Oracle® Communications Diameter Signaling Router DSR Rack Mount Server Installation Guide

Release 7.1.x/7.2/7.3

E64707 Revision 03

July 2016

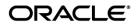

# Oracle ® Communication Diameter Signaling Router DSR Rack Mount Server Installation Guide, Release 7.1.x/7.2/7.3

Copyright © 2016 Oracle and/or its affiliates. All rights reserved.

This software and related documentation are provided under a license agreement containing restrictions on use and disclosure and are protected by intellectual property laws. Except as expressly permitted in your license agreement or allowed by law, you may not use, copy, reproduce, translate, broadcast, modify, license, transmit, distribute, exhibit, perform, publish, or display any part, in any form, or by any means. Reverse engineering, disassembly, or decompilation of this software, unless required by law for interoperability, is prohibited.

The information contained herein is subject to change without notice and is not warranted to be error-free. If you find any errors, please report them to us in writing.

If this is software or related documentation that is delivered to the U.S. Government or anyone licensing it on behalf of the U.S. Government, the following notice is applicable:

U.S. GOVERNMENT END USERS: Oracle programs, including any operating system, integrated software, any programs installed on the hardware, and/or documentation, delivered to U.S. Government end users are "commercial computer software" pursuant to the applicable Federal Acquisition Regulation and agency-specific supplemental regulations. As such, use, duplication, disclosure, modification, and adaptation of the programs, including any operating system, integrated software, any programs installed on the hardware, and/or documentation, shall be subject to license terms and license restrictions applicable to the programs. No other rights are granted to the U.S. Government.

This software or hardware is developed for general use in a variety of information management applications. It is not developed or intended for use in any inherently dangerous applications, including applications that may create a risk of personal injury. If you use this software or hardware in dangerous applications, then you shall be responsible to take all appropriate fail-safe, backup, redundancy, and other measures to ensure its safe use. Oracle Corporation and its affiliates disclaim any liability for any damages caused by use of this software or hardware in dangerous applications.

Oracle and Java are registered trademarks of Oracle and/or its affiliates. Other names may be trademarks of their respective owners.

Intel and Intel Xeon are trademarks or registered trademarks of Intel Corporation. All SPARC trademarks are used under license and are trademarks or registered trademarks of SPARC International, Inc. AMD, Opteron, the AMD logo, and the AMD Opteron logo are trademarks or registered trademarks of Advanced Micro Devices. UNIX is a registered trademark of The Open Group. Windows® 7 and Windows® XP are trademarks or registered trademarks of Microsoft Corporation.

This software or hardware and documentation may provide access to or information on content, products, and services from third parties. Oracle Corporation and its affiliates are not responsible for and expressly disclaim all warranties of any kind with respect to third-party content, products, and services. Oracle Corporation and its affiliates will not be responsible for any loss, costs, or damages incurred due to your access to or use of third-party content, products, or services, except as set forth in an applicable agreement between you and Oracle.

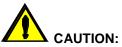

MOS (<u>https://support.oracle.com</u>) is your initial point of contact for all product support and training needs. A representative at Customer Access Support (CAS) can assist you with MOS registration.

Call the CAS main number at **1-800-223-1711** (toll-free in the US), or call the Oracle Support hotline for your local country from the list at *https://www.oracle.com/us/support/contact/index.html*.

See more information on MOS in the Appendix section.

# **Table of Contents**

| Table   | of Contents                                                                            | 4   |
|---------|----------------------------------------------------------------------------------------|-----|
| List of | Procedures                                                                             | 7   |
| List of | Figures and Tables                                                                     | 10  |
| 1.0     | Introduction                                                                           | 11  |
| 1.1     | Purpose and Scope                                                                      | 11  |
| 1.2     | References                                                                             | 11  |
| 1.3     | Acronyms                                                                               | 12  |
| 1.4     | Terminology                                                                            | 13  |
| 2.0     | General Description                                                                    | 15  |
| 2.1     | Acquiring Firmware                                                                     | 17  |
| 2.      | 1.1 HP DL380                                                                           | 17  |
| 2.      | 1.2 Oracle X5-2/Netra X5-2                                                             | 17  |
| 3.0     | Install Overview                                                                       | 18  |
| 3.1     | Required Materials                                                                     | 18  |
| 3.2     | Installation Summary                                                                   | 18  |
| 3.      | 2.1 Installation Matrix                                                                | 18  |
| 3.      | 2.2 Installation Procedures                                                            | 19  |
| 3.3     | Optional Features                                                                      | 22  |
| 3.4     | Rack Mount Server Network Interface Reference                                          | 23  |
| 4.0     | Software Installation Procedure                                                        | 23  |
| 4.1     | Prepare Servers for IPM                                                                | 23  |
| 4.      | 1.1 Configure the HP/Oracle X5-2/Netra X5-2 BIOS Settings                              | 23  |
| 4.      | 1.2 Upgrade Rack Mount Server Firmware                                                 | 26  |
| 4.2     | Install and Configure TVOE on First RMS (PMAC Host)                                    | 27  |
| 4.3     | Install PMAC                                                                           | 53  |
| 4.4     | Initialize the PMAC Application                                                        | 59  |
| 4.5     | Configure Cisco 4948E-F Aggregation Switches (HP DL380 Gen 8 Servers Only)             | 62  |
| 4.:     | 5.1 Configure netConfig Repository (HP DL380 Gen 8 Servers Only)                       | 62  |
| 4.      | 5.2 Configure Cisco 4948E-F Aggregation Switches (HP DL380 Gen 8 Servers Only)         | 72  |
| 4.6     | Configure PMAC Server                                                                  | 81  |
| 4.7     | Add Rack Mount Server to PMAC                                                          | 86  |
| 4.8     | Install TVOE on Additional Rack Mount Servers                                          | 91  |
| 4.9     | Configure TVOE on Additional Rack Mount Servers                                        | 96  |
| 4.10    | Determine VM Placement and Socket Pinning (Oracle X5-2/Netra X5-2/HP DL380 Gen 9 Only) | 117 |
| 4.11    | Deploy Redundant PMAC (Optional)                                                       | 117 |
| 4.12    | Create Virtual Machines for Applications                                               | 125 |
| 4.13    | CPU Pinning (Oracle X5-2/Netra X5-2/HP DL380 Gen 9 Only)                               | 145 |

| 4.14  | Install Software on Virtual Machines                                                        | 148 |
|-------|---------------------------------------------------------------------------------------------|-----|
| 4.15  | 5 Application Configuration: DSR                                                            | 154 |
| 4     | .15.5 DSR Configuration: NOAMs                                                              | 154 |
| 4     | .15.2 DSR Configuration: NetBackup Client Installation (Optional)                           | 172 |
| 4     | .15.3 DSR Configuration: Disaster Recovery NOAM (Optional)                                  | 173 |
| 4     | .15.4 DSR Configuration: SOAMs                                                              | 183 |
| 4     | .15.5 DSR Configuration: Activate PCA (Oracle X5-2/Netra X5-2/HP DL380 Gen 9 Only)          | 197 |
| 4     | 15.5 DSR Configuration: MPs                                                                 | 198 |
| 4     | 15.6 DSR Configuration: Signaling Network                                                   | 220 |
| 4     | .15.7 DSR Configuration: DSCP (Optional)                                                    | 224 |
| 4     | 15.8 DSR Configuration: SNMP (Optional)                                                     | 227 |
| 4     | .15.9 DSR Configuration: IP Front End (IPFE)                                                | 230 |
| 4.16  | Application Configuration: SDS (Oracle X5-2/Netra X5-2/HP DL380 Gen 9 Only)                 | 237 |
| 4     | 16.1 SDS Configuration: NOAMs                                                               | 237 |
| 4     | .16.2 SDS Configuration: NetBackup Client Installation (Optional)                           | 259 |
| 4     | 16.3 SDS Configuration: Disaster Recovery SDS NOAM (Optional)                               | 260 |
| 4     | .16.3 SDS Configuration: Query Servers                                                      | 271 |
| 4     | 16.4 SDS Configuration: SOAMs                                                               | 280 |
| 4     | 16.5 SDS Configuration: DPs                                                                 | 292 |
|       | .16.6 SDS Configuration: DSCP (Optional)                                                    |     |
| 4     | .16.7 SDS Configuration: SNMP (Optional)                                                    | 305 |
| 4.17  | IDIH Installation and Configuration (Optional)                                              | 308 |
| 4     | .17.1 IDIH Installation                                                                     | 308 |
| 4     | .17.2 Post IDIH Installation Configuration                                                  |     |
| 4.18  | B Post-Install Activities                                                                   | 331 |
| 4     | .18.1 Optimization (DSR & Oracle X5-2/Netra X5-2/HP DL380 Gen 9 Only)                       | 331 |
|       | .18.2 Activate Optional Features                                                            |     |
| 4     | .18.3 Configure ComAgent Connections (DSR + SDS-Oracle X5-2/Netra X5-2/HP DL380 Gen 9 Only) | 333 |
| 4     | .18.4 Shared Secret Encryption Key Revocation (RADIUS & 7.2 Only)                           | 340 |
| 4     | .18.5 Backup TVOE Configuration                                                             | 340 |
| 4     | 18.6 Backup PMAC Application                                                                | 342 |
| 4     | 18.7 Backup NOAM Database                                                                   | 345 |
| 4     | 18.8 Backup SOAM Database                                                                   | 348 |
| Apper | ndix A: Pre-IPM Procedures                                                                  | 350 |
| App   | bendix A.1: Setting the Server's CMOS Clock                                                 | 350 |
| Арр   | bendix A.2: Configure the RMS Server BIOS Settings                                          | 350 |
| А     | ppendix A.2.1: Configure HP Gen 8 Servers                                                   | 350 |
| А     | ppendix A.2.2: Configure HP Gen 9 Servers                                                   | 353 |
| А     | ppendix A.2.3: Configure Oracle X5-2/Netra X5-2 Server                                      | 357 |

| Appendix B: Upgrade Server Firmware                                                              | 362 |
|--------------------------------------------------------------------------------------------------|-----|
| Appendix B.1: HP DL 380 Server                                                                   | 362 |
| Appendix B.2: Oracle X5-2/Netra X5-2                                                             | 369 |
| Appendix C: Changing the SNMP Configuration Settings                                             | 370 |
| Appendix D: TVOE iLO/iLOM GUI Access                                                             | 372 |
| Appendix D.1: iLO GUI Access (HP DL380)                                                          | 372 |
| Appendix D.2: iLOM GUI Access (Oracle X5-2/Netra X5-2)                                           | 374 |
| Appendix E: Changing the TVOE iLO/iLOM Address                                                   | 377 |
| Appendix E.1: HP DL 380 Servers (iLO4)                                                           | 377 |
| Appendix E.2: Oracle X5-2/Netra X5-2 Servers (Changing iLOM IP address using Keyboard/Monitor)   | 380 |
| Appendix E.3: Oracle X5-2/Netra X5-2 Servers (Changing iLOM IP address using Serial Console)     | 386 |
| Appendix F: Attaching an ISO Image to a Server using the iLO or iLOM                             | 387 |
| Appendix F.1: HP DL380 Servers (iLO4)                                                            | 387 |
| Appendix F.2: Oracle X5-2/Netra X5-2 Servers (iLOM)                                              | 391 |
| Appendix G: Configuring for TVOE iLO Access                                                      | 395 |
| Appendix H: SNMP Configuration                                                                   | 397 |
| Appendix I: Application NetBackup Client Installation Procedures                                 | 398 |
| Appendix I.1: NetBackup Client Install using PLATCFG                                             | 399 |
| Appendix I.2: NETBACKUP CLIENT INSTALL/UPGRADE WITH NBAUTOINSTALL                                | 409 |
| Appendix I.3: Create NetBackup Client Config File                                                | 411 |
| Appendix I.4: Configure PMAC Application NetBackup Virtual Disk                                  | 412 |
| Appendix J: List of Frequently used Time Zones                                                   | 417 |
| Appendix K: Upgrade Cisco 4948 PROM                                                              | 418 |
| Appendix L: Sample Network Element                                                               | 420 |
| Appendix M: Accessing the NOAM GUI using SSH Tunneling with Putty                                | 422 |
| Appendix N: Accessing the NOAM GUI using SSH Tunneling with OpenSSH for Windows                  | 424 |
| Appendix O: IDIH Fast Deployment Configuration                                                   | 426 |
| Appendix P: Creating a Bootable USB Drive on Linux                                               | 432 |
| Appendix Q: IDIH External Drive Removal                                                          | 433 |
| Appendix R: Growth/De-Growth/Re-Shuffle (Oracle X5-2/Netra X5-2/HP DL380 Gen 9 Only)             | 436 |
| Appendix R.1: Growth (X5-2/HP DL380 Gen 9 Only)                                                  | 436 |
| Appendix R.2: De-Growth (Oracle X5-2/Netra X5-2/HP DL380 Gen 9 Only)                             | 448 |
| Appendix R.3: Re-Shuffle (Oracle X5-2/Netra X5-2/HP DL380 Gen 9 Only)                            | 472 |
| Appendix S: Non-HA Lab Node Instructions (Oracle X5-2/Netra X5-2/HP DL380 Gen 9 Non-HA Lab Only) |     |
| Appendix T: My Oracle Support (MOS)                                                              | 549 |

# List of Procedures

| Procedure 1. Configure the HP/Oracle X5-2/Netra X5-2 BIOS settings                                                 | 24  |
|----------------------------------------------------------------------------------------------------|-----|
| Procedure 2. Upgrade Rack Mount Server Firmware                                                                    | 26  |
| Procedure 3. Install and Configure TVOE on First RMS (PMAC Host)                                                   | 27  |
| Procedure 4. Gather and Prepare Configuration files                                                                | 31  |
| Procedure 5. First RMS Configuration                                                                               | 33  |
| Procedure 6. PMAC Deployment                                                                                       | 53  |
| Procedure 7. Initialize the PMAC                                                                                   | 59  |
| Procedure 8. Configure netConfig Repository (HP DL380 Gen 8 Servers Only)                                          | 65  |
| Procedure 9. Configure Cisco 4948E-F Aggregation Switches-netConfig (HP DL 380 Servers Only)                       | 73  |
| Procedure 10. Configure the PMAC Server                                                                            | 81  |
| Procedure 11. Add RMS to the PMAC system Inventory                                                                 | 86  |
| Procedure 12. Install TVOE on Additional Rack Mount Servers                                                        | 91  |
| Procedure 13. Configure TVOE on Additional Rack Mount Servers                                                      | 96  |
| Procedure 14. Installing a Redundant PMAC                                                                          | 117 |
| Procedure 15. Load DSR, SDS (Oracle X5-2/Netra X5-2/HP DL380 Gen 9 Only), and TPD ISOs to th PMAC Server           |     |
| Procedure 16. Create NOAM Guest VMs                                                                                | 128 |
| Procedure 17. Create SOAM Guest VMs                                                                                | 132 |
| Procedure 18. Create MP/SBR/DP Guest VMs                                                                           | 136 |
| Procedure 19. Create SDS Query Server VMs                                                                          | 141 |
| Procedure 20. CPU Pinning (Oracle X5-2/Netra X5-2/HP DL380 Gen 9 Only)                                             | 145 |
| Procedure 21. IPM VMs                                                                                              | 148 |
| Procedure 22. Install the DSR and SDS (Oracle X5-2/Netra X5-2/HP DL380 Gen 9 Only) Application Software on the VMs | 151 |
| Procedure 23. Configure First NOAM NE and Server                                                                   | 154 |
| Procedure 24. Configure the NOAM Server Group                                                                      | 161 |
| Procedure 25. Configure the Second NOAM Server                                                                     | 164 |
| Procedure 26. Complete NOAM Server Group Configuration                                                             | 168 |
| Procedure 27. Install NetBackup Client (Optional)                                                                  | 172 |
| Procedure 28. NOAM Configuration for DR Site (Optional)                                                            | 173 |
| Procedure 29. Pairing for DR-NOAM Site (Optional)                                                                  | 179 |
| Procedure 30. Configure the SOAM NE                                                                                | 183 |
| Procedure 31. Configure the SOAM Servers                                                                           | 185 |
| Procedure 32. Configure the SOAM Server Group                                                                      | 191 |
| Procedure 33. Configure RMS-Specific B-Level Resources (HP 380 Servers ONLY)                                       | 197 |
| Procedure 34. Activate PCA (PCA Only)                                                                              | 197 |
| Procedure 35. Configure the MP Servers                                                                             | 198 |
| Procedure 36. Configure Places and Assign MP Servers to Places (PCA ONLY)                                          | 209 |

| Procedure 37. Configure the MP Server Group(s) and Profile(s)                                           | 212   |
|----------------------------------------------------------------------------------------------------|-------|
| Procedure 38. Configure the Signaling Network Routes                                                    | 220   |
| Procedure 39. Configure DSCP Values for Outgoing Traffic (Optional)                                     | 224   |
| Procedure 40. Configure SNMP Trap Receiver(s) (Optional)                                                | 227   |
| Procedure 41. IP Front End (IPFE) Configuration (Optional)                                              | 230   |
| Procedure 42. Configure First SDS NOAM NE and Server                                                    | 237   |
| Procedure 43. Configure the SDS NOAM Server Group                                                       | 245   |
| Procedure 44. Configure the Second SDS NOAM Server                                                      | 250   |
| Procedure 45. Complete SDS NOAM Server Group Configuration                                              | 255   |
| Procedure 46. Install NetBackup Client (Optional)                                                       | 259   |
| Procedure 47. SDS NOAM Configuration for DR Site (Optional)                                             | 260   |
| Procedure 48. Pairing for SDS DR-NOAM Site (Optional)                                                   | 267   |
| Procedure 49. Configuring SDS Query Servers                                                             | 271   |
| Procedure 50. Query Server SDS NOAM Pairing                                                             | 277   |
| Procedure 51. Configure the SDS DP SOAM NE                                                              | 280   |
| Procedure 52. Configure the SDS DP SOAM Servers                                                         | 282   |
| Procedure 53. Configure the SDS DP SOAM Server Group                                                    | 288   |
| Procedure 54. Configure the SDS DP Servers                                                              | 292   |
| Procedure 55. Configure the SDS DP Server Group(s) and Profile(s)                                       | 298   |
| Procedure 56. Configure DSCP Values for Outgoing Traffic (Optional)                                     | 302   |
| Procedure 57. Configure SNMP Trap Receiver(s) (Optional)                                                | 305   |
| Procedure 58. IDIH Installation (Optional)                                                              | 308   |
| Procedure 59. Configure DSR Reference Data Synchronization for IDIH (Optional)                          | 312   |
| Procedure 60. IDIH Configuration: Configuring the SSO Domain (Optional)                                 | 314   |
| Procedure 61. IDIH Configuration: Configure IDIH in the DSR (Optional)                                  | 320   |
| Procedure 62. IDIH Configuration: Configure Mail Server-Optional (Optional)                             | 324   |
| Procedure 63. IDIH Configuration: Configure SNMP Management Server-Optional (Optional)                  | 326   |
| Procedure 64. IDIH Configuration: Change Network Interface-Optional (Optional)                          | 328   |
| Procedure 65. IDIH Configuration: Backup the upgrade and Disaster Recovery FDC File-Optional (Optional) | 329   |
| Procedure 66. Optimization Procedure (DSR & Oracle X5-2/Netra X5-2/HP DL380 Gen 9 Only)                 |       |
| Procedure 67. Activate Optional Features                                                                |       |
| Procedure 68. Configure ComAgent Connections (DSR + SDS-Oracle X5-2/Netra X5-2/HP DL380 (<br>Only)      | Gen 9 |
| Procedure 69: Shared secret encryption key revocation (RADIUS Only)                                     |       |
| Procedure 70. Backup TVOE Configuration                                                                 |       |
| Procedure 71. Backup PMAC Application                                                                   |       |
| Procedure 72. NOAM Database Backup                                                                      |       |
| Procedure 73. SOAM Database Backup                                                                      |       |
| Procedure 74. Enable/Disable DTLS (SCTP Diameter Conections Only                                        | 350   |
|                                                                                                    |       |

| Appendix A.2.1. Configure HP Gen 8 Server BIOS Settings                                    | 351 |
|--------------------------------------------------------------------------------------------|-----|
| Appendix A.2.2. Configure HP Gen 9 Server BIOS Settings                                    | 353 |
| Appendix A.2.3.1. Configure Oracle X5-2/Netra X5-2 Server BIOS Settings                    | 357 |
| Appendix A.2.3.2. Enable Oracle Netra X5-2 CPU Power Limit for NEBS (Optional)             | 360 |
| Appendix A.2.3.3. Disable Oracle Netra X5-2 CPU Power Limit for NEBS (Optional)            | 361 |
| Appendix B.1.1 Upgrade HP DL380 Server Firmware                                            | 363 |
| Appendix C.1. Changing SNMP Configuration Settings for HP DL 380                           | 370 |
| Appendix D.1. TVOE iLO4 GUI Access                                                         | 372 |
| Appendix D.2. TVOE iLOM GUI Access                                                         | 374 |
| Appendix E.1. Changing the TVOE iLO Address                                                | 377 |
| Appendix E.2. Changing the TVOE Oracle X5-2/Netra X5-2 iLOM Address using keyboard/Monitor | 380 |
| Appendix E.3. Changing the TVOE Oracle X5-2/Netra X5-2 iLOM Address using Serial Console   | 386 |
| Appendix F.1.1 HP DL380 Servers Mounting the ISO image via iLO4                            | 388 |
| Appendix F.2.2. Oracle X5-2/Netra X5-2 Servers Mounting the ISO image via iLOM             | 391 |
| Appendix G.1 Connecting to the TVOE iLO                                                    | 395 |
| Appendix I.1. Application NetBackup Client Installation (Using Platcfg)                    | 399 |
| Appendix I.2. Application NetBackup Client Installation (NBAUTOINSTALL)                    | 409 |
| Appendix I.3. Create NetBackup Client Config File                                          | 411 |
| Appendix I.4. Configure the PMAC Application Guest NetBackup Virtual Disk                  | 412 |
| Appendix K.1. Upgrade Cisco 4948 PROM                                                      | 418 |
| Appendix M.1. Accessing the NOAM GUI using SSH Tunneling with Putty                        | 422 |
| Appendix N.1. Accessing the NOAM GUI using SSH Tunneling with OpenSSH for Windows          | 424 |
| Appendix P.1. Creating a Bootable USB Drive on Linux                                       | 432 |
| Appendix Q.2. IDIH External Drive Removal                                                  | 433 |
| Appendix R.1.1 Perform Backups                                                             | 437 |
| Appendix R.1.2 Perform Health Check                                                        | 438 |
| Appendix R.1.3 Adding a new TVOE Server/VMs                                                | 440 |
| Appendix R.1.4 Growth: DR-NOAM                                                             | 441 |
| Appendix R.1.5 Growth: SOAM spare (DSR/PCA Only)                                           | 442 |
| Appendix R.1.6 Growth: MP/DP                                                               | 443 |
| Appendix R.1.7 Growth: Query Server (SDS Only)                                             | 444 |
| Appendix R.1.8 Post Growth Health Check                                                    | 445 |
| Appendix R.1.9 Post Growth Backups                                                         | 447 |
| Appendix R.2.1 Perform Backups                                                             | 448 |
| Appendix R.2.2 Perform Health Check                                                        | 449 |
| Appendix R.2.3 Removing Server from Server Group                                           | 452 |
| Appendix R.2.4 Deleting Server/Server Group                                                | 463 |
| Appendix R.2.5 Deleting the server VM                                                      | 466 |
| Appendix R.2.6 Post De-Growth Health Check                                                 | 469 |

| Appendix R.2.7 Post De-Growth Backups                                                       | 471 |
|---------------------------------------------------------------------------------------------|-----|
| Appendix R.3.1 Perform Backups                                                              | 473 |
| Appendix R.3.2 Perform Health Check                                                         | 474 |
| Appendix R.3.3 Adding a new TVOE Server                                                     | 477 |
| Appendix R.3.4 Placing Server in OOS                                                        | 478 |
| Appendix R.3.5 Deleting the server VM                                                       | 480 |
| Appendix R.3.6 Moving/Re-Shuffle: Creating/Configuring Virtual Machines                     | 483 |
| Appendix R.3.7 Moving/Re-Shuffle: NOAM/DR-NOAM                                              | 484 |
| Appendix R.3.8 Moving/Re-Shuffle: SOAM                                                      | 486 |
| Appendix R.3.9 Moving/Re-Shuffle: MP/DP                                                     | 488 |
| Appendix R.3.10 Moving/Re-Shuffle: Query Server (SDS Only)                                  | 493 |
| Appendix R.3.11 Moving/Re-Shuffle: iDIH                                                     | 495 |
| Appendix R.3.12 Moving/Re-Shuffle: PMAC                                                     | 498 |
| Appendix R.3.13 Moving/Re-Shuffle: Redundant PMAC                                           | 502 |
| Appendix R.3.14 Post Moving/Re-Shuffle Health Check                                         | 503 |
| Appendix R.3.15 Post Move/Re-Shuffle Backups                                                | 506 |
| Appendix S.1 RAID10 Logical Volume Creation Spanning Multiple HDDs (Oracle X5-2/Netra X5-2) | 508 |
| Appendix S.2 RAID10 Logical Volume Creation Spanning Multiple HDDs (HP DL380 Gen9)          | 513 |
| Appendix S.3 PMAC Deployment: Procedure 6 Deviation                                         | 520 |
| Appendix S.4 Create DSR/SDS NOAM Guest VMs: Procedure 16 Deviation                          | 525 |
| Appendix S.4 Create DSR/SDS SOAM Guest VMs: Procedure 17 Deviation                          | 529 |
| Appendix S.5 Create MP/SBR/DP Guest VMs: Procedure 18 Deviation                             | 533 |
| Appendix S.6 Create SDS Query Server Guest VMs: Procedure 19 Deviation                      | 539 |
| Appendix S.7 IDIH Installation: Procedure 58 Deviation                                      | 543 |

# List of Figures and Tables

| Table 1. Acronyms                                                                 | 12  |
|-----------------------------------------------------------------------------------|-----|
| Figure 1. Example of an instruction that indicates the server to which it applies |     |
| Table 2. Terminology                                                              | 15  |
| Figure 2. Initial Application Installation Path-Example Shown                     | 16  |
| Figure 3. DSR Installation Procedure Map                                          | 19  |
| Table 3. Time Zones                                                               | 417 |
| Figure 4. Example Network Element XML File                                        | 421 |
|                                                                                   |     |

# **1.0 Introduction**

## 1.1 Purpose and Scope

This document describes methods utilized and procedures executed to configure HP DL-380 Gen8/9 or Oracle Rack Mount Servers (RMS) to be used with Oracle Communication Diameter Signaling Router 7.1.x/7.2/7.3 (DSR 7.1.x/7.2/7.3). It is assumed that the hardware installation and network cabling were executed beforehand. The audience for this document includes Oracle customers as well as these groups: Software System, Product Verification, Documentation, and Customer Service including Software Operations and First Office Application. Throughout the remainder of this document, the term RMS refers to either HP DL-380 Gen8/9 or Oracle Rack Mount Servers.

**Oracle X5-2/Netra X5-2/HP DL380 Gen 9 Only:** In scenarios where the DSR installation has already been executed, and system **growth**, **de-growth**, **or re-shuffle** is necessary; refer to **Appendix R**: Growth/De-Growth/Re-Shuffle (Oracle X5-2/Netra X5-2/HP DL380 Gen 9 Only).

**[FIPS integrity verification test failed]:** Throughout this procedure, an error message of *"FIPS integrity verification test failed"* will be displayed while performing various procedures on the command line (SSH, feature activiations, etc.). This error message is harmless, and should be ignored.

## 1.2 References

Software Centric Customers do not receive firmware upgrades through Oracle. Instead, refer to the HP Solutions Firmware Upgrade Pack, Software Centric Release Notes on https://docs.oracle.com under Platform documentation. The latest version is recommended if an upgrade is performed, otherwise version 2.2.9 is the minimum.

- [1] HP Solutions Firmware Upgrade Pack, Software Centric Release Notes (Min 2.2.9)
- [2] HP Solutions Firmware Upgrade Pack, version 2.x.x (Min 2.2.9)
- [3] Oracle Firmware Upgrade Pack Release Notes, Version 3.x.x (Min 3.1.6)
- [4] Oracle Firmware Upgrade Pack Upgrade Guide, Version 3.x.x
- [5] Communication Agent User's Guide, E53464
- [6] DSR Communication Agent Configuration Guide, E58922
- [7] DSR Range Based Address Resolution (RBAR) Feature Activation, E58665
- [8] DSR MAP-Diameter IWF Feature Activation Procedure, E58666
- [9] DSR Meta Administration Feature Activation Procedure, E58661
- [10]DSR Full Address Based Resolution (FABR) Feature Activation, E58664
- [11] Gateway Location Application (GLA) Feature Activation, E58659
- [12] DSR 7.1/7.2/7.3 PCA Activation and Configuration, E63560
- [13] DSR IPv6 Migration Guide, E57517
- [14] DSR 7.1 Hardware and Software Installation Procedure 1/2, E53488
- [15] DSR DTLS Feature Activation Procedure, E67867
- [16] DSR VM Placement and CPU Socket Pinning Tool, E69626
- [17] DSR RADIUS Shared secret encryption key revocation MOP MO008572
- [18] TPD Initial Product Manufacture Software Installation Procedure, E53017-05

# 1.3 Acronyms

An alphabetized list of acronyms used in the document:

| Table 1. Acro | nyms |
|---------------|------|
|---------------|------|

| Acronym | Definition                                                                         |  |
|---------|------------------------------------------------------------------------------------|--|
| BIOS    | Basic Input Output System                                                          |  |
| CD      | Compact Disk                                                                       |  |
| DSR     | Diameter Signaling Router                                                          |  |
| DVD     | Digital Versatile Disc                                                             |  |
| EBIPA   | Enclosure Bay IP Addressing                                                        |  |
| FRU     | Field Replaceable Unit                                                             |  |
| iLO     | Integrated Lights Out manager                                                      |  |
| IPM     | Initial Product Manufacture – the process of installing TPD on a hardware platform |  |
| MSA     | Modular Smart Array                                                                |  |
| NB      | NetBackup                                                                          |  |
| OA      | HP Onboard Administrator                                                           |  |
| OS      | Operating System (e.g. TPD)                                                        |  |
| RMS     | Rack Mounted Server                                                                |  |
| PMAC    | Platform Management & Configuration                                                |  |
| SAN     | Storage Area Network                                                               |  |
| SFTP    | Secure File Transfer Protocol                                                      |  |
| SNMP    | Simple Network Management Protocol                                                 |  |
| TPD     | Tekelec Platform Distribution                                                      |  |
| TVOE    | Tekelec Virtual Operating Environment                                              |  |
| VM      | Virtual Machine                                                                    |  |
| VSP     | Virtual Serial Port                                                                |  |
| PCA     | Policy and Charging Application                                                    |  |
| IDIH    | Integrated Diameter Intelligence Hub                                               |  |
| PCA     | Policy and Charging Application                                                    |  |
| SDS     | Subscriber Database Server                                                         |  |

## 1.4 Terminology

Multiple server types may be involved with the procedures in this manual. Therefore, most steps in the written procedures begin with the name or type of server to which the step applies. For example:

Each step has a checkbox for every command within the step that the technician should check to keep track of the progress of the procedure.

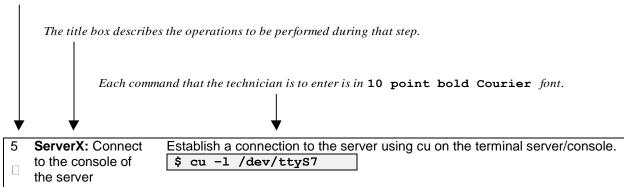

Figure 1. Example of an instruction that indicates the server to which it applies

| Management Server | HP ProLiant DL380 or Oracle X5-2/ Netra X5-2 deployed to run TVOE and host a virtualized PMAC application.                                                                                                    |
|-------------------|----------------------------------------------------------------------------------------------------|
| PMAC Application  | PMAC is an application that provides platform-<br>level management functionality for HP DL380, and<br>Oracle X5-2/Netra X5-2 system, such as the<br>capability to manage and provision platform<br>components of the system so it can host<br>applications. |
|                   | Applicable for various applications, a Site is type<br>of "Place". A Place is configured object that<br>allows servers to be associated with a physical<br>location.                                                                                        |
| Site              | A Site place allows servers to be associated with<br>a physical site. For example, Sites may be<br>configured for Atlanta, Charlotte, and Chicago.<br>Every server is associated with exactly one Site<br>when the server is configured.                    |
|                   | For the Policy & Charging DRA application, when<br>configuring a Site only put DA-MPs and SBR MP<br>servers in the site. Do not add NOAM, SOAM or<br>IPFE MPs to a Site                                                                                     |

| Place Association                                | Applicable for various applications, a "Place<br>Association" is a configured object that allows<br>Places to be grouped together. A Place can be a<br>member of more than one Place Association.                                                                                                    |
|--------------------------------------------------|----------------------------------------------------------------------------------------------------|
|                                                  | The Policy & Charging DRA application defines<br>two Place Association Types: Policy Binding<br>Region and Policy & Charging Mated Sites.                                                                                                    |
|                                                  | Two Site Redundancy is a data durability<br>configuration in which Policy and Charging data is<br>unaffected by the loss of one site in a Policy &<br>Charging Mated Sites Place Association<br>containing two sites.                                                                                                    |
| Two Site Redundancy                              | Two Site Redundancy is a feature provided by<br>Server Group configuration. This feature provides<br>geographic redundancy. Some Server Groups<br>can be configured with servers located in two<br>geographically separate Sites (locations). This<br>feature will ensure that there is always a<br>functioning Active server in a Server Group even if<br>all the servers in a single site fail. |
| Policy & Charging SBR Server Group<br>Redundancy | The Policy and Charging application will use SBR<br>Server Groups to store the application data. The<br>SBR Server Groups will support both Two and<br>Three Site Redundancy. The Server Group<br>Function name is "Policy & Charging SBR".                                                                                                    |
| Server Group Primary Site                        | A Server Group Primary Site is a term used to<br>represent the principle location within a SOAM or<br>SBR Server Group. SOAM and SBR Server<br>groups are intended to span several Sites<br>(Places). For the Policy & Charging DRA<br>application, these Sites (Places) are all configured<br>within a single "Policy and Charging Mated Sites"<br>Place Association.                            |
|                                                  | The Primary Site may be in a different Site (Place) for each configured SOAM or SBR Server Group.                                                                                                    |
|                                                  | A Primary Site is described as the location in<br>which the Active and Standby servers to reside,<br>however there cannot be any Preferred Spare<br>servers within this location. All SOAM and SBR<br>Server Groups will have a Primary Site.                                                                                                    |

|                             | A Server Group Secondary Site is a term used to<br>represent location in addition to the Primary Site<br>within a SOAM or SBR Server Group. SOAM and<br>SBR Server groups are intended to span several<br>Sites (Places). For the Policy & Charging DRA<br>application, these Sites (Places) are all configured<br>within a single "Policy and Charging Mated Sites"<br>Place Association. |
|-----------------------------|----------------------------------------------------------------------------------------------------|
| Server Group Secondary Site | The Secondary Site may be in a different Site (Place) for each configured SOAM or SBR Server Group.                                                                                                    |
|                             | A Secondary Site is described as the location in<br>which only Preferred Spare servers reside. The<br>Active and Standby servers cannot reside within<br>this location. If Two or Three Site Redundancy is<br>wanted, a Secondary Site is required for all SOAM<br>and SBR Server Groups.                                                                                                  |
| Software Centric            | The business practice of delivering an Oracle<br>software product, while relying upon the customer<br>to procure the requisite hardware components.<br>Oracle provides the hardware specifications, but<br>does not provide the hardware, and is not<br>responsible for hardware installation,<br>configuration, or maintenance.                                                           |
| Enablement                  | The business practice of providing support<br>services (hardware, software, documentation,<br>etc.) that enable a 3rd party entity to install,<br>configuration, and maintain Oracle products for<br>Oracle customers.                                                                                                    |

Table 2. Terminology

# **2.0 General Description**

This document defines the steps to execute the initial installation of the Diameter Signaling Router 7.1.x/7.2/7.3 (DSR 7.1.x/7.2/7.3) application.

DSR 7.1.x/7.2/7.3 installation paths are shown in the figures below. The general timeline for all processes to perform a software installation/configuration and upgrade is also included below.

This document covers initial installation of the DSR 7.1.x, 7.2 and 7.3 application on a Rack mount server system.

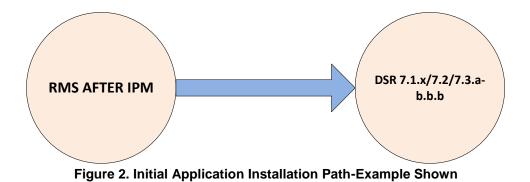

## 2.1 Acquiring Firmware

Several procedures in this document pertain to the upgrading of firmware on various servers and hardware devices.

DSR 7.1.x/7.2/7.3 rack mount servers and devices requiring possible firmware updates are:

- HP Rack Mount Servers (DL380)
- Oracle Rack Mount Server
- Cisco 4948/4948E/4948E-F Rack Mount Network Switches

### 2.1.1 HP DL380

Software Centric Customers do not receive firmware upgrades through Oracle. Instead, refer to the HP Solutions Firmware Upgrade Pack, Software Centric Release Notes on https://docs.oracle.com under Platform documentation. The latest release is recommended if an upgrade is performed, otherwise release 2.2.9 is the minimum.

The required firmware and documentation for upgrading the firmware on HP hardware systems and related components are distributed as the HP Solutions Firmware Upgrade Pack 2.x.x. The minimum firmware release required is HP Solutions Firmware Upgrade Pack 2.2.9. However, if a firmware upgrade is needed, the current GA release of the HP Solutions Firmware Upgrade Pack 2.x.x should be used.

Each version of the HP Solutions Firmware Upgrade Pack contains multiple items including media and documentation. This document provides its own upgrade procedures for firmware. The two pieces of required firmware media provided in the HP Solutions Firmware Upgrade Pack 2.x.x releases are:

• HP Service Pack for ProLiant (SPP) firmware ISO image

Refer to the HP Solutions Firmware Upgrade Pack Release Notes [1] of the HP FUP release to determine specific firmware versions provided.

Contact **Appendix T: My Oracle** Support (MOS) for more information on obtaining the HP Firmware Upgrade Pack.

## 2.1.2 Oracle X5-2/Netra X5-2

The Oracle Firmware Upgrade Pack (FUP) consists of documentation used to assist in the upgrading of Oracle rack mount servers. The pack consists of an upgrade guide and release notes. The current minimum supported release is 3.1.6. However, if a firmware update is required, it is recommended to use the latest available release. Firmware components can be downloaded from My Oracle Support at https://support.oracle.com. Refer to the appropriate FUP release notes for directions on how to acquire the firmware.

# 3.0 Install Overview

This section provides a brief overview of the recommended method for installing the Target Release software. The basic install process and approximate time required is outlined in **Section 3.2.2**.

### 3.1 Required Materials

- 1. One (1) target release DSR Media ISO
- 2. One (1) target release SDS Media ISO (Oracle X5-2/Netra X5-2/HP DL380 Gen 9 Only)
- 3. One (1) target release PMAC Media ISO
- 4. Three (3) target release IDIH Media ISOs
- 5. One (1) ISO of TPD release, or later shipping baseline as per Oracle ECO
- 6. One (1) ISO of TVOE release, or later shipping baseline as per Oracle ECO
- 7. One (1) TVOE release bootable USB, or later shipping baseline as per Oracle ECO

### 3.2 Installation Summary

This section lists the procedures required for installation with estimated times. **Section 3.2.2** contains a matrix of deployment features and the required procedures needed to install them. Section 3.2.2 lists the steps required to install a DSR system. These latter sections expand on the information from the matrix and provide a general timeline for the installation.

#### 3.2.1 Installation Matrix

Figure 3. DSR Installation Procedure Map illustrates the overall process that each DSR installation will involve. In summary:

- 1) An overall installation requirement is decided upon. Among the data that should be collected:
  - The Total number of Rack Mount Servers
  - The number of VMs and servers on each Rack Mount Server and their role(s)
  - Does the deployment include 4948 aggregation switches (HP DL380 Gen 8 Only)?
  - What time zone should be used across the entire collection of DSR sites?
  - Will SNMP traps be viewed at the NOAM, or will an external NMS be used? (Or both?)
  - PCI cards installed? (HP DL380 Gen 9 Only)

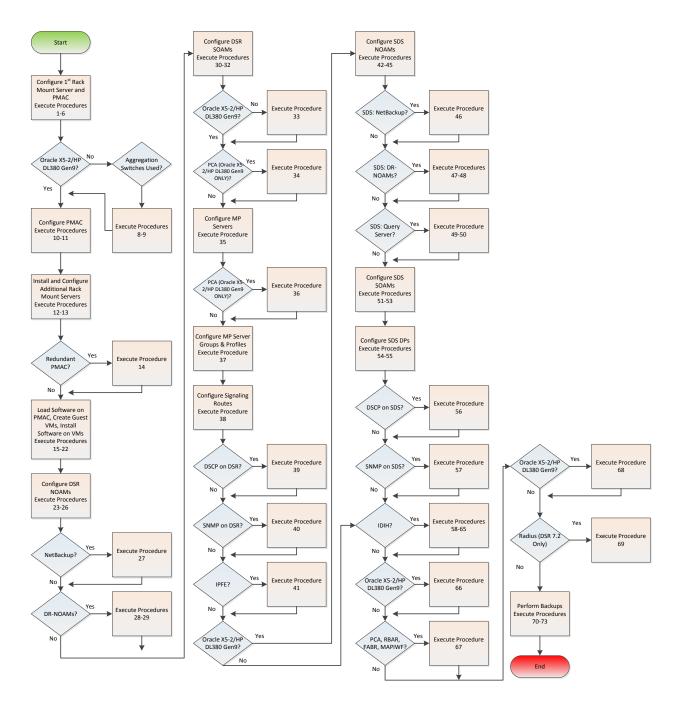

Figure 3. DSR Installation Procedure Map

## 3.2.2 Installation Procedures

The following table illustrates the progression of the installation process by procedure with estimated times. The estimated times and the phases that must be completed may vary due to differences in typing ability and system configuration. The phases outlined in are to be executed in the order they are listed.

| Procedure                                                                                                    | Elapsed<br>Time<br>(Minutes) |      |
|----------------------------------------------------------------------------------------------------|------------------------------|------|
|                                                                                                    | Step                         | Cum. |
| Procedure 1. Configure the HP/Oracle X5-2/Netra X5-2 BIOS settings                                                 | 30                           | 30   |
| Procedure 2. Upgrade Rack Mount Server Firmware                                                                    | 30                           | 60   |
| Procedure 3. Install and Configure TVOE on First RMS (PMAC Host)                                                   | 30                           | 90   |
| Procedure 4. Gather and Prepare Configuration files                                                                | 15                           | 105  |
| Procedure 5. First RMS Configuration                                                                               | 30                           | 135  |
| Procedure 6. PMAC Deployment                                                                                       | 30                           | 165  |
| Procedure 7. Initialize the PMAC                                                                                   | 20                           | 185  |
| Procedure 8. Configure netConfig Repository (HP DL380 Servers Only)                                                | 30                           | 215  |
| Procedure 9. Configure Cisco 4948E-F Aggregation Switches-netConfig (HP DL 380 Servers Only)                       | 90                           | 305  |
| Procedure 10. Configure the PMAC Server                                                                            | 20                           | 325  |
| Procedure 11. Add RMS to the PMAC system Inventory                                                                 | 30                           | 355  |
| Procedure 12. Install TVOE on Additional Rack Mount Servers                                                        | 45                           | 400  |
| Procedure 13. Configure TVOE on Additional Rack Mount Servers                                                      | 30                           | 430  |
| Procedure 14. Installing a Redundant PMAC                                                                          | 30                           | 460  |
| Procedure 15. Load DSR, SDS (Oracle X5-2/Netra X5-2/HP DL380 Gen 9 Only), and TPD ISOs to the PMAC Server          | 20                           | 480  |
| Procedure 16. Create NOAM Guest VMs                                                                                | 5                            | 485  |
| Procedure 17. Create SOAM Guest VMs                                                                                | 5                            | 490  |
| Procedure 18. Create MP/SBR/DP Guest VMs                                                                           | 5                            | 495  |
| Procedure 19. Create SDS Query Server VMs                                                                          | 5                            | 500  |
| Procedure 20. CPU Pinning (Oracle X5-2/Netra X5-2/HP DL380 Gen 9 Only)                                             | 30                           | 530  |
| Procedure 21. IPM VMs                                                                                              | 40                           | 570  |
| Procedure 22. Install the DSR and SDS (Oracle X5-2/Netra X5-2/HP DL380 Gen 9 Only) Application Software on the VMs | 40                           | 610  |
| Procedure 23. Configure First NOAM NE and Server                                                                   | 25                           | 635  |
| Procedure 24. Configure the NOAM Server Group                                                                      | 10                           | 645  |
| Procedure 25. Configure the Second NOAM Server                                                                     | 10                           | 655  |
| Procedure 26. Complete NOAM Server Group Configuration                                                             | 15                           | 670  |
| Procedure 27. Install NetBackup Client (Optional)                                                                  | 30                           | 700  |
| Procedure 28. NOAM Configuration for DR Site (Optional)                                                            | 45                           | 745  |
| Procedure 29. Pairing for DR-NOAM Site (Optional)                                                                  | 10                           | 755  |

| Procedure                                                                      | Elap<br>Tir<br>(Minu | ne   |
|--------------------------------------------------------------------------------|----------------------|------|
|                                                                                | Step                 | Cum. |
| Procedure 30. Configure the SOAM NE                                            | 5                    | 760  |
| Procedure 31. Configure the SOAM Servers                                       | 30                   | 790  |
| Procedure 32. Configure the SOAM Server Group                                  | 15                   | 805  |
| Procedure 33. Configure RMS-Specific B-Level Resources (HP 380 Servers ONLY)   | 5                    | 810  |
| Procedure 34. Activate PCA (PCA Only)                                          | 20                   | 830  |
| Procedure 35. Configure the MP Servers                                         | 30                   | 860  |
| Procedure 36. Configure Places and Assign MP Servers to Places (PCA ONLY)      | 10                   | 870  |
| Procedure 37. Configure the MP Server Group(s) and Profile(s)                  | 20                   | 890  |
| Procedure 38. Configure the Signaling Network Routes                           | 10                   | 900  |
| Procedure 39. Configure DSCP Values for Outgoing Traffic (Optional)            | 10                   | 910  |
| Procedure 40. Configure SNMP Trap Receiver(s) (Optional)                       | 10                   | 920  |
| Procedure 41. IP Front End (IPFE) Configuration (Optional)                     | 20                   | 940  |
| Procedure 42. Configure First SDS NOAM NE and Server                           | 30                   | 970  |
| Procedure 43. Configure the SDS NOAM Server Group                              | 10                   | 980  |
| Procedure 44. Configure the Second SDS NOAM Server                             | 10                   | 990  |
| Procedure 45. Complete SDS NOAM Server Group Configuration                     | 20                   | 1010 |
| Procedure 46. Install NetBackup Client (Optional)                              | 30                   | 1040 |
| Procedure 47. SDS NOAM Configuration for DR Site (Optional)                    | 45                   | 1085 |
| Procedure 48. Pairing for SDS DR-NOAM Site (Optional)                          | 20                   | 1105 |
| Procedure 49. Configuring SDS Query Servers                                    | 20                   | 1125 |
| Procedure 50. Query Server SDS NOAM Pairing                                    | 10                   | 1135 |
| Procedure 51. Configure the SDS DP SOAM NE                                     | 5                    | 1140 |
| Procedure 52. Configure the SDS DP SOAM Servers                                | 30                   | 1170 |
| Procedure 53. Configure the SDS DP SOAM Server Group                           | 20                   | 1190 |
| Procedure 54. Configure the SDS DP Servers                                     | 30                   | 1220 |
| Procedure 55. Configure the SDS DP Server Group(s) and Profile(s)              | 20                   | 1240 |
| Procedure 56. Configure DSCP Values for Outgoing Traffic (Optional)            | 10                   | 1250 |
| Procedure 57. Configure SNMP Trap Receiver(s) (Optional)                       | 10                   | 1260 |
| Procedure 58. IDIH Installation (Optional)                                     | 60                   | 1320 |
| Procedure 59. Configure DSR Reference Data Synchronization for IDIH (Optional) | 20                   | 1340 |
| Procedure 60. IDIH Configuration: Configuring the SSO Domain (Optional)        | 10                   | 1350 |
| Procedure 61. IDIH Configuration: Configure IDIH in the DSR (Optional)         | 20                   | 1370 |
| Procedure 62. IDIH Configuration: Configure Mail Server-Optional (Optional)    | 10                   | 1380 |

| Procedure                                                                                               | Elapsed<br>Time<br>(Minutes) |      |
|----------------------------------------------------------------------------------------------------|------------------------------|------|
|                                                                                                    | Step                         | Cum. |
| Procedure 63. IDIH Configuration: Configure SNMP Management Server-Optional (Optional)                  | 10                           | 1390 |
| Procedure 64. IDIH Configuration: Change Network Interface-Optional (Optional)                          | 15                           | 1405 |
| Procedure 65. IDIH Configuration: Backup the upgrade and Disaster Recovery FDC File-Optional (Optional) | 10                           | 1415 |
| Procedure 66. Optimization Procedure (Oracle X5-2/Netra X5-2/HP DL380 Gen 9 Only)                       | 10                           | 1425 |
| Procedure 67. Activate Optional Features                                                                | 30                           | 1455 |
| Procedure 68. Configure ComAgent Connections (DSR + SDS-Oracle X5-2/Netra X5-<br>2/HP DL380 Gen 9 Only) | 30                           | 1485 |
| Procedure 69: Shared secret encryption key revocation (RADIUS Only)                                     | 10                           | 1495 |
| Procedure 70. Backup TVOE Configuration                                                                 | 20                           | 1515 |
| Procedure 71. Backup PMAC Application                                                                   | 20                           | 1535 |
| Procedure 72. NOAM Database Backup                                                                      | 10                           | 1545 |
| Procedure 73. SOAM Database Backup                                                                      | 10                           | 1555 |

## 3.3 Optional Features

When DSR installation is complete, further configuration and/or installation steps will need to be taken for optional features that may be present in this deployment. Please refer to these documents for the post-DSR install configuration steps needed for their components.

| Feature                                                                              | Document                                                 |
|--------------------------------------------------------------------------------------|----------------------------------------------------------|
| Diameter Mediation                                                                   | DSR Meta Administration Feature Activation,<br>E58661    |
| Range Based Address Resolution (RBAR)                                                | DSR RBAR Feature Activation, E58665                      |
| MAP-Diameter IWF Feature                                                             | MAP-Diameter IWF Feature Activation, E58666              |
| Policy and Charging Application (PCA) – (Oracle X5-2/Netra X5-2/HP DL380 Gen 9 ONLY) | DSR 7.1/7.2/7.3 PCA Activation and Configuration, E63560 |
| Full Address Based Resolution (FABR) – (Oracle X5-2/Netra X5-2/HP DL380 Gen 9 ONLY)  | DSR FABR Feature Activation Procedure, E58664            |

## 3.4 Rack Mount Server Network Interface Reference

Throughout the installation procedure, configuration steps will reference Ethernet interfaces. Depending on the hardware type, these Ethernet interfaces can vary. The following table describes the Ethernet Interface to <Ethernet\_interface\_x> variables:

**Note:** For HP DL380 Gen 9 servers, two 2pt 10 Gigabit PCI cards are required while running the segregated signaling network topology (otherwise one 2pt 10 Gigabit PCI card is required).

| Network Interface                                        | HP DL380 (with 4pt<br>Gigabit in PCI Slot 1)<br>(Gen 8) | HP DL380 (with 2pt 10<br>Gigabit in PCI Slots 1<br>and 3) (Gen 9) | Oracle X5-2/Netra X5-2<br>(without 10GigE card) |
|----------------------------------------------------------|---------------------------------------------------------|-------------------------------------------------------------------|-------------------------------------------------|
| <pre><ethernet_interface_1></ethernet_interface_1></pre> | eth01                                                   | eth11                                                             | eth01                                           |
| <pre><ethernet_interface_2></ethernet_interface_2></pre> | eth02                                                   | eth12                                                             | eth03                                           |
| <pre><ethernet_interface_3></ethernet_interface_3></pre> | eth11                                                   | eth31                                                             | eth02                                           |
| <pre><ethernet_interface_4></ethernet_interface_4></pre> | eth12                                                   | eth32                                                             | eth04                                           |

# 4.0 Software Installation Procedure

As mentioned earlier, the hardware installation and network cabling should be done before executing the procedures in this document.

#### <u>SUDO</u>

As a non-root user (*admusr*), many commands (*when run as admusr*) now require the use of '*sudo'*.

#### <u>IPv6</u>

IPv6 configuration of XMI and IMI networks has been introduced in DSR 7.1. Standard IPv6 formats for IPv6 and prefix can be used in all IP configuration screens which enable the DSR to be run in an IPv6 only environment. When using IPv6 for XMI and management, you must place the IPv6 address in brackets (highlighted in red below), example as followed:

https://[<IPv6 address>]

If a dual-stack (IPv4 & IPv6) network is required, it is recommended that you first configure the topology with IPv4, and then "Migrate" to IPv6. Reference [12] for instructions on how to accomplish this migration.

## 4.1 Prepare Servers for IPM

This section explains the steps needed to configure the BIOS settings and update the firmware (if needed) for the HP and Oracle rack mount servers.

## 4.1.1 Configure the HP/Oracle X5-2/Netra X5-2 BIOS Settings

The following procedure explains the steps needed to configure the BIOS settings.

| _           |                                                                                                    |                                                                                                    |  |
|-------------|----------------------------------------------------------------------------------------------------|----------------------------------------------------------------------------------------------------|--|
| S<br>T      | This procedure explains the steps needed to configure HP DL380 and Oracle Server BIOS Settings.                  |                                                                                                    |  |
| E<br>P<br># | Check off ( $$ ) each step as it is completed. Boxes have been provided for this purpose under each step number. |                                                                                                    |  |
|             | If this procedur                                                                                                 | re fails, contact Appendix T: My Oracle Support (MOS), and ask for assistance.                                                                                                    |  |
| 1           | RMS Server:<br>Configure the<br>BIOS<br>Settings                                                                 | <ul> <li>Follow the appropriate Appendix procedure for the corresponding hardware type:</li> <li>HP DL 380 Gen 8 RMS: Appendix A.2.1: Configure HP Gen 8 Servers</li> <li>HP DL 380 Gen 9 RMS: Appendix A.2.2: Configure HP Gen 9 Servers</li> <li>Oracle X5-2/Netra X5-2: Appendix A.2.3: Configure</li> </ul> |  |
| 2           | Oracle X5-                                                                                                    | Oracle X5-2/Netra X5-2 Only, HP DL380 SKIP THIS STEP                                                                                                    |  |
|             | 2/Netra X5-2<br>Server:<br>Login                                                                                 | Login to the Oracle X5-2/Netra X5-2 iLOM:                                                                                                    |  |
|             | LOGIN                                                                                                    |                                                                                                    |  |
|             |                                                                                                    | Please Log In                                                                                                    |  |
|             |                                                                                                    |                                                                                                    |  |
|             |                                                                                                    |                                                                                                    |  |
|             |                                                                                                    | SP Hostname: DSR10307Loc37TVOE                                                                                                    |  |
|             |                                                                                                    | User Name:                                                                                                    |  |
|             |                                                                                                    | Password:                                                                                                    |  |
|             |                                                                                                    | Password:                                                                                                    |  |
|             |                                                                                                    | Log In                                                                                                    |  |
|             |                                                                                                    |                                                                                                    |  |
|             |                                                                                                    |                                                                                                    |  |
|             |                                                                                                    |                                                                                                    |  |
|             |                                                                                                    |                                                                                                    |  |
|             |                                                                                                    |                                                                                                    |  |
|             |                                                                                                    |                                                                                                    |  |
|             |                                                                                                    | 🖉 Java                                                                                                    |  |
|             |                                                                                                    | Copyright © 2015, Oracle and/or its affiliates. All rights reserved. Oracle and Java are registered trademarks of Oracle and/or its affiliates. Other names may be trademarks of their respective owners.                                                                                                    |  |
|             |                                                                                                    |                                                                                                    |  |

Procedure 1. Configure the HP/Oracle X5-2/Netra X5-2 BIOS settings

| 3 | Oracle X5-   | Oracle X5-2/Netra X5-2 Only, HP DL380 SKIP THIS STEP                                                                                                    |
|---|--------------|----------------------------------------------------------------------------------------------------|
|   | 2/Netra X5-2 | Navigate to System Management -> Policy                                                                                                    |
|   | Server:      |                                                                                                    |
|   | Update       | System Management                                                                                                    |
|   | Power        | BIOS                                                                                                    |
|   | Settings     | Policy                                                                                                    |
|   |              | Folicy                                                                                                    |
|   |              | Select "Set host power to last power state on boot"                                                                                                    |
|   |              |                                                                                                    |
|   |              | Samilar Desances Delinian                                                                                                    |
|   |              | Service Processor Policies                                                                                                    |
|   |              | Actions — V                                                                                                    |
|   |              | Enable                                                                                                    |
|   |              | Disable st on boot (enabling this policy disables Set host power to last power state policy) Set host power to last power state on boot (enabling this policy disables Auto power-on host policy) |
|   |              | Set enhanced PCIe cooling mode policy                                                                                                    |
|   |              |                                                                                                    |
|   |              | Colort Enchle from the Actions down down how                                                                                                    |
|   |              | Select Enable from the Actions drop down box                                                                                                    |
|   |              | Select <b>Ok</b> to confirm                                                                                                    |
|   |              |                                                                                                    |
|   |              |                                                                                                    |
|   |              |                                                                                                    |
|   |              | Do you want to enable HOST_LAST_POWER_STATE?                                                                                                    |
|   |              |                                                                                                    |
|   |              |                                                                                                    |
|   |              | OK Cancel                                                                                                    |
|   |              |                                                                                                    |
|   |              |                                                                                                    |
|   |              |                                                                                                    |
|   |              |                                                                                                    |

Procedure 1. Configure the HP/Oracle X5-2/Netra X5-2 BIOS settings

## 4.1.2 Upgrade Rack Mount Server Firmware

The following procedure explains the steps needed to upgrade the firmware of the rack mount servers (If needed).

| Procedure 2. | Upgrade | Rack | Mount | Server | Firmware |
|--------------|---------|------|-------|--------|----------|
|              | - p g   |      |       |        |          |

| 110    | cedure 2. Opgi                                                                                                    | ade Rack Mount Server Firmware                                                                                                    |                                                              |  |  |
|--------|----------------------------------------------------------------------------------------------------|----------------------------------------------------------------------------------------------------|--------------------------------------------------------------|--|--|
| S<br>T | This procedure explains the steps needed to update the firmware if needed.                                                  |                                                                                                    |                                                              |  |  |
| Ē      | Check off (                                                                                                    | ff ( $$ ) each step as it is completed. Boxes have been provided for this purpose under each                                                                                                    |                                                              |  |  |
| Р      | step numb                                                                                                    |                                                                                                    |                                                              |  |  |
| #      |                                                                                                    |                                                                                                    |                                                              |  |  |
|        | If this proce                                                                                                    | edure fails, contact <b>Appendix T:</b>                                                                                                    | My Oracle Support (MOS), and ask for assistance.             |  |  |
| 1      | RMS                                                                                                    | Verify firmware version of the ra                                                                                                    | ack mount server:                                            |  |  |
|        | Server:                                                                                                    |                                                                                                    |                                                              |  |  |
|        | Verify                                                                                                    | For Oracle X5-2/Netra X5-2:                                                                                                    |                                                              |  |  |
|        | Firmware                                                                                                    | From the iLOM, login and verify <b>Summary</b> :                                                                                                    | <pre>/ firmware version under System Information -&gt;</pre> |  |  |
|        |                                                                                                    | General Information                                                                                                    |                                                              |  |  |
|        |                                                                                                    | System Type                                                                                                    | Rack Mount                                                   |  |  |
|        |                                                                                                    | Model                                                                                                    | SUN SERVER X4-2                                              |  |  |
|        |                                                                                                    | QPart ID                                                                                                    | Q10540                                                       |  |  |
|        |                                                                                                    | Part Number                                                                                                    | 33300320+2+1                                                 |  |  |
|        |                                                                                                    | Serial Number                                                                                                    | 1507NML0TC                                                   |  |  |
|        |                                                                                                    | System Identifier                                                                                                    | -                                                            |  |  |
|        |                                                                                                    | System Firmware Version 3.2.4.46                                                                                                    |                                                              |  |  |
|        |                                                                                                    | Primary Operating System                                                                                                    | Oracle Linux Server release 6.6                              |  |  |
|        |                                                                                                    | Host Primary MAC Address                                                                                                    | 00:10:e0:70:43:54                                            |  |  |
|        |                                                                                                    | ILOM Address                                                                                                    | 10.250.50.193                                                |  |  |
|        |                                                                                                    | ILOM MAC Address                                                                                                    | 00:10:E0:70:43:58                                            |  |  |
|        |                                                                                                    | For HP DL380:<br>From the iLO, login and verify f<br>Information [Firmware Tab]:<br>System Information - Firmware Information<br>Summary Fans Temperatures Power Processors Memory Ne<br>Firmware Version Info<br>Firmware Name<br>HP Proclast System ROM - Backup<br>HP Proclast System ROM - Backup<br>HP Proclast System ROM - Backup | irmware version under Information -> System                  |  |  |
|        |                                                                                                    | HP 'ProLant System How bootbock         0011/2012           HP Smart Aray P420 Controler         5.42           LO         1.51 Jun 16 2014                                                                                                    |                                                              |  |  |
|        |                                                                                                    | Power Management Controler Firmware Bootoader 27                                                                                                    |                                                              |  |  |
|        |                                                                                                    | SAS Programmable Logic Device<br>Server Platform Services (SPS) Firmware                                                                                                    | Version 0x0C<br>2.1.5.28.4                                   |  |  |
|        |                                                                                                    | System Programmable Logic Device                                                                                                    | Version 0x2F                                                 |  |  |
| 2      | RMS                                                                                                    |                                                                                                    |                                                              |  |  |
|        | Server:<br>Upgrade                                                                                                    | Follow the appropriate Appendix procedure for the corresponding hardware type:                                                                                                    |                                                              |  |  |
|        | <ul> <li>HP DL 380 Gen 8/9 RMS: Appendix B.1: HP DL 380 Server</li> <li>Oracle Rack Mount Servers: Appendix B.2:</li> </ul> |                                                                                                    |                                                              |  |  |
| L      | 1                                                                                                    |                                                                                                    |                                                              |  |  |

## 4.2 Install and Configure TVOE on First RMS (PMAC Host)

This section describes the process of installing TVOE on the first rack mount server. Throughout this section, the first RMS server refers to the server that shall host the PMAC VM.

**Note:** [Non-HA Lab Node Installations Only-Oracle X5-2/Netra X5-2/HP DL380 GEN 9]: Before starting Procedure 3, follow procedure **Appendix S.1** to create vgguests logical volume with RAID10 spanning across multiple HDDs.

| S<br>T | This procedure explains the steps needed to install TVOE on the first RMS Server.                           |                                                                                                    |  |  |  |
|--------|----------------------------------------------------------------------------------------------------|----------------------------------------------------------------------------------------------------|--|--|--|
| Е      | Check off ( $\sqrt{2}$ ) each step as it is completed. Boxes have been provided for this purpose under each |                                                                                                    |  |  |  |
| P      | step number.                                                                                                |                                                                                                    |  |  |  |
| #      |                                                                                                    |                                                                                                    |  |  |  |
|        | If this proced                                                                                              | ure fails, contact <b>Appendix T: My Oracle</b> Support (MOS), and ask for assistance.                                                                                           |  |  |  |
| 1      | Connect to                                                                                                  | Connect to the Server using a VGA Display and USB Keyboard, or via the iLO                                                                                                    |  |  |  |
|        | the First                                                                                                   | interface using IE.                                                                                                    |  |  |  |
|        | RMS                                                                                                    | Note: Appendix D: TVOE iLO/iLOM GUI Access and Appendix E: Changing the                                                                                                    |  |  |  |
|        | Server                                                                                                    | TVOE iLO/iLOM Address explains how to access the rack mount server iLO and                                                                                                    |  |  |  |
|        |                                                                                                    | change the address if necessary.                                                                                                    |  |  |  |
| 2      | RMS                                                                                                    | Insert the OS IPM media (CD/DVD or USB) into the CD/DVD tray/USB slot of the                                                                                                    |  |  |  |
|        | Server :                                                                                                    | rack mount server. Refer to <b>Appendix P</b> : Creating a Bootable USB Drive on Linux for                                                                                       |  |  |  |
|        | Insert<br>TVOE                                                                                              | creating a bootable USB                                                                                                    |  |  |  |
|        | Media into                                                                                                  | Alternatively ISO can be mounted using Virtual media as well. Refer to Appendix F:                                                                                               |  |  |  |
|        | Server                                                                                                    | Attaching an ISO Image to a Server using the iLO or iLOM.                                                                                                    |  |  |  |
|        |                                                                                                    |                                                                                                    |  |  |  |
| 3      | Power                                                                                                    | Power cycle the server:                                                                                                    |  |  |  |
|        | Cycle<br>Server                                                                                             | • For HP rack mount servers, hold the power button in until the button turns                                                                                                    |  |  |  |
|        | 001701                                                                                                    | • For HP fack mount servers, hold the power button in until the button turns amber, then release. Wait 5 seconds, then press the power button and                                |  |  |  |
|        |                                                                                                    | release it again to power on the system.                                                                                                    |  |  |  |
|        |                                                                                                    |                                                                                                    |  |  |  |
|        |                                                                                                    | <ul> <li>For Oracle rack mount servers, hold the power button in until the "OK" LED<br/>turns off, and starts a slow blink. Wait 5 seconds and press the power button</li> </ul> |  |  |  |
|        |                                                                                                    | and release it again to power on the system. In a second or 2 the "OK" LED                                                                                                    |  |  |  |
|        |                                                                                                    | will start to blink faster as the system powers up.                                                                                                    |  |  |  |
|        |                                                                                                    |                                                                                                    |  |  |  |
| 4      | Select                                                                                                    | For some servers you must select a boot method so that the server does not boot                                                                                                  |  |  |  |
|        | Boot<br>Method                                                                                              | directly from the hard drive.                                                                                                    |  |  |  |
|        |                                                                                                    | • For HP rack mount servers, hit <b>F11</b> when prompted to bring up the boot                                                                                                   |  |  |  |
|        |                                                                                                    | menu and select the appropriate boot method.                                                                                                    |  |  |  |
|        |                                                                                                    |                                                                                                    |  |  |  |
|        |                                                                                                    | <ul> <li>For Oracle rack mount servers, hit F8 when prompted to bring up the Boot</li> <li>Boo Lip Manu then aslest the appropriate best method</li> </ul>                       |  |  |  |
|        |                                                                                                    | Pop Up Menu then select the appropriate boot method                                                                                                    |  |  |  |
|        | 1                                                                                                    |                                                                                                    |  |  |  |

Procedure 3. Install and Configure TVOE on First RMS (PMAC Host)

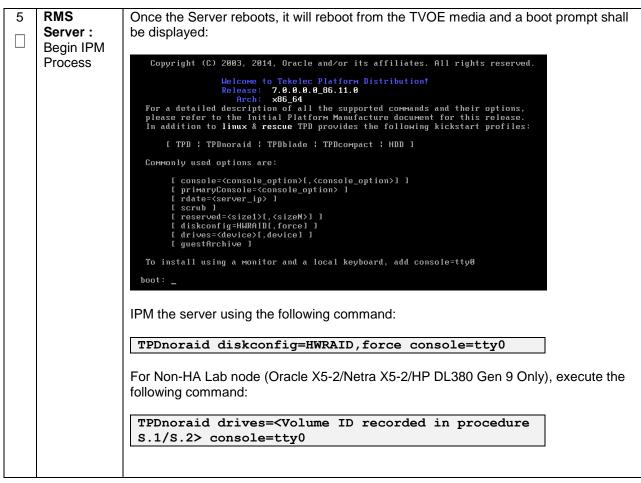

Procedure 3. Install and Configure TVOE on First RMS (PMAC Host)

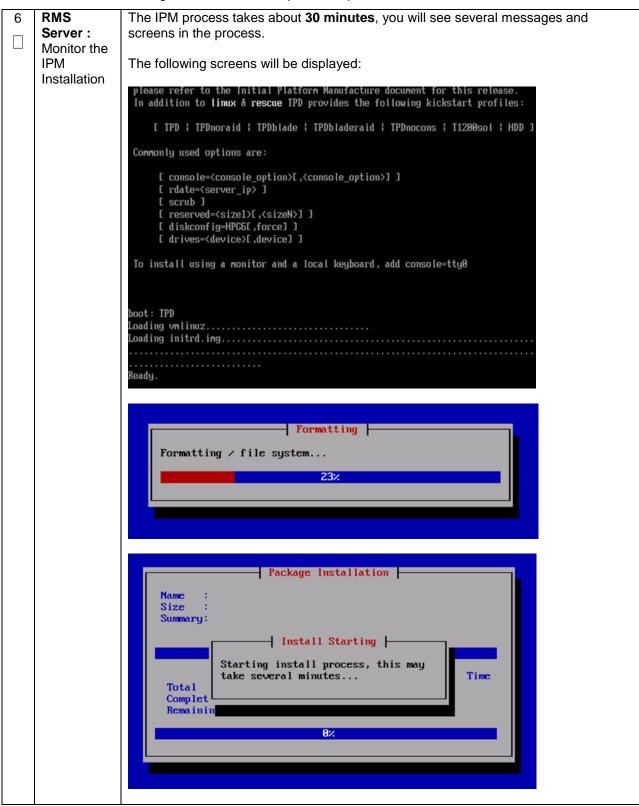

Procedure 3. Install and Configure TVOE on First RMS (PMAC Host)

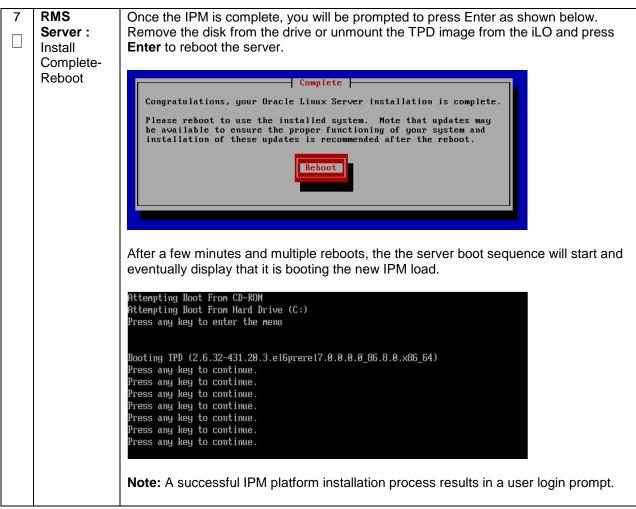

Procedure 4. Gather and Prepare Configuration files

| S<br>T<br>E | This procedure explains the steps needed to gather and prepare the configuration files required to proceed with the DSR $7.1.x/7.2/7.3$ installation from the DSR ISO. |                                                                                                    |  |  |  |  |
|-------------|----------------------------------------------------------------------------------------------------|----------------------------------------------------------------------------------------------------|--|--|--|--|
| P<br>#      | Required Mate                                                                                                    | erials:                                                                                                    |  |  |  |  |
|             | USB containing DSR media.                                                                                                    |                                                                                                    |  |  |  |  |
|             | Check off ( $\!\!\!\!\!\!\!\!\!\!\!\!\!\!\!\!\!\!\!\!\!\!\!\!\!\!\!\!\!\!\!\!\!\!\!$                                                                                   |                                                                                                    |  |  |  |  |
|             | If this procedure fails, contact Appendix T: My Oracle Support (MOS), and ask for assistance.                                                                          |                                                                                                    |  |  |  |  |
|             | RMS Server:<br>Insert USB                                                                                                    | Insert the USB containing the DSR ISO into an available USB slot on the TVOE Host server and execute the following command to determine its location and the ISO to be mounted:<br><b>\$ sudo /bin/ls /media/*/*.iso</b><br>Example output: /media/sdd1/872-2507-111-7.1.x_41.16.2-DSR-<br>x86_64.iso<br>Note: The DSR application USB device is immediately added to the list of media<br>devices once it is inserted into a USB slot on the TVOE Host server.<br>Note: Note the device directory name under the media directory. This could be sdb1,<br>sdc1, sdc1, or sde1, depending on the USB slot into which the media was inserted. |  |  |  |  |
| 2           | RMS Server:<br>Mount ISO                                                                                                    | Using the device directory discovered in step 1, loop mount the ISO to the standard<br>TVOE host mount point (if it is not already in use):<br>\$ sudo /bin/mount -o loop /media/ <device directory="">/<iso<br>Name&gt;.iso /mnt/upgrade</iso<br></device>                                                                                                    |  |  |  |  |

#### Procedure 4. Gather and Prepare Configuration files

| 3 | RMS Server:   | Execute the following commands to copy the required files from the TVOE host     |
|---|---------------|----------------------------------------------------------------------------------|
|   | Сору          | mount point:                                                                     |
|   | Configuration |                                                                                  |
|   | Files         | <pre>\$ sudo cp /mnt/upgrade/upgrade/overlay/RMS/*</pre>                         |
|   |               | /var/TKLC/upgrade/                                                               |
|   |               |                                                                                  |
|   |               | <pre>\$ sudo cp /mnt/upgrade/upgrade/overlay/*.xml /var/TKLC/upgrade/</pre>      |
|   |               | /var/ikic/upgrade/                                                               |
|   |               | <pre>\$ sudo cp /mnt/upgrade/Packages/tuned-0.2.19-</pre>                        |
|   |               | 15.el6.noarch.rpm /var/TKLC/upgrade/                                             |
|   |               |                                                                                  |
|   |               | <pre>\$ sudo cp /mnt/upgrade/Packages/irqbalance-1.0.7-</pre>                    |
|   |               | 5.0.1.el6.x86 64.rpm /var/TKLC/upgrade/                                          |
|   |               |                                                                                  |
|   |               | If configuring Cisco 4948E-F Aggregation Switches (HP DL380 Gen 8 Servers Only): |
|   |               | \$ sudo cp                                                                       |
|   |               | /mnt/upgrade/upgrade/overlay/DSR_NetConfig_Templates.zip                         |
|   |               | /var/TKLC/upgrade/                                                               |
|   |               |                                                                                  |
|   | 5140.0        |                                                                                  |
| 4 | RMS Server:   | Change the permissions of the configuration files by executing the following     |
|   | Change        | command:                                                                         |
|   | Permissions   |                                                                                  |
|   |               | <pre>\$ sudo chmod 777 /var/TKLC/upgrade/*</pre>                                 |
|   |               |                                                                                  |
|   |               |                                                                                  |

| S<br>T                                 | This procedure will configure the First TVOE/Management Server                                                   |
|----------------------------------------|----------------------------------------------------------------------------------------------------|
| E<br>P<br>#                            | Check off ( $$ ) each step as it is completed. Boxes have been provided for this purpose under each step number. |
| TT I I I I I I I I I I I I I I I I I I | If this procedure fails, contact Appendix T: My Oracle Support (MOS), and ask for assistance.                    |

| Determine<br>Bridge<br>Names and<br>Interfaces | appropriate v<br>bridge interfa | alues in the table ce to be used fo | es to be used on the TVOE server and fill in the<br>e below. If NetBackup is to be used, determine t<br>r the NetBackup network and fill in the<br>Interface> value. |
|------------------------------------------------|---------------------------------|-------------------------------------|----------------------------------------------------------------------------------------------------|
|                                                | Guest Interface<br>Alias        | TVOE Bridge Name                    | TVOE Bridge Interface                                                                                                    |
|                                                | Allas                           |                                     | Fill in the appropriate value (default is bond0):                                                                                                    |
|                                                | control                         | control                             |                                                                                                    |
|                                                |                                 |                                     | <tvoe_control_bridge_interface></tvoe_control_bridge_interface>                                                                                                    |
|                                                | management                      | management                          | Fill in the appropriate value:                                                                                                    |
|                                                |                                 |                                     | <tvoe_management_bridge_interface></tvoe_management_bridge_interface>                                                                                                |
|                                                |                                 |                                     | Fill in the appropriate value:                                                                                                    |
|                                                | xmi                             | xmi                                 |                                                                                                    |
|                                                |                                 |                                     | <tvoe_xmi_bridge_interface></tvoe_xmi_bridge_interface>                                                                                                    |
|                                                | imi                             | Imi                                 | Fill in the appropriate value:                                                                                                    |
|                                                |                                 |                                     | <tvoe_imi_bridge_interface></tvoe_imi_bridge_interface>                                                                                                    |
|                                                |                                 |                                     | Fill in the appropriate value:                                                                                                    |
|                                                | Int<br>(iDIH Only)              | Int                                 |                                                                                                    |
|                                                |                                 |                                     | <tvoe_int_bridge_interface></tvoe_int_bridge_interface>                                                                                                    |
|                                                |                                 |                                     | Fill in the appropriate value:                                                                                                    |
|                                                | xsi1                            | xsi1                                |                                                                                                    |
|                                                |                                 |                                     | <tvoe_xsi1_bridge_interface></tvoe_xsi1_bridge_interface>                                                                                                    |
|                                                |                                 |                                     | Fill in the appropriate value:                                                                                                    |
|                                                | xsi2                            | xsi2                                |                                                                                                    |
|                                                |                                 |                                     | <tvoe_xsi2_bridge_interface></tvoe_xsi2_bridge_interface>                                                                                                    |
|                                                |                                 |                                     | Fill in the appropriate value:                                                                                                    |
|                                                | replication                     | replication                         |                                                                                                    |
|                                                |                                 |                                     | <tvoe_replication_bridge_interface></tvoe_replication_bridge_interface>                                                                                              |
|                                                | NetBackup<br>(if applicable)    | NetBackup                           | Fill in the appropriate value:                                                                                                    |
|                                                |                                 |                                     | <tvoe_netbackup_bridge_interface></tvoe_netbackup_bridge_interface>                                                                                                  |

| 2 | 1 <sup>st</sup> RMS                  | Log in to iLO/iLOM, follow Appendix D: TVOE iLO/iLOM GUI Access for                                                                                                    |  |  |  |
|---|--------------------------------------|----------------------------------------------------------------------------------------------------|--|--|--|
|   | iLO/iLOM:                            | instructions on how to access the iLO/iLOM GUI.                                                                                                    |  |  |  |
|   | Login and<br>Launch the              | https:// <management_server_il0_ip></management_server_il0_ip>                                                                                                    |  |  |  |
|   | Integrated                           | https://tmanagement_server_ind_ip/                                                                                                    |  |  |  |
|   | Remote                               |                                                                                                    |  |  |  |
| 2 | Console<br>1 <sup>st</sup> RMS       | HP DI 280 Can & Sarvara Only                                                                                                    |  |  |  |
| 3 | iLO/iLOM:                            | HP DL380 Gen 9 Servers Only                                                                                                    |  |  |  |
|   | Set Bond0<br>interfaces<br>(HP DL380 | HP DL380 Gen 9 servers with the required PCIE 10Gbps cards. This step removes the onboard NICs from bond0, and replaces them with the PCIE NIC interfaces. The PCIE cards should be placed in slots 1 and 3.                                                |  |  |  |
|   | Gen 9 Only)                          | Execute the following steps to set Bond0 with the correct NIC interfaces:                                                                                                    |  |  |  |
|   |                                      | Note: The below output warning and error messages can safely be ignored.                                                                                                    |  |  |  |
|   |                                      | <pre>\$ sudo /usr/TKLC/plat/bin/netAdm setdevice=bond0<br/>delBondInt=eth01</pre>                                                                                                    |  |  |  |
|   |                                      | eth01 was successfully removed from bond0<br>eth01 successfully removed from bond0                                                                                                    |  |  |  |
|   |                                      | <pre>\$ sudo /usr/TKLC/plat/bin/netAdm setdevice=bond0<br/>delBondInt=eth02</pre>                                                                                                    |  |  |  |
|   |                                      | <pre>eth01 was successfully removed from bond0 WARNING: bond0 has an invalid MAC address ERROR: Could not add bridge interface bond0 to bridge control! CMD: /user/sbin/brctl addif control bond0 ERROR: Failed to restart after updating mac address</pre> |  |  |  |
|   |                                      | ERROR: Failed to update mac address<br>ERROR: Failed to update mac address deps                                                                                                    |  |  |  |
|   |                                      | <pre>\$ sudo /usr/TKLC/plat/bin/netAdm setdevice=eth11<br/>type=Ethernetmaster=bond0slave=yesonboot=yes</pre>                                                                                                    |  |  |  |
|   |                                      | bonding: unable to remove non-existent slave eth11 for bond bond0                                                                                                    |  |  |  |
|   |                                      | Interface eth11 updated                                                                                                    |  |  |  |
|   |                                      | <pre>\$ sudo /usr/TKLC/plat/bin/netAdm setdevice=eth12 type=Ethernetmaster=bond0slave=yesonboot=yes</pre>                                                                                                    |  |  |  |
|   |                                      | bonding: unable to remove non-existent slave eth12 for bond bond0                                                                                                    |  |  |  |
|   |                                      | Interface eth12 updated                                                                                                    |  |  |  |
|   |                                      |                                                                                                    |  |  |  |

| 4 | 1 <sup>st</sup> RMS<br>iLO/iLOM:                                  | Create the Management network, execute the following command:                                                                                                    |
|---|-------------------------------------------------------------------|----------------------------------------------------------------------------------------------------|
|   | Create the<br>Management<br>Network                               | <b>Note:</b> The output below is for illustrative purposes only. The site information for this system will determine the network interfaces, (network devices, bonds, and bond enslaved devices), to configure.                                                                                                    |
|   |                                                                   | <pre>\$ sudo /usr/TKLC/plat/bin/netAdm add<br/>device=<tvoe_management_bridge_interface>onboot=yes<br/>Interface bond0.2 added</tvoe_management_bridge_interface></pre>                                                                                                    |
|   |                                                                   | <pre>\$sudo /usr/TKLC/plat/bin/netAdm addtype=Bridge<br/>name=managementbootproto=noneonboot=yes<br/>address=<management_server_tvoe_ip><br/>netmask=<management_server_tvoe_netmask prefix=""><br/>bridgeInterfaces=<tvoe_management_bridge_interface></tvoe_management_bridge_interface></management_server_tvoe_netmask></management_server_tvoe_ip></pre> |
| 5 | 1 <sup>st</sup> RMS<br>iLO/iLOM:<br>Configure<br>Default<br>Route | Configure the default route by executing the following commands:<br><pre>\$ sudo /usr/TKLC/plat/bin/netAdm addroute=defaultdevice=managementgateway=<management_gateway_ip_address></management_gateway_ip_address></pre>                                                                                                    |
|   |                                                                   |                                                                                                    |

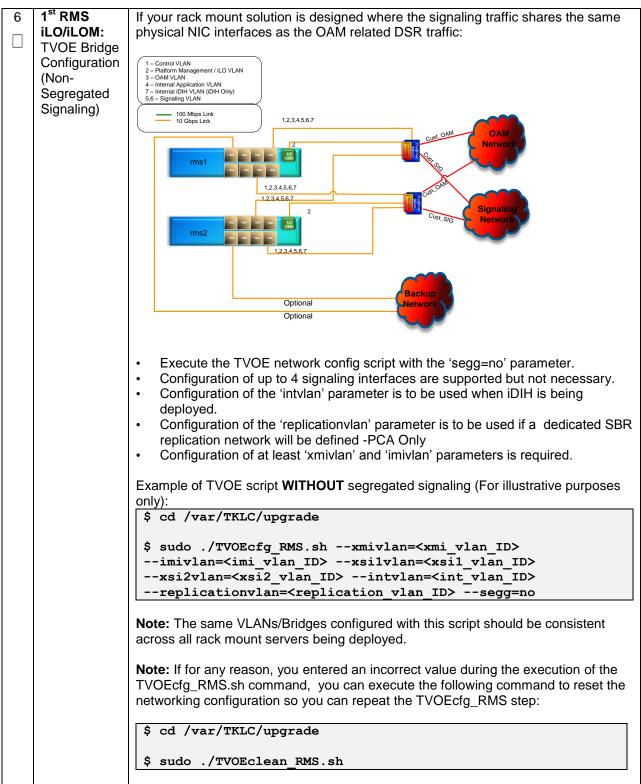

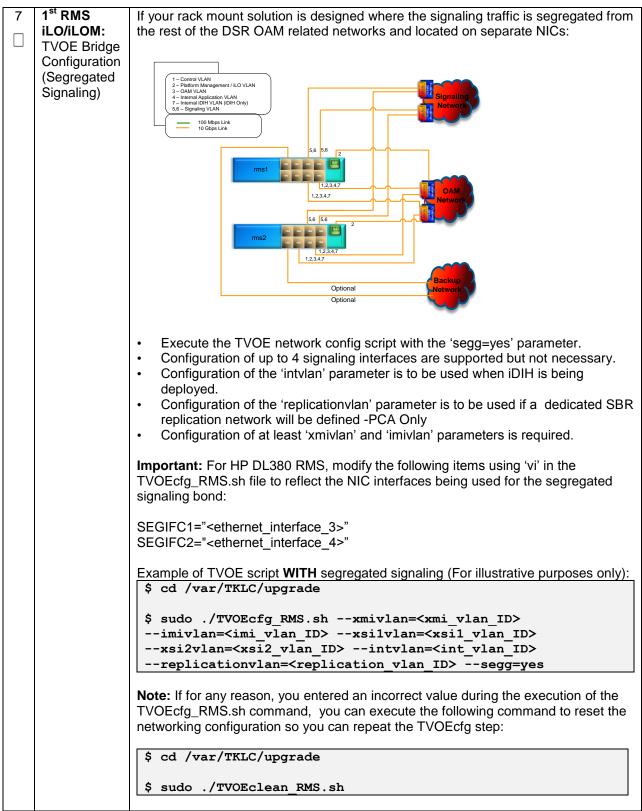

| 8 | 1 <sup>st</sup> RMS          | FOR ORACLE X5-2/NETRA X5-2/HP DL380 GEN 9 ONLY, HP DL380 Gen 8                                                           |
|---|------------------------------|----------------------------------------------------------------------------------------------------|
|   | iLO/iLOM:                    | SKIP THIS STEP                                                                                                    |
|   | Set Ethernet                 | The following concerning to will increase the single buffer since on Oracle VC O/Netwo                                   |
|   | Interface                    | The following commands will increase the ring buffer sizes on Oracle X5-2/Netra X5-2/HP DL380 Gen 9 Ethernet Interfaces: |
|   | Ring Buffer<br>Sizes (Oracle | AD-2/HP DE300 Gen 9 Ethemet Intenaces.                                                                                   |
|   | X5-2/Netra                   | Note: Refer to Section 3.4 for network interface server reference table                                                  |
|   | X5-2/ HP                     |                                                                                                    |
|   | DL380 Gen9                   | <pre>\$ sudo netAdm setdevice=<ethernet_interface_1></ethernet_interface_1></pre>                                        |
|   | Only)                        | ringBufferRx=4096ringBufferTx=4096                                                                                       |
|   |                              | ¢ auda natīda aat dauisandathannat intenfaca 2                                                                           |
|   |                              | <pre>\$ sudo netAdm setdevice=<ethernet_interface_2><br/>ringBufferRx=4096ringBufferTx=4096</ethernet_interface_2></pre> |
|   |                              |                                                                                                    |
|   |                              | If step 7 was executed, execute the following commands:                                                                  |
|   |                              |                                                                                                    |
|   |                              | <pre>\$ sudo netAdm setdevice=<ethernet_interface_3><br/>ringBufferRx=4096ringBufferTx=4096</ethernet_interface_3></pre> |
|   |                              |                                                                                                    |
|   |                              | <pre>\$ sudo netAdm setdevice=<ethernet_interface_4></ethernet_interface_4></pre>                                        |
|   |                              | ringBufferRx=4096ringBufferTx=4096                                                                                       |
|   |                              |                                                                                                    |
|   |                              |                                                                                                    |

|   | edule 5. Filst KMS                          |                                                                                                    |
|---|---------------------------------------------|----------------------------------------------------------------------------------------------------|
| 9 | 1 <sup>st</sup> RMS<br>iLO/iLOM:            | FOR ORACLE X5-2/NETRA X5-2/HP DL380 GEN 9 ONLY, HP DL380 GEN 8<br>SKIP THIS STEP                           |
|   | Install Tuned<br>(Oracle X5-<br>2/Netra X5- | Install tuned RPM by executing the following commands:                                                     |
|   | 2/HP DL380<br>Gen 9 Only)                   | 7.1.x:                                                                                                    |
|   |                                             | <pre>\$ sudo rpm -ivh /var/TKLC/upgrade/tuned-0.2.19-<br/>13.el6_6.1.noarch.rpm</pre>                      |
|   |                                             | <u>7.2/7.3:</u>                                                                                            |
|   |                                             | <pre>\$ sudo rpm -ivh /var/TKLC/upgrade/tuned-0.2.19-<br/>15.el6.noarch.rpm</pre>                          |
|   |                                             | <pre>\$ sudo sh -c "echo 'tuned' &gt; /usr/TKLC/plat/etc/upgrade/pkgKeep.conf"</pre>                       |
|   |                                             |                                                                                                    |
|   |                                             | <pre>\$ sudo cp /var/TKLC/upgrade/tuned_tvoe.tar /etc/tune-<br/>profiles/;cd /etc/tune-profiles/</pre>     |
|   |                                             | <pre>\$ sudo tar -xvf tuned_tvoe.tar</pre>                                                                 |
|   |                                             | Activate the tuned profile for TVOE:                                                                       |
|   |                                             | <pre>\$ sudo tuned-adm profile tvoe_profile</pre>                                                          |
|   |                                             | <pre>\$ sudo service_conf add tuned rc runlevels=345 \$ sudo service conf add ktune rc runlevels=345</pre> |
|   |                                             | Verify that tuned is active:                                                                               |
|   |                                             | <pre>\$ sudo tuned-adm active</pre>                                                                        |
|   |                                             | Expected output:                                                                                           |
|   |                                             | Current active profile: tvoe_profile<br>Service tuned: enabled, running                                    |
|   |                                             | Service ktune: enabled, running                                                                            |

| 10 <b>1<sup>st</sup> RMS</b><br><b>iLO/iLOM:</b><br>Install and<br>configure<br>IRQ Balance<br>(Oracle X5-<br>2/Netra X5-<br>2/HP DL380 | FOR ORACLE X5-2/NETRA X5-2/HP DL380 GEN 9 ONLY, HP DL380 GEN 8<br>SKIP THIS STEP         1) Stop the irqbalance service:         \$ sudo service irqbalance stop                                                                                                    |
|----------------------------------------------------------------------------------------------------|----------------------------------------------------------------------------------------------------|
| Gen 9 Only)                                                                                                    | <ul> <li>2) Erase the existing irqbalance RPM:</li> <li>\$ sudo rpm -qa   grep irqbalance</li> <li>\$ sudo rpmerasenodeps <rpm above="" from="" name="" output=""></rpm></li> <li>3) Install irqbalance v1.0.7 RPM:</li> <li>\$ sudo rpm -ivh /var/TKLC/upgrade/irqbalance-1.0.7-5.0.1.el6.x86_64.rpm</li> <li>4) Modify irqbalance:</li> <li>\$ cd /var/TKLC/upgrade</li> <li>\$ sudo ./irqtune.sh</li> </ul> |

| 44 | 1 <sup>st</sup> RMS |                                                           |
|----|---------------------|-----------------------------------------------------------|
| 11 |                     | DSR 7.1.x ONLY, DSR 7.2/7.3 SKIP THIS STEP                |
|    | iLO/iLOM:           |                                                           |
|    | Configure           | Oracle X5-2/Netra X5-2:                                   |
|    | IRQ Balance         |                                                           |
|    | (Oracle X5-         | <pre>\$ IRQBALANCE_FILE="/etc/sysconfig/irqbalance"</pre> |
|    | 2/Netra X5-         |                                                           |
|    | 2/HP DL380          | <pre>\$ sudo sed -i "/^\s*IRQBALANCE_BANNED_CPUS/d"</pre> |
|    | Gen 9 Only)         | \$IRQBALANCE_FILE                                         |
|    |                     |                                                           |
|    |                     | \$ sudo sh -c "echo                                       |
|    |                     | 'IRQBALANCE BANNED CPUS=000000ff,ffffffcf,ffffffc'        |
|    |                     | >>\$IRQBALANCE FILE"                                      |
|    |                     | _                                                         |
|    |                     | <pre>\$ sudo service irgbalance restart</pre>             |
|    |                     |                                                           |
|    |                     |                                                           |
|    |                     | HP DL380 GEN 9:                                           |
|    |                     |                                                           |
|    |                     | <pre>\$ IRQBALANCE FILE="/etc/sysconfig/irqbalance"</pre> |
|    |                     |                                                           |
|    |                     | \$ sudo sed -i "/^\s*IRQBALANCE BANNED CPUS/d"            |
|    |                     |                                                           |
|    |                     | \$IRQBALANCE_FILE                                         |
|    |                     | t and ab a lineba                                         |
|    |                     | \$ sudo sh -c "echo                                       |
|    |                     | 'IRQBALANCE_BANNED_CPUS=0000ffff,fcfffffc'                |
|    |                     | >>\$IRQBALANCE_FILE"                                      |
|    |                     |                                                           |
|    |                     | <pre>\$ sudo service irqbalance restart</pre>             |
|    |                     |                                                           |
|    |                     |                                                           |
|    |                     |                                                           |

|    |                                             | Configuration                                                                                                    |
|----|---------------------------------------------|----------------------------------------------------------------------------------------------------|
| 12 | 1 <sup>st</sup> RMS<br>iLO/iLOM:            | If <b>NetBackup</b> is to be used, execute this step, otherwise skip to <b>Step 16.</b>                                                                                                    |
|    | Add the<br>NetBackup                        | Select only this step or the options listed in steps 8-9.                                                                                                    |
|    | Network-<br>Option 1                        | NetBackup is a tool that allows the customer to take remote backups of the system.                                                                                                    |
|    | (Optional)                                  | <b>Note:</b> The output below is for illustrative purposes only. The example output below shows the control bridge configured.                                                                                                    |
|    |                                             | <b>Note:</b> The example below illustrates a TVOE Management Server configuration with the NetBackup feature enabled. The NetBackup network is configured with a non-default MTU size.                                                                                                    |
|    |                                             | <b>Note:</b> The MTU size must be consistent between a network bridge, device, or bond, and associated VLANs.                                                                                                    |
|    |                                             | Create NetBackup bridge using a bond containing an untagged interface                                                                                                    |
|    |                                             | <pre>\$ sudo /usr/TKLC/plat/bin/netAdm add</pre>                                                                                                    |
|    |                                             | device= <tvoe_netbackup_bridge_interface></tvoe_netbackup_bridge_interface>                                                                                                    |
|    |                                             | onboot=yestype=Bondingmode=active-backup<br>miimon=100                                                                                                    |
|    | 1                                           | MTU= <netbackup_mtu_size></netbackup_mtu_size>                                                                                                    |
|    |                                             | <pre>Interface <tvoe_netbackup_bridge_interface> added</tvoe_netbackup_bridge_interface></pre>                                                                                                    |
|    | l                                           | <pre>\$ sudo /usr/TKLC/plat/bin/netAdm set</pre>                                                                                                    |
|    |                                             | device= <ethernet_interface_4>type=Ethernet</ethernet_interface_4>                                                                                                    |
|    |                                             | master= <tvoe_netbackup_bridge_interface>slave=yes</tvoe_netbackup_bridge_interface>                                                                                                    |
|    |                                             | onboot=yes<br>Interface <ethernet_interface_4> updated</ethernet_interface_4>                                                                                                    |
|    |                                             | <pre>\$ sudo /usr/TKLC/plat/bin/netAdm addtype=Bridge<br/>name=<tvoe_netbackup_bridge>onboot=yesbootproto=none<br/>MTU=<netbackup_mtu_size><br/>bridgeInterfaces=<tvoe_netbackup_bridge_interface><br/>address=<tvoe_netbackup_ip><br/>netmask=<tvoe_netbackup_netmask prefix=""></tvoe_netbackup_netmask></tvoe_netbackup_ip></tvoe_netbackup_bridge_interface></netbackup_mtu_size></tvoe_netbackup_bridge></pre> |
| 10 |                                             | If NotPackup is to be used. Salast anity this start or extinue in Otans 40 and 41                                                                                                    |
| 13 | 1 <sup>st</sup> RMS<br>iLO/iLOM:<br>Add the | If <b>NetBackup</b> is to be used, <b>Select only this step or options in Steps 12 or 14</b><br>Create NetBackup bridge using an untagged native interface:                                                                                                    |
|    | NetBackup                                   |                                                                                                    |
|    | Network-                                    | <pre>\$ sudo /usr/TKLC/plat/bin/netAdm addtype=Bridge</pre>                                                                                                    |
|    | Option 2                                    | name= <tvoe_netbackup_bridge>onboot=yesbootproto=none</tvoe_netbackup_bridge>                                                                                                    |
|    | (Òptional)                                  | MTU= <netbackup_mtu_size></netbackup_mtu_size>                                                                                                    |
|    |                                             | bridgeInterfaces= <ethernet_interface_4></ethernet_interface_4>                                                                                                    |
|    | l                                           | address= <tvoe_netbackup_ip><br/>netmask=<tvoe netbackup="" netmask="" prefix=""></tvoe></tvoe_netbackup_ip>                                                                                                    |
|    | 1                                           | ACGUADA STOD_ACCDACKUP_ACGUADK/ FLETTK/                                                                                                    |
|    |                                             |                                                                                                    |

| 14<br>□ | 1 <sup>st</sup> RMS<br>iLO/iLOM:<br>Add the                                                                | If NetBackup is to be used, Select only this step or options in 12-13<br>Create NetBackup bridge using a tagged device:                                                                                                    |
|---------|----------------------------------------------------------------------------------------------------|----------------------------------------------------------------------------------------------------|
|         | NetBackup<br>Network-<br>Option 3<br><i>(Optional)</i>                                                     | <pre>\$ sudo /usr/TKLC/plat/bin/netAdm add<br/>device=<tvoe_netbackup_bridge_interface>onboot=yes<br/>Interface <tvoe_netbackup_bridge_interface> added<br/>\$sudo /usr/TKLC/plat/bin/netAdm addtype=Bridge<br/>name=<tvoe_netbackup_bridge>onboot=yes<br/>MTU=<netbackup_mtu_size><br/>bridgeInterfaces=<tvoe_netbackup_bridge_interface><br/>address=<tvoe_netbackup_ip><br/>netmask=<tvoe_netbackup_netmask prefix=""></tvoe_netbackup_netmask></tvoe_netbackup_ip></tvoe_netbackup_bridge_interface></netbackup_mtu_size></tvoe_netbackup_bridge></tvoe_netbackup_bridge_interface></tvoe_netbackup_bridge_interface></pre> |
| 15      | 1 <sup>st</sup> RMS<br>iLO/iLOM:<br>Configure<br>Networking<br>for<br>NetBackup<br>Interface<br>(Optional) | <pre>Note: If you have configured NetBackup in the previous steps, execute this step;<br/>otherwise skip this step.<br/>\$ sudo /usr/TKLC/plat/bin/netAdm addroute=net<br/>device=NetBackupaddress=<tvoe_netbackup_network_id><br/>netmask=<tvoe_netbackup_netmask prefix=""><br/>gateway=<tvoe_netbackup_gateway_ip_address></tvoe_netbackup_gateway_ip_address></tvoe_netbackup_netmask></tvoe_netbackup_network_id></pre>                                                                                                    |
| 16<br>□ | 1 <sup>st</sup> RMS<br>iLO/iLOM:<br>Restart the<br>network<br>interfaces                                   | Restart the network interfaces, execute the following command: <pre>\$ sudo service network restart</pre>                                                                                                    |

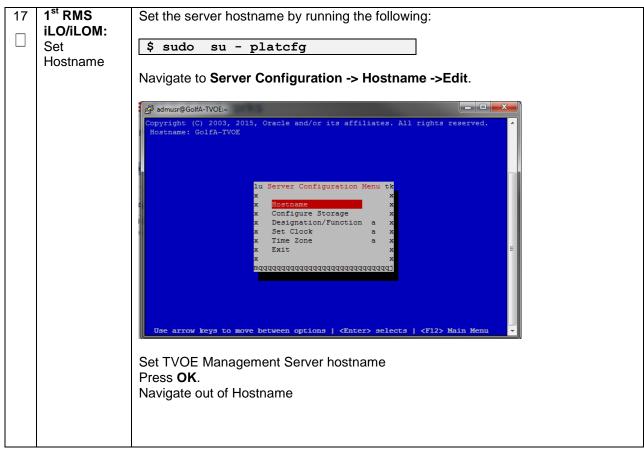

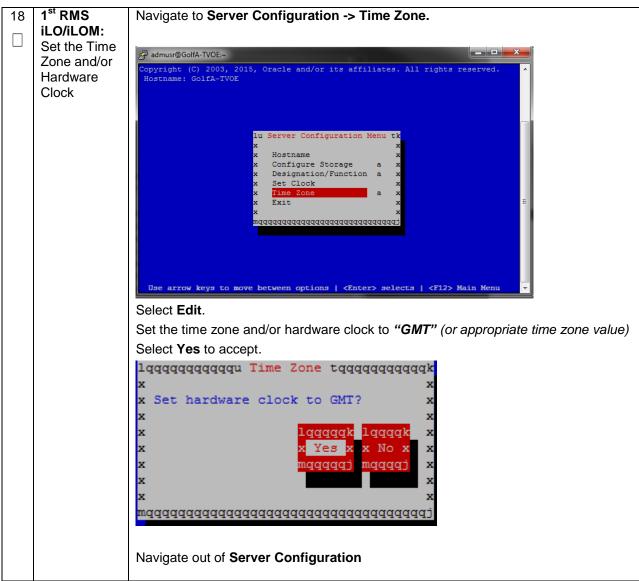

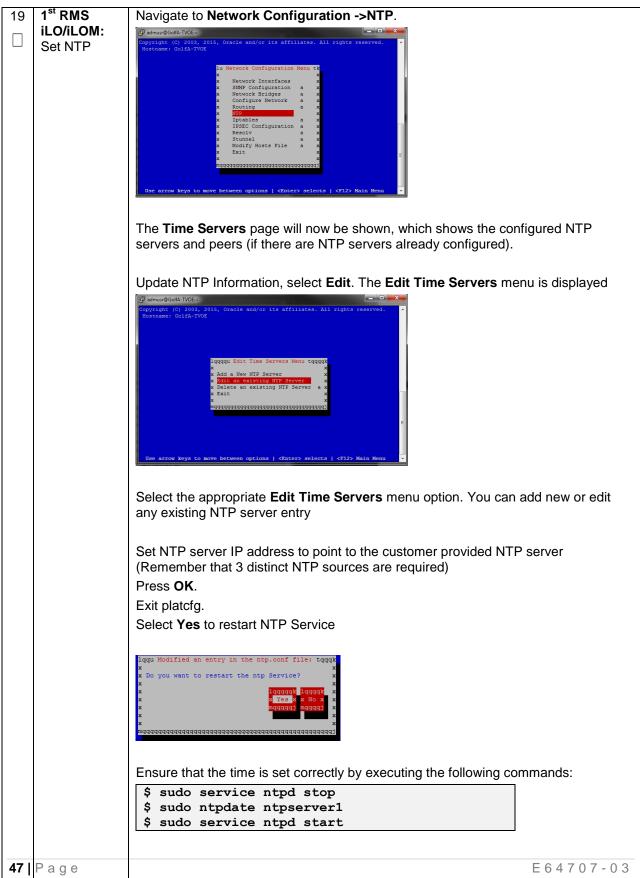

| 20 | 1 <sup>st</sup> RMS<br>iLO/iLOM: | Set SNMP by running the following:                                                                                                    |
|----|----------------------------------|----------------------------------------------------------------------------------------------------|
|    | Set SNMP                         | \$ sudo su - platcfg                                                                                                    |
|    |                                  | <b>Note:</b> Refer <b>Appendix H</b> : SNMP Configuration to understand the preferred SNMP configuration                                                                                                    |
|    |                                  | Navigate to <b>Network Configuration -&gt; SNMP Configuration -&gt; NMS</b><br>Configuration.                                                                                                    |
|    |                                  | Copyright (C) 2003, 2015, Graple and/or its affiliates. All rights reserved.<br>Hostname: GolfA-TVOE  Lu SIMP Configuration Menu tk  X MMS Configuration X  X SIMP Configuration X  X SIMP Configuration X  X Max A SIMP Configuration X  X Max A SIMP Configuration X  X MAX A SIMP Configuration X  X Max A SIMP Configuration X  X Max A SIMP Configuration X  X MAX A SIMP Configuration X  X Max A SIMP Configuration X  X MAX A SIMP Configuration X  X MAX A SIMP CONFIGURATION X  X MAX A SIMP CONFIGURATION X  X MAX A SIMP CONFIGURATION X  X MAX A SIMP CONFIGURATION X  X MAX A SIMP CONFIGURATION X  X MAX A SIMP CONFIGURATION X  X MAX A SIMP CONFIGURATION X  X MAX A SIMP CONFIGURATION X  X MAX A SIMP C |
|    |                                  | Use arrow keys to move between options   <2nter> selects   <22> Main Menu -<br>Select Edit and then choose Add a New NMS Server. The Add an NMS Server                                                                                                    |
|    |                                  | page will be displayed.                                                                                                    |
|    |                                  | Ø admund GodiA-TVOE-       Image: Color of the second of the second of the                                           |
|    |                                  | Complete the form by entering NMS server IP, Port <i>(default port is 162)</i> and community string provided by the customer about the SNMP trap destination.                                                                                                    |
|    |                                  | Select <b>OK</b> to finalize the configuration. The <b>NMS Server Action Menu</b> will now be displayed. Select <b>Exit</b> . The following dialogue will then be presented.                                                                                                    |
|    |                                  | Select <b>Yes</b> and then wait a few seconds while the Alarm Routing Service is restarted. At that time the <b>SNMP Configuration</b> menu will be presented.                                                                                                    |
|    |                                  | Exit platcfg.                                                                                                    |

|    | - 1                 |                                                                               |
|----|---------------------|-------------------------------------------------------------------------------|
| 21 | 1 <sup>st</sup> RMS | Execute the following command to restart the server:                          |
|    | iLO/iLOM:           |                                                                               |
|    | Restart             | \$ sudo init 6                                                                |
|    | Restart             |                                                                               |
|    | . et                |                                                                               |
| 22 | 1 <sup>st</sup> RMS | Verify the ring buffer sizes have been configured correctly (from Step 8) by  |
|    | iLO/iLOM:           | executing the following command for each Ethernet interface configured above: |
|    | Verify Ring         |                                                                               |
|    | Buffer              | <pre>\$ ethtool -g <eth above="" configured="" interfaces=""></eth></pre>     |
|    |                     | y ethicol y teth interfaces configured above?                                 |
|    | Settings            |                                                                               |
|    |                     | Example shown below:                                                          |
|    |                     |                                                                               |
|    |                     | [admusr@FJ-TVOE-2 ~]\$ ethtool -g eth01                                       |
|    |                     | Ring parameters for eth01:                                                    |
|    |                     | Pre-set maximums:                                                             |
|    |                     | RX: 4096                                                                      |
|    |                     | RX Mini: 0                                                                    |
|    |                     | RX Jumbo: 0<br>TX: 4096                                                       |
|    |                     | Current hardware settings:                                                    |
|    |                     | RX: 4096                                                                      |
|    |                     | RX Mini: 0                                                                    |
|    |                     | RX Jumbo: 0                                                                   |
|    |                     | TX: 4096                                                                      |
|    |                     |                                                                               |
|    |                     |                                                                               |
|    |                     |                                                                               |

|  |                                                                                     | -                                                                                                    |
|--|-------------------------------------------------------------------------------------|----------------------------------------------------------------------------------------------------|
|  | 1 <sup>st</sup> RMS<br>iLO/iLOM:<br>Configure<br>NetBackup-<br>Part 1<br>(Optional) | <pre>Execute this step if the NetBackup feature is enabled for this system, otherwise<br/>skip to step 25. Configure the appropriate NetBackup client on the PMAC TVOE<br/>host.<br/>Open firewall ports for NetBackup using the following commands:<br/>\$ sudo ln -s /usr/TKLC/plat/share/NetBackup/60NetBackup.ipt<br/>/usr/TKLC/plat/etc/iptables/<br/>\$ sudo /usr/TKLC/plat/bin/iptablesAdm reconfig<br/>Enable platcfg to show the NetBackup Menu Items by executing the following<br/>commands:<br/>\$ sudo platcfgadmshow NBConfig;<br/>\$ sudo platcfgadmshow NBConfig;<br/>\$ sudo platcfgadmshow NBInit;<br/>\$ sudo platcfgadmshow NBInit;<br/>\$ sudo platcfgadmshow NBInit;<br/>\$ sudo platcfgadmshow NBInit;<br/>\$ sudo platcfgadmshow NBInit;<br/>\$ sudo platcfgadmshow NBInit;;<br/>\$ sudo platcfgadmshow NBInit;;<br/>} \$ sudo platcfgadmshow NBInit;;<br/>} \$ sudo platcfgadmshow NBInit;;<br/>} \$ sudo platcfgadmsh</pre> |
|  |                                                                                     | <pre>group:<br/>\$sudo /usr/TKLC/plat/sbin/storageMgr /tmp/nb.lvm<br/>This will create the LV, format it with a filesystem, and mount it under<br/>/usr/openv/.<br/>Example output is shown below:<br/>Called with options: /tmp/nb.lvm<br/>VG vgguests already exists.<br/>Creating lv NetBackup_lv.<br/>Volume NetBackup_lv will be created.<br/>Suggests Volume NetBackup_lv use groated</pre>                                                                                                    |
|  |                                                                                     | Success: Volume NetBackup_lv was created.<br>Creating filesystem, this may take a while.<br>Updating fstab for lv NetBackup_lv.<br>Configuring existing lv NetBackup_lv.<br>The LV for NetBackup has been created!                                                                                                    |

| 1100 | edure 5. First RMS                                                                  |                                                                                                    |
|------|-------------------------------------------------------------------------------------|----------------------------------------------------------------------------------------------------|
| 24   | 1 <sup>st</sup> RMS<br>iLO/iLOM:<br>Configure<br>NetBackup-<br>Part 2<br>(Optional) | Install the NetBackup client software:<br>Refer to <b>Appendix I</b> : Application NetBackup Client Installation Procedures for<br>instructions how to install the NetBackup client.<br><b>Note:</b> Skip any steps relating to copying NetBackup "notify" scripts to<br>/usr/openv/NetBackup/bin. The TVOE NetBackup notify scripts are taken care of in<br>the next step.<br>Create soft links for TVOE specific NetBackup notify scripts.<br><b>\$sudo ln -s /usr/TKLC/plat/sbin/bpstart_notify</b><br>/usr/openv/NetBackup/bin/bpstart_notify<br><b>\$sudo ln -s /usr/TKLC/plat/sbin/bpend_notify</b><br>/usr/openv/NetBackup/bin/bpend_notify<br>/usr/openv/NetBackup/bin/bpend_notify<br>/usr/openv/NetBackup/bin/bpend_notify<br>/usr/openv/NetBackup/bin/bpend_notify<br>/usr/openv/NetBackup/bin/bpend_notify<br>Note: Once the NetBackup Client is installed on TVOE, the NetBackup Master<br>should be configured to back up the following files form the TVOE host:<br>• /var/TKLC/bkp/*.iso |
| 25   | 1 <sup>st</sup> RMS<br>iLO/iLOM:<br>Setup<br>syscheck                               | <pre>'syscheck' must be configured to monitor bonded interfaces.<br/>Replace "bondedInterfaces" with "bond0" or "bond0,bond1" if segregated networks<br/>are used:<br/>\$ sudo /usr/TKLC/plat/bin/syscheckAdm net ipbondset<br/>var=DEVICESval=<bondedinterfaces><br/>\$ sudo /usr/TKLC/plat/bin/syscheckAdm net ipbondenable</bondedinterfaces></pre>                                                                                                    |
| 26   | 1 <sup>st</sup> RMS<br>iLO/iLOM:<br>Verify<br>syscheck                              | <pre>Verify syscheck:<br/>\$ sudo /usr/TKLC/plat/bin/syscheck net ipbond -v<br/>Expected output should look similar to below:<br/>Running modules in class net<br/>ipbond: Bonded interface bond0 is OK<br/>OK<br/>LOG LOCATION: /var/TKLC/log/syscheck/fail log</pre>                                                                                                    |

| 27 | 1 <sup>st</sup> RMS<br>iLO/iLOM: | Execute the following:                                                                                                    |
|----|----------------------------------|----------------------------------------------------------------------------------------------------|
|    | Verify Server<br>Health          | <pre>\$ alarmMgralarmStatus</pre>                                                                                                    |
|    |                                  | This command should return no output on a healthy system. If any alarms are reported, contact <b>Appendix T:</b> My Oracle Support (MOS) |

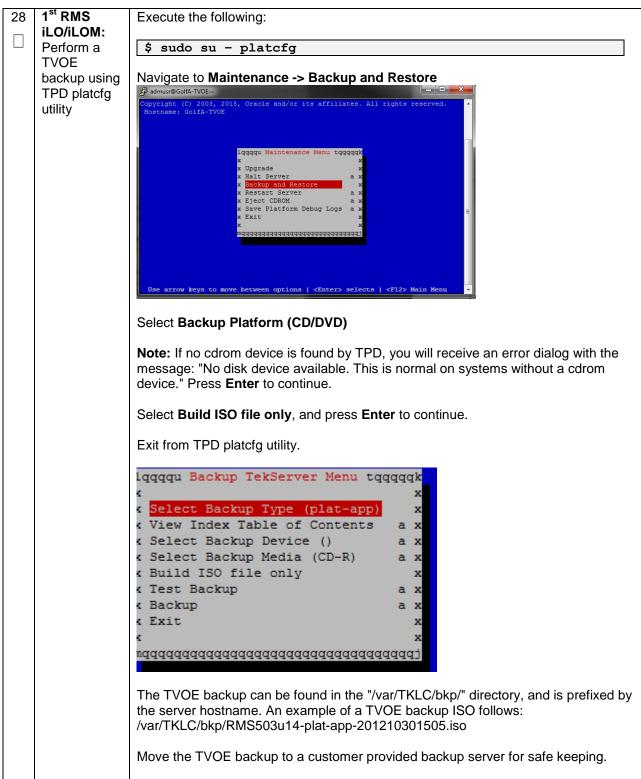

## 4.3 Install PMAC

Note: [Non-HA Lab Node Installations Only-Oracle X5-2/Netra X5-2/HP DL380 Gen 9 only]: Follow procedure Appendix S.3 instead of procedure 6 for PMAC deployment.

| S<br>T                                                                        | This procedure will deploy PMAC on the TVOE Host                                                                 |                                                                                                    |  |  |
|-------------------------------------------------------------------------------|----------------------------------------------------------------------------------------------------|----------------------------------------------------------------------------------------------------|--|--|
| -<br>Е<br>Р<br>#                                                              | Prerequisite: First RMS Network Configuration (PMAC Host) has been completed.                                    |                                                                                                    |  |  |
|                                                                               | Needed mate                                                                                                    | rial:                                                                                                    |  |  |
|                                                                               | - PMAC Me                                                                                                    | - PMAC Media on USB Drive or ISO                                                                                                    |  |  |
|                                                                               | Check off ( $$ ) each step as it is completed. Boxes have been provided for this purpose under each step number. |                                                                                                    |  |  |
| If this procedure fails, contact Appendix T: My Oracle Support (MOS), and ask |                                                                                                    | re fails, contact Appendix T: My Oracle Support (MOS), and ask for assistance.                                                                                                    |  |  |
| 1                                                                             | PMAC's<br>TVOE<br>iLO/iLOM:<br>Login and<br>Launch the<br>Integrated<br>Remote<br>Console                        | Log in to iLO/iLOM; follow <b>Appendix D</b> : TVOE iLO/iLOM GUI Access for instructions<br>on how to access the iLO/iLOM GUI.<br><pre>https://<management_server_ilo_ip></management_server_ilo_ip></pre> |  |  |

| 2       PMAC's<br>TVOE       Use one of the following 2 options to mount the PMAC Media:         0       Dilo/ILOM:<br>Media to the<br>TVOE       Option 1:         If using a USB media, insert the PMAC USB into a USB port and execute the<br>following to mount the ISO:       If using a USB media/*/*.iso<br>/media/sdd1/872-2586-101-5.7.0_57.3.0-PM&C-x86_64.iso         Use the output of the previous command to populate the next command       \$ sudo mount -o loop /media/sdb1/872-2586-101-5.7.0_57.3.0-<br>PM&C-x86_64.iso /mnt/upgrade         Option 2:       If using an ISO image, run the following to mount it:         \$ sudo mount -o loop ISO_FILENAME.iso /mnt/upgrade         Next Validate the PMAC media by executing the following commands:         \$ cd /mnt/upgrade/upgrade         \$ validating cdrom         UMVT Validate Utility v2.2.2, (c) Tekelec, June 2012         Validating cdrom         UMVT Validate Utility v2.2.2, (c) Tekelec, June 2012         Validating cdrom         UMVT Validate Utility v2.2.2, (c) Tekelec, June 2012         Validating cdrom         UMVT Validate Utility v2.2.2, (c) Tekelec, June 2012         Validating cdrom         UMVT Validate Utility v2.2.4, (c) Tekelec, June 2012         Validating cdrom         UMVT Validate Utility v2.2.4, (c) Tekelec, June 2012         Validating cdrom         UMVT Validate Utility v2.2.2, (c) Tekelec, June 2012                                                                                                    | 1100 |        |                                                                                     |
|----------------------------------------------------------------------------------------------------|------|--------|-------------------------------------------------------------------------------------|
| ILO/ILOM:<br>Mount the<br>PMAC<br>Media to the<br>TVOE<br>Server       Option 1:<br>If using a USB media, insert the PMAC USB into a USB port and execute the<br>following to mount the ISO:         \$ 1s /media/sd1/872-2586-101-5.7.0_57.3.0-PMsC-x86_64.iso         Use the output of the previous command to populate the next command         \$ sudo mount -o loop /media/sdb1/872-2586-101-5.7.0_57.3.0-<br>PMsC-x86_64.iso /mnt/upgrade         Option 2:<br>If using an ISO image, run the following to mount it:         \$ sudo mount -o loop ISO_FILENAME.iso /mnt/upgrade         Next Validate the PMAC media by executing the following commands:         \$ cd /mnt/upgrade/upgrade<br>\$ .validate/validate_cd         Validating cdrom<br>UMVT Validate Utility v2.2.2, (c) Tekelec, June 2012<br>Validating cdrom.ex         UMWT Validate Utility v2.2.2, (c) Tekelec, June 2012<br>Validating cdrom.ex         UMWT Validate Utility v2.2.2, (c) Tekelec, June 2012<br>Validating cdrom.ex         UMVT Validate Utility v2.2.2, (c) Tekelec, June 2012<br>Validating cdrom.ex         UMVT Validate Utility v2.2.2, (c) Tekelec, June 2012<br>Validating cdrom.ex         UMVT Validate Utility v2.2.2, (c) Tekelec, June 2012<br>Validating cdrom.ex         UMVT Validate Utility v2.2.2, (c) Tekelec, June 2012<br>Validating cdrom.ex         UMVT Validate Utility v2.2.2, (c) Tekelec, June 2012<br>Validating cdevice or ISO><br>DatestTime: 2012-10-25 10:07:01<br>Volume ID: tklc 872-2441-106_Rev_A         Version: 50.11.0<br>Disc Label: PMsC<br>Disc description: PMsC<br>The media validation is complete, the result is: PASS<br>CDROM is Valid | 2    |        | Use one of the following 2 options to mount the PMAC Media:                         |
| PMAC<br>Media to the<br>TVOE<br>Server       If using a USB media, insert the PMAC USB into a USB port and execute the<br>following to mount the ISO:         \$ 1s /media/*/*.iso<br>/media/sdd1/872-2586-101-5.7.0_57.3.0-PM&C-x86_64.iso         Use the output of the previous command to populate the next command         \$ sudo mount -o loop /media/sdb1/872-2586-101-5.7.0_57.3.0-<br>PM&C-x86_64.iso /mnt/upgrade         Option 2:         If using an ISO image, run the following to mount it:         \$ sudo mount -o loop ISO_FILENAME.iso /mnt/upgrade         Next Validate the PMAC media by executing the following commands:         \$ cd /mnt/upgrade/upgrade<br>\$ .validate/validate_cd         Validating cdrom         UMVT Validate Utility v2.2.2, (c)Tekelec, June 2012         Validating cdrom         UMVT Validate Utility v2.2.2, (c)Tekelec, June 2012         Validating cdrom         UNVT Validate Utility v2.2.2, (c)Tekelec, June 2012         Validating cdrice or ISO>         Date#Time: 2012-10-25 10:07:01         Volume D: tklc 872-2441-106_Rev_A         Version: 50:10.0         Disc Label: PM&C         Disc description: PM&C         The media validation is complete, the result is: PASS         CDROM is Valid                                                                                                    |      |        | Option 1:                                                                           |
| Media to the<br>TVOE<br>Server       following to mount the ISO:         \$ 1s /media/*/*.iso<br>/media/sdd1/872-2586-101-5.7.0_57.3.0-PM&C-x86_64.iso         Use the output of the previous command to populate the next command         \$ sudo mount -o loop /media/sdb1/872-2586-101-5.7.0_57.3.0-<br>PM&C-x86_64.iso /mnt/upgrade         Option 2:         If using an ISO image, run the following to mount it:         \$ sudo mount -o loop ISO_FILENAME.iso /mnt/upgrade         Next Validate the PMAC media by executing the following commands:         \$ cd /mnt/upgrade/upgrade         \$ .validating cdrom         UMYT Validate Utility v2.2.2, (c) Tekelec, June 2012         Validating cdrom         UMYT Validate Utility v2.2.441-106_Rev_A_50.11.0         Part Number: 872-2441-106_Rev_A_50.11.0         Part Number: 872-2441-106_Rev_A_50.11.0         Disc Label: PM&C         Disc description: PM&C         The media validation is complete, the result is: PASS         CDROM is Valid                                                                                                    |      |        |                                                                                     |
| TVOE<br>Server       \$ 1s /media/*/*.iso<br>/media/sdd1/872-2586-101-5.7.0_57.3.0-PM&C-x86_64.iso         Use the output of the previous command to populate the next command         \$ sudo mount -o loop /media/sdb1/872-2586-101-5.7.0_57.3.0-<br>PM&C-x86_64.iso /mnt/upgrade         Option 2:         If using an ISO image, run the following to mount it:         \$ sudo mount -o loop ISO_FILENAME.iso /mnt/upgrade         Next Validate the PMAC media by executing the following commands:         \$ cd /mnt/upgrade/upgrade         \$ .validate/validate_cd         Validating cdrom         UMVT Validate Utility v2.2.2, (c) Tekelec, June 2012         Validating cdrom         UNVT Validate 0: ISO>         Date&Time: 2012-10-25 10:07:01         Volume ID: tklc_872-2441-106_Rev_A_50.11.0         Part Number: 872-2441-106_Rev_A         Version: 50.11.0         Disc Label: PM&C         Disc description: PM&C         The media validation is complete, the result is: PASS         CDROM is Valid                                                                                                    |      | -      |                                                                                     |
| <pre>/media/sdd1/872-2586-101-5.7.0_57.3.0-PM&amp;C-x86_64.iso Use the output of the previous command to populate the next command \$ sudo mount -o loop /media/sdb1/872-2586-101-5.7.0_57.3.0- PM&amp;C-x86_64.iso /mnt/upgrade Option 2: If using an ISO image, run the following to mount it: \$ sudo mount -o loop ISO_FILENAME.iso /mnt/upgrade Next Validate the PMAC media by executing the following commands: \$ cd /mnt/upgrade/upgrade \$ .validate/validate_cd Validating cdrom UMVT Validate Utility v2.2.2, (c)Tekelec, June 2012 Validating <device iso="" or=""> DateSTime: 2012-10-25 10:07:01 Volume ID: tklc_872-2441-106_Rev_A_50.11.0 Part Number: 872-2441-106_Rev_A Version: 50.11.0 Disc Label: PM&amp;C Disc description: PM&amp;C The media validation is complete, the result is: PASS CDROM is Valid</device></pre>                                                                                                    |      | TVOE   |                                                                                     |
| Use the output of the previous command to populate the next command<br>\$ sudo mount -o loop /media/sdb1/872-2586-101-5.7.0_57.3.0-<br>PM&C-x86_64.iso /mnt/upgrade<br>Option 2:<br>If using an ISO image, run the following to mount it:<br>\$ sudo mount -o loop ISO_FILENAME.iso /mnt/upgrade<br>Next Validate the PMAC media by executing the following commands:<br>\$ cd /mnt/upgrade/upgrade<br>\$ .validate/validate_cd<br>Validating cdrom<br>UMVT Validate Utility v2.2.2, (c) Tekelec, June 2012<br>Validating cdrom<br>UMVT Validate Utility v2.2.2, (c) Tekelec, June 2012<br>Validating cdrom<br>UMVT Validate Utility v2.2.2441-106_Rev_A_50.11.0<br>Part Number: 872-2441-106_Rev_A<br>Version: 50.11.0<br>Disc Label: PM&C<br>Disc description: PM&C<br>The media validation is complete, the result is: PASS<br>CDROM is Valid                                                                                                    |      | Server |                                                                                     |
| <pre>\$ sudo mount -o loop /media/sdb1/872-2586-101-5.7.0_57.3.0-<br/>PM&amp;C-x86_64.iso /mnt/upgrade<br/>Option 2:<br/>If using an ISO image, run the following to mount it:<br/>\$ sudo mount -o loop ISO_FILENAME.iso /mnt/upgrade<br/>Next Validate the PMAC media by executing the following commands:<br/>\$ cd /mnt/upgrade/upgrade<br/>\$ .validate/validate_cd<br/>Validating cdrom<br/>UMVT Validate Utility v2.2.2, (c)Tekelec, June 2012<br/>Validating <device iso="" or=""><br/>Date&amp;Time: 2012-10-25 10:07:01<br/>Volume ID: tklc_872-2441-106_Rev_A_50.11.0<br/>Part Number: 872-2441-106_Rev_A<br/>Version: 50.11.0<br/>Disc Label: PM&amp;C<br/>Disc description: PM&amp;C<br/>The media validation is complete, the result is: PASS<br/>CDROM is Valid</device></pre>                                                                                                    |      |        | /media/Sddi/072 2500 101 5.7.0_57.5.0 1Mgc x00_04.150                               |
| PM&C-x86_64.iso /mnt/upgrade         Option 2:         If using an ISO image, run the following to mount it:         \$ sudo mount -o loop ISO_FILENAME.iso /mnt/upgrade         Next Validate the PMAC media by executing the following commands:         \$ cd /mnt/upgrade/upgrade         \$ .validate/validate_cd         Validating cdrom         UMVT Validate Utility v2.2.2, (c) Tekelec, June 2012         Validating <device iso="" or="">         Date%Time: 2012-10-25 10:07:01         Volume ID: tklc_872-2441-106_Rev_A 50.11.0         Part Number: 872-2441-106_Rev_A         Version: 50.11.0         Disc Label: PM&amp;C         Disc description: PM&amp;C         The media validation is complete, the result is: PASS         CDROM is Valid</device>                                                                                                    |      |        | Use the output of the previous command to populate the next command                 |
| Option 2:         If using an ISO image, run the following to mount it:         \$ sudo mount -o loop ISO_FILENAME.iso /mnt/upgrade         Next Validate the PMAC media by executing the following commands:         \$ cd /mnt/upgrade/upgrade         \$ .validate/validate_cd         Validating cdrom         UMVT Validate Utility v2.2.2, (c) Tekelec, June 2012         Validating <device iso="" or="">         DatesTime: 2012-10-25 10:07:01         Volume ID: tklc 872-2441-106_Rev_A_50.11.0         Part Number: 872-2441-106_Rev_A         Version: 50.11.0         Disc Label: PM&amp;C         Disc description: PM&amp;C         The media validation is complete, the result is: PASS         CDROM is Valid</device>                                                                                                    |      |        |                                                                                     |
| <pre>If using an ISO image, run the following to mount it:     \$ sudo mount -o loop ISO_FILENAME.iso /mnt/upgrade     Next Validate the PMAC media by executing the following commands:     \$ cd /mnt/upgrade/upgrade     \$ .validate/validate_cd     Validating cdrom     UMVT Validate Utility v2.2.2, (c) Tekelec, June 2012     Validating <device iso="" or="">     Date&amp;Time: 2012-10-25 10:07:01     Volume ID: tklc_872-2441-106_Rev_A_50.11.0     Part Number: 872-2441-106_Rev_A     Version: 50.11.0     Disc Label: PM&amp;C     Disc description: PM&amp;C     The media validation is complete, the result is: PASS     CDROM is Valid</device></pre>                                                                                                    |      |        | PM&C-x86_64.iso /mnt/upgrade                                                        |
| <pre>If using an ISO image, run the following to mount it:     \$ sudo mount -o loop ISO_FILENAME.iso /mnt/upgrade     Next Validate the PMAC media by executing the following commands:     \$ cd /mnt/upgrade/upgrade     \$ .validate/validate_cd     Validating cdrom     UMVT Validate Utility v2.2.2, (c) Tekelec, June 2012     Validating <device iso="" or="">     Date&amp;Time: 2012-10-25 10:07:01     Volume ID: tklc_872-2441-106_Rev_A_50.11.0     Part Number: 872-2441-106_Rev_A     Version: 50.11.0     Disc Label: PM&amp;C     Disc description: PM&amp;C     The media validation is complete, the result is: PASS     CDROM is Valid</device></pre>                                                                                                    |      |        | Option 2:                                                                           |
| <pre>\$ sudo mount -o loop ISO_FILENAME.iso /mnt/upgrade Next Validate the PMAC media by executing the following commands:  \$ cd /mnt/upgrade/upgrade \$ .validate/validate_cd Validating cdrom UMVT Validate Utility v2.2.2, (c)Tekelec, June 2012 Validating <device iso="" or=""> Date&amp;Time: 2012-10-25 10:07:01 Volume ID: tklc_872-2441-106_Rev_A_50.11.0 Part Number: 872-2441-106_Rev_A Version: 50.11.0 Disc Label: PM&amp;C Disc description: PM&amp;C The media validation is complete, the result is: PASS CDROM is Valid</device></pre>                                                                                                    |      |        |                                                                                     |
| <pre>Next Validate the PMAC media by executing the following commands:<br/>\$ cd /mnt/upgrade/upgrade<br/>\$ .validate/validate_cd<br/>Validating cdrom<br/>UMVT Validate Utility v2.2.2, (c)Tekelec, June 2012<br/>Validating <device iso="" or=""><br/>Date&amp;Time: 2012-10-25 10:07:01<br/>Volume ID: tklc_872-2441-106_Rev_A_50.11.0<br/>Part Number: 872-2441-106_Rev_A<br/>Version: 50.11.0<br/>Disc Label: PM&amp;C<br/>Disc description: PM&amp;C<br/>The media validation is complete, the result is: PASS<br/>CDROM is Valid</device></pre>                                                                                                    |      |        | If using an ISO image, run the following to mount it:                               |
| <pre>\$ cd /mnt/upgrade/upgrade<br/>\$ .validate/validate_cd<br/>Validating cdrom<br/>UMVT Validate Utility v2.2.2, (c)Tekelec, June 2012<br/>Validating <device iso="" or=""><br/>Date&amp;Time: 2012-10-25 10:07:01<br/>Volume ID: tklc_872-2441-106_Rev_A_50.11.0<br/>Part Number: 872-2441-106_Rev_A<br/>Version: 50.11.0<br/>Disc Label: PM&amp;C<br/>Disc description: PM&amp;C<br/>The media validation is complete, the result is: PASS<br/>CDROM is Valid</device></pre>                                                                                                    |      |        | \$ sudo mount -o loop ISO_FILENAME.iso /mnt/upgrade                                 |
| <pre>\$ .validate/validate_cd<br/>Validating cdrom<br/>UMVT Validate Utility v2.2.2, (c)Tekelec, June 2012<br/>Validating <device iso="" or=""><br/>Date&amp;Time: 2012-10-25 10:07:01<br/>Volume ID: tklc_872-2441-106_Rev_A_50.11.0<br/>Part Number: 872-2441-106_Rev_A<br/>Version: 50.11.0<br/>Disc Label: PM&amp;C<br/>Disc description: PM&amp;C<br/>The media validation is complete, the result is: PASS<br/>CDROM is Valid</device></pre>                                                                                                    |      |        | Next Validate the PMAC media by executing the following commands:                   |
| <pre>\$ .validate/validate_cd<br/>Validating cdrom<br/>UMVT Validate Utility v2.2.2, (c)Tekelec, June 2012<br/>Validating <device iso="" or=""><br/>Date&amp;Time: 2012-10-25 10:07:01<br/>Volume ID: tklc_872-2441-106_Rev_A_50.11.0<br/>Part Number: 872-2441-106_Rev_A<br/>Version: 50.11.0<br/>Disc Label: PM&amp;C<br/>Disc description: PM&amp;C<br/>The media validation is complete, the result is: PASS<br/>CDROM is Valid</device></pre>                                                                                                    |      |        | \$ cd /mnt/upgrade/upgrade                                                          |
| UMVT Validate Utility v2.2.2, (c)Tekelec, June 2012<br>Validating <device iso="" or=""><br/>Date&amp;Time: 2012-10-25 10:07:01<br/>Volume ID: tklc_872-2441-106_Rev_A_50.11.0<br/>Part Number: 872-2441-106_Rev_A<br/>Version: 50.11.0<br/>Disc Label: PM&amp;C<br/>Disc description: PM&amp;C<br/>The media validation is complete, the result is: PASS<br/>CDROM is Valid</device>                                                                                                    |      |        | <pre>\$ .validate/validate_cd</pre>                                                 |
| UMVT Validate Utility v2.2.2, (c)Tekelec, June 2012<br>Validating <device iso="" or=""><br/>Date&amp;Time: 2012-10-25 10:07:01<br/>Volume ID: tklc_872-2441-106_Rev_A_50.11.0<br/>Part Number: 872-2441-106_Rev_A<br/>Version: 50.11.0<br/>Disc Label: PM&amp;C<br/>Disc description: PM&amp;C<br/>The media validation is complete, the result is: PASS<br/>CDROM is Valid</device>                                                                                                    |      |        | Validating cdrom                                                                    |
| Date&Time: 2012-10-25 10:07:01<br>Volume ID: tklc_872-2441-106_Rev_A_50.11.0<br>Part Number: 872-2441-106_Rev_A<br>Version: 50.11.0<br>Disc Label: PM&C<br>Disc description: PM&C<br>The media validation is complete, the result is: PASS<br>CDROM is Valid                                                                                                    |      |        | UMVT Validate Utility v2.2.2, (c)Tekelec, June 2012                                 |
| Volume ID: tklc_872-2441-106_Rev_A_50.11.0<br>Part Number: 872-2441-106_Rev_A<br>Version: 50.11.0<br>Disc Label: PM&C<br>Disc description: PM&C<br>The media validation is complete, the result is: PASS<br>CDROM is Valid                                                                                                    |      |        |                                                                                     |
| Part Number: 872-2441-106_Rev_A<br>Version: 50.11.0<br>Disc Label: PM&C<br>Disc description: PM&C<br>The media validation is complete, the result is: PASS<br>CDROM is Valid                                                                                                    |      |        |                                                                                     |
| Disc Label: PM&C<br>Disc description: PM&C<br>The media validation is complete, the result is: PASS<br>CDROM is Valid                                                                                                    |      |        | Part Number: 872-2441-106_Rev_A                                                     |
| Disc description: PM&C<br>The media validation is complete, the result is: PASS<br>CDROM is Valid                                                                                                    |      |        |                                                                                     |
| The media validation is complete, the result is: PASS<br>CDROM is Valid                                                                                                    |      |        |                                                                                     |
|                                                                                                    |      |        |                                                                                     |
| Note: If the media validation fails, the media is not valid and should not be used.                                                                                                    |      |        | CDROM is Valid                                                                      |
|                                                                                                    |      |        | Note: If the media validation fails, the media is not valid and should not be used. |

|   | rocedure 6. FMAC Deployment |                                                                                                    |  |  |  |
|---|-----------------------------|----------------------------------------------------------------------------------------------------|--|--|--|
| 3 | PMAC's<br>TVOE<br>iLO/iLOM: | Using the pmac-deploy script, deploy the PMAC instance using the configuration captured during the site survey.                                                                                                    |  |  |  |
|   | Deploy                      | <pre>\$ cd /mnt/upgrade/upgrade</pre>                                                                                                    |  |  |  |
|   | PMAC                        |                                                                                                    |  |  |  |
|   |                             | If deploying PMAC without NetBackup feature, run the following command:                                                                                                    |  |  |  |
|   |                             | \$ sudo ./pmac-deployguest= <pmac name=""></pmac>                                                                                                    |  |  |  |
|   |                             | hostname= <pmac name="">controlBridge=<tvoe bridge="" control=""></tvoe></pmac>                                                                                                    |  |  |  |
|   |                             | nostname= <pmac_name>controlBridge=<tvoe_control_bridge><br/>controlIP=<pmac_control_ip_address></pmac_control_ip_address></tvoe_control_bridge></pmac_name>                                                                                                    |  |  |  |
|   |                             | controlIP= <pmac_control_ip_address><br/>controlNM=<pmac control="" netmask=""></pmac></pmac_control_ip_address>                                                                                                    |  |  |  |
|   |                             |                                                                                                    |  |  |  |
|   |                             | managementBridge= <pmac_management_bridge><br/>managementIP=<pmac address="" ip="" management=""></pmac></pmac_management_bridge>                                                                                                    |  |  |  |
|   |                             | managementNM= <pmac management="" netmask="" prefix=""></pmac>                                                                                                    |  |  |  |
|   |                             | routeGW= <pmac address="" gateway="" management=""></pmac>                                                                                                    |  |  |  |
|   |                             | ntpserver= <tvoe address="" ip="" management="" server=""></tvoe>                                                                                                    |  |  |  |
|   |                             |                                                                                                    |  |  |  |
|   |                             | isoimagesVolSizeGB=20                                                                                                    |  |  |  |
|   |                             | <pre>If deploying PMAC with NetBackup feature, run the following command:<br/>\$ sudo ./pmac-deployguest=<pmac_name><br/>hostname=<pmac_name>controlBridge=<tvoe_control_bridge><br/>controlIP=<pmac_control_ip_address><br/>controlNM=<pmac_control_netmask><br/>managementBridge=<pmac_management_bridge><br/>managementIP=<pmac_management_ip_address><br/>routeGW=<pmac_management_netmask prefix=""><br/>routeGW=<pmac_management_gateway_address><br/>ntpserver=<tvoe_management_server_ip_address><br/>NetBackupVolbridge=<tvoe_netbackup_bridge><br/>nic=NetBackupisoimagesVolSizeGB=20</tvoe_netbackup_bridge></tvoe_management_server_ip_address></pmac_management_gateway_address></pmac_management_netmask></pmac_management_ip_address></pmac_management_bridge></pmac_control_netmask></pmac_control_ip_address></tvoe_control_bridge></pmac_name></pmac_name></pre> |  |  |  |
|   |                             | The PMAC will deploy and boot. The management and control network will come up based on the settings that were provided to the pmac-deploy script.                                                                                                    |  |  |  |
|   |                             | Note: This step takes between 5 and 10 minutes.                                                                                                    |  |  |  |
| 4 | PMAC's<br>TVOE              | The media should auto-unmount, if it does not, unmount the media using the following command:                                                                                                    |  |  |  |
|   | iLO/iLOM:                   | \$ cd /                                                                                                    |  |  |  |
|   | Unmount the                 | \$ sudo /bin/umount /mnt/upgrade                                                                                                    |  |  |  |
|   | Media                       |                                                                                                    |  |  |  |
|   |                             | Remove the media from the drive.                                                                                                    |  |  |  |

|   | edure o. FiviAC De                                                                                               |                                                                             |  |  |  |
|---|----------------------------------------------------------------------------------------------------|-----------------------------------------------------------------------------|--|--|--|
| 5 | PMAC's                                                                                                    |                                                                             |  |  |  |
|   | TVOE         iLO/iLOM:         Login using virsh, and wait until you see the login prompt :         SSH into the |                                                                             |  |  |  |
|   |                                                                                                    |                                                                             |  |  |  |
|   | Management                                                                                                    | <pre>\$ sudo /usr/bin/virsh list</pre>                                      |  |  |  |
|   | Server                                                                                                    |                                                                             |  |  |  |
|   | Gerver                                                                                                    | Id Name State                                                               |  |  |  |
|   |                                                                                                    |                                                                             |  |  |  |
|   |                                                                                                    | 2 PM&C running                                                              |  |  |  |
|   |                                                                                                    |                                                                             |  |  |  |
|   |                                                                                                    |                                                                             |  |  |  |
|   |                                                                                                    | <pre>\$ sudo /usr/bin/virsh console <pm&c></pm&c></pre>                     |  |  |  |
|   |                                                                                                    |                                                                             |  |  |  |
|   |                                                                                                    | [Output Removed]                                                            |  |  |  |
|   |                                                                                                    |                                                                             |  |  |  |
|   |                                                                                                    | Starting ntdMgr: [ OK ]                                                     |  |  |  |
|   |                                                                                                    | Starting atd: [ OK ]                                                        |  |  |  |
|   |                                                                                                    | 'TPD Up' notification(s) already sent: [ OK ]                               |  |  |  |
|   |                                                                                                    | upstart: Starting tpdProvd                                                  |  |  |  |
|   |                                                                                                    | upstart: tpdProvd started.                                                  |  |  |  |
|   |                                                                                                    | CentOS release 6.2 (Final)                                                  |  |  |  |
|   |                                                                                                    | Kernel 2.6.32-220.17.1.el6prerel6.0.0_80.14.0.x86_64                        |  |  |  |
|   |                                                                                                    | on an x86_64                                                                |  |  |  |
|   |                                                                                                    | PM&Cdev7 login:                                                             |  |  |  |
|   |                                                                                                    |                                                                             |  |  |  |
| 6 | Virtual                                                                                                    | Establish an SSH session to the PMAC, login as <i>admusr</i> .              |  |  |  |
|   | PMAC:                                                                                                    |                                                                             |  |  |  |
|   | Verify the                                                                                                    | Run the following command (there should be no output):                      |  |  |  |
|   | PMAC is<br>configured                                                                                            | <pre>\$ sudo /bin/ls /usr/TKLC/plat/etc/deployment.d/</pre>                 |  |  |  |
|   | correctly on                                                                                                    | \$ Sudo /bin/is /usr/ikic/piat/etc/depioyment.d/                            |  |  |  |
|   | first boot                                                                                                    |                                                                             |  |  |  |
| 7 | PMAC's                                                                                                    | If an error was made use the following command to delete the PMAC Guest and |  |  |  |
| - | TVOE                                                                                                    | then re-deploy the guest again:                                             |  |  |  |
|   | iLO/iLOM:                                                                                                    |                                                                             |  |  |  |
|   | Error doing                                                                                                    | <pre>\$ sudo guestMgrremove <pmac_name></pmac_name></pre>                   |  |  |  |
|   | verification, if                                                                                                 |                                                                             |  |  |  |
|   | error is                                                                                                    |                                                                             |  |  |  |
|   | outputted                                                                                                    |                                                                             |  |  |  |

| 8 | Virtual<br>PMAC: Set  | Determine the Time Zone to be used for the PMAC                                                      |  |  |
|---|-----------------------|----------------------------------------------------------------------------------------------------|--|--|
|   | the PMAC<br>time zone | <b>Note:</b> Valid time zones can be found in <b>Appendix J</b> : List of Frequently used Time Zones |  |  |
|   |                       | Run                                                                                                  |  |  |
|   |                       | <pre>\$ sudo set_pmac_tz.pl <time zone=""></time></pre>                                              |  |  |
|   |                       | Example:                                                                                             |  |  |
|   |                       | <pre>\$ sudo set_pmac_tz.pl America/New_York</pre>                                                   |  |  |
|   |                       | Verify that the time zone has been updated: <pre>\$ sudo date</pre>                                  |  |  |

| 9       | Virtual                                  | Set SNMP by running the following:                                                                                                    |
|---------|------------------------------------------|----------------------------------------------------------------------------------------------------|
|         | PMAC: Set<br>SNMP                        | \$ sudo su - platcfg                                                                                                    |
|         |                                          | Navigate to Network Configuration -> SNMP Configuration -> NMS<br>Configuration.                                                                                                    |
|         |                                          | NMS Servers                                                                                                    |
|         |                                          |                                                                                                    |
|         |                                          | Select <b>Edit</b> and then choose <b>Add a New NMS Server</b> . The 'Add an NMS Server' page will be displayed.                                                                                                    |
|         |                                          | Complete the form by entering in all information about the SNMP trap destination.<br>Select <b>OK</b> to finalize the configuration. The <b>'NMS Server Action Menu'</b> will now be displayed. Select <b>Exit.</b> The following dialogue will then be presented. |
|         |                                          | Select <b>Yes</b> and then wait a few seconds while the Alarm Routing Service is restarted. At that time the SNMP Configuration Menu will be presented.                                                                                                    |
|         |                                          | Exit platcfg.                                                                                                    |
| 10<br>□ | Virtual<br>PMAC:<br>Reboot the<br>server | Reboot the server by running: <pre>\$ sudo init 6</pre>                                                                                                    |

# 4.4 Initialize the PMAC Application

#### Procedure 7. Initialize the PMAC

| S<br>T<br>P<br>#                                                                                                    | <ul> <li>Use this procedure to gather and prepare configuration files that are required to proceed with the DSR installation.</li> <li>Needed material: <ul> <li>DSR USB or ISO</li> </ul> </li> <li>Check off (√) each step as it is completed. Boxes have been provided for this purpose under each step number.</li> <li>If this procedure fails, contact Appendix T: My Oracle Support (MOS), and ask for assistance.</li> </ul> |                                                                                                    |  |
|----------------------------------------------------------------------------------------------------|----------------------------------------------------------------------------------------------------|----------------------------------------------------------------------------------------------------|--|
| 1                                                                                                    |                                                                                                    |                                                                                                    |  |
| 2       Virtual         PMAC: Get       support files         from the       TVOE Host         Execute the following commands to copy the required files         \$ sudo /usr/bin/scp -r         admusr@ <tvoe_management_ip_address>:         /var/TKLC/upgrade/*</tvoe_management_ip_address> |                                                                                                    | <pre>\$ sudo /usr/bin/scp -r admusr@<tvoe_management_ip_address>:</tvoe_management_ip_address></pre> |  |
| 3                                                                                                    | Virtual       Change the permissions of the configuration files by executing the following command:         PMAC:       command:         Change       sudo chmod 777 /var/TKLC/upgrade/*                                                                                                    |                                                                                                    |  |

#### Procedure 7. Initialize the PMAC

| 4 | Virtual<br>PMAC:                      | Initialize the PMAC Application; run the following commands:                                                                                                    |
|---|---------------------------------------|----------------------------------------------------------------------------------------------------|
|   | Initialize the<br>PMAC<br>Application | <pre>\$ sudo /usr/TKLC/smac/bin/pmacadm applyProfile fileName=TVOE Profile successfully applied.</pre>                                                                           |
|   |                                       |                                                                                                    |
|   |                                       | <pre>\$ sudo /usr/TKLC/smac/bin/pmacadm getPmacFeatureState</pre>                                                                                                    |
|   |                                       | PMAC Feature State = InProgress                                                                                                    |
|   |                                       |                                                                                                    |
|   |                                       | IPv4:                                                                                                    |
|   |                                       |                                                                                                    |
|   |                                       | <pre>\$ sudo /usr/TKLC/smac/bin/pmacadm addRoutegateway=<mgmt_gateway_address>ip=0.0.0.0mask=0.0.0.0device=management Successful add of Admin Route</mgmt_gateway_address></pre> |
|   |                                       | IPv6:                                                                                                    |
|   |                                       | <pre>\$ sudo /usr/TKLC/smac/bin/pmacadm addRoutegateway=<ipv6mgmt_gateway_address>ip=::mask=0device=management Successful add of Admin Route</ipv6mgmt_gateway_address></pre>    |
|   |                                       |                                                                                                    |
|   |                                       | <pre>\$ sudo /usr/TKLC/smac/bin/pmacadm finishProfileConfig</pre>                                                                                                    |
|   |                                       | Initialization has been started as a background task                                                                                                    |
|   |                                       |                                                                                                    |

Procedure 7. Initialize the PMAC

| 5 | Virtual<br>PMAC:                                                        | Wait for the background task to successfully complete.                                                                                                    |  |
|---|-------------------------------------------------------------------------|----------------------------------------------------------------------------------------------------|--|
|   | Initialize the<br>PMAC                                                  | The command will show "IN_PROGRESS" for a short time.                                                                                                    |  |
|   |                                                                         | Run the following command until a "COMPLETE" or "FAILED" response is seen similar to the following:                                                                                                    |  |
|   |                                                                         | <pre>\$ sudo /usr/TKLC/smac/bin/pmaccli getBgTasks 1: Initialize PMAC COMPLETE - PMAC initialized Step 2: of 2 Started: 2012-07-13 08:23:55 running: 29 sinceUpdate: 47 taskRecordNum: 2 Server Identity: Physical Blade Location: Blade Enclosure: Blade Enclosure Bay: Guest VM Location: Host IP: Guest Name: TPD IP: Rack Mount Server: IP: Name:</pre>                                    |  |
|   | Note: Some expected networking alarms may be present                    |                                                                                                    |  |
|   |                                                                         | Note: Some expected networking alarms may be present                                                                                                    |  |
| 6 | <b>Virtual</b><br><b>PMAC:</b><br>Initialize the<br>PMAC<br>Application | Perform a system health check on the PMAC  \$ sudo /usr/TKLC/plat/bin/alarmMgralarmStatus  This command should return no output on a healthy system.                                                                                                    |  |
| 6 | PMAC:<br>Initialize the<br>PMAC                                         | Perform a system health check on the PMAC         \$ sudo /usr/TKLC/plat/bin/alarmMgralarmStatus         This command should return no output on a healthy system.         Note: An NTP alarm will be detected if the system switches are not configured                                                                                                    |  |
| 6 | PMAC:<br>Initialize the<br>PMAC                                         | Perform a system health check on the PMAC  \$ sudo /usr/TKLC/plat/bin/alarmMgralarmStatus  This command should return no output on a healthy system.                                                                                                    |  |
| 6 | PMAC:<br>Initialize the<br>PMAC                                         | Perform a system health check on the PMAC         \$ sudo /usr/TKLC/plat/bin/alarmMgralarmStatus         This command should return no output on a healthy system.         Note: An NTP alarm will be detected if the system switches are not configured         \$ sudo /usr/TKLC/smac/bin/sentry status                                                                                      |  |
| 6 | PMAC:<br>Initialize the<br>PMAC                                         | Perform a system health check on the PMAC         \$ sudo /usr/TKLC/plat/bin/alarmMgralarmStatus         This command should return no output on a healthy system.         Note: An NTP alarm will be detected if the system switches are not configured         \$ sudo /usr/TKLC/smac/bin/sentry status         All Processes should be running, displaying output similar to the following: |  |

Procedure 7. Initialize the PMAC

| 7 | Virtual       | Verify the PMAC application release                                                   |  |
|---|---------------|---------------------------------------------------------------------------------------|--|
|   | PMAC: Verify  |                                                                                       |  |
|   | the PMAC      | Verify that the PMAC application Product Release is as expected.                      |  |
|   | application   |                                                                                       |  |
|   | release       | Note: If the PMAC application Product Release is not as expected, STOP and            |  |
|   |               | contact <b>Appendix T:</b> My Oracle Support (MOS)                                    |  |
|   |               |                                                                                       |  |
|   |               | <pre>\$ sudo /usr/TKLC/plat/bin/appRev</pre>                                          |  |
|   |               | \$ Sudo / USI/ INDC/ PIAC/ DIN/ apprev                                                |  |
|   |               | Install Time: Fri Sep 28 15:54:04 2012                                                |  |
|   |               | Product Name: PM&C                                                                    |  |
|   |               | Product Release: 5.0.0 50.10.0                                                        |  |
|   |               | —                                                                                     |  |
|   |               | Part Number ISO: 872-2441-905                                                         |  |
|   |               | Part Number USB: 872-2441-105                                                         |  |
|   |               | Base Distro Product: TPD                                                              |  |
|   |               | Base Distro Release: 6.0.0_80.22.0                                                    |  |
|   |               | Base Distro ISO: TPD.install-                                                         |  |
|   |               |                                                                                       |  |
| 8 | Virtual       | Logout of the virsh console                                                           |  |
|   | PMAC:         |                                                                                       |  |
|   | Logout of the | Hold <b>ctrl</b> ] to logout of the PMAC                                              |  |
|   | PMAC          | - ~                                                                                   |  |
|   |               |                                                                                       |  |
| 9 | Note          | If configuring a system with Aggregation switches (HP DL380 Gen 8 Only),              |  |
|   |               | continue to <b>procedure 8</b> . If configuring a system without aggregation switches |  |
|   |               | (Oracle X5-2/Netra X5-2/HP DL380 Gen 9), skip to procedure 10.                        |  |
| L |               |                                                                                       |  |

# 4.5 Configure Cisco 4948E-F Aggregation Switches (HP DL380 Gen 8 Servers Only)

### 4.5.1 Configure netConfig Repository (HP DL380 Gen 8 Servers Only)

This procedure will configure the netConfig repository for all required services and for each switch to be configured. At any time, you can view the contents of the netConfig repository by using one of the following commands:

For switches, use the following command:

```
$ sudo /usr/TKLC/plat/bin/netConfig --repo listDevices
```

For services, use the following command:

```
$ sudo /usr/TKLC/plat/bin/netConfig --repo listServices
```

Users returning to this procedure after initial installation should run the above commands and note any devices and/or services that have already been configured. Duplicate entries cannot be added; if changes to a device repository entry are required, use the editDevice command. If changes to a services repository entry are necessary, you must delete the original entry first and then add the service again.

#### IPv4 and IPv6

Configuration support using IPv4 or IPv6 addresses through netConfig. Wherever IP addresses are required for networking procedures in **Section 3.1**, IPv4 or IPv6 may be used. Commands such as ping or ssh may also be used in these procedures, where for IPv6 cases may need to be "ping6" or "ssh -6" as needed.

#### Terminology

The term 'netConfig server' refers to the entity where netConfig is executed. This may be a virtualized or physical environment. 'Management server' may also accurately describe this location but has been historically used to describe the physical environment while 'Virtual PMAC' was used to describe the virtualized netConfig server. Use of the term 'netConfig server' to describe dual scenarios of physical and virtualized environments will allow for future simplification of network configuration procedures.

#### **Procedure Reference Tables**

Steps within this procedure and subsequent procedures that require this procedure may refer to variable data indicated by text within "<>". Fill these worksheets out based on NAPD, and then refer back to these tables for the proper value to insert depending on your system type.

| Variable                                                                | Value         |
|-------------------------------------------------------------------------|---------------|
| <management_server_ilo_ip></management_server_ilo_ip>                   |               |
| <management_server_mgmt_ip_address></management_server_mgmt_ip_address> |               |
| <netconfig_server_mgmt_ip_address></netconfig_server_mgmt_ip_address>   |               |
| <switch_backup_user></switch_backup_user>                               | admusr        |
| <switch_backup_user_password></switch_backup_user_password>             |               |
| <serial console="" type=""></serial>                                    | u=USB, c=PCIe |

For the first aggregation switch (4948, 4948E, or 4948E-F): Fill in the appropriate value for this site.

| Variable                                              | Value |
|-------------------------------------------------------|-------|
| <switch_hostname></switch_hostname>                   |       |
| <device_model></device_model>                         |       |
| <console_name></console_name>                         |       |
| <switch_console_password></switch_console_password>   |       |
| <switch_platform_username></switch_platform_username> |       |
| <switch_platform_password></switch_platform_password> |       |
| <switch_enable_password></switch_enable_password>     |       |
| <switch_mgmt_ip_address></switch_mgmt_ip_address>     |       |
| <switch_mgmt_netmask></switch_mgmt_netmask>           |       |
| <mgmt_vlanid></mgmt_vlanid>                           |       |
| <control_vlanid></control_vlanid>                     |       |
| <ios_filename></ios_filename>                         |       |
| <ip_version></ip_version>                             |       |

For the second aggregation switch (4948, 4948E, or 4948E-F): Fill in the appropriate value for this site.

| Variable                                              | Value |
|-------------------------------------------------------|-------|
| <switch_hostname></switch_hostname>                   |       |
| <device_model></device_model>                         |       |
| <console_name></console_name>                         |       |
| <switch_console_password></switch_console_password>   |       |
| <switch_platform_username></switch_platform_username> |       |
| <switch_platform_password></switch_platform_password> |       |
| <switch_enable_password></switch_enable_password>     |       |
| <switch_mgmt_ip_address></switch_mgmt_ip_address>     |       |
| <switch_mgmt_netmask></switch_mgmt_netmask>           |       |
| <mgmt_vlanid></mgmt_vlanid>                           |       |
| <control_vlanid></control_vlanid>                     |       |
| <ios_filename></ios_filename>                         |       |
| <ip_version></ip_version>                             |       |

| S<br>T<br>E | This procedure will configure 4948E-4948E-F switches with an appropriate IOS and configuration specified by Platform Engineering and Application requirements.                                 |                                                                               |  |
|-------------|----------------------------------------------------------------------------------------------------|-------------------------------------------------------------------------------|--|
| P<br>#      | <b>Prerequisite:</b> This procedure assumes a recently IPM'ed TVOE server with a VM hosting the PMAC application.                                                                              |                                                                               |  |
|             | Needed mater                                                                                                    | ial:                                                                          |  |
|             | <ul> <li>HP Misc. Firmware USB</li> <li>HP Solutions Firmware Upgrade Pack, Software Centric Release Notes (Min 2.2.9) [1]</li> <li>DSR USB or ISO</li> </ul>                                  |                                                                               |  |
|             | <b>Note:</b> Uplinks must be disconnected from the customer network prior to executing this procedure. One of the steps in this procedure will instruct when to reconnect these uplink cables. |                                                                               |  |
|             | <b>Note:</b> The generic XML configuration file referenced in this procedure needs to be updated to match the customer's network.                                                              |                                                                               |  |
|             | Check off ( $$ ) each step as it is completed. Boxes have been provided for this purpose under each step number.                                                                               |                                                                               |  |
|             |                                                                                                    | e fails, contact Appendix T: My Oracle Support (MOS), and ask for assistance. |  |
| 1           | 1 <sup>st</sup> RMS                                                                                                    | Log in to iLO/iLOM; follow Appendix D: TVOE iLO/iLOM GUI Access for           |  |
|             | iLO/iLOM:                                                                                                    | instructions on how to access the iLO/iLOM GUI.                               |  |
|             | Login and                                                                                                    |                                                                               |  |
|             | Launch the                                                                                                    | https:// <management_server_ilo_ip></management_server_ilo_ip>                |  |
|             | Integrated<br>Remote                                                                                                    |                                                                               |  |
|             | Console                                                                                                    | Login as <i>admusr.</i>                                                       |  |
|             | 0010010                                                                                                    | 1                                                                             |  |

| Procedure 8. Configure netConfig Repository (HP DL380 Gen 8 Servers | Only)         |
|---------------------------------------------------------------------|---------------|
|                                                                     | · • · · · , , |

|   | 0                   |                                                                                                    |
|---|---------------------|----------------------------------------------------------------------------------------------------|
| 2 | 1 <sup>st</sup> RMS | Insert the Misc. Firmware USB media into the USB drive.                                                 |
|   | iLO/iLOM:           |                                                                                                    |
|   | Mount               | For this step, be sure to use the correct IOS version specified by the HP Solutions                     |
|   | Firmware            | Firmware Upgrade Pack, Software Centric Release Notes (Min 2.2.9) [1]                                   |
|   | Image               |                                                                                                    |
|   | intage              | Copy each ISO image called out by the release notes.                                                    |
|   |                     | Copy each loo image called out by the release notes.                                                    |
|   |                     | SSH to the TVOE Hest conver as <b>admust</b> using the ven/Hest Consele on the TVOE                     |
|   |                     | SSH to the TVOE Host server as <b>admusr</b> using the vsp/Host Console on the TVOE                     |
|   |                     | Management Server iLO/iLOM. Make the upgrade media available to the server.                             |
|   |                     |                                                                                                    |
|   |                     | Execute the following commands to copy the required files. <b>Note:</b> The <b><pmac< b=""></pmac<></b> |
|   |                     | Management_IP Address> is the one used to deploy PMAC in procedure 5, step                              |
|   |                     | 3.                                                                                                    |
|   |                     |                                                                                                    |
|   |                     | Mount the media on the TVOE Host using one of the following commands:                                   |
|   |                     | If using a USB Drive, run the following to mount it:                                                    |
|   |                     | \$ sudo /bin/ls /media/*/*.iso                                                                          |
|   |                     |                                                                                                    |
|   |                     |                                                                                                    |
|   |                     | Use the output of the previous command to populate the next command                                     |
|   |                     | \$ sudo /bin/mount -o loop /media/sdb1/ <misc file="" name=""></misc>                                   |
|   |                     | /mnt/upgrade                                                                                            |
|   |                     | /mnt/upgrade                                                                                            |
|   |                     |                                                                                                    |
|   |                     |                                                                                                    |
|   |                     | If the DSR in on an ISO, mount it using the following commands                                          |
|   |                     | \$ sudo /bin/mount -o loop <path dsr="" iso="" to=""> /mnt/upgrade</path>                               |
|   |                     |                                                                                                    |
|   |                     |                                                                                                    |
|   |                     |                                                                                                    |

|   | •                                                                                                    | netConfig Repository (HP DL380 Gen 8 Servers Only)                                                                                                    |
|---|----------------------------------------------------------------------------------------------------|----------------------------------------------------------------------------------------------------|
| 3 | TVOE<br>iLO/iLO:<br>SSH into the                                                                                        | Using an SSH client such as putty, ssh to the TVOE host as <i>admusr</i> .<br>Login using <b>virsh</b> , and wait until you see the login prompt :                                                                                                    |
|   | Management<br>Server                                                                                                    | <pre>\$ sudo /usr/bin/virsh list Id Name State 1 PM&amp;C running</pre>                                                                                                    |
|   |                                                                                                    | <pre>\$ sudo /usr/bin/virsh console <pm&c> [Output Removed] Starting ntdMgr: [ OK ] Starting atd: [ OK ] 'TPD Up' notification(s) already sent: [ OK ] upstart: Starting tpdProvd upstart: tpdProvd started. CentOS release 6.2 (Final) Kernel 2.6.32-220.17.1.el6prerel6.0.0_80.14.0.x86_64 on an x86_64 PM&amp;Cdev7 login:</pm&c></pre>                                      |
| 4 | Virtual<br>PMAC: Copy<br>ISO images<br>into place<br>(this will copy<br>both the<br>4948E IOS<br>images into<br>place). | <pre>\$ sudo /usr/bin/scp -r<br/>admusr@<tvoe_management_ip_address: <4948e_iso_<br="" mnt="" upgrade="">image_filename&gt; /var/TKLC/smac/image/<br/>Logout of PMAC and Re-login to TVOE Host and unmount the ISO<br/>Hold ctrl ] to logout of the PMAC<br/>\$ sudo umount /mnt/upgrade<br/>Remove the Misc. Firmware media from the drive</tvoe_management_ip_address:></pre> |

| 5 | Virtual<br>PMAC:<br>Setup<br>netConfig<br>Repository | Use netConfig to create a repository entry that will use the ssh service. This<br>command will provide the user with several prompts. The prompts shown with<br><variables> as the answers are site specific that the user MUST modify. Other<br/>prompts that don't have a <variable> shown as the answer must be entered<br/>EXACTLY as they are shown here:</variable></variables>                                                                                                    |
|---|------------------------------------------------------|----------------------------------------------------------------------------------------------------|
|   |                                                      | Enter an option name <q cancel="" to="">: q<br/>Add service for ssh_service successful<br/>To ensure that you entered the information correctly, use the following command<br/>and inspect the output, which will be similar to the one shown below.<br/>\$ sudo /usr/TKLC/plat/bin/netConfigrepo showService<br/>name=ssh_service<br/>Service Name: ssh_service<br/>Type: ssh<br/>Host: 10.250.8.4<br/>Options:<br/>password: C20F7D639AE7E7<br/>user: admusr</q>                                                                                                    |
| 6 | Virtual<br>PMAC:<br>Configure<br>TFTP service        | Use netConfig to create a repository entry that will use the TFTP service. This<br>command will give the user several prompts. The prompts with <variables> as the<br/>answers are site specific that the user MUST modify. Other prompts that don't have<br/>a <variable> as an answer must be entered<br/>EXACTLY as they are shown here.<br/>\$ sudo /usr/TKLC/plat/bin/netConfigrepo addService<br/>name=tftp_service<br/>Service type? (tftp, ssh, conserver, oa) tftp<br/>Service host? <netconfig_server_mgmt_ip_address><br/>Enter an option name (q to cancel): dir<br/>Enter a value for user dir: /var/TKLC/smac/image/<br/>Enter an option name (q to cancel): q<br/>Add service for tftp_service successful</netconfig_server_mgmt_ip_address></variable></variables> |

|   | -           | netConfig Repository (HP DL380 Gen 8 Servers Only)                                                  |
|---|-------------|----------------------------------------------------------------------------------------------------|
| 7 | Virtual     | Execute the following command to run the conserverSetup:                                            |
|   | PMAC: Run   |                                                                                                    |
|   | conserver   | <pre>\$ sudo /usr/TKLC/plat/bin/conserverSetup -<serial console<="" pre=""></serial></pre>          |
|   | Setup       | <pre>type&gt; -s <management_server_mgmt_ip_address></management_server_mgmt_ip_address></pre>      |
|   |             | Vou will be prompted for the platefa credentials                                                    |
|   |             | You will be prompted for the platcfg credentials.<br>An example:                                    |
|   |             | All example.                                                                                        |
|   |             | [admusr@vm-pmac1A]\$ sudo /usr/TKLC/plat/bin/conserverSetup                                         |
|   |             | -u -s <management address="" ip="" mgmt="" server=""></management>                                  |
|   |             |                                                                                                    |
|   |             | Enter your platcfg username, followed by [ENTER]:platcfg                                            |
|   |             | Enter your platcfg password, followed by                                                            |
|   |             | [ENTER]: <platcfg_password></platcfg_password>                                                      |
|   |             | Checking Platform Revision for local TPD installation                                               |
|   |             | The local machine is running:                                                                       |
|   |             | Product Name: PMAC                                                                                  |
|   |             | Base Distro Release: 7.0.0.0.0_86.1.0                                                               |
|   |             | Checking Platform Revision for remote TPD installation                                              |
|   |             | The remote machine is running:                                                                      |
|   |             | Product Name: TVOE                                                                                  |
|   |             | Base Distro Release: 7.0.0.0.0_86.2.0                                                               |
|   |             | Configuring switch 'switch1A_console' console                                                       |
|   |             | serverConfigured.                                                                                   |
|   |             | Configuring switch 'switchBA_console' console                                                       |
|   |             | serverConfigured.                                                                                   |
|   |             | Configuring iptables for port(s) 782Configured.                                                     |
|   |             | Configuring iptables for port(s) 1024:65535Configured.                                              |
|   |             | Configuring console repository service                                                              |
|   |             | Repo entry for "console_service" already exists; deleting                                           |
|   |             | entry for:                                                                                          |
|   |             | Service Name: console_service                                                                       |
|   |             | Type: conserver                                                                                     |
|   |             | <pre>Host: <management_server_mgmt_ip_address>Configured.</management_server_mgmt_ip_address></pre> |
|   |             | Slave interfaces for bond0:                                                                         |
|   |             | bond0 interface: eth01                                                                              |
|   |             | bond0 interface: eth02                                                                              |
|   |             | bondo interface. echoz                                                                              |
|   |             |                                                                                                    |
|   |             |                                                                                                    |
| 8 | Virtual     | Copy the FW identified by <b><fw_image></fw_image></b> in the aggregation switch variable table     |
|   | PMAC: Copy  |                                                                                                    |
|   | the Cisco   | <pre>\$ sudo /bin/cp /mnt/upgrade/files/<fw_image></fw_image></pre>                                 |
|   | Firmware to | /var/TKLC/smac/image                                                                                |
|   | the TFTP    |                                                                                                    |
|   | Directory   | <pre>\$ sudo /bin/chmod 644 /var/TKLC/smac/image/<fw_image></fw_image></pre>                        |
|   |             |                                                                                                    |

| Virtual<br>PMAC:<br>Setup the<br>netConfig<br>Repository | Use netConfig to create a repository entry for each switch. The initial command will prompt the user multiple times. The prompts with <variables> as the answers are site specific that the user MUST modify. Other prompts that don't have a <variable an="" answer="" are="" as="" be="" entered="" exactly="" here.<="" must="" shown="" th="" they=""></variable></variables> |
|----------------------------------------------------------|----------------------------------------------------------------------------------------------------|
| with<br>Aggregation<br>Switch<br>Information             | <b>Note:</b> The <device_model> can be 4948, 4948E, or 4948E-F depending on the model of the device. If you do not know, stop now and contact <b>Appendix T:</b> My Oracle Support (MOS)</device_model>                                                                                                    |
|                                                          | <pre>sudo /usr/TKLC/plat/bin/netConfigrepo addDevice name=<switch_hostname>reuseCredentials</switch_hostname></pre>                                                                                                    |
|                                                          |                                                                                                    |
|                                                          | Device Vendor? Cisco                                                                                                    |
|                                                          | Device Model? <b><device_model></device_model></b><br>What is the IPv4 (CIDR notation) or IPv6 (address/prefix notation)<br>address for                                                                                                    |
|                                                          | management?: <switch address="" ip="" mgmt=""><mask></mask></switch>                                                                                                    |
|                                                          | Is the management interface a port or a vlan? [vlan]: [Enter]                                                                                                    |
|                                                          | What is the VLAN ID of the management VLAN? [2]: [mgmt_vlanID]                                                                                                    |
|                                                          | What is the name of the management VLAN? [management]: [Enter]                                                                                                    |
|                                                          | What switchport connects to the management server? [GE40]: <b>[Enter]</b><br>What is the switchport mode (access trunk) for the management server<br>port?                                                                                                    |
|                                                          | [trunk]: [Enter]                                                                                                    |
|                                                          | What are the allowed vlans for the management server port? [1,2]: <control_vlanid>, <mgmt_vlanid></mgmt_vlanid></control_vlanid>                                                                                                    |
|                                                          | Enter the name of the firmware file [cat4500e-entservicesk9-mz.122-<br>54.XO.bin]:                                                                                                    |
|                                                          | <ios_filename></ios_filename>                                                                                                    |
|                                                          | Firmware file to be used in upgrade: <b><ios_filename></ios_filename></b><br>Enter the name of the upgrade file transfer service: <b>tftp service</b>                                                                                                    |
|                                                          | File transfer service to be used in upgrade: tftp service                                                                                                    |
|                                                          | Should the init oob adapter be added $(y/n)$ ? <b>Y</b>                                                                                                    |
|                                                          | Adding consoleInit protocol for <switch_hostname> using oob<br/>What is the name of the service used for OOB access? <b>console service</b></switch_hostname>                                                                                                    |
|                                                          | What is the name of the console for OOB access? <b>Console name&gt;</b>                                                                                                    |
|                                                          | What is the platform access username? <b><switch platform="" username=""></switch></b>                                                                                                    |
|                                                          | What is the device console password? <switch_console_password><br/>UG006482 Revision B, April 2015 70</switch_console_password>                                                                                                    |
|                                                          | Software Installation Procedures                                                                                                    |
|                                                          | Verify password: <switch_console_password></switch_console_password>                                                                                                    |
|                                                          | What is the platform user password? <switch_platform_password><br/>Verify password: <switch password="" platform=""></switch></switch_platform_password>                                                                                                    |
|                                                          | What is the device privileged mode password?                                                                                                    |
|                                                          | <switch_enable_password></switch_enable_password>                                                                                                    |
|                                                          | Verify password: <switch_enable_password></switch_enable_password>                                                                                                    |
|                                                          | Should the live network adapter be added (y/n)? $\mathbf{y}$                                                                                                    |
|                                                          | Adding cli protocol for <switch_hostname> using network</switch_hostname>                                                                                                    |
|                                                          | Network device access already set: <switch_mgmt_ip_address><br/>Should the live oob adapter be added (y/n)? y</switch_mgmt_ip_address>                                                                                                    |
|                                                          | Adding cli protocol for <switch hostname=""> using oob</switch>                                                                                                    |
|                                                          | OOB device access already set: <b>console_service</b>                                                                                                    |
|                                                          | Device named <switch_hostname> successfully added.</switch_hostname>                                                                                                    |

| 10 | Virtual<br>PMAC: | To check that you entered the information correctly, use the following command:                         |
|----|------------------|----------------------------------------------------------------------------------------------------|
|    | Verification     | <pre>\$ sudo /usr/TKLC/plat/bin/netConfigrepo showDevice name=<switch_hostname></switch_hostname></pre> |
|    |                  | The output should be similar to the one shown:                                                          |
|    |                  | <pre>\$ sudo /usr/TKLC/plat/bin/netConfigrepo showDevice name=<switch hostname=""></switch></pre>       |
|    |                  | Device: <switch hostname=""></switch>                                                                   |
|    |                  | Vendor: Cisco                                                                                           |
|    |                  | Model: <device model=""></device>                                                                       |
|    |                  | FW Ver: 0                                                                                               |
|    |                  | FW Filename: <ios image=""></ios>                                                                       |
|    |                  | FW Service: tftp service                                                                                |
|    |                  | Initialization Management Options                                                                       |
|    |                  | mgmtIP: <switch address="" ip="" mgmt=""></switch>                                                      |
|    |                  | mgmtInt: vlan                                                                                           |
|    |                  | mgmtVlan: <mgmt vlanid=""></mgmt>                                                                       |
|    |                  | mgmtVlanName: management                                                                                |
|    |                  | interface: GE40                                                                                         |
|    |                  | mode: trunk                                                                                             |
|    |                  | allowedVlans: <control vlanid="">, <mgmt vlanid=""></mgmt></control>                                    |
|    |                  | Access: Network: <switch address="" ip="" mgmt=""></switch>                                             |
|    |                  | Access: OOB:                                                                                            |
|    |                  | Service: console service                                                                                |
|    |                  | Console: <console_name></console_name>                                                                  |
|    |                  | Init Protocol Configured                                                                                |
|    |                  | Live Protocol Configured                                                                                |
|    |                  |                                                                                                    |
| 11 | Virtual          | Repeat Steps 9-10 for the second Cisco 4948.                                                            |
|    | PMAC:            |                                                                                                    |
|    | Repeat For       |                                                                                                    |
|    | Second           |                                                                                                    |
|    | 4948.            |                                                                                                    |

# 4.5.2 Configure Cisco 4948E-F Aggregation Switches (HP DL380 Gen 8 Servers Only)

This procedure will configure the 4948E-F switches with the appropriate IOS and configuration from a single management server and virtual PMAC.

# Procedure Reference Tables:

Steps within this procedure may refer to variable data indicated by text within "<>". Refer to this table for the proper value to insert depending on your system type.

| Variable                                                                      | Value |
|-------------------------------------------------------------------------------|-------|
| <switch_platform_username></switch_platform_username>                         |       |
| <switch_platform_password></switch_platform_password>                         |       |
| <switch_console_password></switch_console_password>                           |       |
| <switch_enable_password></switch_enable_password>                             |       |
| <management_server_mgmt_ip_address></management_server_mgmt_ip_address>       |       |
| <pmac_mgmt_ip_address></pmac_mgmt_ip_address>                                 |       |
| <switch_mgmtvlan_id></switch_mgmtvlan_id>                                     |       |
| <switch1a_mgmtvlan_ip_address></switch1a_mgmtvlan_ip_address>                 |       |
| <switch_mgmt_netmask></switch_mgmt_netmask>                                   |       |
| <mgmt_vlan_subnet_id></mgmt_vlan_subnet_id>                                   |       |
| <netmask></netmask>                                                           |       |
| <switch1b_mgmtvlan_ip_address></switch1b_mgmtvlan_ip_address>                 |       |
| <switch_internal_vlans_list></switch_internal_vlans_list>                     |       |
| <management_server_mgmtinterface></management_server_mgmtinterface>           |       |
| <management_server_ilo_ip></management_server_ilo_ip>                         |       |
| <customer_supplied_ntp_server_address></customer_supplied_ntp_server_address> |       |

| Variable                                                            | Value                                  |
|---------------------------------------------------------------------|----------------------------------------|
| <platcfg_password></platcfg_password>                               | Initial password as provided by Oracle |
| <management_server_mgmtinterface></management_server_mgmtinterface> | Value gathered from NAPD               |
| <switch_backup_user></switch_backup_user>                           | admusr                                 |
| <switch_backup_user_password></switch_backup_user_password>         |                                        |

| 1100        | coure 5. configure                                                                    | Cisco 4948E-F Aggregation Switches-netConfig (HP DL 380 Servers Only)                                                                                                    |
|-------------|---------------------------------------------------------------------------------------|----------------------------------------------------------------------------------------------------|
| S<br>T<br>E |                                                                                       | will configure the 4948E-F switches with the appropriate IOS and configuration from gement server and virtual PMAC.                                                                                                    |
| Ρ           | Needed mater                                                                          | ial:                                                                                                    |
| #           | - HP Solutio                                                                          | Firmware USB<br>Ins Firmware Upgrade Pack, Software Centric Release Notes (Min 2.2.9) [1]<br>XML files from the DSR media                                                                                                    |
|             | Check off $()$ estep number.                                                          | ach step as it is completed. Boxes have been provided for this purpose under each                                                                                                    |
|             | If this procedur                                                                      | e fails, contact Appendix T: My Oracle Support (MOS), and ask for assistance.                                                                                                    |
| 1           | Virtual<br>PMAC: Verify<br>IOS image is                                               | Verify the IOS image is on the system. If the appropriate image does not exist, copy the image to the PMAC.                                                                                                    |
|             | on the<br>system                                                                      | <pre>\$ /bin/ls -i /var/TKLC/smac/image/<ios_image_file></ios_image_file></pre>                                                                                                    |
| 2           | Virtual<br>PMAC:<br>Modify PMAC<br>Feature to<br>allow TFTP                           | Enable the DEVICE.NETWORK.NETBOOT feature with the management role to<br>allow TFTP traffic:<br>\$ sudo /usr/TKLC/smac/bin/pmacadm editFeature<br>featureName=DEVICE.NETWORK.NETBOOTenable=1<br>\$ sudo /usr/TKLC/smac/bin/pmacadm resetFeatures<br>Note: Ignore the sentry restart instructions<br>Note: This may take up to 60 seconds to complete.                                                                                                    |
| 3           | Virtual<br>PMAC TVOE<br>HOST:<br>Manipulate<br>host server<br>physical<br>interfaces. | <pre>Exit from the virtual PMAC console, by entering &lt; ctrl-] &gt; and you will be returned to the server prompt. Ensure that the interface of the server connected to switch1A is the only interface up and obtain the IP address of the management server management interface by performing the following commands:  \$ sudo /sbin/ifup <ethernet_interface_1> \$ sudo /sbin/ifdown <ethernet_interface_2> \$ sudo /sbin/ip addr show <management_server_mgmtinterface> I grep inet  Note: The command output should contain the IP address of variable <management_server_mgmt_ip_address></management_server_mgmt_ip_address></management_server_mgmtinterface></ethernet_interface_2></ethernet_interface_1></pre> |

| 4 | Virtual<br>PMAC:      | Determine if switch1A PROM upgrade is required.                                                                                                    |
|---|-----------------------|----------------------------------------------------------------------------------------------------|
|   | Determine if switch1A | Note: ROM & PROM are intended to have the same meaning for this procedure                                                                                                    |
|   | PROM                  | Connect serially to switch1A by issuing the following command.                                                                                                    |
|   | upgrade is            |                                                                                                    |
|   | required              | <pre>\$ sudo /usr/bin/console -M</pre>                                                                                                    |
|   |                       | <pre><management_server_mgmt_ip_address> -1 platcfg</management_server_mgmt_ip_address></pre>                                                                                                    |
|   |                       | switch1A_console                                                                                                    |
|   |                       | Enter platcfg@pmac5000101's password: <platcfg_password></platcfg_password>                                                                                                    |
|   |                       | [Enter `^Ec?' for help]                                                                                                    |
|   |                       | Press Enter                                                                                                    |
|   |                       | Switch> show version   include ROM                                                                                                    |
|   |                       | ROM: 12.2(31r)SGA1                                                                                                    |
|   |                       | System returned to ROM by reload                                                                                                    |
|   |                       | Note: If the console command fails, contact <b>Appendix T</b> : My Oracle Support (MOS)<br>Note the IOS image & ROM version for comparison in a following step. Exit from the<br>console by entering <b><ctrl-e><c>&lt;.&gt;</c></ctrl-e></b> and you will be returned to the server prompt.<br>Check the version from the previous command against the version from the release<br>notes referenced. If the versions are different, perform the procedure in <b>Appendix</b><br><b>K</b> : Upgrade Cisco 4948 PROM to upgrade the PROM for switch1A. |

| Procedure 9. Configure Cisco 4948E-F Aggregation Switches-netConfig (HP DL 380 Se | rvers Only) |
|-----------------------------------------------------------------------------------|-------------|
|                                                                                   |             |

| <ul> <li>Virtual PMAC:<br/>Modify<br/>configure xml<br/>file with<br/>information<br/>needed to<br/>initialize the<br/>switch.</li> <li>S udo unzip DSR_NetConfig_Templates.zip</li> <li>Note: This will create a directory called "DSR_NetConfig_Templates" which<br/>contains all the necessary configuration files. Copy the following files using the<br/>following commands</li> <li>\$ sudo chmod 644 DSR_NetConfig_Templates/<br/>\$ sudo cp -a DSR_NetConfig_Templates/<br/>\$ sudo cp -a DSR_NetConfig_Templates/<br/>\$ sudo vi /usr/TKLC/smac/etc/switchla_4948_E_E-<br/>F_cClass_template_init.xml<br/>\$ sudo vi /usr/TKLC/smac/etc/4948E-F_L3_configure.xml</li> </ul>                                                                                                    |   |                | · · · · · · · · · · · · · · · · · · ·                                            |
|----------------------------------------------------------------------------------------------------|---|----------------|----------------------------------------------------------------------------------|
| <ul> <li>Modify<br/>configure xml<br/>file with<br/>information<br/>needed to<br/>initialize the<br/>switch.</li> <li>Note: This will create a directory called "DSR_NetConfig_Templates" which<br/>contains all the necessary configuration files. Copy the following files using the<br/>following commands</li> <li>\$ sudo chmod 644 DSR_NetConfig_Templates/</li> <li>\$ sudo cp -a DSR_NetConfig_Templates/<br/>init/Aggregation/*.xml<br/>/usr/TKLC/smac/etc</li> <li>\$ sudo cp -a DSR_NetConfig_Templates<br/>/config/DSR_RMS_Productization/4948E-F_L3_configure.xml<br/>/usr/TKLC/smac/etc</li> <li>Note: Update the 4948E init and configure xml files to match your network<br/>parameters. Values to be modified by the user will be notated in this step by a<br/>preceding dollar sign. So a value that has <some_variable_name> will need to be<br/>modified, removing the dollar sign and the less than, greater than sign.</some_variable_name></li> <li>\$ sudo vi /usr/TKLC/smac/etc/switch1A_4948_E_E-<br/>F_cClass_template_init.xml</li> <li>\$ sudo vi /usr/TKLC/smac/etc/switch1B_4948_E_E-<br/>F_cClass_template_init.xml</li> </ul>                                                                                                    | 5 |                | Extract the configuration files from the zip file copied in <b>procedure 6</b>   |
| <pre>violity configure xml<br/>file with<br/>information<br/>needed to<br/>initialize the<br/>switch.</pre> Note: This will create a directory called "DSR_NetConfig_Templates. xip<br>Note: This will create a directory called "DSR_NetConfig_Templates" which<br>contains all the necessary configuration files. Copy the following files using the<br>following commands<br>\$ sudo cp -a DSR_NetConfig_Templates/<br>\$ sudo cp -a DSR_NetConfig_Templates/init/Aggregation/*.xml<br>/usr/TKLC/smac/etc<br>\$ sudo cp -a DSR_NetConfig_Templates<br>/config/DSR_RMS_Productization/4948E-F_L3_configure.xml<br>/usr/TKLC/smac/etc<br>Note: Update the 4948E init and configure xml files to match your network<br>parameters. Values to be modified by the user will be notated in this step by a<br>preceding dollar sign. So a value that has <some_variable_name> will need to be<br/>modified, removing the dollar sign and the less than, greater than sign.<br/>\$ sudo vi /usr/TKLC/smac/etc/switch1A_4948_E_E-<br/>F_cClass_template_init.xml<br/>\$ sudo vi /usr/TKLC/smac/etc/switch1B_4948_E_E-<br/>F_cClass_template_init.xml<br/>\$ sudo vi /usr/TKLC/smac/etc/switch1B_4948_E_E-<br/>F_cClass_template_init.xml<br/>\$ sudo vi /usr/TKLC/smac/etc/switch1B_4948_E_E-<br/>F_cClass_template_init.xml<br/>\$ sudo vi /usr/TKLC/smac/etc/switch1B_4948_E_E-<br/>F_cClass_template_init.xml<br/>\$ sudo vi /usr/TKLC/smac/etc/switch1B_4948_E_E-<br/>F_cClass_template_init.xml<br/>\$ sudo vi /usr/TKLC/smac/etc/switch1B_4948_E_E-<br/>F_cClass_template_init.xml<br/>\$ sudo vi /usr/TKLC/smac/etc/switch1B_4948_E_E-<br/>F_cClass_template_init.xml<br/>\$ sudo vi /usr/TKLC/smac/etc/switch1B_4948_E_E-<br/>F_cClass_template_init.xml<br/>\$ sudo vi /usr/TKLC/smac/etc/switch1B_4948_E_E-<br/>F_cClass_template_init.xml<br/>\$ sudo vi /usr/TKLC/smac/etc/switch1B_4948_E_E-<br/>F_cClass_template_init.xml<br/>\$ sudo vi /usr/TKLC/smac/etc/switch1B_4948_E_E-<br/>F_cClass_template_init.xml<br/>\$ sudo vi /usr/TKLC/smac/etc/switch1B_4948_E_E-<br/>F_cClass_template_init.xml<br/>\$ sudo vi /usr/TKLC/smac/etc/switch1B_4948_E_E-<br/>F_cClass_template_init.xml<br/>\$ sudo vi /usr/TKLC/smac/etc/switch1B_4948_E_E-<br/>F_cClass_template_init.x</some_variable_name> |   | -              |                                                                                  |
| file with<br>information<br>needed to<br>initialize the<br>switch.<br>Note: This will create a directory called "DSR_NetConfig_Templates" which<br>contains all the necessary configuration files. Copy the following files using the<br>following commands<br>\$ sudo chmod 644 DSR_NetConfig_Templates/<br>\$ sudo cp -a DSR_NetConfig_Templates/init/Aggregation/*.xml<br>/usr/TKLC/smac/etc<br>\$ sudo cp -a DSR_NetConfig_Templates<br>/config/DSR_RMS_Productization/4948E-F_L3_configure.xml<br>/usr/TKLC/smac/etc<br>Note: Update the 4948E init and configure xml files to match your network<br>parameters. Values to be modified by the user will be notated in this step by a<br>preceding dollar sign. So a value that has <some_variable_name> will need to be<br/>modified, removing the dollar sign and the less than, greater than sign.<br/>\$ sudo vi /usr/TKLC/smac/etc/switch1A_4948_E_E-<br/>F_cClass_template_init.xml<br/>\$ sudo vi /usr/TKLC/smac/etc/switch1B_4948_E_E-<br/>F_cClass_template_init.xml</some_variable_name>                                                                                                    |   |                |                                                                                  |
| <pre>information needed to initialize the switch. Note: This will create a directory called "DSR_NetConfig_Templates" which contains all the necessary configuration files. Copy the following files using the following commands  \$ sudo chmod 644 DSR_NetConfig_Templates/ \$ sudo cp -a DSR_NetConfig_Templates/init/Aggregation/*.xml /usr/TKLC/smac/etc \$ sudo cp -a DSR_NetConfig_Templates /config/DSR_RMS_Productization/4948E-F_L3_configure.xml /usr/TKLC/smac/etc Note: Update the 4948E init and configure xml files to match your network parameters. Values to be modified by the user will be notated in this step by a preceding dollar sign. So a value that has <some_variable_name> will need to be modified, removing the dollar sign and the less than, greater than sign.  \$ sudo vi /usr/TKLC/smac/etc/switch1A_4948_E_E- F_cClass_template_init.xml \$ sudo vi /usr/TKLC/smac/etc/switch1B_4948_E_E- F_cClass_template_init.xml \$ sudo vi /usr/TKLC/smac/etc/switch1B_4948_E_E- F_cClass_template_init.xml <td></td><td>configure xml</td><td><pre>\$ sudo unzip DSR_NetConfig_Templates.zip</pre></td></some_variable_name></pre>                                |   | configure xml  | <pre>\$ sudo unzip DSR_NetConfig_Templates.zip</pre>                             |
| Inceded to<br>initialize the<br>switch.Note: This will create a directory called "DSR_NetConfig_Templates" which<br>contains all the necessary configuration files. Copy the following files using the<br>following commands\$ sudo chmod 644 DSR_NetConfig_Templates/<br>\$ sudo cp -a DSR_NetConfig_Templates/init/Aggregation/*.xml<br>/usr/TKLC/smac/etc\$ sudo cp -a DSR_NetConfig_Templates<br>/config/DSR_RMS_Productization/4948E-F_L3_configure.xml<br>/usr/TKLC/smac/etcNote: Update the 4948E init and configure xml files to match your network<br>parameters. Values to be modified by the user will be notated in this step by a<br>preceding dollar sign. So a value that has <some_variable_name> will need to be<br/>modified, removing the dollar sign and the less than, greater than sign.\$ sudo vi /usr/TKLC/smac/etc/switch1A_4948_E_E-<br/>F_cClass_template_init.xml\$ sudo vi /usr/TKLC/smac/etc/switch1B_4948_E_E-<br/>F_cClass_template_init.xml</some_variable_name>                                                                                                    |   | file with      |                                                                                  |
| <pre>initialize the<br/>switch.<br/>initialize the<br/>switch.<br/>contains all the necessary configuration files. Copy the following files using the<br/>following commands<br/>\$ sudo chmod 644 DSR_NetConfig_Templates/<br/>\$ sudo cp -a DSR_NetConfig_Templates/init/Aggregation/*.xml<br/>/usr/TKLC/smac/etc<br/>\$ sudo cp -a DSR_NetConfig_Templates<br/>/config/DSR_RMS_Productization/4948E-F_L3_configure.xml<br/>/usr/TKLC/smac/etc<br/>Note: Update the 4948E init and configure xml files to match your network<br/>parameters. Values to be modified by the user will be notated in this step by a<br/>preceding dollar sign. So a value that has <some_variable_name> will need to be<br/>modified, removing the dollar sign and the less than, greater than sign.<br/>\$ sudo vi /usr/TKLC/smac/etc/switch1A_4948_E_E-<br/>F_cClass_template_init.xml<br/>\$ sudo vi /usr/TKLC/smac/etc/switch1B_4948_E_E-<br/>F_cClass_template_init.xml<br/>\$ sudo vi /usr/TKLC/smac/etc/switch1B_4948_E_E-<br/>F_cClass_template_init.xml</some_variable_name></pre>                                                                                                    |   | information    |                                                                                  |
| <pre>initialize the<br/>switch.<br/>initialize the<br/>switch.<br/>contains all the necessary configuration files. Copy the following files using the<br/>following commands<br/>\$ sudo chmod 644 DSR_NetConfig_Templates/<br/>\$ sudo cp -a DSR_NetConfig_Templates/init/Aggregation/*.xml<br/>/usr/TKLC/smac/etc<br/>\$ sudo cp -a DSR_NetConfig_Templates<br/>/config/DSR_RMS_Productization/4948E-F_L3_configure.xml<br/>/usr/TKLC/smac/etc<br/>Note: Update the 4948E init and configure xml files to match your network<br/>parameters. Values to be modified by the user will be notated in this step by a<br/>preceding dollar sign. So a value that has <some_variable_name> will need to be<br/>modified, removing the dollar sign and the less than, greater than sign.<br/>\$ sudo vi /usr/TKLC/smac/etc/switch1A_4948_E_E-<br/>F_cClass_template_init.xml<br/>\$ sudo vi /usr/TKLC/smac/etc/switch1B_4948_E_E-<br/>F_cClass_template_init.xml<br/>\$ sudo vi /usr/TKLC/smac/etc/switch1B_4948_E_E-<br/>F_cClass_template_init.xml</some_variable_name></pre>                                                                                                    |   | needed to      | Note: This will create a directory called "DSR NetConfig Templates" which        |
| <pre>switch. following commands  \$ sudo chmod 644 DSR_NetConfig_Templates/ \$ sudo cp -a DSR_NetConfig_Templates/init/Aggregation/*.xml /usr/TKLC/smac/etc \$ sudo cp -a DSR_NetConfig_Templates /config/DSR_RMS_Productization/4948E-F_L3_configure.xml /usr/TKLC/smac/etc Note: Update the 4948E init and configure xml files to match your network parameters. Values to be modified by the user will be notated in this step by a preceding dollar sign. So a value that has <some_variable_name> will need to be modified, removing the dollar sign and the less than, greater than sign.  \$ sudo vi /usr/TKLC/smac/etc/switch1A_4948_E_E- F_cClass_template_init.xml \$ sudo vi /usr/TKLC/smac/etc/switch1B_4948_E_E- F_cClass_template_init.xml \$ sudo vi /usr/TKLC/smac/etc/switch1B_4948_E_E- F_cClass_template_init.xml </some_variable_name></pre>                                                                                                    |   | initialize the |                                                                                  |
| <pre>\$ sudo chmod 644 DSR_NetConfig_Templates/<br/>\$ sudo cp -a DSR_NetConfig_Templates/init/Aggregation/*.xml<br/>/usr/TKLC/smac/etc<br/>\$ sudo cp -a DSR_NetConfig_Templates<br/>/config/DSR_RMS_Productization/4948E-F_L3_configure.xml<br/>/usr/TKLC/smac/etc</pre><br>Note: Update the 4948E init and configure xml files to match your network<br>parameters. Values to be modified by the user will be notated in this step by a<br>preceding dollar sign. So a value that has <some_variable_name> will need to be<br/>modified, removing the dollar sign and the less than, greater than sign.<br/>\$ sudo vi /usr/TKLC/smac/etc/switch1A_4948_E_E-<br/>F_cClass_template_init.xml<br/>\$ sudo vi /usr/TKLC/smac/etc/switch1B_4948_E_E-<br/>F_cClass_template_init.xml</some_variable_name>                                                                                                    |   | switch.        |                                                                                  |
| <pre>\$ sudo cp -a DSR_NetConfig_Templates/init/Aggregation/*.xml /usr/TKLC/smac/etc \$ sudo cp -a DSR_NetConfig_Templates /config/DSR_RMS_Productization/4948E-F_L3_configure.xml /usr/TKLC/smac/etc Note: Update the 4948E init and configure xml files to match your network parameters. Values to be modified by the user will be notated in this step by a preceding dollar sign. So a value that has <some_variable_name> will need to be modified, removing the dollar sign and the less than, greater than sign. \$ sudo vi /usr/TKLC/smac/etc/switch1A_4948_E_E- F_cClass_template_init.xml \$ sudo vi /usr/TKLC/smac/etc/switch1B_4948_E_E- F_cClass_template_init.xml</some_variable_name></pre>                                                                                                    |   |                |                                                                                  |
| <pre>\$ sudo cp -a DSR_NetConfig_Templates/init/Aggregation/*.xml /usr/TKLC/smac/etc \$ sudo cp -a DSR_NetConfig_Templates /config/DSR_RMS_Productization/4948E-F_L3_configure.xml /usr/TKLC/smac/etc Note: Update the 4948E init and configure xml files to match your network parameters. Values to be modified by the user will be notated in this step by a preceding dollar sign. So a value that has <some_variable_name> will need to be modified, removing the dollar sign and the less than, greater than sign. \$ sudo vi /usr/TKLC/smac/etc/switch1A_4948_E_E- F_cClass_template_init.xml \$ sudo vi /usr/TKLC/smac/etc/switch1B_4948_E_E- F_cClass_template_init.xml</some_variable_name></pre>                                                                                                    |   |                | \$ sudo chmod 644 DSR NetConfig Templates/                                       |
| <pre>/usr/TKLC/smac/etc \$ sudo cp -a DSR_NetConfig_Templates /config/DSR_RMS_Productization/4948E-F_L3_configure.xml /usr/TKLC/smac/etc Note: Update the 4948E init and configure xml files to match your network parameters. Values to be modified by the user will be notated in this step by a preceding dollar sign. So a value that has <some_variable_name> will need to be modified, removing the dollar sign and the less than, greater than sign. \$ sudo vi /usr/TKLC/smac/etc/switch1A_4948_E_E- F_cClass_template_init.xml \$ sudo vi /usr/TKLC/smac/etc/switch1B_4948_E_E- F_cClass_template_init.xml</some_variable_name></pre>                                                                                                    |   |                |                                                                                  |
| <pre>/usr/TKLC/smac/etc \$ sudo cp -a DSR_NetConfig_Templates /config/DSR_RMS_Productization/4948E-F_L3_configure.xml /usr/TKLC/smac/etc Note: Update the 4948E init and configure xml files to match your network parameters. Values to be modified by the user will be notated in this step by a preceding dollar sign. So a value that has <some_variable_name> will need to be modified, removing the dollar sign and the less than, greater than sign. \$ sudo vi /usr/TKLC/smac/etc/switch1A_4948_E_E- F_cClass_template_init.xml \$ sudo vi /usr/TKLC/smac/etc/switch1B_4948_E_E- F_cClass_template_init.xml</some_variable_name></pre>                                                                                                    |   |                | \$ sudo cp -a DSR NetConfig Templates/init/Aggregation/*.xml                     |
| <pre>\$ sudo cp -a DSR_NetConfig_Templates<br/>/config/DSR_RMS_Productization/4948E-F_L3_configure.xml<br/>/usr/TKLC/smac/etc</pre><br>Note: Update the 4948E init and configure xml files to match your network<br>parameters. Values to be modified by the user will be notated in this step by a<br>preceding dollar sign. So a value that has <some_variable_name> will need to be<br/>modified, removing the dollar sign and the less than, greater than sign.<br/>\$ sudo vi /usr/TKLC/smac/etc/switch1A_4948_E_E-<br/>F_cClass_template_init.xml<br/>\$ sudo vi /usr/TKLC/smac/etc/switch1B_4948_E_E-<br/>F_cClass_template_init.xml</some_variable_name>                                                                                                    |   |                |                                                                                  |
| <pre>/config/DSR_RMS_Productization/4948E-F_L3_configure.xml<br/>/usr/TKLC/smac/etc<br/>Note: Update the 4948E init and configure xml files to match your network<br/>parameters. Values to be modified by the user will be notated in this step by a<br/>preceding dollar sign. So a value that has <some_variable_name> will need to be<br/>modified, removing the dollar sign and the less than, greater than sign.<br/>\$ sudo vi /usr/TKLC/smac/etc/switch1A_4948_E_E-<br/>F_cClass_template_init.xml<br/>\$ sudo vi /usr/TKLC/smac/etc/switch1B_4948_E_E-<br/>F_cClass_template_init.xml</some_variable_name></pre>                                                                                                    |   |                |                                                                                  |
| <pre>/config/DSR_RMS_Productization/4948E-F_L3_configure.xml<br/>/usr/TKLC/smac/etc<br/>Note: Update the 4948E init and configure xml files to match your network<br/>parameters. Values to be modified by the user will be notated in this step by a<br/>preceding dollar sign. So a value that has <some_variable_name> will need to be<br/>modified, removing the dollar sign and the less than, greater than sign.<br/>\$ sudo vi /usr/TKLC/smac/etc/switch1A_4948_E_E-<br/>F_cClass_template_init.xml<br/>\$ sudo vi /usr/TKLC/smac/etc/switch1B_4948_E_E-<br/>F_cClass_template_init.xml</some_variable_name></pre>                                                                                                    |   |                | \$ sudo cp -a DSR NetConfig Templates                                            |
| <pre>/usr/TKLC/smac/etc Note: Update the 4948E init and configure xml files to match your network parameters. Values to be modified by the user will be notated in this step by a preceding dollar sign. So a value that has <some_variable_name> will need to be modified, removing the dollar sign and the less than, greater than sign. \$ sudo vi /usr/TKLC/smac/etc/switch1A_4948_E_E- F_cClass_template_init.xml \$ sudo vi /usr/TKLC/smac/etc/switch1B_4948_E_E- F_cClass_template_init.xml</some_variable_name></pre>                                                                                                    |   |                |                                                                                  |
| Note: Update the 4948E init and configure xml files to match your network parameters. Values to be modified by the user will be notated in this step by a preceding dollar sign. So a value that has <some_variable_name> will need to be modified, removing the dollar sign and the less than, greater than sign.          \$ sudo vi /usr/TKLC/smac/etc/switch1A_4948_E_E-F_CClass_template_init.xml         \$ sudo vi /usr/TKLC/smac/etc/switch1B_4948_E_F-F_CClass_template_init.xml</some_variable_name>                                                                                                    |   |                |                                                                                  |
| <pre>parameters. Values to be modified by the user will be notated in this step by a preceding dollar sign. So a value that has <some_variable_name> will need to be modified, removing the dollar sign and the less than, greater than sign.  \$ sudo vi /usr/TKLC/smac/etc/switch1A_4948_E_E- F_cClass_template_init.xml \$ sudo vi /usr/TKLC/smac/etc/switch1B_4948_E_E- F_cClass_template_init.xml </some_variable_name></pre>                                                                                                    |   |                |                                                                                  |
| <pre>parameters. Values to be modified by the user will be notated in this step by a preceding dollar sign. So a value that has <some_variable_name> will need to be modified, removing the dollar sign and the less than, greater than sign.  \$ sudo vi /usr/TKLC/smac/etc/switch1A_4948_E_E- F_cClass_template_init.xml \$ sudo vi /usr/TKLC/smac/etc/switch1B_4948_E_E- F_cClass_template_init.xml </some_variable_name></pre>                                                                                                    |   |                |                                                                                  |
| <pre>parameters. Values to be modified by the user will be notated in this step by a preceding dollar sign. So a value that has <some_variable_name> will need to be modified, removing the dollar sign and the less than, greater than sign.  \$ sudo vi /usr/TKLC/smac/etc/switch1A_4948_E_E- F_cClass_template_init.xml \$ sudo vi /usr/TKLC/smac/etc/switch1B_4948_E_E- F_cClass_template_init.xml </some_variable_name></pre>                                                                                                    |   |                | <b>Note:</b> Update the 4948E init and configure xml files to match your network |
| <pre>preceding dollar sign. So a value that has <some_variable_name> will need to be<br/>modified, removing the dollar sign and the less than, greater than sign.<br/>\$ sudo vi /usr/TKLC/smac/etc/switch1A_4948_E_E-<br/>F_cClass_template_init.xml<br/>\$ sudo vi /usr/TKLC/smac/etc/switch1B_4948_E_E-<br/>F_cClass_template_init.xml</some_variable_name></pre>                                                                                                    |   |                |                                                                                  |
| <pre>modified, removing the dollar sign and the less than, greater than sign. \$ sudo vi /usr/TKLC/smac/etc/switch1A_4948_E_E- F_cClass_template_init.xml \$ sudo vi /usr/TKLC/smac/etc/switch1B_4948_E_E- F_cClass_template_init.xml </pre>                                                                                                    |   |                | , , , , , , , , , , , , , , , , , , , ,                                          |
| <pre>\$ sudo vi /usr/TKLC/smac/etc/switch1A_4948_E_E-<br/>F_cClass_template_init.xml<br/>\$ sudo vi /usr/TKLC/smac/etc/switch1B_4948_E_E-<br/>F_cClass_template_init.xml</pre>                                                                                                    |   |                |                                                                                  |
| F_cClass_template_init.xml<br>\$ sudo vi /usr/TKLC/smac/etc/switch1B_4948_E_E-<br>F_cClass_template_init.xml                                                                                                    |   |                |                                                                                  |
| F_cClass_template_init.xml<br>\$ sudo vi /usr/TKLC/smac/etc/switch1B_4948_E_E-<br>F_cClass_template_init.xml                                                                                                    |   |                | S sudo vi /usr/TKLC/smac/etc/switch1A 4948 E E-                                  |
| <pre>\$ sudo vi /usr/TKLC/smac/etc/switch1B_4948_E_E-<br/>F_cClass_template_init.xml</pre>                                                                                                    |   |                |                                                                                  |
| F_cClass_template_init.xml                                                                                                    |   |                |                                                                                  |
| F_cClass_template_init.xml                                                                                                    |   |                | S sudo vi /usr/TKLC/smac/etc/switch1B 4948 E E-                                  |
|                                                                                                    |   |                |                                                                                  |
| <pre>\$ sudo vi /usr/TKLC/smac/etc/4948E-F_L3_configure.xml</pre>                                                                                                    |   |                |                                                                                  |
|                                                                                                    |   |                | \$ sudo wi /usr/TKLC/smac/etc/4948E-E L3 configure vml                           |
|                                                                                                    |   |                |                                                                                  |
|                                                                                                    |   |                |                                                                                  |
|                                                                                                    |   |                |                                                                                  |
|                                                                                                    |   |                |                                                                                  |

| FIOC | edure 9. Configure     | Cisco 4948E-F Aggregation Switches-netConfig (HP DL 380 Servers Only)                                                               |
|------|------------------------|----------------------------------------------------------------------------------------------------|
| 6    | Virtual                | Initialize switch1A by issuing the following command:                                                                               |
|      | PMAC:                  |                                                                                                    |
|      | Initialize<br>Switch1A | <pre>\$ sudo /usr/TKLC/plat/bin/netConfig file=/usr/TKLC/smac/etc/switch1A 4948 4948E init.xml</pre>                                |
|      | OWIGHTA                |                                                                                                    |
|      |                        | Processing file:                                                                                                    |
|      |                        | /usr/TKLC/smac/etc/switch1A_4948_4948E_init.xml                                                                                     |
|      |                        |                                                                                                    |
|      |                        |                                                                                                    |
|      |                        | Note: This step takes about 5-10 minutes to complete. Check the output of this                                                      |
|      |                        | command for any errors. If this fails for any reason, stop this procedure and contact                                               |
|      |                        | <b>Appendix T:</b> My Oracle Support (MOS). A successful completion of netConfig will return the user to the prompt.                |
|      |                        |                                                                                                    |
|      |                        | Use netConfig to get the hostname of the switch, to verify that the switch was                                                      |
|      |                        | initialized properly, and to verify that netConfig can connect to the switch.                                                       |
|      |                        | \$ sudo /usr/TKLC/plat/bin/netConfigdevice=switch1A                                                                                 |
|      |                        | getHostname                                                                                                    |
|      |                        |                                                                                                    |
|      |                        | Hostname: switch1A                                                                                                    |
|      |                        | \$                                                                                                    |
|      |                        |                                                                                                    |
|      |                        | Note: If this command fails, stop this procedure and contact Appendix T: My                                                         |
|      |                        | Oracle Support (MOS)                                                                                                    |
|      |                        | Exit the PMAC with the escape character is <b><ctrl-]></ctrl-]></b>                                                                 |
| 7    | Virtual                | Exit from the virtual PMAC console, by entering < ctrl-] > and you will be returned to                                              |
|      | PMAC TVOE              | the server prompt. Ensure that the interface of the server connected to switch1B is                                                 |
|      | HOST:<br>Manipulate    | the only interface up and obtain the IP address of the management server management interface by performing the following commands: |
|      | host server            | Inanagement interface by performing the following commands.                                                                         |
|      | physical               | <pre>\$ sudo /sbin/ifup <ethernet_interface_2></ethernet_interface_2></pre>                                                         |
|      | interfaces.            | <pre>\$ sudo /sbin/ifdown <ethernet_interface_1></ethernet_interface_1></pre>                                                       |
|      |                        |                                                                                                    |
|      |                        |                                                                                                    |
|      |                        |                                                                                                    |

| 8 | TVOE                                       | Log back into the PMAC.                                                                                                    |
|---|--------------------------------------------|----------------------------------------------------------------------------------------------------|
|   | iLO/iLO:<br>SSH into the<br>Management     | Login using <b>virsh</b> , and wait until you see the login prompt :                                                                                                    |
|   | Server                                     | <pre>\$ sudo /usr/bin/virsh list</pre>                                                                                                    |
|   |                                            | Id Name State                                                                                                    |
|   |                                            | 1 myTPD running<br>2 PM&C running                                                                                                    |
|   |                                            | <pre>\$ sudo /usr/bin/virsh console <pm&c> [Output Removed]</pm&c></pre>                                                                                                    |
|   |                                            | <pre>Starting ntdMgr: [ OK ] Starting atd: [ OK ] 'TPD Up' notification(s) already sent: [ OK ] upstart: Starting tpdProvd upstart: tpdProvd started. CentOS release 6.2 (Final) Kernel 2.6.32-220.17.1.el6prerel6.0.0_80.14.0.x86_64 on an x86_64 PM&amp;Cdev7 login:</pre>                     |
| 9 | Virtual<br>PMAC:<br>Initialize<br>switch1B | Initialize switch1B by issuing the following command:<br>\$ sudo /usr/TKLC/plat/bin/netConfig<br>file=/usr/TKLC/smac/etc/switch1B_4948_4948E_init.xml                                                                                                    |
|   |                                            | <pre>Processing file:<br/>/usr/TKLC/smac/etc/switch1B_4948_4948E_init.xml<br/>\$</pre>                                                                                                    |
|   |                                            | <b>Note:</b> This step takes about 5-10 minutes to complete. Check the output of this command for any errors. If this fails for any reason, stop this procedure and contact <b>Appendix T:</b> My Oracle Support (MOS). A successful completion of netConfig will return the user to the prompt. |
|   |                                            | Use netConfig to get the hostname of the switch, to verify that the switch was initialized properly, and to verify that netConfig can connect to the switch.                                                                                                    |
|   |                                            | <pre>\$ sudo /usr/TKLC/plat/bin/netConfig device=switch1B getHostname</pre>                                                                                                    |
|   |                                            | Hostname: switch1B<br>\$                                                                                                    |
|   |                                            | <b>Note</b> : If this command fails, stop this procedure and contact <b>Appendix T:</b> My Oracle Support (MOS)                                                                                                    |

| 1100 | 0                       |                                                                                                    |
|------|-------------------------|----------------------------------------------------------------------------------------------------|
| 10   | Virtual                 | Disable the DEVICE.NETWORK.NETBOOT feature.                                                                              |
|      | PMAC:                   |                                                                                                    |
|      | Modify PMAC             | <pre>\$ sudo /usr/TKLC/smac/bin/PM&amp;Cadm editFeature</pre>                                                            |
|      | Feature to              | featureName=DEVICE.NETWORK.NETBOOTenable=0                                                                               |
|      | disable TFTP            |                                                                                                    |
|      |                         | <pre>\$ sudo /usr/TKLC/smac/bin/PM&amp;Cadm resetFeatures</pre>                                                          |
|      |                         |                                                                                                    |
|      |                         |                                                                                                    |
|      |                         | Note: Ignore the sentry restart instructions                                                                             |
|      |                         | Note: Ignore the sentry restart instructions                                                                             |
|      |                         | Note: This may take up to 60 seconds to complete.                                                                        |
|      |                         | Note. This may take up to be seconds to complete.                                                                        |
| 11   | Virtual                 | Configure both switches by issuing the following command:                                                                |
|      | PMAC:                   | <pre>\$ sudo /usr/TKLC/plat/bin/netConfig</pre>                                                                          |
|      | Configure the           | file=/usr/TKLC/smac/etc/4948 4948E configure.xml                                                                         |
|      | switches                | TITE-/ USI/ TKIC/ SMUC/ ECC/ 4940_4940L_CONTIGUTE. AMI                                                                   |
|      |                         | Processing file:                                                                                                    |
|      |                         | /usr/TKLC/smac/etc/4948 4948E configure.xml                                                                              |
|      |                         | / dsi/ inde/ side/ etc/ ifio_ifion_configure.kii                                                                         |
|      |                         |                                                                                                    |
|      |                         | Note: This step takes about 2-3 minutes to complete.                                                                     |
|      |                         | Check the output of this command for any errors. If this fails for any reason, stop                                      |
|      |                         | this procedure and contact <b>Appendix T:</b> My Oracle Support (MOS).                                                   |
|      |                         |                                                                                                    |
| 12   | TVOE                    | Exit from the virtual PMAC console, by entering <b><ctrl-]></ctrl-]></b> and you will be returned to                     |
|      | Management              | the server prompt.                                                                                                    |
|      | Server:                 |                                                                                                    |
| 1    |                         | Ensure that the interfaces of the server connected to switch1A and switch1B are up                                       |
|      | Enable                  | Ensure that the interfaces of the server connected to switch1A and switch1B are up by performing the following commands: |
|      | Enable<br>Interfaces on | Ensure that the interfaces of the server connected to switch1A and switch1B are up by performing the following commands: |
|      | Enable                  | by performing the following commands:                                                                                    |
|      | Enable<br>Interfaces on | <pre>by performing the following commands: \$ sudo /sbin/ifup <ethernet_interface_1></ethernet_interface_1></pre>        |
|      | Enable<br>Interfaces on | by performing the following commands:                                                                                    |
|      | Enable<br>Interfaces on | <pre>by performing the following commands: \$ sudo /sbin/ifup <ethernet_interface_1></ethernet_interface_1></pre>        |
|      | Enable<br>Interfaces on | <pre>by performing the following commands: \$ sudo /sbin/ifup <ethernet_interface_1></ethernet_interface_1></pre>        |

| 13      | TVOE                                                        | Log back into the PMAC.                                                                                                    |
|---------|-------------------------------------------------------------|----------------------------------------------------------------------------------------------------|
|         | iLO/iLO:<br>SSH into the<br>Management                      | Login using <b>virsh</b> , and wait until you see the login prompt :                                                                                                    |
|         | Server                                                      | <pre>\$ sudo /usr/bin/virsh list</pre>                                                                                                    |
|         |                                                             | Id Name State<br>1 myTPD running<br>2 PM&C running                                                                                                    |
|         |                                                             | <pre>\$ sudo /usr/bin/virsh console <pm&c> [Output Removed]</pm&c></pre>                                                                                                    |
|         |                                                             | <pre>Starting ntdMgr: [ OK ] Starting atd: [ OK ] 'TPD Up' notification(s) already sent: [ OK ] upstart: Starting tpdProvd upstart: tpdProvd started. CentOS release 6.2 (Final) Kernel 2.6.32-220.17.1.el6prerel6.0.0_80.14.0.x86_64 on an x86_64 PM&amp;Cdev7 login:</pre> |
| 14<br>□ | Virtual<br>PMAC: Verify<br>switch<br>configuration          | <pre>Ping each of the interfaces to verify switch configuration   \$ /bin/ping <switch1a_mgmtvlanip>   \$ /bin/ping <switch1b_mgmtvlanip> </switch1b_mgmtvlanip></switch1a_mgmtvlanip></pre>                                                                                 |
| 15      | Cabinet:<br>Connect<br>Uplinks of<br>Switch1A               | Attach switch1A customer uplink cables. Refer to the NAPD for which ports are uplink ports. Note: If the customer is using standard 802.1D spanning-tree, the links may take up to 50 seconds to become active.                                                              |
| 16      | Virtual<br>PMAC: Verify<br>access to<br>customer<br>network | Verify connectivity to the customer network by issuing the following command<br>\$ /bin/ping <customer_supplied_ntp_server_address></customer_supplied_ntp_server_address>                                                                                                   |
| 17      | <b>Cabinet:</b><br>Connect<br>Uplinks of<br>Switch1B        | Attach switch1B customer uplink cables and detach switch1A customer uplink cables. Refer to the NAPD for which ports are uplink ports.<br><b>Note:</b> If the customer is using standard 802.1D spanning-tree, the links may take up to 50 seconds to become active.         |

| 18 | Virtual<br>PMAC: Verify<br>access to<br>customer<br>network                                | <pre>Verify connectivity to the customer network by issuing the following command \$ /bin/ping <customer_supplied_ntp_server_address></customer_supplied_ntp_server_address></pre>                                               |
|----|--------------------------------------------------------------------------------------------|----------------------------------------------------------------------------------------------------|
| 19 | Virtual<br>PMAC: Re-<br>attach uplinks<br>of switch1A                                      | Re-attach switch1A customer uplink cables. Refer to the NAPD for which ports are uplink ports. Note: If the customer is using standard 802.1D spanning-tree, the links may take up to 50 seconds to become active                |
| 20 | TVOE<br>Management<br>Server:<br>Restore the<br>TVOE host<br>back to its<br>original state | Exit from the virtual PMAC console, by entering <b><ctrl-]></ctrl-]></b> and you will be returned to the server prompt.<br>Restore the server networking back to original state:<br><b>\$ sudo /sbin/service network restart</b> |

# 4.6 Configure PMAC Server

| S                | This procedur                                                                                                    | e will provide PMAC configuration using the web interface.                                                             |
|------------------|----------------------------------------------------------------------------------------------------|----------------------------------------------------------------------------------------------------|
|                  | This procedul                                                                                                    | e wiii provide FiviAC configuration using the web interface.                                                           |
| T<br>E<br>P<br># | <b>Note:</b> The installer must be knowledgeable of the network. If you make a mistake, click Cancel and try again. The finish step may take longer time because it reconfigures the network and attempts to connect may fail. |                                                                                                    |
|                  | Check off ( $$ ) step number.                                                                                                    | each step as it is completed. Boxes have been provided for this purpose under each                                     |
|                  |                                                                                                    | ure fails, contact <b>Appendix T: My Oracle</b> Support (MOS), and ask for assistance.                                 |
| 1                | PMAC GUI:                                                                                                    | Open web browser and navigate to the PMAC GUI, Login as <b>PMACadmin</b> user:                                         |
|                  | Login                                                                                                    |                                                                                                    |
|                  |                                                                                                    | https:// <pmac_network_ip></pmac_network_ip>                                                                           |
|                  |                                                                                                    |                                                                                                    |
|                  |                                                                                                    | ©RACLE                                                                                                    |
|                  |                                                                                                    | Oracle System Login Mon Jul 28 21:45:52 2014 UTC                                                                       |
|                  |                                                                                                    | Log In<br>Enter your username and password to log in                                                                   |
|                  |                                                                                                    | Username:                                                                                                    |
|                  |                                                                                                    | Password: Change password                                                                                              |
|                  |                                                                                                    | Log In                                                                                                    |
|                  |                                                                                                    | Unauthorized access is prohibited. This Oracle system requires the use of Microsoft Internet Explorer 7.0, 8.0,        |
|                  |                                                                                                    | or 9.0 with support for JavaScript and cookies.<br>Oracle and logo are registered service marks of Oracle Corporation. |
|                  |                                                                                                    | Copyright © 2013 <u>Oracle Corporation</u> All Rights Reserved.                                                        |
|                  |                                                                                                    |                                                                                                    |
|                  |                                                                                                    |                                                                                                    |
|                  |                                                                                                    |                                                                                                    |

|   | -         |                                                                                                    |                        |                                        |              |                 |  |  |  |
|---|-----------|----------------------------------------------------------------------------------------------------|------------------------|----------------------------------------|--------------|-----------------|--|--|--|
| 2 | PMAC GUI: | 0                                                                                                    | Menu -> Administra     | ation -> PM&C Co                       | nfiguration  | -> Feature      |  |  |  |
|   | Configure | Configuration                                                                                                    |                        |                                        |              |                 |  |  |  |
|   | Optional  |                                                                                                    | Configuration.         |                                        |              |                 |  |  |  |
|   | Features  |                                                                                                    | Configuration          |                                        |              |                 |  |  |  |
|   |           | - Net                                                                                                    | twork Configuratior    | 1                                      |              |                 |  |  |  |
|   |           | 📖 🔛 Fea                                                                                                    | ature Configuration    |                                        |              |                 |  |  |  |
|   |           |                                                                                                    |                        |                                        |              |                 |  |  |  |
|   |           | If <b>NetBackup</b> is to                                                                                                  | o be used, enable th   | e NetBackup featur                     | e. Otherwise | e use the       |  |  |  |
|   |           |                                                                                                    | as is. The following   |                                        |              |                 |  |  |  |
|   |           |                                                                                                    | -                      | -                                      | -            |                 |  |  |  |
|   |           | Features                                                                                                    |                        |                                        |              |                 |  |  |  |
|   |           |                                                                                                    | Feature                | Description                            | Role         | Enabled         |  |  |  |
|   |           |                                                                                                    | DEVICE.NETWORK.NETBOOT | Network device<br>PXE initialization   | management   |                 |  |  |  |
|   |           |                                                                                                    | DEVICE.NTP             | PM&C as a time<br>server               | management   |                 |  |  |  |
|   |           |                                                                                                    | PMAC.MANAGED           | Remote<br>management of<br>PM&C server | management   |                 |  |  |  |
|   |           |                                                                                                    | PMAC.REMOTE.BACKUP     | Remote server for<br>backup            | management   |                 |  |  |  |
|   |           |                                                                                                    | PMAC.NETBACKUP         | NetBackup client                       | management   |                 |  |  |  |
|   |           | Add Role                                                                                                    |                        |                                        |              |                 |  |  |  |
|   |           | Make sure that the roles for all the features are set to <b>management</b> .                                               |                        |                                        |              |                 |  |  |  |
|   |           | Also make sure th                                                                                                    | at the enabled chee    | khov is chocked for                    | the followin | <b>a</b> :      |  |  |  |
|   |           | <ul> <li>Also make sure that the enabled checkbox is checked for the following:</li> <li>DEVICE.NETWORK.NETBOOT</li> </ul> |                        |                                        |              |                 |  |  |  |
|   |           | <ul> <li>DEVICE.</li> <li>DEVICE.</li> </ul>                                                                               |                        |                                        |              |                 |  |  |  |
|   |           | -                                                                                                    | EMOTE.BACKUP           |                                        |              |                 |  |  |  |
|   |           |                                                                                                    | ETBACK (only if Net    | Backup is used)                        |              |                 |  |  |  |
|   |           |                                                                                                    |                        |                                        |              |                 |  |  |  |
|   |           | And click on App                                                                                                    | ly. This foreground ta | ask will take a few r                  | noments, ar  | nd then refresh |  |  |  |
|   |           |                                                                                                    | nfo or Error notice to | verify the action. T                   | o discard ch | anges, just     |  |  |  |
|   |           | navigate away fro                                                                                                    | m the view             |                                        |              |                 |  |  |  |
|   |           |                                                                                                    |                        |                                        |              |                 |  |  |  |

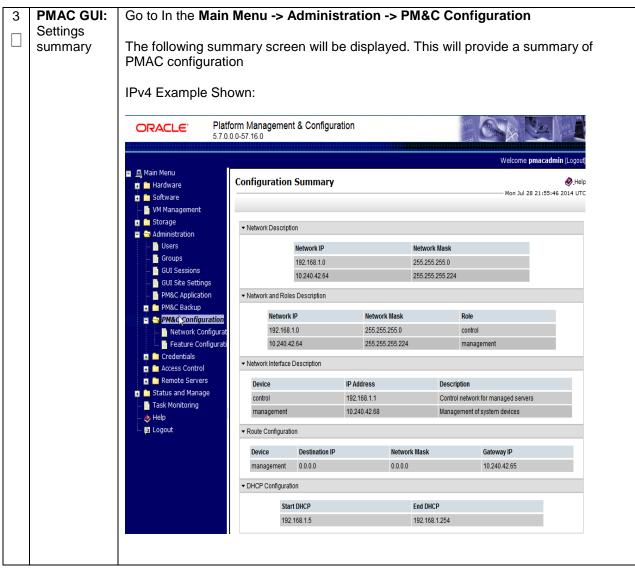

| 4 | PMAC                                                                                                    | IAC Execute the following commands:                                                                                                    |  |  |  |  |  |  |  |  |
|---|----------------------------------------------------------------------------------------------------|----------------------------------------------------------------------------------------------------|--|--|--|--|--|--|--|--|
|   | Command                                                                                                    |                                                                                                    |  |  |  |  |  |  |  |  |
|   | Line:<br>Perform a                                                                                                    | \$ alarmMgralarmStatus                                                                                                    |  |  |  |  |  |  |  |  |
|   | system                                                                                                    |                                                                                                    |  |  |  |  |  |  |  |  |
|   | healthcheck                                                                                                    | This command should return no output on a healthy system.                                                                                                    |  |  |  |  |  |  |  |  |
|   |                                                                                                    | \$ sudo sentry status                                                                                                    |  |  |  |  |  |  |  |  |
|   |                                                                                                    |                                                                                                    |  |  |  |  |  |  |  |  |
|   |                                                                                                    | All Processes should be running, displaying output similar to the following:                                                                                                    |  |  |  |  |  |  |  |  |
|   |                                                                                                    | PM&C Sentry Status                                                                                                    |  |  |  |  |  |  |  |  |
|   |                                                                                                    | sentryd started: Mon Jul 23 17:50:49 2012<br>Current activity mode: ACTIVE                                                                                                    |  |  |  |  |  |  |  |  |
|   |                                                                                                    | Process PID Status StartTS NumR                                                                                                    |  |  |  |  |  |  |  |  |
|   | smacTalk       9039 running Tue Jul 24 12:50:29 2012 2         smacMon       9094 running Tue Jul 24 12:50:29 2012 2         hpiPortAudit       9137 running Tue Jul 24 12:50:29 2012 2         snmpEventHandler       9176 running Tue Jul 24 12:50:29 2012 2         eclipseHelp       9196 running Tue Jul 24 12:50:30 2012 2 |                                                                                                    |  |  |  |  |  |  |  |  |
|   |                                                                                                    | Fri Aug 3 13:16:35 2012<br>Command Complete.                                                                                                    |  |  |  |  |  |  |  |  |
| 5 | PMAC                                                                                                    | 1. If the NetBackup client installation will rely on the TPD "nbAutoInstall"                                                                                                    |  |  |  |  |  |  |  |  |
|   | Command<br>Line: Install                                                                                                    | process to configure the PMAC NetBackup client perform the following at the PMAC Command Line, otherwise continue to <b>sub bullet 2</b> below.                                                    |  |  |  |  |  |  |  |  |
|   | NetBackup                                                                                                    | PIMAC Command Line, otherwise continue to <b>Sub bullet 2</b> below.                                                                                                    |  |  |  |  |  |  |  |  |
|   | (Optional)                                                                                                    | <pre>\$ sudo mkdir -p /usr/openv/NetBackup/bin/</pre>                                                                                                    |  |  |  |  |  |  |  |  |
|   |                                                                                                    | <pre>\$ sudo ln -s /usr/TKLC/smac/sbin/bpstart_notify /usr/openv/NetBackup/bin/</pre>                                                                                                    |  |  |  |  |  |  |  |  |
|   |                                                                                                    | <pre>\$ sudo ln -s /usr/TKLC/smac/sbin/bpend_notify /usr/openv/NetBackup/bin/</pre>                                                                                                    |  |  |  |  |  |  |  |  |
|   |                                                                                                    | Use TPD platcfg utility to add the NetBackup Server's alias and IP to the "/etc/hosts" file.                                                                                                    |  |  |  |  |  |  |  |  |
|   |                                                                                                    | <ol> <li>Refer to [14], procedure "PM&amp;C NetBackup Client Installation and<br/>Configuration" for instructions on installing the NetBackup client on the<br/>TVOE Management Server.</li> </ol> |  |  |  |  |  |  |  |  |

| 6 | PMAC      | Perform PMAC application backup using the following command:                                                                                                    |
|---|-----------|----------------------------------------------------------------------------------------------------|
| _ | Command   |                                                                                                    |
|   |           |                                                                                                    |
|   | Line:     | \$ sudo pmacadm backup                                                                                                    |
|   | Perform a |                                                                                                    |
|   | backup    | PM&C backup been successfully initiated as task ID 7                                                                                                    |
|   | backup    | ± ±                                                                                                    |
|   |           | [usradm@pmacDev3 ~]\$                                                                                                    |
|   |           |                                                                                                    |
|   |           |                                                                                                    |
|   |           |                                                                                                    |
|   |           | <b>Note:</b> The "pmacadm backup" command uses a naming convention which includes a                                                                                                    |
|   |           | date/time stamp in the file name (Example file name:                                                                                                    |
|   |           |                                                                                                    |
|   |           | backupPmac_20111025_100251.pef). In the example provided, the backup file name                                                                                                    |
|   |           | indicates that it was created on 10/25/2011 at 10:02:51 am server time.                                                                                                    |
|   |           |                                                                                                    |
|   |           |                                                                                                    |
|   |           | Next Verify that the backup was successful using the following command:                                                                                                    |
|   |           |                                                                                                    |
|   |           | \$ sudo presoli gotBgTasks                                                                                                    |
|   |           | y sudo pmaccii geobgiasks                                                                                                    |
|   |           |                                                                                                    |
|   |           | 2: Backup PMAC COMPLETE - PMAC Backup successful                                                                                                    |
|   |           |                                                                                                    |
|   |           |                                                                                                    |
|   |           | sinceUpdate: 2 taskRecordNum:                                                                                                    |
|   |           |                                                                                                    |
|   |           | Once the backup has been verified that it was supposeful, some the backup file to a                                                                                                    |
|   |           |                                                                                                    |
|   |           | remote location. The backup file is located under /var/TKLC/smac/backup.                                                                                                    |
|   |           | <pre>\$ sudo pmaccli getBgTasks 2: Backup PMAC COMPLETE - PMAC Backup successful Step 2: of 2 Started: 2012-07-05 16:53:10 running: 4 sinceUpdate: 2 taskRecordNum: Once the backup has been verified that it was successful, copy the backup file to a remote location. The backup file is located under /var/TKLC/smac/backup.</pre> |

# 4.7 Add Rack Mount Server to PMAC

| S<br>T      | This procedu               | This procedure will provide PMAC configuration using the web interface.                                                                                            |  |  |  |  |  |  |  |
|-------------|----------------------------|----------------------------------------------------------------------------------------------------|--|--|--|--|--|--|--|
| E<br>P<br># |                            | : If you make a mistake, click Cancel and try again. The finish step may take longer time use it reconfigures the network and attempts to connect may fail.        |  |  |  |  |  |  |  |
|             | Check off $()$ step number | each step as it is completed. Boxes have been provided for this purpose under each .                                                                               |  |  |  |  |  |  |  |
|             | If this proced             | this procedure fails, contact Appendix T: My Oracle Support (MOS), and ask for assistance.                                                                         |  |  |  |  |  |  |  |
| 1           | PMAC<br>GUI: Login         | Open web browser and navigate to the PMAC GUI, Login as <b>PMACadmin</b> user:                                                                                     |  |  |  |  |  |  |  |
|             | GOI. LOGIII                | https:// <pmac_network_ip></pmac_network_ip>                                                                                                    |  |  |  |  |  |  |  |
|             |                            |                                                                                                    |  |  |  |  |  |  |  |
|             |                            | ©RACLE                                                                                                    |  |  |  |  |  |  |  |
|             |                            |                                                                                                    |  |  |  |  |  |  |  |
|             |                            | Oracle System Login Mon Jul 28 21:45:52 2014 UTC                                                                                                    |  |  |  |  |  |  |  |
|             |                            | Log In                                                                                                    |  |  |  |  |  |  |  |
|             |                            | Enter your username and password to log in                                                                                                    |  |  |  |  |  |  |  |
|             |                            | Username:<br>Password:                                                                                                    |  |  |  |  |  |  |  |
|             |                            | Change password                                                                                                    |  |  |  |  |  |  |  |
|             |                            | Log in                                                                                                    |  |  |  |  |  |  |  |
|             |                            | Unauthorized access is prohibited. This Oracle system requires the use of Microsoft Internet Explorer 7.0, 8.0,<br>or 9.0 with support for JavaScript and cookies. |  |  |  |  |  |  |  |
|             |                            | Oracle and logo are registered service marks of Oracle Corporation.<br>Copyright © 2013 <u>Oracle Corporation</u> All Rights Reserved.                             |  |  |  |  |  |  |  |
|             |                            |                                                                                                    |  |  |  |  |  |  |  |
|             |                            |                                                                                                    |  |  |  |  |  |  |  |
|             |                            |                                                                                                    |  |  |  |  |  |  |  |

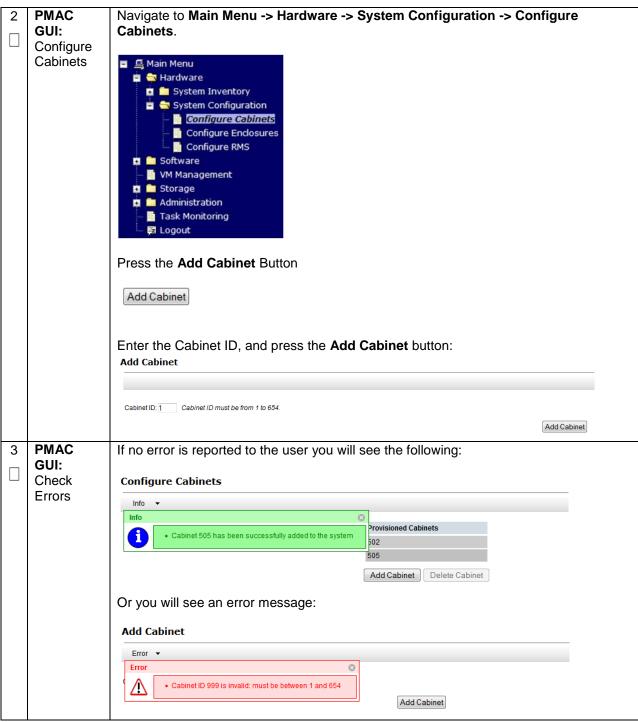

| 4 | PMAC        | Novigate to Main Manue & Handware & Suptem Configuration & Configure DMC              |
|---|-------------|---------------------------------------------------------------------------------------|
| 4 | GUI:        | Navigate to Main Menu -> Hardware -> System Configuration -> Configure RMS            |
|   | Configure   |                                                                                       |
|   | RMS         | 🖃 💻 Main Menu                                                                         |
|   |             | 📄 💼 🦡 Hardware                                                                        |
|   |             | 🥫 🧰 System Inventory                                                                  |
|   |             | 📋 🚍 System Configuration                                                              |
|   |             | 🛶 📑 Configure Cabinets                                                                |
|   |             | 🔤 🧾 Configure Enclosures                                                              |
|   |             | Configure RMS                                                                         |
|   |             | 🖬 💼 Software                                                                          |
|   |             | - VM Management                                                                       |
|   |             | 🖬 🖬 Storage                                                                           |
|   |             | Administration                                                                        |
|   |             | Task Monitoring                                                                       |
|   |             | E Logout                                                                              |
|   |             |                                                                                       |
|   |             |                                                                                       |
| 5 | PMAC        | On the Configure RMS panel, click the Add RMS button.                                 |
|   | GUI: Add    |                                                                                       |
|   | RMS         | Configure RMS                                                                         |
|   |             |                                                                                       |
|   |             | RMS IP RMS Name                                                                       |
|   |             | There are no provisioned RMS                                                          |
|   |             | Add RMS Edit RMS Delete RMS Found RMS                                                 |
|   |             |                                                                                       |
| 6 | PMAC        | Enter the IP Address of the rack mount server management port (iLO/iLOM) and          |
|   | GUI: Enter  | username/password of the iLO/iLOM. All the other fields are optional.                 |
|   | information | Then click on the <b>Add RMS</b> button.                                              |
|   |             |                                                                                       |
|   |             | Add RMS                                                                               |
|   |             |                                                                                       |
|   |             |                                                                                       |
|   |             | IP: *                                                                                 |
|   |             | Name:                                                                                 |
|   |             | Cabinet ID:                                                                           |
|   |             | User:<br>Password:                                                                    |
|   |             |                                                                                       |
|   |             | Add RMS                                                                               |
|   |             | Note: The PMAC contains default credentials for the rack mount server management      |
|   |             | port (not to be confused with OS or Application credentials), however if you know the |
|   |             | default credentials will not work then enter the valid credentials for the rack mount |
|   |             | server management port.                                                               |
|   |             | Server management port.                                                               |

| Procedure 11. | Add RMS | to the PMAC | System | Inventory |
|---------------|---------|-------------|--------|-----------|
|---------------|---------|-------------|--------|-----------|

| 7 | PMAC<br>GUI:<br>Check<br>errors                                      | If no error is reported to the user you will see the following Configure RMS Info RMS Name RMS Name RMS 10.250.36.55 was added to the system. RMS Delete RMS Find RMS Found RMS Find RMS |
|---|----------------------------------------------------------------------|----------------------------------------------------------------------------------------------------|
|   |                                                                      | Or you will see an error message:<br>Add RMS                                                                                                    |
| 8 | PMAC<br>GUI:<br>Repeat for<br>Additional<br>Rack<br>Mount<br>Servers | Repeat Steps 5-7 for additional Rack Mount Servers.                                                                                                    |

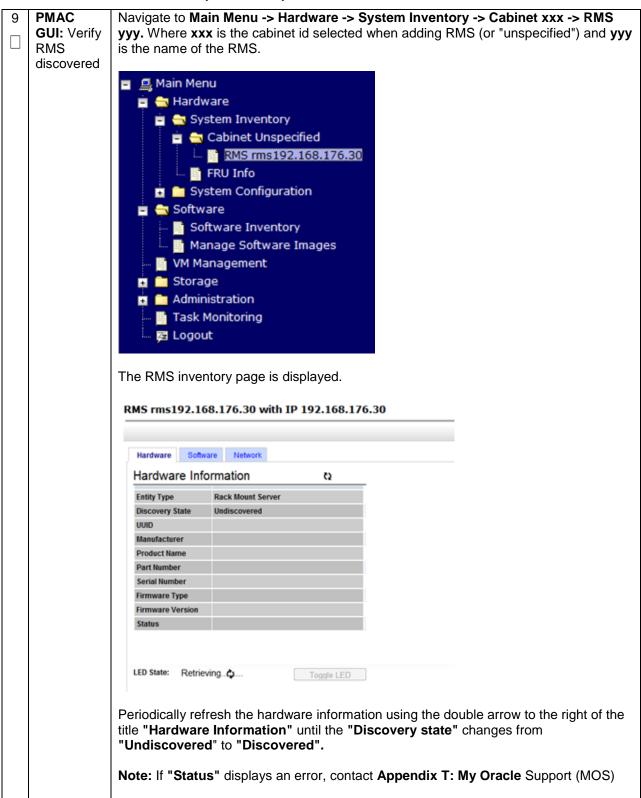

# 4.8 Install TVOE on Additional Rack Mount Servers

| This procedu       | re will install the TVOE operating system on additional Mounted Servers.                                                                                                    |  |  |  |  |  |  |  |  |
|--------------------|----------------------------------------------------------------------------------------------------|--|--|--|--|--|--|--|--|
| Prerequisite       | PMAC (virtualized) has been installed on the First RMS Server.<br>or HP DL380 Gen9 servers follow <b>procedure 3</b> (Skip this procedure). Once procedure 4<br>cuted on all additional rack mount servers, continue to procedure 13.                                                                                                    |  |  |  |  |  |  |  |  |
|                    |                                                                                                    |  |  |  |  |  |  |  |  |
|                    | each step as it is completed. Boxes have been provided for this purpose under each                                                                                                    |  |  |  |  |  |  |  |  |
| If this proced     | lure fails, contact Appendix T: My Oracle Support (MOS), and ask for assistance.                                                                                                    |  |  |  |  |  |  |  |  |
| PMAC<br>GUI: Login | Open web browser and navigate to the PMAC GUI, Login as <b>PMACadmin</b> user:   https:// <pmac_network_ip>     CORRECE   Oracle System Login   Mon Jul 28 21:45:52 2014 UTC   Username:   Password to log in   Username: Orage system Login The proving seaseword to log in   Username:   Password to log in   Username:   Username: Orade system Login The proving seaseword to log in Username: Orade system compares and password to log in Username: Orade system compares and password to log in Username: Orade system compares and password to log in Orade system compares and password to log in Orade system compares and password to log i</pmac_network_ip> |  |  |  |  |  |  |  |  |
|                    | Prerequisite<br>Important: F<br>has been exe<br>Check off ( $$<br>step number<br>If this procect                                                                                                    |  |  |  |  |  |  |  |  |

|                                                                                                    | DMAGIe           |                                                                                                    |  |  |  |  |  |  |
|----------------------------------------------------------------------------------------------------|------------------|----------------------------------------------------------------------------------------------------|--|--|--|--|--|--|
| 2                                                                                                    | PMAC's<br>TVOE : | Add the TVOE ISO image to the PMAC, this can be done in one of two ways:                                                                   |  |  |  |  |  |  |
|                                                                                                    | Load             | 1. Attach the USB device containing the ISO image to a USB port.                                                                           |  |  |  |  |  |  |
|                                                                                                    | TVOE ISO         | <ul> <li>Login to the PMAC GUI if not already done so (Step 1)</li> </ul>                                                                  |  |  |  |  |  |  |
|                                                                                                    |                  | <ul> <li>In the "VM Management" list, select the PMAC guest. On the resulting<br/>"View VM Guest" page, select the Media tab.</li> </ul>   |  |  |  |  |  |  |
| <ul> <li>Under the Media tab, find the ISO image in the "Available I<br/>and click its Attach button. After a pause, the image will ap<br/>"Attached Media" list.</li> </ul> |                  |                                                                                                    |  |  |  |  |  |  |
| View VM Guest                                                                                                    |                  |                                                                                                    |  |  |  |  |  |  |
|                                                                                                    |                  | Name: DSR_NOAMP_LARGE Current Power State: Running                                                                                         |  |  |  |  |  |  |
|                                                                                                    |                  | Host: RMS: rms10.250.80.239 Change to On  VM Info Software Network Media                                                                   |  |  |  |  |  |  |
|                                                                                                    |                  | Attached Image Path Detach /var/TKLC/tvoe/mapping-isos/DSR_NOAMP_LARGE.iso                                                                 |  |  |  |  |  |  |
|                                                                                                    |                  |                                                                                                    |  |  |  |  |  |  |
|                                                                                                    |                  |                                                                                                    |  |  |  |  |  |  |
|                                                                                                    |                  | Available Media                                                                                                    |  |  |  |  |  |  |
|                                                                                                    |                  | Attach Label Image Path                                                                                                    |  |  |  |  |  |  |
|                                                                                                    |                  | Attach 2.7.0.0_84.17.0 Nar/TKLC/upgrade/TVOE-2.7.0.0.0_84.17.0-x86_64.iso                                                                  |  |  |  |  |  |  |
|                                                                                                    |                  | Edit Delete Install OS Clone Guest Upgrade Accept Upgrade                                                                                  |  |  |  |  |  |  |
|                                                                                                    |                  | Reject Upgrade Regenerate Device Mapping ISO                                                                                               |  |  |  |  |  |  |
|                                                                                                    |                  |                                                                                                    |  |  |  |  |  |  |
|                                                                                                    |                  | 2. Using a TVOE <b>64 bit</b> ISO file                                                                                                    |  |  |  |  |  |  |
|                                                                                                    |                  | Use sftp to transfer the ISO image to the PMAC server in the /var/TKLC/smac/image/isoimages/home/smacftpusr/ directory as Pmacftpusr user: |  |  |  |  |  |  |
|                                                                                                    |                  | # cd into the directory where your ISO image is located on the <u><b>TVOE Host</b></u> (not on the PMAC server)                            |  |  |  |  |  |  |
|                                                                                                    |                  |                                                                                                    |  |  |  |  |  |  |
|                                                                                                    |                  | # Using sftp, connect to the PMAC management server                                                                                        |  |  |  |  |  |  |
|                                                                                                    |                  | <pre>&gt; sftp pmacftpusr@<pm&c_management_network_ip> &gt; put <image/>.iso</pm&c_management_network_ip></pre>                            |  |  |  |  |  |  |
|                                                                                                    |                  | > put (image>.130                                                                                                    |  |  |  |  |  |  |
|                                                                                                    |                  |                                                                                                    |  |  |  |  |  |  |
|                                                                                                    |                  | # After the image transfer is 100% complete, close the connection                                                                          |  |  |  |  |  |  |
|                                                                                                    |                  |                                                                                                    |  |  |  |  |  |  |
|                                                                                                    |                  | > quit                                                                                                    |  |  |  |  |  |  |
|                                                                                                    |                  |                                                                                                    |  |  |  |  |  |  |
|                                                                                                    |                  |                                                                                                    |  |  |  |  |  |  |

| 2 | PMAC              | Novigate to Main Manue > Software > Manage Software Images                                                                                                    |
|---|-------------------|----------------------------------------------------------------------------------------------------|
| 3 | GUI:              | Navigate to Main Menu -> Software -> Manage Software Images                                                                                                    |
|   | Add TVOE<br>image | Press Add Image button. Use the drop down to select the image.                                                                                                    |
|   |                   | Image Name Type Architecture Description                                                                                                    |
|   |                   | There are no images in repository                                                                                                    |
|   |                   | Add Image Edit Image Delete Image                                                                                                    |
|   |                   |                                                                                                    |
|   |                   | If the image was supplied on a CD or a USB drive, it will appear as a virtual device ("device://"). These devices are assigned in numerical order as CD and USB images become available on the TVOE Management Server. The first virtual device is reserved for internal use by TVOE and PMAC; therefore, the ISO image of interest is normally present on the second device, "device://dev/sr1". If one or more CD or USB-based images were already present on the TVOE Management Server before you started this procedure, choose a correspondingly higher device number.<br>If in Step 2 the image was transferred to PMAC via sftp it will appear in the list as a local file "/var/TKLC/". |
|   |                   |                                                                                                    |
|   |                   | Add Software Image                                                                                                    |
|   |                   |                                                                                                    |
|   |                   | Impage may be added from any of these sources:                                                                                                    |
|   |                   | Images may be added from any of these sources:                                                                                                    |
|   |                   | Oracle-provided media in the PM&C host's CD/DVD drive (See Note)     USB media attached to the PM&C's host (See Note)                                                                                                    |
|   |                   | External mounts. Prefix the directory with "extfile://".                                                                                                    |
|   |                   | These local search paths:         var/TKLC/upgrade/*.iso                                                                                                    |
|   |                   | <ul> <li>/var/TKLC/smac/image/isoimages/home/smacftpusr/*.iso</li> </ul>                                                                                                    |
|   |                   | Note: CD and USB images mounted on PM&C's VM host must first be made accessible to the PM&C VM guest.<br>To do this, go to the Media tab of the PM&C guest's View VM Guest page.                                                                                                    |
|   |                   | Path:                                                                                                    |
|   |                   | Description:                                                                                                    |
|   |                   | Add New Image                                                                                                    |
|   |                   |                                                                                                    |
|   |                   |                                                                                                    |
|   |                   |                                                                                                    |
|   |                   | Select the appropriate path and Press Add New Image button.                                                                                                    |
|   |                   | You may check the progress using the Task Monitoring link. Observe the green bar indicating success.                                                                                                    |
|   |                   | Once the green bar is displayed, remove the TVOE Media from the optical drive of the TVOE Management Server.                                                                                                    |

| 4 | PMAC<br>GUI:<br>Select<br>RMS<br>Servers for<br>TVOE OS | Navigate to Software -> Software Inventory.   Main Menu  Ardware  System Inventory  Enclosure 10101 |                                         |                                                    |               |                  |               |               |                    |        |          |
|---|---------------------------------------------------------|----------------------------------------------------------------------------------------------------|-----------------------------------------|----------------------------------------------------|---------------|------------------|---------------|---------------|--------------------|--------|----------|
|   | install                                                 | Select the RN                                                                                       | ftware Invo<br>nage Softv<br>/IS server |                                                    |               |                  |               |               |                    |        | e to     |
|   |                                                         |                                                                                                    |                                         | ows will be hi                                     |               |                  |               |               | 9                  |        |          |
|   |                                                         | ldent                                                                                               | IP Address                              | Hostname                                           | Plat Name     | Plat Version     |               | App Name      | App Version        | Desig  | Function |
|   |                                                         | RMS:<br>50207 Lower Blade13                                                                         | 192.168.3.3                             | 50207-Blade13                                      | TPD (x86_64)  | 7.0.1.0.0-86.20. | .0            | TVOE          | 3.0.1.0.0_86.20.0  |        |          |
|   |                                                         | Click on Install OS Install OS Upgrade Refresh                                                      |                                         |                                                    |               |                  |               |               |                    |        |          |
| 5 | PMAC<br>GUI:<br>Initiate OS<br>Install on               | From the list                                                                                       | of availab                              | een shows th<br>le bootable in<br>all of the seled | nages o       | n the rigl       |               |               |                    |        |          |
|   | RMS<br>Server(s)                                        | Targets                                                                                             |                                         |                                                    |               | Select an ISO 1  | to Install or | n the listed  | Entities           |        |          |
|   |                                                         | Entity<br>RMS: NOAM-A                                                                               | Status                                  | Image Name                                         |               | Туре Аг          | rchitecture I | Description   |                    |        |          |
|   |                                                         | RMS: NOAM-B                                                                                         |                                         | 872-2442-103-2.0.0_80.20.                          | 0-TVOE-x86_64 | Bootable x8      | 86_64 1       | TVOE software | 9                  |        |          |
|   |                                                         | 3 3                                                                                                 |                                         |                                                    |               |                  |               |               |                    |        |          |
|   |                                                         | Click on <b>Star</b> the install.                                                                   | t Install,                              | a confirmatior                                     | n windov      | v will pop       | o up, c       | lick or       | n <b>Ok</b> to pro | ceed w | vith     |
|   |                                                         | Start Instal                                                                                        |                                         |                                                    |               |                  |               |               |                    |        |          |

| 6 | PMAC    | Navi | aate to Mai                                                                         | n Menu -> Ta                      | sk Monitoring to m                                   | onitor the   | progres                | s of the | TVOE      |  |  |  |  |
|---|---------|------|-------------------------------------------------------------------------------------|-----------------------------------|------------------------------------------------------|--------------|------------------------|----------|-----------|--|--|--|--|
|   | GUI:    |      | Installation background task. A separate task will appear for each server affected. |                                   |                                                      |              |                        |          |           |  |  |  |  |
|   |         |      |                                                                                     |                                   |                                                      |              |                        |          |           |  |  |  |  |
|   | Install | ID   | Task                                                                                | Target                            | Status                                               | Running Time | Start Time             | Progress |           |  |  |  |  |
|   |         | 14   | Install OS                                                                          | Enc: <u>10101</u> Bay: <u>15F</u> | Boot install image                                   | 0:00:01      | 2011-09-20<br>11:12:02 | 50%      |           |  |  |  |  |
|   |         | 13   | Install OS                                                                          | Enc: <u>10101</u> Bay: <u>8F</u>  | Boot install image                                   | 0:00:01      | 2011-09-20<br>11:12:02 | 50%      |           |  |  |  |  |
|   |         | 12   | Install OS                                                                          | Enc: <u>10101</u> Bay: <u>7F</u>  | Boot install image                                   | 0:00:01      | 2011-09-20<br>11:12:02 | 50%      |           |  |  |  |  |
|   |         | 11   | Install OS                                                                          | Enc: <u>10101</u> Bay: <u>2F</u>  | Boot install image                                   | 0:00:01      | 2011-09-20<br>11:12:02 | 50%      |           |  |  |  |  |
|   |         | 10   | Install OS                                                                          | Enc: <u>10101</u> Bay: <u>1F</u>  | Boot install image                                   | 0:00:02      | 2011-09-20<br>11:12:01 | 50%      |           |  |  |  |  |
|   |         | 9    | Add Image                                                                           |                                   | Done: TPD.install-5.0.0_72.20.0-<br>CentOS5.6-x86_64 | 0:00:09      | 2011-09-20<br>11:01:50 | 100%     |           |  |  |  |  |
|   |         |      | n the instal<br>ndicate "100<br>Install 05                                          | •                                 | ete, the task will cha                               | 0:25:59 2    | reen and               | the Prog | gress bar |  |  |  |  |
|   |         | -    |                                                                                     |                                   | TVOE-x86_64                                          | 1            | 1:48:29                |          |           |  |  |  |  |

# 4.9 Configure TVOE on Additional Rack Mount Servers

| S<br>T | This procedure                                                                                                   | will configure TVOE on all remaining RMS Servers.                                   |
|--------|----------------------------------------------------------------------------------------------------|-------------------------------------------------------------------------------------|
| E<br>P | Prerequisite: RMS Server has been IPM'ed with TVOE OS                                                            |                                                                                     |
| #      | Check off ( $$ ) each step as it is completed. Boxes have been provided for this purpose under each step number. |                                                                                     |
|        | If this procedure fails, contact Appendix T: My Oracle Support (MOS), and ask for assistance.                    |                                                                                     |
| 1      | Determine                                                                                                    | Determine the network bridge names by referring to procedure 4, step 1. The         |
|        | Bridge                                                                                                    | entries in this table should match the table that was filled out for the first rack |
|        | Names and<br>Interfaces                                                                                          | mount server.                                                                       |
| 2      | RMS                                                                                                    | Log in to iLO/iLOM; follow Appendix D: TVOE iLO/iLOM GUI Access for                 |
|        | iLO/iLOM:                                                                                                    | instructions on how to access the iLO/iLOM GUI.                                     |
|        | Login and                                                                                                    |                                                                                     |
|        | Launch the                                                                                                    | https:// <management_server_il0_ip></management_server_il0_ip>                      |
|        | Integrated                                                                                                    |                                                                                     |
|        | Remote                                                                                                    |                                                                                     |
|        | Console                                                                                                    |                                                                                     |

| 3 | RMS                                                              | HP DL380 Gen 9 Servers Only                                                                                                    |
|---|------------------------------------------------------------------|----------------------------------------------------------------------------------------------------|
|   | iLO/iLOM:<br>Set Bond0<br>interfaces<br>(HP DL380<br>Gen 9 Only) | HP DL380 Gen 9 servers with the required PCIE 10Gbps cards. This step<br>removes the onboard NICs from bond0, and replaces them with the PCIE NIC<br>interfaces. The PCIE cards should be placed in slots 1 and 3.<br>Execute the following steps to set Bond0 with the correct NIC interfaces:                                          |
|   |                                                                  | Note: The below output warning and error messages can safely be ignored.                                                                                                    |
|   |                                                                  | <pre>\$ sudo /usr/TKLC/plat/bin/netAdm setdevice=bond0<br/>delBondInt=eth01</pre>                                                                                                    |
|   |                                                                  | eth01 was successfully removed from bond0<br>eth01 successfully removed from bond0                                                                                                    |
|   |                                                                  | <pre>\$ sudo /usr/TKLC/plat/bin/netAdm setdevice=bond0<br/>delBondInt=eth02</pre>                                                                                                    |
|   |                                                                  | <pre>eth01 was successfully removed from bond0 WARNING: bond0 has an invalid MAC address ERROR: Could not add bridge interface bond0 to bridge control! CMD: /user/sbin/brctl addif control bond0 ERROR: Failed to restart after updating mac address ERROR: Failed to update mac address ERROR: Failed to update mac address deps</pre> |
|   |                                                                  | <pre>\$ sudo /usr/TKLC/plat/bin/netAdm setdevice=eth11<br/>type=Ethernetmaster=bond0slave=yesonboot=yes</pre>                                                                                                    |
|   |                                                                  | bonding: unable to remove non-existent slave ethll for<br>bond bond0<br>Interface ethl1 updated                                                                                                    |
|   |                                                                  | <pre>\$ sudo /usr/TKLC/plat/bin/netAdm setdevice=eth12 type=Ethernetmaster=bond0slave=yesonboot=yes</pre>                                                                                                    |
|   |                                                                  | bonding: unable to remove non-existent slave eth12 for bond bond0                                                                                                    |
|   |                                                                  | Interface eth12 updated                                                                                                    |

| 4 | RMS<br>iLO/iLOM:<br>Create the<br>Management<br>Network          | Create the Management network, execute the following command:<br>Note: The output below is for illustrative purposes only. The site information for<br>this system will determine the network interfaces, (network devices, bonds, and<br>bond enslaved devices), to configure.<br>\$ sudo /usr/TKLC/plat/bin/netAdm add<br>device= <tvoe_management_bridge_interface>onboot=yes<br/>Interface bond0.2 added<br/>\$ sudo /usr/TKLC/plat/bin/netAdm addtype=Bridge<br/>name=managementbootproto=noneonboot=yes<br/>address=<management_server_tvoe_ip><br/>netmask=<management_server_tvoe_netmask><br/>bridgeInterfaces=<tvoe_management_bridge_interface></tvoe_management_bridge_interface></management_server_tvoe_netmask></management_server_tvoe_ip></tvoe_management_bridge_interface> |
|---|------------------------------------------------------------------|----------------------------------------------------------------------------------------------------|
| 5 | RMS<br>iLO/iLOM:<br>Create the<br>Management<br>Network<br>Route | <pre>\$ sudo /usr/TKLC/plat/bin/netAdm addroute=defaultdevice=management gateway=<management_gateway_ip_address></management_gateway_ip_address></pre>                                                                                                    |
| 6 | RMS<br>iLO/iLOM:<br>Get support<br>files from the<br>PMAC        | Execute the following commands to copy the required files<br>\$ sudo /usr/bin/scp -r admusr@ <virtual<br>PMAC&gt;:/var/TKLC/upgrade/* /var/TKLC/upgrade/</virtual<br>                                                                                                    |

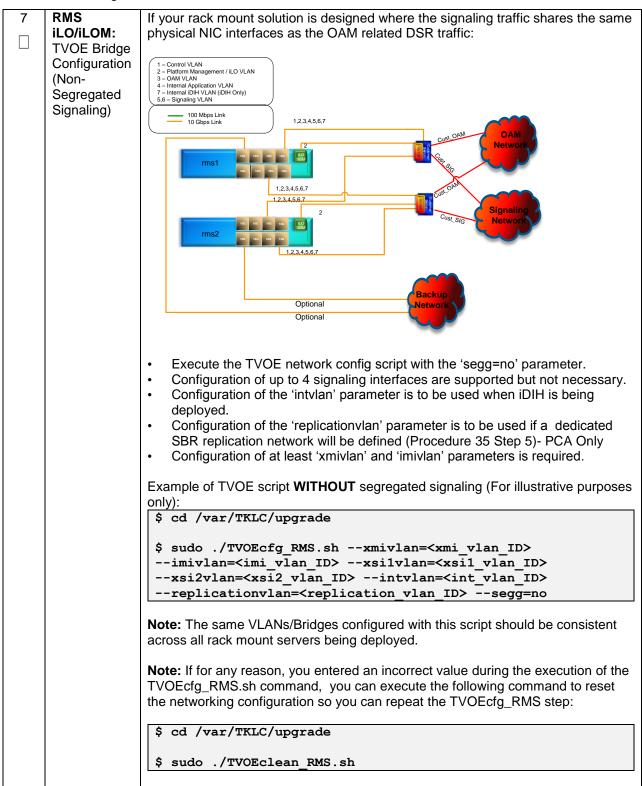

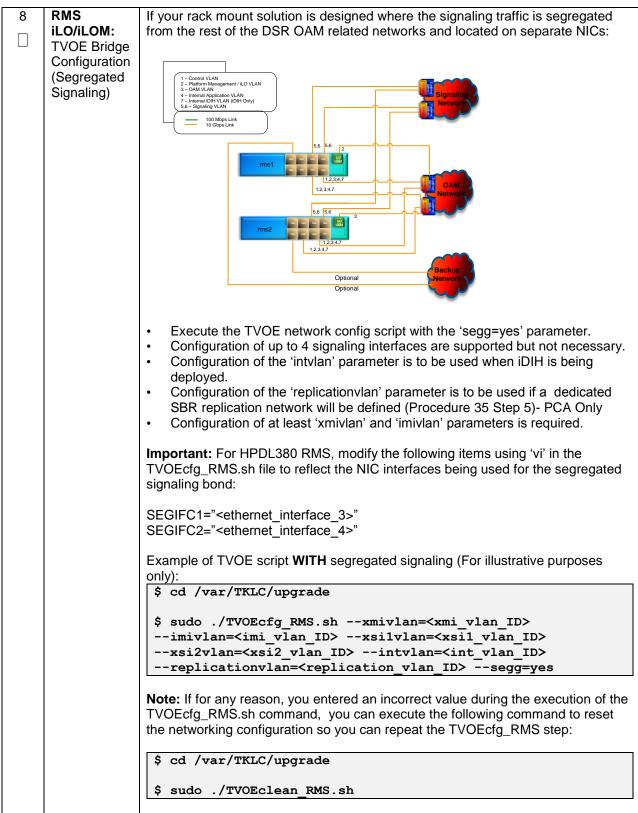

| 9 RMS<br>iLO/iLOM:<br>Set Ethernet<br>Interface<br>Ring Buffer<br>Sizes (X5-2<br>Only) | ORACLE X5-2/NETRA X5-2/HP DL380 GEN 9 ONLY, HP DL380 GEN 8 SKIP<br>THIS STEP<br>The following commands will increase the ring buffer sizes on Oracle X5-2/Netra<br>X5-2/HP DL380 Gen 9 Ethernet Interfaces:<br>Note: Refer to Section 3.4 for network interface server reference table                                                                                                    |
|----------------------------------------------------------------------------------------|----------------------------------------------------------------------------------------------------|
|                                                                                        | <pre>\$ sudo netAdm setdevice=<ethernet_interface_1>ringBufferRx=4096ringBufferTx=4096 \$ sudo netAdm setdevice=<ethernet_interface_2>ringBufferRx=4096ringBufferTx=4096 If step 7 was executed, execute the following commands: \$ sudo netAdm setdevice=<ethernet_interface_3>ringBufferRx=4096ringBufferTx=4096 \$ sudo netAdm setdevice=<ethernet_interface_4>ringBufferRx=4096ringBufferTx=4096</ethernet_interface_4></ethernet_interface_3></ethernet_interface_2></ethernet_interface_1></pre> |

| 10 | RMS<br>iLO/iLOM:<br>Install Tuned | FOR ORACLE X5-2/NETRA X5-2/HP DL380 GEN 9 ONLY, HP DL380 GEN 8<br>SKIP THIS STEP                       |
|----|-----------------------------------|----------------------------------------------------------------------------------------------------|
|    | (Oracle X5-<br>2/Netra X5-        | Install tuned RPM by executing the following commands:                                                 |
|    | 2/HP DL380<br>Gen 9 Only)         | <pre>\$ sudo rpm -ivh /var/TKLC/upgrade/tuned-0.2.19-<br/>13.el6_6.1.noarch.rpm</pre>                  |
|    |                                   | <pre>\$ sudo sh -c "echo 'tuned' &gt; /usr/TKLC/plat/etc/upgrade/pkgKeep.conf"</pre>                   |
|    |                                   | / usi/ INIC/ piac/ ecc/ upgiade/ pkgkeep.com                                                           |
|    |                                   | <pre>\$ sudo cp /var/TKLC/upgrade/tuned_tvoe.tar /etc/tune-<br/>profiles/;cd /etc/tune-profiles/</pre> |
|    |                                   | <pre>\$ sudo tar -xvf tuned_tvoe.tar</pre>                                                             |
|    |                                   | Activate the tuned profile for TVOE:                                                                   |
|    |                                   | <pre>\$ sudo tuned-adm profile tvoe_profile</pre>                                                      |
|    |                                   | <pre>\$ sudo service_conf add tuned rc runlevels=345</pre>                                             |
|    |                                   | <pre>\$ sudo service_conf add ktune rc runlevels=345</pre>                                             |
|    |                                   | Verify that tuned is active:                                                                           |
|    |                                   | <pre>\$ sudo tuned-adm active</pre>                                                                    |
|    |                                   | Expected output:                                                                                       |
|    |                                   | Current active profile: tvoe_profile                                                                   |
|    |                                   | Service tuned: enabled, running<br>Service ktune: enabled, running                                     |
|    |                                   |                                                                                                    |

| 11 | RMS<br>iLO/iLOM:                                                                                        | ORACLE X5-2/NETRA X5-2/HP DL380 GEN 9 ONLY, HP DL380 GEN 8 SKIP<br>THIS STEP                                  |
|----|----------------------------------------------------------------------------------------------------|----------------------------------------------------------------------------------------------------|
|    | Install and<br>configure<br>IRQ Balance<br>(Oracle X5-<br>2/Netra X5-<br>2/HP DL380<br>Gen 9 Only)      | 1. Stop the irqbalance service:                                                                               |
|    |                                                                                                    | <pre>\$ sudo service irqbalance stop</pre>                                                                    |
|    |                                                                                                    | 2. Erase the existing irqbalance RPM:                                                                         |
|    | ,                                                                                                    | <pre>\$ sudo rpm -qa   grep irqbalance</pre>                                                                  |
|    |                                                                                                    | <pre>\$ sudo rpmerasenodeps <rpm above="" from="" name="" output=""></rpm></pre>                              |
|    |                                                                                                    | 3. Install irqbalance v1.0.7 RPM:                                                                             |
|    |                                                                                                    | <pre>\$ sudo rpm -ivh /var/TKLC/upgrade/ irqbalance-<br/>1.0.7-5.0.1.el6.x86_64.rpm</pre>                     |
|    |                                                                                                    | 4. Modify irqbalance:                                                                                         |
|    |                                                                                                    | <pre>\$ cd /var/TKLC/upgrade</pre>                                                                            |
|    |                                                                                                    | <pre>\$ sudo ./irqtune.sh</pre>                                                                               |
| 12 | RMS<br>iLO/iLOM:<br>Configure<br>IRQ Balance<br>(Oracle X5-<br>2/Netra X5-<br>2/HP DL380<br>Gen 9 Only) | DSR 7.1.x ONLY, DSR 7.2/7.3 SKIP THIS STEP                                                                    |
|    |                                                                                                    | Oracle X5-2/Netra X5-2:                                                                                       |
|    |                                                                                                    | <pre>\$ IRQBALANCE_FILE="/etc/sysconfig/irqbalance"</pre>                                                     |
|    |                                                                                                    | <pre>\$ sudo sed -I ``/^\s*IRQBALANCE_BANNED_CPUS/d" \$IRQBALANCE_FILE</pre>                                  |
|    |                                                                                                    | <pre>\$ sudo sh -c "echo `IRQBALANCE_BANNED_CPUS=000000ff,ffffffcf,fffffffc' &gt;&gt;\$IRQBALANCE_FILE"</pre> |
|    |                                                                                                    | <pre>\$ sudo service irqbalance restart</pre>                                                                 |
|    |                                                                                                    | HP DL380 GEN 9:                                                                                               |
|    |                                                                                                    | <pre>\$ IRQBALANCE_FILE="/etc/sysconfig/irqbalance"</pre>                                                     |
|    |                                                                                                    | <pre>\$ sudo sed -I ``/^\s*IRQBALANCE_BANNED_CPUS/d" \$IRQBALANCE_FILE</pre>                                  |
|    |                                                                                                    | <pre>\$ sudo sh -c ``echo<br/>`IRQBALANCE_BANNED_CPUS=0000ffff,fcfffffc'<br/>&gt;&gt;\$IRQBALANCE_FILE"</pre> |
|    |                                                                                                    | <pre>\$ sudo service irqbalance restart</pre>                                                                 |
|    |                                                                                                    |                                                                                                    |

| 13 | RMS<br>iLO/iLOM:                                       | If <b>NetBackup</b> is to be used, execute this step, otherwise skip to <b>Step 16.</b>                                                                                                    |
|----|--------------------------------------------------------|----------------------------------------------------------------------------------------------------|
|    | Add the                                                | Select only this option or the following options listed in steps 14-15.                                                                                                    |
|    | NetBackup<br>Network-<br>Option 1<br><i>(Optional)</i> | Before selecting the configuration option, first read the description in each step to determine which configuration is applicable to your installation and network.                                                                                                    |
|    |                                                        | NetBackup is a tool that allows the customer to take remote backups of the system.                                                                                                    |
|    |                                                        | <b>Note:</b> The output below is for illustrative purposes only. The example output below shows the control bridge configured.                                                                                                    |
|    |                                                        | <b>Note:</b> The example below illustrates a TVOE Management Server configuration with the NetBackup feature enabled. The NetBackup network is configured with a non-default MTU size.                                                                                                    |
|    |                                                        | <b>Note:</b> The MTU size must be consistent between a network bridge, device, or bond, and associated VLANs.                                                                                                    |
|    |                                                        | Create NetBackup bridge using a bond containing an untagged interface                                                                                                    |
|    |                                                        | <pre>\$ sudo /usr/TKLC/plat/bin/netAdm add<br/>device=<tvoe_netbackup_bridge_interface><br/>onboot=yes -type=Bonding -mode=active-backup -miimon=100<br/>MTU=<netbackup_mtu_size><br/>Interface <tvoe_netbackup_bridge_interface> added</tvoe_netbackup_bridge_interface></netbackup_mtu_size></tvoe_netbackup_bridge_interface></pre> |
|    |                                                        | <pre>\$ sudo /usr/TKLC/plat/bin/netAdm set<br/>device=<ethernet_interface_4>type=Ethernet<br/>master=<tvoe_netbackup_bridge_interface>slave=yes<br/>onboot=yes</tvoe_netbackup_bridge_interface></ethernet_interface_4></pre>                                                                                                    |
|    |                                                        | <pre>Interface <ethernet_interface_4> updated</ethernet_interface_4></pre>                                                                                                    |
|    |                                                        | <pre>\$ sudo /usr/TKLC/plat/bin/netAdm add -type=Bridge<br/>name=<tvoe_netbackup_bridge>onboot=yes -<br/>bootproto=none</tvoe_netbackup_bridge></pre>                                                                                                    |
|    |                                                        | MTU= <netbackup_mtu_size><br/>bridgeInterfaces=<tvoe_netbackup_bridge_interface><br/>address=<tvoe_netbackup_ip></tvoe_netbackup_ip></tvoe_netbackup_bridge_interface></netbackup_mtu_size>                                                                                                    |
|    |                                                        | netmask= <tvoe_netbackup_netmask></tvoe_netbackup_netmask>                                                                                                    |
|    |                                                        |                                                                                                    |

|    | -                                                                              |                                                                                                    |
|----|--------------------------------------------------------------------------------|----------------------------------------------------------------------------------------------------|
| 14 | RMS                                                                            | Select only this option or options in Steps 13 or 15                                                                                                    |
|    | iLO/iLOM:<br>Add the<br>NetBackup<br>Network-<br>Option 2<br>(Optional)        | Create NetBackup bridge using an untagged native interface:<br>\$ sudo /usr/TKLC/plat/bin/netAdm add -type=Bridge<br>name= <tvoe_netbackup_bridge>onboot=yes -<br/>bootproto=none -MTU=<netbackup_mtu_size><br/>bridgeInterfaces=<ethernet_interface_4><br/>address=<tvoe_netbackup_ip><br/>netmask=<tvoe_netbackup_netmask></tvoe_netbackup_netmask></tvoe_netbackup_ip></ethernet_interface_4></netbackup_mtu_size></tvoe_netbackup_bridge>                                                                                                    |
| 15 | RMS<br>iLO/iLOM:<br>Add the<br>NetBackup<br>Network-<br>Option 3<br>(Optional) | Select only this option or options in 13-14<br><u>Create NetBackup bridge using a tagged device:</u><br>\$ sudo /usr/TKLC/plat/bin/netAdm add<br>device= <tvoe_netbackup_bridge_interface>onboot=yes<br/>Interface <tvoe_netbackup_bridge_interface> added<br/>\$sudo /usr/TKLC/plat/bin/netAdm add -type=Bridge<br/>name=<tvoe_netbackup_bridge>onboot=yes<br/>MTU=<netbackup_mtu_size><br/>bridgeInterfaces=<tvoe_netbackup_bridge_interface><br/>address=<tvoe_netbackup_ip><br/>netmask=<tvoe_netbackup_netmask></tvoe_netbackup_netmask></tvoe_netbackup_ip></tvoe_netbackup_bridge_interface></netbackup_mtu_size></tvoe_netbackup_bridge></tvoe_netbackup_bridge_interface></tvoe_netbackup_bridge_interface> |
| 16 | RMS                                                                            | Restart the network interfaces, execute the following command:                                                                                                    |
|    | iLO/iLOM:                                                                      | ······································                                                                                                    |
|    | Restart the network                                                            | <pre>\$ sudo service network restart</pre>                                                                                                    |
|    | interfaces                                                                     |                                                                                                    |

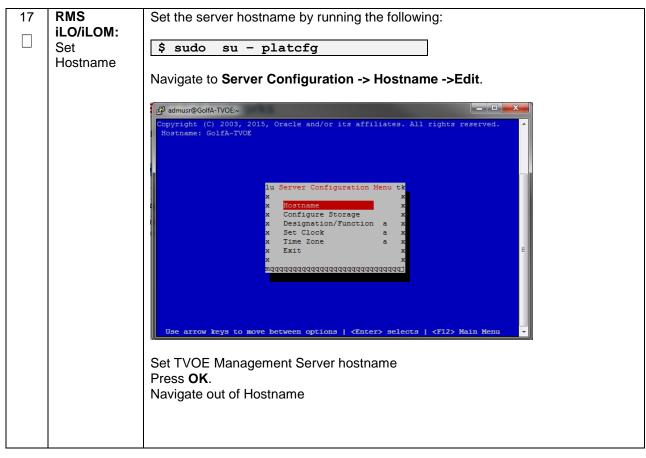

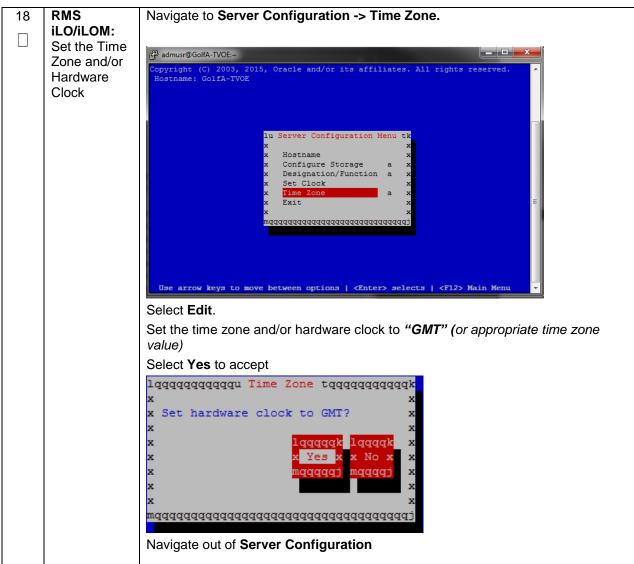

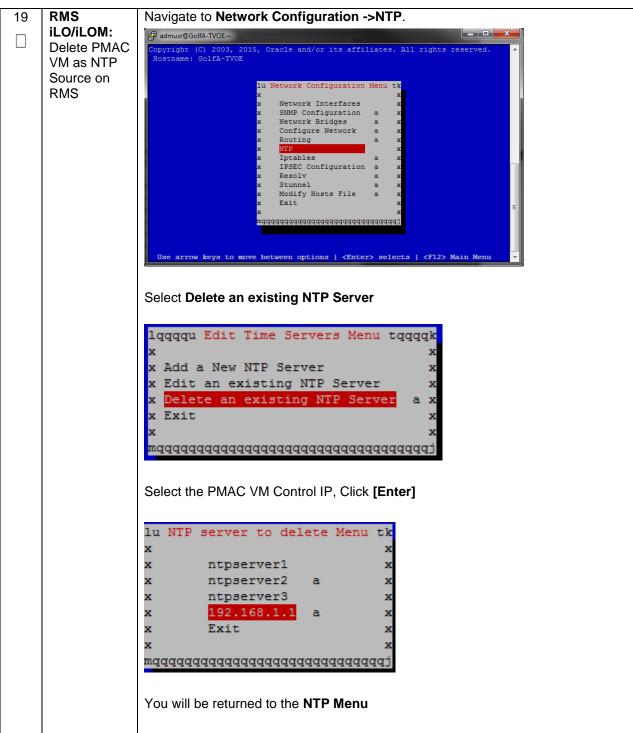

| iLO/iLOM:<br>Set NTP       Update NTP Information, select Edit. The Edit Time Servers menu is displayed         Image: Set NTP       Update NTP Information, select Edit. The Edit Time Servers menu is displayed         Image: Set NTP       Image: Set NTP         Update NTP Information, select Edit. The Edit Time Servers menu is displayed         Image: Set NTP       Image: Set NTP         Update NTP Information, select Edit Time Servers is information in the set of the set of the set | 20 | RMS     | From the Network Configuration ->NTP menu                                                                                                    |
|----------------------------------------------------------------------------------------------------|----|---------|----------------------------------------------------------------------------------------------------|
| Select the appropriate Edit Time Servers menu option. You can add new or edit any existing NTP server entry         Set NTP server IP address to point to the customer provided NTP server (Remember that 3 distinct NTP sources are required)         Press OK.         Exit platefg.                                                                                                    |    |         |                                                                                                    |
| Copyright (6) 2015, Otacle and/or its affiliates. All rights reserved.         Hostname: GolfA-TVOC         Hostname: GolfA-TVOC         * Add a New NTP Server         * Add a New NTP Server         * Exit         * Exit         * Select the appropriate Edit Time Servers menu option. You can add new or edit any existing NTP server entry         Set NTP server IP address to point to the customer provided NTP server (Remember that 3 distinct NTP sources are required)         Press OK.         Exit platofg.                                                                                                    |    | Set NTP | Update NTP Information, select Edit. The Edit Time Servers menu is displayed                                                                                                    |
| Hostname: GolfA-TVOE<br>Hostname: GolfA-TVOE<br>Add a New NTP Server<br>Add a New NTP Server<br>Control of the an existing NTP Server<br>Control of the an existing NTP Server<br>Control of the antional of the servers menu option. You can add new or edit<br>any existing NTP server entry<br>Set NTP server IP address to point to the customer provided NTP server<br>(Remember that 3 distinct NTP sources are required)<br>Press OK.<br>Exit platofg.                                                                                                    |    |         | gB admusr@GolfA-TVOE:~                                                                                                    |
| <pre>\$ sudo service ntpd stop<br/>\$ sudo ntpdate ntpserver1<br/>\$ sudo service ntpd start</pre>                                                                                                    |    |         | Copyright (C) 2003, 2015, Oracle and/or its affiliates. All rights reserved.         Indequal Edit Time Servers Menu taggat         X         X         X         X         X         X         X         X         X         X         X         X         X         X         X         X         X         X         X         X         X         X         X         X         X         Y         Z         Y         Z         Z         Z         Z         Z         Z         Z         Z         Z         Z         Z         Z         Z         Z         Z         Z         Z         Z         Z         Z         Z         Z         Z |

| 21 | RMS<br>iLO/iLOM: | Set SNMP by running the following:                                                                                                    |
|----|------------------|----------------------------------------------------------------------------------------------------|
|    | Set SNMP         | \$ sudo su - platcfg                                                                                                    |
|    |                  | <b>Note:</b> Refer to <b>Appendix H</b> : SNMP Configuration to understand the preferred SNMP configuration                                                                                                    |
|    |                  | Navigate to <b>Network Configuration -&gt; SNMP Configuration -&gt; NMS</b><br>Configuration.                                                                                                    |
|    |                  | Copyright (C) 2005, 2015, Oracle and/or its affiliates. All rights reserved. Nothame: GolfA-TVOE  Is SNMP Configuration Menu th                                                                                                    |
|    |                  | Use arrow keys to move between options   <enter> selects   <f12> Main Menu</f12></enter>                                                                                                    |
|    |                  | Select <b>Edit</b> and then choose <b>Add a New NMS Server</b> . The <b>Add an NMS Server</b> page will be displayed.                                                                                                    |
|    |                  | Image: GoldA-TVOE       Image: GoldA-TVOE         Copyright (c) 2003, 2013, Oracle and/or its affiliates. All rights reserved.       Image: GoldA-TVOE         Inage: GoldA-TVOE       Image: GoldA-TVOE         Inage: GoldA-TVOE       Image: GoldA-TVOE         Inage: GoldA-TVOE       Image: GoldA-TVOE         Inage: GoldA-TVOE       Image: GoldA-TVOE         Inage: GoldA-TVOE       Image: GoldA-TVOE         Inage: GoldA-TVOE       Image: GoldA-TVOE         Inage: GoldA-TVOE       Image: GoldA-TVOE         Inage: GoldA-TVOE       Image: GoldA-TVOE         Image: GoldA-TVOE       Image: GoldA-TVOE         Image: GoldA-TVOE       Image: GoldA-TVOE         Image: GoldA-TVOE       Image: GoldA-TVOE         Image: GoldA-TVOE       Image: GoldA-TVOE         Image: GoldA-TVOE       Image: GoldA-TVOE         Image: GoldA-TVOE       Image: GoldA-TVOE         Image: GoldA-TVOE       Image: GoldA-TVOE         Image: GoldA-TVOE       Image: GoldA-TVOE         Image: GoldA-TVOE       Image: GoldA-TVOE         Image: GoldA-TVOE       Image: GoldA-TVOE         Image: GoldA-TVOE       Image: GoldA-TVOE         Image: GoldA-TVOE       Image: GoldA-TVOE         Image: GoldA-TVOE       Image: GoldA-TVOE         I |
|    |                  | Complete the form by entering NMS server IP, Port ( <i>default port is 162</i> ) and community string provided by the customer about the SNMP trap destination.                                                                                                    |
|    |                  | Select <b>OK</b> to finalize the configuration. The <b>NMS Server Action Menu</b> will now be displayed. Select <b>Exit</b> . The following dialogue will then be presented.                                                                                                    |
|    |                  | lqqqqqqu Modified an NMS entry in snmp.ofg file: tqqqqqqqk<br>X Do you want to restart the Alarm Routing Service? X<br>X lqqqqqt lqqqqq<br>X X lqqqqt X<br>X X X lqqqqqt qqqqqqq<br>X X X X X X X X X X X X X X X X X X X                                                                                                     |
|    |                  | Select <b>Yes</b> and then wait a few seconds while the Alarm Routing Service is restarted. At that time the <b>SNMP Configuration</b> menu will be presented.                                                                                                    |
|    |                  | Exit platcfg.                                                                                                    |

| 22 | RMS<br>iLO/iLOM:<br>Restart<br>Server | Execute the following command to restart the server: <pre>\$ sudo init 6</pre> |
|----|---------------------------------------|--------------------------------------------------------------------------------|
| 23 | 1 <sup>st</sup> RMS                   | Verify the ring buffer sizes have been configured correctly (from Step 10) by  |
|    | iLO/iLOM:                             | executing the following command for each Ethernet interface configured above:  |
|    | Verify Ring                           |                                                                                |
|    | Buffer                                | <pre>\$ ethtool -g <eth above="" configured="" interfaces=""></eth></pre>      |
|    | Settings                              |                                                                                |
|    | Counigo                               | Example shown below:                                                           |
|    |                                       | Example shown below.                                                           |
|    |                                       | [admusr@FJ-TVOE-2 ~]\$ ethtool -g eth01                                        |
|    |                                       | Ring parameters for eth01:                                                     |
|    |                                       | Pre-set maximums:                                                              |
|    |                                       | RX: 4096                                                                       |
|    |                                       | RX Mini: 0                                                                     |
|    |                                       | RX Jumbo: 0                                                                    |
|    |                                       | TX: 4096                                                                       |
|    |                                       | Current hardware settings:                                                     |
|    |                                       | RX: 4096<br>RX Mini: 0                                                         |
|    |                                       | RX Mini: 0<br>RX Jumbo: 0                                                      |
|    |                                       | TX: 4096                                                                       |
|    |                                       |                                                                                |
|    |                                       |                                                                                |
|    |                                       |                                                                                |

| 24 | RMS                    | Execute this step if the <b>NetBackup</b> feature is enabled for this system, otherwise   |
|----|------------------------|-------------------------------------------------------------------------------------------|
|    | iLO/iLOM:<br>Configure | <b>skip to step 26.</b> Configure the appropriate NetBackup client on the PMAC TVOE host. |
|    | NetBackup-<br>Part 1   | Open firewall parts for NetBeckup using the following commande:                           |
|    | (Optional)             | Open firewall ports for NetBackup using the following commands:                           |
|    |                        | <pre>\$ sudo ln -s /usr/TKLC/plat/share/NetBackup/60NetBackup.ipt</pre>                   |
|    |                        | /usr/TKLC/plat/etc/iptables/                                                              |
|    |                        | <pre>\$ sudo /usr/TKLC/plat/bin/iptablesAdm reconfig</pre>                                |
|    |                        |                                                                                           |
|    |                        | Enable platcfg to show the NetBackup Menu Items by executing the following commands:      |
|    |                        | <pre>\$ sudo platcfgadm -show NBConfig;</pre>                                             |
|    |                        | <pre>\$ sudo platcfgadm -show NBInit;<br/>\$ sudo platcfgadm -show NBDeInit;</pre>        |
|    |                        | <pre>\$ sudo platcfgadm -show NBInstall;</pre>                                            |
|    |                        | <pre>\$ sudo platcfgadm -show NBVerifyEnv;</pre>                                          |
|    |                        | <pre>\$ sudo platcfgadm -show NBVerify;</pre>                                             |
|    |                        | Create LV and file system for NetBackup client software on the vgguests volume group:     |
|    |                        | <pre>\$sudo /usr/TKLC/plat/sbin/storageMgr /tmp/nb.lvm</pre>                              |
|    |                        | This will create the LV, format it with a filesystem, and mount it under /usr/openv/.     |
|    |                        | Example output is shown below:                                                            |
|    |                        | Called with options: /tmp/nb.lvm                                                          |
|    |                        | VG vgguests already exists.<br>Creating lv NetBackup lv.                                  |
|    |                        | Volume NetBackup lv will be created.                                                      |
|    |                        | Success: Volume NetBackup_lv was created.                                                 |
|    |                        | Creating filesystem, this may take a while.<br>Updating fstab for lv NetBackup lv.        |
|    |                        | Configuring existing lv NetBackup lv.                                                     |
|    |                        | The LV for NetBackup has been created!                                                    |
|    |                        |                                                                                           |
|    |                        |                                                                                           |

| 25      | RMS<br>iLO/iLOM:                       | Install the NetBackup client software:                                                                                                    |
|---------|----------------------------------------|----------------------------------------------------------------------------------------------------|
|         | Configure<br>NetBackup-<br>Part 2      | Refer to Appendix I: Application NetBackup Client Installation Procedures on instructions how to install the NetBackup client.                                                                                                    |
|         | (Optional)                             | <b>Note:</b> Skip any steps relating to copying NetBackup "notify" scripts to /usr/openv/NetBackup/bin. The TVOE NetBackup notify scripts are taken care of in the next step.                                                                                                    |
|         |                                        | Create softlinks for TVOE specific NetBackup notify scripts.                                                                                                    |
|         |                                        | <pre>\$sudo ln -s /usr/TKLC/plat/sbin/bpstart_notify /usr/openv/NetBackup/bin/bpstart_notify</pre>                                                                                                    |
|         |                                        | <pre>\$sudo ln -s /usr/TKLC/plat/sbin/bpend_notify /usr/openv/NetBackup/bin/bpend_notify</pre>                                                                                                    |
|         |                                        | <b>Note:</b> Once the NetBackup Client is installed on TVOE, the NetBackup Master should be configured to back up the following files form the TVOE host:                                                                                                    |
|         |                                        | • /var/TKLC/bkp/*.iso                                                                                                    |
| 26      | RMS<br>iLO/iLOM:                       | Syscheck must be configured to monitor bonded interfaces.                                                                                                    |
|         | Setup                                  | Deplece "bended interfecce" with "bendo" or "bendo bend1" if corrected networks                                                                                                    |
|         | syscheck                               | Replace "bondedInterfaces" with "bond0" or "bond0,bond1" if segregated networks are used:                                                                                                    |
|         |                                        |                                                                                                    |
|         |                                        | are used:<br>\$ sudo /usr/TKLC/plat/bin/syscheckAdm net ipbond -set                                                                                                    |
|         |                                        | are used:<br>\$ sudo /usr/TKLC/plat/bin/syscheckAdm net ipbond -set<br>var=DEVICES -val= <bondedinterfaces></bondedinterfaces>                                                                                                    |
| 27      | syscheck<br>RMS<br>iLO/iLOM:           | are used:<br>\$ sudo /usr/TKLC/plat/bin/syscheckAdm net ipbond -set<br>var=DEVICES -val= <bondedinterfaces><br/>\$ sudo /usr/TKLC/plat/bin/syscheckAdm net ipbond -enable<br/>Verify syscheck:</bondedinterfaces>                                                                                                    |
| 27<br>□ | syscheck<br>RMS<br>iLO/iLOM:<br>Verify | <pre>are used:<br/>\$ sudo /usr/TKLC/plat/bin/syscheckAdm net ipbond -set<br/>var=DEVICES -val=<bondedinterfaces><br/>\$ sudo /usr/TKLC/plat/bin/syscheckAdm net ipbond -enable</bondedinterfaces></pre>                                                                                                    |
| 27      | syscheck<br>RMS<br>iLO/iLOM:           | are used:<br>\$ sudo /usr/TKLC/plat/bin/syscheckAdm net ipbond -set<br>var=DEVICES -val= <bondedinterfaces><br/>\$ sudo /usr/TKLC/plat/bin/syscheckAdm net ipbond -enable<br/>Verify syscheck:</bondedinterfaces>                                                                                                    |
| 27      | syscheck<br>RMS<br>iLO/iLOM:<br>Verify | <pre>are used:<br/>\$ sudo /usr/TKLC/plat/bin/syscheckAdm net ipbond -set<br/>var=DEVICES -val=<bondedinterfaces><br/>\$ sudo /usr/TKLC/plat/bin/syscheckAdm net ipbond -enable<br/>Verify syscheck:<br/>\$ sudo /usr/TKLC/plat/bin/syscheck net ipbond -v</bondedinterfaces></pre>                                                                                                    |
| 27      | syscheck<br>RMS<br>iLO/iLOM:<br>Verify | <pre>are used:<br/>\$ sudo /usr/TKLC/plat/bin/syscheckAdm net ipbond -set<br/>var=DEVICES -val=<bondedinterfaces><br/>\$ sudo /usr/TKLC/plat/bin/syscheckAdm net ipbond -enable<br/>Verify syscheck:<br/>\$ sudo /usr/TKLC/plat/bin/syscheck net ipbond -v<br/>Expected output should look similar to below:<br/>Running modules in class net<br/>ipbond: Bonded interface bond0 is OK</bondedinterfaces></pre> |

| 28 | RMS           | Execute the following:                                                                                                    |
|----|---------------|----------------------------------------------------------------------------------------------------|
|    | iLO/iLOM:     |                                                                                                    |
|    | Verify Server | \$ alarmMgr -alarmStatus                                                                                                    |
|    | Health        |                                                                                                    |
|    |               | This command should return no output on a healthy system. If any alarms are reported, contact <b>Appendix T: My Oracle</b> Support (MOS) |

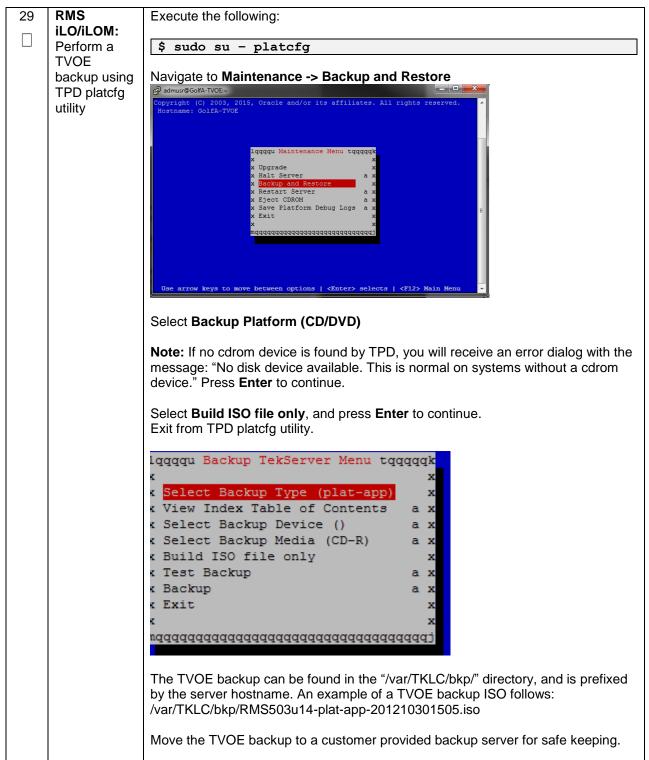

| Additional<br>RMS: Repeat | Repeat this procedure for additional Rack Mount Servers. |
|---------------------------|----------------------------------------------------------|
|                           |                                                          |
|                           |                                                          |
|                           |                                                          |

# 4.10 Determine VM Placement and Socket Pinning (Oracle X5-2/Netra X5-2/HP DL380 Gen 9 Only)

In order to maximize performance efficiency, customers who are deploying DSR on Oracle X5-2/Netra X5-2/HP DL380 Gen 9 servers may obtain the DSR VM placement and CPU pinning information document. This recommended document can be obtained from an Oracle representative for implementation. If the DSR VM placement and CPU pinning information is NOT available, the customer may use [16] (VM Placement and CPU Socket Pinning Tool)

**Note:** VM placement and CPU pinning will need to be determined for all components of the DSR installation (PMAC, IDIH, DSR, and SDS)

Note: [Non-HA Lab Node Installations of Oracle X5-2/Netra X5-2/HP DL380 Gen 9 Only]: Skip this Section

### 4.11 Deploy Redundant PMAC (Optional)

This procedure is optional and required only if the redundant PMAC Server feature is to be deployed. This procedure will provide the instructions for deploying a redundant PMAC, as well as creating the first backup from the primary PMAC.

Note: [Non-HA Lab Node Installations of Oracle X5-2/Netra X5-2/HP DL380 Gen 9 Only]: Skip this Section

| S<br>T<br>P<br># | <ul> <li>This procedure is optional and required only if the redundant PMAC Server feature is to be deployed. This procedure will provide steps for deploying a redundant PMAC, as well as creating the first backup from the primary PMAC.</li> <li>Check off (√) each step as it is completed. Boxes have been provided for this purpose under each step number.</li> <li>If this procedure fails, contact <b>Appendix T: My Oracle</b> Support (MOS), and ask for assistance.</li> </ul> |                                                                        |
|------------------|----------------------------------------------------------------------------------------------------|------------------------------------------------------------------------|
| 1                | Primary<br>PMAC:<br>Establish<br>SSH<br>Session                                                                                                    | Establish an SSH session to the primary PMAC, login as <i>admusr</i> . |

| 2 | Primary<br>PMAC:<br>Exchange<br>SSH keys<br>between the<br>Primary<br>PMAC and<br>the<br>Redundant<br>PMAC's<br>TVOE Host | Use the PMAC GUI to determine the Control Network IP address of the redundant<br>PMAC's TVOE host server. From the PMAC GUI, navigate to <b>Main Menu -&gt;</b><br><b>Software -&gt; Software Inventory.</b><br><u>Ment</u><br><u>Paddress</u><br><u>Hostname</u><br><u>Plat Name</u><br><u>Plat Version</u><br><u>App Name</u> <u>App Version</u><br><u>App Name</u> <u>App Version</u><br><u>302.00_86.25.0</u><br>Note the IP address for the redundant PMAC's TVOE Host server.<br>Login to the PMAC terminal as the <b>admusr</b><br>User of the redundant PMAC's TVOE Host server.<br>S keyexchange admusr@ <redundant host="" pmac's="" server.<br="" tvoe=""><b>\$ keyexchange</b> admusr@<redundant host="" pmac's="" server<br="" tvoe="">control IP&gt;</redundant></redundant> |
|---|----------------------------------------------------------------------------------------------------|----------------------------------------------------------------------------------------------------|
| 3 | Primary<br>PMAC:<br>Export the<br>PMAC ISO<br>image to the<br>Redundant<br>PMAC's<br>TVOE Host                            | Execute the following command to export the PMAC ISO image to the redundant<br>PMAC's TVOE host Server:<br>\$ sudo /usr/sbin/exportfs <redundant host<br="" pmac="" tvoe="">Control IP&gt;:/usr/TKLC/smac/html/TPD/<pmac_image_name></pmac_image_name></redundant>                                                                                                    |
| 4 | Primary<br>PMAC: SSH<br>to the<br>Redundant<br>PMAC's<br>TVOE Host                                                        | Establish an SSH session to the redundant PMAC's TVOE host server, login as<br>admusr.<br>\$ sudo ssh admusr@ <redundant host="" pmac's="" server<br="" tvoe="">control IP&gt;</redundant>                                                                                                    |
| 5 | Redundant<br>PMAC's<br>TVOE Host:<br>Mount the<br>PMAC<br>media                                                           | Mount the PMAC upgrade media from the primary PMAC server:<br>\$ sudo /bin/mount<br><primary_pmac_control_ip>:/usr/TKLC/smac/html/TPD/<pmac_i<br>mage_Name&gt; /mnt/upgrade</pmac_i<br></primary_pmac_control_ip>                                                                                                    |

| 6 | Redundant<br>PMAC's<br>TVOE Host:<br>Deploy<br>PMAC | Using the pmac-deploy script; deploy the PMAC instance using the configuration detailed by the completed NAPD. All configuration options <i>(NetBackup or isoimagesVolSizeGB)</i> should match the configuration of the primary PMAC.<br>Reference <b>Procedure</b> (step 3) |
|---|-----------------------------------------------------|----------------------------------------------------------------------------------------------------|
|   |                                                     | For this example, deploy a PMAC without NetBackup feature:                                                                                                    |
|   |                                                     | <pre>\$ cd /mnt/upgrade/upgrade</pre>                                                                                                    |
|   |                                                     | <pre>\$ sudo ./pmac-deploy -guest=<redundant_pmac_name></redundant_pmac_name></pre>                                                                                                    |
|   |                                                     | hostname= <redundant_pmac_name></redundant_pmac_name>                                                                                                    |
|   |                                                     | controlBridge= <tvoe_control_bridge></tvoe_control_bridge>                                                                                                    |
|   |                                                     | controlIP= <redundant_pmac_control_ip_address></redundant_pmac_control_ip_address>                                                                                                    |
|   |                                                     | controlNM= <pmac_control_netmask></pmac_control_netmask>                                                                                                    |
|   |                                                     | managementBridge= <pmac_management_bridge></pmac_management_bridge>                                                                                                    |
|   |                                                     | managementIP= <redundant_pmac_management_ip_address></redundant_pmac_management_ip_address>                                                                                                    |
|   |                                                     | managementNM= <pmac_management_netmask_or_prefix></pmac_management_netmask_or_prefix>                                                                                                    |
|   |                                                     | routeGW= <pmac_management_gateway_address></pmac_management_gateway_address>                                                                                                    |
|   |                                                     | ntpserver= <redundant_tvoe_management_server_ip_address></redundant_tvoe_management_server_ip_address>                                                                                                    |
|   |                                                     | The PMAC will deploy and boot. The management and control network will come up based on the settings that were provided to the pmac-deploy script.                                                                                                    |
| 7 | Redundant                                           | Unmount the media by executing the following command:                                                                                                    |
|   | PMAC's                                              |                                                                                                    |
|   | TVOE Host:                                          | \$ cd /                                                                                                    |
|   | Unmount<br>Media                                    | <pre>\$ sudo /bin/umount /mnt/upgrade</pre>                                                                                                    |

| 8  | Redundant<br>PMAC's<br>TVOE Host:<br>SSH into the<br>Redundant<br>PMAC<br>Server                     | g a Redundant PMAC<br>Using an SSH client such as putty, ssh to the TVOE host as <i>admusr</i> .<br>Login using virsh, and wait until you see the login prompt :<br>\$ sudo /usr/bin/virsh list<br>Id Name State<br>1 myTPD running<br>2 PM&C running                                                                                                    |
|----|----------------------------------------------------------------------------------------------------|----------------------------------------------------------------------------------------------------|
|    |                                                                                                    | <pre>3 Redundant PM&amp;C running<br/>\$ sudo /usr/bin/virsh console <redundant pm&c=""><br/>[Output Removed]<br/>Starting ntdMgr: [ OK ]<br/>Starting atd: [ OK ]<br/>'TPD Up' notification(s) already sent: [ OK ]<br/>upstart: Starting tpdProvd<br/>upstart: tpdProvd started.<br/>CentOS release 6.2 (Final)<br/>Kernel 2.6.32-220.17.1.el6prerel6.0.0_80.14.0.x86_64<br/>on an x86_64<br/>PM&amp;Cdev7 login:</redundant></pre> |
| 9  | Redundant<br>PMAC:<br>Verify the<br>Redundant<br>PMAC is<br>configured<br>correctly on<br>first boot | Establish an SSH session to the redundant PMAC, login as <b>admusr</b> .<br>Run the following command (there should be no output):<br>\$ sudo /bin/ls /usr/TKLC/plat/etc/deployment.d/                                                                                                    |
| 10 | Redundant<br>PMAC's<br>TVOE Host:<br>Error doing<br>verification,<br>if error is<br>outputted        | If an error was made use the following command to delete the redundant PMAC<br>Guest and then re-deploy the guest again:<br>\$ sudo guestMgr -remove < Redundant PMAC_Name>                                                                                                    |

|    | 1                      |                                                                                                    |
|----|------------------------|----------------------------------------------------------------------------------------------------|
| 11 | Redundant<br>PMAC: Set | Determine the Time Zone to be used for the redundant PMAC                                                                                                    |
|    | the PMAC<br>time zone  | <b>Note:</b> Valid time zones can be found in <b>Appendix J</b> : List of Frequently used Time Zones                                                                                                    |
|    |                        | Run                                                                                                    |
|    |                        | <pre>\$ sudo set_pmac_tz.pl <time zone=""></time></pre>                                                                                                    |
|    |                        | Example:                                                                                                    |
|    |                        | <pre>\$ sudo set_pmac_tz.pl America/New_York</pre>                                                                                                    |
|    |                        | Verify that the time zone has been updated:                                                                                                    |
|    |                        | <pre>\$ sudo date</pre>                                                                                                    |
| 12 | Redundant              | Set SNMP by running the following:                                                                                                    |
|    | PMAC: Set<br>SNMP      | \$ sudo su - platcfg                                                                                                    |
|    |                        | Navigate to Network Configuration -> SNMP Configuration -> NMS         Configuration.         Image: State of the state of the sta |

| 13 | Redundant<br>PMAC:<br>Reboot the<br>server | Reboot the server by running: <pre>\$ sudo init 6</pre>                                                                                                    |  |  |  |  |
|----|--------------------------------------------|----------------------------------------------------------------------------------------------------|--|--|--|--|
| 14 | PMAC GUI:<br>Login                         | Open web browser and navigate to the PMAC GUI, Login as <b>PMACadmin</b> user:   https:// <pmac_network_ip>     Image: Image:</pmac_network_ip> |  |  |  |  |

| 15 | PMAC GUI: | Navigate to Main Menu -> Administration -> PM&C Backup -> Manage Backup      |  |  |  |  |
|----|-----------|------------------------------------------------------------------------------|--|--|--|--|
|    | Configure |                                                                              |  |  |  |  |
|    | Backups   | 💼 🚔 Administration                                                           |  |  |  |  |
|    |           | 📰 Users                                                                      |  |  |  |  |
|    |           | 🔤 📑 Groups                                                                   |  |  |  |  |
|    |           | 🔤 🔤 GUI Sessions                                                             |  |  |  |  |
|    |           | 🔤 🔛 GUI Site Settings                                                        |  |  |  |  |
|    |           | PM&C Application                                                             |  |  |  |  |
|    |           | 💼 🔄 PM&C Backup                                                              |  |  |  |  |
|    |           | Manage Backup                                                                |  |  |  |  |
|    |           | Perform Backup                                                               |  |  |  |  |
|    |           |                                                                              |  |  |  |  |
|    |           | Configure the primary PMAC to send backups to the redundant PMAC:            |  |  |  |  |
|    |           |                                                                              |  |  |  |  |
|    |           | On the Remote IP Address field, enter the management IP of the redundant PMA |  |  |  |  |
|    |           | server.                                                                      |  |  |  |  |
|    |           |                                                                              |  |  |  |  |
|    |           | Norman De alema                                                              |  |  |  |  |
|    |           | Manage Backup                                                                |  |  |  |  |
|    |           | Taska                                                                        |  |  |  |  |
|    |           | Tasks 🔻                                                                      |  |  |  |  |
|    |           |                                                                              |  |  |  |  |
|    |           | Backup Settings                                                              |  |  |  |  |
|    |           | Backup Frequency: Daily 👻 Backup Time: 05:00 👻                               |  |  |  |  |
|    |           |                                                                              |  |  |  |  |
|    |           | Remote Backup Settings                                                       |  |  |  |  |
|    |           | Remote IP Address: 10.240.5.214                                              |  |  |  |  |
|    |           |                                                                              |  |  |  |  |
|    |           | Update Settings                                                              |  |  |  |  |
|    |           |                                                                              |  |  |  |  |
|    |           |                                                                              |  |  |  |  |

| 16                                                                                                    | PMAC GUI:<br>Perform<br>Initial<br>Backup               | <ul> <li>Administration</li> <li>Users</li> <li>Groups</li> <li>GUI Sessions</li> <li>GUI Site Settings</li> <li>PM&amp;C Application</li> <li>PM&amp;C Backup</li> <li>Manage Backup</li> <li>Perform Backup</li> </ul>                                                                                        |  |  |  |
|----------------------------------------------------------------------------------------------------|---------------------------------------------------------|----------------------------------------------------------------------------------------------------|--|--|--|
| Select the <i>Remote Server</i> from the drop down Media Box, enter any descomment and click <b>Backup</b> |                                                         | Perform Backup<br>Tasks  Media: Remote Server  Media: Remote Server  Comment                                                                                                    |  |  |  |
|                                                                                                    |                                                         | Verify the Backup was successful by clicking on the Task Monitoring Link to monitor<br>the Backup PMAC status.<br><b>Note:</b> This backup function copies existing PMAC backup files and all of the images<br>added to the PMAC image repository from the primary PMAC server to the<br>redundant PMAC Server. |  |  |  |
| 17                                                                                                    | Primary<br>PMAC: Un-<br>Export the<br>PMAC ISO<br>image | Execute the following command to Un-export the PMAC ISO image to the redundant<br>PMAC's TVOE host Server:<br>\$ sudo /usr/sbin/exportfs -u <redundant host<br="" pmac="" tvoe="">Control IP&gt;:/usr/TKLC/smac/html/TPD/<pmac_image_name></pmac_image_name></redundant>                                        |  |  |  |

## 4.12 Create Virtual Machines for Applications

|             | ocedure 13. Load DSR, SDS (Gracie X5-21) BLSOUGEN 5 Ging), and TD ISOS to the Finance Server                           |                                                                                                    |  |  |  |  |  |
|-------------|----------------------------------------------------------------------------------------------------|----------------------------------------------------------------------------------------------------|--|--|--|--|--|
| S<br>T<br>E | This procedure will load the DSR, SDS (Oracle X5-2/Netra X5-2/HP DL380 Gen 9 Only), and TPD ISOs into the PMAC Server. |                                                                                                    |  |  |  |  |  |
| Р<br>#      | Note: If dep                                                                                                    | ploying IDIH, the IDIH ISOs can also be loaded here as well.                                                                                                    |  |  |  |  |  |
|             | Needed mat                                                                                                    | d material:                                                                                                    |  |  |  |  |  |
|             | - Application Media                                                                                                    |                                                                                                    |  |  |  |  |  |
|             | Check off ( $$ ) each step as it is completed. Boxes have been provided for this purpose under each step number.       |                                                                                                    |  |  |  |  |  |
|             | If this procedure fails, contact Appendix T: My Oracle Support (MOS), and ask for assistance.                          |                                                                                                    |  |  |  |  |  |
| 1           |                                                                                                    |                                                                                                    |  |  |  |  |  |
|             | TVOE:<br>Load                                                                                                    | 1. Insert the CD containing the TPD image into the removable media drive.                                                                                             |  |  |  |  |  |
|             | Application                                                                                                    | 2. Attach the USB device containing the ISO image to a USB port.                                                                                                    |  |  |  |  |  |
|             | ISO                                                                                                    | <ol> <li>Copy the Application ISO file to the PMAC server into the<br/>"/var/TKLC/smac/image/isoimages/home/smacftpusr/" directory as<br/>pmacftpusr user:</li> </ol> |  |  |  |  |  |
|             |                                                                                                    | cd into the directory where your ISO image is located on the $\underline{\text{TVOE Host}}$ (not on the PMAC server)                                                  |  |  |  |  |  |
|             | Using sftp, connect to the PMAC server                                                                                 |                                                                                                    |  |  |  |  |  |
|             |                                                                                                    | <pre>\$ sftp pmacftpusr@<pmac_management_network_ip> \$ put <image/>.iso</pmac_management_network_ip></pre>                                                           |  |  |  |  |  |
|             |                                                                                                    | After the image transfer is 100% complete, close the connection:<br>\$ quit                                                                                           |  |  |  |  |  |

Procedure 15. Load DSR, SDS (Oracle X5-2/Netra X5-2/HP DL380 Gen 9 Only), and TPD ISOs to the PMAC Server

| 2 | PMAC                                                                                                    | Open web browser and enter:                                                                                                    |  |  |  |  |  |
|---|----------------------------------------------------------------------------------------------------|----------------------------------------------------------------------------------------------------|--|--|--|--|--|
|   | GUI: Login                                                                                                    | https:// <pmac ip="" mgmt="" network=""></pmac>                                                                                                    |  |  |  |  |  |
|   |                                                                                                    | Login as <i>pmacadmin</i> user:<br>CRACLEC<br>Oracle System Login<br>Tue Mar 17 13:49:25 2015 UTC<br>Log In<br>Enter your username: pmadadmin<br>Password<br>Change password<br>Log In                                                                                                    |  |  |  |  |  |
|   |                                                                                                    | Unauthorized access is prohibited. This Oracle system requires the use of Microsoft Internet Explorer<br>8.0, 9.0, or 10.0 with support for JavaScript and cookies.                                                                                                    |  |  |  |  |  |
|   | Oracle and Java are registered trademarks of Oracle Corporation and/or its affiliates.<br>Other names may be trademarks of their respective owners.<br>Copyright © 2010, 2015, <u>Oracle</u> and/or its affiliates. All rights reserved. |                                                                                                    |  |  |  |  |  |
|   |                                                                                                    | opprigin e zvro, zvro, <u>vreve</u> enavo na enmetes. An nyme reserveu.                                                                                                    |  |  |  |  |  |
| 3 | PMAC<br>GUI:<br>Attach the<br>software<br>Image to<br>the PMAC<br>Guest                                                                                                    | If in Step 1 the ISO image was transferred directly to the PMAC guest via sftp, skip the rest of this step and continue with <b>step 4</b> . If the image is on a CD or USB device, continue with this step.                                                                                                    |  |  |  |  |  |
|   |                                                                                                    | In the PMAC GUI, navigate to <b>Main Menu -&gt; VM Management.</b> In the "VM Entities"<br>list, select the PMAC guest. On the resulting "View VM Guest" page, select the<br><b>Media</b> tab.<br>Under the <b>Media</b> tab, find the ISO image in the "Available Media" list, and click its<br>Attach button. After a pause, the image will appear in the "Attached Media" list.                                                                                                    |  |  |  |  |  |
|   |                                                                                                    | View VM Guest         Name: Jetta-DAMP-A<br>Host: RMS: Jetta-A         Current Power State: Running           VM Info         Software         Network         Media                                                                                                    |  |  |  |  |  |
|   |                                                                                                    | Attached Media     Attached Image Path       Detach //wedia/sdb1/PMAC-8.0.0.0_60.14.0.x88_64.iso         Attach     Label       Image Path         Attach         Attach |  |  |  |  |  |
|   |                                                                                                    |                                                                                                    |  |  |  |  |  |

Procedure 15. Load DSR, SDS (Oracle X5-2/Netra X5-2/HP DL380 Gen 9 Only), and TPD ISOs to the PMAC Server

| 4 | PMAC GUI :<br>Add TPD                                          | Navigate to Main Menu -> Software -> Manage Software Images                                                                                                    |  |  |  |  |
|---|----------------------------------------------------------------|----------------------------------------------------------------------------------------------------|--|--|--|--|
|   | Press Add Image button. Use the drop down to select the image. |                                                                                                    |  |  |  |  |
|   |                                                                | Add Image Edit Image Delete Selected                                                                                                    |  |  |  |  |
|   |                                                                | If the image was supplied on a CD or a LISP drive, it will expect as a with a device                                                                              |  |  |  |  |
|   |                                                                | If the image was supplied on a CD or a USB drive, it will appear as a virtual device ("device://"). These devices are assigned in numerical order as CD and USB   |  |  |  |  |
|   |                                                                | images become available on the Management Server. The first virtual device is reserved for internal use by TVOE and PMAC; therefore, the ISO image of interest is |  |  |  |  |
|   |                                                                | normally present on the second device, "device://dev/sr1". If one or more CD or USB-based images were already present on the Management Server before you         |  |  |  |  |
|   |                                                                | started this procedure, choose a correspondingly higher device                                                                                                    |  |  |  |  |
|   |                                                                | number.<br>If in Step 1 the image was transferred to PMAC via sftp it will appear in the list as a                                                                |  |  |  |  |
|   |                                                                | local file "/var/TKLC/".                                                                                                    |  |  |  |  |
|   |                                                                | Add Software Image                                                                                                    |  |  |  |  |
|   |                                                                | Images may be added from any of these sources:                                                                                                    |  |  |  |  |
|   |                                                                | Oracle-provided media in the PM&C host's CD/DVD drive (Refer to Note)                                                                                             |  |  |  |  |
|   |                                                                | USB media attached to the PM&C's host (Refer to Note)     External mounts. Prefix the directory with "extfile://".     These local search paths:                  |  |  |  |  |
|   |                                                                | <ul> <li>/var/TKLC/upgrade/*.iso</li> <li>/var/TKLC/smac/image/isoimages/home/smacftpusr/*.iso</li> </ul>                                                         |  |  |  |  |
|   |                                                                | Note: CD and USB images mounted on PM&C's VM host must first be made accessible to the PM&C \                                                                     |  |  |  |  |
|   |                                                                | Path: /var/TKLC/upgrade/DSR-7.1.0.0.0_71.11.0-x86_64.iso                                                                                                    |  |  |  |  |
|   |                                                                | Description:                                                                                                    |  |  |  |  |
|   |                                                                |                                                                                                    |  |  |  |  |
|   |                                                                | Add New Image                                                                                                    |  |  |  |  |
|   |                                                                | Select the appropriate path and Press Add New Image button.                                                                                                    |  |  |  |  |
|   |                                                                | You may check the progress using the <b>Task Monitoring</b> link. Observe the green bar indicating success.                                                       |  |  |  |  |
|   |                                                                | Once the green bar is displayed, remove the TPD Media from the optical drive of the management server.                                                            |  |  |  |  |
| 5 | PMAC<br>GUI:                                                   | If the DSR ISO hasn't been loaded onto the PMAC already, repeat steps 1 through                                                                                   |  |  |  |  |
|   | Load DSR<br>ISO                                                | 4 to load it using the DSR media or ISO.                                                                                                    |  |  |  |  |

Procedure 15. Load DSR, SDS (Oracle X5-2/Netra X5-2/HP DL380 Gen 9 Only), and TPD ISOs to the PMAC Server

Procedure 15. Load DSR, SDS (Oracle X5-2/Netra X5-2/HP DL380 Gen 9 Only), and TPD ISOs to the PMAC Server

| 6 | PMAC                                                                 |                                                                                                    |
|---|----------------------------------------------------------------------|----------------------------------------------------------------------------------------------------|
|   | GUI:<br>Load SDS<br>ISO<br>(Oracle<br>X5-2/Netra<br>X5-2/HP<br>DL380 | If the SDS ISO hasn't been loaded onto the PMAC already, repeat <b>steps 1 through</b><br><b>4</b> to load it using the SDS media or ISO. |
|   | Gen 9<br>Only)                                                       |                                                                                                    |

Note: [Non-HA Lab Node Installations of Oracle X5-2/Netra X5-2/HP DL380 Gen 9 Only]: Follow procedure Appendix S.4 instead of procedure 16 for NOAM Guest VM creation.

| S<br>T<br>E<br># | <ul> <li>This procedure will provide the steps needed to create a DSR/SDS NOAM virtual machine (referred to as a "guest") on a TVOE RMS. It must be repeated for every DSR and SDS NOAM server you wish to install.</li> <li>Prerequisite: TVOE has been installed and configured on the target RMS</li> <li>Note: Refer to Section 4.10 for VM placement</li> <li>Check off (√) each step as it is completed. Boxes have been provided for this purpose under each step number.</li> <li>If this procedure fails, contact Appendix T: My Oracle Support (MOS), and ask for assistance.</li> </ul> |                                                                                                    |  |  |
|------------------|----------------------------------------------------------------------------------------------------|----------------------------------------------------------------------------------------------------|--|--|
| 1                | PMAC GUI:<br>Login                                                                                                    | Open web browser and enter:<br>https:// <pmac_mgmt_network_ip> Cogin as pmacadmin user: Oracle system Login Tue Mar 17 13:49:25 2015 UTC Instructional access is prohibited. This Oracle system requires the use of Mirosoft Internet Explore Source sus is prohibited. This Oracle system requires the use of Mirosoft Internet Explore Source access is prohibited. This Oracle Cograntion and for its affiliates. Coracle system Login Description of the advance megiatement and passorie to a filiates. Coracle system Register This Oracle System Requires the use of Mirosoft Internet Explore Source are registered Tablemarks of Oracle Cograntion and for its affiliates. Corport &amp; 2010, 2015, Oracle and/or its affiliates. Corport &amp; 2010, 2015, Oracle and/or its affiliates. All rights reserved.</pmac_mgmt_network_ip> |  |  |

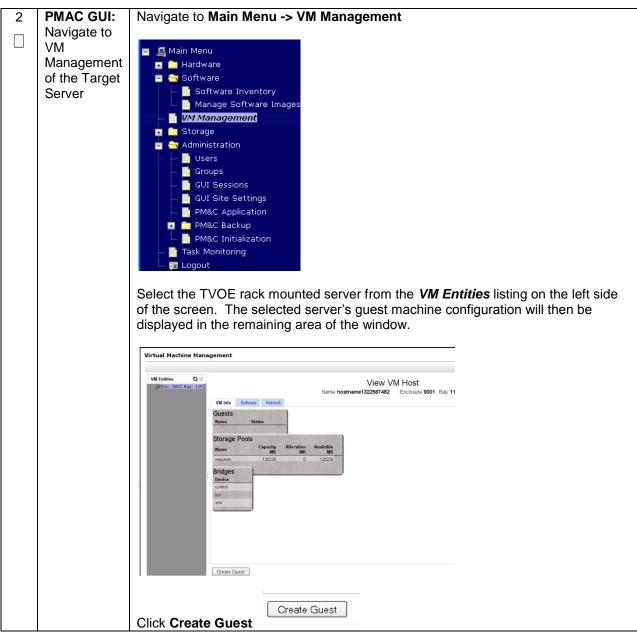

| 3                                                           | PMAC GUI:  | Select Import Profile                                                            |                                          |                                                               |            |  |  |
|-------------------------------------------------------------|------------|----------------------------------------------------------------------------------|------------------------------------------|---------------------------------------------------------------|------------|--|--|
| _                                                           | Configure  |                                                                                  |                                          |                                                               |            |  |  |
|                                                             | VM Guest   | Import Profile                                                                   |                                          |                                                               |            |  |  |
|                                                             | Parameters | ISO/Profile: DSR-7.1.0.0_7122.0x86_64 -> DSR_VIRT_NOAMP_V1 -                     |                                          |                                                               |            |  |  |
|                                                             |            | Num CPUs: 4<br>Memory (MBs): 6144                                                |                                          |                                                               |            |  |  |
|                                                             | (Part 1)   | Virtual Disks: pri                                                               |                                          |                                                               |            |  |  |
|                                                             |            | m <sup>Si</sup>                                                                  | ze (MB) Pool TPD Dev                     |                                                               |            |  |  |
|                                                             |            | NICS: Bride                                                                      | 61440 vgguests                           |                                                               |            |  |  |
|                                                             |            | NICS: Bridg                                                                      |                                          |                                                               |            |  |  |
|                                                             |            |                                                                                  | ni imi                                   |                                                               |            |  |  |
|                                                             |            | x                                                                                | ni xmi                                   |                                                               |            |  |  |
|                                                             |            | Select Profile                                                                   |                                          |                                                               |            |  |  |
|                                                             |            |                                                                                  |                                          |                                                               |            |  |  |
|                                                             |            |                                                                                  |                                          |                                                               |            |  |  |
|                                                             |            |                                                                                  |                                          |                                                               |            |  |  |
|                                                             |            |                                                                                  |                                          |                                                               |            |  |  |
|                                                             |            |                                                                                  |                                          | select the entry that matches dep                             | pending on |  |  |
|                                                             |            | the hardwa                                                                       | are that your NOAM VM TVOE               | server is running:                                            |            |  |  |
|                                                             |            |                                                                                  |                                          |                                                               |            |  |  |
|                                                             |            | DSR or                                                                           | NOAM VM TVOE Hardware                    | Choose Profile ( <application< td=""><td></td></application<> |            |  |  |
|                                                             |            | SDS?                                                                             | Type(s)                                  | ISO NAME>)→                                                   |            |  |  |
|                                                             |            |                                                                                  |                                          |                                                               |            |  |  |
|                                                             |            | DOD                                                                              | HP DL380 Gen 8 RMS                       | DSR_NOAMP_RMS                                                 |            |  |  |
|                                                             |            | DSR                                                                              |                                          |                                                               |            |  |  |
|                                                             |            |                                                                                  | Oracle X5-2/Netra X5-2/HP                | DSR_VIRT_NOAMP_V1                                             |            |  |  |
|                                                             |            | DSR                                                                              | DL380 Gen 9                              |                                                               |            |  |  |
|                                                             |            |                                                                                  |                                          |                                                               |            |  |  |
|                                                             |            |                                                                                  | Oracle X5-2/Netra X5-2/HP<br>DL380 Gen 9 | SDS_VIRT_NOAM_V1                                              |            |  |  |
|                                                             |            | SDS                                                                              |                                          |                                                               |            |  |  |
|                                                             |            |                                                                                  |                                          |                                                               |            |  |  |
|                                                             |            | Note: Application_ISO_NAME is the name of the DSR Application ISO to be          |                                          |                                                               |            |  |  |
| installed on this NOAM                                      |            |                                                                                  |                                          |                                                               |            |  |  |
|                                                             |            |                                                                                  |                                          |                                                               |            |  |  |
|                                                             |            | Press Select Profile.                                                            |                                          |                                                               |            |  |  |
|                                                             |            |                                                                                  |                                          |                                                               |            |  |  |
|                                                             |            | The Guest Name (Required) field may be edited (this will not become the ultimate |                                          |                                                               |            |  |  |
| hostname, rather an internal tag fo                         |            |                                                                                  | rather an internal tag for the V         | M host manager:                                               |            |  |  |
|                                                             |            |                                                                                  |                                          |                                                               |            |  |  |
|                                                             |            | Guest Name (Req                                                                  | uired): DSR_VIRT_NOAMP_V1                |                                                               |            |  |  |
|                                                             |            |                                                                                  |                                          |                                                               |            |  |  |
|                                                             |            |                                                                                  | ekune Add the virtual NIC by a           | licking Add on the following one                              |            |  |  |
|                                                             |            | FOR Netba                                                                        | ckup, Add the virtual NIC by c           | licking Add on the following scre                             | en.        |  |  |
|                                                             |            |                                                                                  |                                          |                                                               |            |  |  |
|                                                             |            | Virtual NICs                                                                     | Add Delete                               |                                                               |            |  |  |
|                                                             |            | Hos                                                                              | t Bridge Guest Dev Name                  |                                                               |            |  |  |
|                                                             |            |                                                                                  |                                          |                                                               |            |  |  |
| imi imi                                                     |            |                                                                                  |                                          |                                                               |            |  |  |
|                                                             |            |                                                                                  | xmi xmi                                  |                                                               |            |  |  |
|                                                             |            | NetDealast                                                                       |                                          |                                                               |            |  |  |
|                                                             |            | NetBackup                                                                        |                                          |                                                               |            |  |  |
|                                                             |            |                                                                                  |                                          |                                                               |            |  |  |
| Click the column (Guest Dev Name) beside the NetBackup Host |            |                                                                                  |                                          |                                                               |            |  |  |
|                                                             |            |                                                                                  |                                          | ao ano monducina priori dinago.                               |            |  |  |
|                                                             |            | Enter NetE                                                                       | Backup                                   |                                                               |            |  |  |
|                                                             |            |                                                                                  |                                          |                                                               |            |  |  |
|                                                             |            | Press Crea                                                                       | ate                                      |                                                               |            |  |  |
|                                                             |            |                                                                                  |                                          |                                                               |            |  |  |
|                                                             |            | Create                                                                           |                                          |                                                               |            |  |  |

| 4      | PMAC GUI:<br>Wait for<br>Guest<br>Creation to<br>Complete | Navigate to Main Menu -> Task Monitoring to monitor the progress of the guest<br>creation task. A separate task will appear for each guest creation that you have<br>launched.Wait or refresh the screen until you see that the guest creation task has completed<br>successfully.                                                                                                    |  |  |  |  |
|--------|-----------------------------------------------------------|----------------------------------------------------------------------------------------------------|--|--|--|--|
|        |                                                           | ID Task Target Status Running Time Start Time Progress                                                                                                    |  |  |  |  |
|        |                                                           | 1739     VirtAction: Create     Enc:9001 Bay:11F<br>Guest: DSR_NOAMP     Guest creation completed<br>(DSR_NOAMP)     0:00:04     2011-11-29<br>20:36:11                                                                                                    |  |  |  |  |
| 5      | PMAC GUI:<br>Verify Guest<br>Machine is<br>Running        | Navigate to Main Menu -> VM Management<br>Select the TVOE server on which the guest machine was just created.<br>Look at the list of guests present on the and verify that you see a guest that<br>matches the name you configured and that its status is "Running".<br>Virtual Machine Management<br>Virtual Machine Management<br>View VM Guest Name: Jetta-NO-A<br>View VM Guest Name: Jetta-NO-A<br>View VM Guest Name: Jetta-NO-A<br>View VM Guest Name: Jetta-NO-A<br>View VM Guest Name: Jetta-NO-A<br>View VM Guest Name: Jetta-NO-A<br>View Entities View VM Guest Name: Jetta-NO-A<br>View VM Guest Name: Jetta-NO-A<br>View VM Guest Name: Jett |  |  |  |  |
| 6<br>□ | PMAC GUI:<br>Repeat for<br>remaining<br>NOAM VMs          | Repeat from <b>Steps 2-3</b> for any remaining NOAM VMs for DSR and SDS-if equipped (for instance, the standby NOAM, and DR-NOAMs) that must be created.                                                                                                    |  |  |  |  |

Note: [Non-HA Lab Node Installations of Oracle X5-2/Netra X5-2/HP DL380 Gen 9 Only]: Follow procedure Appendix S.4 instead of procedure 17 for SOAM Guest VM creation.

| S<br>T<br>P<br># | e will provide the steps needed to create a DSR SOAM virtual machine (referred to as<br>a TVOE RMS. It must be repeated for every SOAM server you wish to install.<br>TVOE has been installed and configured on the target RMS<br>• Section 4.10 for VM placement |                                                                                                    |  |  |
|------------------|----------------------------------------------------------------------------------------------------|----------------------------------------------------------------------------------------------------|--|--|
|                  | Check off ( $$ ) each step as it is completed. Boxes have been provided for this purpose under each step number.                                                                                                    |                                                                                                    |  |  |
|                  | If this procedu                                                                                                    | re fails, contact Appendix T: My Oracle Support (MOS), and ask for assistance.                                                                                             |  |  |
| 1                | PMAC GUI:<br>Login                                                                                                    | Open web browser and enter:<br>https:// <pmac_mgmt_network_ip><br/>Cocia as pmacadmin user:<br/>Cocia System Login<br/>Two Mar 17 13:49:25 20:5 UTC</pmac_mgmt_network_ip> |  |  |

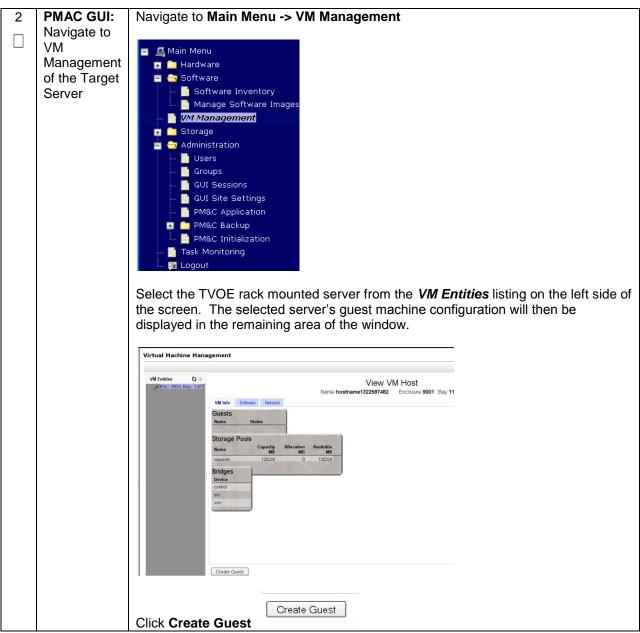

| _ |                                                              |                                                                                                    |                                                                                                    |                                                                  |
|---|--------------------------------------------------------------|----------------------------------------------------------------------------------------------------|----------------------------------------------------------------------------------------------------|------------------------------------------------------------------|
| 3 | PMAC GUI:<br>Configure<br>VM Guest<br>Parameters<br>(Part 1) | NorceVUS 4<br>Memory (MBS): 5144<br>Virtual Disks Pri Stee (MB)<br>V 61440<br>NICS Bridge Trop<br>control con<br>imi<br>selectProfile | 220 x86_64 +> DSR_VIRT_SOAM_VI   Pool TPD Daw Toppeets Train Train | the entry that matches depending on<br>r is running:             |
|   |                                                              | DSR or<br>SDS?                                                                                                    | NOAM VM TVOE Hardware<br>Type(s)                                                                                                    | Choose Profile ( <application iso<br="">NAME&gt;)➔</application> |
|   |                                                              | DSR                                                                                                    | HP DL380 Gen 8 RMS                                                                                                    | DSR_SOAM_RMS                                                     |
|   |                                                              | DSR                                                                                                    | Oracle X5-2/Netra X5-2/HP DL380 Gen<br>9                                                                                                    | DSR_VIRT_SOAM_V1                                                 |
|   |                                                              | SDS                                                                                                    | Oracle X5-2/Netra X5-2/HP DL380 Gen<br>9                                                                                                    | SDS_VIRT_DP-SOAM_V1                                              |
|   |                                                              | installed on<br>Press Selec<br>The Guest N<br>hostname, r<br>Guest Name (Requ<br>For NetBac                                           |                                                                                                    | d (this will not become the ultimate<br>t manager:               |
|   |                                                              | NetBackup                                                                                                    | umn (Guest Dev Name) beside the                                                                                                    | <i>NetBackup</i> Host Bridge:                                    |
|   |                                                              | Press Creat                                                                                                    | e                                                                                                    |                                                                  |

| 4 | PMAC GUI:<br>Wait for<br>Guest<br>Creation to<br>Complete | Navigate to <b>Main Menu -&gt; Task Monitoring</b> to monitor the progress of the guest creation task. A separate task will appear for each guest creation that you have launched.<br>Wait or refresh the screen until you see that the guest creation task has completed successfully. |                                                             |                                         |              |                        |          |  |
|---|-----------------------------------------------------------|----------------------------------------------------------------------------------------------------|-------------------------------------------------------------|-----------------------------------------|--------------|------------------------|----------|--|
|   |                                                           | ID Task                                                                                                    | Target                                                      | Status                                  | Running Time | Start Time             | Progress |  |
|   |                                                           | 1739 VirtAction: Create                                                                                                    | Enc: <u>9001</u> Bay: <u>11F</u><br>Guest: <u>DSR_NOAMP</u> | Guest creation completed<br>(DSR_NOAMP) | 0:00:04      | 2011-11-29<br>20:36:11 | 100%     |  |
| 5 | <b>PMAC GUI:</b><br>Verify Guest<br>Machine is<br>Running | UI: Navigate to Main Menu -> VM Management                                                                                                    |                                                             |                                         |              |                        |          |  |
| 6 | PMAC GUI:<br>Repeat for<br>remaining<br>SOAM VMs          | Repeat from <b>Steps 2-3</b> for any remaining DSR or SDS DP SOAM VMs (for instance, the standby SOAM-DSR Only) that must be created.                                                                                                    |                                                             |                                         |              |                        |          |  |

Note: [Non-HA Lab Node Installations of Oracle X5-2/Netra X5-2/HP DL380 Gen 9 Only]: Follow procedure Appendix S.4 instead of procedure 18 for MP/SBR/DP Guest VM creation.

| S<br>T<br>E<br>P | This procedure will provide the steps needed to create a DA-MP, SS7-MP, SBR, or SDS DP virtual machine (referred to as a "guest") on a TVOE server. It must be repeated for every server you wish to install. |                                                                                                    |  |  |  |  |  |  |  |
|------------------|----------------------------------------------------------------------------------------------------|----------------------------------------------------------------------------------------------------|--|--|--|--|--|--|--|
| #                | Prerequisite:                                                                                                    | site: TVOE has been installed and configured on the target RMS.                                                                                                    |  |  |  |  |  |  |  |
|                  | Note: Refer to                                                                                                    | e: Refer to Section 4.10 for VM placement                                                                                                    |  |  |  |  |  |  |  |
|                  | Check off $(\sqrt{)}$ step number.                                                                                                    | each step as it is completed. Boxes have been provided for this purpose under each                                                                                                    |  |  |  |  |  |  |  |
|                  | If this procedu                                                                                                    | re fails, contact Appendix T: My Oracle Support (MOS), and ask for assistance.                                                                                                    |  |  |  |  |  |  |  |
| 1                | PMAC GUI:                                                                                                    | Open web browser and enter:                                                                                                    |  |  |  |  |  |  |  |
|                  | Login                                                                                                    | https:// <pmac_mgmt_network_ip></pmac_mgmt_network_ip>                                                                                                    |  |  |  |  |  |  |  |
|                  |                                                                                                    | Login as pmacadmin user:         CORCECE         State System Login         Tue Mar 17 13:49:25 2015 UTC         Tue Mar 17 13:49:25 2015 UTC         State System Login         User marge:         Image password to log in         User in user marge and password to log in         User in user marge:         User in user marge:         User in user marge:         User in user marge:         User in user in use of Microsoft Internet Explorer         User and Java are negistered tademarks of Concel Corporation and/or its affiliates.         Charge password:         User and Java are negistered tademarks of Concel Corporation and/or its affiliates.         Charge password:         User and Java are negistered tademarks of Concel Corporation and/or its affiliates.         Charge password:         User and Java are negistered tademarks of Concel Corporation and/or its affiliates.         Charge password:         User and Java are negistered tademarks of Concel Corporation and/or its affiliates.         Charge password:         User and Java are negistered tademarks of Concel Corporation and/or its affiliates.         Charge password:         User and Java are negistered tademarks of Concel Corporation and/or its affiliates.         Charge password:         User and Java are |  |  |  |  |  |  |  |

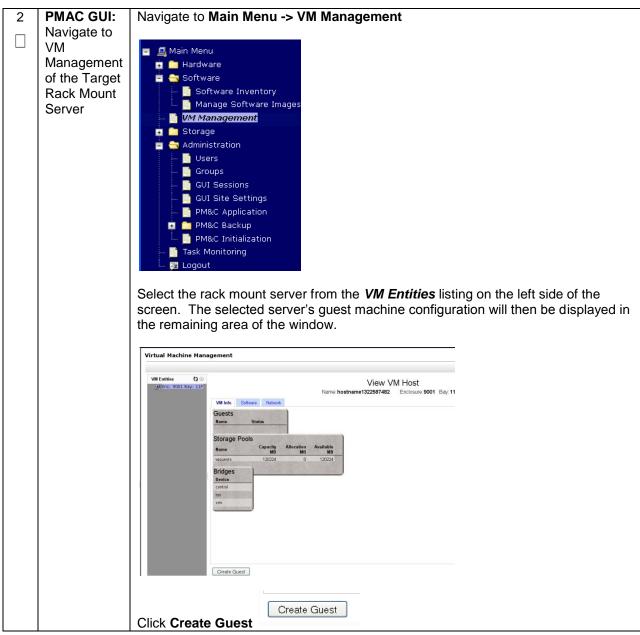

| 3 | PMAC GUI:<br>Configure<br>VM Guest<br>Parameters<br>(Part 1) |                                                                                               | For the next step, the DSR/SDS VM profile will need to be configured, use the table below to determine the VM profile based on application, hardware type, and server type. |                           |                                     |  |  |  |  |
|---|--------------------------------------------------------------|-----------------------------------------------------------------------------------------------|----------------------------------------------------------------------------------------------------|---------------------------|-------------------------------------|--|--|--|--|
|   | the entry that matches depending on M TVOE server is running |                                                                                               |                                                                                                    |                           |                                     |  |  |  |  |
|   |                                                              | DSRNOAM VM TVOEFunctionChoose Profile ( <app< th="">orHardwareISO NAME&gt;)SDS?Type(s)</app<> |                                                                                                    |                           |                                     |  |  |  |  |
|   |                                                              | DSR                                                                                           | HP DL380 Gen 8                                                                                                    | SS7-MP<br>DA-MP           | DSR_MP_RMS                          |  |  |  |  |
|   |                                                              | DSR                                                                                           | Oracle X5-2/Netra<br>X5-2<br>HP DL380 Gen 9                                                                                                    | DA-MP                     | DSR_VIRT_DAMP_V1                    |  |  |  |  |
|   | DSR_VIRT_SS7MP_V1                                            |                                                                                               |                                                                                                    |                           |                                     |  |  |  |  |
|   |                                                              | DSR                                                                                           | Oracle X5-2/Netra<br>X5-2<br>HP DL380 Gen 9                                                                                                    | IPFE                      | DSR_VIRT_IPFE_V1                    |  |  |  |  |
|   |                                                              | DSR                                                                                           | Oracle X5-2/Netra<br>X5-2<br>HP DL380 Gen 9                                                                                                    | Session SBR<br>(PCA Only) | DSR_VIRT_SBR_SESSSION_V1            |  |  |  |  |
|   |                                                              | DSR                                                                                           | Oracle X5-2/Netra<br>X5-2<br>HP DL380 Gen 9                                                                                                    | Binding SBR<br>(PCA Only) | DSR_VIRT_SBR_BINDING_V1             |  |  |  |  |
|   |                                                              | SDS                                                                                           | Oracle X5-2/Netra<br>X5-2<br>HP DL380 Gen 9                                                                                                    | DP                        | SDS_VIRT_DP_V1                      |  |  |  |  |
|   |                                                              |                                                                                               | oplication_ISO_NAME<br>on this MP, DP, or SI                                                                                                    |                           | ne DSR or SDS Application ISO to be |  |  |  |  |

| 4 | PMAC GUI:             | Select Import Profile                                                                                |  |  |  |  |
|---|-----------------------|----------------------------------------------------------------------------------------------------|--|--|--|--|
|   | Configure<br>VM Guest |                                                                                                    |  |  |  |  |
|   | Parameters            | Chose the profile based on the information from Step 3                                               |  |  |  |  |
|   | (Part 2)              | Import Profile                                                                                       |  |  |  |  |
|   | ( ,                   | ISO/Profile DSR-71.0.0_71.22.0+x86_64 -> DSR_VIRT_DAMP_V1   Num CPUs: 12                             |  |  |  |  |
|   |                       | Memory (MBs) 24576<br>Virtual Disks: Pri m Size (MB) Pool TPD Dev                                    |  |  |  |  |
|   |                       | m v v 61440 vgguests                                                                                 |  |  |  |  |
|   |                       | NICS: Bridge TPD Dev<br>control control                                                              |  |  |  |  |
|   |                       | imi im<br>xmi xm                                                                                     |  |  |  |  |
|   |                       | tiex tiex<br>Siex Siex                                                                               |  |  |  |  |
|   |                       | SelectProfile                                                                                        |  |  |  |  |
|   |                       |                                                                                                    |  |  |  |  |
|   |                       | Press Select Profile.                                                                                |  |  |  |  |
|   |                       |                                                                                                    |  |  |  |  |
|   |                       | The Guest Name (Required) field may be edited (this will not become the ultimate                     |  |  |  |  |
|   |                       | hostname, rather an internal tag for the VM host manager:                                            |  |  |  |  |
|   |                       | Guest Name (Required): DSR_VIRT_DAMP_V1                                                              |  |  |  |  |
|   |                       |                                                                                                    |  |  |  |  |
|   |                       | If an SBR replication interface (DSR ONLY), or additional XSI (xsi3 and/or xsi4)                     |  |  |  |  |
|   |                       | interfaces have been configured, add the virtual NIC by clicking <b>Add</b> on the following screen: |  |  |  |  |
|   |                       |                                                                                                    |  |  |  |  |
|   |                       | Note: If an SBR replication network has been defined, and if there are SS7-MPs                       |  |  |  |  |
|   |                       | present, SS7-MPs will also need to be configured with this replication network for                   |  |  |  |  |
|   |                       | ComAgent replication.                                                                                |  |  |  |  |
|   |                       |                                                                                                    |  |  |  |  |
|   |                       | Virtual NICs Add Delete                                                                              |  |  |  |  |
|   |                       | Host Bridge Guest Dev Name                                                                           |  |  |  |  |
|   |                       | control control                                                                                      |  |  |  |  |
|   |                       | imi imi                                                                                              |  |  |  |  |
|   |                       | xmi xmi                                                                                              |  |  |  |  |
|   |                       | xsi1 xsi1<br>xsi2 xsi2                                                                               |  |  |  |  |
|   |                       | replication replication                                                                              |  |  |  |  |
|   |                       |                                                                                                    |  |  |  |  |
|   |                       | You can edit the name, if you wish. For instance: "DSR_MP_A," or DSR_MP_B".                          |  |  |  |  |
|   |                       | (This will not become the ultimate hostname. It is just an internal tag for the VM                   |  |  |  |  |
|   |                       | host manager.)                                                                                       |  |  |  |  |
|   |                       | Proce Create                                                                                         |  |  |  |  |
|   |                       | Press Create                                                                                         |  |  |  |  |

| 5 | <b>PMAC GUI:</b><br>Wait for<br>Guest<br>Creation to<br>Complete | Navigate to <b>Main Menu -&gt; Task Monitoring</b> to monitor the progress of the guest creation task. A separate task will appear for each guest creation that you have launched.<br>Wait or refresh the screen until you see that the guest creation task has completed successfully.     |                    |                                                             |                                         |              |                        |          |  |
|---|------------------------------------------------------------------|----------------------------------------------------------------------------------------------------|--------------------|-------------------------------------------------------------|-----------------------------------------|--------------|------------------------|----------|--|
|   |                                                                  | ID                                                                                                    | Task               | Target                                                      | Status                                  | Running Time | Start Time             | Progress |  |
|   |                                                                  | 1739                                                                                                    | VirtAction: Create | Enc: <u>9001</u> Bay: <u>11F</u><br>Guest: <u>DSR_NOAMP</u> | Guest creation completed<br>(DSR_NOAMP) | 0:00:04      | 2011-11-29<br>20:36:11 | 100%     |  |
| 6 | PMAC GUI:                                                        | Navio                                                                                                    | ate to Main        | Monu -> VM                                                  | Management                              |              |                        |          |  |
|   | Verify Guest<br>Machine is<br>Running                            | Navigate to Main Menu -> VM Management<br>Select the TVOE server on which the guest machine was just created.<br>Look at the list of guests present on the rack mount server and verify that you see a guest that matches the name you configured and that its status is <i>"Running"</i> . |                    |                                                             |                                         |              |                        |          |  |
| 7 | PMAC GUI:<br>Repeat for<br>remaining<br>MP VMs                   | Repeat from <b>Step 2-6</b> for any remaining MP VMs that must be created.                                                                                                    |                    |                                                             |                                         |              |                        |          |  |

Note: [Non-HA Lab Node Installations of Oracle X5-2/Netra X5-2/HP DL380 Gen 9 Only]: Follow procedure Appendix S.4 instead of procedure 19 for SDS Query Server Guest VM creation.

#### Procedure 19. Create SDS Query Server VMs

| STE | This procedure will provide the steps needed to create an SDS Query Server virtual machine (referred to as a "guest") on a TVOE server. It must be repeated for every server you wish to install. |                                                                                                    |  |  |  |  |  |  |  |
|-----|----------------------------------------------------------------------------------------------------|----------------------------------------------------------------------------------------------------|--|--|--|--|--|--|--|
| P   | Prerequisite: TVOE has been installed and configured on the target RMS.                                                                                                    |                                                                                                    |  |  |  |  |  |  |  |
| #   | Note: Refer to Section 4.10 for VM placement                                                                                                    |                                                                                                    |  |  |  |  |  |  |  |
|     | Check off ( $$ ) each step as it is completed. Boxes have been provided for this purpose under each step number.                                                                                  |                                                                                                    |  |  |  |  |  |  |  |
|     | If this procedu                                                                                                    | re fails, contact Appendix T: My Oracle Support (MOS), and ask for assistance.                                                                                                    |  |  |  |  |  |  |  |
| 1   | PMAC GUI:<br>Login                                                                                                    | Open web browser and enter:                                                                                                    |  |  |  |  |  |  |  |
|     | 5                                                                                                    | https:// <pmac_mgmt_network_ip></pmac_mgmt_network_ip>                                                                                                    |  |  |  |  |  |  |  |
|     |                                                                                                    | Login as <i>pmacadmin</i> user:                                                                                                    |  |  |  |  |  |  |  |
|     |                                                                                                    | ORACLE                                                                                                    |  |  |  |  |  |  |  |
|     |                                                                                                    | Oracle System Login<br>Tue Mar 17 13:49:25 2015 UTC                                                                                                    |  |  |  |  |  |  |  |
|     |                                                                                                    | Log In         Enter your usemame and password to log in         Username: pmadadmin         Password:         Change password         Change password         Log In         Unauthorized access is prohibited. This Oracle system requires the use of Microsoft Internet Explorer         8.0, 9.0, or 10.0 with support for JavaScript and cookies.         Oracle and Java are registered trademarks of Oracle Corporation and/or its affiliates.         Other names may be trademarks of their respective owners.         Copyright © 2010, 2015, Oracle and/or its affiliates. All rights reserved. |  |  |  |  |  |  |  |
|     |                                                                                                    |                                                                                                    |  |  |  |  |  |  |  |

#### Procedure 19. Create SDS Query Server VMs

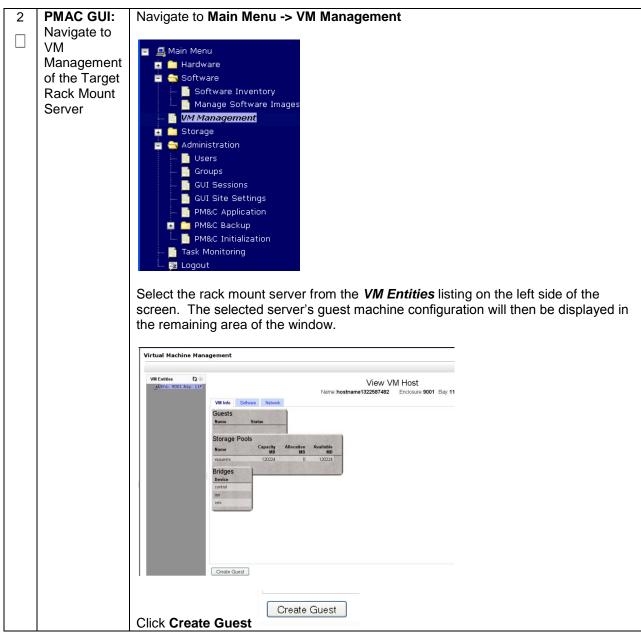

#### Procedure 19. Create SDS Query Server VMs

| 3                                                                                                    | PMAC GUI:  | Select In                                                                           | nport Profile                            |                          |                                             |  |  |
|----------------------------------------------------------------------------------------------------|------------|-------------------------------------------------------------------------------------|------------------------------------------|--------------------------|---------------------------------------------|--|--|
| _                                                                                                    | Configure  |                                                                                     |                                          |                          |                                             |  |  |
|                                                                                                    | VM Guest   | Instant Brefile                                                                     |                                          |                          |                                             |  |  |
|                                                                                                    | Parameters | Import Profile  ISO/Profile: SDS-7.1.1.0.0_71.12.0-x86_64 => SDS_VIRT_QUERY-SERVER_ |                                          |                          |                                             |  |  |
|                                                                                                    | Falameters | Num CPUs:                                                                           |                                          |                          |                                             |  |  |
|                                                                                                    |            | Memory (MBs): 16384                                                                 |                                          |                          |                                             |  |  |
|                                                                                                    |            | Virtual Disks:                                                                      | Pri<br>m Size (MB) Pool TPD              | Dev                      |                                             |  |  |
|                                                                                                    |            |                                                                                     | ✓ 204800 vgguests                        |                          |                                             |  |  |
|                                                                                                    |            | NICs:                                                                               | Bridge TPD Dev                           |                          |                                             |  |  |
|                                                                                                    |            |                                                                                     | control control                          |                          |                                             |  |  |
|                                                                                                    |            |                                                                                     | imi imi                                  |                          |                                             |  |  |
|                                                                                                    |            |                                                                                     | xmi xmi                                  |                          |                                             |  |  |
|                                                                                                    |            | Select Profile                                                                      |                                          |                          |                                             |  |  |
|                                                                                                    |            | SelectFlollie                                                                       |                                          |                          |                                             |  |  |
|                                                                                                    |            |                                                                                     |                                          |                          |                                             |  |  |
|                                                                                                    |            |                                                                                     |                                          |                          |                                             |  |  |
|                                                                                                    |            |                                                                                     |                                          |                          |                                             |  |  |
|                                                                                                    |            |                                                                                     |                                          |                          |                                             |  |  |
|                                                                                                    |            |                                                                                     |                                          |                          |                                             |  |  |
|                                                                                                    |            | From the                                                                            | "ISO/Profile" drop-d                     | own box, select the entr | y that matches depending on                 |  |  |
|                                                                                                    |            |                                                                                     |                                          | t your MP/ DP VM TVOE    |                                             |  |  |
|                                                                                                    |            |                                                                                     |                                          |                          |                                             |  |  |
|                                                                                                    |            | <u></u> -                                                                           |                                          |                          |                                             |  |  |
|                                                                                                    |            | DSR                                                                                 | NOAM VM TVOE                             | Function                 | Choose Profile                              |  |  |
|                                                                                                    |            | or                                                                                  | Hardware Type(s)                         |                          | ( <application iso<="" th=""></application> |  |  |
|                                                                                                    |            | SDS?                                                                                |                                          |                          | NAME>) <b>→</b>                             |  |  |
|                                                                                                    |            | SDS                                                                                 | Oracle X5-2/Netra X5-2<br>HP DL380 Gen 9 | Query Server             | SDS_VIRT_QUERY-<br>SERVER_V1                |  |  |
| Note: Application_ISO_NAME is the name of the SDS Application ISO to installed on this Query Server         Press Select Profile.         The Guest Name (Required) field may be edited (this will not become the hostname, rather an internal tag for the VM host manager:         Guest Name (Required):         SDS_VIRT_QUERY-SERVER_V1         You can edit the name, if you wish. For instance: "Query_Server_A," of Query_Server_B". (This will not become the ultimate hostname. It is juinternal tag for the VM host manager.)         Press Create |            |                                                                                     |                                          |                          |                                             |  |  |
|                                                                                                    |            | Creat                                                                               | e                                        |                          |                                             |  |  |

#### Procedure 19. Create SDS Query Server VMs

| 4 | PMAC GUI:<br>Wait for<br>Guest<br>Creation to<br>Complete | Navigate to Main Menu -> Task Monitoring to monitor the progress of the guest creation task. A separate task will appear for each guest creation that you have launched.         Wait or refresh the screen until you see that the guest creation task has completed successfully.                                                                                                    |                                                                  |                                         |              |                        |                             |  |  |  |
|---|-----------------------------------------------------------|----------------------------------------------------------------------------------------------------|------------------------------------------------------------------|-----------------------------------------|--------------|------------------------|-----------------------------|--|--|--|
|   |                                                           | ID Task                                                                                                    | Target                                                           | Status                                  | Running Time |                        | Progress                    |  |  |  |
|   |                                                           | 1739 VirtAction: Create                                                                                                    | Enc: <u>9001</u> Bay: <u>11F</u><br>Guest: <u>DSR_NOAMP</u>      | Guest creation completed<br>(DSR_NOAMP) | 0:00:04      | 2011-11-29<br>20:36:11 | 100%                        |  |  |  |
| 5 | PMAC GUI:                                                 | Navigate to Mair                                                                                                    | n Menu -> VM                                                     | Management                              |              |                        |                             |  |  |  |
|   | Verify Guest<br>Machine is                                | Select the TVOE                                                                                                    | server on whi                                                    | ch the guest machi                      | ne was iust  | created                |                             |  |  |  |
|   | Running                                                   |                                                                                                    |                                                                  | nt on the rack mour                     | •            |                        |                             |  |  |  |
|   |                                                           |                                                                                                    |                                                                  | ou configured and t                     |              |                        |                             |  |  |  |
|   |                                                           | Virtual Machine Management                                                                                                    |                                                                  |                                         |              |                        | Mon Apr 20 10:30:21 2015 Ef |  |  |  |
|   |                                                           | View VM Guest Current Power State: Running Current Power State: Running Current Power State: Running Change to: Non vCPUs 4 VM b0 state: VIew VM Guest Current Power State: Running Change to: Non vCPUs 4 VM b0 state: VIew VM State: VIew VM Guest Current Power State: Running Change to: Non vCPUs 4 VM b0 state: VIew VM State: VIew VM Guest                                                                                                    |                                                                  |                                         |              |                        |                             |  |  |  |
|   |                                                           |                                                                                                    |                                                                  |                                         |              |                        |                             |  |  |  |
|   |                                                           | m         BASS Golf C         Virtual Disks           m         RASS Golf F         Prim Size (MB)           m         BASS Golf F         Virtual Disks           m         BASS Golf F         Prim Size (MB)           m         BASS Golf F         0 61440                                                                                                    | Host Pool Host Vol Name Geest Dev N<br>vgguests Golf_SOA.img PRM | ume                                     |              |                        |                             |  |  |  |
|   |                                                           | Zevec code 8  Virtual NICs  Kost Broge Gest Olev teme MAC.Addr  Kost Broge Code 82 Oleva 1  Kost Broge Code 82 Oleva 1  Kost Broge Code 8 |                                                                  |                                         |              |                        |                             |  |  |  |
|   |                                                           | VM Creation for                                                                                                    | this guest is co                                                 | mplete.                                 |              |                        |                             |  |  |  |
| 6 | PMAC GUI:                                                 | Repeat from Ste                                                                                                    | <b>p 2</b> for any ren                                           | naining Query Serv                      | er VMs that  | t must be              | e created.                  |  |  |  |
|   | Repeat for<br>remaining                                   |                                                                                                    |                                                                  |                                         |              |                        |                             |  |  |  |
|   | MP VMs                                                    |                                                                                                    |                                                                  |                                         |              |                        |                             |  |  |  |

### 4.13 CPU Pinning (Oracle X5-2/Netra X5-2/HP DL380 Gen 9 Only)

Note: [Non-HA Lab Node Installations of Oracle X5-2/Netra X5-2/HP DL380 Gen 9 Only]: Skip this Section

#### Procedure 20. CPU Pinning (Oracle X5-2/Netra X5-2/HP DL380 Gen 9 Only)

| S<br>T<br>P<br># | <ul> <li>This procedure describes steps needed to configure VM CPU socket pinning on each TVOE host to optimize performance.</li> <li>Prerequisite: VM Guests creation has been completed.</li> <li>Check off (√) each step as it is completed. Boxes have been provided for this purpose under each step number.</li> <li>If this procedure fails, contact Appendix T: My Oracle Support (MOS), and ask for assistance.</li> </ul> |                                                                                         |  |  |  |  |
|------------------|----------------------------------------------------------------------------------------------------|-----------------------------------------------------------------------------------------|--|--|--|--|
| 1                | Obtain CPU<br>Socket<br>Pinning<br>Information                                                                                                    | Obtain CPU socket pinning information by referring to the data gathered in Section 4.10 |  |  |  |  |
| 2                | TVOE Host:<br>Login                                                                                                    | Establish an SSH session to the TVOE host, login as <i>admusr</i> .                     |  |  |  |  |

| 3 | TVOE Host:<br>Execute the<br>CPU<br>Disping | Execute the following commands to allocate CPU sets for <b>EACH</b> (including the PMAC(s)) VM configured:                                                                                                    |
|---|---------------------------------------------|----------------------------------------------------------------------------------------------------|
|   |                                             | \$ cd /var/TKLC/upgrade                                                                                                    |
|   | Pinning<br>Script                           |                                                                                                    |
|   |                                             | Print the current CPU pinning allocations:                                                                                                    |
|   |                                             | <pre>\$ sudo ./cpuset.pyshow</pre>                                                                                                    |
|   |                                             | Expected output:                                                                                                    |
|   |                                             | [admusr@Discovery-TVOE-4 ~]\$ sudo ./cpuset.pyshow<br>VM Domain Name vcpus cpuset numa state                                                                                                    |
|   |                                             | Discovery-IPFEA24NoneNonerunningDiscovery-DAMP912NoneNonerunningDiscovery-DAMP812NoneNonerunningDiscovery-DAMP1212NoneNonerunningDiscovery-DAMP1112NoneNonerunning                                                                                                    |
|   |                                             | NUMA node 0 Free CPUs: count = 32 [2, 3, 4, 5, 6, 7, 8, 9, 10, 11, 12, 13, 14, 15, 16, 17, 38, 39, 40, 41, 42, 43, 44, 45, 46, 47, 48, 49, 50, 51, 52, 53]<br>NUMA node 1 Free CPUs: count = 36 [18, 19, 20, 21, 22, 23, 24, 25, 26, 27, 28, 29, 30, 31, 32, 33, 34, 35, 54, 55, 56, 57, 58, 59, 60, 61, 62, 63, 64, 65, 66, 67, 68, 69, 70, 71] |
|   |                                             |                                                                                                    |
|   |                                             | Execute the following to allocate CPU pinning on EACH VM:                                                                                                    |
|   |                                             | <pre>\$ sudo ./cpuset.pyset=<vm name="">numa=&lt;0/1&gt; Example:</vm></pre>                                                                                                    |
|   |                                             | [admusr@Discovery-TVOE-4 ~]\$ sudo ./cpuset.py -set=Discovery-IPFEA2 -numa=0<br>Successful. Domain Discovery-IPFEA2 must be restarted for changes to take affect                                                                                                    |
|   |                                             | [admusr@Discovery-TVOE-4 ~]\$ sudo ./cpuset.pyshow<br>VM Domain Name vcpus cpuset numa state                                                                                                    |
|   |                                             | Discovery-IPFEA2 4 2-3,38-39 0 running<br>Discovery-DAMP9 12 None None running                                                                                                    |
|   |                                             | Discovery-DAMP912NoneNonerunningDiscovery-DAMP812NoneNonerunningDiscovery-DAMP1212NoneNonerunningDiscovery-DAMP1112NoneNonerunning                                                                                                    |
|   |                                             | NUMA node 0 Free CPUs: count = 28 [4, 5, 6, 7, 8, 9, 10, 11, 12, 13, 14, 15, 16, 17, 40, 41, 42, 43, 44, 45, 46, 47, 48, 49, 50, 51, 52, 53]<br>NUMA node 1 Free CPUs: count = 36 [18, 19, 20, 21, 22, 23, 24, 25, 26, 27, 28, 29, 30, 31, 32, 33, 34, 35, 54, 55, 56, 57, 58, 59, 60, 61, 62, 63, 64, 65, 66, 67, 68, 69, 70, 71]               |
|   |                                             |                                                                                                    |
|   |                                             | <b>Note:</b> If deploying IDIH, make note of the CPU pinning allocations, as the CPU pinning will be done as part of IDIH configuration ( <b>Section 4.17</b> )                                                                                                    |
|   |                                             | <b>Note:</b> To clear CPU pinning, execute the following guest on EACH VM as necessary:                                                                                                    |
|   |                                             | <pre>\$ sudo ./cpuset.pyclear=<vm name=""> Example:</vm></pre>                                                                                                    |
|   |                                             | Example:<br>[admusr@Sterling-TVOE-4 admusr]# sudo ./cpuset.py -clear=Sterling2So-DA-MP4                                                                                                    |
|   |                                             |                                                                                                    |

#### Procedure 20. CPU Pinning (Oracle X5-2/Netra X5-2/HP DL380 Gen 9 Only)

| 4 | TVOE Host:                          | Postart the TVOE best by everyting the following command:                                                                                                    |
|---|-------------------------------------|----------------------------------------------------------------------------------------------------|
| 4 | Restart                             | Restart the TVOE host by executing the following command:                                                                                                    |
|   | Nosian                              | <pre>\$ sudo init 6</pre>                                                                                                    |
|   |                                     |                                                                                                    |
| 5 | TVOE Host:<br>Verify CPU<br>Pinning | Once the TVOE host is restarted, establish an SSH session to the TVOE Host, login<br>as <i>admusr</i> .<br>Verify the CPU pinning is allocated by executing the following commands:<br><pre>\$ cd /var/TKLC/upgrade</pre> Print the current CPU pinning allocations:  \$ sudo ./cpuset.py -show Expected output: <pre>[admusr@Discovery-TVOE-4 ~]\$ sudo ./cpuset.py -set=Discovery-DAMP8 -cpuset=4-9,40-45 Successful. Domain Discovery-DAMP8 must be restarted for changes to take affect <pre>[admusr@Discovery-TVOE-4 ~]\$ sudo ./cpuset.pyshow VM Domain Name vcpus cpuset numa state</pre></pre> |
|   |                                     | Discovery-IPFEA2 4 2-3,38-39 0 running<br>Discovery-DAMP9 12 18-23,54-59 1 running<br>Discovery-DAMP8 12 4-9,40-45 0 running<br>Discovery-DAMP12 12 None None running<br>Discovery-DAMP11 12 None None running<br>NUMA node 0 Free CPUs: count = 16 [10, 11, 12, 13, 14, 15, 16, 17, 46, 47, 48, 49,<br>50, 51, 52, 53]<br>NUMA node 1 Free CPUs: count = 24 [24, 25, 26, 27, 28, 29, 30, 31, 32, 33, 34, 35,<br>60, 61, 62, 63, 64, 65, 66, 67, 68, 69, 70, 71]                                                                                                    |
| 6 | Repeat for<br>Each TVOE<br>HOST     | Repeat this procedure for each TVOE host.                                                                                                    |

Procedure 20. CPU Pinning (Oracle X5-2/Netra X5-2/HP DL380 Gen 9 Only)

### 4.14 Install Software on Virtual Machines

#### Procedure 21. IPM VMs

| S<br>T |                                                                                                    |                                                                                                    |  |  |  |  |  |  |  |  |  |
|--------|----------------------------------------------------------------------------------------------------|----------------------------------------------------------------------------------------------------|--|--|--|--|--|--|--|--|--|
| Е      | Prerequi                                                                                                    | Prerequisite: VM Guests creation has been completed.                                                                                                    |  |  |  |  |  |  |  |  |  |
| P<br># | Check off ( $$ ) each step as it is completed. Boxes have been provided for this purpose under each step number. |                                                                                                    |  |  |  |  |  |  |  |  |  |
|        | If this pro                                                                                                    | cedure fails, contact Appendix T: My Oracle Support (MOS), and ask for assistance.                                                                                  |  |  |  |  |  |  |  |  |  |
| 1      | PMAC<br>GUI:                                                                                                    | Open web browser and enter:                                                                                                    |  |  |  |  |  |  |  |  |  |
|        | Login                                                                                                    | https:// <pmac_mgmt_network_ip></pmac_mgmt_network_ip>                                                                                                    |  |  |  |  |  |  |  |  |  |
|        |                                                                                                    | Login as <i>pmacadmin</i> user:                                                                                                    |  |  |  |  |  |  |  |  |  |
|        |                                                                                                    | ORACLE                                                                                                    |  |  |  |  |  |  |  |  |  |
|        |                                                                                                    | Oracle System Login<br>Tue Mar 17 13:49:25 2015 UTC                                                                                                    |  |  |  |  |  |  |  |  |  |
|        |                                                                                                    | Log In<br>Enter your username and password to log in<br>Username: pmadadmin<br>Password:                                                                            |  |  |  |  |  |  |  |  |  |
|        |                                                                                                    | Log in                                                                                                    |  |  |  |  |  |  |  |  |  |
|        |                                                                                                    | Unauthorized access is prohibited. This Oracle system requires the use of Microsoft Internet Explorer<br>8.0, 9.0, or 10.0 with support for JavaScript and cookies. |  |  |  |  |  |  |  |  |  |
|        |                                                                                                    | Oracle and Java are registered trademarks of Oracle Corporation and/or its affiliates.<br>Other names may be trademarks of their respective owners.                 |  |  |  |  |  |  |  |  |  |
|        |                                                                                                    | Copyright © 2010, 2015, <u>Oracle</u> and/or its affiliates. All rights reserved.                                                                                   |  |  |  |  |  |  |  |  |  |
|        |                                                                                                    |                                                                                                    |  |  |  |  |  |  |  |  |  |
|        |                                                                                                    |                                                                                                    |  |  |  |  |  |  |  |  |  |

Procedure 21. IPM VMs

| 2 | PMAC                                                    | Navigate to Software -> Software Inventory.                                                                                                    |  |  |  |  |  |  |  |
|---|---------------------------------------------------------|----------------------------------------------------------------------------------------------------|--|--|--|--|--|--|--|
|   | GUI:<br>Select<br>Servers<br>for OS<br>install          | <ul> <li>System Configuration</li> <li>Configure Cabinets</li> <li>Configure Enclosures</li> <li>Configure RMS</li> <li>Configure RMS</li> <li>Software</li> <li>Manage Software Images</li> </ul>                                                                                                    |  |  |  |  |  |  |  |
|   |                                                         | Select the VM servers ( <i>DSR/SDS NOAMs, SOAMs, SBRS, IPFEs, MPs, Etc.</i> ) you want to IPM. If you want to install the same OS image to more than one server, you may select multiple servers by clicking multiple rows individually. Selected rows will be highlighted in green.                                                                                                    |  |  |  |  |  |  |  |
|   |                                                         | <b>Note:</b> VM's will have the text <i>"Guest: <vm_guest_name>"</vm_guest_name></i> underneath the physical RMS that hosts them.                                                                                                    |  |  |  |  |  |  |  |
|   |                                                         | RMS: <u>Oahu-TVOE-1</u><br>Guest <u>Oahu-SDS-SOAM-1</u>                                                                                                    |  |  |  |  |  |  |  |
|   |                                                         | Click on Install OS                                                                                                    |  |  |  |  |  |  |  |
|   |                                                         | Install OS Upgrade Refresh                                                                                                    |  |  |  |  |  |  |  |
| 3 | <b>PMAC</b><br><b>GUI:</b><br>Initiate<br>OS<br>Install | The left side of this screen shows the servers to be affected by this TPD OS installation.<br>From the list of available bootable images on the right side of the screen, select one OS image to install to all of the selected servers.<br>Software Install - Select Image                                                                                                    |  |  |  |  |  |  |  |
|   |                                                         |                                                                                                    |  |  |  |  |  |  |  |
|   |                                                         | Targets Select Image                                                                                                    |  |  |  |  |  |  |  |
|   |                                                         | Entity         Status         Image Name         Type         Architecture         Description           RMS: <u>0ahu-TV0E-1</u> TPD install-7.0.3.0.0_86.39.0-OracleLinux6.7-<br>count-0.0.0_0.00_0.00_0.00_0.00_0.00_0.00_0.                                                                                                    |  |  |  |  |  |  |  |
|   |                                                         | Guest Canue DSR-MOAN-1       xx6_04         RMS: Oahu-TVOE-1       guest Cahu-DSR-SOAN-1         RMS: Oahu-TVOE-2       guest Cahu-DSR-SOAN-1         DR-NOAN-1       RMS: Oahu-TVOE-2         Guest Cahu-DSR-SOAN-1       guest Cahu-DSR-SOAN-1         RMS: Oahu-TVOE-2       guest Cahu-DSR-SOAN-1         Guest Cahu-DSR-SOAN-1       guest Cahu-DSR-SOAN-1         RMS: Oahu-TVOE-2       guest Cahu-DSR-NOAM-2         Guest Cahu-DSR-NOAM-2       guest Cahu-DSR-NOAM-2         Click on Start Install, a confirmation window will pop up, click on Ok to proceed with the |  |  |  |  |  |  |  |
|   |                                                         | install.                                                                                                    |  |  |  |  |  |  |  |
|   |                                                         | Start Install                                                                                                    |  |  |  |  |  |  |  |

#### Procedure 21. IPM VMs

| 4 | PMAC<br>GUI:<br>Monitor |     | Navigate to <b>Main Menu -&gt; Task Monitoring</b> to monitor the progress of the OS Installation background task. A separate task will appear for each VM affected. |                                                                        |                                                               |            |           |                        |         |  |  |  |
|---|-------------------------|-----|----------------------------------------------------------------------------------------------------|------------------------------------------------------------------------|---------------------------------------------------------------|------------|-----------|------------------------|---------|--|--|--|
|   | OS<br>Install           | 364 | Install OS                                                                                                    | RMS: <u>Oahu-TVOE-2</u><br>Guest: <u>Oahu-DSR-</u><br><u>DR-NOAM-1</u> | Done: TPD.install-7.0.3.0.0_86.39.0-<br>OracleLinux6.7-x86_64 | COMPLETE   | 0:12:27   | 2016-02-02<br>08:49:58 | 100%    |  |  |  |
|   |                         | 363 | Install OS                                                                                                    | RMS: <u>Oahu-TVOE-3</u><br>Guest: <u>Oahu-DSR-</u><br><u>DR-NOAM-2</u> | Done: TPD.install-7.0.3.0.0_86.39.0-<br>OracleLinux6.7-x86_64 | COMPLETE   | 0:12:27   | 2016-02-02<br>08:49:58 | 100%    |  |  |  |
|   |                         | 362 | Install OS                                                                                                    | RMS: <u>Oahu-TVOE-2</u><br>Guest: <u>Oahu-DSR-</u><br><u>DR-NOAM-1</u> | Done: TPD.install-7.0.3.0.0_86.39.0-<br>OracleLinux6.7-x86_64 | COMPLETE   | 0:12:46   | 2016-02-02<br>07:57:35 | 100%    |  |  |  |
|   |                         | 361 | Install OS                                                                                                    | RMS: <u>Oahu-TVOE-3</u><br>Guest: <u>Oahu-DSR-</u><br><u>DR-NOAM-2</u> | Done: TPD.install-7.0.3.0.0_86.39.0-<br>OracleLinux6.7-x86_64 | COMPLETE   | 0:12:47   | 2016-02-02<br>07:57:35 | 100%    |  |  |  |
|   |                         |     | n the installa<br>ate "100%".                                                                                                    | tion is complete                                                       | e, the task will change                                       | e to green | and the F | Progress ba            | ar will |  |  |  |

| FICCE       |                                                                                                    |                                                                                                    |  |  |  |  |  |  |  |
|-------------|----------------------------------------------------------------------------------------------------|----------------------------------------------------------------------------------------------------|--|--|--|--|--|--|--|
| S<br>T<br>E | This procedure will provide the steps to install DSR and SDS (Oracle X5-2/Netra X5-2/HP DL380 Gen 9 Only) on rack mount server guest VMs.                                                                                                  |                                                                                                    |  |  |  |  |  |  |  |
| Ρ           | Prerequisite: S                                                                                                    | Servers have been IPM'ed with TPD.                                                                                                    |  |  |  |  |  |  |  |
| #           | <ul> <li># Check off (√) each step as it is completed. Boxes have been provided for this purpose under each step number.</li> <li>If this procedure fails, contact Appendix T: My Oracle Support (MOS), and ask for assistance.</li> </ul> |                                                                                                    |  |  |  |  |  |  |  |
|             |                                                                                                    |                                                                                                    |  |  |  |  |  |  |  |
| 1           | PMAC GUI:<br>Login                                                                                                    | Open web browser and enter:                                                                                                    |  |  |  |  |  |  |  |
|             | Login                                                                                                    | https:// <pmac ip="" mgmt="" network=""></pmac>                                                                                                    |  |  |  |  |  |  |  |
|             |                                                                                                    |                                                                                                    |  |  |  |  |  |  |  |
|             |                                                                                                    | Login as <i>pmacadmin</i> user:                                                                                                    |  |  |  |  |  |  |  |
|             |                                                                                                    | ORACLE                                                                                                    |  |  |  |  |  |  |  |
|             |                                                                                                    | Oracle System Login<br>Tue Mar 17 13:49:25 2015 UTC                                                                                                    |  |  |  |  |  |  |  |
|             |                                                                                                    | Log In         Enter your username and password to log in         Username:       pmadadmin         Password:       Password         Change password       Change password         Log In       Image password         Unauthorized access is prohibited. This Oracle system requires the use of Microsoft Internet Explorer         8.0, 9.0, or 10.0 with support for JavaScript and cookies.         Oracle and Java are registered trademarks of Oracle Corporation and/or its affiliates.         Other names may be trademarks of their respective owners.         Copyright © 2010, 2015, Oracle and/or its affiliates. All rights reserved. |  |  |  |  |  |  |  |

Procedure 22. Install the DSR and SDS (Oracle X5-2/Netra X5-2/HP DL380 Gen 9 Only) Application Software on the VMs

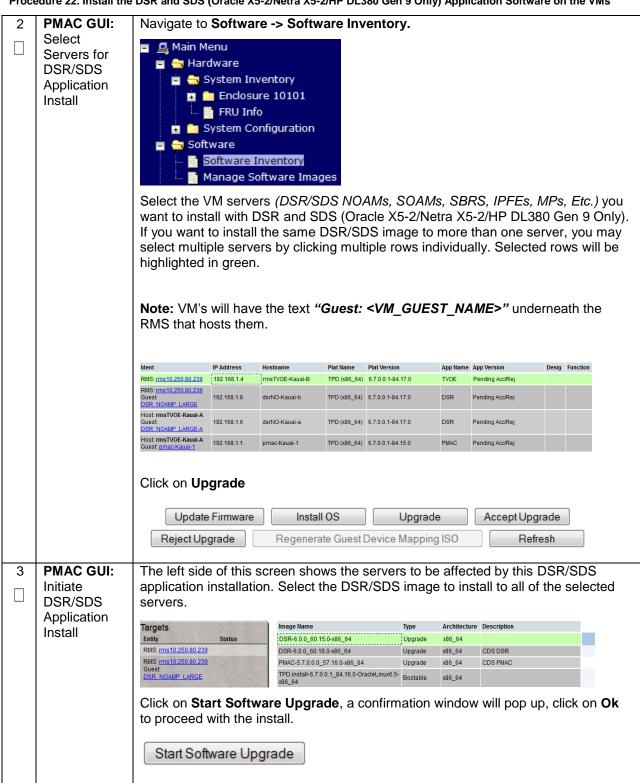

| 4 | PMAC GUI:<br>Monitor<br>DSR/SDS                                                                                                    | Naviga                                                                                                    | Navigate to <b>Main Menu -&gt; Task Monitoring</b> to monitor the progress of the OS Installation background task. A separate task will appear for each VM affected. |                                                 |                                                                    |             |                  |                        |          |
|---|----------------------------------------------------------------------------------------------------|----------------------------------------------------------------------------------------------------|----------------------------------------------------------------------------------------------------|-------------------------------------------------|--------------------------------------------------------------------|-------------|------------------|------------------------|----------|
|   | Application                                                                                                    | ID Ta                                                                                                    | isk                                                                                                    | Target                                          | Status                                                             | State       | Running Time     | Start Time             | Progress |
|   | Install                                                                                                    | 🗋 65 Up                                                                                                    | pgrade                                                                                                    | RMS: <u>RMS-36</u><br>Guest: <u>CM01-NOAM-2</u> | Task ID assigned                                                   | IN_PROGRESS | 0:00:00          | 2015-09-23<br>10:52:09 | 40%      |
| 5 | <ul> <li>When the installation is complete, the task will change to green and the Program bar will indicate "100%".</li> <li>PMAC GUI: Navigate to Software -&gt; Software Inventory to accept the software installation Select all the servers on which the application has been installed in the previous select all the servers on which the application has been installed in the previous select all the servers on which the application has been installed in the previous select all the servers on which the application has been installed in the previous select all the servers on which the application has been installed in the previous select all the servers on which the application has been installed in the previous select all the servers on which the application has been installed in the previous select all the servers on which the application has been installed in the previous select all the servers on which the application has been installed in the previous select all the servers on which the application has been installed in the previous select all the servers on which the application has been installed in the previous select all the servers on which the application has been installed in the previous select all the servers on which the application has been installed in the previous select all the servers on which the application has been installed in the previous select all the servers on the servers on the previous select all the servers on the previous select all the servers on the previous select all the servers on the previous select all the servers on the previous select all the servers on the previous select all the servers on the previous select all the servers on the previous select all the servers on the previous select all the servers on the previous select all the servers on the previous select all the servers on the previous select all the servers on the previous select all the servers on the previous select all the servers on the previous select and the previous select all the servers on the previous</li></ul> |                                                                                                    |                                                                                                    |                                                 |                                                                    |             |                  |                        | ion.     |
|   | Upgrade                                                                                                    | steps a                                                                                                    | and click c                                                                                                    | on Accept Up                                    | <b>grade</b> as shown be                                           | low.        |                  |                        |          |
|   |                                                                                                    |                                                                                                    |                                                                                                    |                                                 |                                                                    |             |                  |                        |          |
|   |                                                                                                    | RMS: <u>Oahu-T</u><br>Guest: <u>Oahu-</u>                                                                                                    | <u>-IPFE-1</u>                                                                                                    | L                                               | d5912a4 TPD (x86_64) 7.0.3.0.0-86.39.                              |             | Pending Acc/Rej  |                        |          |
|   |                                                                                                    | RMS: Oahu-T                                                                                                    | TVOE-3 169.25                                                                                                    | 54.5.4 Oahu-TVOE-3                              | TPD (x86_64) 7.0.3.0.0-86.39.0                                     | ) TVOE      | 3.0.3.0.0_86.39. | 0                      |          |
|   |                                                                                                    | Note: To accept upgrade on multiple servers at once, hold the Ctrl button while<br>selecting the servers.                                                                                                    |                                                                                                    |                                                 |                                                                    |             |                  |                        | ille     |
|   |                                                                                                    | <ul> <li>Note: On some Rack mount servers, the GUI may not provide the option to accept upgrade. So first verify in <i>"task monitoring"</i> that the upgrade is not in progress, then manually accept or reject the upgrade by ssh'ing into the server and execute:</li> <li>To accept:</li> </ul> |                                                                                                    |                                                 |                                                                    |             |                  |                        |          |
|   |                                                                                                    | \$                                                                                                    | sudo /                                                                                                    | var/TKLC/b                                      | ackout/accept                                                      |             |                  |                        |          |
|   |                                                                                                    | selectii<br>Note: (                                                                                                    | ng the ser<br>Once the                                                                                                    | vers.<br>upgrade has t                          | nultiple servers at c<br>been accepted, the<br>rsion number of the | App versi   | on will ch       |                        |          |
| 6 | PMAC GUI:<br>Repeat                                                                                                    | If steps                                                                                                    | s 2-5 were                                                                                                    | e used to insta                                 | II DSR, repeat thes                                                | e steps fo  | r SDS.           |                        |          |

Procedure 22. Install the DSR and SDS (Oracle X5-2/Netra X5-2/HP DL380 Gen 9 Only) Application Software on the VMs

# 4.15 Application Configuration: DSR

## 4.15.5 DSR Configuration: NOAMs

|        | <b>.</b>                                                                                                    |                                                                                                    |  |  |  |  |  |  |  |
|--------|----------------------------------------------------------------------------------------------------|----------------------------------------------------------------------------------------------------|--|--|--|--|--|--|--|
| S<br>T | This procedure                                                                                                    | will provide the steps to configure the First NOAM server.                                                                                                    |  |  |  |  |  |  |  |
| E<br>P | Note: SDS NOAM configuration only applicable on Oracle X5-2/Netra X5-2/HP DL380 Gen 9                                                                                                    |                                                                                                    |  |  |  |  |  |  |  |
| #      | Check off ( <b>√)</b> ea<br>step number.                                                                                                    | each step as it is completed. Boxes have been provided for this purpose under each                                                                                                    |  |  |  |  |  |  |  |
|        | If this procedure                                                                                                    | fails, contact Appendix T: My Oracle Support (MOS), and ask for assistance.                                                                                                    |  |  |  |  |  |  |  |
| 1      | Save the NOAM                                                                                                    | Using a text editor, create a NOAM Network Element file that describes the networking of the target install environment of your first NOAM server.                                                                                                    |  |  |  |  |  |  |  |
|        | Network Data<br>to an XML file                                                                                                    | Select an appropriate file name and save the file to a known location on your computer.                                                                                                    |  |  |  |  |  |  |  |
|        | A suggested filename format is <i>"Appname_Nename_NetworkElement.XML"</i> for example a DSR2 NOAM network element XML file would have a filename <i>"DSR2_NOAM_NetworkElement.xml"</i> .                                                                                                    |                                                                                                    |  |  |  |  |  |  |  |
|        |                                                                                                    | Alternatively, you can update the sample DSR Network Element file. It can be found on the management server at:                                                                                                    |  |  |  |  |  |  |  |
|        |                                                                                                    | /usr/TKLC/smac/etc/SAMPLE-NetworkElement.xml                                                                                                    |  |  |  |  |  |  |  |
|        |                                                                                                    | A sample XML file can also be found in <b>Appendix L</b> : Sample Network Element.<br><b>Note:</b> The following limitations apply when specifying a Network Element name: A 1-32-character string. Valid characters are alphanumeric and underscore. Must contain at least one alpha and must not start with a digit. |  |  |  |  |  |  |  |
| 2      | <ul> <li>Exchange</li> <li>SSH keys</li> <li>between</li> <li>Use the PMAC GUI to determine the Control Network IP address of the is to be the first NOAM server. From the PMAC GUI, navigate to Main N</li> <li>Software -&gt; Software Inventory.</li> </ul>                                                                                               |                                                                                                    |  |  |  |  |  |  |  |
|        | PMAC and<br>first NOAM                                                                                                    | RMS: Jetta-A<br>Guest Jetta-NO-A (192.168.1.17) Jetta-NO-1 (x88_64) 7.0.0.0.0-86.14.0 DSR 7.1.0.0.0-71.11.0                                                                                                    |  |  |  |  |  |  |  |
|        | server                                                                                                    | Note the IP address for the first NOAM server.                                                                                                    |  |  |  |  |  |  |  |
|        |                                                                                                    | Login to the PMAC terminal as the <i>admusr</i> .                                                                                                    |  |  |  |  |  |  |  |
|        | From a terminal window connection on the PMAC as the <i>admusr</i> user, exchange SSH keys for <i>admusr</i> between the PMAC and the 1 <sup>st</sup> NOAM server using the keyexchange utility, using the Control network IP address for the NOAM server. When prompted for the password, enter the password for the <i>admusr</i> user of the NOAM server. |                                                                                                    |  |  |  |  |  |  |  |
|        |                                                                                                    | <pre>\$ keyexchange admusr@<no1_control_ip address=""></no1_control_ip></pre>                                                                                                    |  |  |  |  |  |  |  |
|        |                                                                                                    |                                                                                                    |  |  |  |  |  |  |  |

| 3 | Connect a<br>Web Browser<br>to the NOAM | Plug a laptop Ethernet cable onto an unused, un-configured port on the 4948 switch ( <i>if available in your installation</i> ) or use SSH Tunneling through the PMAC to connect the laptop to the NOAM server.                                                                                                    |  |  |  |  |
|---|-----------------------------------------|----------------------------------------------------------------------------------------------------|--|--|--|--|
|   | GUI                                     | If you are using tunneling, then you can skip the rest of this step and instead complete the instructions in <b>Appendix M</b> : Accessing the NOAM GUI using SSH Tunneling with Putty (for using Putty) <b>Appendix N</b> : Accessing the NOAM GUI using SSH Tunneling with OpenSSH for Windows (for OpenSSH). OpenSSH is recommended if you are using a Windows 7 PC. |  |  |  |  |
|   |                                         | From the PMAC, enable the switch port that the laptop is plugged into.                                                                                                    |  |  |  |  |
|   |                                         | Enable that laptop Ethernet port to acquire a DHCP address and then access the NOAM-"A" GUI via its control IP address.                                                                                                    |  |  |  |  |
| 4 | NOAM GUI:                               | Login to the NOAM GUI as the <i>guiadmin</i> user:                                                                                                    |  |  |  |  |
|   | Login                                   | <image/>                                                                                                    |  |  |  |  |

| 5 | Create the | Navigate to Main Menu->Configuration->Network Elements |               |                 |                |                |                          |  |  |
|---|------------|--------------------------------------------------------|---------------|-----------------|----------------|----------------|--------------------------|--|--|
|   | NOAM       | <u>.</u>                                               |               |                 |                |                |                          |  |  |
|   | Network    | 🖃 🚊 Main Me                                            | enu           |                 |                |                |                          |  |  |
|   | Element    | 🚊 🚞 Admi                                               | inistration   |                 |                |                |                          |  |  |
|   | using the  | 🚊 🚖 Conf                                               | iguration     |                 |                |                |                          |  |  |
|   | XML File   | - 🔛 🔤                                                  | etwork Elem   | ents            |                |                |                          |  |  |
|   |            | 🖬 🚞 N                                                  | etwork        |                 |                |                |                          |  |  |
|   |            | 🖺 S                                                    | ervices       |                 |                |                |                          |  |  |
|   |            |                                                        | ervers        |                 |                |                |                          |  |  |
|   |            | - 📔 S                                                  | erver Groups  |                 |                |                |                          |  |  |
|   |            | Soloot the F                                           | Prowee but    | ton and an      | tor the net    | thnome of th   | e NOAM network XML file. |  |  |
|   |            | Select the                                             | biowse bui    | lion, and en    | ter trie par   | unname or un   |                          |  |  |
|   |            | Select the L                                           | Jpload File   | e button to u   | pload the      | XML file and   | d configure the NOAM     |  |  |
|   |            | Network Ele                                            | •             |                 |                |                | C                        |  |  |
|   |            |                                                        |               |                 |                |                |                          |  |  |
|   |            | To create a ne                                         | w Network Ele | ement, upload a | a valid config | juration file: |                          |  |  |
|   |            | Browse                                                 | No file sele  | cted.           | Upload         | File           |                          |  |  |
|   |            |                                                        |               |                 |                |                |                          |  |  |
|   |            | Insert                                                 | Delete        | xport Rep       | ort            |                |                          |  |  |
|   |            |                                                        |               |                 |                |                |                          |  |  |
|   |            |                                                        |               |                 |                |                | der appear with the name |  |  |
|   |            |                                                        |               |                 |                |                | Il get a drop-down which |  |  |
|   |            | describes tr                                           |               | ai networks     | inal are no    | ow configure   |                          |  |  |
|   |            | Network El                                             | ement         |                 |                |                |                          |  |  |
|   |            | SO_90060                                               | 05            |                 |                |                |                          |  |  |
|   |            | Network Name                                           | Network       | Netmask         | VLAN ID        | Gateway IP     |                          |  |  |
|   |            |                                                        | Address       |                 |                | Address        |                          |  |  |
|   |            |                                                        | 10.240.10.32  | 255.255.255.224 |                | 10.240.10.35   |                          |  |  |
|   |            | INTERNALIWI                                            | 10.240.10.0   | 200.200.200.224 | 4              | 10.240.10.3    | 1                        |  |  |
|   |            |                                                        |               |                 |                |                |                          |  |  |

| 6 | Map Services<br>to Networks |                                                                          | ->Configuration-> Servic                                                                                                    |                                                              |
|---|-----------------------------|--------------------------------------------------------------------------|----------------------------------------------------------------------------------------------------|--------------------------------------------------------------|
|   |                             | Name                                                                     | Intra-NE Network                                                                                                    | Inter-NE Network                                             |
|   |                             | OAM                                                                      | <imi network=""></imi>                                                                                                    | <xmi network=""></xmi>                                       |
|   |                             | Replication                                                              | <imi network=""></imi>                                                                                                    | <xmi network=""></xmi>                                       |
|   |                             | Signaling                                                                | Unspecified                                                                                                    | Unspecified                                                  |
|   |                             | HA_Secondary                                                             | Unspecified                                                                                                    | Unspecified                                                  |
|   |                             | HA_MP_Secondary                                                          | Unspecified                                                                                                    | Unspecified                                                  |
|   |                             |                                                                          |                                                                                                    |                                                              |
|   |                             | Replication_MP                                                           | <imi network=""></imi>                                                                                                    | Unspecified                                                  |
|   |                             | ComAgent<br>For example, if your IMI                                     | <imi network=""></imi>                                                                                                    | Unspecified<br>your XMI network is na                        |
|   |                             | ComAgent<br>For example, if your IMI i<br><i>XMI,</i> then your services | <imi network=""> network is named IMI and should config should look</imi>                                                                 | Unspecified<br>your XMI network is na<br>like the following: |
|   |                             | ComAgent<br>For example, if your IMI                                     | <imi network=""></imi>                                                                                                    | Unspecified<br>your XMI network is na                        |
|   |                             | For example, if your IMI i<br>XMI, then your services                    | <imi network=""><br/>network is named IMI and y<br/>should config should look</imi>                                                       | Unspecified<br>your XMI network is na<br>like the following: |
|   |                             | For example, if your IMI i<br>XMI, then your services                    | <imi network=""> network is named IMI and should config should look</imi>                                                                 | Unspecified<br>your XMI network is na<br>like the following: |
|   |                             | ComAgent<br>For example, if your IMI i<br><i>XMI,</i> then your services | <imi network=""> network is named IMI and should config should look           Intra-NE Network           IMI</imi>                        | Unspecified<br>your XMI network is na<br>like the following: |
|   |                             | ComAgent<br>For example, if your IMI in<br>XMI, then your services       | <imi network=""><br/>network is named IMI and should config should look<br/>Intra-NE Network<br/>MI<br/>Unspecified</imi>                 | Unspecified<br>your XMI network is na<br>like the following: |
|   |                             | ComAgent<br>For example, if your IMI i<br>XMI, then your services        | <imi network=""><br/>network is named IMI and should config should look<br/>Intra-NE Network<br/>MI<br/>Unspecified<br/>Unspecified</imi> | Unspecified<br>your XMI network is na<br>like the following: |

|   | Insert the 1 <sup>st</sup><br>NOAM server | Navigate to<br>Select the In<br>Attribute<br>Hostname<br>Role<br>System ID<br>Hardware Profile<br>Network Element Name<br>Location<br>Fill in the fie<br>Hostname:<br>Role: NETV<br>System ID:<br>Hardware P<br>Network Ele<br>The network<br>based on the<br>Interfaces:<br>Network<br>INTERNALIMI (10.240.8)<br>Fill in the se<br>Leave the " | Main Menu -> Co<br>sert button to ins<br>Value<br>NO-Server1<br>DSR TVOE Guest<br>NOAMMEMORYTEST<br>Ids as follows:<br><hostname><br/>NORK OAM&amp;P<br/><site ie<br="" system="">Profile: DSR TVOE<br/>ement Name: [Ch<br/>a interface fields w<br/>e chosen hardwar<br/>4.128/25)<br/>5.0/26)<br/>rver IP addresses<br/>VLAN" checkboo</site></hostname> | Correction of the second second se | NOAM server into serve         Description         Unique name for the server.         Select the function of the server         Select the function of the server         Select the network element         Location description [Default = ".         Select the network element         Location description [Default = ".         om Drop Down Box]         me available with select         Interface         Imit in the server         Location secription (Default = ". | tion choices   |
|---|-------------------------------------------|----------------------------------------------------------------------------------------------------|----------------------------------------------------------------------------------------------------|----------------------------------------------------------------------------------------------------|----------------------------------------------------------------------------------------------------|----------------|
|   |                                           | Fill in the se<br>Leave the "<br>Next, add th                                                                                                    |                                                                                                    | for the IMI<br><b>c unchecke</b><br>ervers:                                                                                                    | network. Select imi for                                                                                                    | the interface. |
| 8 | Export the<br>Initial<br>Configuration    | Navigate to<br>From the GL                                                                                                    | Main Menu -> Co<br>JI screen, select th<br>nfiguration data fo                                                                                                    | nfiguration                                                                                                    | erver and then select Ex                                                                                                    |                |

| 9  | NOAM iLO:                                             | Obtain a terminal window to the 1 <sup>st</sup> NOAM server, logging in as the <b>admusr</b> user.                                                                                                    |
|----|-------------------------------------------------------|----------------------------------------------------------------------------------------------------|
|    | Copy<br>Configuration<br>File to 1 <sup>st</sup>      | (See <b>Appendix D</b> : TVOE iLO/iLOM GUI Access for instructions on how to access the NOAM from iLO)                                                                                                    |
|    | NOAM Server                                           | Copy the configuration file created in the previous step from the /var/TKLC/db/filemgmt directory on the 1 <sup>st</sup> NOAM to the /var/tmp directory.                                                                                                    |
|    |                                                       | The configuration file will have a filename like TKLCConfigData.< <b>hostname</b> >.sh.<br>The following is an example:                                                                                                    |
|    |                                                       | <pre>\$ sudo cp /var/TKLC/db/filemgmt/TKLCConfigData.<rms01>.sh /var/tmp/TKLCConfigData.sh</rms01></pre>                                                                                                    |
|    |                                                       | Note: The file in /var/tmp/ directory MUST be TKLCConfigData.sh                                                                                                    |
| 10 | NOAM iLO:<br>Wait for<br>Configuration<br>to Complete | The automatic configuration daemon will look for the file named<br><b>"TKLCConfigData.sh"</b> in the /var/tmp directory, implement the configuration in the<br>file, and then prompt the user to reboot the server.<br>Wait to be prompted to reboot the server, but <b>DO NOT</b> reboot the server, it will be<br>rebooted later on in this procedure. |
|    |                                                       | <b>Note</b> : Ignore the warning about removing the USB key, since no USB key is present.                                                                                                    |
| 11 | NOAM iLO:<br>Set the Time<br>zone and<br>Reboot the   | From the command line prompt, execute <b>set_ini_tz.pl</b> . This will set the system time zone The following command example uses the America/New_York time zone.                                                                                                    |
|    | Server                                                | Replace as appropriate with the time zone you have selected for this installation.<br>For a full list of valid time zones, see <b>Appendix J</b> : List of Frequently used Time<br>Zones.                                                                                                    |
|    |                                                       | <pre>\$ sudo /usr/TKLC/appworks/bin/set_ini_tz.pl "America/New_York" &gt;/dev/null 2&gt;&amp;1</pre>                                                                                                    |
|    |                                                       | <pre>\$ sudo init 6</pre>                                                                                                    |
|    |                                                       |                                                                                                    |

|     | ct                                                                                                    |                                                                                                    |
|-----|----------------------------------------------------------------------------------------------------|----------------------------------------------------------------------------------------------------|
| 12  | 1 <sup>st</sup> NOAM:<br>Configure<br>Networking for<br>Dedicated<br>NetBackup<br>Interface                                                                       | <b>Note:</b> You will only execute this step if your NOAM is using a dedicated Ethernet interface for NetBackup.<br>Obtain a terminal window to the 1 <sup>st</sup> NOAM server, logging in as the <i>admusr</i> user. |
|     | (Optional)                                                                                                    | <pre>\$ sudo /usr/TKLC/plat/bin/netAdm set -device=NetBackup</pre>                                                                                                    |
|     |                                                                                                    | type=Ethernet -onboot=yes                                                                                                    |
|     |                                                                                                    | address= <no1_netbackup_ip_adress></no1_netbackup_ip_adress>                                                                                                    |
|     |                                                                                                    | netmask= <no1_netbackup_netmask></no1_netbackup_netmask>                                                                                                    |
|     |                                                                                                    |                                                                                                    |
|     |                                                                                                    | \$ sudo /usr/TKLC/plat/bin/netAdm add -route=net                                                                                                    |
|     |                                                                                                    | device=NetBackup -address= <no1 id="" netbackup="" network=""></no1>                                                                                                    |
|     |                                                                                                    | netmask= <no1 netbackup="" netmask=""></no1>                                                                                                    |
|     |                                                                                                    | gateway= <no1 address="" gateway="" ip="" netbackup=""></no1>                                                                                                    |
|     |                                                                                                    | gatenal_mor_nechanah_encenal_rr_maress                                                                                                    |
| 13  | 1 <sup>st</sup> NOAM<br>Server: Install<br>Tuned (Oracle                                                                                                    | ORACLE X5-2/NETRA X5-2/HP DL380 GEN 9 ONLY, HP DL380 GEN 8 SKIP<br>THIS STEP                                                                                                    |
|     | X5-2/Netra<br>X5-2/HP                                                                                                    | Activate the tuned profile for the Guest Virtual Machine:                                                                                                    |
|     | DL380 Gen 9                                                                                                    | <pre>\$ sudo tuned-adm profile virtual-guest</pre>                                                                                                    |
|     | Only)                                                                                                    | <pre>\$ sudo service conf add tuned rc runlevels=345</pre>                                                                                                    |
|     |                                                                                                    |                                                                                                    |
|     |                                                                                                    | <pre>\$ sudo service_conf add ktune rc runlevels=345</pre>                                                                                                    |
|     |                                                                                                    | Verify that tuned is active:                                                                                                    |
|     |                                                                                                    | <pre>\$ sudo tuned-adm active</pre>                                                                                                    |
|     |                                                                                                    |                                                                                                    |
|     |                                                                                                    | Expected output:                                                                                                    |
|     |                                                                                                    | Current active profile: virtual-guest                                                                                                    |
|     |                                                                                                    | Service tuned: enabled, running                                                                                                    |
|     |                                                                                                    | Service ktune: enabled, running                                                                                                    |
| 1.4 |                                                                                                    | Evolute the following command on the 1 <sup>st</sup> NOAM converting make sure that no                                                                                                    |
|     | <ul> <li>14 1<sup>st</sup> NOAM Execute the following command on the 1<sup>st</sup> NOAM server and make sure th</li> <li>Server: Verify Server Health</li> </ul> |                                                                                                    |
|     |                                                                                                    | \$ sudo syscheck                                                                                                    |
|     |                                                                                                    | Running modules in class hardwareOK                                                                                                    |
|     |                                                                                                    | Running modules in class diskOK                                                                                                    |
|     |                                                                                                    | Running modules in class netOK                                                                                                    |
|     |                                                                                                    | Running modules in class systemOK                                                                                                    |
|     |                                                                                                    | Running modules in class procOK                                                                                                    |
|     |                                                                                                    | LOG LOCATION: /var/TKLC/log/syscheck/fail_log                                                                                                    |
|     |                                                                                                    |                                                                                                    |
|     |                                                                                                    |                                                                                                    |

#### Procedure 24. Configure the NOAM Server Group

| S<br>T           | This procedure                                                                                                    | will provide the steps to configure the NOAM server group.                                                                                                    |  |
|------------------|----------------------------------------------------------------------------------------------------|----------------------------------------------------------------------------------------------------|--|
| ·<br>E<br>P<br># | Check off ( $$ ) each step as it is completed. Boxes have been provided for this purpose under easily step number. |                                                                                                    |  |
|                  | If this procedure                                                                                                  | e fails, contact <b>Appendix T: My Oracle</b> Support (MOS), and ask for assistance.                                                                                                    |  |
|                  | NOAM GUI:<br>Login                                                                                                 | Establish a GUI session on the first NOAM server by using the XMI IP address.<br>Open the web browser and enter a URL of:<br>https:// <no1_xmi_ip_address> Cogin as the guiadmin user:   Coccccc   Oracle System Login   Fri Mar 20 12:29:52 2015 EDT   Fil Mar 20 12:29:52 2015 EDT   Login mame:   Username:   Guiadmin:   Username:   Username:   &lt;</no1_xmi_ip_address> |  |
|                  |                                                                                                    |                                                                                                    |  |

Procedure 24. Configure the NOAM Server Group

| Enter NOAM<br>Server Group<br>Data       Navigate to Main Menu -> Configuration -> Server Groups         Image: Server Group<br>Data       Image: Server Groups<br>Server Groups<br>Server Groups<br>Server Groups<br>Select Insert and fill the following fields:<br>Imsert Edit Dolete Report<br>• Server Group Name: <enter group="" name="" server=""><br/>• Level: A<br/>• Parent: None<br/>• Function: DSR (Active/Standby Pair)<br/>• WAN Replication Connection Count: Use Default Value<br/>Select OK when all fields are filled in.         3       NOAM GUI:<br/>From the GUI Main Menu -&gt; Configuration -&gt; Server Groups.<br/>Select the new server group, and then select Edit</enter>                                                                                                    | 2 | NOAM GUI:    |                                                           |                            |                                                |  |
|----------------------------------------------------------------------------------------------------|---|--------------|-----------------------------------------------------------|----------------------------|------------------------------------------------|--|
| Server Group Data       Image: Configuration         Data       Network Elements         Network Elements       Image: Server Server Server Groups         Server Group       Server Groups         Image: Server Group Name:       Image: Server Group Name:         Image: Server Group Name:       Server Group Name:         Image: Server Group Name:       Server Server Group Name:         Image: Server Group Name:       Server Group Name:         Image: Server Group Name:       Server Group Name: |   |              | Navigate to Main Menu -> Configuration -> Server Groups   |                            |                                                |  |
| Data       Configuration         Network       Network         Servers       Servers         Servers       Servers         Servers       Server Groups         Place       Place Associations         Select Insert and fill the following fields:         Insert       Edit         Detei       Report         Server Group Name: <enter group="" name="" server="">         Level: A       Parent : None         Parent : None       Function: DSR (Active/Standby Pair)         WAN Replication Connection Count: Use Default Value         Select OK when all fields are filled in.         NOAM GUI:       From the GUI Main Menu -&gt; Configuration -&gt; Server Groups.         Select the new server group, and then select Edit</enter>                                                                                                    |   | Server Group | 5                                                         |                            | ·                                              |  |
| 3       NOAM GUI:       From the GUI Main Menu -> Configuration -> Server Groups.         3       NOAM Server       From the GUI Main Menu -> Configuration -> Server Groups.                                                                                                    |   |              |                                                           |                            |                                                |  |
| 3       NOAM GUI:       From the GUI Main Menu -> Configuration -> Server Groups.         3       NOAM Server       Select the new server group, and then select Edit                                                                                                    |   |              | 📑 🚞 Ne                                                    | etwork                     |                                                |  |
| 3       NOAM GUI:       From the GUI Main Menu -> Configuration -> Server Groups.         3       NOAM GUI:       From the GUI Main Menu -> Configuration -> Server Groups.                                                                                                    |   |              |                                                           |                            |                                                |  |
| 3       NOAM GUI:       From the GUI Main Menu -> Configuration -> Server Groups.         3       NOAM Server       From the GUI Main Menu -> Configuration -> Server Groups.                                                                                                    |   |              |                                                           |                            |                                                |  |
| 3       NOAM GUI:       From the GUI Main Menu -> Configuration -> Server Groups.         3       NOAM Server       From the GUI Main Menu -> Configuration -> Server Groups.                                                                                                    |   |              |                                                           |                            |                                                |  |
| 3       NOAM GUI:       From the GUI Main Menu -> Configuration -> Server Groups.         3       NOAM Server       From the GUI Main Menu -> Configuration -> Server Groups.                                                                                                    |   |              |                                                           |                            |                                                |  |
| Insert       Edit       Delete       Report         •       Server Group Name: <enter group="" name="" server="">       •         •       Level: A       •         •       Parent : None       •         •       Function: DSR (Active/Standby Pair)         •       WAN Replication Connection Count: Use Default Value         Select OK when all fields are filled in.         3       NOAM GUI:         Edit the<br/>NOAM Server       From the GUI Main Menu -&gt; Configuration -&gt; Server Groups.         Select the new server group, and then select Edit</enter>                                                                                                    |   |              |                                                           |                            |                                                |  |
| <ul> <li>Server Group Name: <enter group="" name="" server=""> <ul> <li>Level: A</li> <li>Parent : None</li> <li>Function: DSR (Active/Standby Pair)</li> <li>WAN Replication Connection Count: Use Default Value</li> </ul> </enter></li> <li>Select OK when all fields are filled in.</li> <li>3 NOAM GUI:         <ul> <li>Edit the<br/>NOAM Server</li> <li>Select the new server group, and then select Edit</li> </ul> </li> </ul>                                                                                                    |   |              | Select Inser                                              | rt and fill the following  | fields:                                        |  |
| <ul> <li>Server Group Name: <enter group="" name="" server=""> <ul> <li>Level: A</li> <li>Parent : None</li> <li>Function: DSR (Active/Standby Pair)</li> <li>WAN Replication Connection Count: Use Default Value</li> </ul> </enter></li> <li>Select OK when all fields are filled in.</li> <li>3 NOAM GUI:         <ul> <li>Edit the<br/>NOAM Server</li> <li>Select the new server group, and then select Edit</li> </ul> </li> </ul>                                                                                                    |   |              |                                                           |                            |                                                |  |
| <ul> <li>Level: A         <ul> <li>Parent : None</li> <li>Function: DSR (Active/Standby Pair)</li> <li>WAN Replication Connection Count: Use Default Value</li> </ul> </li> <li>Select OK when all fields are filled in.</li> <li>3 NOAM GUI:         <ul> <li>Edit the NOAM Server</li> <li>Select the new server group, and then select Edit</li> </ul> </li> </ul>                                                                                                    |   |              | Insert Edit                                               | Delete Report              |                                                |  |
| <ul> <li>Parent : None         <ul> <li>Function: DSR (Active/Standby Pair)</li> <li>WAN Replication Connection Count: Use Default Value</li> </ul> </li> <li>Select OK when all fields are filled in.</li> <li>3 NOAM GUI:         <ul> <li>Edit the NOAM Server</li> <li>Select the new server group, and then select Edit</li> </ul> </li> </ul>                                                                                                    |   |              |                                                           |                            | nter Server Group Name>                        |  |
| <ul> <li>Function: DSR (Active/Standby Pair)</li> <li>WAN Replication Connection Count: Use Default Value</li> <li>Select OK when all fields are filled in.</li> <li>NOAM GUI:</li> <li>Edit the</li> <li>NOAM Server</li> <li>Select the new server group, and then select Edit</li> </ul>                                                                                                    |   |              |                                                           |                            |                                                |  |
| <ul> <li>WAN Replication Connection Count: Use Default Value</li> <li>Select OK when all fields are filled in.</li> <li>NOAM GUI:<br/>Edit the<br/>NOAM Server</li> <li>Select the new server group, and then select Edit</li> </ul>                                                                                                    |   |              |                                                           |                            | Standby Pair)                                  |  |
| 3       NOAM GUI:       From the GUI Main Menu -> Configuration -> Server Groups.         C       Edit the<br>NOAM Server       Select the new server group, and then select Edit                                                                                                    |   |              |                                                           |                            |                                                |  |
| 3       NOAM GUI:       From the GUI Main Menu -> Configuration -> Server Groups.         C       Edit the<br>NOAM Server       Select the new server group, and then select Edit                                                                                                    |   |              | Salast OK y                                               | uhan all fialda ara fillas | lin                                            |  |
| Edit the         NOAM Server       Select the new server group, and then select Edit                                                                                                    |   |              | Select <b>UR</b> W                                        |                            |                                                |  |
| NOAM Server Select the new server group, and then select Edit                                                                                                    | 3 | NOAM GUI:    | From the GUI Main Menu -> Configuration -> Server Groups. |                            |                                                |  |
| NOAM Server Select the new server group, and then select <b>Luit</b>                                                                                                    |   |              |                                                           |                            |                                                |  |
|                                                                                                    |   |              | Select the h                                              | ew server group, and       |                                                |  |
|                                                                                                    |   |              |                                                           |                            |                                                |  |
| Insert Edit Delete Report                                                                                                    |   |              | Insert Ec                                                 | dit Delete Report          |                                                |  |
|                                                                                                    |   |              |                                                           |                            |                                                |  |
|                                                                                                    |   |              |                                                           |                            |                                                |  |
| Select the Network Element that represents the NOAM.                                                                                                    |   |              | Select the N                                              | letwork Element that r     | epresents the NOAM.                            |  |
| NO_900060103                                                                                                    |   |              | _                                                         |                            |                                                |  |
| Server SG Inclusion Preferred HA Role                                                                                                    |   |              |                                                           |                            |                                                |  |
| HPC6NO 	☑ Include in SG 	☐ Preferred Spare                                                                                                    |   |              | HECONU                                                    | Include In SG              | Preferred Spare                                |  |
| In the partian of the agreen that lists the conversion for the conver group, find the                                                                                                    |   |              | In the partie                                             | n of the core that lie     | to the conversion for the convergeous find the |  |
| In the portion of the screen that lists the servers for the server group, find the NOAM server being configured.                                                                                                    |   |              |                                                           |                            | to the servers for the server group, find the  |  |
| Click the Include in SG checkbox.                                                                                                    |   |              | Click the Inc                                             | clude in SG checkbox       |                                                |  |
| Leave other boxes blank.                                                                                                    |   |              | Leave other                                               | boyes blank                |                                                |  |
|                                                                                                    |   |              |                                                           | DUXES DIAITK.              |                                                |  |
| Press OK                                                                                                    |   |              | Press <b>OK</b>                                           |                            |                                                |  |

#### Procedure 24. Configure the NOAM Server Group

| 4 | NOAM: Verify<br>NOAM server                         | From terminal window of the first NOAM server, execute the following command:                                                                                                    |
|---|-----------------------------------------------------|----------------------------------------------------------------------------------------------------|
|   | role                                                | \$ha.mystate                                                                                                    |
|   |                                                     | Verify that the <b>DbReplication</b> and <b>VIP</b> item under the <b>resourceld</b> column has a value of <b>Active</b> under the <b>role</b> column.<br>You might have to wait a few minutes for it to become in that state.                                                                                                    |
|   |                                                     | Example:                                                                                                    |
|   |                                                     | [admusr@CM01-N01 ~]\$ ha.mystate<br>resourceId role node subResources lastUpdate<br>DbReplication Active A1588.201 0 0923:105604.649<br>VIP Active A1588.201 0 0923:105604.650<br>CacdProcessRes Active A1588.201 0 0923:105610.351<br>CAPM_HELP_Proc OOS A1588.201 0 0923:105558.364<br>DSROAM_Proc Active A1588.201 0 0923:105558.365<br>CAPM_PSFS_Proc OOS A1588.201 0 0923:105558.365<br>[admusr@CM01-N01 ~]\$                          |
| 5 | NOAM GUI:<br>Restart 1 <sup>st</sup><br>NOAM Server | From the NOAM GUI, select the Main menu -> Status & Manage -> Server<br>menu.<br>Status & Manage<br>Network Elements<br>Server<br>HA<br>Database<br>Files<br>Select the first NOAM server. Select the Restart button.<br>Stop Restart Reboot NTP Sync Report<br>Answer OK to the confirmation popup.<br>Are you sure you wish to restart application software<br>on the following server(s)?<br>Jetta-NO-1<br>Wait for restart to complete. |

| S                | This procedure                           | will provide the steps to configure the Second NOAM server.                                                                                                    |  |
|------------------|------------------------------------------|----------------------------------------------------------------------------------------------------|--|
| T<br>E<br>P<br># | Check off ( <b>√)</b> ea<br>step number. | ch step as it is completed. Boxes have been provided for this purpose under each                                                                                                    |  |
|                  | If this procedure                        | e fails, contact Appendix T: My Oracle Support (MOS), and ask for assistance.                                                                                                    |  |
| 1                | Exchange<br>SSH keys<br>between          | Use the PMAC GUI to determine the Control Network IP address of the server that is to be the second NOAM server. From the PMAC GUI, navigate to <b>Main Menu -&gt; Software -&gt; Software Inventory.</b>                                                                                                    |  |
|                  | PMAC and<br>Second                       | Note the IP address for the Second NOAM server.                                                                                                    |  |
|                  | NOAM server                              | Login to the PMAC terminal as the <i>admusr</i> .                                                                                                    |  |
|                  |                                          | From a terminal window connection on the PMAC as the <b>admusr</b> user, exchange SSH keys for <b>admusr</b> between the PMAC and the 2 <sup>nd</sup> NOAM server using the keyexchange utility, using the Control network IP address for the NOAM server. When prompted for the password, enter the password for the <b>admusr</b> user of the NOAM server. |  |
|                  |                                          | <pre>\$ keyexchange admusr@<no2_control_ip address=""></no2_control_ip></pre>                                                                                                    |  |
|                  |                                          | <b>Note:</b> if keyexchange fails, <b>edit /home/admusr/.ssh/known_hosts</b> and remove blank lines, and retry the keyexchange commands.                                                                                                    |  |
| 2                | NOAM GUI:                                | If not already done, establish a GUI session on the first NOAM server by using the                                                                                                    |  |
|                  | Login                                    | XMI IP address. Open the web browser and enter a URL of:                                                                                                    |  |
|                  |                                          | <pre>https://<no1_xmi_ip_address></no1_xmi_ip_address></pre>                                                                                                    |  |
|                  |                                          | Login to the NOAM GUI as the <i>guiadmin</i> user:                                                                                                    |  |
|                  |                                          |                                                                                                    |  |
|                  |                                          | ORACLE                                                                                                    |  |
|                  |                                          | Oracle System Login Fri Mar 20 12:29:52 2015 EDT                                                                                                    |  |
|                  |                                          | Log In                                                                                                    |  |
|                  |                                          | Enter your username and password to log in<br>Username: guiadmin                                                                                                    |  |
|                  |                                          | Password: ••••••                                                                                                    |  |
|                  |                                          | Log In                                                                                                    |  |
|                  |                                          | Welcome to the Oracle System Login.<br>Unauthorized access is prohibited. This Oracle system requires the use of Microsoft Internet Explorer 8.0, 9.0, or<br>10.0 with support for Javascript and cookies.                                                                                                    |  |
|                  |                                          | Oracle and Java are registered trademarks of Oracle Corporation and/or its affiliates.<br>Ofacle and Java are registered trademarks of their respective owners.<br>Other names may be trademarks of their respective owners.                                                                                                    |  |

|   |                                         | <b>T</b>                                                                                                    |                                                                                                    |
|---|-----------------------------------------|----------------------------------------------------------------------------------------------------|----------------------------------------------------------------------------------------------------|
| 3 | NOAM GUI:<br>Insert the 2 <sup>nd</sup> | Navigate to Main Menu -> Configura                                                                                                    | tion -> Servers.                                                                                                    |
|   | NOAM server                             | Select the <b>Insert</b> button to insert the 2 or server).                                                                                    | n <sup>d</sup> NOAM server into servers table (the first                                                                |
|   |                                         | Adding a new server                                                                                                    |                                                                                                    |
|   |                                         | Attribute Value                                                                                                    |                                                                                                    |
|   |                                         | Hostname NO-Server2 *                                                                                                    |                                                                                                    |
|   |                                         | Role NETWORK OAM&P -                                                                                                    |                                                                                                    |
|   |                                         | System ID NO-Server2<br>Hardware Profile DSR TVOE Guest                                                                                        |                                                                                                    |
|   |                                         | Network Element Name JETTA •                                                                                                    |                                                                                                    |
|   |                                         | Location                                                                                                    |                                                                                                    |
|   |                                         | Fill in the fields as follows:                                                                                                    |                                                                                                    |
|   |                                         | Hostname: <hostname></hostname>                                                                                                    |                                                                                                    |
|   |                                         | Role: NETWORK OAM&P                                                                                                    |                                                                                                    |
|   |                                         | System ID: <site id="" system=""></site>                                                                                                    |                                                                                                    |
|   |                                         | Hardware Profile: DSR TVOE Guest                                                                                                    |                                                                                                    |
|   |                                         | Network Element Name: [Choose N                                                                                                    | E from Drop Down Box]                                                                                                   |
|   |                                         | The network interface fields will now b based on the chosen hardware profile                                                                   | ecome available with selection choices<br>and network element                                                           |
|   |                                         | Interfaces:<br>Network IP Address                                                                                                    | Interface                                                                                                    |
|   |                                         | INTERNALXIII (10.240.84.128/25) 10.240.84.155<br>INTERNALIIII (10.240.85.0/26) 10.240.85.10                                                    | xmi V LAN (3)                                                                                                    |
|   |                                         |                                                                                                    | ancel                                                                                                    |
|   |                                         | Fill in the server IP addresses for the 2<br>Leave the "VLAN" checkbox unche                                                                   | XMI network. Select <b>xmi</b> for the interface. <b>cked</b> .                                                         |
|   |                                         | Fill in the server IP addresses for the I<br>Leave the "VLAN" checkbox unche                                                                   | MI network. Select <b>imi</b> for the interface. cked.                                                                  |
|   |                                         | Next, add the following NTP servers:                                                                                                    |                                                                                                    |
|   |                                         | NTP Server                                                                                                    | Preferred?                                                                                                    |
|   |                                         | <pre>&lt;2nd NOAM-TVOE-IP-Address&gt;</pre>                                                                                                    | Vee                                                                                                    |
|   |                                         |                                                                                                    | Yes                                                                                                    |
|   |                                         | Select the <b>Ok</b> button when you have o                                                                                                    | completed entering all the server data.                                                                                 |
| 4 | NOAM GUI:                               |                                                                                                    | completed entering all the server data.                                                                                 |
| 4 | Export the                              | Select the <b>Ok</b> button when you have on Navigate to <b>Main Menu -&gt; Configura</b>                                                      | completed entering all the server data.                                                                                 |
| 4 |                                         | Select the <b>Ok</b> button when you have on Navigate to <b>Main Menu -&gt; Configura</b>                                                      | completed entering all the server data.<br>tion -> Servers.<br>OAM server and then select Export to                     |
| 4 | Export the<br>Initial                   | Select the <b>Ok</b> button when you have of Navigate to <b>Main Menu -&gt; Configura</b><br>From the GUI screen, select the 2 <sup>nd</sup> N | completed entering all the server data.<br>tion -> Servers.<br>OAM server and then select Export to<br>for that server. |

|   | -                                                                           |                                                                                                    |
|---|-----------------------------------------------------------------------------|----------------------------------------------------------------------------------------------------|
| 5 | 1 <sup>st</sup> NOAM                                                        | Obtain a terminal session to the 1 <sup>st</sup> NOAM as the <i>admusr</i> user.                                                                                                    |
|   | Server: Copy<br>Configuration<br>File to 2 <sup>nd</sup><br>NOAM Server     | Use the <b>awpushcfg</b> utility to copy the configuration file created in the previous step from the /var/TKLC/db/filemgmt directory on the 1 <sup>st</sup> NOAM to the 2 <sup>nd</sup> NOAM server, using the Control network IP address for the 2 <sup>nd</sup> NOAM server. |
|   |                                                                             | The configuration file will have a filename like "TKLCConfigData.< hostname>.sh".                                                                                                    |
|   |                                                                             | \$ sudo awpushcfg                                                                                                    |
|   |                                                                             | The awpushcfg utility is interactive, so the user will be prompted for the following:                                                                                                    |
|   |                                                                             | <ul> <li>IP address of the local PMAC server: Use the management network<br/>address from the PMAC.</li> </ul>                                                                                                    |
|   |                                                                             | <ul> <li>Username: Use admusr</li> <li>Control network IP address for the target server: In this case, enter the control IP for the 2<sup>nd</sup> NOAM server).</li> </ul>                                                                                                    |
|   |                                                                             | • Hostname of the target server: Enter the server name configured in <b>step 3</b>                                                                                                    |
| 6 | PMAC: Verify                                                                | Obtain a terminal window connection on the 2 <sup>nd</sup> NOAM.                                                                                                    |
|   | awpushcfg<br>was called<br>and Reboot<br>the Server                         | SSH from the 1 <sup>st</sup> NOAM to the 2 <sup>nd</sup> NOAM server by executing the following command:                                                                                                    |
|   |                                                                             | <pre>\$ ssh admusr@<no2_control_ip address=""></no2_control_ip></pre>                                                                                                    |
|   |                                                                             | Login as the <i>admusr</i> user.                                                                                                    |
|   |                                                                             | The automatic configuration daemon will look for the file named<br><b><i>"TKLCConfigData.sh"</i></b> in the /var/tmp directory, implement the configuration in the file, and then prompt the user to reboot the server.                                                         |
|   |                                                                             | Verify awpushcfg was called by checking the following file                                                                                                    |
|   |                                                                             | <pre>\$ sudo cat /var/TKLC/appw/logs/Process/install.log</pre>                                                                                                    |
|   |                                                                             | Verify no errors are present and that the following message is displayed:                                                                                                    |
|   |                                                                             | [SUCCESS] script completed successfully!                                                                                                    |
|   |                                                                             | Now Reboot the Server:                                                                                                    |
|   |                                                                             | \$ sudo init 6                                                                                                    |
|   |                                                                             | Wait for the server to reboot                                                                                                    |
| 7 | 2 <sup>nd</sup> NOAM<br>Server:<br>Establish an<br>SSH session<br>and Login | Obtain a terminal window to the 2 <sup>nd</sup> NOAM server, logging in as the <b>admusr</b> user.                                                                                                    |

| 8  | 2 <sup>nd</sup> NOAM<br>Server:<br>Configure<br>Networking for<br>Dedicated<br>NetBackup<br>Interface<br>(Optional) | Note: You will only execute this step if your NOAM is using a dedicated Ethernet<br>interface for NetBackup.<br>\$ sudo /usr/TKLC/plat/bin/netAdm set -device=NetBackup<br>type=Ethernet -onboot=yes<br>address= <no2_netbackup_ip_adress><br/>netmask=<no2_netbackup_netmask><br/>\$ sudo /usr/TKLC/plat/bin/netAdm add -route=net<br/>device=NetBackup -address=<no1_netbackup_network_id><br/>netmask=<no2_netbackup_netmask><br/>gateway=<no2_netbackup_gateway ip_address=""></no2_netbackup_gateway></no2_netbackup_netmask></no1_netbackup_network_id></no2_netbackup_netmask></no2_netbackup_ip_adress> |
|----|----------------------------------------------------------------------------------------------------|----------------------------------------------------------------------------------------------------|
| 9  | 2 <sup>nd</sup> NOAM<br>Server: Install                                                                             | ORACLE X5-2/NETRA X5-2/HP DL380 GEN 9 ONLY, HP DL380 GEN 8 SKIP<br>THIS STEP                                                                                                    |
|    | Tuned (Oracle<br>X5-2/Netra                                                                                         | Activate the tuned profile for the Guest Virtual Machine:                                                                                                    |
|    | X5-2/HP<br>DL380 Gen 9                                                                                              | \$ sudo tuned-adm profile virtual-guest                                                                                                    |
|    | Only)                                                                                                    | \$ sude service confield tuned to runlowels=345                                                                                                    |
|    |                                                                                                    | <pre>\$ sudo service_conf add tuned rc runlevels=345</pre>                                                                                                    |
|    |                                                                                                    | <pre>\$ sudo service_conf add ktune rc runlevels=345</pre>                                                                                                    |
|    |                                                                                                    | Verify that tuned is active:                                                                                                    |
|    |                                                                                                    | \$ sudo tuned-adm active                                                                                                    |
|    |                                                                                                    | Expected output:                                                                                                    |
|    |                                                                                                    |                                                                                                    |
|    |                                                                                                    | Current active profile: virtual-guest                                                                                                    |
|    |                                                                                                    | Service tuned: enabled, running<br>Service ktune: enabled, running                                                                                                    |
| 10 | 2 <sup>nd</sup> NOAM                                                                                                | Execute the following command on the 2 <sup>nd</sup> NOAM server and make sure that no                                                                                                    |
|    | Server: Verify Server Health                                                                                        | errors are returned:                                                                                                    |
|    |                                                                                                    | \$ sudo syscheck                                                                                                    |
|    |                                                                                                    | Running modules in class hardwareOK                                                                                                    |
|    |                                                                                                    | Running modules in class diskOK                                                                                                    |
|    |                                                                                                    | Running modules in class netOK                                                                                                    |
|    |                                                                                                    | Running modules in class systemOK                                                                                                    |
|    |                                                                                                    | Running modules in class procOK                                                                                                    |
|    |                                                                                                    | LOG LOCATION: /var/TKLC/log/syscheck/fail log                                                                                                    |

| C                |                                                                                                    | will provide the store to finish configurate the NOAM company means                                                                                                 |  |
|------------------|----------------------------------------------------------------------------------------------------|----------------------------------------------------------------------------------------------------|--|
| S                | This procedure will provide the steps to finish configuring the NOAM server group.                                                                                                    |                                                                                                    |  |
| T<br>E<br>P<br># | Check off ( $$ ) each step as it is completed. Boxes have been provided for this purpose under each step number.<br>If this procedure fails, contact <b>Appendix T: My Oracle</b> Support (MOS), and ask for assistance. |                                                                                                    |  |
| 4                |                                                                                                    |                                                                                                    |  |
| 1                | NOAM GUI:<br>Login                                                                                                    | Establish a GUI session on the 1 <sup>st</sup> NOAM server by using the XMI IP address.<br>Open the web browser and enter a URL of:                                 |  |
|                  |                                                                                                    | <pre>https://<no1_xmi_ip_address></no1_xmi_ip_address></pre>                                                                                                    |  |
|                  |                                                                                                    |                                                                                                    |  |
|                  |                                                                                                    | Login as the <i>guiadmin</i> user:                                                                                                    |  |
|                  |                                                                                                    |                                                                                                    |  |
|                  |                                                                                                    | ORACLE                                                                                                    |  |
|                  |                                                                                                    |                                                                                                    |  |
|                  |                                                                                                    | Oracle System Login                                                                                                    |  |
|                  |                                                                                                    | Fri Mar 20 12:29:52 2015 EDT                                                                                                    |  |
|                  |                                                                                                    |                                                                                                    |  |
|                  |                                                                                                    | Log In                                                                                                    |  |
|                  |                                                                                                    | Enter your username and password to log in                                                                                                    |  |
|                  |                                                                                                    | Username: guiadmin                                                                                                    |  |
|                  |                                                                                                    | Password: ••••••                                                                                                    |  |
|                  |                                                                                                    | Change password                                                                                                    |  |
|                  |                                                                                                    | Log In                                                                                                    |  |
|                  |                                                                                                    | Welcome to the Oracle System Login.                                                                                                    |  |
|                  |                                                                                                    |                                                                                                    |  |
|                  |                                                                                                    | Unauthorized access is prohibited. This Oracle system requires the use of Microsoft Internet Explorer 8.0, 9.0, or<br>10.0 with support for JavaScript and cookies. |  |
|                  |                                                                                                    | Oracle and Java are registered trademarks of Oracle Corporation and/or its affiliates.                                                                              |  |
|                  |                                                                                                    | Other names may be trademarks of their respective owners.                                                                                                    |  |
|                  |                                                                                                    |                                                                                                    |  |

| 2 | NOAM GUI:   | Navigate to             | Main Menu->Configuratio              | n->Server Groups  | S.                           |
|---|-------------|-------------------------|--------------------------------------|-------------------|------------------------------|
|   | Edit the    |                         |                                      |                   |                              |
|   | NOAM Server | 👘 💼 🚍 Con               | figuration                           |                   |                              |
|   | Group Data  | 📴 N                     | Network Elements                     |                   |                              |
|   |             |                         | Network                              |                   |                              |
|   |             |                         |                                      |                   |                              |
|   |             |                         | Services                             |                   |                              |
|   |             |                         | Servers                              |                   |                              |
|   |             |                         | Server Groups                        |                   |                              |
|   |             | 🎬 F                     | Resource Domains                     |                   |                              |
|   |             | 📑 P                     | Places                               |                   |                              |
|   |             | 🔤 P                     | Place Associations                   |                   |                              |
|   |             |                         |                                      |                   |                              |
|   |             | Select the N            | NOAM Server group and clic           | k on <b>Edit</b>  |                              |
|   |             |                         |                                      |                   |                              |
|   |             |                         |                                      |                   |                              |
|   |             | Insert E                | Edit Delete Report                   |                   |                              |
|   |             |                         |                                      |                   |                              |
|   |             | Add the 2 <sup>nd</sup> | NOAM server to the Server            | Group by clicking | the <b>Include in SG</b>     |
|   |             | checkbox fo             | or the 2 <sup>nd</sup> NOAM server.  | erecp of energy   |                              |
|   |             |                         |                                      |                   |                              |
|   |             | RMSNO_90000             | 60102                                |                   |                              |
|   |             | Server                  | SG Inclusion                         | Preferred HA Role |                              |
|   |             | RMSNOA                  | Include in SG                        | Preferred Spare   |                              |
|   |             | RMSNOB                  | Include in SG                        | Preferred Spare   |                              |
|   |             |                         |                                      |                   |                              |
|   |             | Click Apply             |                                      |                   |                              |
|   |             | ,                       |                                      |                   |                              |
|   |             | Add a NOA               | M VIP by click on <b>Add.</b> Fill i | n the VIP Address | and press <b>Ok</b> as shown |
|   |             | below                   | -                                    |                   |                              |
|   |             |                         |                                      |                   |                              |
|   |             |                         | VIP Address                          | Add               |                              |
|   |             |                         |                                      |                   |                              |
|   |             | L                       |                                      | Remove            |                              |
|   |             |                         |                                      | Ok Apply          | Cancel                       |

| 3 | NOAM VIP:<br>Establish GUI<br>Session                         | Establish a GUI session on the NOAM by using the XMI VIP address:<br><u>https://<noam_vip_ip_address></noam_vip_ip_address></u><br>Login as user <i>guiadmin</i> .                                                                                                    |  |  |
|---|---------------------------------------------------------------|----------------------------------------------------------------------------------------------------|--|--|
|   |                                                               | Oracle System Login         Fit Mar 2012;29:52 2015 EDT             Enter your username and password to log in           Username: guiadmin:           Username: guiadmin:              Change password:             Change password:             Detome to the Oracle System Login.             Detome to the Oracle System requires the use of Microsoft Internet Explorer 8.0.9.0; or 10.0; with support for JavaScript and cookies.             Database are registered trademarks of Oracle Corporation and/or its affiliates.         Chare names may be trademarks of their respective owners. |  |  |
| 4 | NOAM VIP:<br>Wait for<br>Remote<br>Database<br>Alarm to Clear | Wait for the alarm Remote Database re-initialization in progress to be cleared before proceeding.         Navigate to Main menu->Alarms & Events->View Active         Main Menu: Alarms & Events -> View History (Filtered)         Fri Mar 20         Filter Tasks *         Seq #         Event ID         Timestamp         Severity         Process NE         Server         Type         Additional Info         Severity         Process NE         Server         Type         Additional Info         Server         Additional Info         apwSoapS         Compass_NO         Compass_NO         Compass_NO         Remote Database re-initialization in progress         Remote Database re-initialization in progress         Remote Database re-initialization in progress                                                                                                    |  |  |

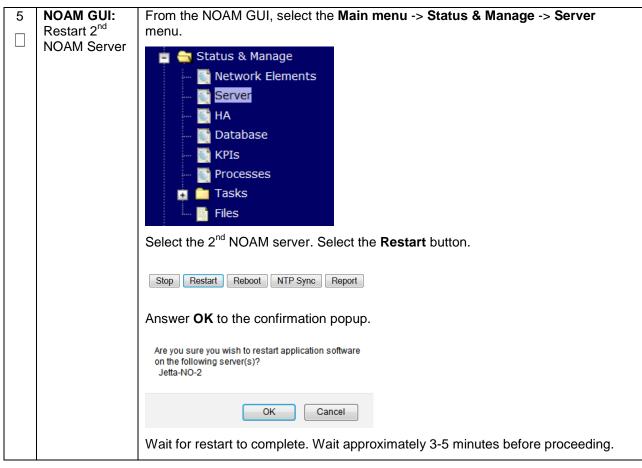

### 4.15.2 DSR Configuration: NetBackup Client Installation (Optional)

#### Procedure 27. Install NetBackup Client (Optional)

| c                | This procedure                                                                                                    | will download and install NetPackup Client activers on the server                       |  |
|------------------|----------------------------------------------------------------------------------------------------|-----------------------------------------------------------------------------------------|--|
| S                | This procedure                                                                                                    | will download and install NetBackup Client software on the server.                      |  |
| T<br>E<br>P<br># | <ul> <li>E Location of the bpstart_notify and bpend_notify scripts is required for the execution of this procedure. For Appworks based applications the scripts are located as follows:</li> <li>/usr/TKLC/appworks/sbin/bpstart_notify</li> </ul> |                                                                                         |  |
|                  | - /usr/1K                                                                                                    | LC/appworks/sbin/bpend_notify                                                           |  |
|                  | Check off $(\sqrt{)}$ easistep number.                                                                                                    | ach step as it is completed. Boxes have been provided for this purpose under each       |  |
|                  | If this procedure                                                                                                    | e fails, contact Appendix T: My Oracle Support (MOS), and ask for assistance.           |  |
| 1                | Install                                                                                                    | If a customer has a way of transferring and installing the net Backup client without    |  |
|                  | NetBackup                                                                                                    | the aid of TPD tools (push configuration) then use <b>Appendix I.2</b> : NETBACKUP      |  |
|                  | Client                                                                                                    | CLIENT INSTALL/UPGRADE WITH NBAUTOINSTALL                                               |  |
|                  | Software                                                                                                    | Nete: This is not common. If the answer to the provisus question is not known           |  |
|                  |                                                                                                    | <b>Note:</b> This is not common. If the answer to the previous question is not known    |  |
|                  |                                                                                                    | then use Appendix I.1: NetBackup Client Install using PLATCFG                           |  |
|                  |                                                                                                    |                                                                                         |  |
| 2                | Install                                                                                                    | Choose the same method used in step 1 to install NetBackup on the 2 <sup>nd</sup> NOAM. |  |
|                  | NetBackup                                                                                                    |                                                                                         |  |
|                  | Client<br>Software                                                                                                    |                                                                                         |  |
|                  | Sonware                                                                                                    |                                                                                         |  |

## 4.15.3 DSR Configuration: Disaster Recovery NOAM (Optional)

| S | This procedure will provide the steps to configure the First DR NOAM server. |                                                                                                    |  |  |
|---|------------------------------------------------------------------------------|----------------------------------------------------------------------------------------------------|--|--|
| Т |                                                                              |                                                                                                    |  |  |
| E |                                                                              | eck off ( $$ ) each step as it is completed. Boxes have been provided for this purpose under each                                                                   |  |  |
| P | step number.                                                                 |                                                                                                    |  |  |
| # | If this procedure                                                            | e fails, contact Appendix T: My Oracle Support (MOS), and ask for assistance.                                                                                       |  |  |
|   |                                                                              | and ask for assistance.                                                                                                    |  |  |
| 1 | PRIMARY                                                                      |                                                                                                    |  |  |
|   | NOAM VIP                                                                     | Establish a GUI session on the NOAM server by using the XMI VIP IP address.                                                                                         |  |  |
|   | GUI: Login                                                                   | Open the web browser and enter a URL of:                                                                                                    |  |  |
|   |                                                                              | https:// <noam address="" ip="" vip="" xmi=""></noam>                                                                                                    |  |  |
|   |                                                                              |                                                                                                    |  |  |
|   |                                                                              | Login as the <i>guiadmin</i> user:                                                                                                    |  |  |
|   |                                                                              |                                                                                                    |  |  |
|   |                                                                              | ORACLE                                                                                                    |  |  |
|   |                                                                              |                                                                                                    |  |  |
|   |                                                                              | Oracle System Login                                                                                                    |  |  |
|   |                                                                              | Fri Mar 20 12:29:52 2015 EDT                                                                                                    |  |  |
|   |                                                                              |                                                                                                    |  |  |
|   |                                                                              | Log In<br>Enter your username and password to log in                                                                                                    |  |  |
|   |                                                                              | Username: quiadmin                                                                                                    |  |  |
|   |                                                                              | Password:                                                                                                    |  |  |
|   |                                                                              | Change password                                                                                                    |  |  |
|   |                                                                              | Log In                                                                                                    |  |  |
|   |                                                                              |                                                                                                    |  |  |
|   |                                                                              | Welcome to the Oracle System Login.                                                                                                    |  |  |
|   |                                                                              | Unauthorized access is prohibited. This Oracle system requires the use of Microsoft Internet Explorer 8.0, 9.0, or<br>10.0 with support for JavaScript and cookies. |  |  |
|   |                                                                              | Oracle and Java are registered trademarks of Oracle Corporation and/or its affiliates.                                                                              |  |  |
|   |                                                                              | Other names may be trademarks of their respective owners.                                                                                                    |  |  |
|   |                                                                              |                                                                                                    |  |  |

| 0 |                     | Novincto to Main N                                 |                      |                 |                       | Flowente                        |
|---|---------------------|----------------------------------------------------|----------------------|-----------------|-----------------------|---------------------------------|
| 2 | PRIMARY<br>NOAM VIP | Navigate to Main M                                 | ienu->Cont           | iguration       | I->Network            | Elements                        |
|   | GUI: Insert         |                                                    |                      |                 |                       |                                 |
|   | the DR NOAM         | 🖻 🚊 Main Menu                                      | •                    |                 |                       |                                 |
|   | Network             | 💼 🧰 Administrat                                    |                      |                 |                       |                                 |
|   | Element             | 📋 🚖 Configurati                                    |                      |                 |                       |                                 |
|   |                     | - Network                                          |                      |                 |                       |                                 |
|   |                     | 🖬 🧰 Network                                        |                      |                 |                       |                                 |
|   |                     | - Services                                         |                      |                 |                       |                                 |
|   |                     | Servers                                            |                      |                 |                       |                                 |
|   |                     | Server                                             | iroups               |                 |                       |                                 |
|   |                     | The <b>Network Elem</b> corner of screen).         | ients screer         | n will disp     | lay select th         | e Browse (scroll to bottom left |
|   |                     | To create a new Network                            | Element unload       | t a valid confi | oeo<br>guration file: |                                 |
|   |                     |                                                    | Browse               | Upload          | -                     |                                 |
|   |                     |                                                    | 0101100              |                 |                       |                                 |
|   |                     | Insert Edit Delete                                 | Lock/Unlock          | Report          | Export                |                                 |
|   |                     | A dialogue will pop<br>XML File and click          |                      |                 | ation of the          | DSR DR NOAM Site Element        |
|   |                     |                                                    | -                    |                 |                       |                                 |
|   |                     | Then click Upload                                  | File as show         | vn below        |                       |                                 |
|   |                     | To constant or new Mahurda Fil                     | and the local states | 040             |                       |                                 |
|   |                     | To create a new Network Ele<br>E:\DR_NO_DEV.ne.xml |                      | Upload File     | ) me:                 |                                 |
|   |                     |                                                    |                      |                 | ,<br>                 |                                 |
|   |                     | Insert Edit Delete                                 | Lock/Unlock          | Report          | port                  |                                 |
|   |                     | Once the data has                                  | haan unlaar          |                 |                       | a folder appear with the name   |
|   |                     |                                                    |                      |                 |                       | u will get a drop-down which    |
|   |                     | describes the indiv                                |                      |                 |                       |                                 |
|   |                     |                                                    |                      |                 |                       | -                               |
|   |                     | Network Element                                    |                      |                 |                       |                                 |
|   |                     | S NO_9006005                                       |                      |                 | 0. to 10              |                                 |
|   |                     | Network Name Address                               | Netmask              | VLAN ID         | Gateway IP<br>Address |                                 |
|   |                     | INTERNALXMI 10.240.10.32                           |                      |                 | 10.240.10.35          |                                 |
|   |                     | INTERNALIMI 10.240.10.0                            | 255.255.255.224      | 4               | 10.240.10.3           |                                 |
| 1 |                     |                                                    |                      |                 |                       |                                 |

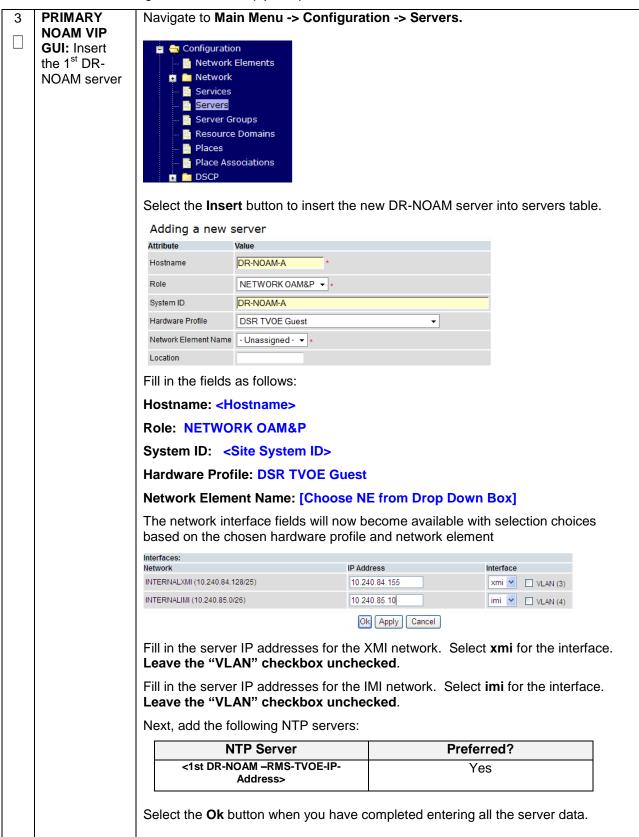

| 4 | PRIMARY                                                                          | Navigate to Main Menu -> Configuration -> Servers.                                                                                                    |  |  |
|---|----------------------------------------------------------------------------------|----------------------------------------------------------------------------------------------------|--|--|
|   | NOAM VIP<br>GUI: Export<br>the Initial<br>Configuration                          | From the GUI screen, select the DR-NOAM server and then select <b>Export</b> to generate the initial configuration data for that server.                                                                                                    |  |  |
|   |                                                                                  |                                                                                                    |  |  |
| 5 | <b>PMAC:</b><br>Exchange<br>SSH keys<br>between<br>PMAC and<br>DR-NOAM<br>server | Use the PMAC GUI to determine the Control Network IP address of the server that<br>is to be the first NOAM server. From the PMAC GUI, navigate to <b>Main Menu -&gt;</b><br><b>Software -&gt; Software Inventory.</b>                                         |  |  |
| 6 | NOAM VIP:                                                                        | From a terminal window connection on the NOAMP VIP as the <b>admusr</b> .                                                                                                    |  |  |
|   | Exchange<br>SSH keys<br>between                                                  | Exchange SSH keys for admusr between the NOAMP VIP as the <b>admusr</b> .<br>Exchange SSH keys for admusr between the NOAM and the DR NO's PMAC using the keyexchange utility.                                                                                |  |  |
|   | NOAM and<br>PMAC at the<br>DR site.                                              | <pre>\$ keyexchange admusr@<dr-<br>NO1_Site_PMAC_Mgmt_IP Address&gt;</dr-<br></pre>                                                                                                    |  |  |
|   |                                                                                  | When prompted for the password, enter the appropriate password for <i>admusr</i> on the PMAC server.                                                                                                    |  |  |
| 7 | Primary                                                                          | Obtain a terminal session to the primary NOAM as the <i>admusr</i> user.                                                                                                    |  |  |
|   | <b>NOAM:</b> Copy<br>Configuration<br>File to 1 <sup>st</sup> DR-<br>NOAM Server | Use the <b>awpushcfg</b> utility to copy the configuration file created in the previous step from the /var/TKLC/db/filemgmt directory on the primary NOAM to the 1 <sup>st</sup> DR-NOAM server, using the Control network IP address for the DR-NOAM server. |  |  |
|   |                                                                                  | The configuration file will have a filename like "TKLCConfigData.< Hostname>.sh".                                                                                                    |  |  |
|   |                                                                                  | \$ sudo awpushcfg                                                                                                    |  |  |
|   |                                                                                  | The awpushcfg utility is interactive, so the user will be prompted for the following:                                                                                                    |  |  |
|   |                                                                                  | <ul> <li>IP address of the local PMAC server of the DR NOAM: Use the management network address from the PMAC.</li> <li>Username: Use admusr</li> </ul>                                                                                                    |  |  |
|   |                                                                                  | <ul> <li>Control network IP address for the target server: In this case, enter the<br/>control IP for the 1<sup>st</sup> DR-NOAM server).</li> </ul>                                                                                                    |  |  |
|   |                                                                                  | • Hostname of the target server: Enter the server name configured in <b>step 3</b>                                                                                                    |  |  |

| 8                         | 1 <sup>st</sup> DR-NOAM<br>Server: Verify<br>awpushcfg<br>was called<br>and Reboot<br>the Server                                                                                       | Obtain a terminal window connection on the 1 <sup>st</sup> DR-NOAM iLO from the OA. (Use the procedure in Appendix D: TVOE iLO/iLOM GUI Access).         Login as the admusr user.         The automatic configuration daemon will look for the file named "TKLCConfigData.sh" in the /var/tmp directory, implement the configuration in the file, and then prompt the user to reboot the server.         Verify awpushcfg was called by checking the following file         \$ sudo cat /var/TKLC/appw/logs/Process/install.log |  |
|---------------------------|----------------------------------------------------------------------------------------------------|----------------------------------------------------------------------------------------------------|--|
|                           |                                                                                                    | Verify no errors are present and that the following message is displayed:<br>[SUCCESS] script completed successfully!                                                                                                    |  |
|                           |                                                                                                    | Now Reboot the Server:                                                                                                    |  |
| <pre>\$ sudo init 6</pre> |                                                                                                    | \$ sudo init 6                                                                                                    |  |
|                           | . ct                                                                                                    | Wait for the server to reboot                                                                                                    |  |
| 9                         | <ul> <li>9 1<sup>st</sup> DR-</li> <li>NOAM: Note: You will only execute this step if your DR-NOAM is using a dedicate</li> <li>Configure Ethernet interface for NetBackup.</li> </ul> |                                                                                                    |  |
|                           | Dedicated                                                                                                    | <pre>\$ sudo /usr/TKLC/plat/bin/netAdm set -device=NetBackup</pre>                                                                                                    |  |
|                           | NetBackup                                                                                                    | type=Ethernet -onboot=yes                                                                                                    |  |
|                           | Interface<br>(Optional)                                                                                                    | address= <no1_netbackup_ip_adress></no1_netbackup_ip_adress>                                                                                                    |  |
|                           |                                                                                                    | netmask= <no1_netbackup_netmask></no1_netbackup_netmask>                                                                                                    |  |
|                           |                                                                                                    |                                                                                                    |  |
|                           |                                                                                                    | <pre>\$ sudo /usr/TKLC/plat/bin/netAdm add -route=net</pre>                                                                                                    |  |
|                           |                                                                                                    | device=NetBackup -address= <no1_netbackup_network_id></no1_netbackup_network_id>                                                                                                    |  |
|                           |                                                                                                    | netmask= <no1_netbackup_netmask></no1_netbackup_netmask>                                                                                                    |  |
|                           |                                                                                                    | gateway= <no1_netbackup_gateway_ip_address></no1_netbackup_gateway_ip_address>                                                                                                    |  |
| 10                        | 1 <sup>st</sup> DR-                                                                                                    | Obtain a terminal window to the 1 <sup>st</sup> DR-NOAM server, logging in as the <i>admusr</i>                                                                                                    |  |
|                           | <b>NOAM:</b><br>Establish an<br>SSH session<br>and Login                                                                                                    | user.                                                                                                    |  |
| L                         | 1                                                                                                    |                                                                                                    |  |

| 11      | 1 <sup>st</sup> NOAM<br>Server: Install<br>Tuned (Oracle<br>X5-2/Netra<br>X5-2/HP |                                                                                                    | .380 GEN 9 ONLY, HP DL380 GEN 8 SKIP<br>HIS STEP |  |  |
|---------|-----------------------------------------------------------------------------------|----------------------------------------------------------------------------------------------------|--------------------------------------------------|--|--|
|         |                                                                                   | Activate the tuned profile for the Guest Virtual Machine:                                                                                                    |                                                  |  |  |
|         | DL380 Gen 9                                                                       | <pre>\$ sudo tuned-adm profile vi</pre>                                                                                                    | rtual-guest                                      |  |  |
|         | Only)                                                                             | Verify that tuned is active:                                                                                                    |                                                  |  |  |
|         |                                                                                   | <pre>\$ sudo tuned-adm active</pre>                                                                                                    |                                                  |  |  |
|         |                                                                                   | Expected output:                                                                                                    |                                                  |  |  |
|         |                                                                                   | Current active profile: vir                                                                                                    |                                                  |  |  |
|         |                                                                                   | Service tuned: enabled, run                                                                                                    |                                                  |  |  |
|         |                                                                                   | Service ktune: enabled, run                                                                                                    | ning                                             |  |  |
| 12<br>□ | 1 <sup>st</sup> DR-NOAM<br>Server: Verify<br>Server Health                        | Execute the following command on the 1 <sup>st</sup> DR-NOAM server and make sure that no errors are returned:                                                                   |                                                  |  |  |
|         |                                                                                   | \$ sudo syscheck                                                                                                    | Running modules in class hardwareOK              |  |  |
|         |                                                                                   | -                                                                                                    |                                                  |  |  |
|         |                                                                                   | Running modules in class diskOK                                                                                                    |                                                  |  |  |
|         |                                                                                   | Running modules in class netOK                                                                                                    |                                                  |  |  |
|         |                                                                                   | Running modules in class sy                                                                                                    |                                                  |  |  |
|         |                                                                                   | Running modules in class procOK                                                                                                    |                                                  |  |  |
|         |                                                                                   | LOG LOCATION: /var/TKLC/log                                                                                                    | /syscheck/fail_log                               |  |  |
| 13      | Repeat for<br>2 <sup>nd</sup> DR NOAM<br>Server                                   | Repeat <b>Steps 3 through 12</b> to configure 2 <sup>nd</sup> DR-NOAM Server. When inserting the 2 <sup>nd</sup> DR-NOAM server, change the NTP server address to the following: |                                                  |  |  |
|         |                                                                                   | NTP Server                                                                                                    | Preferred?                                       |  |  |
|         |                                                                                   |                                                                                                    |                                                  |  |  |
|         |                                                                                   | <pre>&lt;2nd DR-NOAM-RMS-TVOE-IP-<br/>Address&gt;</pre>                                                                                                    | Yes                                              |  |  |

| Procedure 29 | . Pairing for | <b>DR-NOAM Site</b> | (Optional) |
|--------------|---------------|---------------------|------------|
|--------------|---------------|---------------------|------------|

| S<br>T | This procedure                       | will provide the steps to pair the DR-NOAM site.                                                                                                    |  |  |
|--------|--------------------------------------|----------------------------------------------------------------------------------------------------|--|--|
| E<br>P | Prerequisite: Ir                     | Installation for DR-NOAM Site complete                                                                                                    |  |  |
| #      | Check off $(\sqrt{)}$ eastep number. | ch step as it is completed. Boxes have been provided for this purpose under each                                                                                 |  |  |
|        | If this procedure                    | e fails, contact Appendix T: My Oracle Support (MOS), and ask for assistance.                                                                                    |  |  |
| 1      | Primary<br>NOAM VIP<br>GUI: Login    | Establish a GUI session on the primary NOAM server by using the VIP IP address of the primary NOAM server. Open the web browser and enter a URL of:              |  |  |
|        |                                      | https:// <primary_noam_vip_ip_address></primary_noam_vip_ip_address>                                                                                             |  |  |
|        |                                      | Login as the <i>guiadmin</i> user:                                                                                                    |  |  |
|        |                                      |                                                                                                    |  |  |
|        |                                      | ORACLE                                                                                                    |  |  |
|        |                                      | Oracle System Login                                                                                                    |  |  |
|        |                                      |                                                                                                    |  |  |
|        |                                      | Log In<br>Enter your username and password to log in                                                                                                    |  |  |
|        |                                      | Username: guiadmin<br>Password: •••••••                                                                                                    |  |  |
|        |                                      | Change password                                                                                                    |  |  |
|        |                                      | Log In                                                                                                    |  |  |
|        |                                      | Welcome to the Oracle System Login.                                                                                                    |  |  |
|        |                                      | Unauthorized access is prohibited. This Oracle system requires the use of Microsoft Internet Explorer 8.0, 9.0, or 10.0 with support for JavaScript and cookies. |  |  |
|        |                                      | Oracle and Java are registered trademarks of Oracle Corporation and/or its affiliates.<br>Other names may be trademarks of their respective owners.              |  |  |
|        |                                      |                                                                                                    |  |  |

Procedure 29. Pairing for DR-NOAM Site (Optional)

| 2 | Primary<br>NOAM VIP<br>GUI: Enter<br>DR-NOAM<br>Server Group<br>Data | Navigate to Main Menu -> Configuration -> Server Groups                                                                                                    |  |  |  |
|---|----------------------------------------------------------------------|----------------------------------------------------------------------------------------------------|--|--|--|
|   |                                                                      | Select Insert and fill the following fields:                                                                                                    |  |  |  |
|   |                                                                      | Insert Edit Delete Report <ul> <li>Server Group Name: <enter group="" name="" server=""></enter></li> <li>Level: A</li> <li>Parent : None</li> <li>Function: DSR (Active/Standby Pair)</li> <li>WAN Replication Connection Count: Use Default Value</li> </ul> Select OK when all fields are filled in. |  |  |  |
| 3 | Primary<br>NOAM VIP                                                  | Select the <b>Server Group</b> that was created in the previous step, and click on <b>Edit</b> .                                                                                                    |  |  |  |
|   | <b>GUI</b> : Update<br>Server Group                                  | Insert Edit Delete Report                                                                                                    |  |  |  |
|   |                                                                      | The user will be presented with the Server Groups [Edit] screen                                                                                                    |  |  |  |
|   |                                                                      | Check the checkbox labeled <b>Include in SG</b> for <b>both</b> DR-NOAM Servers as shown below and click on <b>Apply</b>                                                                                                    |  |  |  |
|   |                                                                      | deaDR_CSLAB_ATT<br>Server SG Inclusion Preferred HA Role                                                                                                    |  |  |  |
|   |                                                                      | Server     Scinclusion     Preferred HA Role       deaNO-<br>ChaNC-A     Include in SG     Preferred Spare                                                                                                    |  |  |  |
|   |                                                                      | deaNO-<br>ChaNC-B Include in SG Preferred Spare                                                                                                    |  |  |  |

Procedure 29. Pairing for DR-NOAM Site (Optional)

| 4 | Primary<br>NOAM VIP<br>GUI: Add DR-<br>NOAM VIP                          | Click the <b>Add</b> dialogue button for the VIP Address and enter an IP Address for the VIP as shown below                                                                                                    |
|---|--------------------------------------------------------------------------|----------------------------------------------------------------------------------------------------|
|   |                                                                          | VIP Address Add                                                                                                    |
|   |                                                                          | 10.250.55.163 Remove                                                                                                    |
|   |                                                                          | Then click the <b>Apply</b> dialogue button. Verify that the banner information message states <b>Data committed</b> .                                                                                                    |
|   |                                                                          | Ok Apply Cancel                                                                                                    |
| 5 | Primary                                                                  | Wait for the alarm <b>Remote Database re-initialization in progress</b> to be cleared                                                                                                    |
|   | NOAM VIP<br>GUI: Wait for                                                | before proceeding.<br>Navigate to Main menu->Alarms & Events->View Active                                                                                                    |
|   | Remote<br>Database                                                       | Main Menu: Alarms & Events -> View History (Filtered)                                                                                                    |
|   | Alarm to Clear                                                           | Filter  Tasks                                                                                                    |
|   |                                                                          | Seq #         Event ID         Timestamp         Severity         Product         Process         NE         Server         Type           Event Text         Additional Info         Additional Info         Additinfo |
|   |                                                                          | 414 10200 2015-03-20 09:30:00.090 EDT CLEAR                                                                                                    |
|   |                                                                          | 413 10200 2015-03-20 09:28:16.411 EDT MILOR apwSoapS compass_NO Compass-NOA CFG                                                                                                    |
| 6 | Primary<br>NOAM VIP<br>GUI: Restart<br>1 <sup>st</sup> DR-NOAM<br>Server | Answer OK to the confirmation population software on the following server(s)? Jetta-NO-2                                                                                                    |
|   |                                                                          | Wait for restart to complete. Wait approximately 3-5 minutes before proceeding.                                                                                                    |

Procedure 29. Pairing for DR-NOAM Site (Optional)

| 7 | Primary<br>NOAM VIP<br>GUI :Restart<br>the application<br>on the 2 <sup>nd</sup> DR-<br>NOAM Server | Repeat Steps 6, this time select the 2 <sup>nd</sup> DR-NOAM Server.                                                                 |
|---|----------------------------------------------------------------------------------------------------|----------------------------------------------------------------------------------------------------|
| 8 | Primary<br>NOAM:                                                                                    | Establish an SSH session to the primary NOAM, login as <i>admusr</i> .                                                               |
|   | Modify DSR                                                                                          | Execute the following commands:                                                                                                    |
|   | OAM process                                                                                         | Retrieve the cluster ID of the DR-NOAM:                                                                                              |
|   |                                                                                                    | <pre>\$ sudo iqt -fClusterID TopologyMapping where<br/>"NodeID='<dr_noam_host_name>'"</dr_noam_host_name></pre>                      |
|   |                                                                                                    | Server_ID NodeID ClusterID                                                                                                    |
|   |                                                                                                    | 1 Oahu-DSR-DR-NOAM-2 A1055                                                                                                    |
|   |                                                                                                    | Execute the following command to start the DSR OAM process on the DR-NOAM:                                                           |
|   |                                                                                                    | <pre>\$ echo ``<clusterid> DSROAM_Proc Yes"   iload -ha -xun - fcluster -fresource -foptional HaClusterResourceCfg</clusterid></pre> |
|   |                                                                                                    |                                                                                                    |

# 4.15.4 DSR Configuration: SOAMs

## Procedure 30. Configure the SOAM NE

| S | This procedure    | This procedure will provide the steps to configure the SOAM Network Element                                                                                                    |  |  |  |  |
|---|-------------------|----------------------------------------------------------------------------------------------------|--|--|--|--|
| Т |                   |                                                                                                    |  |  |  |  |
| Е | Check off (√) ea  | Check off ( $$ ) each step as it is completed. Boxes have been provided for this purpose under each                                                                                                    |  |  |  |  |
| Р | step number.      |                                                                                                    |  |  |  |  |
| # |                   |                                                                                                    |  |  |  |  |
| " | If this procedure | follo contact Appendix T: My Oracle Support (MOS) and call for appintance                                                                                                    |  |  |  |  |
|   | If this procedure | e fails, contact Appendix T: My Oracle Support (MOS), and ask for assistance.                                                                                                    |  |  |  |  |
|   |                   |                                                                                                    |  |  |  |  |
| 1 | NOAM VIP          |                                                                                                    |  |  |  |  |
|   | GUI: Login        | Establish a GUI session on the NOAM server by using the VIP IP address of the                                                                                                    |  |  |  |  |
|   |                   | NOAM server. Open the web browser and enter a URL of:                                                                                                    |  |  |  |  |
|   |                   |                                                                                                    |  |  |  |  |
|   |                   | https:// <primary address="" ip="" noam="" vip=""></primary>                                                                                                    |  |  |  |  |
|   |                   |                                                                                                    |  |  |  |  |
|   |                   | the state of the second state of the second st |  |  |  |  |
|   |                   | Login as the <i>guiadmin</i> user:                                                                                                    |  |  |  |  |
|   |                   |                                                                                                    |  |  |  |  |
|   |                   | ORACLE                                                                                                    |  |  |  |  |
|   |                   |                                                                                                    |  |  |  |  |
|   |                   |                                                                                                    |  |  |  |  |
|   |                   | Oracle System Login Fri Mar 20 12:29:52 2015 EDT                                                                                                    |  |  |  |  |
|   |                   |                                                                                                    |  |  |  |  |
|   |                   |                                                                                                    |  |  |  |  |
|   |                   | Log In                                                                                                    |  |  |  |  |
|   |                   | Enter your username and password to log in                                                                                                    |  |  |  |  |
|   |                   | Username: guiadmin                                                                                                    |  |  |  |  |
|   |                   | Password: ••••••                                                                                                    |  |  |  |  |
|   |                   | Change password                                                                                                    |  |  |  |  |
|   |                   | Log In                                                                                                    |  |  |  |  |
|   |                   | Login                                                                                                    |  |  |  |  |
|   |                   | Welcome to the Oracle System Login.                                                                                                    |  |  |  |  |
|   |                   |                                                                                                    |  |  |  |  |
|   |                   | Unauthorized access is prohibited. This Oracle system requires the use of Microsoft Internet Explorer 8.0, 9.0, or<br>10.0 with support for JavaScript and cookies.                                                                                                    |  |  |  |  |
|   |                   |                                                                                                    |  |  |  |  |
|   |                   | Oracle and Java are registered trademarks of Oracle Corporation and/or its affiliates.<br>Other names may be trademarks of their respective owners.                                                                                                    |  |  |  |  |
|   |                   |                                                                                                    |  |  |  |  |
|   |                   |                                                                                                    |  |  |  |  |

Procedure 30. Configure the SOAM NE

| 2 | NOAM VIP<br>GUI: Create<br>the SOAM<br>Network<br>Element using<br>an XML File | Make sure to have an SOAM Network Element XML file available on the PC that is running the web browser. The SOAM Network Element XML file is similar to what was created and used in <b>Procedure 23</b> , but defines the SOAM "Network Element". Refer to <b>Appendix L</b> : Sample Network Element for a sample Network Element xml file |  |  |  |
|---|--------------------------------------------------------------------------------|----------------------------------------------------------------------------------------------------|--|--|--|
|   |                                                                                |                                                                                                    |  |  |  |
|   |                                                                                | Navigate to Main Menu->Configuration->Network Elements                                                                                                    |  |  |  |
|   |                                                                                | <ul> <li>Configuration</li> <li>Network Elements</li> <li>Network</li> <li>Services</li> <li>Servers</li> <li>Server Groups</li> <li>Resource Domains</li> <li>Places</li> <li>Place Associations</li> <li>DSCP</li> </ul>                                                                                                    |  |  |  |
|   |                                                                                | Select the <b>Browse</b> button, and enter the path and name of the SOAM network XML file.                                                                                                    |  |  |  |
|   |                                                                                | Select the <b>Upload</b> File button to upload the XML file and configure the SOAM Network Element.                                                                                                    |  |  |  |
|   |                                                                                | To create a new Network Element, upload a valid configuration file:         Browse       No file selected.                                                                                                    |  |  |  |
|   |                                                                                | Insert Delete Export Report                                                                                                    |  |  |  |

|                  | Leure ST. Configure the SOAM Servers                                                                                                    |                                                                                                    |  |  |
|------------------|----------------------------------------------------------------------------------------------------|----------------------------------------------------------------------------------------------------|--|--|
| S<br>T<br>E<br># | This procedure will provide the steps to configure the SOAM servers.<br>Check off ( $$ ) each step as it is completed. Boxes have been provided for this purpose under each step number.<br>If this procedure fails, contact <b>Appendix T: My Oracle</b> Support (MOS), and ask for assistance. |                                                                                                    |  |  |
|                  | Exchange<br>SSH keys<br>between<br>SOAM site's<br>local PMAC<br>and the<br>SOAM Server                                                                                                    | Use the PMAC GUI to determine the Control Network IP address of the server that<br>is to be the SOAM server. From the PMAC GUI, navigate to Main Menu -><br>Software -> Software Inventory.<br>Enc9102 Bay:1F<br>Guest DSR SOAM A 992168.1246 Compass-SOA TPD (x86_64) 7.0.0.0-86.14.0 DSR<br>Note the IP address for the SOAM server.<br>Login to the PMAC terminal as the <i>admusr</i> .<br>From a terminal window connection on the PMAC as the <i>admusr</i> user, exchange<br>SSH keys for <i>admusr</i> between the PMAC and the SOAM server using the<br>keyexchange utility, using the Control network IP address for the SOAM server.<br>When prompted for the password, enter the password for the <i>admusr</i> user of the<br>NOAM server.<br>\$ keyexchange admusr@ <so1_control_ip address=""></so1_control_ip> |  |  |
| 2                | Exchange<br>SSH keys<br>between<br>NOAM and<br>PMAC at the<br>SOAM site (If<br>necessary)                                                                                                    | Note: If this SOAM shares the same PMAC as the NOAM, then you can skip this step. From a terminal window connection on the NOAM VIP, as the <i>admusr</i> , exchange SSH keys for admusr between the NOAM and the PMAC for this SOAM site using the keyexchange utility. When prompted for the password, enter the admusr password for the PMAC server. \$ keyexchange admusr@ <so1_site_pmac_mgmt_ip_address> Repeat this step for the standby SOAM Server</so1_site_pmac_mgmt_ip_address>                                                                                                    |  |  |

| 3 | NOAM VIP   | If not already done, establish a GUI session on the NOAM server by using the XMI                                                                    |  |  |  |
|---|------------|----------------------------------------------------------------------------------------------------|--|--|--|
| 3 |            |                                                                                                    |  |  |  |
|   | GUI: Login | IP address of the first NOAM server. Open the web browser and enter a URL of:                                                                       |  |  |  |
|   |            | <pre>https://<primary_noam_vip_ip_address></primary_noam_vip_ip_address></pre>                                                                      |  |  |  |
|   |            |                                                                                                    |  |  |  |
|   |            | Login to the NOAM GUI as the <i>guiadmin</i> user:                                                                                                  |  |  |  |
|   |            |                                                                                                    |  |  |  |
|   |            |                                                                                                    |  |  |  |
|   |            | ORACLE                                                                                                    |  |  |  |
|   |            |                                                                                                    |  |  |  |
|   |            |                                                                                                    |  |  |  |
|   |            | Oracle System Login Fri Mar 20 12:29:52 2015 EDT                                                                                                    |  |  |  |
|   |            |                                                                                                    |  |  |  |
|   |            |                                                                                                    |  |  |  |
|   |            | Log In<br>Enter your username and password to log in                                                                                                |  |  |  |
|   |            |                                                                                                    |  |  |  |
|   |            | Username: guiadmin                                                                                                    |  |  |  |
|   |            | Password: ••••••                                                                                                    |  |  |  |
|   |            | Change password                                                                                                    |  |  |  |
|   |            | Log In                                                                                                    |  |  |  |
|   |            |                                                                                                    |  |  |  |
|   |            | Welcome to the Oracle System Login.                                                                                                    |  |  |  |
|   |            | Unauthorized access is prohibited. This Oracle system requires the use of Microsoft Internet Explorer 8.0, 9.0, or                                  |  |  |  |
|   |            | 10.0 with support for JavaScript and cookies.                                                                                                    |  |  |  |
|   |            | Oracle and Java are registered trademarks of Oracle Corporation and/or its affiliates.<br>Other names may be trademarks of their respective owners. |  |  |  |
|   |            |                                                                                                    |  |  |  |
|   |            |                                                                                                    |  |  |  |

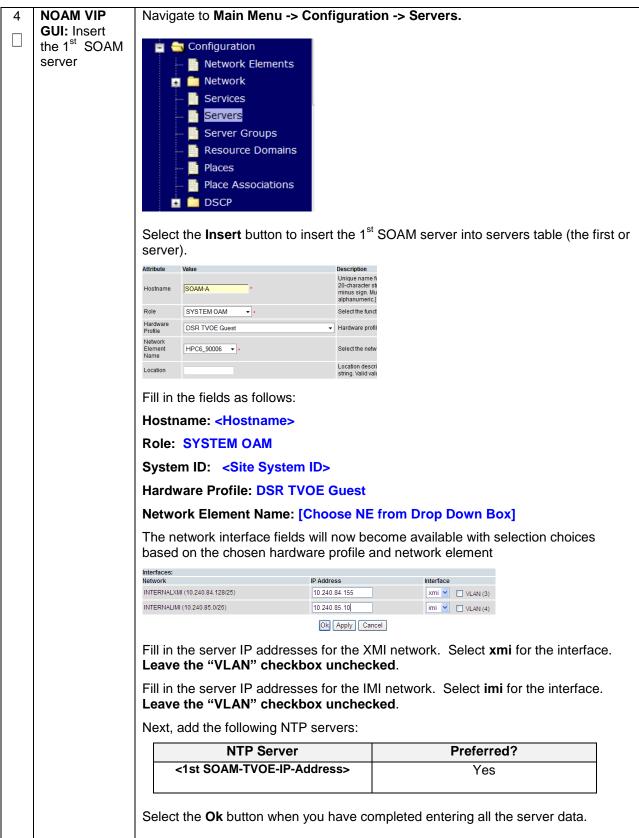

| 5 | NOAM VIP                                                | Navigate to Main Menu -> Configuration -> Servers.                                                                                                    |
|---|---------------------------------------------------------|----------------------------------------------------------------------------------------------------|
| 5 | GUI: Export                                             | Navigale lo main menu -> configuration -> Servers.                                                                                                    |
|   | the Initial                                             | 🝵 😋 Configuration                                                                                                    |
|   | Configuration                                           | Network Elements                                                                                                    |
|   | Conniguration                                           | 🖬 🧴 Network                                                                                                    |
|   |                                                         | 📔 Services                                                                                                    |
|   |                                                         | Servers Servers                                                                                                    |
|   |                                                         | Server Groups                                                                                                    |
|   |                                                         | Resource Domains                                                                                                    |
|   |                                                         | Place Associations                                                                                                    |
|   |                                                         | 🖬 🧰 DSCP                                                                                                    |
|   |                                                         |                                                                                                    |
|   |                                                         | From the GUI screen, select the SOAM server and then select <b>Export</b> to generate                                                                                                    |
|   |                                                         | the initial configuration data for that server.                                                                                                    |
|   |                                                         | Insert Edit Delete Export Report                                                                                                    |
|   |                                                         |                                                                                                    |
| 6 | NOAM VIP:                                               | Obtain a terminal session to the NOAM VIP as the <b>admusr</b> user.                                                                                                    |
|   | Сору                                                    | Use the <b>awpushcfg</b> utility to copy the configuration file created in the previous                                                                                                    |
|   |                                                         |                                                                                                    |
|   | Configuration                                           |                                                                                                    |
|   | File to 1 <sup>st</sup>                                 | step from the /var/TKLC/db/filemgmt directory on the NOAM to the 1 <sup>st</sup> SOAM                                                                                                    |
|   | Configuration<br>File to 1 <sup>st</sup><br>SOAM Server | step from the /var/TKLC/db/filemgmt directory on the NOAM to the 1 <sup>st</sup> SOAM server, using the Control network IP address for the 1 <sup>st</sup> SOAM server.                                                                                                    |
|   | File to 1 <sup>st</sup>                                 | step from the /var/TKLC/db/filemgmt directory on the NOAM to the 1 <sup>st</sup> SOAM server, using the Control network IP address for the 1 <sup>st</sup> SOAM server.<br>The configuration file will have a filename like "TKLCConfigData.< <i>hostname</i> >.sh".                                                                                                    |
|   | File to 1 <sup>st</sup>                                 | step from the /var/TKLC/db/filemgmt directory on the NOAM to the 1 <sup>st</sup> SOAM server, using the Control network IP address for the 1 <sup>st</sup> SOAM server.                                                                                                    |
|   | File to 1 <sup>st</sup>                                 | step from the /var/TKLC/db/filemgmt directory on the NOAM to the 1 <sup>st</sup> SOAM server, using the Control network IP address for the 1 <sup>st</sup> SOAM server.<br>The configuration file will have a filename like "TKLCConfigData.< <i>hostname</i> >.sh".<br>\$ sudo awpushcfg                                                                                                    |
|   | File to 1 <sup>st</sup>                                 | step from the /var/TKLC/db/filemgmt directory on the NOAM to the 1 <sup>st</sup> SOAM server, using the Control network IP address for the 1 <sup>st</sup> SOAM server.<br>The configuration file will have a filename like "TKLCConfigData.< <i>hostname</i> >.sh".                                                                                                    |
|   | File to 1 <sup>st</sup>                                 | <pre>step from the /var/TKLC/db/filemgmt directory on the NOAM to the 1<sup>st</sup> SOAM server, using the Control network IP address for the 1<sup>st</sup> SOAM server. The configuration file will have a filename like "TKLCConfigData.<hostname>.sh". \$ sudo awpushcfg The awpushcfg utility is interactive, so the user will be prompted for the following:</hostname></pre>                                                                                                    |
|   | File to 1 <sup>st</sup>                                 | step from the /var/TKLC/db/filemgmt directory on the NOAM to the 1 <sup>st</sup> SOAM server, using the Control network IP address for the 1 <sup>st</sup> SOAM server.<br>The configuration file will have a filename like "TKLCConfigData.< <i>hostname</i> >.sh".<br>\$ sudo awpushcfg                                                                                                    |
|   | File to 1 <sup>st</sup>                                 | <ul> <li>step from the /var/TKLC/db/filemgmt directory on the NOAM to the 1<sup>st</sup> SOAM server, using the Control network IP address for the 1<sup>st</sup> SOAM server.</li> <li>The configuration file will have a filename like "TKLCConfigData.&lt;<i>hostname</i>&gt;.sh".</li> <li>\$ sudo awpushcfg</li> <li>The awpushcfg utility is interactive, so the user will be prompted for the following:</li> <li>IP address of the local PMAC server: Use the management network</li> </ul>                                                                                                    |
|   | File to 1 <sup>st</sup>                                 | <ul> <li>step from the /var/TKLC/db/filemgmt directory on the NOAM to the 1<sup>st</sup> SOAM server, using the Control network IP address for the 1<sup>st</sup> SOAM server.</li> <li>The configuration file will have a filename like "TKLCConfigData.&lt;<i>hostname</i>&gt;.sh".</li> <li>\$ sudo awpushcfg</li> <li>The awpushcfg utility is interactive, so the user will be prompted for the following:</li> <li>IP address of the local PMAC server: Use the management network address from the PMAC.</li> <li>Username: Use admusr</li> <li>Control network IP address for the target server: In this case, enter the</li> </ul>                                                  |
|   | File to 1 <sup>st</sup>                                 | <ul> <li>step from the /var/TKLC/db/fileingmt directory on the NOAM to the 1<sup>st</sup> SOAM server, using the Control network IP address for the 1<sup>st</sup> SOAM server.</li> <li>The configuration file will have a filename like "TKLCConfigData.&lt;<i>hostname</i>&gt;.sh".</li> <li>\$ sudo awpushcfg</li> <li>The awpushcfg utility is interactive, so the user will be prompted for the following:</li> <li>IP address of the local PMAC server: Use the management network address from the PMAC.</li> <li>Username: Use admusr</li> <li>Control network IP address for the target server: In this case, enter the control IP for the 1<sup>st</sup> SOAM server).</li> </ul> |
|   | File to 1 <sup>st</sup>                                 | <ul> <li>step from the /var/TKLC/db/filemgmt directory on the NOAM to the 1<sup>st</sup> SOAM server, using the Control network IP address for the 1<sup>st</sup> SOAM server.</li> <li>The configuration file will have a filename like "TKLCConfigData.&lt;<i>hostname</i>&gt;.sh".</li> <li>\$ sudo awpushcfg</li> <li>The awpushcfg utility is interactive, so the user will be prompted for the following:</li> <li>IP address of the local PMAC server: Use the management network address from the PMAC.</li> <li>Username: Use admusr</li> <li>Control network IP address for the target server: In this case, enter the</li> </ul>                                                  |

| 7 | 1 <sup>st</sup> SOAM<br>Server: Verify<br>awpushcfg<br>was called<br>and Reboot<br>the Server             | Obtain a terminal window connection on the 1 <sup>st</sup> SOAM server console by<br>establishing an ssh session from the NOAM VIP terminal console.<br><b>\$ ssh admusr@<so1_contro1_ip></so1_contro1_ip></b><br>Login as the <b>admusr</b> user.<br>The automatic configuration daemon will look for the file named<br>" <b>TKLCConfigData.sh</b> " in the /var/tmp directory, implement the configuration in the<br>file, and then prompt the user to reboot the server.<br>Verify awpushcfg was called by checking the following file<br><b>\$ sudo cat /var/TKLC/appw/logs/Process/install.log</b><br>Verify no errors are present and that the following message is displayed:<br>[SUCCESS] script completed successfully!<br>Now Reboot the Server:<br><b>\$ sudo init 6</b> |
|---|----------------------------------------------------------------------------------------------------|----------------------------------------------------------------------------------------------------|
| 8 | 1 <sup>st</sup> SOAM<br>Server: Login                                                                     | Wait for the server to reboot<br>Obtain a terminal window connection on the 1 <sup>st</sup> SOAM server console by<br>establishing an ssh session from the NOAM VIP terminal console.                                                                                                    |
|   |                                                                                                    | <pre>\$ ssh admusr@<so1_control_ip></so1_control_ip></pre>                                                                                                    |
| 9 | 1 <sup>st</sup> SOAM<br>Server: Install<br>Tuned (Oracle<br>X5-2/Netra<br>X5-2/HP<br>DL380 Gen 9<br>Only) | ORACLE X5-2/NETRA X5-2/HP DL380 GEN 9 ONLY, HP DL380 GEN 8 SKIP<br>THIS STEP<br>Activate the tuned profile for the Guest Virtual Machine:<br>\$ sudo tuned-adm profile virtual-guest<br>\$ sudo service_conf add tuned rc runlevels=345<br>\$ sudo service_conf add ktune rc runlevels=345<br>Verify that tuned is active:<br>\$ sudo tuned-adm active<br>Expected output:<br>Current active profile: virtual-guest<br>Service tuned: enabled, running<br>Service ktune: enabled, running                                                                                                    |

| 10 | 1 <sup>st</sup> SOAM                                    |                                                                                                    | e 1 <sup>st</sup> SOAM server and make sure that no                                                                                                    |  |  |  |
|----|---------------------------------------------------------|----------------------------------------------------------------------------------------------------|----------------------------------------------------------------------------------------------------|--|--|--|
|    | Server: Verify<br>Server Health                         | errors are returned:                                                                                                    |                                                                                                    |  |  |  |
|    | Server riealth                                          | <pre>\$ sudo syscheck Running modules in class hardwareOK Running modules in class diskOK</pre>                                                                                                    |                                                                                                    |  |  |  |
|    |                                                         |                                                                                                    |                                                                                                    |  |  |  |
|    |                                                         |                                                                                                    |                                                                                                    |  |  |  |
|    |                                                         | Running modules in class net                                                                                                    | tOK                                                                                                    |  |  |  |
|    |                                                         | Running modules in class sys                                                                                                    | stemOK                                                                                                    |  |  |  |
|    |                                                         | Running modules in class pro                                                                                                    | DCOK                                                                                                    |  |  |  |
|    |                                                         | LOG LOCATION: /var/TKLC/log,                                                                                                    | /syscheck/fail_log                                                                                                    |  |  |  |
|    |                                                         |                                                                                                    |                                                                                                    |  |  |  |
| 11 | Insert and                                              |                                                                                                    | nfigure the 2 <sup>nd</sup> SOAM server, with the                                                                                                    |  |  |  |
|    | Configure the 2 <sup>nd</sup> SOAM                      | exception of the NTP server, which she                                                                                                    | build be configured as so:                                                                                                    |  |  |  |
|    |                                                         |                                                                                                    |                                                                                                    |  |  |  |
| 1  | server                                                  |                                                                                                    |                                                                                                    |  |  |  |
|    |                                                         | NTP Server                                                                                                    | Preferred?                                                                                                    |  |  |  |
|    |                                                         | NTP Server<br><rms2-tvoe-ip-address></rms2-tvoe-ip-address>                                                                                                    | Preferred?<br>Yes                                                                                                    |  |  |  |
|    |                                                         |                                                                                                    |                                                                                                    |  |  |  |
|    |                                                         | <rms2-tvoe-ip-address></rms2-tvoe-ip-address>                                                                                                    | Yes                                                                                                    |  |  |  |
|    |                                                         | <rms2-tvoe-ip-address></rms2-tvoe-ip-address>                                                                                                    | Yes<br>er, insert the network data for the 2 <sup>nd</sup> SOAM                                                                                                    |  |  |  |
|    |                                                         | <rms2-tvoe-ip-address></rms2-tvoe-ip-address>                                                                                                    | Yes<br>er, insert the network data for the 2 <sup>nd</sup> SOAM<br>le to the 2 <sup>nd</sup> SOAM server, and reboot the                                                                     |  |  |  |
| 12 | server                                                  | <rms2-tvoe-ip-address><br/>Instead of data for the 1<sup>st</sup> SOAM Server<br/>server, transfer the <i>TKLCConfigData</i> fi<br/>2<sup>nd</sup> SOAM server when prompted at a</rms2-tvoe-ip-address>                                                       | Yes<br>er, insert the network data for the 2 <sup>nd</sup> SOAM<br>le to the 2 <sup>nd</sup> SOAM server, and reboot the<br>terminal window.                                                 |  |  |  |
| 12 | server                                                  | <b>RMS2-TVOE-IP-Address&gt;</b> Instead of data for the 1 <sup>st</sup> SOAM Server server, transfer the <i>TKLCConfigData</i> fi 2 <sup>nd</sup> SOAM server when prompted at a If you are using NetBackup at this site,                                      | Yes<br>er, insert the network data for the 2 <sup>nd</sup> SOAM<br>le to the 2 <sup>nd</sup> SOAM server, and reboot the<br>terminal window.<br>then execute <b>Appendix I</b> : Application |  |  |  |
| 12 | server<br>Install<br>NetBackup<br>Client                | <b>RMS2-TVOE-IP-Address&gt;</b> Instead of data for the 1 <sup>st</sup> SOAM Server server, transfer the <i>TKLCConfigData</i> fi 2 <sup>nd</sup> SOAM server when prompted at a If you are using NetBackup at this site,                                      | Yes<br>er, insert the network data for the 2 <sup>nd</sup> SOAM<br>le to the 2 <sup>nd</sup> SOAM server, and reboot the<br>terminal window.                                                 |  |  |  |
| 12 | server<br>Install<br>NetBackup<br>Client<br>Software on | <b>CRMS2-TVOE-IP-Address</b> Instead of data for the 1 <sup>st</sup> SOAM Server server, transfer the <i>TKLCConfigData</i> fi 2 <sup>nd</sup> SOAM server when prompted at a If you are using NetBackup at this site, NetBackup Client Installation Procedure | Yes<br>er, insert the network data for the 2 <sup>nd</sup> SOAM<br>le to the 2 <sup>nd</sup> SOAM server, and reboot the<br>terminal window.<br>then execute <b>Appendix I</b> : Application |  |  |  |
| 12 | server<br>Install<br>NetBackup<br>Client                | <b>CRMS2-TVOE-IP-Address</b> Instead of data for the 1 <sup>st</sup> SOAM Server server, transfer the <i>TKLCConfigData</i> fi 2 <sup>nd</sup> SOAM server when prompted at a If you are using NetBackup at this site, NetBackup Client Installation Procedure | Yes<br>er, insert the network data for the 2 <sup>nd</sup> SOAM<br>le to the 2 <sup>nd</sup> SOAM server, and reboot the<br>terminal window.<br>then execute <b>Appendix I</b> : Application |  |  |  |

| Procedure | 32  | Configure | the | SOAM | Server | Groun |
|-----------|-----|-----------|-----|------|--------|-------|
| FIOCEUUIE | JZ. | connigure | uie | SUAN | Server | Group |

| S      | This procedure will provide the steps to configure the SOAM Server Group |                                                                                                    |  |  |  |  |  |
|--------|--------------------------------------------------------------------------|----------------------------------------------------------------------------------------------------|--|--|--|--|--|
| Т      |                                                                          | ,                                                                                                    |  |  |  |  |  |
| E      |                                                                          | heck off ( $$ ) each step as it is completed. Boxes have been provided for this purpose under each                                                               |  |  |  |  |  |
| P<br># | step number.                                                             | number.                                                                                                    |  |  |  |  |  |
| #      | If this procedure                                                        | e fails, contact Appendix T: My Oracle Support (MOS), and ask for assistance.                                                                                    |  |  |  |  |  |
|        |                                                                          | Tails, contact Appendix 1. My Oracle Support (MOS), and ask for assistance.                                                                                      |  |  |  |  |  |
| 1      | NOAM VIP                                                                 | If not already done, establish a GUI session on the NOAM server by using the XMI                                                                                 |  |  |  |  |  |
|        | GUI: Login                                                               | VIP address. Open the web browser and enter a URL of:                                                                                                    |  |  |  |  |  |
|        |                                                                          | <pre>https://<primary_noam_vip_ip_address></primary_noam_vip_ip_address></pre>                                                                                   |  |  |  |  |  |
|        |                                                                          |                                                                                                    |  |  |  |  |  |
|        |                                                                          | Login to the NOAM GUI as the <i>guiadmin</i> user:                                                                                                    |  |  |  |  |  |
|        |                                                                          |                                                                                                    |  |  |  |  |  |
|        |                                                                          | ORACLE                                                                                                    |  |  |  |  |  |
|        |                                                                          | URALLE                                                                                                    |  |  |  |  |  |
|        |                                                                          | Our de Ourteur Lesia                                                                                                    |  |  |  |  |  |
|        |                                                                          | Oracle System Login Fri Mar 20 12:29:52 2015 EDT                                                                                                    |  |  |  |  |  |
|        |                                                                          |                                                                                                    |  |  |  |  |  |
|        |                                                                          | Log In                                                                                                    |  |  |  |  |  |
|        |                                                                          | Enter your username and password to log in                                                                                                    |  |  |  |  |  |
|        |                                                                          | Username: guiadmin                                                                                                    |  |  |  |  |  |
|        |                                                                          | Password: ••••••                                                                                                    |  |  |  |  |  |
|        |                                                                          | Log In                                                                                                    |  |  |  |  |  |
|        |                                                                          | Log in                                                                                                    |  |  |  |  |  |
|        |                                                                          | Welcome to the Oracle System Login.                                                                                                    |  |  |  |  |  |
|        |                                                                          | Unauthorized access is prohibited. This Oracle system requires the use of Microsoft Internet Explorer 8.0, 9.0, or 10.0 with support for JavaScript and cookies. |  |  |  |  |  |
|        |                                                                          | Oracle and Java are registered trademarks of Oracle Corporation and/or its affiliates.<br>Other names may be trademarks of their respective owners.              |  |  |  |  |  |
|        |                                                                          |                                                                                                    |  |  |  |  |  |

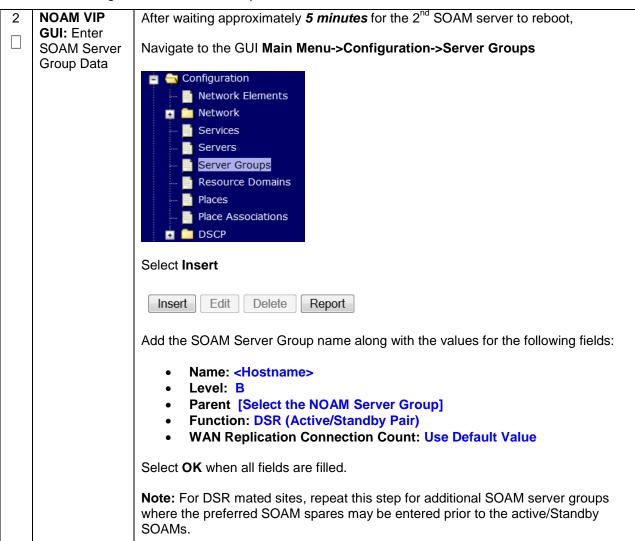

|   |                           | E 4                                                  |                             | <i></i>                  | •                              |  |  |
|---|---------------------------|------------------------------------------------------|-----------------------------|--------------------------|--------------------------------|--|--|
| 3 | NOAM VIP<br>GUI: Edit the | From the GUI Main Menu->Configuration->Server Groups |                             |                          |                                |  |  |
|   | SOAM Server               | 📋 🚖 Co                                               | nfiguration                 |                          |                                |  |  |
|   | Group and                 |                                                      | Network Elements            |                          |                                |  |  |
|   | add VIP                   | 👘 💼 🧰                                                | Network                     |                          |                                |  |  |
|   |                           | 🎬                                                    | Services                    |                          |                                |  |  |
|   |                           | 🎬                                                    | Servers                     |                          |                                |  |  |
|   |                           | 🧾                                                    | Server Groups               |                          |                                |  |  |
|   |                           | 📑                                                    | Resource Domains            |                          |                                |  |  |
|   |                           | 📔                                                    | Places                      |                          |                                |  |  |
|   |                           | 🖺                                                    | Place Associations          |                          |                                |  |  |
|   |                           | i 🖬 💼                                                | DSCP                        |                          |                                |  |  |
|   |                           | Select the                                           | new SOAM server             | group, and then select   | Edit                           |  |  |
|   |                           |                                                      |                             |                          | Luit.                          |  |  |
|   |                           | Insert                                               | Edit Delete Rep             | ort                      |                                |  |  |
|   |                           |                                                      |                             |                          |                                |  |  |
|   |                           |                                                      |                             |                          |                                |  |  |
|   |                           | in SG che                                            |                             | e Server Group Primar    | y Site by clicking the Include |  |  |
|   |                           |                                                      |                             |                          |                                |  |  |
|   |                           | Do not ch                                            | eck any of the <b>Prefe</b> | rred Spare checkboxe     | es.                            |  |  |
|   |                           |                                                      |                             |                          |                                |  |  |
|   |                           | SO_9000601<br>Server                                 | SG Inclusion                | Preferred HA Role        |                                |  |  |
|   |                           | RMSSOA                                               | Include in SG               | Preferred Spare          |                                |  |  |
|   |                           | RMSSOB                                               | ✓ Include in SG             | Preferred Spare          |                                |  |  |
|   |                           |                                                      | E moddem oo                 |                          |                                |  |  |
|   |                           | Click App                                            | lv                          |                          |                                |  |  |
|   |                           |                                                      | ·y.                         |                          |                                |  |  |
|   |                           | Add a SO                                             | AM VIP by click on <b>/</b> | Add. Fill in the VIP Add | dress and press Ok as shown    |  |  |
|   |                           | below:                                               |                             |                          |                                |  |  |
|   |                           |                                                      |                             |                          |                                |  |  |
|   |                           |                                                      | VIP Address                 | Add                      |                                |  |  |
|   |                           |                                                      |                             | Remove                   |                                |  |  |
|   |                           |                                                      |                             | Ok Ar                    | pply) Cancel                   |  |  |
|   |                           |                                                      |                             |                          |                                |  |  |

|                                                                     | ouro ozr oomiguro                                                                    |                                                                                                    |                                 | •                                                       |               |         |                                       |                         |             |          |           |
|---------------------------------------------------------------------|--------------------------------------------------------------------------------------|----------------------------------------------------------------------------------------------------|---------------------------------|---------------------------------------------------------|---------------|---------|---------------------------------------|-------------------------|-------------|----------|-----------|
| 4                                                                   | NOAM VIP<br>GUI: Edit the<br>SOAM Server<br>Group and<br>add Preferred               | If the Two Site Redundancy feature is wanted for the SOAM Server Group, add a SOAM server that is located in its Server Group Secondary Site by clicking the <b>Include in SG</b> checkbox. Also check the <b>Preferred Spare</b> checkbox. |                                 |                                                         |               |         |                                       |                         |             |          |           |
|                                                                     | Spares for                                                                           | Server                                                                                                    |                                 |                                                         | SG In         | clusion |                                       |                         | Prefer      | red HA I | Role      |
|                                                                     | Site<br>Redundancy<br>(Optional)                                                     | LabF1                                                                                                    | 23SOsp1                         |                                                         | <b>V</b>      | nclude  | in SG                                 |                         | <b>V</b> P  | referred | Spare     |
|                                                                     |                                                                                      |                                                                                                    |                                 | ation about S<br>e <b>Terminolo</b>                     |               |         | Seco                                  | ndary Site              | e, Tertia   | ry Site  | or Site   |
| 5                                                                   | NOAM VIP<br>GUI: Edit the<br>SOAM Server<br>Group and<br>add additional<br>SOAM VIPs | Add additional SOAM VIPs by click on <b>Add</b> . Fill in the " <b>VIP Address</b> " and press <b>Ok</b> as shown below.<br><b>Note:</b> Additional SOAM VIPs only apply to SOAM Server Groups with Preferred Spare SOAMs.                  |                                 |                                                         |               |         | ·                                     |                         |             |          |           |
|                                                                     | (Optional)                                                                           |                                                                                                    | VIP A                           | ldress                                                  |               |         | (                                     | Add<br>Remove<br>Ok App | ly Cancel   |          |           |
| 6 NOAM VIP<br>GUI: Wait for<br>Remote<br>Database<br>Alarm to Clear |                                                                                      | before<br>Naviga                                                                                                    | proceedin<br>ate to <b>Main</b> | n <b>Remote D</b><br>g.<br>menu->Ala<br>vents -> View H | arms &        | & Ever  |                                       |                         |             | ss to b  | e cleared |
|                                                                     |                                                                                      | Seq #                                                                                                    | Event ID Timesta                | mp                                                      | Severity      | Product | Process                               | NE                      | Server      | Туре     |           |
|                                                                     |                                                                                      | 414                                                                                                    |                                 | -20 09:30:00.090 EDT<br>initialization in progress      | Additional II |         | apwSoapS<br>erver<br>Init Complete    | Compass_NO<br>d         | Compass-NOA | CFG      |           |
|                                                                     |                                                                                      | 413                                                                                                    | 10200 2015-03                   | -20 09:28:16.411 EDT<br>initialization in progress      |               |         | apwSoapS<br>erver<br>ialization in pr | Compass_NO              | Compass-NOA | CFG      |           |

| 7 | NOAM VIP<br>GUI: Restart<br>1 <sup>st</sup> SOAM<br>server | From the NOAMP GUI, select Main menu->Status & Manage->Server. |
|---|------------------------------------------------------------|----------------------------------------------------------------|
| 8 | NOAM VIP                                                   | From the NOAMP GUI, select Main menu->Status & Manage->Server. |
| 8 | GUI: Restart<br>2 <sup>nd</sup> SOAM<br>server             | From the NOAMP GUI, select Main menu->Status & Manage->Server. |

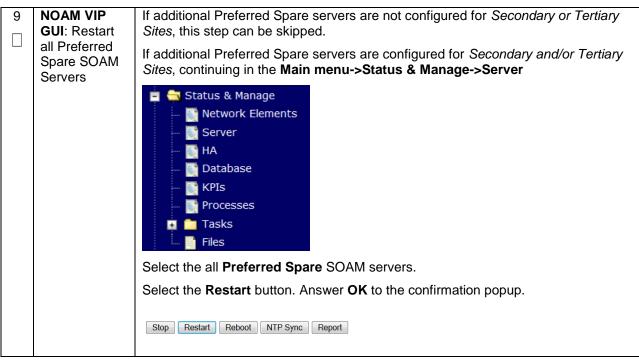

S This procedure will provide the steps to Configure RMS-specific B-level Resources т Ε IMPORTANT: SKIP THIS STEP IF INSTALLING ON ORACLE X5-2/NETRA X5-2/HP DL380 Ρ # GEN 9 Check off ( $\sqrt{}$ ) each step as it is completed. Boxes have been provided for this purpose under each step number. If this procedure fails, contact Appendix T: My Oracle Support (MOS), and ask for assistance. Active Obtain a terminal window connection on the Active SOAM server. Login as 1 admusr. SOAM: Login Execute the following on the command line. Wait until the script completes and 2 Active you are returned to the command line: SOAM: Execute B-\$ sudo /usr/TKLC/dsr/bin/rmsResourceConfig.sh Level Resource Script Verify that no errors are displayed. If any errors are displayed, halt this procedure and contact Appendix T: My Oracle Support (MOS)

Procedure 33. Configure RMS-Specific B-Level Resources (HP 380 Servers ONLY)

## 4.15.5 DSR Configuration: Activate PCA (Oracle X5-2/Netra X5-2/HP DL380 Gen 9 Only)

#### Procedure 34. Activate PCA (PCA Only)

| S<br>T      | This procedure                           | will provide the steps to activate PCA                                                                                                    |  |  |  |  |  |  |
|-------------|------------------------------------------|----------------------------------------------------------------------------------------------------|--|--|--|--|--|--|
| E<br>P<br># | Note: PCA shou<br>Servers                | Note: PCA should only be activated on Oracle X5-2/Netra X5-2/HP DL380 Gen 9 Rack mount<br>Servers                                                                                                    |  |  |  |  |  |  |
|             | Check off ( <b>√)</b> ea<br>step number. | Check off ( $\sqrt{2}$ ) each step as it is completed. Boxes have been provided for this purpose under each step number.                                                                                    |  |  |  |  |  |  |
|             | If this procedure                        | If this procedure fails, contact Appendix T: My Oracle Support (MOS), and ask for assistance.                                                                                                    |  |  |  |  |  |  |
| 1           | (PCA Only)<br>Activate PCA<br>Feature    | If you are installing PCA, execute procedures "(PCA Activation or PCA Activation<br>on a newly added site)" within <b>Appendix A</b> of the PCA activation and configuration<br>guide [12] to activate PCA. |  |  |  |  |  |  |
|             |                                          | <b>Note:</b> If not all SOAM sites are ready at this point, then you should repeat activation for each *new* SOAM site that comes online.                                                                   |  |  |  |  |  |  |

# 4.15.5 DSR Configuration: MPs

| S<br>T      | This procedure                              | will provide the steps to cor                                                                                                    | nfigure an MP Serv                                                      | vers (IPFE, SBR, SS7-MF       | P, DA-MP)            |  |  |  |
|-------------|---------------------------------------------|----------------------------------------------------------------------------------------------------|-------------------------------------------------------------------------|-------------------------------|----------------------|--|--|--|
| E<br>P<br># | step number.                                | ach step as it is completed. Boxes have been provided for this purpose under each e fails, contact <b>Appendix T: My Oracle</b> Support (MOS), and ask for assistance. |                                                                         |                               |                      |  |  |  |
| 1           | PMAC:<br>Exchange<br>SSH keys<br>between MP | Use the MP site's PMAC (<br>server that is to be an MP<br>Menu -> Software -> Sof                                                                                      | server. From the I                                                      |                               |                      |  |  |  |
|             | site's local<br>PMAC and<br>the MP server   | <ul> <li>Main Menu</li> <li>Hardware</li> <li>Software</li> <li>Software In</li> <li>Manage Software</li> </ul>                                                        | tware Images                                                            |                               |                      |  |  |  |
|             |                                             | RMS: <u>Oahu-TVOE-2</u><br>Guest: <u>Oahu-DAMP-1</u>                                                                                                    | 169.254.5.112                                                           | Oahu-DSR-DAMP-1               |                      |  |  |  |
|             |                                             | RMS: <u>Oahu-TVOE-2</u><br>Guest: <u>Oahu-DAMP-2</u>                                                                                                    | 169.254.5.111                                                           | Oahu-DSR-DAMP-2               |                      |  |  |  |
|             |                                             | Note the IP address for ar                                                                                                    | n MP server.                                                            |                               |                      |  |  |  |
|             |                                             | Login to the MP site's PM                                                                                                    | AC terminal as the                                                      | admusr.                       |                      |  |  |  |
|             |                                             | From a terminal window c                                                                                                    |                                                                         |                               |                      |  |  |  |
|             |                                             | Exchange SSH keys for <b>a</b> keyexchange utility, using                                                                                                    |                                                                         |                               |                      |  |  |  |
|             |                                             | <pre>\$ keyexchange admu</pre>                                                                                                    | sr@ <mp_control< th=""><th>L_IP Address&gt;</th><th></th></mp_control<> | L_IP Address>                 |                      |  |  |  |
|             |                                             | When prompted for the pa<br>MP server.                                                                                                    | assword, enter the                                                      | password for the <b>admus</b> | <b>r</b> user of the |  |  |  |

| 2 | NOAM VIP<br>GUI: Login                                                          | If not already done, establish a GUI session on the NOAM server by using the XMI<br>IP address of the first NOAM server. Open the web browser and enter a URL of:<br><u>https://<primary_noam_vip_ip_address></primary_noam_vip_ip_address></u><br>Login to the NOAM GUI as the <i>guiadmin</i> user:<br><b>ORACLE</b>                                            |  |  |  |  |  |
|---|---------------------------------------------------------------------------------|----------------------------------------------------------------------------------------------------|--|--|--|--|--|
|   |                                                                                 | Dracle System Login       Fri Mar 20 12:29:52 2015 EDT         Log In       Enter your username and password to log in         Username:       guiadmin         Password:       Ochange password         Log In       Log In                                                                                                    |  |  |  |  |  |
|   |                                                                                 | Weicome to the Oracle System Login.<br>Unauthorized access is prohibited. This Oracle system requires the use of Microsoft Internet Explorer 8.0, 9.0, or<br>10.0 with support for JavaScript and cookles.<br>Oracle and Java are registered trademarks of Oracle Corporation and/or its affiliates.<br>Other names may be trademarks of their respective owners. |  |  |  |  |  |
| 3 | NOAM VIP<br>GUI: Navigate<br>to Signaling<br>Network<br>Configuration<br>Screen | Navigate to Main Menu -> Configuration -> Network   Configuration   Network Elements   Network   Devices   Routes   Click on Insert in the lower left corner.   Insert   Edit   Lock/Unlock   Report                                                                                                    |  |  |  |  |  |

| 4 NOAMP VIP    | You will :                                                     | see the follo                    | wir  | ng screen:                                                                                                    |                                    |  |  |
|----------------|----------------------------------------------------------------|----------------------------------|------|----------------------------------------------------------------------------------------------------|------------------------------------|--|--|
| 🗖 GUI: Add     | Insert Netw                                                    | vork                             |      | -                                                                                                    |                                    |  |  |
| └┘   Signaling | Field                                                          | Value                            |      | Description                                                                                                    |                                    |  |  |
| Networks       | Network Name                                                   | XSI1                             | *    | The name of this network. [Default = N/A. Range = Alpha                                                                                   |                                    |  |  |
| Hotwonto       | Network Element                                                | - Unassigned -                   | •    | The network element this network is a part of. If not spec                                                                                |                                    |  |  |
|                | VLAN ID                                                        | 5                                | *    | The VLAN ID to use for this network. [Default = N/A. Rang                                                                                 |                                    |  |  |
|                | Network Address                                                | 10.71.88.0                       | •    | The network address of this network. [Default = N/A. Ran<br>colon hex (IPv6) format.]                                                     |                                    |  |  |
|                | Netmask                                                        | 255.255.255.0                    | *    | Subnetting to apply to servers within this network. [Defau IPv6) or dotted decimal (IPv4) format.]                                        |                                    |  |  |
|                | Router IP                                                      | 10.71.88.3                       |      | The IP address of a router on this network. If this is a def<br>route on servers with interfaces on this network. If custor<br>monitored. |                                    |  |  |
|                | Default Network                                                | Yes<br>◎No                       |      | A selection indicating whether this is the network with a c                                                                               |                                    |  |  |
|                | Routable                                                       | ●Yes<br>◯No                      |      | Whether or not this network is routable outside its netwo<br>be possibly present in all network elements.                                 |                                    |  |  |
|                |                                                                |                                  |      | Ok Apply Cancel                                                                                                    |                                    |  |  |
|                |                                                                |                                  |      |                                                                                                    |                                    |  |  |
|                | Enter the                                                      | Network N                        | lan  | ne. VLAN ID. Network Ad                                                                                                    | dress, Netmask, and Router IP      |  |  |
|                |                                                                |                                  |      | ling network                                                                                                    |                                    |  |  |
|                | inal mai                                                       | lies the Sig                     | Πa   | ing network                                                                                                    |                                    |  |  |
|                |                                                                |                                  |      |                                                                                                    |                                    |  |  |
|                |                                                                | en if the net                    | wc   | ork does not use VI AN Tao                                                                                                    | ging, you should enter the         |  |  |
|                |                                                                |                                  |      |                                                                                                    | ging, you should enter the         |  |  |
|                | correct VLAN ID here as indicated by the NAPD                  |                                  |      |                                                                                                    |                                    |  |  |
|                |                                                                |                                  |      |                                                                                                    |                                    |  |  |
|                | • [                                                            | <u>MPORTAN</u>                   | Γ: Ι | Leave the Network Elemen                                                                                                    | it field as <b>Unassigned</b> .    |  |  |
|                | • 5                                                            | Select No fo                     | r D  | efault Network                                                                                                    |                                    |  |  |
|                | • 9                                                            | Select <b>Yes</b> f              | or l | Routable                                                                                                    |                                    |  |  |
|                | - (                                                            |                                  |      |                                                                                                    |                                    |  |  |
|                | Press <b>OK.</b> If you are finished adding signaling networks |                                  |      |                                                                                                    |                                    |  |  |
|                | 00                                                             |                                  |      |                                                                                                    |                                    |  |  |
|                | -OR-                                                           |                                  |      |                                                                                                    |                                    |  |  |
|                | •                                                              | <b>oply</b> to save<br>networks. | thi  | is signaling network and re                                                                                                    | peat this step to enter additional |  |  |
|                | signaling                                                      | networks.                        |      |                                                                                                    |                                    |  |  |

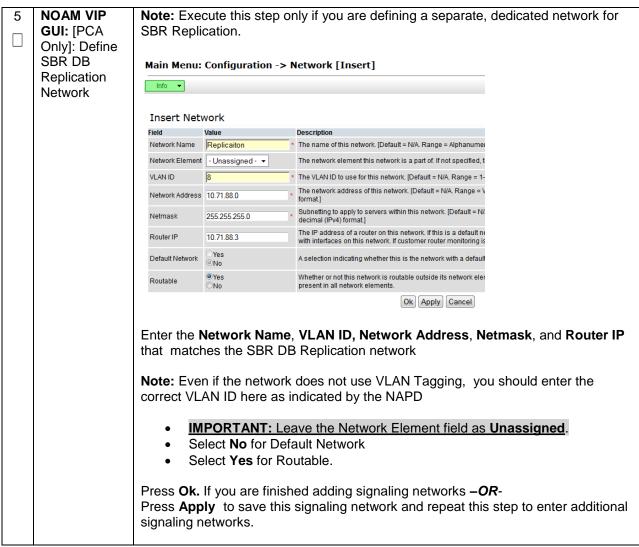

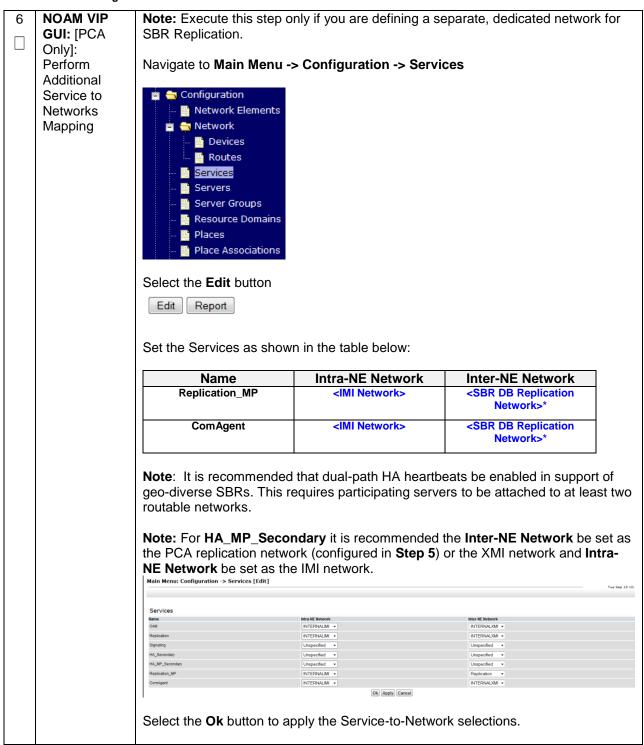

| - |                                                 | Novinata ta Main Manuel Car                                                                                                    | dimension Company                                                                                                    |                                                                                |
|---|-------------------------------------------------|----------------------------------------------------------------------------------------------------|----------------------------------------------------------------------------------------------------|--------------------------------------------------------------------------------|
| 7 |                                                 | Navigate to Main Menu->Co                                                                                                    | nfiguration->Servers                                                                                                    |                                                                                |
|   | <b>GUI:</b> Insert<br>the MP server<br>(Part 1) | <ul> <li>Configuration</li> <li>Network Elements</li> <li>Network</li> <li>Services</li> <li>Services</li> <li>Servers</li> </ul>                                                                                                    |                                                                                                    |                                                                                |
|   |                                                 | Server Groups  Resource Domains  Places  Place Associations  DSCP                                                                                                    |                                                                                                    |                                                                                |
|   |                                                 |                                                                                                    | sert the new MP server into se                                                                                                    | rvers table.                                                                   |
|   |                                                 | Fill out the following values:                                                                                                    | Report                                                                                                    |                                                                                |
|   |                                                 | Hostname: <hostname><br/>Role: MP</hostname>                                                                                                    |                                                                                                    |                                                                                |
|   |                                                 | Network Element: [Choose                                                                                                    | Notwork Element                                                                                                    |                                                                                |
|   |                                                 | Hardware Profile: DSR TV                                                                                                    |                                                                                                    |                                                                                |
|   |                                                 | Location: <enter an="" optional<="" th=""><th></th><th></th></enter>                                                                                                    |                                                                                                    |                                                                                |
|   |                                                 | The interface configuration fo                                                                                                    |                                                                                                    |                                                                                |
|   |                                                 | Interfaces:<br>Network                                                                                                    | P Address                                                                                                    | Interface                                                                      |
|   |                                                 | INTERNALXMI (10.240.108.0/26)                                                                                                    | P Address                                                                                                    | xmi  VLAN (14)                                                                 |
|   |                                                 | INTERNALIMI (169.254.2.0/24)<br>xsi1 (10.240.59.128/26)                                                                                                    |                                                                                                    | imi VLAN (15)<br>xsi1 VLAN (11)                                                |
|   |                                                 | xsi2 (10.240.59.192/26)                                                                                                    |                                                                                                    | xsi2 • VLAN (12)                                                               |
|   |                                                 | Replication (10.240.60.0/24)                                                                                                    |                                                                                                    | replication 👻 🗌 VLAN (22)                                                      |
|   |                                                 | <ul> <li>For the IMI network, ente</li> <li>For the XSI1 network, ention</li> <li>For the XSI2 network, ention</li> <li>For the XSI2 network, ention</li> <li>For the Replication network</li> <li>Replication IP address.</li> <li>Note: If XSI3 and XSI4 were and XSI2</li> </ul> | er the MP's XMI IP address. So<br>r the MP's IMI IP address. Se<br>ter the MP's XSI1 IP address.<br>ter the MP's XSI2 IP address.<br>ork (If Step 5 was executed), en<br>Select the replication interface.<br>configured, follow the same m | lect the imi interface.<br>Select the xsi1<br>Select the xsi2<br>nter the MP's |
| 8 | NOAM VIP<br>GUI: Insert                         | Next, add the following NTP                                                                                                    |                                                                                                    |                                                                                |
|   | the MP server                                   | NTP Server                                                                                                    | Preferre                                                                                                    | ed?                                                                            |
|   | (Part 2)                                        | <mp-rms-tvoe-ip-addre< th=""><th>Yes</th><th></th></mp-rms-tvoe-ip-addre<>                                                                                                    | Yes                                                                                                    |                                                                                |
| 1 |                                                 |                                                                                                    |                                                                                                    |                                                                                |

|    | _             |                                                                                               |
|----|---------------|-----------------------------------------------------------------------------------------------|
| 9  | NOAM VIP      | Navigate to Main Menu -> Configuration -> Servers.                                            |
|    | GUI: Export   |                                                                                               |
|    | the           | 💼 🔄 Configuration                                                                             |
|    | Configuration | 🗕 📑 Network Elements                                                                          |
|    |               | n 🗖 Network                                                                                   |
|    |               |                                                                                               |
|    |               | Services                                                                                      |
|    |               | servers Servers                                                                               |
|    |               | - 📑 Server Groups                                                                             |
|    |               | Resource Domains                                                                              |
|    |               | Places                                                                                        |
|    |               | Place Associations                                                                            |
|    |               |                                                                                               |
|    |               | 🖬 🧰 DSCP                                                                                      |
|    |               |                                                                                               |
|    |               | From the GUI screen, select the MP server and then select <b>Export</b> to generate the       |
|    |               | initial configuration data for that server.                                                   |
|    |               | Insert Edit Delete Export Report                                                              |
|    |               |                                                                                               |
| 10 | NOAM VIP:     | Obtain a terminal session to the NOAM VIP as the <i>admusr</i> user.                          |
|    | Сору          | Use the <b>awpushcfg</b> utility to copy the configuration file created in the previous step  |
|    | Configuration | from the /var/TKLC/db/filemgmt directory on the NOAM to the MP server, using the              |
|    | File to MP    | Control network IP address for the MP server.                                                 |
|    | Server        |                                                                                               |
|    |               | The configuration file will have a filename like "TKLCConfigData.< <b>hostname</b> >.sh".     |
|    |               | <pre>\$ sudo awpushcfg</pre>                                                                  |
|    |               |                                                                                               |
|    |               | The awpushcfg utility is interactive, so the user will be prompted for the following:         |
|    |               |                                                                                               |
|    |               | <ul> <li>IP address of the local PMAC server: Use the management network</li> </ul>           |
|    |               | address from the PMAC.                                                                        |
|    |               | Username: Use admusr                                                                          |
|    |               | <ul> <li>Control network IP address for the target server: In this case, enter the</li> </ul> |
|    |               | control IP for the MP server).                                                                |
|    |               | • Hostname of the target server: Enter the server name configured in step 1                   |
|    |               |                                                                                               |

|    | MP Server:<br>Verify<br>awpushcfg<br>was called<br>and Reboot<br>the<br>Configured<br>Server | Obtain a terminal window connection on the MP server console by establishing an ssh session from the PMAC of the MP.         \$ ssh admusr@ <mp_control_ip>         Login as the admusr user.         Verify awpushcfg was called by checking the following file:         \$ sudo cat /var/TKLC/appw/logs/Process/install.log         Verify no errors are present and that the following message is displayed:         [SUCCESS] script completed successfully!         Reboot the sever:         \$ sudo init 6         Proceed to the next step once the Server finished rebooting, The server is done rebooting once the login prompt is displayed.</mp_control_ip> |
|----|----------------------------------------------------------------------------------------------|----------------------------------------------------------------------------------------------------|
| 12 | MP Server:<br>Login                                                                          | After the reboot, login as <b>admusr.</b>                                                                                                    |
| 13 | MP Server:<br>Install Tuned<br>(Oracle X5-<br>2/Netra X5-<br>2/HP DL380<br>Gen 9 Only)       | ORACLE X5-2/NETRA X5-2/HP DL380 GEN 9 ONLY, HP DL380 GEN 8 SKIP<br>THIS STEP<br>Activate the tuned profile for the Guest Virtual Machine:<br>\$ sudo tuned-adm profile virtual-guest<br>\$ sudo service_conf add tuned rc runlevels=345<br>\$ sudo service_conf add ktune rc runlevels=345<br>Verify that tuned is active:<br>\$ sudo tuned-adm active<br>Expected output:<br>Current active profile: virtual-guest<br>Service tuned: enabled, running<br>Service ktune: enabled, running                                                                                                    |

| 14<br>□ | <b>MP Server:</b><br>Verify Server<br>Health                                                                                                    | Execute the following command on the server and make sure that no errors are returned:                                                                                                    |
|---------|----------------------------------------------------------------------------------------------------|----------------------------------------------------------------------------------------------------|
|         |                                                                                                    | \$ sudo syscheck                                                                                                    |
|         |                                                                                                    | Running modules in class hardwareOK                                                                                                    |
|         |                                                                                                    | Running modules in class diskOK                                                                                                    |
|         |                                                                                                    | Running modules in class netOK                                                                                                    |
|         |                                                                                                    | Running modules in class systemOK                                                                                                    |
|         |                                                                                                    | Running modules in class procOK                                                                                                    |
|         |                                                                                                    | LOG LOCATION: /var/TKLC/log/syscheck/fail_log                                                                                                    |
| 15      | MP Server:<br>Delete Auto-<br>Configured<br>Default Route<br>on MP and<br>Replace it<br>with a<br>Network<br>Route via the<br>XMI Network-<br>Part1<br>(Optional) | Note: THIS STEP IS OPTIONAL AND SHOULD ONLY BE EXECUTED IF YOU<br>PLAN TO CONFIGURE A DEFAULT ROUTE ON YOUR MP THAT USES A<br>SIGNALING (XSI) NETWORK INSTEAD OF THE XMI NETWORK.<br>(Not executing this step will mean that a default route will not be configurable on<br>this MP and you will have to create separate network routes for each signaling<br>network destination.)<br>Using the iLO facility, log into the MP as the <i>admusr</i> user. ( <i>Alternatively, you can</i><br><i>log into the site's PMAC then SSH to the MP's control address.</i> )<br>Determine <xmi_gateway_ip> from your SO site network element info.<br/>Gather the following items:<br/>• <no_xmi_network_address><br/>• <no_xmi_network_address><br/>• <dr_no_xmi_network_address><br/>• <tvoe_mgmt_xmi_network_address><br/>• <tvoe_mgmt_xmi_network_address><br/>• <tvoe_mgmt_xmi_network_netmask><br/>Note: You can either consult the XML files you imported earlier, or go to the NO<br/>GUI and view these values from the Main Menu -&gt; Configuration -&gt; Network<br/>Elements screen.</tvoe_mgmt_xmi_network_netmask></tvoe_mgmt_xmi_network_address></tvoe_mgmt_xmi_network_address></dr_no_xmi_network_address></no_xmi_network_address></no_xmi_network_address></xmi_gateway_ip> |
|         |                                                                                                    | Network Elements                                                                                                    |
|         |                                                                                                    | Proceed to the next step to modify the default routes on the MP servers.                                                                                                    |

|         | 1                                                         | 1                                                                                                    |
|---------|-----------------------------------------------------------|----------------------------------------------------------------------------------------------------|
| 16<br>□ | MP Server:<br>Delete Auto-<br>Configured<br>Default Route | After gathering the network information from <b>step 15</b> , proceed with modifying the default routes on the MP server.                               |
|         | on MP and<br>Replace it                                   | Establish a connection to the MP server, login as <i>admusr.</i>                                                                                        |
|         | with a<br>Network                                         | Create network routes to the NO's XMI(OAM) network:                                                                                                    |
|         | Route via the<br>XMI Network-<br>Part2                    | <b>Note:</b> If your NOAM XMI network is exactly the same as your MP XMI network, then you should skip this command and only configure the DR NO route. |
|         | (Optional)                                                | \$ sudo /usr/TKLC/plat/bin/netAdm addroute=net                                                                                                    |
|         |                                                           | address= <no_site_network_id>netmask=<no_site_network_netmask></no_site_network_netmask></no_site_network_id>                                           |
|         |                                                           | gateway= <mp_xmi_gateway_ip_address>device=<mp_xmi_interface></mp_xmi_interface></mp_xmi_gateway_ip_address>                                            |
|         |                                                           | Route to <mp interface="" xmi=""> added.</mp>                                                                                                    |
|         |                                                           | Koute to Mr_Mi_interface/ added.                                                                                                    |
|         |                                                           | Create network routes to the DR NO's XMI(OAM) network:                                                                                                  |
|         |                                                           | <pre>\$ sudo /usr/TKLC/plat/bin/netAdm addroute=net</pre>                                                                                               |
|         |                                                           | address= <dr-no_site_network_id>netmask=&lt;<dr-no_site_network_netmask></dr-no_site_network_netmask></dr-no_site_network_id>                           |
|         |                                                           | gateway= <mp_xmi_gateway_ip_address>device=<mp_xmi_interface></mp_xmi_interface></mp_xmi_gateway_ip_address>                                            |
|         |                                                           | Route to <mp interface="" xmi=""> added.</mp>                                                                                                    |
|         |                                                           |                                                                                                    |
|         |                                                           | Create network routes to the Management Server TVOE XMI(OAM) network for NTP:                                                                           |
|         |                                                           | <pre>\$ sudo /usr/TKLC/plat/bin/netAdm addroute=net</pre>                                                                                               |
|         |                                                           | address= <tvoe address="" mgmt="" network="" xmi=""></tvoe>                                                                                             |
|         |                                                           | netmask= <tvoe_mgmt_xmi_network_netmask></tvoe_mgmt_xmi_network_netmask>                                                                                |
|         |                                                           | gateway= <mp_xmi_gateway_ip_address>device=<mp_xmi_interface></mp_xmi_interface></mp_xmi_gateway_ip_address>                                            |
|         |                                                           | Route to <mp interface="" xmi=""> added.</mp>                                                                                                    |
|         |                                                           |                                                                                                    |
|         |                                                           | <b>(Optional)</b> If Sending SNMP traps from individual servers, create host routes to customer SNMP trap destinations on the XMI network:              |
|         |                                                           | <pre>\$ sudo /usr/TKLC/plat/bin/netAdm addroute=host</pre>                                                                                              |
|         |                                                           | address= <customer ip="" nms="">gateway=<mp address="" gateway="" ip="" xmi=""></mp></customer>                                                         |
|         |                                                           | device= <mp interface="" xmi=""></mp>                                                                                                    |
|         |                                                           | Route to <mp interface="" xmi=""> added.</mp>                                                                                                    |
|         |                                                           |                                                                                                    |
|         |                                                           | (Repeat for any existing customer NMS stations)                                                                                                    |
|         |                                                           | Delete the existing default route:                                                                                                    |
|         |                                                           | <pre>\$ sudo /usr/TKLC/plat/bin/netAdm deleteroute=default</pre>                                                                                        |
|         |                                                           | gateway= <mp_xmi_gateway_ip>device=<mp_xmi_interface></mp_xmi_interface></mp_xmi_gateway_ip>                                                            |
|         |                                                           | Route to <mp_xmi_interface> removed.</mp_xmi_interface>                                                                                                 |
|         |                                                           |                                                                                                    |
| 1       |                                                           |                                                                                                    |

| 17 | MP Server:   | After steps 15 and 16 have been executed, verify network connectivity.                |  |  |  |  |
|----|--------------|---------------------------------------------------------------------------------------|--|--|--|--|
|    | Verify       |                                                                                       |  |  |  |  |
|    | connectivity | Establish a connection to the MP server, login as <i>admusr.</i>                      |  |  |  |  |
|    |              |                                                                                       |  |  |  |  |
|    |              | Ping active NO XMI IP address to verify connectivity:                                 |  |  |  |  |
|    |              |                                                                                       |  |  |  |  |
|    |              | <pre>\$ ping <active_no_xmi_ip_address></active_no_xmi_ip_address></pre>              |  |  |  |  |
|    |              | PING 10.240.108.6 (10.240.108.6) 56(84) bytes of data.                                |  |  |  |  |
|    |              | 64 bytes from 10.240.108.6: icmp_seq=1 ttl=64 time=0.342 ms                           |  |  |  |  |
|    |              | 64 bytes from 10.240.108.6: icmp_seq=2 ttl=64 time=0.247 ms                           |  |  |  |  |
|    |              |                                                                                       |  |  |  |  |
|    |              |                                                                                       |  |  |  |  |
|    |              | (Optional) Ping Customer NMS Station(s):                                              |  |  |  |  |
|    |              |                                                                                       |  |  |  |  |
|    |              | <pre>\$ ping <customer_nms_ip></customer_nms_ip></pre>                                |  |  |  |  |
|    |              | PING 172.4.116.8 (172.4.118.8) 56(84) bytes of data.                                  |  |  |  |  |
|    |              | 64 bytes from 172.4.116.8: icmp seq=1 ttl=64 time=0.342 ms                            |  |  |  |  |
|    |              |                                                                                       |  |  |  |  |
|    |              |                                                                                       |  |  |  |  |
|    |              | If you do not get a response, then verify your network configuration. If you continue |  |  |  |  |
|    |              | to get failures then halt the installation and contact Oracle customer support.       |  |  |  |  |
|    |              |                                                                                       |  |  |  |  |
| 18 | Repeat for   | Repeat this entire procedure for all remaining MP (SBR, SS7-MP, DA-MP, and            |  |  |  |  |
|    | remaining    | IPFE) servers.                                                                        |  |  |  |  |
|    | MPs          |                                                                                       |  |  |  |  |
|    | -            |                                                                                       |  |  |  |  |
| L  |              |                                                                                       |  |  |  |  |

| S<br>T      | This procedure                           | will provide the steps/reference to add "Places" in the PCA Network.                                                                                             |  |  |  |  |  |
|-------------|------------------------------------------|----------------------------------------------------------------------------------------------------|--|--|--|--|--|
| E<br>P<br># | Check off ( <b>√)</b> ea<br>step number. | ch step as it is completed. Boxes have been provided for this purpose under each                                                                                 |  |  |  |  |  |
|             | If this procedure                        | rocedure fails, contact Appendix T: My Oracle Support (MOS), and ask for assistance.                                                                             |  |  |  |  |  |
| 1           | NOAM VIP<br>GUI: Login                   | If not already done, establish a GUI session on the NOAM server by using the XMI IP address. Open the web browser and enter a URL of:                            |  |  |  |  |  |
|             |                                          | http:// <primary_noam_vip_ip_address></primary_noam_vip_ip_address>                                                                                              |  |  |  |  |  |
|             |                                          | Login to the NOAM GUI as the <i>guiadmin</i> user:                                                                                                    |  |  |  |  |  |
|             |                                          |                                                                                                    |  |  |  |  |  |
|             |                                          | ORACLE                                                                                                    |  |  |  |  |  |
|             |                                          | Oracle System Login Fri Mar 20 12:29:52 2015 EDT                                                                                                    |  |  |  |  |  |
|             |                                          | Log In<br>Enter your username and password to log in                                                                                                    |  |  |  |  |  |
|             |                                          | Username: guiadmin                                                                                                    |  |  |  |  |  |
|             |                                          | Password: •••••• Change password                                                                                                    |  |  |  |  |  |
|             |                                          | Log In                                                                                                    |  |  |  |  |  |
|             |                                          | Welcome to the Oracle System Login.                                                                                                    |  |  |  |  |  |
|             |                                          | Unauthorized access is prohibited. This Oracle system requires the use of Microsoft Internet Explorer 8.0, 9.0, or 10.0 with support for JavaScript and cookies. |  |  |  |  |  |
|             |                                          | Oracle and Java are registered trademarks of Oracle Corporation and/or its affiliates.<br>Other names may be trademarks of their respective owners.              |  |  |  |  |  |
|             |                                          |                                                                                                    |  |  |  |  |  |

Procedure 36. Configure Places and Assign MP Servers to Places (PCA ONLY)

|                                                                         | -                                       | •                                                                                                  |                 | . ,                                         |              |
|-------------------------------------------------------------------------|-----------------------------------------|----------------------------------------------------------------------------------------------------|-----------------|---------------------------------------------|--------------|
| 2                                                                       | NOAM VIP<br>GUI:<br>Configure<br>Places | Establish a GUI session on the NOAMP by using the XMI VIP address. Login as user <i>guiadmin</i> . |                 |                                             |              |
|                                                                         |                                         | Navigate to Main                                                                                   | Menu -> Con     | figuration -> Places                        |              |
|                                                                         |                                         |                                                                                                    |                 |                                             |              |
| Select the Insert button                                                |                                         |                                                                                                    |                 |                                             |              |
|                                                                         |                                         | Main Menu: Con                                                                                     | figuration -> P | aces [Insert]                               |              |
|                                                                         |                                         |                                                                                                    |                 |                                             |              |
|                                                                         |                                         | Info 🔻                                                                                             |                 |                                             |              |
|                                                                         |                                         | Inserting a new                                                                                    | Place           |                                             |              |
|                                                                         |                                         | Place<br>Field Value                                                                               |                 | Description                                 |              |
|                                                                         |                                         | Place Name rtpLab                                                                                  | D *             | Unique identifier used to label a Place. [D |              |
|                                                                         |                                         | Parent NONE                                                                                        |                 | The Parent of this Place                    |              |
|                                                                         |                                         | Place Type Site                                                                                    | *               | The Type of this Place                      |              |
| Place Name: <site name=""><br/>Parent: NONE<br/>Place Type: Site</site> |                                         |                                                                                                    |                 |                                             |              |
|                                                                         |                                         |                                                                                                    |                 |                                             |              |
| Repeat this step for each of the PCA Places (Sites) in the netwo        |                                         |                                                                                                    |                 |                                             | network.     |
|                                                                         |                                         | See the <b>Termino</b>                                                                             | logy section fo | or more information on Site                 | es & Places. |

Procedure 36. Configure Places and Assign MP Servers to Places (PCA ONLY)

| -                                                                      |                                                                                                    |                                                                       |                                                                                                   |  |  |  |
|------------------------------------------------------------------------|----------------------------------------------------------------------------------------------------|-----------------------------------------------------------------------|---------------------------------------------------------------------------------------------------|--|--|--|
| 3                                                                      | NOAM VIP<br>GUI: Assign<br>MP Servers                                                                                                    | Select the place configured in <b>step 2</b> , press the edit button. |                                                                                                   |  |  |  |
|                                                                        | To Places                                                                                                    |                                                                       |                                                                                                   |  |  |  |
|                                                                        | e you have defined, choose the set of MP servers that will be nose places.                                                               |                                                                       |                                                                                                   |  |  |  |
|                                                                        |                                                                                                    | Place                                                                 |                                                                                                   |  |  |  |
|                                                                        |                                                                                                    | Field                                                                 | Value                                                                                             |  |  |  |
|                                                                        |                                                                                                    | Place Name                                                            | rtpLabC *                                                                                         |  |  |  |
|                                                                        |                                                                                                    | Parent                                                                | NONE *                                                                                            |  |  |  |
|                                                                        |                                                                                                    | Place Type                                                            | Site 🗸 *                                                                                          |  |  |  |
|                                                                        |                                                                                                    | Servers                                                               |                                                                                                   |  |  |  |
|                                                                        |                                                                                                    | LABCSONE                                                              | abCe1b04pdra1                                                                                     |  |  |  |
|                                                                        |                                                                                                    |                                                                       | check boxes for <b>SS7-MPs</b> and <b>PCA DA-MP</b> and <b>SBR</b> servers that ed to this place. |  |  |  |
| Repeat this step for all other DA-MP or SBR servers you wish to assign |                                                                                                    |                                                                       |                                                                                                   |  |  |  |
|                                                                        | <b>Note</b> : All DA-MPs and SBR servers must be added to the <i>Site Place</i> that corresponds to the physical location of the server. |                                                                       |                                                                                                   |  |  |  |
|                                                                        |                                                                                                    | See the Terminology section for more information on Sites.            |                                                                                                   |  |  |  |

Procedure 36. Configure Places and Assign MP Servers to Places (PCA ONLY)

| S<br>T      | This procedure will provide the steps to configure MP Server Groups |                                                                                                    |  |  |  |  |
|-------------|---------------------------------------------------------------------|----------------------------------------------------------------------------------------------------|--|--|--|--|
| E<br>P<br># | Check off ( <b>√)</b> ea<br>step number.                            | eck off ( $$ ) each step as it is completed. Boxes have been provided for this purpose under each o number.                                                      |  |  |  |  |
|             | If this procedure                                                   | e fails, contact Appendix T: My Oracle Support (MOS), and ask for assistance.                                                                                    |  |  |  |  |
| 1           | NOAM VIP<br>GUI: Login                                              | If not already done, establish a GUI session on the NOAM server the VIP IP address of the NOAM server.                                                           |  |  |  |  |
|             |                                                                     | Open the web browser and enter a URL of:                                                                                                    |  |  |  |  |
|             |                                                                     | https:// <primary_noam_vip_ip_address></primary_noam_vip_ip_address>                                                                                             |  |  |  |  |
|             |                                                                     | https://trimary_NOAM_VIF_IF_Address/                                                                                                    |  |  |  |  |
|             |                                                                     | Login to the NOAM CITLes the availadmin years                                                                                                    |  |  |  |  |
|             |                                                                     | Login to the NOAM GUI as the <i>guiadmin</i> user:                                                                                                    |  |  |  |  |
|             |                                                                     |                                                                                                    |  |  |  |  |
|             |                                                                     |                                                                                                    |  |  |  |  |
|             |                                                                     | ORACLE                                                                                                    |  |  |  |  |
|             |                                                                     |                                                                                                    |  |  |  |  |
|             |                                                                     | Oracle System Login Fri Mar 20 12:29:52 2015 EDT                                                                                                    |  |  |  |  |
|             |                                                                     |                                                                                                    |  |  |  |  |
|             |                                                                     | Log In                                                                                                    |  |  |  |  |
|             |                                                                     | Enter your username and password to log in                                                                                                    |  |  |  |  |
|             |                                                                     | Username: guiadmin                                                                                                    |  |  |  |  |
|             |                                                                     | Password:                                                                                                    |  |  |  |  |
|             |                                                                     | Change password                                                                                                    |  |  |  |  |
|             |                                                                     | Log In                                                                                                    |  |  |  |  |
|             |                                                                     | Welcome to the Oracle System Login.                                                                                                    |  |  |  |  |
|             |                                                                     | Unauthorized access is prohibited. This Oracle system requires the use of Microsoft Internet Explorer 8.0, 9.0, or 10.0 with support for JavaScript and cookies. |  |  |  |  |
|             |                                                                     | Oracle and Java are registered trademarks of Oracle Corporation and/or its affiliates.<br>Other names may be trademarks of their respective owners.              |  |  |  |  |
|             |                                                                     |                                                                                                    |  |  |  |  |

## Procedure 37. Configure the MP Server Group(s) and Profile(s)

## Procedure 37. Configure the MP Server Group(s) and Profile(s)

|  | NOAM VIP<br>GUI:<br>Determine<br>Server Group<br>Function | Determine what server group function will be configured, make note the following configuration decisions.                                                                                                    |                                                              |                                          |  |  |
|--|-----------------------------------------------------------|----------------------------------------------------------------------------------------------------|--------------------------------------------------------------|------------------------------------------|--|--|
|  |                                                           | Server Group Function                                                                                                    | MPs Will Run                                                 | Redundancy Model                         |  |  |
|  |                                                           | DSR (multi-active cluster)                                                                                                    | Diameter Relay and<br>Application Services                   | Multiple MPs active Per<br>SG            |  |  |
|  |                                                           | IP Load Balancer                                                                                                    | IPFE application                                             | 1 Active MP Per SG                       |  |  |
|  |                                                           | SS7-IWF                                                                                                    | MAP IWF Application                                          | 1 Active MP Per SG                       |  |  |
|  |                                                           | Session Binding<br>Repository                                                                                                    | Session Binding<br>Repository Function                       | 1 Active MP and 1<br>Standby MP / Per SG |  |  |
|  |                                                           | Policy & Charging SBR                                                                                                    | Policy and Charging<br>Session/or Policy<br>Binding Function | 1 Active MP Per SG                       |  |  |
|  |                                                           | <ul> <li>For PCA application: <ul> <li>Online Charging function (only)</li> <li>At least one MP Server Group with the "Policy and Charging SBR" function must be configured</li> <li>At least one MP Server Group with the "DSR (multi-active cluster)" function must be configured</li> <li>MP Server Groups with the "IP Load Balancer" function (IPFE) are optional.</li> </ul> </li> <li>Policy DRA function <ul> <li>At least two MP Server Groups with the "Policy and Charging SBR" function must be configured. One will store Session data and one will store Binding data.</li> <li>At least one MP Server Group with the "DSR (multi-active cluster)" function must be configured</li> <li>MP Server Groups with the "IP Load Balancer" function (IPFE) are optional.</li> </ul> </li> <li>WAN Replication Connection Count: <ul> <li>For non-Policy and Charging SBR Server Groups: Default Value</li> <li>For Policy and Charging Server Groups: 8</li> </ul> </li> <li>For the PCA application, the following types of MP Server Groups must be configured: <ul> <li>DA-MP (Function: DSR (multi-active cluster))</li> <li>SBR (Function: Policy and Charging SBR)</li> <li>IPFE (Function: IP Load Balancer) – Optional)</li> </ul> </li> </ul> |                                                              |                                          |  |  |

| 3 | NOAM VIP<br>GUI: Enter          | From the data collected from step 2, create the server group with the following:                                                                                                    |  |  |  |  |
|---|---------------------------------|----------------------------------------------------------------------------------------------------|--|--|--|--|
|   | MP Server<br>Group Data         | Navigate to Main Menu ->Configuration ->Server Groups                                                                                                    |  |  |  |  |
|   |                                 | <ul> <li>Configuration</li> <li>Network Elements</li> <li>Network</li> <li>Services</li> <li>Server Groups</li> <li>Resource Domains</li> <li>Places</li> <li>Place Associations</li> <li>DSCP</li> </ul> |  |  |  |  |
|   |                                 | Select Insert<br>Insert Edit Delete Report                                                                                                    |  |  |  |  |
|   |                                 | Fill out the following fields:                                                                                                    |  |  |  |  |
|   |                                 | Server Group Name: <server group="" name=""><br/>Level: C</server>                                                                                                    |  |  |  |  |
|   |                                 | Parent: [SOAMP Server Group That is Parent To this MP]<br>Function: Select the Proper Function for this MP Server Group (Gathered in Step 2)                                                              |  |  |  |  |
|   |                                 | Select <b>OK</b> when all fields are filled in.                                                                                                    |  |  |  |  |
| 4 | NOAM VIP<br>GUI: Repeat         | Repeat <b>Steps 2-3</b> for any remaining MP server groups you wish to create.                                                                                                    |  |  |  |  |
|   | For Additional<br>Server Groups | For instance, if you are installing IPFE, you will need to create an IP Load Balancer server group.                                                                                                    |  |  |  |  |

Procedure 37. Configure the MP Server Group(s) and Profile(s)

| r |                                                                    |                                                                   |                                                       |                     |                                |
|---|--------------------------------------------------------------------|-------------------------------------------------------------------|-------------------------------------------------------|---------------------|--------------------------------|
| 5 | NOAM VIP<br>GUI: Edit the<br>MP Server<br>Groups to<br>include MPs | From the GUI, navigate to Main Menu->Configuration->Server Groups |                                                       |                     |                                |
|   |                                                                    |                                                                   | clude in SG box for every<br>p. Leave other checkboxe |                     | wish to include in <i>this</i> |
|   |                                                                    | HPC6 90006                                                        |                                                       |                     |                                |
|   |                                                                    | Server                                                            | SG Inclusion                                          | Preferred HA Role   |                                |
|   |                                                                    | MP-1                                                              | Include in SG                                         | Preferred Spare     |                                |
|   |                                                                    | MP-2                                                              | Include in SG                                         | Preferred Spare     |                                |
|   |                                                                    | Note: Each<br>Select OK.                                          | IPFE server should be in                              | its own server grou | p.                             |

|   | NOAM VIP<br>GUI: [PCA<br>ONLY]<br>Edit the MP<br>Server Group<br>and add<br>Preferred<br>Spares for<br>Site<br>Redundancy<br>(Optional) | If Two Site Redundancy for the Policy and Charging SBR Server Group is wanted, add a MP server that is physically located in a separate site (location) to the Server Group by clicking the <b>Include in SG</b> checkbox and also check the <b>Preferred Spare</b> checkbox.                                                                                                    |                                                                                                    |                                                                                                    |  |  |
|---|----------------------------------------------------------------------------------------------------|----------------------------------------------------------------------------------------------------|----------------------------------------------------------------------------------------------------|----------------------------------------------------------------------------------------------------|--|--|
|   |                                                                                                    | Server                                                                                                    | SG Inclusion                                                                                                    | Preferred HA Role                                                                                                    |  |  |
|   |                                                                                                    | LabF123SBRsp1                                                                                                    | ✓ Include in SG                                                                                                    | Preferred Spare                                                                                                    |  |  |
|   |                                                                                                    | If Three Site Redundancy for the SBR MP Server Group is wanted, add two SBR MP servers that are both physically located in separate sites <i>(location)</i> to the Server Group by clicking the <b>Include in SG</b> checkbox and also check the <b>Preferred Spare</b> checkbox for both servers.<br><b>Note:</b> The <b>Preferred Spare</b> servers should be different sites from the original server and should not be in the same site. There should be servers from three separate sites (locations). |                                                                                                    |                                                                                                    |  |  |
|   |                                                                                                    | Note: There must first be N<br>adding the preffered spare.                                                                                                    | on-Preffered spare prese                                                                                                    | en the server group before<br>Preferred HA Role                                                                                                    |  |  |
|   |                                                                                                    | Server                                                                                                    |                                                                                                    |                                                                                                    |  |  |
|   |                                                                                                    |                                                                                                    |                                                                                                    |                                                                                                    |  |  |
|   |                                                                                                    | LabF123SBRsp1                                                                                                    | Include in SG                                                                                                    | Preferred Spare                                                                                                    |  |  |
|   |                                                                                                    | LabF123SBRsp1                                                                                                    | <ul> <li>Include in SG</li> <li>Include in SG</li> </ul>                                                                                                    | <ul> <li>Preferred Spare</li> <li>Preferred Spare</li> </ul>                                                                                                    |  |  |
| 7 | NOAM VIP<br>GUI: Repeat<br>For Additional<br>Server Groups                                                                              | LabF123SBRsp2                                                                                                    | ✓ Include in SG Site Redundancy for Pogy section.                                                                                                    | Preferred Spare                                                                                                    |  |  |
| 7 | GUI: Repeat<br>For Additional<br>Server Groups<br>NOAM VIP<br>GUI: Wait for                                                             | LabF123SBRsp2<br>For more information about<br>Groups, see the <b>Terminolo</b><br>Select <b>OK</b> to save<br>Repeat <b>Steps 5-6</b> for any re                                                                                                    | ✓ Include in SG Site Redundancy for Pogy section. emaining MP server grouted                                                                                                    | Preferred Spare                                                                                                    |  |  |
|   | GUI: Repeat<br>For Additional<br>Server Groups<br>NOAM VIP                                                                              | LabF123SBRsp2<br>For more information about<br>Groups, see the <b>Terminolo</b><br>Select <b>OK</b> to save<br>Repeat <b>Steps 5-6</b> for any re<br>Wait for the alarm <b>Remote</b>                                                                                                    | ✓ Include in SG Site Redundancy for Pogy section. emaining MP server grou Database re-initialization                                                                                                    | Preferred Spare<br>licy and Charging SBR Server<br>ps you need to edit.                                                                                                    |  |  |
|   | GUI: Repeat<br>For Additional<br>Server Groups<br>NOAM VIP<br>GUI: Wait for<br>Remote                                                   | LabF123SBRsp2<br>For more information about<br>Groups, see the Terminolo<br>Select OK to save<br>Repeat Steps 5-6 for any re<br>Wait for the alarm Remote<br>before proceeding.<br>Navigate to Main menu->A<br>Main Menu: Alarms & Events -> V                                                                                                    | ✓ Include in SG         Site Redundancy for Pogy section.         emaining MP server grout         Database re-initialization         larms & Events->View                                                                                                    | Preferred Spare<br>licy and Charging SBR Server<br>ps you need to edit.                                                                                                    |  |  |
|   | GUI: Repeat<br>For Additional<br>Server Groups<br>NOAM VIP<br>GUI: Wait for<br>Remote<br>Database                                       | LabF123SBRsp2<br>For more information about<br>Groups, see the Terminolo<br>Select OK to save<br>Repeat Steps 5-6 for any re<br>Wait for the alarm Remote<br>before proceeding.<br>Navigate to Main menu->A<br>Main Menu: Alarms & Events -> V<br>Filter Tasks T                                                                                                    | <ul> <li>Include in SG</li> <li>Site Redundancy for Pogy section.</li> <li>emaining MP server grout</li> <li>Database re-initialization</li> <li>larms &amp; Events-&gt;View</li> <li>iew History (Filtered)</li> </ul>                                                                                              | Preferred Spare  licy and Charging SBR Server  ps you need to edit.  on in progress to be cleared  Active  Fri Mar 20                                                                                                    |  |  |
|   | GUI: Repeat<br>For Additional<br>Server Groups<br>NOAM VIP<br>GUI: Wait for<br>Remote<br>Database                                       | LabF123SBRsp2<br>For more information about<br>Groups, see the Terminolo<br>Select OK to save<br>Repeat Steps 5-6 for any re<br>Wait for the alarm Remote<br>before proceeding.<br>Navigate to Main menu->A<br>Main Menu: Alarms & Events -> V<br>Filter Tasks T<br>Seg # Event ID Timestamp<br>Event Text                                                                                                    | Include in SG Site Redundancy for Pogy section. emaining MP server grout Database re-initialization larms & Events->View iew History (Filtered) Severity Product Process Additional Info                                                                                                    | Preferred Spare   licy and Charging SBR Server ps you need to edit. on in progress to be cleared Active Fri Mar 20 NE Server Type                                                                                                    |  |  |
|   | GUI: Repeat<br>For Additional<br>Server Groups<br>NOAM VIP<br>GUI: Wait for<br>Remote<br>Database                                       | LabF123SBRsp2<br>For more information about<br>Groups, see the Terminolo<br>Select OK to save<br>Repeat Steps 5-6 for any re<br>Wait for the alarm Remote<br>before proceeding.<br>Navigate to Main menu->A<br>Main Menu: Alarms & Events -> V<br>Filter Tasks T<br>Seg # Event ID Timestamp                                                                                                    | Include in SG         Site Redundancy for Pogy section.         emaining MP server grout         Database re-initialization         larms & Events->View         iew History (Filtered)         Severity       Product         Product       Product         Additional Info       apwScapt         VEDT       CLEAR | Iversity Preferred Spare   Preferred Spare Preferred Spare |  |  |

| 9 | SOAM VIP   | If not already done, establish a GUI session on the SOAM server by using the VIP                                   |  |  |
|---|------------|----------------------------------------------------------------------------------------------------|--|--|
| 3 |            | IP address of the SOAM server.                                                                                     |  |  |
|   | GUI: Login | IF address of the SOAlvi server.                                                                                   |  |  |
|   |            |                                                                                                    |  |  |
|   |            | Open the web browser and enter a URL of:                                                                           |  |  |
|   |            | https:// <primary_soam_vip_ip_address></primary_soam_vip_ip_address>                                               |  |  |
|   |            |                                                                                                    |  |  |
|   |            | Login to the SOAM CLIL on the guindmin upor                                                                        |  |  |
|   |            | Login to the SOAM GUI as the <i>guiadmin</i> user:                                                                 |  |  |
|   |            |                                                                                                    |  |  |
|   |            |                                                                                                    |  |  |
|   |            | ORACLE                                                                                                    |  |  |
|   |            |                                                                                                    |  |  |
|   |            |                                                                                                    |  |  |
|   |            | Oracle System Login                                                                                                |  |  |
|   |            |                                                                                                    |  |  |
|   |            |                                                                                                    |  |  |
|   |            | Log In                                                                                                    |  |  |
|   |            | Enter your username and password to log in                                                                         |  |  |
|   |            | Username: guiadmin                                                                                                 |  |  |
|   |            | Password:                                                                                                    |  |  |
|   |            | Change password                                                                                                    |  |  |
|   |            |                                                                                                    |  |  |
|   |            | Log In                                                                                                    |  |  |
|   |            |                                                                                                    |  |  |
|   |            | Welcome to the Oracle System Login.                                                                                |  |  |
|   |            | Unauthorized access is prohibited. This Oracle system requires the use of Microsoft Internet Explorer 8.0, 9.0, or |  |  |
|   |            | 10.0 with support for JavaScript and cookies.                                                                      |  |  |
|   |            | Oracle and Java are registered trademarks of Oracle Corporation and/or its affiliates.                             |  |  |
|   |            | Other names may be trademarks of their respective owners.                                                          |  |  |
|   |            |                                                                                                    |  |  |
|   |            |                                                                                                    |  |  |

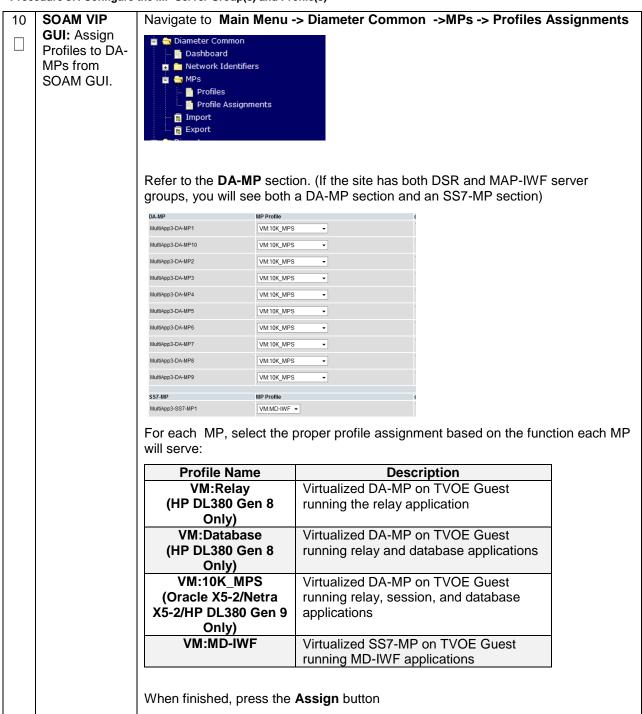

|         | r                      |                                                                                                    |  |  |  |
|---------|------------------------|----------------------------------------------------------------------------------------------------|--|--|--|
| 11<br>□ | NOAM VIP<br>GUI: Login | If not already done, establish a GUI session on the NOAM server by using the VIP IP address of the NOAM server.                                                     |  |  |  |
|         |                        | Open the web browser and enter a URL of:                                                                                                    |  |  |  |
|         |                        | https:// <primary_noam_vip_ip_address></primary_noam_vip_ip_address>                                                                                                |  |  |  |
|         |                        |                                                                                                    |  |  |  |
|         |                        | Login to the NOAM GUI as the <i>guiadmin</i> user:                                                                                                    |  |  |  |
|         |                        |                                                                                                    |  |  |  |
|         |                        | ORACLE                                                                                                    |  |  |  |
|         |                        | Oracle System Login                                                                                                    |  |  |  |
|         |                        | Oracle System Login Fri Mar 20 12:29:52 2015 EDT                                                                                                    |  |  |  |
|         |                        |                                                                                                    |  |  |  |
|         |                        | Log In                                                                                                    |  |  |  |
|         |                        | Enter your username and password to log in                                                                                                    |  |  |  |
|         |                        | Username: guiadmin<br>Password: ••••••                                                                                                    |  |  |  |
|         |                        | Change password                                                                                                    |  |  |  |
|         |                        | Log In                                                                                                    |  |  |  |
|         |                        |                                                                                                    |  |  |  |
|         |                        | Welcome to the Oracle System Login.                                                                                                    |  |  |  |
|         |                        | Unauthorized access is prohibited. This Oracle system requires the use of Microsoft Internet Explorer 8.0, 9.0, or<br>10.0 with support for JavaScript and cookies. |  |  |  |
|         |                        | Oracle and Java are registered trademarks of Oracle Corporation and/or its affiliates.<br>Other names may be trademarks of their respective owners.                 |  |  |  |
|         |                        |                                                                                                    |  |  |  |
| 12      |                        | Navigate to Main menu->Status & Manage->Server                                                                                                    |  |  |  |
|         | GUI: Restart           | 📋 式 Status & Manage                                                                                                    |  |  |  |
|         | MP servers             | Network Elements                                                                                                    |  |  |  |
|         |                        | Server                                                                                                    |  |  |  |
|         |                        |                                                                                                    |  |  |  |
|         |                        | Database Database                                                                                                    |  |  |  |
|         |                        | 💽 KPIs                                                                                                    |  |  |  |
|         |                        | 💽 Processes                                                                                                    |  |  |  |
|         |                        | 💼 🧰 Tasks                                                                                                    |  |  |  |
|         |                        | <ul> <li>Files</li> <li>For each MP (SS7-MP, DA-MP, SBR) server:</li> <li>Select the MP server.</li> </ul>                                                          |  |  |  |
|         |                        |                                                                                                    |  |  |  |
|         |                        |                                                                                                    |  |  |  |
|         |                        | Select the <b>Restart</b> button.                                                                                                    |  |  |  |
|         |                        | <ul> <li>Answer <b>OK</b> to the confirmation popup. Wait for the message which tells<br/>you that the restart was successful.</li> </ul>                           |  |  |  |
|         |                        | Stop Restart Reboot NTP Sync Report                                                                                                    |  |  |  |
|         |                        | <b>Note</b> : POLICY AND CHARGING DRA INSTALLATIONS: You may continue to see alarms related to ComAgent until you complete PCA installation.                        |  |  |  |

# 4.15.6 DSR Configuration: Signaling Network

| S<br>T<br>E |                                                                                               | cedure will provide the steps to configure Signaling Network Routes on MP-type servers IPFE, SS7-MP, etc.)                                                                                                    |  |  |  |
|-------------|-----------------------------------------------------------------------------------------------|----------------------------------------------------------------------------------------------------|--|--|--|
| Р<br>#      | Check off (√) ea<br>step number.                                                              | ck off ( $$ ) each step as it is completed. Boxes have been provided for this purpose under each number.                                                                                                    |  |  |  |
|             | If this procedure fails, contact Appendix T: My Oracle Support (MOS), and ask for assistance. |                                                                                                    |  |  |  |
| 1           | NOAM VIP<br>GUI: Login                                                                        | If not already done, establish a GUI session on the NOAM server the VIP IP<br>address of the NOAM server.<br>Open the web browser and enter a URL of:<br>https:// <primary_noam_vip_ip_address><br/>Login to the NOAM GUI as the guiadmin user:<br/>Coracle System Login<br/>Fri Mar 20 12:29:52 2015 EDT<br/>Vecome to the Oracle System Login<br/>Username: guiadmin<br/>Password:</primary_noam_vip_ip_address> |  |  |  |
|             |                                                                                               | Oracle and Java are registered trademarks of Oracle Corporation and/or its affiliates.<br>Other names may be trademarks of their respective owners.                                                                                                    |  |  |  |

| 2 | NOAM VIP<br>GUI: Navigate<br>to Routes<br>Configuration<br>Screen                                                  | Navigate to Main Menu -> Configuration -> Network -> Routes         Image: Configuration image: Network Elements         Image: Network Elements         Image: Network Elements      < |  |
|---|----------------------------------------------------------------------------------------------------|----------------------------------------------------------------------------------------------------|--|
| 3 |                                                                                                    |                                                                                                    |  |
|   | GUI: Add<br>Route                                                                                                  | Click on Insert at the bottom of the screen to add additional routes.                                                                                                    |  |
| 4 | NOAM VIP<br>GUI: Add<br>Default Route<br>for MPs Going<br>Through<br>Signaling<br>Network<br>Gateway<br>(Optional) |                                                                                                    |  |

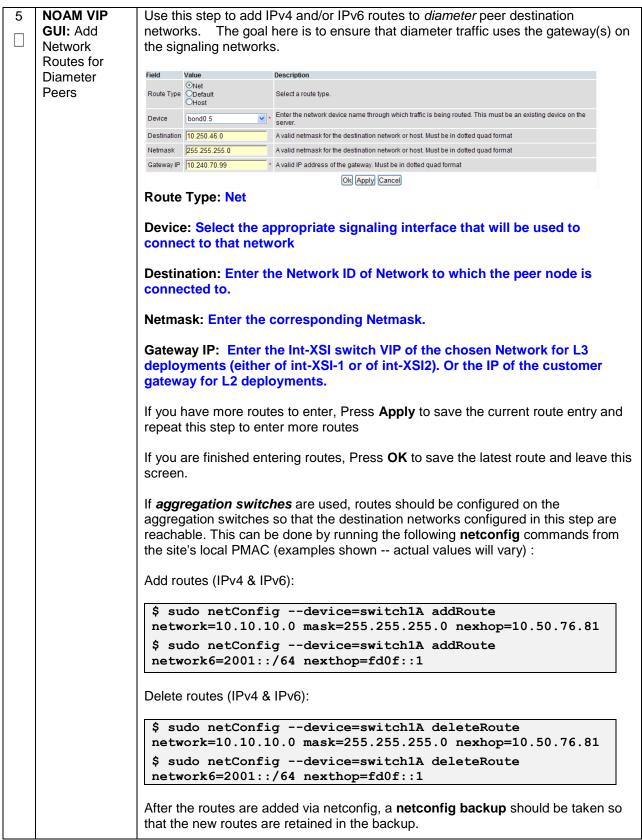

| 6 | <b>NOAM VIP</b><br><b>GUI:</b> Repeat<br>for all other<br>MP server<br>groups. | The routes entered in this procedure should now be configured on all MPs in the server group for the first MP you selected.     |
|---|--------------------------------------------------------------------------------|----------------------------------------------------------------------------------------------------|
|   |                                                                                | If you have additional MP server groups, repeat from <b>step 2</b> , but this time, select an MP from the next MP server group. |
|   | groups.                                                                        | Continue until you have covered all MP server groups. This includes DAMP, IPFE, and SS7MP servers.                              |
|   |                                                                                | Note: IPFE and DAMP servers must have the same routes configured.                                                               |

# 4.15.7 DSR Configuration: DSCP (Optional)

# Procedure 39. Configure DSCP Values for Outgoing Traffic (Optional)

| STEP# | DSCP values ca<br>specific TCP or<br>decided that you<br>Check off ( $$ ) ea<br>step number. | will provide the steps to configure the DSCP values for outgoing packets on servers.<br>an be applied to an outbound interface as a whole, or to all outbound traffic using a<br>SCTP source port. This step is optional and should only be executed if has been<br>ur network will utilize packet DSCP markings for Quality-of-Service purposes.<br>ach step as it is completed. Boxes have been provided for this purpose under each<br>e fails, contact <b>Appendix T: My Oracle</b> Support (MOS), and ask for assistance.                                                |
|-------|----------------------------------------------------------------------------------------------|----------------------------------------------------------------------------------------------------|
| 1     | NOAM VIP<br>GUI: Login                                                                       | If not already done, establish a GUI session on the NOAM server to the VIP IP address of the NOAM server.                                                                                                    |
|       |                                                                                              |                                                                                                    |
|       |                                                                                              | Open the web browser and enter a URL of:                                                                                                    |
|       |                                                                                              | https:// <primary_noam_vip_ip_address></primary_noam_vip_ip_address>                                                                                                    |
|       |                                                                                              | Login to the NOAM GUI as the <i>guiadmin</i> user:                                                                                                    |
|       |                                                                                              | ORACLE                                                                                                    |
| I     |                                                                                              | Oracle System Login Fri Mar 20 12:29:52 2015 EDT                                                                                                    |
|       |                                                                                              | Fri Mar 20 12:29:52 2015 EDT         Log In         Enter your username and password to log in         Username: guiadmin         Password:         Change password         Log In         Log in         Drace to the Oracle System Login.         Unauthorized access is prohibited. This Oracle system requires the use of Microsoft Internet Explorer 8.0, 9.0, or 10.0 with support for JavaScript and cookies.         Oracle and Java are registered trademarks of Oracle Corporation and/or its affiliates. Other names may be trademarks of their respective owners. |
|       |                                                                                              |                                                                                                    |

Procedure 39. Configure DSCP Values for Outgoing Traffic (Optional)

| 2 | <b>NOAM VIP</b><br><b>GUI:</b> Option 1:<br>Configure | <b>Note:</b> The values displayed in the screenshots are for demonstration purposes only. The exact DSCP values for your site will vary.                                                                                                    |
|---|-------------------------------------------------------|----------------------------------------------------------------------------------------------------|
|   | Interface<br>DSCP                                     | Navigate to Main Menu -> Configuration -> DSCP -> Interface DSCP                                                                                                    |
|   |                                                       | <ul> <li>Configuration</li> <li>Network Elements</li> <li>Services</li> <li>Resource Domains</li> <li>Servers</li> <li>Server Groups</li> <li>Places</li> <li>Place Associations</li> <li>DSCP</li> <li>Port DSCP</li> </ul>                              |
|   |                                                       | Select the server you wish to configure from the list of servers on the 2 <sup>nd</sup> line. (You can view all servers with <b>Entire Network</b> selected; or limit yourself to a particular server group by clicking on that server group name's tab). |
|   |                                                       | Click Insert                                                                                                    |
|   |                                                       | Insert Delete Report                                                                                                    |
|   |                                                       | Main Menu: Configuration -> DSCP -> Interface DSCP                                                                                                    |
|   |                                                       | Tasks -                                                                                                    |
|   |                                                       | Entire Network         NOAMMEMORYTEST           FZTEST-ND1         FZTEST-MP1                                                                                                    |
|   |                                                       | Interface DSCP                                                                                                    |
|   |                                                       | Select the network interface from the drop down box, then enter the <i>DSCP value</i> you wish to have applied to packets leaving this interface.<br>Main Menu: [Insertdscpbyintf]                                                                        |
|   |                                                       | Info 🔫                                                                                                    |
|   |                                                       | Insert DSCP by Interface on FZTEST-MP1                                                                                                    |
|   |                                                       | Interface xsi1 • •<br>DSCP 34 •<br>Ok Apply Cancel                                                                                                    |
|   |                                                       | Click <b>OK</b> if there are no more interfaces on this server to configure, or <b>Apply</b> to finish this interface and continue on with more interfaces by selecting them from the drop down and entering their <i>DSCP values</i> .                   |

Procedure 39. Configure DSCP Values for Outgoing Traffic (Optional)

| - |                                                      |                                                                                                    |  |
|---|------------------------------------------------------|----------------------------------------------------------------------------------------------------|--|
| 3 | NOAM VIP<br>GUI: Option 2:<br>Configure Port<br>DSCP | <b>Note:</b> The values displayed in the screenshots are for demonstration purposes only. The exact DSCP values for your site will vary.                                                                                                    |  |
|   |                                                      | Navigate to Main Menu -> Configuration -> DSCP -> Port DSCP                                                                                                    |  |
|   |                                                      | DSCP                                                                                                    |  |
|   |                                                      | Select the server you wish to configure from the list of servers on the 2 <sup>nd</sup> line. (You can view all servers with <b>Entire Network</b> selected; or limit yourself to a particular server group by clicking on that server group name's tab).                                                                                                    |  |
|   |                                                      | Click Insert                                                                                                    |  |
|   |                                                      | Insert Delete Report                                                                                                    |  |
|   |                                                      | Main Menu: Configuration -> DSCP -> Port DSCP                                                                                                    |  |
|   |                                                      |                                                                                                    |  |
|   |                                                      | Entire Network         IPFESG         MPSG         NOSG         SOSG         SS7SG         SS7SG1           SunNetraNO1         SunNetraNO2         SunNetraSO1         SunNetraSO2         SunNetraMP1                                                                                                    |  |
|   |                                                      | Port DSCP F                                                                                                    |  |
|   |                                                      |                                                                                                    |  |
|   |                                                      | Enter the source port, DSCP value, and select the transport protocol.                                                                                                    |  |
|   |                                                      |                                                                                                    |  |
|   |                                                      | Main Menu: Configuration -> DSCP -> Port DSCP [Insert]                                                                                                    |  |
|   |                                                      |                                                                                                    |  |
|   |                                                      | Main Menu: Configuration -> DSCP -> Port DSCP [Insert]                                                                                                    |  |
|   |                                                      | Main Menu: Configuration -> DSCP -> Port DSCP [Insert]                                                                                                    |  |
|   |                                                      | Main Menu: Configuration -> DSCP -> Port DSCP [Insert]                                                                                                    |  |
|   |                                                      | Main Menu: Configuration -> DSCP -> Port DSCP [Insert]         Info •         Insert DSCP by Port on SunNetraNO1         Port       3868 * Availd TCP or SCTP port. [Default -                                                                                                    |  |
|   |                                                      | Main Menu: Configuration -> DSCP -> Port DSCP [Insert]         Info •         Insert DSCP by Port on SunNetraNO1         Port       3868                                                                                                    |  |
|   |                                                      | Main Menu: Configuration -> DSCP -> Port DSCP [Insert]         Info •         Insert DSCP by Port on SunNetraNO1         Port       3868         *       A valid TCP or SCTP port. [Default =         DSCP       15       *       A valid DSCP value. [Default = N/A.         Protocol       TCP • *       TCP or SCTP protocol. [Default = To                                                                                                    |  |
|   |                                                      | Main Menu: Configuration -> DSCP -> Port DSCP [Insert]         Info •         Insert DSCP by Port on SunNetraNO1         Port       3868         *       A valid TCP or SCTP port. [Default =         DSCP       15       *       A valid DSCP value. [Default = N/A.         Protocol       TCP • *       TCP or SCTP protocol. [Default = To                                                                                                    |  |
| 4 | NOAM VIP                                             | Main Menu: Configuration -> DSCP -> Port DSCP [Insert]         Infor         Insert DSCP by Port on SunNetraNO1         Port       3868         15       A valid TCP or SCTP port. [Default = NA.         Protocol       TCP - *         Click OK if there are no more port DSCPs on this server to configure, or Apply to                                                                                                    |  |
| 4 | NOAM VIP<br>GUI: Repeat<br>for additional            | Main Menu: Configuration -> DSCP -> Port DSCP [Insert]         Info         Insert DSCP by Port on SunNetraNO1         Port       3868         DSCP       15         * A valid TCP or SCTP port. [Default =         DSCP       15         * TCP or SCTP protocol. [Default = TA         Ok Apply Cancel         Click OK if there are no more port DSCPs on this server to configure, or Apply to finish this port entry and continue entering more port DSCP mappings. |  |

# 4.15.8 DSR Configuration: SNMP (Optional)

## Procedure 40. Configure SNMP Trap Receiver(s) (Optional)

| S      | This procedu   | his procedure will provide the steps to configure forwarding of SNMP Traps from each individual                                       |  |  |  |
|--------|----------------|----------------------------------------------------------------------------------------------------|--|--|--|
| T      | server.        |                                                                                                    |  |  |  |
| E<br>P | Check off (1)  | iff ( $$ ) each step as it is completed. Boxes have been provided for this purpose under each                                         |  |  |  |
| #      | step number.   |                                                                                                    |  |  |  |
|        |                |                                                                                                    |  |  |  |
|        | If this proced | ure fails, contact <b>Appendix T: My Oracle</b> Support (MOS), and ask for assistance.                                                |  |  |  |
| 1      | NOAM VIP       | If not already done, establish a GUI session on the NOAM server the VIP IP address                                                    |  |  |  |
|        | GUI: Login     | of the NOAM server.                                                                                                    |  |  |  |
|        |                | Open the web browser and enter a URL of:                                                                                              |  |  |  |
|        |                | https:// <primary address="" ip="" noam="" vip=""></primary>                                                                          |  |  |  |
|        |                |                                                                                                    |  |  |  |
|        |                | Login to the NOAM GUI as the <i>guiadmin</i> user:                                                                                    |  |  |  |
|        |                |                                                                                                    |  |  |  |
|        |                | ORACLE                                                                                                    |  |  |  |
|        |                |                                                                                                    |  |  |  |
|        |                | Oracle System Login Fri Mar 20 12:29:52 2015 EDT                                                                                      |  |  |  |
|        |                |                                                                                                    |  |  |  |
|        |                | Log In<br>Enter your username and password to log in                                                                                  |  |  |  |
|        |                | Username: guiadmin                                                                                                    |  |  |  |
|        |                | Password: ••••••                                                                                                    |  |  |  |
|        |                | Change password                                                                                                    |  |  |  |
|        |                | Log In                                                                                                    |  |  |  |
|        |                | Welcome to the Oracle System Login.                                                                                                   |  |  |  |
|        |                | Unauthorized access is prohibited. This Oracle system requires the use of Microsoft Internet Explorer 8.0, 9.0, or                    |  |  |  |
|        |                | 10.0 with support for JavaScript and cookies.  Oracle and Java are registered trademarks of Oracle Corporation and/or its affiliates. |  |  |  |
|        |                | Other names may be trademarks of their respective owners.                                                                             |  |  |  |
|        |                |                                                                                                    |  |  |  |

Procedure 40. Configure SNMP Trap Receiver(s) (Optional)

| -      |                               |                                                                                                    |
|--------|-------------------------------|----------------------------------------------------------------------------------------------------|
| 2<br>□ | NOAM VIP<br>GUI:<br>Configure | Navigate to Main Menu -> Administration -> Remote Servers -> SNMP Trapping                                                                                           |
|        | System-<br>Wide               | 💼 🚔 Remote Servers                                                                                                    |
|        | SNMP Trap                     | LDAP Authentication                                                                                                    |
|        | Receiver(s)                   | SNMP Trapping                                                                                                    |
|        |                               | Data Export DNS Configuration                                                                                                    |
|        |                               | Verify that <b>Traps Enabled</b> is checked:                                                                                                    |
|        |                               | ✓ Manager 1 ✓ Manager 2                                                                                                    |
|        |                               | Traps Enabled  V Manager 3 V Manager 4                                                                                                    |
|        |                               | Manager 5                                                                                                    |
|        |                               | Fill in the IP address or hostname of the Network Management Station (NMS) you wish to forward traps to. This IP should be reachable from the NOAMP's "XMI" network. |
|        |                               | Continue to fill in additional secondary, tertiary, etc. Manager IPs in the corresponding slots if desired.                                                          |
|        |                               | Zariable Value                                                                                                    |
|        |                               | Manager 1 10.10.55.88                                                                                                    |
|        |                               | Enter the SNMP Community Name:                                                                                                    |
|        |                               | -                                                                                                    |
|        |                               | SNMPv2c Read-Only Community Name snmppublic                                                                                                    |
|        |                               | SNMPv2c Read-Write Community Name snmppublic                                                                                                    |
|        |                               | Leave all other fields at their default values.                                                                                                    |
|        |                               | Press OK                                                                                                    |

Procedure 40. Configure SNMP Trap Receiver(s) (Optional)

|   | rocedure 40. coningure Sinimi Trap Receiver(3) (Optional)                 |                                                                                                    |   |                                                                                                    |  |
|---|---------------------------------------------------------------------------|----------------------------------------------------------------------------------------------------|---|----------------------------------------------------------------------------------------------------|--|
| 3 | NOAMP<br>VIP: Enable<br>Traps from<br>Individual<br>Servers<br>(Optional) | active NOAMP. If instead, you wish for every server to send its own traps directly to the NMS, then execute this procedure.         This procedure requires that all servers, including MPs, have an XMI interface on which the customer SNMP Target server (NMS) is reachable.         Navigate to Main Menu -> Administration -> Remote Servers -> SNMP Trapping         Image: Image: |   | r to send its own traps directly to<br>IPs, have an XMI interface on<br>eachable.<br>ote Servers -> SNMP Trapping<br>d, if not, check it as shown below<br>[Default enabled.]<br>Enable or disable SNMP traps from in<br>sent from individual servers, otherwis |  |
|   |                                                                           |                                                                                                    | - |                                                                                                    |  |
| 4 | PMAC:<br>Update the<br>TVOE Host<br>SNMP<br>Community<br>String           | Establish an SSH session to the PMAC, login as <i>admusr</i> .<br>Execute the following command to update the TVOE host community string:<br>\$ sudo pmaccli setCommStraccessType=rwcommStr= <site<br>specific value&gt;<br/>Note: When this operation is initiated, all supporting TVOE hosting servers and the<br/>PMAC guest on the PMAC control network will be updated. All those servers that<br/>match the existing Site Specific Community String will not be updated again until the<br/>string name is changed.</site<br>                                                                                                    |   |                                                                                                    |  |

# 4.15.9 DSR Configuration: IP Front End (IPFE)

| S      | This procedure                           | will provide the steps to configure IP Front End (IPFE), and optimize performance.                                                                               |
|--------|------------------------------------------|----------------------------------------------------------------------------------------------------|
| T      |                                          | will provide the steps to configure if Front End (IFFE), and optimize performance.                                                                               |
| E<br>P | Check off ( <b>√)</b> ea<br>step number. | ach step as it is completed. Boxes have been provided for this purpose under each                                                                                |
| #      |                                          |                                                                                                    |
|        | If this procedure                        | e fails, contact Appendix T: My Oracle Support (MOS), and ask for assistance.                                                                                    |
| 1      | NOAM VIP<br>GUI: Login                   | If not already done, establish a GUI session on the NOAM server the VIP IP address of the NOAM server.                                                           |
|        |                                          |                                                                                                    |
|        |                                          | Open the web browser and enter a URL of:<br>https:// <primary address="" ip="" noam="" vip=""></primary>                                                         |
|        |                                          | <pre>nttps://<primary_noam_vip_ip_address></primary_noam_vip_ip_address></pre>                                                                                   |
|        |                                          | Login to the NOAM GUI as the <i>guiadmin</i> user:                                                                                                    |
|        |                                          | Login to the NOAM GOT as the <b>guiadhinh</b> user.                                                                                                    |
|        |                                          |                                                                                                    |
|        |                                          | ORACLE                                                                                                    |
|        |                                          | CIVICEC                                                                                                    |
|        |                                          | Oracle System Login                                                                                                    |
|        |                                          | Fri Mar 20 12:29:52 2015 EDT                                                                                                    |
|        |                                          |                                                                                                    |
|        |                                          | Log In                                                                                                    |
|        |                                          | Enter your username and password to log in                                                                                                    |
|        |                                          | Username: guiadmin                                                                                                    |
|        |                                          | Password: •••••• Change password                                                                                                    |
|        |                                          |                                                                                                    |
|        |                                          | Log In                                                                                                    |
|        |                                          | Welcome to the Oracle System Login.                                                                                                    |
|        |                                          | Unauthorized access is prohibited. This Oracle system requires the use of Microsoft Internet Explorer 8.0, 9.0, or 10.0 with support for JavaScript and cookies. |
|        |                                          | Oracle and Java are registered trademarks of Oracle Corporation and/or its affiliates.<br>Other names may be trademarks of their respective owners.              |
|        |                                          |                                                                                                    |

| 2 | SOAM VIP          | Establish a GUI session on the SOAM server the VIP IP address of the SOAM                                                                           |
|---|-------------------|----------------------------------------------------------------------------------------------------|
| _ | GUI: Login        | server.                                                                                                    |
|   | <u>-</u> <u>-</u> |                                                                                                    |
|   |                   | Open the web browser and enter a URL of:                                                                                                    |
|   |                   | https:// <primary address="" ip="" soam="" vip=""></primary>                                                                                        |
|   |                   |                                                                                                    |
|   |                   | Login to the SOAM GUI as the <i>guiadmin</i> user:                                                                                                  |
|   |                   | Login to the SOAM OUT as the <b>gulatinin</b> user.                                                                                                 |
|   |                   |                                                                                                    |
|   |                   | ORACLE                                                                                                    |
|   |                   |                                                                                                    |
|   |                   |                                                                                                    |
|   |                   | Oracle System Login<br>Fri Mar 20 12:29:52 2015 EDT                                                                                                 |
|   |                   |                                                                                                    |
|   |                   |                                                                                                    |
|   |                   | Log In<br>Enter your username and password to log in                                                                                                |
|   |                   |                                                                                                    |
|   |                   | Username: guiadmin                                                                                                    |
|   |                   | Password:                                                                                                    |
|   |                   | Change password                                                                                                    |
|   |                   | Log In                                                                                                    |
|   |                   |                                                                                                    |
|   |                   | Welcome to the Oracle System Login.                                                                                                    |
|   |                   | Unauthorized access is prohibited. This Oracle system requires the use of Microsoft Internet Explorer 8.0, 9.0, or                                  |
|   |                   | 10.0 with support for JavaScript and cookies.                                                                                                    |
|   |                   | Oracle and Java are registered trademarks of Oracle Corporation and/or its affiliates.<br>Other names may be trademarks of their respective owners. |
|   |                   |                                                                                                    |
|   |                   |                                                                                                    |

| 2 |                                   |                                            | T . Configuration . Ontions                                                                                                    |
|---|-----------------------------------|--------------------------------------------|----------------------------------------------------------------------------------------------------|
| 3 | SOAM VIP<br>GUI:                  |                                            | E -> Configuration -> Options                                                                                                    |
|   | Configuration                     | 💼 🚖 IPFE                                   |                                                                                                    |
|   | of replication                    | 🚊 🚖 Configurati                            | on                                                                                                    |
|   | IPFE<br>association               | 🔤 🙀 Options                                |                                                                                                    |
|   | data.                             | 🔤 🙀 Target S                               | ets                                                                                                    |
|   |                                   | address of the 2 <sup>nd</sup> IPFE in     | ne 1 <sup>st</sup> IPFE in the IPFE-A1 IP Address field and the IP<br>in the IPFE-A2 IP Address field<br>ddress of the 3 <sup>rd</sup> and 4 <sup>th</sup> IPFE servers in IPFE-B1 IP<br>Address fields. |
|   |                                   | Variable                                   | Value                                                                                                    |
|   |                                   | Inter-IPFE Synchronization                 | Ville                                                                                                    |
|   |                                   | IPFE-A1 IP Address                         | 10.240.79.103 - Viper-IPFE1 -                                                                                                    |
|   |                                   | IPFE-A2 IP Address                         | 10.240.79.104 - Viper-IPFE2                                                                                                    |
|   |                                   | IPFE-B1 IP Address                         | <pre></pre>                                                                                                    |
|   |                                   | IPFE-B2 IP Address                         | <unset></unset>                                                                                                    |
|   |                                   | Interface) network. Note: IPFE-A1 and IPFE | that the address reside on the IMI (Internal Management<br>-A2 must have connectivity between each other via these<br>plies with IPFE-B1 and IPFE-B2.                                                    |
| 4 | SOAM VIP<br>GUI:<br>Configuration | Select Main Menu -> IPF                    | E -> Configuration -> Target Sets                                                                                                    |
|   | of IPFE Target                    | 📩 📥 IPFE                                   |                                                                                                    |
|   | sets-Part 1                       | 📕 📥 Configuratio                           | on                                                                                                    |
|   | (Insert Target<br>Set)            | Options                                    |                                                                                                    |
|   | 000                               | Target S                                   | jets                                                                                                    |
|   |                                   |                                            | or Insert IPv6 button, depending on the IP version of the                                                                                                    |
|   |                                   | Insert IPv4 Insert IPv4                    | 6 Edit Delete                                                                                                    |

| 5 | SOAM VIP                      | Continued from the previ                          | ous step, the following are configurable:                                                                                                    |
|---|-------------------------------|---------------------------------------------------|----------------------------------------------------------------------------------------------------|
|   | GUI:<br>Configuration         | Protocols: protocols the                          | target set will support.                                                                                                    |
|   | of IPFE Target sets-Part 2    | Protocols                                         | TCP only     SCTP only     Both TCP and SCTP                                                                                                    |
|   | (Target Set<br>Configuration) | connection. Any packets been previously stored as | hen the IPFE should remove its association data for a presenting a source IP address/port combination that had s association state but have been idle longer than the will be treated as a new connection and will not ame application server. |
|   |                               | Delete Age                                        | 600 *                                                                                                    |
|   |                               | Load Balance Algorithn                            | n: Hash or Least Load options                                                                                                    |
|   |                               | Load Balance<br>Algorithm                         | ⊖ Hash<br>◉ Least Load                                                                                                    |
|   |                               | -> Configuration -> Opt                           | E to provide Least Load distribution, <b>Main Menu -&gt; IPFE</b><br><b>ions</b> , Monitoring Protocol must be set to <i>Heartbeat</i> so<br>ers can provide the load information the IPFE uses to<br>server for connections.                  |
|   |                               | Monitoring Protocol                               | Heartbeat 💌 *                                                                                                    |
|   |                               |                                                   | ption is the default setting, and is the recommended option backward compatibility scenarios.                                                                                                    |

| 6<br>□ | SOAM VIP<br>GUI:                                                                | <b>(Optional):</b> If you have selected the <b>Least Load algorithm</b> , you may configure the following fields to adjust the algorithm's behavior:                                                                                                    |
|--------|---------------------------------------------------------------------------------|----------------------------------------------------------------------------------------------------|
|        | Configuration<br>of IPFE Target<br>sets-Part 3<br>(Target Set<br>Configuration) | <b>MPS Factor</b> – Messages per Second (MPS) is one component of the least load algorithm. This field allows you to set it from 0 (not used in load calculations) to 100 (the only component used for load calculations). It is recommended that IPFE connections have Reserved Ingress MPS set to something other than the default, which is 0. |
|        |                                                                                 | MPS Factor 50 *                                                                                                    |
|        |                                                                                 | Connection Count Factor 50 *                                                                                                    |
|        |                                                                                 | To configure <b>Reserved Ingress MPS</b> , go to <b>Main Menu -&gt; Diameter -&gt;</b><br><b>Configuration -&gt; Configuration Sets -&gt; Capacity Configuration Sets</b> . If you<br>choose not to use <b>Reserved Ingress MPS</b> , set <b>MPS Factor</b> to 0 and <b>Connection</b><br><b>Count Factor</b> , described below, to 100.          |
|        |                                                                                 | <b>Connection Count Factor</b> – This is the other component of the <b>least load</b> algorithm. This field allows you to set it from 0 (not used in load calculations) to 100 (the only component used for load calculations). Increase this setting if connection storms (the arrival of many connections at a very rapid rate) are a concern.  |
|        |                                                                                 | <b>Allowed Deviation</b> - Percentage within which two application server's load calculation results are considered to be equal. If very short, intense connection bursts are expected to occur, increase the value to smooth out the distribution.                                                                                               |
|        |                                                                                 | Allowed Deviation 5                                                                                                    |
|        |                                                                                 |                                                                                                    |

| 7 | SOAM VIP                      | Primary Public IP Address: IP address for the target set                                                                                                    |
|---|-------------------------------|----------------------------------------------------------------------------------------------------|
|   | GUI:                          | Primary Public IP Address                                                                                                    |
|   | Configuration                 | Address *                                                                                                    |
|   | of IPFE Target<br>sets-Part 4 | @IPFE A1 IPFE A2O                                                                                                    |
|   | (Target Set                   | Active IPFE IPFE B1 IPFE B2                                                                                                    |
|   | Configuration)                | <b>Note:</b> This address must reside on the XSI (External Signaling Interface) network because it will be used by the application clients to reach the application servers. This address MUST NOT be a real interface address (that is, must not be associated with a network interface card).                                         |
|   |                               | Active IPFE: IPFE to handle the traffic for the target set address.                                                                                                    |
|   |                               | <b>Secondary Public IP Address:</b> If this target set supports either multi-homed SCTP or Both TCP and SCTP, provide a Secondary IP Address.                                                                                                    |
|   |                               | Secondary Public IP Address <sup>†</sup>                                                                                                    |
|   |                               | Secondary Address                                                                                                    |
|   |                               |                                                                                                    |
|   |                               |                                                                                                    |
|   |                               | IPFE A1                                                                                                    |
|   |                               | IPFE B1         IPFE B2                                                                                                    |
|   |                               | <b>Note:</b> A secondary address is required to support SCTP multi-homing. A secondary address can support TCP, but the TCP connections will not be multi-homed.                                                                                                    |
|   |                               | <b>Note:</b> If SCTP multi-homing is to be supported, select the mate IPFE of the Active IPFE for the Active IPFE for secondary address to ensure that SCTP failover functions as designed.                                                                                                    |
|   |                               | <b>Target Set IP List:</b> Select an IP address, a secondary IP address if supporting SCTP multi-homing, a description, and a weight for the application server.                                                                                                    |
|   |                               | Target Set IP List                                                                                                    |
|   |                               | IP Address Secondary IP Address                                                                                                    |
|   |                               | 01 - Select-                                                                                                    |
|   |                               | Add                                                                                                    |
|   |                               | <b>Note:</b> The IP address must be on the XSI network since they must be on the same network as the target set address. This address must also match the IP version of the target set address (IPv4 or IPv6). If the Secondary Public IP Address is configured, it must reside on the same application server as the first IP address. |
|   |                               | <b>Note:</b> If all application servers have an equal weight (e.g., 100, which is the default), they have an equal chance of being selected. Application servers with larger weights have a greater chance of being selected.                                                                                                    |
|   |                               | Click the Add button to add more application servers (Up to 16)                                                                                                    |
|   |                               | Click the <b>Apply</b> button.                                                                                                    |
|   |                               | Ok Apply Cancel                                                                                                    |

| 8 | SOAM VIP                                                                         | Repeat steps 5-7 for each target set (Up to 16). |
|---|----------------------------------------------------------------------------------|--------------------------------------------------|
|   | <b>GUI:</b> Repeat<br>for additional<br>Configuration<br>of IPFE Target<br>sets. | At least one target set must be configured.      |

# 4.16 Application Configuration: SDS (Oracle X5-2/Netra X5-2/HP DL380 Gen 9 Only)

**Note:** SDS installation should only be performed on Oracle X5-2/Netra X5-2/HP DL380 Gen 9 Rack Mount Servers.

# 4.16.1 SDS Configuration: NOAMs

| S           | This procedure                           | will provide the steps to configure the First NOAM server.                                                                                                    |
|-------------|------------------------------------------|----------------------------------------------------------------------------------------------------|
| T<br>E<br>P | Note: SDS NOA                            | AM configuration only applicable on Oracle X5-2/Netra X5-2/HP DL380 Gen 9                                                                                                    |
| #           | Check off ( <b>√)</b> ea<br>step number. | ch step as it is completed. Boxes have been provided for this purpose under each                                                                                                    |
|             | If this procedure                        | fails, contact Appendix T: My Oracle Support (MOS), and ask for assistance.                                                                                                    |
| 1           | Save the<br>NOAM                         | Using a text editor, create a SDS NOAM Network Element file that describes the networking of the target install environment of your first SDS NOAM server.                                                                                                    |
|             | Network Data to an XML file              | Select an appropriate file name and save the file to a known location on your computer.                                                                                                    |
|             |                                          | A suggested filename format is <b>"Appname_NEname_NetworkElement.XML"</b> , so for example a SDS NOAM network element XML file would have a filename<br>"SDS_NOAM_NetworkElement.xml".                                                                                                    |
|             |                                          | Alternatively, you can update the sample SDS Network Element file. It can be found on the management server at:                                                                                                    |
|             |                                          | /usr/TKLC/smac/etc/SAMPLE-NetworkElement.xml                                                                                                    |
|             |                                          | A sample XML file can also be found in Appendix L: Sample Network Element.                                                                                                    |
|             |                                          | <b>Note:</b> The following limitations apply when specifying a Network Element name: A 1-32-character string. Valid characters are alphanumeric and underscore. Must contain at least one alpha and must not start with a digit.                                                                                                    |
| 2<br>□      | Exchange<br>SSH keys<br>between          | Use the PMAC GUI to determine the Control Network IP address of the server that is to be the first SDS NOAM server. From the PMAC GUI, navigate to <b>Main Menu -</b> > <b>Software -&gt; Software Inventory.</b>                                                                                                    |
|             | PMAC and<br>first SDS                    | RMS: Jetta-A<br>Guest: Jetta-NO-A (192.168.1.17) Jetta-NO-1 TPD (x88_64) 7.0.0.0.0-86.14.0 DSR 7.1.0.0.0-71.11.0                                                                                                    |
|             | NOAM server                              | Note the IP address for the first SDS NOAM server.                                                                                                    |
|             |                                          | Login to the PMAC terminal as the <i>admusr</i> .                                                                                                    |
|             |                                          | From a terminal window connection on the PMAC as the <i>admusr</i> user, exchange SSH keys for <i>admusr</i> between the PMAC and the 1 <sup>st</sup> SDS NOAM server using the keyexchange utility, using the Control network IP address for the SDS NOAM server. When prompted for the password, enter the password for the <i>admusr</i> user of the SDS NOAM server. |
|             |                                          | <pre>\$ keyexchange admusr@<no1_control_ip address=""></no1_control_ip></pre>                                                                                                    |
|             |                                          |                                                                                                    |

| 3 | Connect a<br>Web Browser | Use SSH Tunneling through the PMAC to connect the laptop to the SDS NOAM server.                                                                                                    |
|---|--------------------------|----------------------------------------------------------------------------------------------------|
|   | to the NOAM<br>GUI       | If you are using tunneling, then you can skip the rest of this step and instead complete the instructions in <b>Appendix M</b> : Accessing the NOAM GUI using SSH Tunneling with Putty (for using Putty) <b>Appendix N</b> : Accessing the NOAM GUI using SSH Tunneling with OpenSSH for Windows (for OpenSSH). OpenSSH is recommended if you are using a Windows 7 PC.                                                                                                    |
|   |                          | From the PMAC, enable the switch port that the laptop is plugged into.                                                                                                    |
|   |                          | Enable that laptop Ethernet port to acquire a DHCP address and then access the NOAM-"A" GUI via its control IP address.                                                                                                    |
| 4 | SDS NOAM                 | Login to the SDS NOAM GUI as the <i>guiadmin</i> user:                                                                                                    |
|   | GUI: Login               | Oracle System Login       Fit Mar 20 12:29:52 2015 EDT         Image: Description of the part of the part of |
|   |                          | Unauthorized access is prohibited. This Oracle system requires the use of Microsoft Internet Explorer 8.0, 9.0, or<br>10.0 with support for JavaScript and cookies.<br>Oracle and Java are registered trademarks of Oracle Corporation and/or its affiliates.                                                                                                    |
|   |                          | Other names may be trademarks of their respective owners.                                                                                                    |

|   |                     |              |                    | • "             |             |                       |                          |
|---|---------------------|--------------|--------------------|-----------------|-------------|-----------------------|--------------------------|
| 5 | Create the          | Navigate to  | Main Men           | u->Configu      | Iration->N  | letwork Elei          | ments                    |
|   | SDS NOAM<br>Network |              |                    |                 |             |                       |                          |
|   | Element             | 🖃 🚊 Main     |                    |                 |             |                       |                          |
|   | using the           | 📄 🧰 A        | dministrat         | ion             |             |                       |                          |
|   | XML File            | 👘 🤖 C        | onfigurati         | on              |             |                       |                          |
|   |                     |              | Network            | Elements        |             |                       |                          |
|   |                     | <b>•</b>     | Network            |                 |             |                       |                          |
|   |                     |              | Services           |                 |             |                       |                          |
|   |                     |              | Servers            |                 |             |                       |                          |
|   |                     |              | Server G           | roune           |             |                       |                          |
|   |                     |              | Servero            | ioups           |             |                       |                          |
|   |                     | Select the E | Browse but         | tton, and en    | ter the pat | thname of th          | e SDS NOAM network       |
|   |                     | XML file.    |                    |                 |             |                       |                          |
|   |                     |              |                    | hutten te i     | ساممط المم  | VML file and          | d configure the CDC      |
|   |                     | NOAM Net     |                    |                 | ipioad the  | XIVIL IIIe and        | d configure the SDS      |
|   |                     |              |                    |                 |             |                       |                          |
|   |                     |              |                    |                 |             |                       |                          |
|   |                     | To create    | a new Net          | work Eleme      | ent, upload | d a valid co          | nfiguration file:        |
|   |                     | Browse       | No f               | ile selecte     | ed.         | Uplo                  | ad File                  |
|   |                     |              | _                  |                 |             |                       |                          |
|   |                     | Insert       | Delete             | Expo            | ort R       | eport                 |                          |
|   |                     | moon         | Delett             |                 |             | oport                 |                          |
|   |                     | Once the d   | ata haa haa        |                 |             | uld ago o folo        | der appear with the name |
|   |                     |              |                    |                 |             |                       | Il get a drop-down which |
|   |                     |              |                    |                 |             | ow configure          |                          |
|   |                     |              |                    |                 |             |                       |                          |
|   |                     | Network E    |                    |                 |             |                       |                          |
|   |                     | S00020 🔁     |                    |                 |             |                       |                          |
|   |                     | Network Name | Network<br>Address | Netmask         | VLAN ID     | Gateway IP<br>Address |                          |
|   |                     | INTERNALXMI  | 10.240.10.32       | 255.255.255.224 | 13          | 10.240.10.35          |                          |
|   |                     | INTERNALIMI  | 10.240.10.0        | 255.255.255.224 | 14          | 10.240.10.3           |                          |
|   |                     |              |                    |                 |             |                       |                          |
| 1 | 1                   | 1            |                    |                 |             |                       |                          |

|   | Map Services<br>to Networks | Navigate to main menu                                                                                                    | ->Configuration-> Servic                                                                                                    |                                                                                                    |
|---|-----------------------------|----------------------------------------------------------------------------------------------------|----------------------------------------------------------------------------------------------------|----------------------------------------------------------------------------------------------------|
| ] | to networks                 | Select the Edit button an                                                                                                    | d set the Services as show                                                                                                    | vn in the table below:                                                                                            |
|   |                             | Name                                                                                                    | Intra-NE Network                                                                                                    | Inter-NE Network                                                                                                  |
|   |                             | OAM                                                                                                    | <imi network=""></imi>                                                                                                    | <xmi network=""></xmi>                                                                                            |
|   |                             | Replication                                                                                                    | <imi network=""></imi>                                                                                                    | <xmi network=""></xmi>                                                                                            |
|   |                             | Signaling                                                                                                    | Unspecified                                                                                                    | Unspecified                                                                                                    |
|   |                             | HA Secondary                                                                                                    | <imi network=""></imi>                                                                                                    | <xmi network=""></xmi>                                                                                            |
|   |                             | HA_MP_Secondary                                                                                                    | <imi network=""></imi>                                                                                                    | <xmi network=""></xmi>                                                                                            |
|   |                             | Replication_MP                                                                                                    | <imi network=""></imi>                                                                                                    | <xmi network=""></xmi>                                                                                            |
|   |                             | ComAgent                                                                                                    | <imi network=""></imi>                                                                                                    | <xmi network=""></xmi>                                                                                            |
|   |                             | For example, if your IMI r                                                                                                    |                                                                                                    | your XMI network is named                                                                                         |
|   |                             | For example, if your IMI r                                                                                                    | network is named <b>IMI</b> and y                                                                                                    | your XMI network is named                                                                                         |
|   |                             | For example, if your IMI r<br><i>XMI,</i> then your services                                                                                                    | network is named <b>IMI</b> and y                                                                                                    | your XMI network is named                                                                                         |
|   |                             | For example, if your IMI r<br><i>XMI,</i> then your services                                                                                                    | network is named <b>IMI</b> and y<br>should config should look I                                                                                      | your XMI network is named ike the following:                                                                      |
|   |                             | For example, if your IMI r<br><i>XMI,</i> then your services                                                                                                    | network is named <b>IMI</b> and y<br>should config should look I                                                                                      | your XMI network is named<br>ike the following:                                                                   |
|   |                             | For example, if your IMI r<br><i>XMI,</i> then your services<br>Services<br>Name                                                                                 | network is named IMI and y<br>should config should look I                                                                                             | your XMI network is named<br>ike the following:                                                                   |
|   |                             | For example, if your IMI r<br>XMI, then your services<br>Services<br>Name<br>OAM<br>Replication                                                                  | network is named IMI and y<br>should config should look I                                                                                             | your XMI network is named<br>ike the following:                                                                   |
|   |                             | For example, if your IMI r<br>XMI, then your services<br>Services<br>Name<br>OMM<br>Replication<br>Signaling                                                     | network is named IMI and y<br>should config should look I                                                                                             | your XMI network is named<br>like the following:                                                                  |
|   |                             | For example, if your IMI r<br><i>XMI</i> , then your services<br>Services<br>Name<br>OAM<br>Replication<br>Signaling<br>HA_Secondary                             | network is named IMI and y<br>should config should look I                                                                                             | your XMI network is named<br>like the following:                                                                  |
|   |                             | For example, if your IMI r<br>XMI, then your services<br>Services<br>Neme<br>OM<br>Replication<br>Signaling<br>Ha_Secondary<br>Ha_MP_Secondary                   | network is named IMI and y<br>should config should look I                                                                                             | your XMI network is named<br>like the following:<br>Inter-NE Network<br>INTERNALXMI<br>Unspecified<br>INTERNALXMI |
|   |                             | For example, if your IMI r<br>XMI, then your services<br>Services<br>Name<br>OM<br>Replication<br>Signaling<br>HA_Secondary<br>HA_UP_Secondary<br>Replication_MP | network is named IMI and y<br>should config should look I<br>interNALM •<br>Unspecified •<br>interNALM •<br>interNALM •<br>interNALM •<br>interNALM • | your XMI network is named<br>ike the following:<br>Inter-NE Network<br>INTERNALXMI<br>INTERNALXMI<br>INTERNALXMI  |

| 7                                | Insert the 1st<br>SDS NOAM<br>server | Navigate to Main Menu -> Configuration -> Servers.<br>Select the Insert button to insert the new SDS NOAM server into servers table (the  |                                                                                                    |                   |                                                                                                    |  |  |
|----------------------------------|--------------------------------------|----------------------------------------------------------------------------------------------------|----------------------------------------------------------------------------------------------------|-------------------|----------------------------------------------------------------------------------------------------|--|--|
|                                  |                                      | first or server)                                                                                                    |                                                                                                    |                   |                                                                                                    |  |  |
|                                  |                                      | Attribute<br>Hostname                                                                                                    | Value                                                                                                    |                   | Description<br>Unique name for the server. [Defa<br>string. Valid characters are alphai<br>with an alphanumeric and end wi |  |  |
|                                  |                                      | Role                                                                                                    | NETWORK OAM&P 👻                                                                                                    |                   | Select the function of the server                                                                                          |  |  |
|                                  |                                      | System ID                                                                                                    | NO-Server1                                                                                                    |                   | System ID for the NOAMP or SOAI<br>64-character string, Valid value is                                                     |  |  |
|                                  |                                      | Hardware Profile                                                                                                    | DSR TVOE Guest                                                                                                    |                   | Hardware profile of the server                                                                                             |  |  |
|                                  |                                      | Network Element Name                                                                                                    | NOAMMEMORYTEST -*                                                                                                    |                   | Select the network element                                                                                                 |  |  |
|                                  |                                      | Location                                                                                                    |                                                                                                    |                   | Location description [Default = "".<br>value is any text string.]                                                          |  |  |
|                                  |                                      | Fill in the fields                                                                                                    | s as follows:                                                                                                    |                   |                                                                                                    |  |  |
|                                  |                                      | Hostname: <                                                                                                    | Hostname>                                                                                                    |                   |                                                                                                    |  |  |
|                                  |                                      | Role: NETWO                                                                                                    | ORK OAM&P                                                                                                    |                   |                                                                                                    |  |  |
|                                  |                                      | System ID:                                                                                                    | <site id="" system=""></site>                                                                                                    |                   |                                                                                                    |  |  |
|                                  |                                      | Hardware Pro                                                                                                    | ofile: SDS TVOE Gues                                                                                                    | t                 |                                                                                                    |  |  |
|                                  |                                      | Network Elen                                                                                                    | nent Name: [Choose I                                                                                                    | NE from Drop Down | ו Box]                                                                                                    |  |  |
|                                  |                                      |                                                                                                    | The network interface fields will now become available with selection choices based on the chosen hardware profile and network element |                   |                                                                                                    |  |  |
|                                  |                                      | Interfaces:<br>Network IP Address Interface                                                                                               |                                                                                                    |                   |                                                                                                    |  |  |
|                                  |                                      | INTERNALXMI (10.240.                                                                                                    | 84.128/25)                                                                                                    | 10.240.84.155     | xmi 🕑 🗌 VLAN (3)                                                                                                    |  |  |
|                                  |                                      | INTERNALIMI (10.240.8                                                                                                    | 35.0/26)                                                                                                    | 10.240.85.10      | imi 💌 🗆 VLAN (4)                                                                                                    |  |  |
|                                  |                                      |                                                                                                    |                                                                                                    | Ok Apply Cancel   |                                                                                                    |  |  |
|                                  |                                      | Fill in the server IP addresses for the XMI network. Select <b>xmi</b> for the interface. <b>Leave the "VLAN" checkbox unchecked</b> .    |                                                                                                    |                   |                                                                                                    |  |  |
|                                  |                                      |                                                                                                    | er IP addresses for the<br>_ <b>AN" checkbox unch</b>                                                                                  |                   | t <b>imi</b> for the interface.                                                                                            |  |  |
|                                  |                                      | Next, add the                                                                                                    | following NTP servers:                                                                                                    |                   |                                                                                                    |  |  |
|                                  |                                      |                                                                                                    | NTP Server                                                                                                    | Prefe             | rred?                                                                                                    |  |  |
|                                  |                                      | <1st NOA                                                                                                    | M-TVOE-IP-Address>                                                                                                    | Y                 | es                                                                                                    |  |  |
|                                  |                                      | Select the <b>Ok</b> button when you have completed entering all the server data.                                                         |                                                                                                    |                   |                                                                                                    |  |  |
| 8                                | Export the                           | Navigate to M                                                                                                    | ain Menu -> Configura                                                                                                    | ation -> Servers. |                                                                                                    |  |  |
|                                  | Initial<br>Configuration             | From the GUI screen, select the SDS NOAM server and then select <b>Export</b> to generate the initial configuration data for that server. |                                                                                                    |                   |                                                                                                    |  |  |
| Insert Edit Delete Export Report |                                      |                                                                                                    |                                                                                                    |                   |                                                                                                    |  |  |
|                                  |                                      |                                                                                                    |                                                                                                    |                   |                                                                                                    |  |  |

| 9                                                                                                    | SDS NOAM<br>iLO: Copy<br>Configuration<br>File to 1 <sup>st</sup> SDS<br>NOAM Server | Obtain a terminal window to the 1 <sup>st</sup> SDS NOAM server, logging in as the <b>admusr</b><br>user.<br>(See <b>Appendix D</b> : TVOE iLO/iLOM GUI Access for instructions on how to access<br>the SDS NOAM from iLO)<br>Copy the configuration file created in the previous step from the<br>/var/TKLC/db/filemgmt directory on the 1 <sup>st</sup> SDS NOAM to the /var/tmp directory.<br>The configuration file will have a filename like TKLCConfigData.< <i>hostname</i> >.sh.<br>The following is an example:<br>\$ sudo cp<br>/var/TKLC/db/filemgmt/TKLCConfigData.RMS01.sh<br>/var/tmp/TKLCConfigData.sh |
|----------------------------------------------------------------------------------------------------|--------------------------------------------------------------------------------------|----------------------------------------------------------------------------------------------------|
| 10                                                                                                    | SDS NOAM<br>iLO: Wait for<br>Configuration<br>to Complete                            | The automatic configuration daemon will look for the file named<br><b>"TKLCConfigData.sh"</b> in the /var/tmp directory, implement the configuration in the<br>file, and then prompt the user to reboot the server.<br>Wait to be prompted to reboot the server, but <b>DO NOT</b> reboot the server, it will be<br>rebooted later on in this procedure.<br><b>Note</b> : Ignore the warning about removing the USB key, since no USB key is<br>present.                                                                                                    |
| <b>iLO:</b> Set the       time zone         Time zone       and Reboot         the Server       Replace as appropriate with the time zone you h         For a full list of valid time zones, see Appendix a         Zones. |                                                                                      | Replace as appropriate with the time zone you have selected for this installation.<br>For a full list of valid time zones, see <b>Appendix J</b> : List of Frequently used Time<br>Zones.<br>\$ sudo /usr/TKLC/appworks/bin/set_ini_tz.pl<br>"America/New_York" >/dev/null 2>&1                                                                                                    |

| 12 | 1 <sup>st</sup> SDS<br>NOAM:<br>Configure<br>Networking for<br>Dedicated<br>NetBackup<br>Interface               | <b>Note:</b> You will only execute this step if your SDS NOAM is using a dedicated Ethernet interface for NetBackup.<br>Obtain a terminal window to the 1 <sup>st</sup> SDS NOAM server, logging in as the <i>admusr</i> user.                                                                                                    |
|----|----------------------------------------------------------------------------------------------------|----------------------------------------------------------------------------------------------------|
|    | (Optional)                                                                                                    | <pre>\$ sudo /usr/TKLC/plat/bin/netAdm setdevice=NetBackup<br/>type=Ethernetonboot=yes<br/>address=<no1_netbackup_ip_adress><br/>netmask=<no1_netbackup_netmask></no1_netbackup_netmask></no1_netbackup_ip_adress></pre>                                                                                                    |
|    |                                                                                                    | <pre>\$ sudo /usr/TKLC/plat/bin/netAdm addroute=netdevice=NetBackupaddress=<no1_netbackup_network_id>netmask=<no1_netbackup_netmask>gateway=<no1_netbackup_gateway_ip_address></no1_netbackup_gateway_ip_address></no1_netbackup_netmask></no1_netbackup_network_id></pre>                                                                                                    |
| 13 | 1 <sup>st</sup> SDS<br>NOAM<br>Server: Install<br>Tuned (Oracle<br>X5-2/Netra<br>X5-2/HP<br>DL380 Gen 9<br>Only) | ORACLE X5-2/NETRA X5-2/HP DL380 GEN 9 ONLY, HP DL380 GEN 8 SKIP<br>THIS STEP<br>Activate the tuned profile for the Guest Virtual Machine:<br>\$ sudo tuned-adm profile virtual-guest<br>\$ sudo service_conf add tuned rc runlevels=345<br>\$ sudo service_conf add ktune rc runlevels=345<br>Verify that tuned is active:<br>\$ sudo tuned-adm active<br>Expected output:<br>Current active profile: virtual-guest<br>Service tuned: enabled, running<br>Service ktune: enabled, running |
| 14 | 1 <sup>st</sup> SDS<br>NOAM<br>Server: Verify<br>Server Health                                                   | Execute the following command on the 1 <sup>st</sup> SDS NOAM server and make sure that<br>no errors are returned:<br>\$ sudo syscheck<br>Running modules in class hardwareOK<br>Running modules in class diskOK<br>Running modules in class netOK<br>Running modules in class systemOK<br>Running modules in class procOK<br>LOG LOCATION: /var/TKLC/log/syscheck/fail_log                                                                                                    |

| S                | This procedure                                                                                | will provide the steps to configure the SDS NOAM server group.                                                                                                  |  |  |  |
|------------------|-----------------------------------------------------------------------------------------------|----------------------------------------------------------------------------------------------------|--|--|--|
| T<br>E<br>P<br># | Check off ( $$ ) eastep number.                                                               | ) each step as it is completed. Boxes have been provided for this purpose under each                                                                            |  |  |  |
| #                | If this procedure fails, contact Appendix T: My Oracle Support (MOS), and ask for assistance. |                                                                                                    |  |  |  |
| 1                | SDS NOAM<br>GUI: Login                                                                        | Establish a GUI session on the first SDS NOAM server by using the XMI IP         Address of the first SDS NOAM server. Open the web browser and enter a URL of: |  |  |  |

| - |                           |                                                                                                    |  |  |  |
|---|---------------------------|----------------------------------------------------------------------------------------------------|--|--|--|
| 2 | SDS NOAM                  |                                                                                                    |  |  |  |
|   | GUI: Enter<br>NOAM Server | Navigate to Main Menu -> Configuration -> Server Groups                                                                                                    |  |  |  |
|   |                           | 💼 🔄 Configuration                                                                                                    |  |  |  |
|   | Group Data                | - Network Elements                                                                                                    |  |  |  |
|   |                           | 📺 🧰 Network                                                                                                    |  |  |  |
|   |                           | 📄 Services                                                                                                    |  |  |  |
|   |                           | E Servers                                                                                                    |  |  |  |
|   |                           | 🚽 🔤 📄 Server Groups                                                                                                    |  |  |  |
|   |                           | Resource Domains                                                                                                    |  |  |  |
|   |                           | Places                                                                                                    |  |  |  |
|   |                           | Place Associations                                                                                                    |  |  |  |
|   |                           | Select Insert and fill the following fields:                                                                                                    |  |  |  |
|   |                           | Insert Edit Delete Report                                                                                                    |  |  |  |
|   |                           | <ul> <li>Server Group Name: <enter group="" name="" server=""></enter></li> <li>Level: A</li> <li>Parent : None</li> <li>Function: SDS</li> <li>WAN Replication Connection Count: Use Default Value</li> </ul> |  |  |  |
|   |                           | Select <b>OK</b> when all fields are filled in.                                                                                                    |  |  |  |

| 3 | SDS NOAM<br>GUI: Edit the<br>SDS NOAM<br>Server Group | From the GUI <b>Main Menu -&gt; Configuration -&gt; Server Groups</b> .<br>Select the new server group, and then select <b>Edit</b> |                                  |                   |  |  |
|---|-------------------------------------------------------|----------------------------------------------------------------------------------------------------|----------------------------------|-------------------|--|--|
|   |                                                       | Insert Edit Delete Report                                                                                                    |                                  |                   |  |  |
|   |                                                       |                                                                                                    | work Element that represents the | e SDS NOAM.       |  |  |
|   |                                                       | NO_90006010                                                                                                    | 3                                |                   |  |  |
|   |                                                       | Server                                                                                                    | SG Inclusion                     | Preferred HA Role |  |  |
|   |                                                       | HPC6NO Include in SG Preferred Spare                                                                                                |                                  |                   |  |  |
|   |                                                       | s for the server group,                                                                                                    | find the SDS                     |                   |  |  |

| 4 | SDS NOAM:<br>Verify SDS<br>NOAM server | From terminal window to the iLO of the first SDS NOAM server, execute the following command:                                                           |                                                                                                    |                   |                       |   |
|---|----------------------------------------|----------------------------------------------------------------------------------------------------|----------------------------------------------------------------------------------------------------|-------------------|-----------------------|---|
|   | role                                   | \$ha.mystate                                                                                                    |                                                                                                    |                   |                       |   |
|   |                                        | Verify that the <b>DbReplication</b> and <b>VIP</b> item under the <b>resourceld</b> column has a value of <b>Active</b> under the <b>role</b> column. |                                                                                                    |                   |                       |   |
|   |                                        | You might have to wait a fe                                                                                                    | w minutes to                                                                                                   | r it to become in | that state.           |   |
|   |                                        | Example:                                                                                                    |                                                                                                    |                   |                       |   |
|   |                                        | admusr@belfast-sds-NO-a:~                                                                                                    | the line                                                                                                    |                   |                       | × |
|   |                                        | [admusr@belfast-sds-NO-a ~]\$                                                                                                    | ha.mystate                                                                                                    |                   |                       | * |
|   |                                        | resourceId role                                                                                                    | node                                                                                                    | subResources      | lastUpdate            |   |
|   |                                        | DbReplication Active                                                                                                    |                                                                                                    |                   | 316:125423.747        |   |
|   |                                        | VIP Active                                                                                                    |                                                                                                    |                   | 316:125423.748        |   |
|   |                                        | CacdProcessRes Active                                                                                                    |                                                                                                    |                   | 316:134030.872        |   |
|   |                                        | PDBA_Process Active                                                                                                    |                                                                                                    |                   | 316:134030.783        | - |
|   |                                        | PDBAUDIT Process Active                                                                                                    |                                                                                                    |                   | 316:134030.912        |   |
|   |                                        | PDBRELAY Process Active                                                                                                    |                                                                                                    |                   | 316:134031.112        |   |
|   |                                        | XDS_Process Active                                                                                                    |                                                                                                    |                   | 316:134030.912        |   |
|   |                                        | IMPORT_Process Active                                                                                                    |                                                                                                    |                   | 316:134030.917        |   |
|   |                                        | EXPORT_Process Active<br>[admusr@belfast-sds-NO-a ~]\$                                                                                                 |                                                                                                    | 0.0               | 316:134030.913        |   |
|   |                                        | [admusreperrast-sds-NO-a ~]\$                                                                                                    |                                                                                                    |                   |                       |   |
|   |                                        |                                                                                                    |                                                                                                    |                   |                       |   |
|   |                                        |                                                                                                    |                                                                                                    |                   |                       |   |
|   |                                        |                                                                                                    |                                                                                                    |                   |                       |   |
|   |                                        |                                                                                                    |                                                                                                    |                   |                       |   |
|   |                                        |                                                                                                    |                                                                                                    |                   |                       |   |
|   |                                        |                                                                                                    |                                                                                                    |                   |                       |   |
|   |                                        |                                                                                                    |                                                                                                    |                   |                       | = |
|   |                                        |                                                                                                    |                                                                                                    |                   |                       |   |
|   |                                        |                                                                                                    |                                                                                                    |                   |                       |   |
|   |                                        |                                                                                                    |                                                                                                    |                   |                       |   |
|   |                                        |                                                                                                    | the second second second second second second second second second second second second second second second s |                   | and the second second |   |
|   |                                        |                                                                                                    |                                                                                                    |                   |                       |   |
|   |                                        |                                                                                                    |                                                                                                    |                   |                       |   |

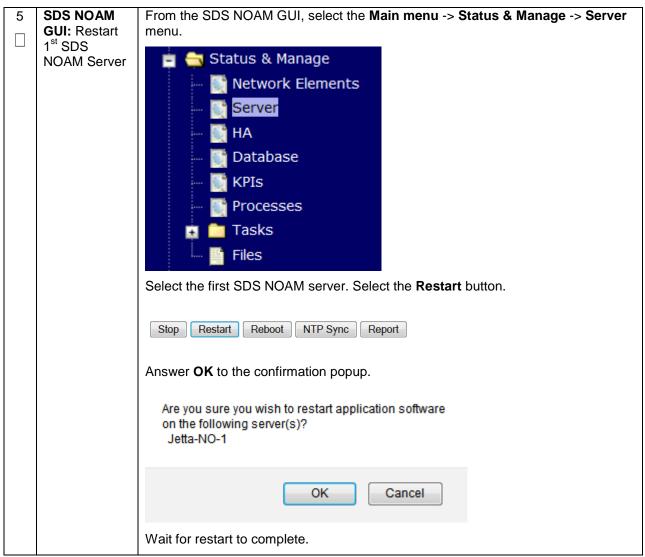

Procedure 44. Configure the Second SDS NOAM Server

| S                | This procedure                                                                                               | dure will provide the steps to configure the Second SDS NOAM server.                                                                                                    |  |  |  |  |  |
|------------------|----------------------------------------------------------------------------------------------------|----------------------------------------------------------------------------------------------------|--|--|--|--|--|
| T<br>E<br>P<br># | Check off (√) ea<br>step number.                                                                             | each step as it is completed. Boxes have been provided for this purpose under each                                                                                                    |  |  |  |  |  |
| π                | If this procedure                                                                                            | his procedure fails, contact Appendix T: My Oracle Support (MOS), and ask for assistance.                                                                                                    |  |  |  |  |  |
| 1                | Exchange<br>SSH keys<br>between<br>PMAC and                                                                  | Use the PMAC GUI to determine the Control Network IP address of the server that is to be the second SDS NOAM server. From the PMAC GUI, navigate to <b>Main Menu -&gt; Software -&gt; Software Inventory.</b>                                                                                                    |  |  |  |  |  |
|                  | Note the IP address for the Second SDS NOAM server.                                                          |                                                                                                    |  |  |  |  |  |
|                  | SecondNote the in address for the Second SDS NOAM serverNOAM serverLogin to the PMAC terminal as the admusr. |                                                                                                    |  |  |  |  |  |
|                  |                                                                                                    | From a terminal window connection on the PMAC as the <i>admusr</i> user, exchange SSH keys for <i>admusr</i> between the PMAC and the 2 <sup>nd</sup> SDS NOAM server using the keyexchange utility, using the Control network IP address for the SDS NOAM server. When prompted for the password, enter the password for the <i>admusr</i> user of the SDS NOAM server.                                                                                                    |  |  |  |  |  |
|                  |                                                                                                    | <pre>\$ keyexchange admusr@<sds_no2_control_ip address=""></sds_no2_control_ip></pre>                                                                                                    |  |  |  |  |  |
|                  |                                                                                                    | <b>Note:</b> if keyexchange fails, <b>edit /home/admusr/.ssh/known_hosts</b> and remove blank lines, and retry the keyexchange commands.                                                                                                    |  |  |  |  |  |
| 2                | SDS NOAM<br>GUI: Login                                                                                       | If not already done, establish a GUI session on the first SDS NOAM server by<br>using the XMI IP address of the first SDS NOAM server. Open the web browser<br>and enter a URL of:<br><a href="https://&lt;SDS_NO1_XMI_IP_Address&gt;">https://<sds_no1_xmi_ip_address></sds_no1_xmi_ip_address></a> Login to the SDS NOAM GUI as the <i>guiadmin</i> user:<br><a href="https://commonstation.com">commonstation.com</a> Coracle System Login<br>Fri Mar 20 12:29:52 2015 EDT  Username: guiadmin Enter your username and password to log in<br>Username: guiadmin Bassword: <a href="https://change.password">web.com</a> Unauthorized access is prohibited. This Oracle system Login. Unauthorized access is prohibited. This Oracle system requires the use of Microsoft Internet Explorer 8.0, 9.0, or<br>10.0 with support for JavaScript and cookes. Oracle and Java are registered trademarks of Oracle corporation and/or its affiliates. Otrace and Java are registered trademarks of Oracle corporation and/or its affiliates. |  |  |  |  |  |
|                  |                                                                                                    |                                                                                                    |  |  |  |  |  |

Procedure 44. Configure the Second SDS NOAM Server

| 3                                                 | SDS NOAM                                                                                                    | Navigate to Mai                                                                                                    | n Menu -> Configura       | tion -> Servers.     |                   |  |
|---------------------------------------------------|----------------------------------------------------------------------------------------------------|----------------------------------------------------------------------------------------------------|---------------------------|----------------------|-------------------|--|
|                                                   | GUI: Insert<br>the 2 <sup>nd</sup> SDS<br>NOAM server                                                                                                    | Select the <b>Insert</b> button to insert the 2 <sup>nd</sup> SDS NOAM server into servers table (the first or server).                |                           |                      |                   |  |
|                                                   |                                                                                                    | Adding a new                                                                                                    | server                    |                      |                   |  |
| Attribute     Value       Hostname     NO-Server2 |                                                                                                    |                                                                                                    |                           |                      |                   |  |
|                                                   |                                                                                                    |                                                                                                    |                           |                      |                   |  |
|                                                   |                                                                                                    | Role                                                                                                    | NETWORK OAM&P -           |                      |                   |  |
|                                                   |                                                                                                    | System ID                                                                                                    | NO-Server2                |                      |                   |  |
|                                                   |                                                                                                    | Hardware Profile                                                                                                    | DSR TVOE Guest            | -                    |                   |  |
|                                                   |                                                                                                    | Network Element Name                                                                                                    | JETTA •                   |                      |                   |  |
|                                                   |                                                                                                    | Location                                                                                                    |                           |                      |                   |  |
|                                                   |                                                                                                    | Fill in the fields                                                                                                    | as follows:               |                      |                   |  |
|                                                   |                                                                                                    | Hostname: <h< th=""><th>ostname&gt;</th><th></th><th></th></h<>                                                                        | ostname>                  |                      |                   |  |
|                                                   |                                                                                                    | Role: NETWO                                                                                                    | RK OAM&P                  |                      |                   |  |
|                                                   |                                                                                                    | System ID: <                                                                                                    | Site System ID>           |                      |                   |  |
|                                                   |                                                                                                    | Hardware Prof                                                                                                    | ile: SDS TVOE Guest       |                      |                   |  |
|                                                   |                                                                                                    | Network Eleme                                                                                                    | ent Name: [Choose N       | E from Drop Down B   | lox]              |  |
|                                                   |                                                                                                    | The network int                                                                                                    | erface fields will now b  | ecome available with | selection choices |  |
|                                                   |                                                                                                    |                                                                                                    | osen hardware profile     |                      |                   |  |
|                                                   |                                                                                                    | Interfaces:<br>Network                                                                                                    | IF                        | P Address            | Interface         |  |
| INTERNALXMI (10.240.84.128/25) 10.240.84.155      |                                                                                                    |                                                                                                    |                           | 10.240.84.155        | xmi 🔽 🗖 VLAN (3)  |  |
|                                                   |                                                                                                    | INTERNALIMI (10.240.85.                                                                                                    | 0/26)                     | 10.240.85.10         | imi 💌 🗌 VLAN (4)  |  |
|                                                   |                                                                                                    |                                                                                                    |                           | Ok Apply Cancel      |                   |  |
|                                                   |                                                                                                    | Fill in the server IP addresses for the XMI network. Select <b>xmi</b> for the interface. <b>Leave the "VLAN" checkbox unchecked</b> . |                           |                      |                   |  |
|                                                   |                                                                                                    | Fill in the server IP addresses for the IMI network. Select <b>imi</b> for the interface. <b>Leave the "VLAN" checkbox unchecked</b> . |                           |                      |                   |  |
|                                                   |                                                                                                    | Next, add the fo                                                                                                    | llowing NTP servers:      |                      |                   |  |
|                                                   |                                                                                                    | N                                                                                                    | TP Server                 | Preferre             | ed?               |  |
|                                                   | <pre></pre> <pre></pre> <pre></pre> <pre></pre> <pre>/// Control of the control </pre> <pre>// Control of the control </pre> <pre>// Control of the control of the control of the control of the control of the control of the control of the control of the control of the control of the control of the control of the control of the control of the control of the control of the c</pre> |                                                                                                    |                           |                      |                   |  |
|                                                   |                                                                                                    |                                                                                                    |                           |                      |                   |  |
|                                                   | Select the <b>Ok</b> button when you have completed entering all the server da                                                                                                    |                                                                                                    |                           |                      |                   |  |
| 4                                                 | SDS NOAM                                                                                                    | Navigate to Mai                                                                                                    | n Menu -> Configura       | tion -> Servers.     |                   |  |
|                                                   | GUI: Export<br>the Initial                                                                                                    | From the GUI screen, select the SDS NOAM server and then select Export to                                                              |                           |                      |                   |  |
|                                                   | Configuration                                                                                                    |                                                                                                    | tial configuration data f |                      | • • • • •         |  |
|                                                   |                                                                                                    | Insert Edit Delete Export Report                                                                                                    |                           |                      |                   |  |
|                                                   |                                                                                                    |                                                                                                    |                           |                      |                   |  |

# Procedure 44. Configure the Second SDS NOAM Server

| 5 | NOAM                                                                 |                                                                                                    |  |  |
|---|----------------------------------------------------------------------|----------------------------------------------------------------------------------------------------|--|--|
|   | Server: Copy<br>Configuration<br>File to 2 <sup>nd</sup><br>SDS NOAM | Use the <b>awpushcfg</b> utility to copy the configuration file created in the previous step from the /var/TKLC/db/filemgmt directory on the 1 <sup>st</sup> SDS NOAM to the 2 <sup>nd</sup> SDS NOAM server, using the Control network IP address for the 2 <sup>nd</sup> SDS NOAM server. |  |  |
|   | Server                                                               | The configuration file will have a filename like "TKLCConfigData.< hostname>.sh".                                                                                                    |  |  |
|   |                                                                      | <pre>\$ sudo awpushcfg</pre>                                                                                                    |  |  |
|   |                                                                      | The awpushcfg utility is interactive, so the user will be prompted for the following:                                                                                                    |  |  |
|   |                                                                      | <ul> <li>IP address of the local PMAC server: Use the local control network<br/>address from the PMAC.</li> </ul>                                                                                                    |  |  |
|   |                                                                      | Username: Use admusr                                                                                                    |  |  |
|   |                                                                      | <ul> <li>Control network IP address for the target server: In this case, enter the<br/>control IP for the 2nd SDS NOAM server).</li> </ul>                                                                                                    |  |  |
|   |                                                                      | • Hostname of the target server: Enter the server name configured in <b>step 3</b>                                                                                                    |  |  |
| 6 | PMAC: Verify awpushcfg                                               | Obtain a terminal window connection on the 2 <sup>nd</sup> SDS NOAM.                                                                                                    |  |  |
|   | was called<br>and Reboot<br>the Server                               | SSH from the 1 <sup>st</sup> SDS NOAM to the 2 <sup>nd</sup> SDS NOAM server by executing the following command:                                                                                                    |  |  |
|   |                                                                      | <pre>\$ ssh admusr@<no2_control_ip address=""></no2_control_ip></pre>                                                                                                    |  |  |
|   |                                                                      | Login as the <i>admusr</i> user.                                                                                                    |  |  |
|   |                                                                      | The automatic configuration daemon will look for the file named<br><i>"TKLCConfigData.sh"</i> in the /var/tmp directory, implement the configuration in the file, and then prompt the user to reboot the server.                                                                            |  |  |
|   |                                                                      | Verify awpushcfg was called by checking the following file                                                                                                    |  |  |
|   |                                                                      | <pre>\$ sudo cat /var/TKLC/appw/logs/Process/install.log</pre>                                                                                                    |  |  |
|   |                                                                      | Verify no errors are present and that the following message is displayed:                                                                                                    |  |  |
|   |                                                                      | [SUCCESS] script completed successfully!                                                                                                    |  |  |
|   |                                                                      | Now Reboot the Server:                                                                                                    |  |  |
|   |                                                                      | \$ sudo init 6                                                                                                    |  |  |
|   |                                                                      |                                                                                                    |  |  |
|   |                                                                      | Wait for the server to reboot                                                                                                    |  |  |

Procedure 44. Configure the Second SDS NOAM Server

| 7 | 2 <sup>nd</sup> SDS<br>NOAM<br>Server:<br>Establish an<br>SSH session<br>and Login                                         | Obtain a terminal window to the 2 <sup>nd</sup> SDS NOAM server, logging in as the <b>admusr</b> user.                                                                                                    |
|---|----------------------------------------------------------------------------------------------------|----------------------------------------------------------------------------------------------------|
| 8 | 2 <sup>nd</sup> SDS<br>NOAM<br>Server:<br>Configure<br>Networking for<br>Dedicated<br>NetBackup<br>Interface<br>(Optional) | Note: You will only execute this step if your SDS NOAM is using a dedicated<br>Ethernet interface for NetBackup.<br>\$ sudo /usr/TKLC/plat/bin/netAdm setdevice=NetBackup<br>type=Ethernetonboot=yes<br>address= <no2_netbackup_ip_adress><br/>netmask=<no2_netbackup_netmask><br/>\$ sudo /usr/TKLC/plat/bin/netAdm addroute=net<br/>device=NetBackupaddress=<no1_netbackup_network_id><br/>netmask=<no2_netbackup_netmask><br/>gateway=<no2_netbackup_gateway_ip_address></no2_netbackup_gateway_ip_address></no2_netbackup_netmask></no1_netbackup_network_id></no2_netbackup_netmask></no2_netbackup_ip_adress> |
| 9 | 2 <sup>nd</sup> SDS<br>NOAM<br>Server: Install<br>Tuned (Oracle<br>X5-2/Netra<br>X5-2/HP<br>DL380 Gen 9<br>Only)           | ORACLE X5-2/NETRA X5-2/HP DL380 GEN 9 ONLY, HP DL380 GEN 8 SKIP<br>THIS STEP<br>Activate the tuned profile for the Guest Virtual Machine:<br>\$ sudo tuned-adm profile virtual-guest<br>\$ sudo service_conf add tuned rc runlevels=345<br>\$ sudo service_conf add ktune rc runlevels=345<br>Verify that tuned is active:<br>\$ sudo tuned-adm active<br>Expected output:<br>Current active profile: virtual-guest<br>Service tuned: enabled, running<br>Service ktune: enabled, running                                                                                                    |

# Procedure 44. Configure the Second SDS NOAM Server

| 10<br>□                        | 2 <sup>nd</sup> SDS<br>NOAM<br>Server: Verify | Execute the following command on the 2 <sup>nd</sup> SDS NOAM server and make sure that no errors are returned: |  |  |  |  |  |
|--------------------------------|-----------------------------------------------|----------------------------------------------------------------------------------------------------|--|--|--|--|--|
| Server Health \$ sudo syscheck |                                               |                                                                                                    |  |  |  |  |  |
|                                |                                               | Running modules in class hardwareOK                                                                             |  |  |  |  |  |
|                                |                                               | Running modules in class diskOK                                                                                 |  |  |  |  |  |
|                                |                                               | Running modules in class netOK                                                                                  |  |  |  |  |  |
|                                |                                               | Running modules in class systemOK                                                                               |  |  |  |  |  |
|                                |                                               | Running modules in class procOK                                                                                 |  |  |  |  |  |
|                                |                                               | LOG LOCATION: /var/TKLC/log/syscheck/fail_log                                                                   |  |  |  |  |  |
|                                |                                               |                                                                                                    |  |  |  |  |  |

| Procedure 45 | Complete | SDS NOAM | Server Gro | up Configuration |
|--------------|----------|----------|------------|------------------|
|--------------|----------|----------|------------|------------------|

| S                | This procedure         | will provide the steps to finish configuring the SDS NOAM server group.                                                                                          |  |  |  |  |
|------------------|------------------------|----------------------------------------------------------------------------------------------------|--|--|--|--|
| T<br>E<br>P<br># | step number.           |                                                                                                    |  |  |  |  |
|                  |                        | e fails, contact Appendix T: My Oracle Support (MOS), and ask for assistance.                                                                                    |  |  |  |  |
| 1                | SDS NOAM<br>GUI: Login |                                                                                                    |  |  |  |  |
|                  |                        | https:// <sds_no1_xmi_ip_address></sds_no1_xmi_ip_address>                                                                                                    |  |  |  |  |
|                  |                        | Login as the <i>guiadmin</i> user:                                                                                                    |  |  |  |  |
|                  |                        |                                                                                                    |  |  |  |  |
|                  |                        | ORACLE                                                                                                    |  |  |  |  |
|                  |                        | Oracle System Login                                                                                                    |  |  |  |  |
|                  |                        | Fri Mar 20 12:29:52 2015 EDT                                                                                                    |  |  |  |  |
|                  |                        | Log In                                                                                                    |  |  |  |  |
|                  |                        | Enter your username and password to log in                                                                                                    |  |  |  |  |
|                  |                        | Username: guiadmin                                                                                                    |  |  |  |  |
|                  |                        | Password: ••••••                                                                                                    |  |  |  |  |
|                  |                        | Log In                                                                                                    |  |  |  |  |
|                  |                        | Welcome to the Oracle System Login.                                                                                                    |  |  |  |  |
|                  |                        | Unauthorized access is prohibited. This Oracle system requires the use of Microsoft Internet Explorer 8.0, 9.0, or 10.0 with support for JavaScript and cookies. |  |  |  |  |
|                  |                        | Oracle and Java are registered trademarks of Oracle Corporation and/or its affiliates.<br>Other names may be trademarks of their respective owners.              |  |  |  |  |

Procedure 45. Complete SDS NOAM Server Group Configuration

| 2 | SDS NOAM      | Navigate to             | Main Menu->Configuration                          | ->Server Groups.      |                             |  |  |  |
|---|---------------|-------------------------|---------------------------------------------------|-----------------------|-----------------------------|--|--|--|
|   | GUI: Edit the |                         |                                                   |                       |                             |  |  |  |
|   | SDS NOAM      | 📄 🔄 Config              |                                                   |                       |                             |  |  |  |
|   | Server Group  |                         | twork Elements                                    |                       |                             |  |  |  |
|   | Data          | 🖪 🧰 Net                 | twork                                             |                       |                             |  |  |  |
|   |               | - 📄 Ser                 | rvices                                            |                       |                             |  |  |  |
|   |               | - 📑 Ser                 | rvers                                             |                       |                             |  |  |  |
|   |               | 📔 Ser                   | rver Groups                                       |                       |                             |  |  |  |
|   |               | - 📑 Res                 | Resource Domains                                  |                       |                             |  |  |  |
|   |               | 📔 Plac                  | ces                                               |                       |                             |  |  |  |
|   |               | 📑 Plac                  | ce Associations                                   |                       |                             |  |  |  |
|   |               |                         |                                                   |                       |                             |  |  |  |
|   |               | Select the S            | DS NOAM Server group and                          | click on <b>Edit</b>  |                             |  |  |  |
|   |               |                         |                                                   |                       |                             |  |  |  |
|   |               |                         | Edit Delete Report                                |                       |                             |  |  |  |
|   |               | Insert                  | Edit Delete Report                                |                       |                             |  |  |  |
|   |               |                         |                                                   |                       |                             |  |  |  |
|   |               | Add the 2 <sup>nd</sup> | SDS NOAM server to the Ser                        | rver Group by clicki  | ng the <i>Include in SG</i> |  |  |  |
|   |               | checkbox fo             | checkbox for the 2 <sup>nd</sup> SDS NOAM server. |                       |                             |  |  |  |
|   |               |                         |                                                   |                       |                             |  |  |  |
|   |               | RMSNO_90006<br>Server   |                                                   |                       |                             |  |  |  |
|   |               |                         | SG Inclusion                                      | Preferred HA Role     |                             |  |  |  |
|   |               | RMSNOA                  | Include in SG                                     | Preferred Spare       |                             |  |  |  |
|   |               | RMSNOB                  | ✓ Include in SG                                   | Preferred Spare       |                             |  |  |  |
|   |               |                         |                                                   |                       |                             |  |  |  |
|   |               | Click Apply.            |                                                   |                       |                             |  |  |  |
|   |               |                         |                                                   |                       |                             |  |  |  |
|   |               |                         | NOAM VIP by click on <b>Add.</b> F                | Fill in the VIP Addre | ss and press <b>Ok</b> as   |  |  |  |
|   |               | shown below             | v                                                 |                       |                             |  |  |  |
|   |               |                         |                                                   |                       |                             |  |  |  |
|   |               | VIP                     | Address Address                                   | bb                    |                             |  |  |  |
|   |               |                         | Rer                                               | nove                  |                             |  |  |  |
|   |               |                         | [0                                                | Dk Apply Cancel       |                             |  |  |  |
| 1 | 1             | 1                       |                                                   |                       |                             |  |  |  |

# Procedure 45. Complete SDS NOAM Server Group Configuration

| 3 | SDS NOAM<br>VIP: Establish | Establish a GUI session on the SDS NOAM by using the XMI VIP address:                                                                                                    |  |  |  |  |  |  |
|---|----------------------------|----------------------------------------------------------------------------------------------------|--|--|--|--|--|--|
|   | GUI Session                | https:// <sds_noam_vip_ip_address></sds_noam_vip_ip_address>                                                                                                    |  |  |  |  |  |  |
|   |                            | Login as user <i>guiadmin.</i>                                                                                                    |  |  |  |  |  |  |
|   |                            | ORACLE                                                                                                    |  |  |  |  |  |  |
|   |                            |                                                                                                    |  |  |  |  |  |  |
|   |                            | Oracle System Login Fri Mar 20 12:29:52 2015 EDT                                                                                                    |  |  |  |  |  |  |
|   |                            | Log In<br>Enter your username and password to log in                                                                                                    |  |  |  |  |  |  |
|   |                            | Username: guiadmin                                                                                                    |  |  |  |  |  |  |
|   |                            | Password:                                                                                                    |  |  |  |  |  |  |
|   | Change password            |                                                                                                    |  |  |  |  |  |  |
|   | Log In                     |                                                                                                    |  |  |  |  |  |  |
|   |                            | Welcome to the Oracle System Login.                                                                                                    |  |  |  |  |  |  |
|   |                            | Unauthorized access is prohibited. This Oracle system requires the use of Microsoft Internet Explorer 8.0, 9.0, or 10.0 with support for JavaScript and cookies.           |  |  |  |  |  |  |
|   |                            | Oracle and Java are registered trademarks of Oracle Corporation and/or its affiliates.<br>Other names may be trademarks of their respective owners.                        |  |  |  |  |  |  |
|   |                            |                                                                                                    |  |  |  |  |  |  |
| 4 |                            | Wait for the alarm <b>Remote Database re-initialization in progress</b> to be cleared                                                                                      |  |  |  |  |  |  |
|   | VIP: Wait for<br>Remote    | before proceeding.                                                                                                    |  |  |  |  |  |  |
|   | Database                   | Navigate to Main menu->Alarms & Events->View Active                                                                                                    |  |  |  |  |  |  |
|   | Alarm to Clear             | Main Menu: Alarms & Events -> View History (Filtered) Filter  Tasks  Tasks                                                                                                 |  |  |  |  |  |  |
|   |                            | Event ID Timestamp Severity Product Process NE Server Type                                                                                                    |  |  |  |  |  |  |
|   |                            | Seq # Event Text Additional Info                                                                                                    |  |  |  |  |  |  |
|   |                            | 414 10200 2015-03-20 09:30:00.090 EDT CLEAR apwSoapS Compass_NO Compass-NOA CFG<br>Remote Database re-initialization in progress Cleared because DB Re-Init Completed      |  |  |  |  |  |  |
|   |                            | 413     10200     2015-03-20 09:28:16.411 EDT     MILLOR      apwSoapS<br>erver     Compass_NO     Compass-NOA     CFG       Remote Database re-initialization in progress |  |  |  |  |  |  |

Procedure 45. Complete SDS NOAM Server Group Configuration

| 5          | SDS NOAM                                              | From the NOAM GUI, select the Main menu -> Status & Manage -> Server            |  |  |  |
|------------|-------------------------------------------------------|---------------------------------------------------------------------------------|--|--|--|
|            | GUI: Restart                                          | menu.                                                                           |  |  |  |
|            | 2 <sup>nd</sup> SDS                                   |                                                                                 |  |  |  |
|            | NOAM Server                                           | 💼 🚍 Status & Manage                                                             |  |  |  |
|            |                                                       | - 📑 Network Elements                                                            |  |  |  |
|            |                                                       | Server                                                                          |  |  |  |
|            |                                                       |                                                                                 |  |  |  |
|            |                                                       | HA NA NA NA NA NA NA NA NA NA NA NA NA NA                                       |  |  |  |
|            |                                                       | 📑 Database                                                                      |  |  |  |
|            |                                                       | 📑 KPIs                                                                          |  |  |  |
|            |                                                       | - The Processes                                                                 |  |  |  |
|            |                                                       | Tasks                                                                           |  |  |  |
|            |                                                       | Files                                                                           |  |  |  |
|            |                                                       |                                                                                 |  |  |  |
|            |                                                       | Select the 2 <sup>nd</sup> SDS NOAM server. Select the <b>Restart</b> button.   |  |  |  |
|            |                                                       |                                                                                 |  |  |  |
|            |                                                       |                                                                                 |  |  |  |
|            |                                                       | Stop Restart Reboot NTP Sync Report                                             |  |  |  |
|            |                                                       |                                                                                 |  |  |  |
|            |                                                       | Answer <b>OK</b> to the confirmation popup.                                     |  |  |  |
|            |                                                       |                                                                                 |  |  |  |
|            | Are you sure you wish to restart application software |                                                                                 |  |  |  |
|            |                                                       | on the following server(s)?                                                     |  |  |  |
| Jetta-NO-2 |                                                       | Jetta-NO-2                                                                      |  |  |  |
|            |                                                       |                                                                                 |  |  |  |
|            |                                                       |                                                                                 |  |  |  |
|            |                                                       | OK Cancel                                                                       |  |  |  |
|            |                                                       |                                                                                 |  |  |  |
|            |                                                       | Wait for restart to complete. Wait approximately 3-5 minutes before proceeding. |  |  |  |
|            |                                                       |                                                                                 |  |  |  |

# 4.16.2 SDS Configuration: NetBackup Client Installation (Optional)

# Procedure 46. Install NetBackup Client (Optional)

| STEP# | <ul> <li>T</li> <li>E</li> <li>Location of the bpstart_notify and bpend_notify scripts is required for the execution of this</li> <li>P</li> <li>procedure. For Appworks based applications the scripts are located as follows:</li> </ul> |                                                                                                    |  |  |  |
|-------|----------------------------------------------------------------------------------------------------|----------------------------------------------------------------------------------------------------|--|--|--|
| 1     | Install<br>NetBackup<br>Client<br>Software                                                                                                    | If a customer has a way of transferring and installing the NetBackup client without<br>the aid of TPD tools (push configuration) then use <b>Appendix I.2</b> : NETBACKUP<br>CLIENT INSTALL/UPGRADE WITH NBAUTOINSTALL<br><b>Note:</b> This is not common. If the answer to the previous question is not known<br>then use <b>Appendix I.1</b> : NetBackup Client Install using PLATCFG |  |  |  |
| 2     | Install<br>NetBackup<br>Client<br>Software                                                                                                    | Choose the same method used in step 1 to install NetBackup on the 2 <sup>nd</sup> SDS NOAM.                                                                                                    |  |  |  |

# 4.16.3 SDS Configuration: Disaster Recovery SDS NOAM (Optional)

| S | This procedure                                                                                       | will provide the steps to configure the First SDS DR NOAM server.                                                  |  |  |  |  |  |
|---|----------------------------------------------------------------------------------------------------|----------------------------------------------------------------------------------------------------|--|--|--|--|--|
|   | rnis procedure                                                                                       |                                                                                                    |  |  |  |  |  |
| Т | ,                                                                                                    |                                                                                                    |  |  |  |  |  |
| Е | Check off (√) ea                                                                                     | ck off ( $$ ) each step as it is completed. Boxes have been provided for this purpose under each                   |  |  |  |  |  |
| Р | step number.                                                                                         |                                                                                                    |  |  |  |  |  |
| # |                                                                                                    |                                                                                                    |  |  |  |  |  |
| п | If the propodure                                                                                     | us fails contact Annondix T. My Ovada Support (MOS) and ack for conjutance                                         |  |  |  |  |  |
|   | If this procedure fails, contact <b>Appendix T: My Oracle</b> Support (MOS), and ask for assistance. |                                                                                                    |  |  |  |  |  |
|   |                                                                                                    |                                                                                                    |  |  |  |  |  |
| 1 | PRIMARY                                                                                              |                                                                                                    |  |  |  |  |  |
|   | SDS NOAM                                                                                             | Establish a GUI session on the SDS NOAM server by using the XMI VIP IP                                             |  |  |  |  |  |
|   | VIP GUI:                                                                                             | address.                                                                                                    |  |  |  |  |  |
|   |                                                                                                    |                                                                                                    |  |  |  |  |  |
|   | Login                                                                                                | Open the web browser and enter a URL of:                                                                           |  |  |  |  |  |
|   |                                                                                                    |                                                                                                    |  |  |  |  |  |
|   |                                                                                                    | https:// <sds_noam_xmi_vip_ip_address></sds_noam_xmi_vip_ip_address>                                               |  |  |  |  |  |
|   |                                                                                                    |                                                                                                    |  |  |  |  |  |
|   |                                                                                                    | Login as the <i>guiadmin</i> user:                                                                                 |  |  |  |  |  |
|   |                                                                                                    | Login do the <b>galdanin</b> dool.                                                                                 |  |  |  |  |  |
|   |                                                                                                    |                                                                                                    |  |  |  |  |  |
|   |                                                                                                    | ORACLE                                                                                                    |  |  |  |  |  |
|   |                                                                                                    |                                                                                                    |  |  |  |  |  |
|   |                                                                                                    |                                                                                                    |  |  |  |  |  |
|   |                                                                                                    | Oracle System Login                                                                                                |  |  |  |  |  |
|   |                                                                                                    | Fri Mar 20 12:29:52 2015 EDT                                                                                       |  |  |  |  |  |
|   |                                                                                                    |                                                                                                    |  |  |  |  |  |
|   |                                                                                                    |                                                                                                    |  |  |  |  |  |
|   |                                                                                                    | Log In                                                                                                    |  |  |  |  |  |
|   |                                                                                                    | Enter your username and password to log in                                                                         |  |  |  |  |  |
|   |                                                                                                    |                                                                                                    |  |  |  |  |  |
|   |                                                                                                    | Username: guiadmin                                                                                                 |  |  |  |  |  |
|   |                                                                                                    | Password: ••••••                                                                                                   |  |  |  |  |  |
|   |                                                                                                    | Change password                                                                                                    |  |  |  |  |  |
|   |                                                                                                    |                                                                                                    |  |  |  |  |  |
|   |                                                                                                    | Log In                                                                                                    |  |  |  |  |  |
|   |                                                                                                    |                                                                                                    |  |  |  |  |  |
|   |                                                                                                    | Welcome to the Oracle System Login.                                                                                |  |  |  |  |  |
|   |                                                                                                    | rokonio to ino oracio ogačini Logini.                                                                              |  |  |  |  |  |
|   |                                                                                                    | Unauthorized access is prohibited. This Oracle system requires the use of Microsoft Internet Explorer 8.0, 9.0, or |  |  |  |  |  |
|   |                                                                                                    | 10.0 with support for JavaScript and cookies.                                                                      |  |  |  |  |  |
|   |                                                                                                    | Oracle and Java are registered trademarks of Oracle Corporation and/or its affiliates.                             |  |  |  |  |  |
|   |                                                                                                    | Other names may be trademarks of their respective owners.                                                          |  |  |  |  |  |
|   |                                                                                                    |                                                                                                    |  |  |  |  |  |
|   |                                                                                                    |                                                                                                    |  |  |  |  |  |

| <u> </u> |                     | Novientati                       | Main Mar      |                                    |             | Nature                 |                              |
|----------|---------------------|----------------------------------|---------------|------------------------------------|-------------|------------------------|------------------------------|
| 2        | PRIMARY<br>SDS NOAM | Navigate to                      | main men      | iu->Configu                        | ration-:    | >Network Eler          | nents                        |
|          | VIP GUI:            |                                  |               |                                    |             |                        |                              |
|          | Insert the SDS      | 🖃 🚊 Main                         |               |                                    |             |                        |                              |
|          | DR NOAM             | 📃 🚊 A                            | dministrat    | tion                               |             |                        |                              |
|          | Network             | 👘 🚊 🔿 C                          | onfigurati    | on                                 |             |                        |                              |
|          | Element             |                                  | Network       | Elements                           |             |                        |                              |
|          |                     |                                  | Network       |                                    |             |                        |                              |
|          |                     |                                  | Services      |                                    |             |                        |                              |
|          |                     |                                  |               | )                                  |             |                        |                              |
|          |                     |                                  | Servers       | _                                  |             |                        |                              |
|          |                     | <u>-</u>                         | Server 6      | Groups                             |             |                        |                              |
|          |                     | The <b>Netwo</b><br>corner of sc |               | <b>ts</b> screen w                 | ill displa  | y select the <b>Br</b> | rowse (scroll to bottom left |
|          |                     | -                                | o oronto o r  | now Notwork                        | Flomont     | upload a valid         | configuration file:          |
|          |                     |                                  | U Create a I  | iew Network                        |             |                        | load File                    |
|          |                     |                                  |               |                                    | Bro         | wse Up                 | idad File                    |
|          |                     | ſ                                | Insert Ed     | lit Delete                         | Lock        | /Unlock Re             | port Export                  |
|          |                     |                                  |               |                                    |             |                        |                              |
|          |                     |                                  |               | , browse to t<br><b>Open</b> butto |             | tion of the SDS        | S DR NOAM Site Element       |
|          |                     | Then click <b>l</b>              | Jpload File   | <b>e</b> as shown                  | below       |                        |                              |
|          |                     | To create a ner                  | v Network Fle | ment, upload a v                   | alid config | oeo<br>tration file:   |                              |
|          |                     | E:\DR_NO_D                       |               | Browse                             | Upload F    |                        |                              |
|          |                     |                                  |               |                                    |             |                        |                              |
|          |                     | Insert Edit                      | Delete        | Lock/Unlock                        | Report      | Export                 |                              |
|          |                     | Once the da                      | ata has bee   | en uploaded                        | . vou sh    | ould see a fold        | ler appear with the name     |
|          |                     |                                  |               |                                    |             |                        | I get a drop-down which      |
|          |                     | describes th                     | ne individua  | al networks                        | that are    | now configure          | d:                           |
|          |                     | Notwork E                        | lomont        |                                    |             |                        |                              |
|          |                     | Network E                        |               |                                    |             |                        |                              |
|          |                     |                                  | Network       |                                    |             | Gateway IP             |                              |
|          |                     | Network Name                     | Address       | Netmask                            | VLAN ID     | Address                |                              |
|          |                     | INTERNALXMI                      | 10.240.10.32  | 255.255.255.224                    |             | 10.240.10.35           |                              |
|          |                     | INTERNALIMI                      | 10.240.10.0   | 255.255.255.224                    | 4           | 10.240.10.3            |                              |
|          |                     |                                  |               |                                    |             |                        |                              |

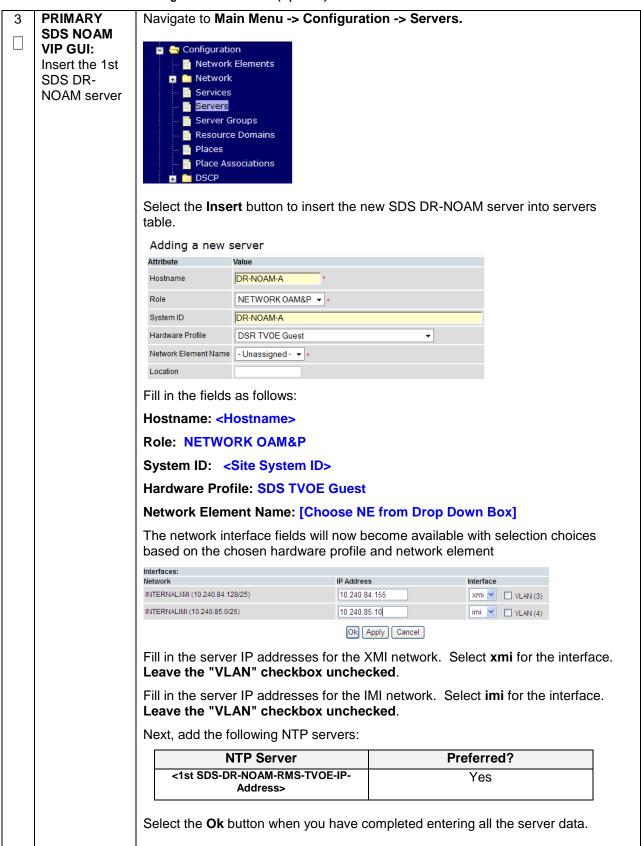

| 4 | PRIMARY                                                        | Navigate to Main Menu -> Configuration -> Servers.                                                                                                    |  |  |  |  |  |
|---|----------------------------------------------------------------|----------------------------------------------------------------------------------------------------|--|--|--|--|--|
|   | SDS NOAM<br>VIP GUI:<br>Export the<br>Initial<br>Configuration | From the GUI screen, select the SDS DR-NOAM server and then select <b>Export</b> to generate the initial configuration data for that server.          Insert       Edit       Delete       Export       Report                                                                                                    |  |  |  |  |  |
| 5 | PMAC:<br>Exchange<br>SSH keys<br>between                       | Use the PMAC GUI to determine the Control Network IP address of the server that is to be the first SDS NOAM server. From the PMAC GUI, navigate to <b>Main Menu -</b> > <b>Software -&gt; Software Inventory.</b>                                                                                                    |  |  |  |  |  |
|   | PMAC and                                                       | RMS:         Jetta-NO-A         192.188.1.17         Jetta-NO-1         TPD<br>(x86_64)         7.0.0.0-86.14.0         DSR         7.1.0.0-71.11.0                                                                                                    |  |  |  |  |  |
|   | SDS DR-<br>NOAM server                                         | Note the IP address for the first SDS DR-NOAM server.                                                                                                    |  |  |  |  |  |
|   |                                                                | Login to the PMAC terminal as the <i>admusr</i> .                                                                                                    |  |  |  |  |  |
|   |                                                                | From a terminal window connection on the PMAC as the <i>admusr</i> user, exchange SSH keys for <i>admusr</i> between the PMAC and the 1 <sup>st</sup> SDS DR-NOAM server using the keyexchange utility, using the Control network IP address for the SDS NOAM server. When prompted for the password, enter the password for the <i>admusr</i> user of the SDS NOAM server. |  |  |  |  |  |
|   |                                                                | <pre>\$ keyexchange admusr@<dr-no1_control_ip address=""></dr-no1_control_ip></pre>                                                                                                    |  |  |  |  |  |
| 6 | SDS NOAM                                                       | From a terminal window connection on the SDS NOAMP VIP as the <i>admusr</i> .                                                                                                    |  |  |  |  |  |
|   | VIP:<br>Exchange<br>SSH keys                                   | Exchange SSH keys for admusr between the SDS NOAM and the SDS DR NO's PMAC using the keyexchange utility.                                                                                                    |  |  |  |  |  |
|   | between SDS<br>NOAM and<br>PMAC at the                         | <pre>\$ keyexchange admusr@<dr-<br>NO1_Site_PMAC_Mgmt_IP Address&gt;</dr-<br></pre>                                                                                                    |  |  |  |  |  |
|   | SDS DR site.                                                   | When prompted for the password, enter the appropriate password for <i>admusr</i> on the PMAC server.                                                                                                    |  |  |  |  |  |

| 7 | Primary SDS                                                                      | Obtain a terminal session to the primary SDS NOAM as the <i>admusr</i> user.                                                                                                    |
|---|----------------------------------------------------------------------------------|----------------------------------------------------------------------------------------------------|
|   | NOAM: Copy<br>Configuration<br>File to 1 <sup>st</sup><br>SDS DR-<br>NOAM Server | Use the <b>awpushcfg</b> utility to copy the configuration file created in the previous step from the /var/TKLC/db/filemgmt directory on the primary SDS NOAM to the 1 <sup>st</sup> SDS DR-NOAM server, using the Control network IP address for the SDS DR-NOAM server. |
|   |                                                                                  | The configuration file will have a filename like "TKLCConfigData.< <b>Hostname</b> >.sh".                                                                                                    |
|   |                                                                                  | \$ sudo awpushcfg                                                                                                    |
|   |                                                                                  | The awpushcfg utility is interactive, so the user will be prompted for the following:                                                                                                    |
|   |                                                                                  | <ul> <li>IP address of the local PMAC server: Use the local control network address from the PMAC.</li> <li>Username: Use admusr</li> </ul>                                                                                                    |
|   |                                                                                  | <ul> <li>Control network IP address for the target server: In this case, enter the control IP for the 1<sup>st</sup> SDS DR-NOAM server).</li> </ul>                                                                                                    |
|   |                                                                                  | • Hostname of the target server: Enter the server name configured in step 3                                                                                                    |
| 8 | 1 <sup>st</sup> SDS DR-                                                          | Obtain a terminal window connection on the 1 <sup>st</sup> SDS DR-NOAM iLO from the OA.                                                                                                    |
|   | NOAM<br>Server: Verify                                                           | (Use the procedure in <b>Appendix D</b> : TVOE iLO/iLOM GUI Access).                                                                                                    |
|   | awpushcfg<br>was called                                                          | Login as the <i>admusr</i> user.                                                                                                    |
|   | and Reboot<br>the Server                                                         | The automatic configuration daemon will look for the file named<br>"TKLCConfigData.sh" in the /var/tmp directory, implement the configuration in the file, and then prompt the user to reboot the server.                                                                 |
|   |                                                                                  | Verify awpushcfg was called by checking the following file                                                                                                    |
|   |                                                                                  | <pre>\$ sudo cat /var/TKLC/appw/logs/Process/install.log</pre>                                                                                                    |
|   |                                                                                  | Verify no errors are present and that the following message is displayed:                                                                                                    |
|   |                                                                                  | [SUCCESS] script completed successfully!                                                                                                    |
|   |                                                                                  | Now Reboot the Server:                                                                                                    |
|   |                                                                                  | <pre>\$ sudo init 6</pre>                                                                                                    |
|   |                                                                                  |                                                                                                    |
|   |                                                                                  | Wait for the server to reboot                                                                                                    |

|    | ot                                                              |                                                                                                    |
|----|-----------------------------------------------------------------|----------------------------------------------------------------------------------------------------|
| 9  | 1 <sup>st</sup> SDS DR-<br>NOAM:<br>Configure<br>Networking for | <b>Note:</b> You will only execute this step if your SDS DR-NOAM is using a dedicated Ethernet interface for NetBackup. |
|    | Dedicated                                                       | \$ sudo /usr/TKLC/plat/bin/netAdm setdevice=NetBackup                                                                   |
|    | NetBackup                                                       | type=Ethernetonboot=yes                                                                                                 |
|    | Interface                                                       | address= <no1 adress="" ip="" netbackup=""></no1>                                                                       |
|    | (Optional)                                                      | netmask= <no1 netbackup="" netmask=""></no1>                                                                            |
|    |                                                                 |                                                                                                    |
|    |                                                                 |                                                                                                    |
|    |                                                                 | <pre>\$ sudo /usr/TKLC/plat/bin/netAdm addroute=net</pre>                                                               |
|    |                                                                 | device=NetBackupaddress= <no1_netbackup_network_id></no1_netbackup_network_id>                                          |
|    |                                                                 | netmask= <no1_netbackup_netmask></no1_netbackup_netmask>                                                                |
|    |                                                                 | gateway= <no1_netbackup_gateway_ip_address></no1_netbackup_gateway_ip_address>                                          |
|    | ( <sup>st</sup> 000 00                                          |                                                                                                    |
| 10 | 1 <sup>st</sup> SDS DR-<br>NOAM:                                | Obtain a terminal window to the 1 <sup>st</sup> SDS DR-NOAM server, logging in as the<br>admusr user.                   |
|    | Establish an                                                    |                                                                                                    |
|    | SSH session                                                     |                                                                                                    |
|    | and Login                                                       |                                                                                                    |
| 11 | 1 <sup>st</sup> SDS DR-                                         | ORACLE X5-2/NETRA X5-2/HP DL380 GEN 9 ONLY, HP DL380 GEN 8 SKIP                                                         |
|    | NOAM<br>Server: Install                                         | THIS STEP                                                                                                    |
|    | Tuned (Oracle                                                   | Activate the tuned profile for the Guest Virtual Machine:                                                               |
|    | X5-2/Netra                                                      |                                                                                                    |
|    | X5-2/HP                                                         | <pre>\$ sudo tuned-adm profile virtual-guest</pre>                                                                      |
|    | DL380 Gen 9<br>Only)                                            | <pre>\$ sudo service conf add tuned rc runlevels=345</pre>                                                              |
|    | Only)                                                           | v sudo service_coni add cuned ic iunieveis=545                                                                          |
|    |                                                                 | <pre>\$ sudo service_conf add ktune rc runlevels=345</pre>                                                              |
|    |                                                                 | Varify that tunad is active:                                                                                            |
|    |                                                                 | Verify that tuned is active:                                                                                            |
|    |                                                                 | <pre>\$ sudo tuned-adm active</pre>                                                                                     |
|    |                                                                 | Expected output:                                                                                                    |
|    |                                                                 |                                                                                                    |
|    |                                                                 | Current active profile: virtual-guest                                                                                   |
|    |                                                                 | Service tuned: enabled, running<br>Service ktune: enabled, running                                                      |
|    |                                                                 |                                                                                                    |

| 12<br>□ | 1 <sup>st</sup> SDS DR-<br>NOAM<br>Server: Verify   | Execute the following command on the 1 <sup>st</sup> SDS DR-NOAM server and make sure that no errors are returned:                                                                       |
|---------|-----------------------------------------------------|----------------------------------------------------------------------------------------------------|
|         | Server Health                                       | \$ sudo syscheck                                                                                                    |
|         |                                                     | Running modules in class hardwareOK                                                                                                    |
|         |                                                     | Running modules in class diskOK                                                                                                    |
|         |                                                     | Running modules in class netOK                                                                                                    |
|         |                                                     | Running modules in class systemOK                                                                                                    |
|         |                                                     | Running modules in class procOK                                                                                                    |
|         |                                                     | LOG LOCATION: /var/TKLC/log/syscheck/fail_log                                                                                                    |
|         |                                                     |                                                                                                    |
| 13      | Repeat for<br>2 <sup>nd</sup> SDS DR<br>NOAM Server | Repeat <b>Steps 3 through 12</b> to configure 2 <sup>nd</sup> SDS DR-NOAM Server. When inserting the 2 <sup>nd</sup> SDS DR-NOAM server, change the NTP server address to the following: |
|         |                                                     | NTP Server Preferred?                                                                                                    |
|         |                                                     | <2nd SDS DR-NOAM-RMS-TVOE-IP-<br>Address>                                                                                                    |
|         |                                                     |                                                                                                    |

| Procedure 48. | Pairing for SDS | <b>DR-NOAM Site</b> | (Optional) |
|---------------|-----------------|---------------------|------------|
|---------------|-----------------|---------------------|------------|

| S      | This procedure                        | will provide the steps to pair the SDS DR-NOAM site.                                                                                                    |
|--------|---------------------------------------|----------------------------------------------------------------------------------------------------|
| T      |                                       |                                                                                                    |
| E<br>P | Prerequisite: In                      | stallation for SDS DR-NOAM Site complete                                                                                                    |
| #      | Check off (√) ea<br>step number.      | ch step as it is completed. Boxes have been provided for this purpose under each                                                                            |
|        | If this procedure                     | fails, contact Appendix T: My Oracle Support (MOS), and ask for assistance.                                                                                 |
| 1      | Primary SDS<br>NOAM VIP<br>GUI: Login | Establish a GUI session on the primary SDS NOAM server by using the VIP IP address of the primary SDS NOAM server. Open the web browser and enter a URL of: |
|        |                                       | https:// <primary_sds_noam_vip_ip_address></primary_sds_noam_vip_ip_address>                                                                                |
|        |                                       |                                                                                                    |
|        |                                       | Login as the <i>guiadmin</i> user:                                                                                                    |
|        |                                       | ORACLE                                                                                                    |
|        |                                       | URACLE                                                                                                    |
|        |                                       | Oracle System Login                                                                                                    |
|        |                                       | Fri Mar 20 12:29:52 2015 EDT                                                                                                    |
|        |                                       | Log In         Enter your username and password to log in         Username:       guiadmin         Password:                                                |

Procedure 48. Pairing for SDS DR-NOAM Site (Optional)

|   | r                                                | 1                   |                                                                                 |                              |                    |
|---|--------------------------------------------------|---------------------|---------------------------------------------------------------------------------|------------------------------|--------------------|
| 2 | Primary SDS<br>NOAM VIP<br>GUI: Enter<br>SDS DR- | 🗖 📥 Configu         |                                                                                 | Server Groups                |                    |
|   | NOAM Server<br>Group Data                        | 🖬 📄 Net             | work Elements                                                                   |                              |                    |
|   |                                                  | - Ser               |                                                                                 |                              |                    |
|   |                                                  | - 📑 Ser             |                                                                                 |                              |                    |
|   |                                                  |                     | ver Groups<br>ource Domains                                                     |                              |                    |
|   |                                                  | - Plac              |                                                                                 |                              |                    |
|   |                                                  | Plac                | e Associations                                                                  |                              |                    |
|   |                                                  | Select Insert       | and fill the following fields:                                                  |                              |                    |
|   |                                                  | Insert Edi          | t Delete Report                                                                 |                              |                    |
|   |                                                  | Serve               | er Group Name: <enter server<="" th=""><th>Group Name&gt;</th><th></th></enter> | Group Name>                  |                    |
|   |                                                  | Leve                | I: A                                                                            |                              |                    |
|   |                                                  |                     | nt: None<br>ction: SDS                                                          |                              |                    |
|   |                                                  |                     | Replication Connection Cour                                                     | nt: Use Default Value        |                    |
|   |                                                  | Select <b>OK</b> wh | nen all fields are filled in.                                                   |                              |                    |
| 3 | Primary SDS<br>NOAM VIP                          | Select the Se       | rver Group that was created in                                                  | the previous step, and clic  | k on <b>Edit</b> . |
|   | GUI: Update                                      | Insert Edit         | Delete Report                                                                   |                              |                    |
|   | Server Group                                     |                     |                                                                                 |                              |                    |
|   |                                                  |                     | be presented with the Server G                                                  |                              |                    |
|   |                                                  |                     | eckbox labeled <b>Include in SG</b> fo<br>and click on <b>Apply</b>             | or <b>both</b> SDS DR-NOAM S | ervers as          |
|   |                                                  | deaDR_CSLA          | -                                                                               |                              |                    |
|   |                                                  | Server              | SG Inclusion                                                                    | Preferred HA Role            |                    |
|   |                                                  | deaNO-<br>ChaNC-A   | Include in SG                                                                   | Preferred Spare              |                    |
|   |                                                  | deaNO-<br>ChaNC-B   | ✓ Include in SG                                                                 | Preferred Spare              |                    |
|   | 1                                                | 1                   |                                                                                 |                              |                    |

Procedure 48. Pairing for SDS DR-NOAM Site (Optional)

| 4 | Primary SDS<br>NOAM VIP<br>GUI: Add SDS | Click th<br>VIP as |                      | dialogue button fo<br>below                                          | r the V       | IP Add             | ress an                     | d enter a   | n IP Addre  | ess for the |
|---|-----------------------------------------|--------------------|----------------------|----------------------------------------------------------------------|---------------|--------------------|-----------------------------|-------------|-------------|-------------|
|   | DR- NOAM<br>VIP                         |                    |                      | VIP Address                                                          |               |                    |                             |             | Add         |             |
|   |                                         | 10.25              | 0.55.16              | 63                                                                   |               |                    |                             |             | Remove      |             |
|   |                                         |                    |                      | e OK dialogue butto<br>ommitted.                                     | on. Veri      | fy that            | the bar                     | nner inforr | mation me   | ssage       |
|   |                                         |                    |                      | 0                                                                    | ik Apj        | ply (              | Cancel                      | ]           |             |             |
| 5 | Primary SDS<br>NOAM VIP                 | Wait fo<br>before  |                      | larm <b>Remote Data</b><br>eding.                                    | base r        | e-initia           | lizatio                     | n in prog   | ress to be  | cleared     |
|   | GUI: Wait for<br>Remote                 | Naviga             | te to M              | lain menu->Alarm                                                     | s & Ev        | ents->             | View A                      | ctive       |             |             |
|   | Database<br>Alarm to Clear              | Main Me            | nu: Aları<br>Tasks 🔻 | ms & Events -> View H                                                | istory (Fi    | iltered)           |                             |             |             | Fri Mar 20  |
|   |                                         |                    | Event ID             | Timestamp                                                            | Severity      | Product            | Process                     | NE          | Server      | Туре        |
|   |                                         | Seq #              | Event Text           |                                                                      | Additional In | nfo                |                             |             |             |             |
|   |                                         | 414                | 10200                | 2015-03-20 09:30:00.090 EDT                                          | CLEAR         |                    | apwSoapS<br>erver           | Compass_NO  | Compass-NOA | CFG         |
|   |                                         |                    |                      | atabase re-initialization in progress                                | Cleared bed   | ause DB Re-        | -Init Complete<br>apwSoapS  |             |             |             |
|   |                                         | 413                | 10200<br>Remote Dat  | 2015-03-20 09:28:16.411 EDT<br>itabase re-initialization in progress | Remote Da     | <br>tabase re-init | erver<br>tialization in pro | Compass_NO  | Compass-NOA | CFG         |

Procedure 48. Pairing for SDS DR-NOAM Site (Optional)

| 6 | Primary SDS<br>NOAM VIP<br>GUI: Restart<br>1 <sup>st</sup> SDS DR-<br>NOAM Server                       | From the SDS NOAM GUI, select the Main menu -> Status & Manage -> Server<br>menu.<br>Status & Manage<br>Network Elements<br>Server<br>HA<br>Database<br>KPIS<br>Processes<br>Tasks<br>Files<br>Select the 1 <sup>st</sup> SDS DR-NOAM server. Select the Restart button.<br>Stop Restart Reboot NTP Sync Report<br>Answer OK to the confirmation popup. |
|---|----------------------------------------------------------------------------------------------------|----------------------------------------------------------------------------------------------------|
|   |                                                                                                    | Are you sure you wish to restart application software<br>on the following server(s)?<br>Jetta-NO-2<br>OK Cancel                                                                                                    |
|   |                                                                                                    | Wait for restart to complete. Wait approximately 3-5 minutes before proceeding.                                                                                                    |
| 7 | Primary SDS<br>NOAM VIP<br>GUI :Restart<br>the application<br>on the 2 <sup>nd</sup> DR-<br>NOAM Server | Repeat <b>Step 6</b> , this time select the 2 <sup>nd</sup> SDS DR-NOAM Server.                                                                                                    |

# 4.16.3 SDS Configuration: Query Servers

The user should be aware that during the Query Server installation procedure, various errors may be seen at different stages of the procedure. During the execution of a step, the user is directed to ignore errors related to values other than the ones referenced by that step.

| S<br>T<br>E<br>P<br># | Check off (√) ea<br>step number.                                                        | will provide the steps to configure SDS query servers<br>ach step as it is completed. Boxes have been provided for this purpose under each<br>e fails, contact <b>Appendix T: My Oracle</b> Support (MOS), and ask for assistance.                                                                                                    |
|-----------------------|-----------------------------------------------------------------------------------------|----------------------------------------------------------------------------------------------------|
|                       | Exchange<br>SSH keys<br>between<br>SOAM site's<br>local PMAC<br>and the<br>Query Server | Use the PMAC GUI to determine the Control Network IP address of the server that<br>is to be the query server. From the PMAC GUI, navigate to Main Menu -><br>Software -> Software Inventory.<br>RMS: Yukon:TVOE-10<br>Guest MultiApp3-0S<br>1921681.38<br>MultiApp3-0S<br>TPD (x86_64)<br>7.02.00-86.32.0<br>SDS<br>7.100.0-71.11.0<br>Note the IP address for the Query Server server.<br>Login to the PMAC terminal as the <i>admusr</i> .<br>From a terminal window connection on the PMAC as the <i>admusr</i> user, exchange<br>SSH keys for <i>admusr</i> between the PMAC and the query server using the<br>keyexchange utility, using the Control network IP address for the query server.<br>When prompted for the password, enter the password for the <i>admusr</i> user of the<br>NOAM server.<br>\$ keyexchange admusr@ <query_server_control_ip<br>Address&gt;</query_server_control_ip<br> |

| 2 | Primary SDS<br>NOAM VIP<br>GUI: Login | Establish a GUI session on the primary SDS NOAM server by using the VIP IP<br>address of the primary SDS NOAM server. Open the web browser and enter a<br>URL of:<br>https:// <primary_sds_noam_vip_ip_address><br/>Login as the <i>guiadmin</i> user:<br/>CORACLE®<br/>Mar 20 12:29:52 2015 EDT</primary_sds_noam_vip_ip_address>                                                                                                    |
|---|---------------------------------------|----------------------------------------------------------------------------------------------------|
|   |                                       | Log In         Enter your username and password to log in         Username: guiadmin         Password: ••••••         Change password         Log In         Welcome to the Oracle System Login.         Unauthorized access is prohibited. This Oracle system requires the use of Microsoft Internet Explorer 8.0, 9.0, or 10.0 with support for JavaScript and cookies.         Oracle and Java are registered trademarks of Oracle Corporation and/or its affiliates. Other names may be trademarks of their respective owners. |

|   | -                           |                                                                    |                        |                                                  |                              |
|---|-----------------------------|--------------------------------------------------------------------|------------------------|--------------------------------------------------|------------------------------|
| 3 | Primary SDS<br>NOAM VIP     | Navigate to Main M                                                 | lenu -> Configur       | ation -> Servers.                                |                              |
|   | GUI: Insert the first Query | Select the <b>Insert</b> be first or server).                      | utton to insert the    | new SDS Query server                             | into servers table (the      |
|   | Server                      | Adding a new s                                                     | server                 |                                                  |                              |
|   |                             | Attribute                                                          | Value                  |                                                  |                              |
|   |                             | Hostname                                                           | QS1                    | *                                                |                              |
|   |                             | Role                                                               | QUERY SERVER           | *                                                |                              |
|   |                             | System ID                                                          |                        |                                                  |                              |
|   |                             | Hardware Profile                                                   | SDS TVOE Guest         | -                                                |                              |
|   |                             | Network Element Name                                               | NO_RLGHNC              | *                                                |                              |
|   |                             | Location                                                           |                        |                                                  |                              |
|   |                             | Fill in the fields as f                                            | follows:               |                                                  |                              |
|   |                             | Hostname: <host< th=""><th>name&gt;</th><th></th><th></th></host<> | name>                  |                                                  |                              |
|   |                             | Role: Query Serv                                                   | er                     |                                                  |                              |
|   |                             | System ID: <site< th=""><th></th><th></th><th></th></site<>        |                        |                                                  |                              |
|   |                             | Hardware Profile:                                                  | -                      | •                                                |                              |
|   |                             |                                                                    |                        | ••<br>NE from Drop Down Bo                       | lxc                          |
|   |                             | The network interfa                                                | ace fields will now    | become available with s<br>e and network element |                              |
|   |                             | Interfaces:                                                        |                        |                                                  |                              |
|   |                             | Network                                                            |                        | IP Address                                       | Interface                    |
|   |                             | INTERNALXMI (10.240.84.128/2                                       | 25)                    | 10.240.84.155                                    | xmi 💙 🗌 VLAN (3)             |
|   |                             | INTERNALIMI (10.240.85.0/26)                                       |                        | 0k Apply Cancel                                  | imi Y 🗌 VLAN (4)             |
|   |                             |                                                                    |                        |                                                  |                              |
|   |                             | Fill in the server IP<br>Leave the "VLAN"                          |                        | XMI network. Select <b>xı</b><br>ecked.          | <b>ni</b> for the interface. |
|   |                             | Fill in the server IP<br>Leave the "VLAN"                          |                        | IMI network. Select <b>im</b><br>ecked.          | i for the interface.         |
|   |                             | Next, add the follow                                               | ving NTP servers:      |                                                  |                              |
|   |                             | NTP                                                                | Server                 | Preferree                                        | d?                           |
|   |                             |                                                                    | ver-TVOE-IP-<br>lress> | Yes                                              |                              |
|   |                             | Select the <b>Ok</b> butto                                         | on when you have       | completed entering all t                         | he server data.              |

| 4 | SDS NOAM<br>VIP: Export                     | Navigate to Main Menu -> Configuration -> Servers.                                                                                                    |
|---|---------------------------------------------|----------------------------------------------------------------------------------------------------|
|   | the Initial                                 | 🚊 🚔 Configuration                                                                                                    |
|   | Configuration                               | - Network Elements                                                                                                    |
|   |                                             | 😰 🧰 Network                                                                                                    |
|   |                                             | Services                                                                                                    |
|   |                                             | Servers Servers                                                                                                    |
|   |                                             | 📑 Server Groups                                                                                                    |
|   |                                             | 📑 Resource Domains                                                                                                    |
|   |                                             | Places                                                                                                    |
|   |                                             | Place Associations                                                                                                    |
|   |                                             | 💼 🧰 DSCP                                                                                                    |
|   |                                             | From the GUI screen, select the query server and then select <b>Export</b> to generate                                                                                                    |
|   |                                             | the initial configuration data for that server.                                                                                                    |
|   |                                             |                                                                                                    |
|   |                                             | Insert Edit Delete Export Report                                                                                                    |
|   |                                             |                                                                                                    |
|   |                                             |                                                                                                    |
|   |                                             |                                                                                                    |
| 5 |                                             | Obtain a terminal session to the SDS NOAM VIP as the <i>admusr</i> user.                                                                                                    |
| 5 | VIP: Copy                                   | Use the <b>awpushcfg</b> utility to copy the configuration file created in the previous                                                                                                    |
| 5 | VIP: Copy<br>Configuration                  | Use the <b>awpushcfg</b> utility to copy the configuration file created in the previous step from the /var/TKLC/db/filemgmt directory on the SDS NOAM to the query                                                                                                    |
| 5 | VIP: Copy                                   | Use the <b>awpushcfg</b> utility to copy the configuration file created in the previous                                                                                                    |
| 5 | VIP: Copy<br>Configuration<br>File to Query | Use the <b>awpushcfg</b> utility to copy the configuration file created in the previous step from the /var/TKLC/db/filemgmt directory on the SDS NOAM to the query                                                                                                    |
| 5 | VIP: Copy<br>Configuration<br>File to Query | Use the <b>awpushcfg</b> utility to copy the configuration file created in the previous step from the /var/TKLC/db/filemgmt directory on the SDS NOAM to the query server, using the Control network IP address for the query server.                                                                                                    |
| 5 | VIP: Copy<br>Configuration<br>File to Query | Use the <b>awpushcfg</b> utility to copy the configuration file created in the previous step from the /var/TKLC/db/filemgmt directory on the SDS NOAM to the query server, using the Control network IP address for the query server.<br>The configuration file will have a filename like "TKLCConfigData.< <i>hostname</i> >.sh".                                                                                                    |
| 5 | VIP: Copy<br>Configuration<br>File to Query | Use the <b>awpushcfg</b> utility to copy the configuration file created in the previous step from the /var/TKLC/db/filemgmt directory on the SDS NOAM to the query server, using the Control network IP address for the query server.<br>The configuration file will have a filename like "TKLCConfigData.< <i>hostname</i> >.sh".                                                                                                    |
| 5 | VIP: Copy<br>Configuration<br>File to Query | Use the <b>awpushcfg</b> utility to copy the configuration file created in the previous<br>step from the /var/TKLC/db/filemgmt directory on the SDS NOAM to the query<br>server, using the Control network IP address for the query server.<br>The configuration file will have a filename like "TKLCConfigData.< <i>hostname</i> >.sh".<br>\$ sudo awpushcfg<br>The awpushcfg utility is interactive, so the user will be prompted for the following:                                                                                                    |
| 5 | VIP: Copy<br>Configuration<br>File to Query | Use the <b>awpushcfg</b> utility to copy the configuration file created in the previous<br>step from the /var/TKLC/db/filemgmt directory on the SDS NOAM to the query<br>server, using the Control network IP address for the query server.<br>The configuration file will have a filename like "TKLCConfigData.< <i>hostname</i> >.sh".<br>\$ sudo awpushcfg<br>The awpushcfg utility is interactive, so the user will be prompted for the following:                                                                                                    |
| 5 | VIP: Copy<br>Configuration<br>File to Query | Use the <b>awpushcfg</b> utility to copy the configuration file created in the previous<br>step from the /var/TKLC/db/filemgmt directory on the SDS NOAM to the query<br>server, using the Control network IP address for the query server.<br>The configuration file will have a filename like "TKLCConfigData.< <i>hostname</i> >.sh".<br>\$ sudo awpushcfg<br>The awpushcfg utility is interactive, so the user will be prompted for the following:<br>• IP address of the local PMAC server: Use the local control network                                                                                                    |
| 5 | VIP: Copy<br>Configuration<br>File to Query | Use the <b>awpushcfg</b> utility to copy the configuration file created in the previous<br>step from the /var/TKLC/db/filemgmt directory on the SDS NOAM to the query<br>server, using the Control network IP address for the query server.<br>The configuration file will have a filename like "TKLCConfigData.< <i>hostname</i> >.sh".<br><b>\$ sudo awpushcfg</b><br>The awpushcfg utility is interactive, so the user will be prompted for the following:<br>• IP address of the local PMAC server: Use the local control network<br>address from the PMAC.                                                                                                    |
| 5 | VIP: Copy<br>Configuration<br>File to Query | Use the <b>awpushcfg</b> utility to copy the configuration file created in the previous<br>step from the /var/TKLC/db/filemgmt directory on the SDS NOAM to the query<br>server, using the Control network IP address for the query server.<br>The configuration file will have a filename like "TKLCConfigData.< <i>hostname&gt;</i> .sh".<br><b>\$ sudo awpushcfg</b><br>The awpushcfg utility is interactive, so the user will be prompted for the following:<br>• IP address of the local PMAC server: Use the local control network<br>address from the PMAC.<br>• Username: Use <b>admusr</b><br>• Control network IP address for the target server: In this case, enter the<br>control IP for the query server). |
| 5 | VIP: Copy<br>Configuration<br>File to Query | Use the <b>awpushcfg</b> utility to copy the configuration file created in the previous<br>step from the /var/TKLC/db/filemgmt directory on the SDS NOAM to the query<br>server, using the Control network IP address for the query server.<br>The configuration file will have a filename like "TKLCConfigData.< <i>hostname&gt;</i> .sh".<br><b>\$ sudo awpushcfg</b><br>The awpushcfg utility is interactive, so the user will be prompted for the following:<br>IP address of the local PMAC server: Use the local control network<br>address from the PMAC.<br>Username: Use <b>admusr</b><br>Control network IP address for the target server: In this case, enter the                                            |

| 6 | Query<br>Server: Verify<br>awpushcfg<br>was called<br>and Reboot<br>the Server             | Obtain a terminal window connection on the query server console by establishing<br>an ssh session from the SDS NOAM VIP terminal console.<br><b>\$ ssh admusr@<query_server_control_ip></query_server_control_ip></b><br>Login as the <b>admusr</b> user.<br>The automatic configuration daemon will look for the file named<br><b>"TKLCConfigData.sh"</b> in the /var/tmp directory, implement the configuration in the<br>file, and then prompt the user to reboot the server.<br>Verify awpushcfg was called by checking the following file<br><b>\$ sudo cat /var/TKLC/appw/logs/Process/install.log</b><br>Verify no errors are present and that the following message is displayed:<br>[SUCCESS] script completed successfully!<br>Now Reboot the Server:<br><b>\$ sudo init 6</b><br>Wait for the server to reboot |
|---|--------------------------------------------------------------------------------------------|----------------------------------------------------------------------------------------------------|
| 7 | Query<br>Server: Login                                                                     | Obtain a terminal window connection on the query server console by establishing an ssh session from the NOAM VIP terminal console.         \$ ssh admusr@ <query_server_control_ip></query_server_control_ip>                                                                                                    |
| 8 | Query<br>Server: Install<br>Tuned (Oracle<br>X5-2/Netra<br>X5-2/HP<br>DL380 Gen 9<br>Only) | ORACLE X5-2/NETRA X5-2/HP DL380 GEN 9 ONLY, HP DL380 GEN 8 SKIP<br>THIS STEP<br>Activate the tuned profile for the Guest Virtual Machine:<br>\$ sudo tuned-adm profile virtual-guest<br>\$ sudo service_conf add tuned rc runlevels=345<br>\$ sudo service_conf add ktune rc runlevels=345<br>Verify that tuned is active:<br>\$ sudo tuned-adm active<br>Expected output:<br>Current active profile: virtual-guest<br>Service tuned: enabled, running<br>Service ktune: enabled, running                                                                                                    |

| 9 | Query<br>Server: Verify<br>Server Health | Execute the following command on the query server and make sure that no errors are returned: |
|---|------------------------------------------|----------------------------------------------------------------------------------------------|
|   |                                          | \$ sudo syscheck                                                                             |
|   |                                          | Running modules in class hardwareOK                                                          |
|   |                                          | Running modules in class diskOK                                                              |
|   |                                          | Running modules in class netOK                                                               |
|   |                                          | Running modules in class systemOK                                                            |
|   |                                          | Running modules in class procOK                                                              |
|   |                                          | LOG LOCATION: /var/TKLC/log/syscheck/fail_log                                                |
|   |                                          |                                                                                              |

Procedure 50. Query Server SDS NOAM Pairing

| S<br>T      | This procedure                   | will provide the steps to pair the SDS query server with the SDS NOAMs                                                                                                    |
|-------------|----------------------------------|----------------------------------------------------------------------------------------------------|
| E<br>P<br># | Check off (√) ea<br>step number. | ich step as it is completed. Boxes have been provided for this purpose under each                                                                                                    |
|             | If this procedure                | e fails, contact Appendix T: My Oracle Support (MOS), and ask for assistance.                                                                                                    |
| 1           | SDS NOAM<br>VIP GUI:<br>Login    | Establish a GUI session on the primary SDS NOAM server by using the VIP IP address of the primary SDS NOAM server. Open the web browser and enter a URL of:<br>https:// <primary_sds_noam_vip_ip_address></primary_sds_noam_vip_ip_address> |
|             |                                  | Login as the <b>guiadmin</b> user:                                                                                                    |
|             |                                  | ORACLE                                                                                                    |
|             |                                  | Oracle System Login Fri Mar 20 12:29:52 2015 EDT                                                                                                    |
|             |                                  | Log In<br>Enter your username and password to log in                                                                                                    |
|             |                                  | Username: guiadmin                                                                                                    |
|             |                                  | Password: ••••••                                                                                                    |
|             |                                  | Log In                                                                                                    |
|             |                                  | Welcome to the Oracle System Login.                                                                                                    |
|             |                                  | Unauthorized access is prohibited. This Oracle system requires the use of Microsoft Internet Explorer 8.0, 9.0, or 10.0 with support for JavaScript and cookies.                                                                            |
|             |                                  | Oracle and Java are registered trademarks of Oracle Corporation and/or its affiliates.<br>Other names may be trademarks of their respective owners.                                                                                         |

Procedure 50. Query Server SDS NOAM Pairing

| 6 |                           |                                  | <b>A () ()</b>     | <u> </u>                                                 |                     |
|---|---------------------------|----------------------------------|--------------------|----------------------------------------------------------|---------------------|
| 2 | SDS NOAM<br>VIP GUI: Edit | Navigate to Main Menu            | ->Configuration->  | Server Groups.                                           |                     |
|   | the SDS                   | 📩 🚖 Configuration                |                    |                                                          |                     |
|   | NOAM Server               | Network E                        |                    |                                                          |                     |
|   | Group Data                |                                  | lements            |                                                          |                     |
|   |                           | 🙀 🚞 Network                      |                    |                                                          |                     |
|   |                           | - 📑 Services                     |                    |                                                          |                     |
|   |                           | Servers                          |                    |                                                          |                     |
|   |                           | - Server Gro                     | NIDE               |                                                          |                     |
|   |                           |                                  |                    |                                                          |                     |
|   |                           |                                  | Domains            |                                                          |                     |
|   |                           | - 📔 Places                       |                    |                                                          |                     |
|   |                           | Place Asso                       | ciations           |                                                          |                     |
|   |                           |                                  |                    |                                                          |                     |
|   |                           | Select the SDS NOAM              | Server group and c | lick on <b>Edit</b>                                      |                     |
|   |                           |                                  |                    |                                                          |                     |
|   |                           | Insert Edit Delete               | Report             |                                                          |                     |
|   |                           |                                  | •                  |                                                          |                     |
|   |                           | Add the query server to          | the Server Group b | ov clicking the <b>Incl</b>                              | lude in SG checkbox |
|   |                           | for the query server.            |                    | <u> </u>                                                 |                     |
|   |                           |                                  |                    |                                                          |                     |
|   |                           | Main Menu: Configurati           | on -> Server Grou  | ps [Edit]                                                |                     |
|   |                           |                                  |                    |                                                          |                     |
|   |                           | Field                            | Value              | Description                                              |                     |
|   |                           | Server Group Name                | NO_rlghnc_grp *    | Unique identifier used to l<br>underscore. Must contain  |                     |
|   |                           | Level                            | A 💌 *              | Select one of the Levels s                               |                     |
|   |                           | Parent                           | NONE 💌 \star       | Select an existing Server (                              |                     |
|   |                           | Function                         | SDS 🔽 *            | Select one of the Function                               |                     |
|   |                           | WAN Replication Connection Count | 1                  | Specify the number of TCF<br>[Default = 1. Range = An ii |                     |
|   |                           | NO_RLGHNC                        | SG Inclusion       | Droforrod UA Dolo                                        |                     |
|   |                           | Server<br>sds-righnc-a           | Include in SG      | Preferred HA Role                                        |                     |
|   |                           | sds-righnc-b                     | Include in SG      | Preferred Spare                                          |                     |
|   |                           | qs-righnc                        | Include in SG      | Preferred Spare                                          |                     |
|   |                           | yə-nyıllıt.                      |                    |                                                          |                     |
|   |                           | Click <b>OK.</b>                 |                    |                                                          |                     |
|   |                           |                                  |                    |                                                          |                     |
| 1 |                           | 1                                |                    |                                                          |                     |

Procedure 50. Query Server SDS NOAM Pairing

| 3 | SDS NOAM<br>VIP GUI: Wait | Wait for the alarm <b>Remote Database re-initialization in progress</b> to be cleared before proceeding.                                                                                                    |
|---|---------------------------|----------------------------------------------------------------------------------------------------|
|   | for Remote<br>Database    | Navigate to Main menu->Alarms & Events->View Active                                                                                                    |
|   | Alarm to Clear            | Main Menu: Alarms & Events -> View History (Filtered)                                                                                                    |
|   |                           | Fri Mar 20                                                                                                    |
|   |                           | Seq #         Event ID         Timestamp         Severity         Product         Process         NE         Server         Type           Event Text         Additional Info         Additional Info         Additiona |
|   |                           | 414     10200     2015-03-20 09:30:00.090 EDT     CLEAR      apwSoapS<br>erver     Compass_NO     Compass-NOA     CFG       Remote Database re-initialization in progress     Cleared because DB Re-Init Completed                                                                                                    |
|   |                           | 413     10200     2015-03-20 09:28:16.411 EDT     InitiON      apwSoapS<br>erver     Compass_NO     Compass-NOA     CFG       Remote Database re-initialization in progress                                                                                                    |
| 4 | SDS NOAM                  | Navigate to Main menu->Status & Manage->Server.                                                                                                    |
|   | VIP GUI:                  | 📮 式 Status & Manage                                                                                                    |
|   | Restart query<br>server   | Network Elements                                                                                                    |
|   | 301701                    | Server                                                                                                    |
|   |                           | 🥁 HA                                                                                                    |
|   |                           | 📑 Database                                                                                                    |
|   |                           | 🔄 KPIS                                                                                                    |
|   |                           |                                                                                                    |
|   |                           | Tasks                                                                                                    |
|   |                           |                                                                                                    |
|   |                           | Select the query server.                                                                                                    |
|   |                           | Select the <b>Restart</b> button.                                                                                                    |
|   |                           |                                                                                                    |
|   |                           | Stop         Restart         Reboot         NTP Sync         Report                                                                                                    |
|   |                           | Answer <b>OK</b> to the confirmation popup. Wait for restart to complete.                                                                                                    |
|   |                           |                                                                                                    |
| 5 | Repeat for                | If SDS DR-NOAMs have been configured, repeat this procedure at the site of the                                                                                                    |
|   | SDS DR-<br>NOAM           | SDS DR-NOAMs                                                                                                    |
|   |                           |                                                                                                    |

# 4.16.4 SDS Configuration: SOAMs

# Procedure 51. Configure the SDS DP SOAM NE

| S                | This procedure | will provide the steps to configure the SOAM Network Element                                                                                                    |
|------------------|----------------|----------------------------------------------------------------------------------------------------|
| T<br>E<br>P<br># | step number.   | the step as it is completed. Boxes have been provided for this purpose under each e fails, contact <b>Appendix T: My Oracle</b> Support (MOS), and ask for assistance. |
| 1                | NOAM SDS       |                                                                                                    |
|                  | VIP GUI:       | Establish a GUI session on the SDS NOAM server by using the VIP IP address of                                                                                          |
|                  | Login          | the NOAM server. Open the web browser and enter a URL of:                                                                                                    |
|                  |                | https:// <primary_sds_noam_vip_ip_address></primary_sds_noam_vip_ip_address>                                                                                           |
|                  |                |                                                                                                    |
|                  |                | Login as the <i>guiadmin</i> user:                                                                                                    |
|                  |                |                                                                                                    |
|                  |                | ORACLE                                                                                                    |
|                  |                |                                                                                                    |
|                  |                | Oracle System Login<br>Fri Mar 20 12:29:52 2015 EDT                                                                                                    |
|                  |                |                                                                                                    |
|                  |                | Log In                                                                                                    |
|                  |                | Enter your username and password to log in                                                                                                    |
|                  |                | Username: guiadmin                                                                                                    |
|                  |                | Password:                                                                                                    |
|                  |                | Change password                                                                                                    |
|                  |                | Log In                                                                                                    |
|                  |                | Welcome to the Oracle System Login.                                                                                                    |
|                  |                | Unauthorized access is prohibited. This Oracle system requires the use of Microsoft Internet Explorer 8.0, 9.0, or                                                     |
|                  |                | 10.0 with support for JavaScript and cookies.                                                                                                    |
|                  |                | Oracle and Java are registered trademarks of Oracle Corporation and/or its affiliates.<br>Other names may be trademarks of their respective owners.                    |
|                  |                |                                                                                                    |

Procedure 51. Configure the SDS DP SOAM NE

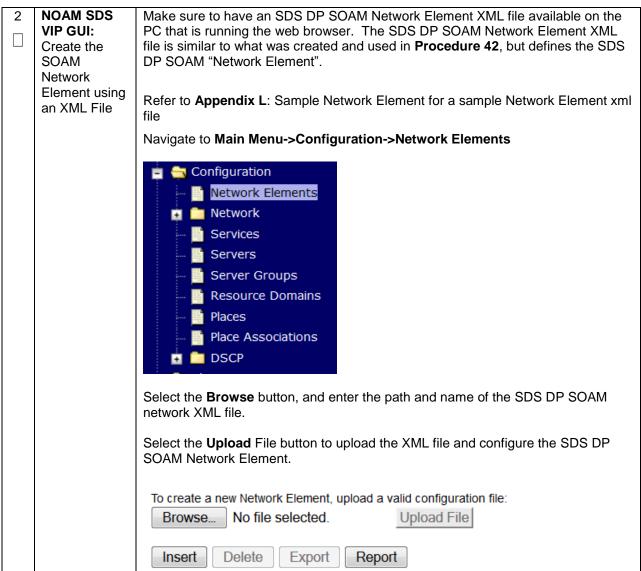

| S                | This procedure                                   | will provide the steps to configure the SDS DP SOAM servers.                                                                                                    |
|------------------|--------------------------------------------------|----------------------------------------------------------------------------------------------------|
| T<br>E<br>P<br># | Check off $(\sqrt{)}$ eastep number.             | ich step as it is completed. Boxes have been provided for this purpose under each                                                                                                    |
|                  | If this procedure                                | e fails, contact Appendix T: My Oracle Support (MOS), and ask for assistance.                                                                                                    |
| 1                | Exchange<br>SSH keys<br>between SDS<br>DP SOAM   | Use the PMAC GUI to determine the Control Network IP address of the server that is to be the SDS DP SOAM server. From the PMAC GUI, navigate to <b>Main Menu -</b> > <b>Software -&gt; Software Inventory.</b>                                                                                                    |
|                  | site's local                                     | Enc: <u>9102</u> Bay: <u>1F</u><br>Guest: <u>DSR_SOAM_A</u> 192.168.1.246 Compass-SOA TPD (x86_64) 7.0.0.0-86.14.0 DSR                                                                                                    |
|                  | PMAC and the SOAM                                | Note the IP address for the SDS DP SOAM server.                                                                                                    |
|                  | Server                                           | Login to the PMAC terminal as the <i>admusr</i> .                                                                                                    |
|                  |                                                  | From a terminal window connection on the PMAC as the <i>admusr</i> user, exchange SSH keys for <i>admusr</i> between the PMAC and the SDS DP SOAM server using the keyexchange utility, using the Control network IP address for the SDS DP SOAM server. When prompted for the password, enter the password for the <i>admusr</i> user of the SDS DP SOAM server. |
|                  |                                                  | <pre>\$ keyexchange admusr@<so1_control_ip address=""></so1_control_ip></pre>                                                                                                    |
| 2                | Exchange<br>SSH keys                             | <b>Note</b> : If this SDS DP SOAM shares the same PMAC as the SDS NOAM, then you can skip this step.                                                                                                    |
|                  | between SDS<br>NOAM and<br>PMAC at the<br>SDS DP | From a terminal window connection on the SDS NOAM VIP, as the <i>admusr,</i> exchange SSH keys for admusr between the SDS NOAM and the PMAC for this SDS DP SOAM site using the keyexchange utility.                                                                                                    |
|                  | SOAM site (If necessary)                         | When prompted for the password, enter the admusr password for the PMAC server.                                                                                                    |
|                  |                                                  | <pre>\$ keyexchange admusr@<so1_site_pmac_mgmt_ip_address></so1_site_pmac_mgmt_ip_address></pre>                                                                                                    |
|                  |                                                  | Repeat this step for the standby SDS DP SOAM Server                                                                                                    |

| 3 | NOAM SDS<br>VIP GUI:<br>Login | If not already done, establish a GUI session on the SDS NOAM server by using the XMI VIP address. Open the web browser and enter a URL of:<br>https:// <primary_sds_noam_vip_ip_address><br/>Login to the SDS NOAM GUI as the <i>guiadmin</i> user:<br/>CRACLE</primary_sds_noam_vip_ip_address>                                                                                                    |
|---|-------------------------------|----------------------------------------------------------------------------------------------------|
|   |                               | Oracle System Login         Fither 2012:29:52 2015 EDT           Fither 2012:29:52 2015 EDT            Fither 2012:29:52 2015 EDT              Fither 2012:29:52 2015 EDT              Fither 2012:29:52 2015 EDT            Fither 2012:29:52 2015 EDT              Fither 2012:29:52 2015 EDT             Fither 2012:29:52 2015 EDT              Fither 2012:29:52 2015 EDT              Fither 2012:29:52 2015 EDT              Fither 2012:29:52 2015 EDT          Fither 2012:29:52 2015 EDT         Fither 2012:29:52 2015 EDT |

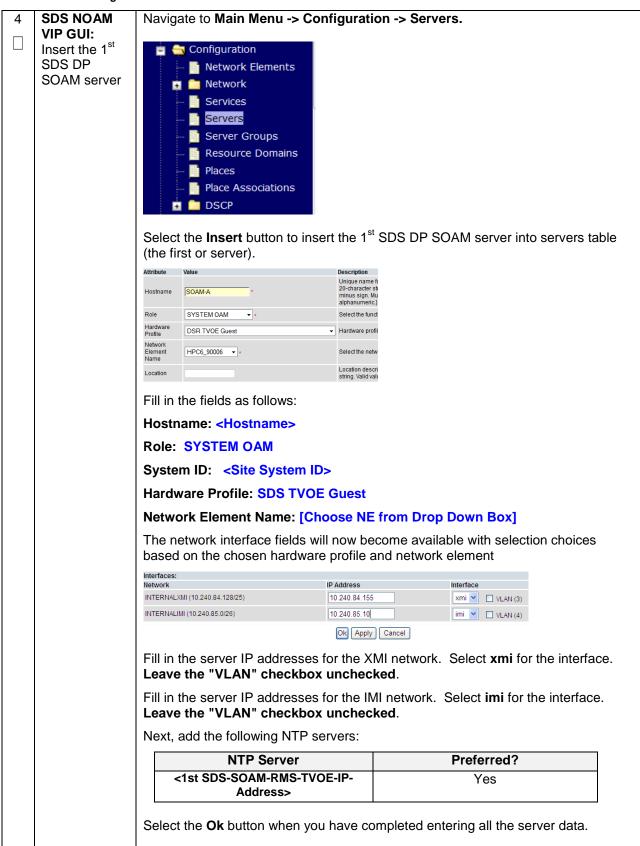

| 5 | SDS NOAM<br>VIP GUI:                         | Navigate to Main Menu -> Configuration -> Servers.                                                                                                    |
|---|----------------------------------------------|----------------------------------------------------------------------------------------------------|
|   | Export the                                   | 🝵 🦳 Configuration                                                                                                    |
|   | Initial                                      | Network Elements                                                                                                    |
|   | Configuration                                | 🖬 🧰 Network                                                                                                    |
|   |                                              |                                                                                                    |
|   |                                              |                                                                                                    |
|   |                                              | Server Groups                                                                                                    |
|   |                                              | Resource Domains                                                                                                    |
|   |                                              | Places                                                                                                    |
|   |                                              | Place Associations                                                                                                    |
|   |                                              |                                                                                                    |
|   |                                              |                                                                                                    |
|   |                                              | From the GUI screen, select the SDS SOAM server and then select Export to                                                                                |
|   |                                              | generate the initial configuration data for that server.                                                                                                 |
|   |                                              | Insert Edit Delete Export Report                                                                                                    |
| 6 | SDS NOAM                                     | Obtain a terminal session to the SDS NOAM VIP as the <i>admusr</i> user.                                                                                 |
|   | VIP: Copy                                    | Use the <b>awpushcfg</b> utility to copy the configuration file created in the previous                                                                  |
|   | Configuration<br>File to 1 <sup>st</sup> SDS | step from the /var/TKLC/db/filemgmt directory on the SDS NOAM to the 1 <sup>st</sup> SDS                                                                 |
|   | DP SOAM                                      | DP SOAM server, using the Control network IP address for the 1 <sup>st</sup> SDS DP SOAM server.                                                         |
|   | Server                                       | The configuration file will have a filename like "TKLCConfigData.< <b>hostname</b> >.sh".                                                                |
|   |                                              | \$ sudo awpushcfg                                                                                                    |
|   |                                              |                                                                                                    |
|   |                                              | The awpushcfg utility is interactive, so the user will be prompted for the following:                                                                    |
|   |                                              |                                                                                                    |
|   |                                              | <ul> <li>IP address of the local PMAC server: Use the local control network<br/>address from the PMAC.</li> </ul>                                        |
|   |                                              | Username: Use admusr                                                                                                    |
|   |                                              | <ul> <li>Control network IP address for the target server: In this case, enter the<br/>control IP for the 1<sup>st</sup> SDS DP SOAM server).</li> </ul> |
|   |                                              | <ul> <li>Hostname of the target server: Enter the server name configured in step 4</li> </ul>                                                            |
|   |                                              |                                                                                                    |

| 7 | 1 <sup>st</sup> SDS DP<br>SOAM<br>Server: Verify<br>awpushcfg<br>was called<br>and Reboot<br>the Server             | Obtain a terminal window connection on the 1 <sup>st</sup> SDS DP SOAM server console by<br>establishing an ssh session from the SDS NOAM VIP terminal console.<br><b>\$ ssh admusr@<sds_so1_contro1_ip></sds_so1_contro1_ip></b><br>Login as the <b>admusr</b> user.<br>The automatic configuration daemon will look for the file named<br><b>"TKLCConfigData.sh"</b> in the /var/tmp directory, implement the configuration in the<br>file, and then prompt the user to reboot the server.<br>Verify awpushcfg was called by checking the following file<br><b>\$ sudo cat /var/TKLC/appw/logs/Process/instal1.log</b><br>Verify no errors are present and that the following message is displayed:<br>[SUCCESS] script completed successfully!<br>Now Reboot the Server:<br><b>\$ sudo init 6</b> |
|---|----------------------------------------------------------------------------------------------------|----------------------------------------------------------------------------------------------------|
| 8 | 1 <sup>st</sup> SDS DP<br>SOAM<br>Server: Login                                                                     | Wait for the server to reboot<br>Obtain a terminal window connection on the 1 <sup>st</sup> SDS DP SOAM server console by<br>establishing an ssh session from the SDS NOAM VIP terminal console.<br>\$ ssh admusr@ <sds_so1_control_ip></sds_so1_control_ip>                                                                                                    |
| 9 | 1 <sup>st</sup> SDS DP<br>SOAM<br>Server: Install<br>Tuned (Oracle<br>X5-2/Netra<br>X5-2/HP<br>DL380 Gen 9<br>Only) | ORACLE X5-2/NETRA X5-2/HP DL380 GEN 9 ONLY, HP DL380 GEN 8 SKIP THIS STEP         Activate the tuned profile for the Guest Virtual Machine:         \$ sudo tuned-adm profile virtual-guest         \$ sudo service_conf add tuned rc runlevels=345         \$ sudo service_conf add ktune rc runlevels=345         Verify that tuned is active:         \$ sudo tuned-adm active         Expected output:         Current active profile: virtual-guest         Service tuned: enabled, running         Service ktune: enabled, running                                                                                                    |

| 10<br>□ | 1 <sup>st</sup> SDS DP<br>SOAM<br>Server: Verify      | Execute the following command on the 1 <sup>st</sup> SDS DP SOAM server and make that no errors are returned:                                           | sure   |
|---------|-------------------------------------------------------|----------------------------------------------------------------------------------------------------|--------|
|         | Server Health                                         | \$ sudo syscheck                                                                                                    |        |
|         |                                                       | Running modules in class hardwareOK                                                                                                    |        |
|         |                                                       | Running modules in class diskOK                                                                                                    |        |
|         |                                                       | Running modules in class netOK                                                                                                    |        |
|         |                                                       | Running modules in class systemOK                                                                                                    |        |
|         |                                                       | Running modules in class procOK                                                                                                    |        |
|         |                                                       | LOG LOCATION: /var/TKLC/log/syscheck/fail_log                                                                                                    |        |
|         |                                                       |                                                                                                    |        |
|         |                                                       |                                                                                                    |        |
| 11      | Insert and<br>Configure the<br>2 <sup>nd</sup> SDS DP | Repeat this procedure to insert and configure the 2 <sup>nd</sup> SDS DP SOAM server the exception of the NTP server, which should be configured as so: | , with |
| 11      | Configure the                                         |                                                                                                    | , with |
| 11      | Configure the 2 <sup>nd</sup> SDS DP                  | the exception of the NTP server, which should be configured as so:                                                                                      | , with |

| S                | This procedure                | will provide the steps to configure the SOAM Server Group                                                                                                    |
|------------------|-------------------------------|----------------------------------------------------------------------------------------------------|
| T<br>E<br>P<br># | step number.                  | ach step as it is completed. Boxes have been provided for this purpose under each<br>e fails, contact <b>Appendix T: My Oracle</b> Support (MOS), and ask for assistance.                                                                                                    |
|                  | NOAM SDS<br>VIP GUI:<br>Login | If not already done, establish a GUI session on the SDS NOAM server by using the XMI VIP address of the SDS NOAM server. Open the web browser and enter a URL of:<br>https:// <primary_noam_vip_ip_address> Login to the SDS NOAM GUI as the <i>guiadmin</i> user:<br/>CORACLEC<br/>Oracle System Login<br/>Fn Mar 20 12:29:52 2015 EDT<br/>Log In<br/>Enter your username and password to log in<br/>Username: guiadmin<br/>Password:</primary_noam_vip_ip_address> |
|                  |                               |                                                                                                    |

|   |              | ha ha                                                                                      |
|---|--------------|--------------------------------------------------------------------------------------------|
| 2 | SDS NOAM     | After approximately <b>5 minutes</b> for the 2 <sup>nd</sup> SDS DP SOAM server to reboot, |
|   | VIP GUI:     |                                                                                            |
|   | Enter SOAM   | Navigate to the GUI Main Menu->Configuration->Server Groups                                |
|   | Server Group |                                                                                            |
|   | Data         | 💼 🚔 Configuration                                                                          |
|   |              | Metwork Elements                                                                           |
|   |              | 🖪 🧰 Network                                                                                |
|   |              | - i Services                                                                               |
|   |              | Servers                                                                                    |
|   |              | 🚽 🔤 Server Groups                                                                          |
|   |              | Resource Domains                                                                           |
|   |              | Places                                                                                     |
|   |              | Place Associations                                                                         |
|   |              | DSCP                                                                                       |
|   |              | Select Insert                                                                              |
|   |              | Select insert                                                                              |
|   |              | Insert Edit Delete Report                                                                  |
|   |              |                                                                                            |
|   |              | Add the SDS DP SOAM Server Group name along with the values for the following              |
|   |              | fields:                                                                                    |
|   |              |                                                                                            |
|   |              | Name: <hostname></hostname>                                                                |
|   |              | • Level: B                                                                                 |
|   |              | Parent [Select the NOAM Server Group]                                                      |
|   |              | <ul> <li>Function: SDS (Active/Standby Pair)</li> </ul>                                    |
|   |              |                                                                                            |
|   |              | WAN Replication Connection Count: Use Default Value                                        |
|   |              | Select <b>OK</b> when all fields are filled.                                               |
|   |              |                                                                                            |

| 3 | SDS NOAM<br>VIP GUI: Edit<br>the SDS DP<br>SOAM Server<br>Group and<br>add VIP | 💼 🥽 Co                                  | GUI Main Menu->Con<br>onfiguration<br>Network Elements<br>Network<br>Services<br>Servers<br>Server Groups<br>Resource Domains | figuration->Se           | erver (              | Groups     |                   |                 |
|---|--------------------------------------------------------------------------------|-----------------------------------------|----------------------------------------------------------------------------------------------------|--------------------------|----------------------|------------|-------------------|-----------------|
|   |                                                                                | Select the                              | Places<br>Place Associations<br>DSCP<br>e new SDS DP SOAM s<br>Edit Delete Report                                             | server group, a          | nd the               | n select l | Edit.             |                 |
|   |                                                                                | Include i                               | SDS DP SOAM server<br>in SG checkbox.<br>neck any of the Preferre                                                             |                          |                      |            | v Site by cl      | icking the      |
|   |                                                                                | SO_9000601                              | 02                                                                                                    |                          |                      |            |                   |                 |
|   |                                                                                | Server                                  | SG Inclusion                                                                                                    | Preferred HA Role        |                      |            |                   |                 |
|   |                                                                                | RMSSOA                                  | Include in SG                                                                                                    | Preferred Spare          |                      |            |                   |                 |
|   |                                                                                | RMSSOB                                  | ✓ Include in SG                                                                                                    | Preferred Spare          |                      |            |                   |                 |
|   |                                                                                | Click <b>Ap</b><br>Add a SE<br>as showr | DS DP SOAM VIP by cli                                                                                                    | A Rer                    | in the<br>dd<br>move |            | <b>Iress</b> and  | press <b>Ok</b> |
|   |                                                                                |                                         |                                                                                                    |                          |                      |            |                   |                 |
| 4 | SDS NOAM<br>VIP GUI: Wait                                                      |                                         | he alarm <b>Remote Data</b><br>oceeding.                                                                                      | base re-initial          | izatior              | n in prog  | <b>ress</b> to be | ecleared        |
|   | for Remote                                                                     | Navigate                                | to Main menu->Alarm                                                                                                    | s & Events->\            | /iew A               | ctive      |                   |                 |
|   | Database<br>Alarm to Clear                                                     | -                                       | : Alarms & Events -> View H                                                                                                   |                          |                      |            |                   |                 |
|   |                                                                                |                                         | Tasks 🔻                                                                                                    |                          |                      |            |                   | Fri Mar 2(      |
|   |                                                                                | Seg #                                   | ent ID Timestamp                                                                                                    |                          | Process              | NE         | Server            | Туре            |
|   |                                                                                | Ev                                      | ent Text                                                                                                    | Additional Info          |                      |            |                   |                 |
|   |                                                                                | 414                                     | 200 2015-03-20 09:30:00.090 EDT                                                                                               | CLEAR                    | erver                | Compass_NO | Compass-NOA       | CFG             |
|   |                                                                                |                                         | emote Database re-initialization in progress                                                                                  | Cleared because DB Re-In | apwSoapS             |            |                   |                 |
|   |                                                                                | 413                                     | 200 2015-03-20 09:28:16.411 EDT<br>emote Database re-initialization in progress                                               |                          | erver                | Compass_NO | Compass-NOA       | CFG             |
| 1 |                                                                                | T N                                     | Deletate re initialization in progress                                                                                        |                          |                      |            |                   |                 |

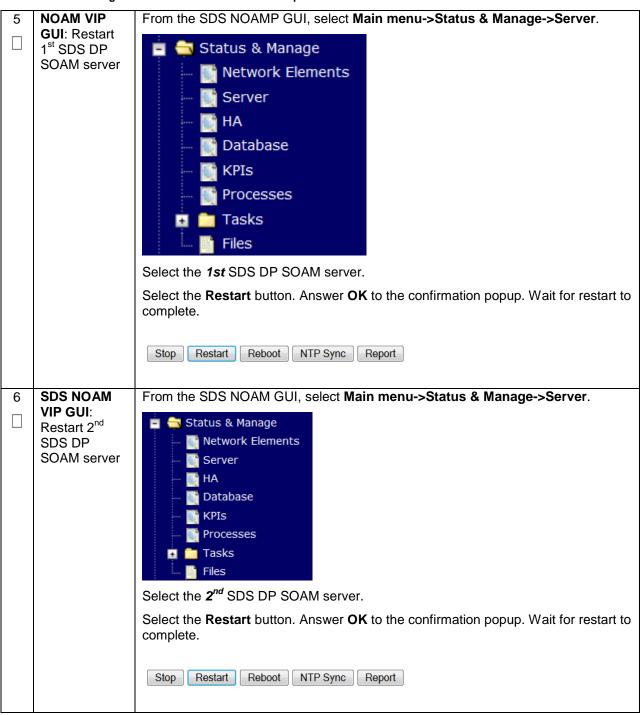

# 4.16.5 SDS Configuration: DPs

| S                | This procedure                                                                                                   | will provide the steps to configure SDS DP Servers                                                                                                    |  |  |
|------------------|----------------------------------------------------------------------------------------------------|----------------------------------------------------------------------------------------------------|--|--|
| T<br>E<br>P<br># | Check off ( $$ ) each step as it is completed. Boxes have been provided for this purpose under each step number. |                                                                                                    |  |  |
|                  | If this procedure                                                                                                | e fails, contact Appendix T: My Oracle Support (MOS), and ask for assistance.                                                                                                    |  |  |
| 1                | PMAC:<br>Exchange<br>SSH keys<br>between SDS<br>DP site's local<br>PMAC and the<br>DP server                     | Use the DP site's PMAC GUI to determine the Control Network IP address of the server that is to be a SDS DP server. From the MP site's PMAC GUI, navigate to <b>Main Menu</b> -> <b>Software -&gt; Software Inventory</b> . |  |  |
|                  |                                                                                                    | <ul> <li>Main Menu</li> <li>Hardware</li> <li>Software</li> </ul>                                                                                                    |  |  |
|                  |                                                                                                    | <ul> <li>Software</li> <li>Software Inventory</li> <li>Manage Software Images</li> <li>VM Management</li> </ul>                                                                                                    |  |  |
|                  |                                                                                                    | RMS: <u>Oahu-TVOE-3</u><br>Guest <u>SDS-DP-2</u>                                                                                                    |  |  |
|                  |                                                                                                    | Note the IP address for a SDS DP server.                                                                                                    |  |  |
|                  |                                                                                                    | Login to the SDS DP site's PMAC terminal as the <i>admusr.</i>                                                                                                    |  |  |
|                  |                                                                                                    | From a terminal window connection on the SDS DP site's PMAC as the <b>admusr</b> .                                                                                                    |  |  |
|                  |                                                                                                    | Exchange SSH keys for <i>admusr</i> between the PMAC and the SDS DP server using the keyexchange utility, using the Control network IP address for the SDS DP server.                                                       |  |  |
|                  |                                                                                                    | <pre>\$ keyexchange admusr@<mp_control_ip address=""></mp_control_ip></pre>                                                                                                    |  |  |
|                  |                                                                                                    | When prompted for the password, enter the password for the <i>admusr</i> user of the SDS DP server.                                                                                                    |  |  |

|   | 1        |                                                                                                    |  |  |
|---|----------|----------------------------------------------------------------------------------------------------|--|--|
| 2 | SDS NOAM | If not already done, establish a GUI session on the SDS NOAM server by using the                                                                    |  |  |
|   | VIP GUI: | XMI VIP address of the SDS NOAM server. Open the web browser and enter a                                                                            |  |  |
|   |          | •                                                                                                    |  |  |
|   | Login    | URL of:                                                                                                    |  |  |
|   | -        | https:// <primary address="" ip="" noam="" sds="" vip=""></primary>                                                                                 |  |  |
|   |          |                                                                                                    |  |  |
|   |          |                                                                                                    |  |  |
|   |          | Login to the SDS NOAM GUI as the guiadmin user:                                                                                                    |  |  |
|   |          |                                                                                                    |  |  |
|   |          |                                                                                                    |  |  |
|   |          |                                                                                                    |  |  |
|   |          | ORACLE                                                                                                    |  |  |
|   |          |                                                                                                    |  |  |
|   |          |                                                                                                    |  |  |
|   |          |                                                                                                    |  |  |
|   |          | Oracle System Login<br>Fri Mar 20 12:29:52 2015 EDT                                                                                                 |  |  |
|   |          |                                                                                                    |  |  |
|   |          |                                                                                                    |  |  |
|   |          | L con la                                                                                                    |  |  |
|   |          | Log In                                                                                                    |  |  |
|   |          | Enter your username and password to log in                                                                                                    |  |  |
|   |          | Username: quiadmin                                                                                                    |  |  |
|   |          | Password:                                                                                                    |  |  |
|   |          | Change password                                                                                                    |  |  |
|   |          |                                                                                                    |  |  |
|   |          | Log In                                                                                                    |  |  |
|   |          |                                                                                                    |  |  |
|   |          |                                                                                                    |  |  |
|   |          | Welcome to the Oracle System Login.                                                                                                    |  |  |
|   |          | Unauthorized access is prohibited. This Oracle system requires the use of Microsoft Internet Explorer 8.0, 9.0, or                                  |  |  |
|   |          | 10.0 with support for JavaStript and cookes.                                                                                                    |  |  |
|   |          |                                                                                                    |  |  |
|   |          | Oracle and Java are registered trademarks of Oracle Corporation and/or its affiliates.<br>Other names may be trademarks of their respective owners. |  |  |
|   |          | outer names may be rademarks of their respective owners.                                                                                            |  |  |
|   |          |                                                                                                    |  |  |
|   |          |                                                                                                    |  |  |

| 3 | SDS NOAM       | Navigate to Main Menu->Cc                                                                           | nfigurati      | on Sorvore      |                 |             |
|---|----------------|----------------------------------------------------------------------------------------------------|----------------|-----------------|-----------------|-------------|
| 3 | VIP GUI:       | Navigate to Main Menu->CC                                                                           | miguratio      |                 |                 |             |
|   | Insert the SDS | 🝵 😋 Configuration                                                                                   |                |                 |                 |             |
|   |                | Network Elements                                                                                    |                |                 |                 |             |
|   | DP server      | 🕫 🧧 Network                                                                                         |                |                 |                 |             |
|   | (Part 1)       |                                                                                                    |                |                 |                 |             |
|   |                | Servers                                                                                             |                |                 |                 |             |
|   |                | Server Groups                                                                                       |                |                 |                 |             |
|   |                | Esource Domains                                                                                     |                |                 |                 |             |
|   |                | Place Associations                                                                                  |                |                 |                 |             |
|   |                | 🖬 🧰 DSCP                                                                                            |                |                 |                 |             |
|   |                |                                                                                                    | _              |                 |                 |             |
|   |                | Select the Insert button to in                                                                      | sert the n     | ew SDS DP se    | rver into serve | rs table.   |
|   |                |                                                                                                    |                |                 |                 |             |
|   |                | Insert Edit Delete Export                                                                           | Report         |                 |                 |             |
|   |                |                                                                                                    | Hopon          |                 |                 |             |
|   |                | Fill out the following values:                                                                      |                |                 |                 |             |
|   |                |                                                                                                    |                |                 |                 |             |
|   |                | Hostname: <hostname></hostname>                                                                     |                |                 |                 |             |
|   |                | Role: MP                                                                                            |                |                 |                 |             |
|   |                | Network Element: [Choose                                                                            | Network        | Element1        |                 |             |
|   |                | Hardware Profile: SDS TV                                                                            |                |                 |                 |             |
|   |                | Location: <enter an="" option<="" td=""><td></td><td></td><td>•</td><td></td></enter>               |                |                 | •               |             |
|   |                |                                                                                                    |                | ••••            |                 |             |
|   |                | The interface configuration for                                                                     | orm will no    | w appear.       |                 |             |
|   |                |                                                                                                    |                |                 |                 |             |
|   |                | Interfaces:                                                                                         | IP Address     |                 | Interface       |             |
|   |                | Network<br>INTERNALXMI (10.240.84.128/25)                                                           | 10.240.84.     | 165             | xmi VLAN (3)    |             |
|   |                | INTERNALIMI (10.240.85.0/26)                                                                        | 10.240.85      |                 | imi VLAN (4)    |             |
|   |                | 141E144/Elmi (10.240.00.0/20)                                                                       |                |                 | 1111 VLAIN (4)  |             |
|   |                |                                                                                                    | Ok Ap          | ply Cancel      |                 |             |
|   |                |                                                                                                    |                |                 |                 |             |
|   |                | <ul> <li>For the XMI network, en</li> </ul>                                                         |                |                 |                 | ect the xmi |
|   |                | interface. Leave the "V                                                                             |                |                 |                 |             |
|   |                | <ul> <li>For the IMI network, enter</li> </ul>                                                      |                |                 |                 | t the imi   |
|   |                | interface. Leave the "V                                                                             |                | ckbox unchec    | ked.            |             |
| 4 | NOAM VIP       | Next, add the following NTP                                                                         | servers:       |                 |                 |             |
|   | GUI: Insert    | NTP Server                                                                                          |                | P               | referred?       |             |
|   | the DP server  | <sds-dp-rms-tvoe-ip-ad< td=""><td>dross</td><td></td><td>Yes</td><td></td></sds-dp-rms-tvoe-ip-ad<> | dross          |                 | Yes             |             |
|   | (Part 2)       |                                                                                                    | 1016332        |                 | 1 63            |             |
|   |                |                                                                                                    |                |                 |                 |             |
|   |                |                                                                                                    | fille at the f | finish ODO DI   |                 |             |
|   |                | Select <b>OK</b> when all fields are                                                                | e filled in to | D TINISN SUS DI | - server insert | ion.        |

|   | ODO NOAM Neuinete te Main Menue - Confirmentian - Comune |                                                                                                    |  |
|---|----------------------------------------------------------|----------------------------------------------------------------------------------------------------|--|
| 5 | SDS NOAM<br>VIP GUI:                                     | Navigate to Main Menu -> Configuration -> Servers.                                                                                        |  |
|   | Export the                                               | 💼 😋 Configuration                                                                                                    |  |
|   | Configuration                                            |                                                                                                    |  |
|   | 5                                                        | 📑 Network Elements                                                                                                    |  |
|   |                                                          | 🙀 🧰 Network                                                                                                    |  |
|   |                                                          | - Services                                                                                                    |  |
|   |                                                          | Servers Servers                                                                                                    |  |
|   |                                                          | Server Groups                                                                                                    |  |
|   |                                                          | Resource Domains                                                                                                    |  |
|   |                                                          | Places                                                                                                    |  |
|   |                                                          |                                                                                                    |  |
|   |                                                          | Place Associations                                                                                                    |  |
|   |                                                          | 🖬 🧰 DSCP                                                                                                    |  |
|   |                                                          | From the GUI screen, select the SDS DP server and then select <b>Export</b> to                                                            |  |
|   |                                                          | generate the initial configuration data for that server.                                                                                  |  |
|   |                                                          | Insert Edit Delete Export Report                                                                                                    |  |
|   |                                                          |                                                                                                    |  |
| 6 | SDS NOAM                                                 | Obtain a terminal session to the SDS NOAM VIP as the <i>admusr</i> user.                                                                  |  |
|   | VIP GUI:                                                 | Use the <b>awpushcfg</b> utility to copy the configuration file created in the previous                                                   |  |
|   | Copy                                                     | step from the /var/TKLC/db/filemgmt directory on the SDS NOAM to the SDS DP                                                               |  |
|   | Configuration<br>File to SDS                             | server, using the Control network IP address for the MP server.                                                                           |  |
|   | DP Server                                                | The configuration file will have a filename like "TKLCConfigData.< <b>hostname</b> >.sh".                                                 |  |
|   |                                                          | \$ sudo awpushcfg                                                                                                    |  |
|   |                                                          |                                                                                                    |  |
|   |                                                          | The awpushcfg utility is interactive, so the user will be prompted for the following:                                                     |  |
|   |                                                          | IP address of the local PMAC server: Use the local control network                                                                        |  |
|   |                                                          | address from the PMAC.                                                                                                    |  |
|   |                                                          | Username: Use admusr                                                                                                    |  |
|   |                                                          | Control network IP address for the target server: In this case, enter the                                                                 |  |
|   |                                                          | <ul> <li>control IP for the SDS DP server).</li> <li>Hostname of the target server: Enter the server name configured in step 3</li> </ul> |  |
|   |                                                          | • Hostilathe of the target server. Enter the server hame configured in step 3                                                             |  |
| I |                                                          | 1                                                                                                    |  |

| 7 | SDS DP<br>Server: Verify<br>awpushcfg<br>was called<br>and Reboot<br>the<br>Configured<br>Server | Obtain a terminal window connection on the SDS DP server console by establishing an ssh session from the SDS NOAM VIP terminal console.         \$ ssh admusr@ <dp_control_ip>         Login as the admusr user.         Verify awpushcfg was called by checking the following file:         \$ sudo cat /var/TKLC/appw/logs/Process/install.log</dp_control_ip> |
|---|--------------------------------------------------------------------------------------------------|----------------------------------------------------------------------------------------------------|
|   |                                                                                                  | Verify no errors are present and that the following message is displayed:<br>[SUCCESS] script completed successfully!                                                                                                    |
|   |                                                                                                  | [SUCCESS] Script compreted successfully:                                                                                                    |
|   |                                                                                                  | Reboot the sever:                                                                                                    |
|   |                                                                                                  | \$ sudo init 6                                                                                                    |
|   |                                                                                                  | Proceed to the next step once the Server finished rebooting, The server is done rebooting once the login prompt is displayed.                                                                                                    |
| 8 | SDS DP<br>Server: Install                                                                        | ORACLE X5-2/NETRA X5-2/HP DL380 GEN 9 ONLY, HP DL380 GEN 8 SKIP<br>THIS STEP                                                                                                    |
|   | Tuned (Oracle<br>X5-2/Netra<br>X5-2/HP<br>DL380 Gen 9                                            | Activate the tuned profile for the Guest Virtual Machine:                                                                                                    |
|   |                                                                                                  | <pre>\$ sudo tuned-adm profile virtual-guest</pre>                                                                                                    |
|   | Only)                                                                                            | <pre>\$ sudo service_conf add tuned rc runlevels=345</pre>                                                                                                    |
|   |                                                                                                  | <pre>\$ sudo service_conf add ktune rc runlevels=345</pre>                                                                                                    |
|   |                                                                                                  | Verify that tuned is active:                                                                                                    |
|   |                                                                                                  | <pre>\$ sudo tuned-adm active</pre>                                                                                                    |
|   |                                                                                                  | Expected output:                                                                                                    |
|   |                                                                                                  | Current active profile: virtual-guest                                                                                                    |
|   |                                                                                                  | Service tuned: enabled, running<br>Service ktune: enabled, running                                                                                                    |

| 9  | SDS DP<br>Server: Verify<br>Server Health | After the reboot, login as <i>admusr.</i><br>Execute the following command as super-user on the server and make sure that<br>no errors are returned: |
|----|-------------------------------------------|----------------------------------------------------------------------------------------------------|
|    |                                           | \$ sudo syscheck                                                                                                    |
|    |                                           | Running modules in class hardwareOK                                                                                                    |
|    |                                           | Running modules in class diskOK                                                                                                    |
|    |                                           | Running modules in class netOK                                                                                                    |
|    |                                           | Running modules in class systemOK                                                                                                    |
|    |                                           | Running modules in class procOK                                                                                                    |
|    |                                           | LOG LOCATION: /var/TKLC/log/syscheck/fail_log                                                                                                    |
|    |                                           |                                                                                                    |
| 10 | Repeat for<br>remaining                   | <b>Repeat</b> this entire procedure for all remaining SDS DP servers.                                                                                |
|    | SDS DPs                                   |                                                                                                    |

|             | edule eel eelingule           | the SDS Dr. Server Group(s) and Frome(s)                                                                                                    |  |  |  |  |
|-------------|-------------------------------|----------------------------------------------------------------------------------------------------|--|--|--|--|
| S<br>T      | This procedure                | will provide the steps to configure MP Server Groups                                                                                                    |  |  |  |  |
| E<br>P<br># | step number.                  | ch step as it is completed. Boxes have been provided for this purpose under each                                                                                                    |  |  |  |  |
|             | If this procedure             | e fails, contact Appendix T: My Oracle Support (MOS), and ask for assistance.                                                                                                    |  |  |  |  |
| 1           | SDs NOAM<br>VIP GUI:<br>Login | If not already done, establish a GUI session on the SDS NOAM server the VIP<br>address.<br>Open the web browser and enter a URL of:<br>https:// <primary_noam_vip_ip_address><br/>Login to the SDS NOAM GUI as the <i>guiadmin</i> user:<br/>Oracle System Login</primary_noam_vip_ip_address>                                                                                                    |  |  |  |  |
|             |                               | Log In         Enter your username and password to log in         Username: guiadmin         Password:         Change password         Log In         Welcome to the Oracle System Login.         Unauthorized access is prohibited. This Oracle system requires the use of Microsoft Internet Explorer 8.0, 9.0, or 10.0 with support for JavaScript and cookies.         Oracle and Java are registered trademarks of Oracle Corporation and/or its affiliates. Other names may be trademarks of their respective owners. |  |  |  |  |

| 2<br>□ | SDS NOAM<br>VIP GUI:<br>Enter SDS DP<br>Server Group<br>Data      | Navigate to Main Menu ->Configuration ->Server Groups                                                                                                    |
|--------|-------------------------------------------------------------------|----------------------------------------------------------------------------------------------------|
|        |                                                                   | <ul> <li>Configuration</li> <li>Network Elements</li> <li>Network</li> <li>Services</li> <li>Servers</li> <li>Server Groups</li> <li>Resource Domains</li> <li>Places</li> <li>Place Associations</li> </ul>                              |
|        |                                                                   | Select Insert<br>Insert Edit Delete Report<br>Fill out the following fields:<br>Server Group Name: <server group="" name=""><br/>Level: C<br/>Parent: [SDS DP SOAM Server Group That is Parent To this SDS DP]<br/>Function: SDS</server> |
|        |                                                                   | Select <b>OK</b> when all fields are filled in.                                                                                                    |
| 3      | SDS NOAM<br>VIP GUI:<br>Repeat For<br>Additional<br>Server Groups | Repeat <b>Step 2</b> for any remaining SDS DP server groups you wish to create.                                                                                                    |

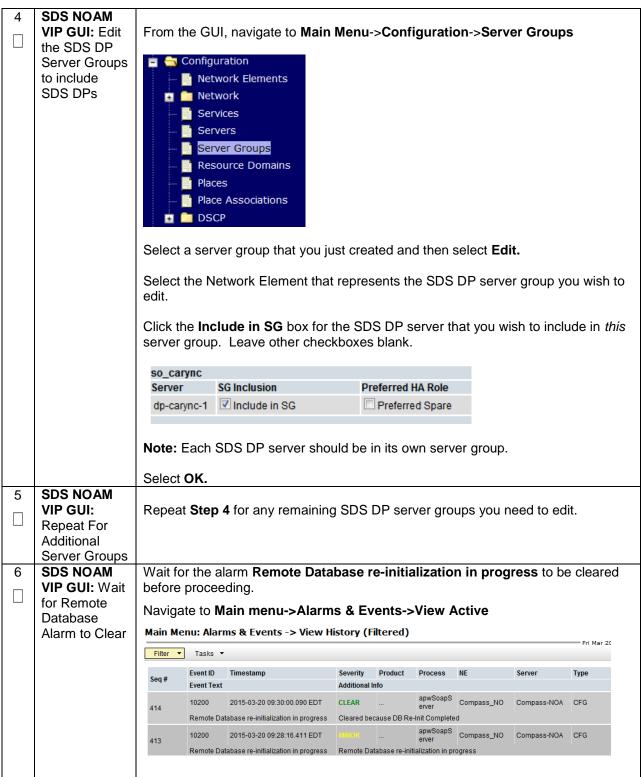

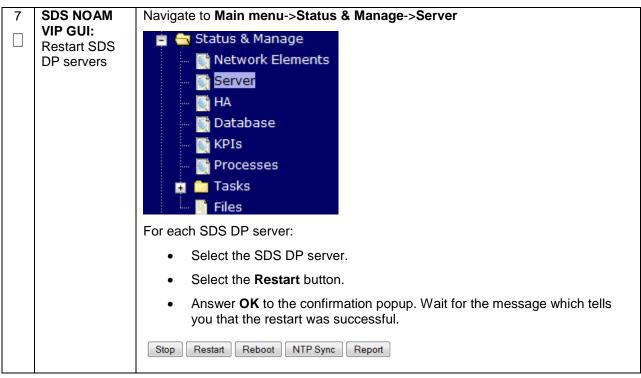

# 4.16.6 SDS Configuration: DSCP (Optional)

#### Procedure 56. Configure DSCP Values for Outgoing Traffic (Optional)

| S<br>T<br>P<br># | DSCP values ca<br>specific TCP or<br>decided that you<br>Check off ( $$ ) ea<br>step number.                            | will provide the steps to configure the DSCP values for outgoing packets on servers.<br>an be applied to an outbound interface as a whole, or to all outbound traffic using a<br>SCTP source port. This step is optional and should only be executed if has been<br>ur network will utilize packet DSCP markings for Quality-of-Service purposes.<br>ach step as it is completed. Boxes have been provided for this purpose under each<br>e fails, contact <b>Appendix T: My Oracle</b> Support (MOS), and ask for assistance. |  |
|------------------|----------------------------------------------------------------------------------------------------|----------------------------------------------------------------------------------------------------|--|
| 1                | NOAM VIPIf not already done, establish a GUI session on the NOAM server the VIP IPGUI: Loginaddress of the NOAM server. |                                                                                                    |  |
|                  |                                                                                                    |                                                                                                    |  |
|                  |                                                                                                    | Open the web browser and enter a URL of:<br>https:// <primary address="" ip="" noam="" vip=""></primary>                                                                                                    |  |
|                  |                                                                                                    | Incops:///rfimary_NOAM_vir_ir_Address/                                                                                                    |  |
|                  |                                                                                                    | Login to the NOAM GUI as the <i>guiadmin</i> user:                                                                                                    |  |
|                  |                                                                                                    |                                                                                                    |  |
|                  |                                                                                                    | ORACLE                                                                                                    |  |
|                  |                                                                                                    | Oracle System Login Fri Mar 20 12:29:52 2015 EDT                                                                                                    |  |
|                  |                                                                                                    | Log In<br>Enter your username and password to log in                                                                                                    |  |
|                  |                                                                                                    | Username: guiadmin                                                                                                    |  |
|                  |                                                                                                    | Password: ••••••                                                                                                    |  |
|                  |                                                                                                    |                                                                                                    |  |
|                  |                                                                                                    | Log In                                                                                                    |  |
|                  |                                                                                                    | Welcome to the Oracle System Login.                                                                                                    |  |
|                  |                                                                                                    | Unauthorized access is prohibited. This Oracle system requires the use of Microsoft Internet Explorer 8.0, 9.0, or<br>10.0 with support for JavaScript and cookies.                                                                                                    |  |
|                  |                                                                                                    | Oracle and Java are registered trademarks of Oracle Corporation and/or its affiliates.<br>Other names may be trademarks of their respective owners.                                                                                                    |  |

Procedure 56. Configure DSCP Values for Outgoing Traffic (Optional)

| 2 |                                                       |                                                                                                    |
|---|-------------------------------------------------------|----------------------------------------------------------------------------------------------------|
|   | <b>NOAM VIP</b><br><b>GUI:</b> Option 1:<br>Configure | <b>Note:</b> The values displayed in the screenshots are for demonstration purposes only. The exact DSCP values for your site will vary.                                                                                                    |
|   | Interface<br>DSCP                                     | Navigate to Main Menu -> Configuration -> DSCP -> Interface DSCP                                                                                                    |
|   |                                                       | Developments                                                                                                    |
|   |                                                       | <ul> <li>Participation Provide Action Provide Action Provide A</li></ul> |
|   |                                                       | Places                                                                                                    |
|   |                                                       | DSCP       Interface DSCP       Port DSCP                                                                                                    |
|   |                                                       | Select the server you wish to configure from the list of servers on the 2 <sup>nd</sup> line. (You can view all servers with <b>Entire Network</b> selected; or limit yourself to a particular server group by clicking on that server group name's tab).                                                                                                    |
|   |                                                       | Click Insert                                                                                                    |
|   |                                                       | Insert Delete Report                                                                                                    |
|   |                                                       | Main Menu: Configuration -> DSCP -> Interface DSCP                                                                                                    |
|   |                                                       | Tasks 💌                                                                                                    |
|   |                                                       | Entire Network NOAMMEMORYTEST                                                                                                    |
|   |                                                       | FATERT NOA - FATERT NDA                                                                                                    |
|   |                                                       | FZTEST-NO1 FZTEST-MP1                                                                                                    |
|   |                                                       | Interface DSCP                                                                                                    |
|   |                                                       |                                                                                                    |
|   |                                                       | Interface     DSCP       Select the network interface from the drop down box, then enter the DSCP value you wish to have applied to packets leaving this interface.       Main Menu: [Insertdscpbyintf]                                                                                                    |
|   |                                                       | Interface       DSCP         Select the network interface from the drop down box, then enter the DSCP value you wish to have applied to packets leaving this interface.         Main Menu: [Insertdscpbyintf]                                                                                                    |
|   |                                                       | Interface       DSCP         Select the network interface from the drop down box, then enter the DSCP value you wish to have applied to packets leaving this interface.         Main Menu: [Insertdscpbyintf]         Insert DSCP by Interface on FZTEST-MP1                                                                                                    |
|   |                                                       | Interface       DSCP         Select the network interface from the drop down box, then enter the DSCP value you wish to have applied to packets leaving this interface.         Main Menu: [Insertdscpbyintf]         Info         Insert DSCP by Interface on FZTEST-MP1         Interface                                                                                                    |
|   |                                                       | Interface     DSCP       Select the network interface from the drop down box, then enter the DSCP value you wish to have applied to packets leaving this interface.       Main Menu: [Insertdscpbyintf]       Info       Insert DSCP by Interface on FZTEST-MP1       Interface       Xsil       34                                                                                                    |
|   |                                                       | Interface       DSCP         Select the network interface from the drop down box, then enter the DSCP value you wish to have applied to packets leaving this interface.         Main Menu: [Insertdscpbyintf]         Info         Insert DSCP by Interface on FZTEST-MP1         Interface                                                                                                    |

Procedure 56. Configure DSCP Values for Outgoing Traffic (Optional)

|   | •                          |                                                                                                    |
|---|----------------------------|----------------------------------------------------------------------------------------------------|
| 3 | NOAM VIP<br>GUI: Option 2: | <b>Note:</b> The values displayed in the screenshots are for demonstration purposes only. The exact DSCP values for your site will vary.                                                                                                    |
|   | Configure Port<br>DSCP     | Navigate to Main Menu -> Configuration -> DSCP -> Port DSCP                                                                                                    |
|   |                            | DSCP Interface DSCP Port DSCP                                                                                                    |
|   |                            | Select the server you wish to configure from the list of servers on the 2 <sup>nd</sup> line. (You can view all servers with <b>Entire Network</b> selected; or limit yourself to a particular server group by clicking on that server group name's tab). |
|   |                            | Click Insert                                                                                                    |
|   |                            | Insert Delete Report                                                                                                    |
|   |                            | Main Menu: Configuration -> DSCP -> Port DSCP                                                                                                    |
|   |                            |                                                                                                    |
|   |                            | Entire Network         IPFESG         MPSG         NOSG         SOSG         SS7SG         SS7SG1           SunNetraNO1         SunNetraNO2         SunNetraSO1         SunNetraSO2         SunNetraMP1                                                   |
|   |                            | Port DSCP F                                                                                                    |
|   |                            |                                                                                                    |
|   |                            | Enter the source port, DSCP value, and select the transport protocol.                                                                                                    |
|   |                            | Main Menu: Configuration -> DSCP -> Port DSCP [Insert]                                                                                                    |
|   |                            |                                                                                                    |
|   |                            | Insert DSCP by Port on SunNetraNO1                                                                                                    |
|   |                            | Port 3868 * A valid TCP or SCTP port. [Default =                                                                                                    |
|   |                            | DSCP 15 * A valid DSCP value. [Default = N/A.                                                                                                    |
|   |                            | Protocol TCP - TCP or SCTP protocol. [Default = TC                                                                                                    |
|   |                            | Ok Apply Cancel                                                                                                    |
|   |                            | Click <b>OK</b> if there are no more port DSCPs on this server to configure, or <b>Apply</b> to finish this port entry and continue entering more port <i>DSCP mappings</i> .                                                                             |
| 4 | NOAM VIP                   | Repeat Steps 2-3 for all remaining servers.                                                                                                    |
|   | GUI: Repeat                |                                                                                                    |
|   | for additional servers.    |                                                                                                    |

# 4.16.7 SDS Configuration: SNMP (Optional)

#### Procedure 57. Configure SNMP Trap Receiver(s) (Optional)

| S<br>T<br>E | This procedu server.               | re will provide the steps to configure forwarding of SNMP Traps from each individual                                                                                                    |
|-------------|------------------------------------|----------------------------------------------------------------------------------------------------|
| -<br>Р<br># | Check off $(\sqrt{)}$ step number. | each step as it is completed. Boxes have been provided for this purpose under each                                                                                                    |
|             | If this proced                     | ure fails, contact Appendix T: My Oracle Support (MOS), and ask for assistance.                                                                                                    |
| 1           | SDS<br>NOAM VIP<br>GUI: Login      | If not already done, establish a GUI session on the NOAM server the VIP IP address<br>of the NOAM server.<br>Open the web browser and enter a URL of:<br><pre>https://<primary_noam_vip_ip_address></primary_noam_vip_ip_address></pre> Login to the NOAM GUI as the guiadmin user:<br>CORCECECE Oracle System Login Fri Mar 20 12:29:52 2015 EDT<br><pre>     Log In</pre> |
|             |                                    | Oracle and Java are registered trademarks of Oracle Corporation and/or its affiliates.<br>Other names may be trademarks of their respective owners.                                                                                                    |

Procedure 57. Configure SNMP Trap Receiver(s) (Optional)

| -      |                         |                        |                                                                             |
|--------|-------------------------|------------------------|-----------------------------------------------------------------------------|
| 2<br>□ | SDS<br>NOAM VIP<br>GUI: | Navigate to M          | lain Menu -> Administration -> Remote Servers -> SNMP Trapping              |
|        | Configure               | 📄 🚍 Rer                | note Servers                                                                |
|        | System-<br>Wide         | - 📑 I                  | LDAP Authentication                                                         |
|        | SNMP Trap               | 📔                      | SNMP Trapping                                                               |
|        | Receiver(s)             | 📔                      | Data Export                                                                 |
|        |                         | ····· 🖺                | DNS Configuration                                                           |
|        |                         | Verify that <b>Tra</b> | aps Enabled is checked:                                                     |
|        |                         |                        | Manager 1                                                                   |
|        |                         | Traps Enabled          | <ul> <li>✓ Manager 2</li> <li>✓ Manager 3</li> </ul>                        |
|        |                         |                        | <ul> <li>✓ Manager 4</li> <li>✓ Manager 5</li> </ul>                        |
|        |                         |                        |                                                                             |
|        |                         |                        | ddress or hostname of the Network Management Station (NMS) you              |
|        |                         | network.               | rd traps to. This IP should be reachable from the NOAMP's "XMI"             |
|        |                         | Continuo to fil        | I in additional accordant, tartiant, etc. Manager IDs in the corresponding  |
|        |                         | slots if desired       | II in additional secondary, tertiary, etc. Manager IPs in the corresponding |
|        |                         | /ariable               | Value                                                                       |
|        |                         |                        |                                                                             |
|        |                         | Manager 1              | 10.10.55.88                                                                 |
|        |                         |                        |                                                                             |
|        |                         | Enter the SNI          | MP Community Name:                                                          |
|        |                         | SNMPv2c Read-          | Only Community Name snmppublic                                              |
|        |                         | SNMPv2c Read-          | Write Community Name snmppublic                                             |
|        |                         |                        |                                                                             |
|        |                         | Leave all othe         | er fields at their default values.                                          |
|        |                         | Press <b>OK</b>        |                                                                             |
|        |                         |                        |                                                                             |

Procedure 57. Configure SNMP Trap Receiver(s) (Optional)

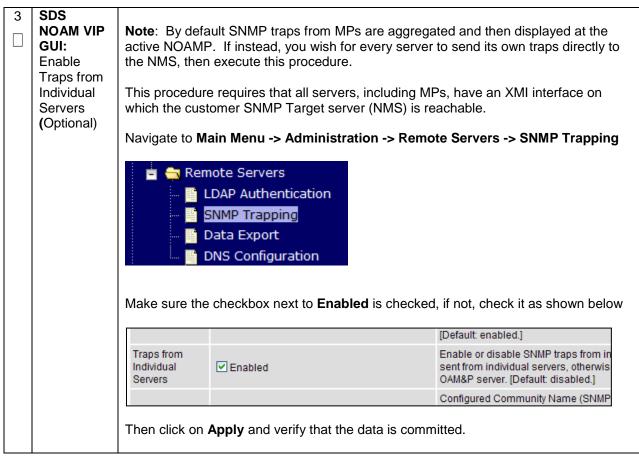

## 4.17 IDIH Installation and Configuration (Optional)

The following procedures outline the steps needed to install and configure IDIH.

**Note:** If IDIH already exists, and this is an IDIH re-installation; execute **Appendix Q**: IDIH External Drive Removal before proceeding.

Note: Before proceeding, refer to Section 4.10 for IDIH VM placement information.

## 4.17.1 IDIH Installation

This procedure is part of DSR software installation. The installation procedure uses the "fast deployment" utility (fdconfig) bundled with the PMAC server to install and configure IDIH.

Note: [Non-HA Lab Node Installations of Oracle X5-2/Netra X5-2/HP DL380 Gen 9 Only]: Follow procedure Appendix S.4 instead of procedure 58 for IDIH installation.

#### Procedure 58. IDIH Installation (Optional)

| S<br>T                                                                      | -                                                                                                    | e will provide the steps to install and configure IDIH.                                                                                                    |
|-----------------------------------------------------------------------------|----------------------------------------------------------------------------------------------------|----------------------------------------------------------------------------------------------------|
| E<br>P<br>#                                                                 | Check off $(\sqrt{)}$ step number.                                                                                    | each step as it is completed. Boxes have been provided for this purpose under each                                                                                  |
|                                                                             | If this procedu                                                                                                    | re fails, contact Appendix T: My Oracle Support (MOS), and ask for assistance.                                                                                      |
| 1                                                                           | TVOE Host:<br>Load                                                                                                    | <b>Note:</b> If the IDIH ISO images have NOT yet been added to the PMAC, execute this steps 1-4                                                                     |
|                                                                             | Application<br>ISO                                                                                                    | Add the Application ISO images ( <b>Mediation, Application, and Oracle</b> ) to the PMAC, this can be done in one of three ways:                                    |
|                                                                             |                                                                                                    | 1. Insert the CD containing the IDIH media into the removable media drive.                                                                                          |
|                                                                             |                                                                                                    | 2. Attach the USB device containing the ISO to a USB port.                                                                                                    |
|                                                                             |                                                                                                    | <ol> <li>Copy the Application ISO file to the PMAC server into the<br/>/var/TKLC/smac/image/isoimages/home/smacftpusr/ directory as<br/>pmacftpusr user:</li> </ol> |
| cd into the directory where your ISO image is locate<br>on the PMAC server) | cd into the directory where your ISO image is located on the <b><u>TVOE Host</u></b> ( <i>not</i> on the PMAC server) |                                                                                                    |
|                                                                             |                                                                                                    | Using sftp, connect to the PMAC server                                                                                                    |
|                                                                             |                                                                                                    | <pre>\$ sftp pmacftpusr@<pmac_management_network_ip> \$ put <image/>.iso</pmac_management_network_ip></pre>                                                         |
|                                                                             |                                                                                                    | After the image transfer is 100% complete, close the connection:<br>\$ quit                                                                                         |

#### Procedure 58. IDIH Installation (Optional)

| 2 | PMAC GUI:<br>Login                  | Open web browser and enter:<br>https:// <pmac_mgmt_network_ip><br/>Login as <i>pmacadmin</i> user:</pmac_mgmt_network_ip>                                                                                                    |
|---|-------------------------------------|----------------------------------------------------------------------------------------------------|
|   |                                     |                                                                                                    |
|   |                                     | ORACLE                                                                                                    |
|   |                                     | Oracle System Login<br>                                                                                                    |
|   |                                     | Log In         Enter your username and password to log in         Username: pmadadmin         Password:         Change password         Change password         Log In         Unauthorized access is prohibited. This Oracle system requires the use of Microsoft Internet Explorer         8.0. 8.0, or 10.0 with support for JavaScript and cookies.         Oracle and Java are registered trademarks of Oracle Corporation and/or its affiliates.         Other names may be trademarks of their respective owners.         Copyright © 2010, 2015, <u>Oracle</u> and/or its affiliates. All rights reserved. |
| 3 | PMAC GUI:<br>Attach the<br>software | If in Step 1 the ISO image was transferred directly to the PMAC guest via sftp, skip the rest of this step and continue with step 4. If the image is on a CD or USB device, continue with this step.                                                                                                    |
|   | Image to the<br>PMAC Guest          | In the PMAC GUI, navigate to <b>Main Menu -&gt; VM Management.</b> In the "VM <b>Entities</b> " list, select the PMAC guest. On the resulting "View VM Guest" page, select the <b>Media</b> tab.<br>Under the <b>Media</b> tab, find the ISO image in the "Available Media" list, and click its                                                                                                    |
|   |                                     | Attach button. After a pause, the image will appear in the "Attached Media" list.<br>View VM Guest Name: Jetta-DAMP-A<br>Host: RMS: Jetta-A<br>VM Info Software Network Media                                                                                                    |
|   |                                     | Attached Media Available Media                                                                                                    |
|   |                                     | Attached Image Path Attache Label Image Path                                                                                                    |
|   |                                     | Detach         /var/TKLC/tvoe/mapping-isos/Jetta-DAMP-A.iso           Detach         /media/sdb1/PMAC-8.0.0.0_e0.14.0.x88_64.iso           Detach         /media/sdb1/PMAC-8.0.0.0_e0.14.0.x88_64.iso                                                                                                    |
|   |                                     |                                                                                                    |

### Procedure 58. IDIH Installation (Optional)

| 4 | PMAC GUI:<br>Add                                 | Navigate to Main Menu -> Software -> Manage Software Images                                                                                                    |
|---|--------------------------------------------------|----------------------------------------------------------------------------------------------------|
|   | Application<br>Image                             | Press Add Image button. Use the drop down to select the image.                                                                                                    |
|   |                                                  | Add Image Edit Image Delete Selected                                                                                                    |
|   |                                                  | If the image was supplied on a CD or a USB drive, it will appear as a virtual device ("device://"). These devices are assigned in numerical order as CD and USB images become available on the Management Server. The first virtual device is reserved for internal use by TVOE and PMAC; therefore, the ISO image of interest is normally present on the second device, "device://dev/sr1". If one or more CD or USB-based images were already present on the Management Server before you started this procedure, choose a correspondingly higher device number. If in Step 1 the image was transferred to PMAC via sftp it will appear in the list as a local file "/var/TKLC/". |
|   |                                                  |                                                                                                    |
|   |                                                  | Images may be added from any of these sources:                                                                                                    |
|   |                                                  | <ul> <li>Oracle-provided media in the PM&amp;C host's CD/DVD drive (Refer to Note)</li> <li>USB media attached to the PM&amp;C's host (Refer to Note)</li> </ul>                                                                                                    |
|   |                                                  | <ul> <li>External mounts. Prefix the directory with "extfile://".</li> </ul>                                                                                                    |
|   |                                                  | These local search paths:                                                                                                    |
|   |                                                  | <ul> <li>/var/TKLC/upgrade/*.iso</li> </ul>                                                                                                    |
|   |                                                  | <ul> <li>/var/TKLC/smac/image/isoimages/home/smacftpusr/*.iso</li> </ul>                                                                                                    |
|   |                                                  | Note: CD and USB images mounted on PM&C's VM host must first be made accessible to the PM&C                                                                                                    |
|   |                                                  | Path: //ar/TKLC/smac/image/isoimages/home/smacftpusr/mediation-7.2.0.0.0                                                                                                    |
|   |                                                  | Description:                                                                                                    |
|   |                                                  | Add New Image                                                                                                    |
|   |                                                  | Select the appropriate path and Press Add New Image button.                                                                                                    |
|   |                                                  | You may check the progress using the <b>Task Monitoring</b> link. Observe the green bar indicating success.                                                                                                    |
|   |                                                  | Once the green bar is displayed, remove the IDIH Media from the optical drive of the management server.                                                                                                    |
| 5 | <b>PMAC:</b><br>Establish<br>Terminal<br>Session | Establish an SSH session to the PMAC. Login as <i>admusr</i> .                                                                                                    |
|   | 1                                                |                                                                                                    |

Procedure 58. IDIH Installation (Optional)

| 6 | <b>PMAC:</b> Copy<br>the fdc<br>template<br>XML file to<br>the guest-<br>dropin<br>Directory | Copy the vedsr_idih.xml.template XML file to the pmac guest-dropin directory.<br>Execute the following command:<br>\$ sudo cp /usr/TKLC/smac/html/TPD/mediation-<br>7.1.0.0.0_x.x.x.x/vedsr_idih.xml.template<br>/var/TKLC/smac/guest-dropin<br>\$ cd /var/TKLC/smac/guest-dropin/                                                                                                    |
|---|----------------------------------------------------------------------------------------------|----------------------------------------------------------------------------------------------------|
|   |                                                                                              | <pre>\$ mv vedsr_idih.xml.template <idih_fdc_file_name>.xml</idih_fdc_file_name></pre>                                                                                                    |
| 7 | PMAC:<br>Configure<br>the fdc.xml<br>file                                                    | Configure the <idih_fdc_file_name>.xml file. See <b>Appendix O</b>: IDIH Fast<br/>Deployment Configuration for a breakdown of the parameters and a sample XML<br/>configuration file.<br/>Update the software versions, hostnames, bond interfaces, network addresses, and<br/>network VLAN information for the TVOE host and IDIH guests that you are<br/>installing.</idih_fdc_file_name>                                                                         |
| 8 | PMAC: Run<br>the fdconfig.                                                                   | Run the fdconfig configuration by executing the following commands:<br>\$ screen<br>\$ sudo fdconfig configfile= <idih_fdc_file_name>.xml<br/>Example:<br/>\$sudo fdconfig configfile=tvoe-ferbrms4_01-22-15.xml<br/>Note: This is a long duration command (45-90 Minutes). If the screen command<br/>was run prior to executing the fdconfig, perform a "screen -dr" to resume the screen<br/>session in the event of a terminal timeout etc.</idih_fdc_file_name> |
| 9 | <b>PMAC GUI:</b><br>Monitor the<br>Configuration                                             | If not already done so, establish a GUI session on the PMAC server.<br>Navigate to Main Menu -> Task Monitoring<br>Status and Manage<br>Task Monitoring<br>Help<br>Logout<br>Monitor the IDIH configuration to completion.                                                                                                    |

# 4.17.2 Post IDIH Installation Configuration

The following sections should be executed after IDIH installation is complete.

### 4.17.2.1 IDIH Configuration: Configure DSR Reference Data Synchronization

After an IDIH fresh installation, reference data synchronization is initially disabled. Reference data synchronization requires some initial configuration before it is enabled.

The Trace Ref Data Adapter application must retrieve data from web services hosted by the DSR SOAM web server, and this requires the DSR SOAM virtual IP address (VIP) to be configured.

The DSR SOAM VIP will be unique at each customer site because it is defined based on the customer's network configuration. Therefore, there is no standard default value for the DSR SOAM VIP.

### Procedure 59. Configure DSR Reference Data Synchronization for IDIH (Optional)

| S<br>T      | This procedure                           | will provide the steps to configure DSR reference data synchronization for IDIH       |
|-------------|------------------------------------------|---------------------------------------------------------------------------------------|
| E<br>P<br># | Check off ( <b>√)</b> ea<br>step number. | ach step as it is completed. Boxes have been provided for this purpose under each     |
| #           | If this procedure                        | e fails, contact Appendix T: My Oracle Support (MOS), and ask for assistance.         |
| 1           | IDIH                                     | Establish an SSH session to the IDIH Application Server. Login as user <i>admusr.</i> |
|             | Application<br>Server: Login             | Issue the following commands to login as <i>tekelec</i> user.                         |
|             |                                          | \$ sudo su - tekelec                                                                  |

Procedure 59. Configure DSR Reference Data Synchronization for IDIH (Optional)

| 2   | IDIH                                | Execute the following script:                                                                                                    |
|-----|-------------------------------------|----------------------------------------------------------------------------------------------------|
|     | Application<br>Server:              | \$ apps/trda-config.sh                                                                                                    |
|     | Execute<br>Configuration<br>Script. | Example output:         corsair-app://usr/TKLC/xlH apps/trda-config.sh         dos2unix: converting file /usr/TKLC/xlH/bea/user_projects/domains/tekelec/nsp/trace-refdata-ad         Please enter DSR oam server IP address: 10.240.39.175         SQL*Plus: Release 12.1.0.2.0 Production on Thu Oct 1 15:04:40 2015         Copyright (c) 1982, 2014, Oracle. All rights reserved.                                                                                                    |
|     |                                     | Last Successful login time: Thu Oct 01 2015 13:27:57 -04:00<br>Connected to:<br>Oracle Database 12c Enterprise Edition Release 12.1.0.2.0 - 64bit Production<br>With the Partitioning, Automatic Storage Management, OLAP, Advanced Analytics<br>and Real Application Testing options                                                                                                    |
|     |                                     | SQL> SQL> 2       3       4       5         1 row merged.       SQL>       Commit complete.       SQL> Disconnected from Oracle Database 12c Enterprise Edition Release 12.1.0.2.0 - 64bit Produ         With the Partitioning, Automatic Storage Management, OLAP, Advanced Analytics       SQL> 0.2.0 - 64bit Produ                                                                                                    |
|     |                                     | and Real Application Testing options<br>Buildfile: /usr/TKLC/xIH/apps/trace-refdata-adapter/build.xml<br>app.disable:<br>common.weblogic.stop:<br>[echo]                                                                                                    |
|     |                                     | [echo]         [echo]         [echo] application: xihtra         [echo] date:       2015-10-01 15:04:41         [echo] ==== stop application EAR         [echo] date:       2015-10-01 15:04:41         [echo] date:       2015-10-01 15:04:41         [echo] date:       2015-10-01 15:04:41         [acho] application EAR         [echo] date:       2015-10-01 15:04:41         [java] weblogic.Deployer invoked with options:       -adminurl 13://appserver:7001 -userconfigprojects/domains/tekelec/keyfile.secure         -name xlH Trace Reference Data Adapter -stop       -java           [java] Task 24 initiated:       [Deployer:149026]stop application xlH Trace Reference Data Adap         [java] Task 24 completed:       [Deployer:149026]stop application xlH Trace Reference Data Adap         [java] Target state: stop completed on Server nsp       [java]         [java]       Target state: stop completed on Server nsp         [java]       Target state: stop completed on Server nsp         [java]       Target state: stop completed on Server nsp |
|     |                                     | BUILD SUCCESSFUL<br>Total time: 29 seconds<br>Buildfile: /usr/TKLC/xIH/apps/trace-refdata-adapter/build.xml<br>app.enable:                                                                                                    |
|     |                                     | common.weblogic.start:<br>[echo]<br>[echo]<br>[echo] ====================================                                                                                                    |
|     |                                     | [java]<br>BUILD SUCCESSFUL<br>Total time: 1 minute 17 seconds                                                                                                    |
|     |                                     | For prompt "Please enter DSR OAM server IP address", enter the VIP of the DSR SOAM and press <b>Enter</b> .<br><b>Note:</b> If the address entered is unreachable the script will exit with error "Unable to connect to <ip-address>!"</ip-address>                                                                                                    |
| 314 | Page                                | E 6 4 7 0 7 - 0 3                                                                                                    |

| 3 | IDIH App           | Monitor the log file located at:                                                |
|---|--------------------|---------------------------------------------------------------------------------|
|   | Server:<br>Monitor | /var/TKLC/xIH/log/apps/weblogic/apps/application.log                            |
|   | Completion         |                                                                                 |
|   |                    | Examine the log file for entries containing text "Trace Reference Data Adapter" |

Procedure 59. Configure DSR Reference Data Synchronization for IDIH (Optional)

### 4.17.2.2 IDIH Configuration: Configuring the SSO Domain

#### Procedure 60. IDIH Configuration: Configuring the SSO Domain (Optional) This procedure will provide the steps to configure SSO Domain for IDIH S Т Е Check off ( $\sqrt{}$ ) each step as it is completed. Boxes have been provided for this purpose under each Ρ step number. # If this procedure fails, contact Appendix T: My Oracle Support (MOS), and ask for assistance. NOAM VIP 1 GUI: Login Establish a GUI session on the NOAM server by using the VIP IP address of the NOAM server. Open the web browser and enter a URL of: https://<Primary\_NOAM\_VIP\_IP\_Address> Login as the *guiadmin* user: OBACIE

| Oracle System Login Fri Mar 20 12:29:52 2015 ED                                                                                                    |
|----------------------------------------------------------------------------------------------------|
| Log In                                                                                                    |
| Enter your username and password to log in                                                                                                    |
| Username: guiadmin                                                                                                    |
| Password: ••••••                                                                                                    |
| Change password                                                                                                    |
| Log In                                                                                                    |
| Welcome to the Oracle System Login.                                                                                                    |
| Unauthorized access is prohibited. This Oracle system requires the use of Microsoft Internet Explorer 8.0, 9.0, o<br>10.0 with support for JavaScript and cookies. |

| 2 | NOAM VIP<br>GUI: | Navigate to Main Menu -> Administration -> Remote Servers -> DNS<br>Configuration  |  |  |
|---|------------------|------------------------------------------------------------------------------------|--|--|
|   | Configure        | 🗖 💻 Main Menu                                                                      |  |  |
|   | DNS              | 📋 🔤 Administration                                                                 |  |  |
|   |                  |                                                                                    |  |  |
|   |                  |                                                                                    |  |  |
|   |                  | 🚊 🧰 Access Control                                                                 |  |  |
|   |                  | 🚊 😋 Software Management                                                            |  |  |
|   |                  | 🗝 📑 Versions                                                                       |  |  |
|   |                  | 👘 📑 Upgrade                                                                        |  |  |
|   |                  | 💼 🚔 Remote Servers                                                                 |  |  |
|   |                  | 📑 LDAP Authentication                                                              |  |  |
|   |                  |                                                                                    |  |  |
|   |                  | 🖉 🔤 Data Export                                                                    |  |  |
|   |                  | DNS Configuration                                                                  |  |  |
|   |                  |                                                                                    |  |  |
|   |                  | Configure values for the following fields:                                         |  |  |
|   |                  | Domain Name                                                                        |  |  |
|   |                  |                                                                                    |  |  |
|   |                  | Name Server                                                                        |  |  |
|   |                  | Search Domain 1                                                                    |  |  |
|   |                  |                                                                                    |  |  |
|   |                  |                                                                                    |  |  |
|   |                  | System Domain Domain Name                                                          |  |  |
|   |                  |                                                                                    |  |  |
|   |                  |                                                                                    |  |  |
|   |                  | Domain                                                                             |  |  |
|   |                  |                                                                                    |  |  |
|   |                  | External DNS Name Server                                                           |  |  |
|   |                  | Address                                                                            |  |  |
|   |                  | Name Server                                                                        |  |  |
|   |                  | Domain Search Order                                                                |  |  |
|   |                  | Domain Name                                                                        |  |  |
|   |                  |                                                                                    |  |  |
|   |                  | Search Domain 1                                                                    |  |  |
|   |                  |                                                                                    |  |  |
|   |                  |                                                                                    |  |  |
|   |                  |                                                                                    |  |  |
|   |                  | If values have already been configured, select the <b>Cancel</b> button; otherwise |  |  |
|   |                  | configure the above values and select the <b>Ok</b> button.                        |  |  |
|   |                  | Ok Cancel                                                                          |  |  |
|   |                  |                                                                                    |  |  |

| 3               | NOAM VIP                                      | Navigate to Main Menu -> Access Control -> Certification Management                                                                                                    |  |
|-----------------|-----------------------------------------------|----------------------------------------------------------------------------------------------------|--|
|                 | <b>GUI:</b><br>Establish<br>SSO Local<br>Zone | <ul> <li>Main Menu</li> <li>Administration</li> <li>General Options</li> <li>Access Control</li> <li>Users</li> <li>Groups</li> <li>Sessions</li> <li>Certificate Management</li> <li>Authorized IPs</li> <li>SFTP Users</li> </ul>                                                                                                    |  |
|                 |                                               | Select the Establish SSO Zone button                                                                                                    |  |
|                 |                                               | Establish SSO Zone Create CSR Import Delete Report Export                                                                                                    |  |
|                 |                                               | Enter a value for Zone Name:                                                                                                    |  |
|                 |                                               | Zone Name Source I Range = A 1-15 character long string. Allowed characters are A-Z,a-z,0-9].                                                                                                    |  |
| Ok Apply Cancel |                                               |                                                                                                    |  |
|                 |                                               | Select the <b>Ok</b> button.                                                                                                    |  |
|                 |                                               | Information for the new Certificate type of SSO Local is now displayed.                                                                                                    |  |
|                 |                                               | Select the <b>Report</b> button.                                                                                                    |  |
|                 |                                               | Establish SSO Zone Create CSR Import Delete Report Export                                                                                                    |  |
|                 |                                               | The Certificate Report is displayed. Select and copy the encoded certificate text to the clipboard for future access.                                                                                                    |  |
|                 |                                               | Example of Certificate report:                                                                                                    |  |
|                 |                                               | BEGIN CERTIFICATE<br>MIICKZCCAdWgAwIBAgIJAOVfSLNc3CeJMA0GCSqGSIb3DQEBCwUAMHExCZAJBgNV<br>BAYTA1VTMQswCQYDVQQIDAJOQZEQMA4GA1UEBwwHUmFsZW1naDEPMA0GA1UECgwG<br>T3JhY2x1MQswCQYDVQQLDAJQVjEQMA4GA1UEAwwHTG1iZXJ0eTETMBEGCSqGSIb3<br>DQEJARYEdGVZdDAeFw0xNTA1MDQxNDIzNTRaFw0xNjA1MDMxNDIzNTRAMHExCZAJ<br>BgNVBAYTA1VTMQswCQYDVQQIDAJOQZEQMA4GA1UEBwwHUmFsZW1naDEPMA0GA1UE<br>CgwGT3JhY2x1MQswCQYDVQQIDAJQVjEQMA4GA1UEAwwHTG1iZXJ0eTETMBEGCSqG<br>SIb3DQEJARYEdGVZdDBcMA0GCSqGSIb3DQEBAQUAA0sAMEgCQQCZ/Mpkh1vMP/iJ<br>s5xD02MwxJm3jYim43H8gR9pfBTMNP6L9k1uJYi+2T0hngJFQLpIn6SK6pXnuAGY<br>f/vDWfqPAgMBAAGjUDBOMB0GA1UdDgQWBBS6IzI0LP1gizQ6+BERr8Fo2XyDVDAf<br>BgNVHSMEGDAWgBS6IzI0LP1gizQ6+BERr8Fo2XyDVDAMBgNVHRMEBTADAQH/MA0G<br>CSqGSIb3DQEBCwUAA0EAOwIqBMEQyvfvt38r/yfgIx3w5dN8SBwHjHC5TpJrHV6U<br>zFlq5dfzc1z7ditjG0hWJ919VRw39LQ81KFp7SMXwA==<br>END CERTIFICATE |  |

| - |                                                                |                                                                                                    |
|---|----------------------------------------------------------------|----------------------------------------------------------------------------------------------------|
| 4 | IDIH<br>Application<br>Server GUI:<br>Login                    | Establish a GUI session on the IDIH app server:<br>https:// <app ip="" server=""><br/>Login as the <i>idihadmin</i> user:<br/>INTEGRATED DIAMETER INTELLIGENCE HUB<br/>User name<br/>Password<br/>Login<br/>Login</app> |
| 5 | IDIH<br>Application<br>Server GUI:<br>Launch the<br>OAM portal | Navigate to the OAM portal Icon to Launch the OAM web application:<br>CRACLE IDIH<br>Portal<br>Maintenance<br>Maintenance<br>Alarm<br>Forwarding Audit<br>Viewer Log Viewer OAM ProTrace System<br>Alarms               |

| 6 IDIH Navigate to System -> Single Sign on |                                                                                                    |                                                          |  |  |  |  |  |
|---------------------------------------------|----------------------------------------------------------------------------------------------------|----------------------------------------------------------|--|--|--|--|--|
|                                             | Application                                                                                                   |                                                          |  |  |  |  |  |
|                                             | Server GUI:                                                                                                   | ORACLE IDIH                                              |  |  |  |  |  |
|                                             | Configure the<br>SSO Domain                                                                                   | Home Mediation Applications System Help                  |  |  |  |  |  |
|                                             | CCC Domain                                                                                                    | Single Sign On<br>AVP Hiding                             |  |  |  |  |  |
|                                             |                                                                                                    |                                                          |  |  |  |  |  |
|                                             |                                                                                                    | IDIH OAM applica<br>Apply Changes functio                |  |  |  |  |  |
|                                             |                                                                                                    | Select the SSO Parameters Tab                            |  |  |  |  |  |
|                                             |                                                                                                    | System : Single Sign On                                  |  |  |  |  |  |
| SSO Zones SSO Parameters                    |                                                                                                    |                                                          |  |  |  |  |  |
|                                             |                                                                                                    |                                                          |  |  |  |  |  |
|                                             |                                                                                                    | Domain Name : labs.nc.tekelec.com Name of the SSO Domain |  |  |  |  |  |
|                                             |                                                                                                    |                                                          |  |  |  |  |  |
|                                             |                                                                                                    |                                                          |  |  |  |  |  |
|                                             |                                                                                                    |                                                          |  |  |  |  |  |
|                                             |                                                                                                    |                                                          |  |  |  |  |  |
|                                             |                                                                                                    | Select the Edit Value Icon Button                        |  |  |  |  |  |
|                                             |                                                                                                    |                                                          |  |  |  |  |  |
|                                             |                                                                                                    |                                                          |  |  |  |  |  |
|                                             | Edit Value<br>Enter a value for the Domain Name.                                                              |                                                          |  |  |  |  |  |
|                                             |                                                                                                    |                                                          |  |  |  |  |  |
|                                             | <b>Note:</b> This should be the same domain name assigned in the DSR NOAM DNS Configuration ( <b>Step 2</b> ) |                                                          |  |  |  |  |  |
|                                             |                                                                                                    | Select the <b>Save</b> icon button.                      |  |  |  |  |  |
|                                             |                                                                                                    |                                                          |  |  |  |  |  |
|                                             | Select the <b>Refresh</b> icon button to display data saved for the Remote Zone.                              |                                                          |  |  |  |  |  |
|                                             |                                                                                                    |                                                          |  |  |  |  |  |
|                                             |                                                                                                    | Refresh Value                                            |  |  |  |  |  |
|                                             |                                                                                                    |                                                          |  |  |  |  |  |

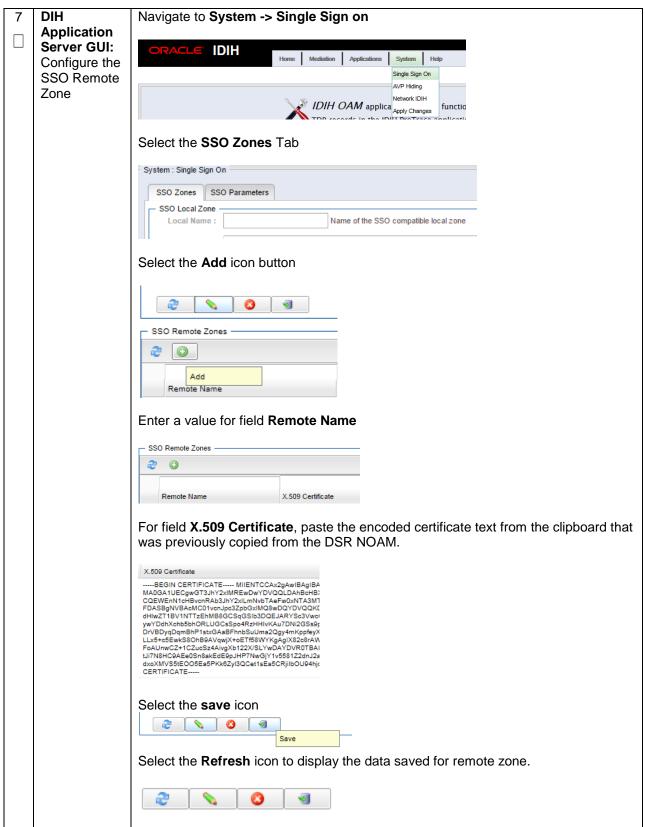

## 4.17.2.3 IDIH Configuration: Configuring IDIH in the DSR

| S                | This procedure will provide the steps to complete the IDIH integration on the DSR.                               |                                                                                                    |  |  |
|------------------|----------------------------------------------------------------------------------------------------|----------------------------------------------------------------------------------------------------|--|--|
| T<br>E<br>P<br># | Check off ( $$ ) each step as it is completed. Boxes have been provided for this purpose under each step number. |                                                                                                    |  |  |
|                  | If this procedure fails, contact Appendix T: My Oracle Support (MOS), and ask for assistance.                    |                                                                                                    |  |  |
|                  | NOAM VIP<br>GUI: Login                                                                                           | <text><section-header><section-header><section-header></section-header></section-header></section-header></text> |  |  |

| 2                                                                                                    | NOAM VIP<br>GUI:                     | Navigate to Main Menu -> Communcation Agent -> Configuration -> Remo<br>Servers                                                            |  |  |                                                                                                 |
|----------------------------------------------------------------------------------------------------|--------------------------------------|----------------------------------------------------------------------------------------------------|--|--|-------------------------------------------------------------------------------------------------|
|                                                                                                    | Configure<br>CommAgent<br>Connection | <ul> <li>Communication Agent</li> <li>Configuration</li> <li>Remote Servers</li> <li>Connection Groups</li> <li>Routed Services</li> </ul> |  |  |                                                                                                 |
|                                                                                                    |                                      | Select the Insert button Insert Edit Delete                                                                                                |  |  |                                                                                                 |
| Add the IDIH Mediation Server<br>For the Remote Server IP address field, enter the IMI IP address of the ID<br>Mediation Server. |                                      |                                                                                                    |  |  |                                                                                                 |
|                                                                                                    |                                      |                                                                                                    |  |  | For the IP address Preference field, enter the IP protocol preference (<br>IPv4 are configured) |
|                                                                                                    |                                      | Field Value                                                                                                    |  |  |                                                                                                 |
|                                                                                                    |                                      | Remote Server Name *                                                                                                    |  |  |                                                                                                 |
|                                                                                                    |                                      | Remote Server IPv4 IP Address                                                                                                    |  |  |                                                                                                 |
|                                                                                                    |                                      | Remote Server IPv6 IP Address                                                                                                    |  |  |                                                                                                 |
|                                                                                                    |                                      | Remote Server Mode                                                                                                    |  |  |                                                                                                 |
|                                                                                                    |                                      | IP Address Preference  ComAgent Network Preference                                                                                         |  |  |                                                                                                 |
|                                                                                                    |                                      |                                                                                                    |  |  |                                                                                                 |
|                                                                                                    |                                      | Set the Remote Server Mode to Server                                                                                                    |  |  |                                                                                                 |
|                                                                                                    |                                      | Select the DA-MP server group from the Available Local Server Groups column                                                                |  |  |                                                                                                 |
|                                                                                                    |                                      | Click the >> button to move the DA-MP server group to the <b>Assigned Local Server</b><br><b>Groups</b> column                             |  |  |                                                                                                 |
|                                                                                                    |                                      | :::::::: Available Local Server Groups :::::::: assigned Local Server Groups :::::::::                                                     |  |  |                                                                                                 |
|                                                                                                    |                                      | PCA1_IPFEA1<br>PCA1_IPFEA2 PCA1_DAMP                                                                                                    |  |  |                                                                                                 |
|                                                                                                    |                                      | Click <b>OK</b>                                                                                                    |  |  |                                                                                                 |

| 3 | SOAM VIP<br>GUI: Login | Establish a GUI session on the SOAM server by using the VIP IP address of the SOAM server. Open the web browser and enter a URL of:<br>https:// <primary_soam_vip_ip_address><br/>Login as the guiadmin user:<br/>CRACLE</primary_soam_vip_ip_address> |  |  |  |
|---|------------------------|----------------------------------------------------------------------------------------------------|--|--|--|
|   |                        |                                                                                                    |  |  |  |
|   |                        |                                                                                                    |  |  |  |
|   |                        | Oracle System Login                                                                                                    |  |  |  |
|   |                        | Fri Mar 20 12:29:52 2015 EDT                                                                                                    |  |  |  |
|   |                        |                                                                                                    |  |  |  |
|   |                        | Log in                                                                                                    |  |  |  |
|   |                        | Enter your username and password to log in                                                                                                    |  |  |  |
|   |                        | Username: quiadmin                                                                                                    |  |  |  |
|   |                        | 5                                                                                                    |  |  |  |
|   |                        | Password:                                                                                                    |  |  |  |
|   |                        | Change password                                                                                                    |  |  |  |
|   |                        | Log In                                                                                                    |  |  |  |
|   |                        |                                                                                                    |  |  |  |
|   |                        | Welcome to the Oracle System Login.                                                                                                    |  |  |  |
|   |                        | Unauthorized access is prohibited. This Oracle system requires the use of Microsoft Internet Explorer 8.0, 9.0, or 10.0 with support for JavaScript and cookies.                                                                                       |  |  |  |
|   |                        | Oracle and Java are registered trademarks of Oracle Corporation and/or its affiliates.<br>Other names may be trademarks of their respective owners.                                                                                                    |  |  |  |
|   |                        |                                                                                                    |  |  |  |

| 4 |  | Navigate to Main<br>Configuration -                                     |                                               | oubleshooting with IDIH ->                                                                                                    |
|---|--|-------------------------------------------------------------------------|-----------------------------------------------|----------------------------------------------------------------------------------------------------|
|   |  | = 🚔 Troubleshootin<br>= 🚔 Configuratio<br>= 📑 Traces<br>= 👸 Options<br> | ptions                                        |                                                                                                    |
|   |  | From the drop do<br>IDIH Host Name                                      |                                               | tion server configured in Step to in the                                                                                                    |
|   |  | Visualization Ac                                                        | Idress field:<br>eter -> Troubleshooting with | P address) of the App server in the I <b>DIH</b>                                                                                                    |
|   |  | Field                                                                   | Value                                         | Description                                                                                                    |
|   |  | Max bandwidth                                                           | 25 *                                          | Maximum amount of bandwidth specified in Mbps that is used for s<br>maximum, Node will discard TTRs so that the bandwidth required t<br>the configured maximum.<br>[Default = 25Mbps (26214400 bps); Range = 0-25] |
|   |  | IDIH Host Name                                                          | - Select-                                     | The Host Name of the peer IDIH server used for sending the mess [Default = $n/a$ ].                                                                                                    |
|   |  | IDIH Visualization address                                              | 100.65.135.179                                | The IP address or FQDN of the remote IDIH server that visualizes th<br>"Maintenance" screen).<br>If an IP address is used in place of a FQDN then IDIH SSO function<br>[Default=n/a].                              |
|   |  |                                                                         |                                               | ApplyCancel                                                                                                    |
|   |  | Click the <b>Apply</b> b                                                | putton                                        |                                                                                                    |

## 4.17.2.4 IDIH Configuration: Configuring Mail Server (Optional)

#### This procedure will provide the steps to configure the SMTP mail server. S т Е Note: This procedure is optional; however, this option is required for Security (password initialization set to AUTOMATIC) and Forwarding (forwarding by mail filter defined) and is available only on the Ρ # Application server. Check off ( $\sqrt{}$ ) each step as it is completed. Boxes have been provided for this purpose under each step number. If this procedure fails, contact Appendix T: My Oracle Support (MOS), and ask for assistance. IDIH Establish an SSH session to the IDIH Application Server, login as **admusr**. 1 Application Server: Login

#### Procedure 62. IDIH Configuration: Configure Mail Server-Optional (Optional)

2 IDIH Enter the platcfg menu, execute the following command: Application \$ sudo su - platcfg Server: Configure the Authenticated Select Application Server Configuration Mail Server its affiliates. All rights reser yright (C) 2003, 2015, C stname: thunderbolt-app Maintenance Diagnostics Server Configuration Network Configuration Remote Consoles Security e arrow keys to move between options | <Enter> selects | <F12> Main Select SMTP Configuration opyright (C) 2003, 2015, Hostname: thunderbolt-app Application Server Configuration Mer SNMP Agent Configuration Exit ve between options | <Enter> selects | <F12> Main M Select Edit Enter the following paraemters: 1. Mail Server IP Address 2. User 3. Password 4. Email Address (From) 5. Mail smtp timeout 6. Mail smtp connectiontimeout 7. SNMP over SSL used? Select OK Select Exit to exit the platcfg menu.

Procedure 62. IDIH Configuration: Configure Mail Server-Optional (Optional)

## 4.17.2.5 IDIH Configuration: Configuring SNMP Management Server (Optional)

## Procedure 63. IDIH Configuration: Configure SNMP Management Server-Optional (Optional)

| S<br>T      | This procedure                   | This procedure will provide the steps to configure the SNMP management server.                                                                                                    |  |  |
|-------------|----------------------------------|----------------------------------------------------------------------------------------------------|--|--|
| E<br>P<br># |                                  | <b>e:</b> This procedure is optional; however, this option is required for Forwarding (forwarding by<br><i>I</i> P filter defined) and is available only on the application server. |  |  |
| #           | Check off (√) ea<br>step number. | Check off ( $$ ) each step as it is completed. Boxes have been provided for this purpose under each step number.                                                                    |  |  |
|             | If this procedure                | e fails, contact Appendix T: My Oracle Support (MOS), and ask for assistance.                                                                                                    |  |  |
| 1           | IDIH                             | Establish an SSH session to the IDIH Application Server, login as <b>admusr</b> .                                                                                                   |  |  |
|             | Application<br>Server: Login     |                                                                                                    |  |  |

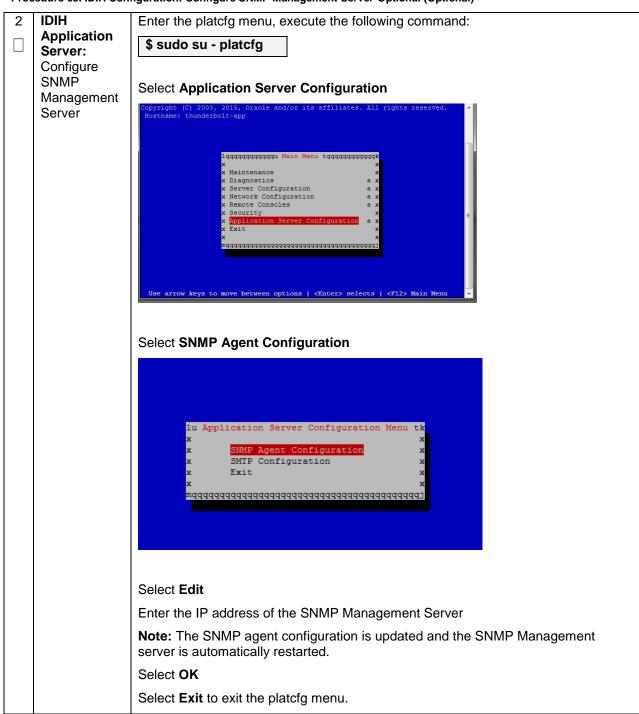

Procedure 63. IDIH Configuration: Configure SNMP Management Server-Optional (Optional)

## 4.17.2.6 IDIH Configuration: Change Network Interface (Optional)

Procedure 64. IDIH Configuration: Change Network Interface-Optional (Optional)

| S<br>T      | This procedure will provide the steps to change the default network interface                                                                                                    |                                                                                   |  |  |
|-------------|----------------------------------------------------------------------------------------------------|-----------------------------------------------------------------------------------|--|--|
| E<br>P<br># | <b>Note:</b> Initially the default network interface used to transport TTRs from DSR to DIH uses the internal imi network; however, this can be changed if required. It should be noted that changing this interface could degrade performance of TTR transmission.   |                                                                                   |  |  |
|             | <b>Note:</b> A script is provided to manage the settings so that the operator doesn't need to know the details required to apply the settings. There are two settings 'interface.name 'and 'interface.enabled'.                                                       |                                                                                   |  |  |
|             | When interface.enabled=True then communications over the 'interface.name =value', where value is the name of the network interface as defined on the platform, is the only specified interface that is used for communications.                                       |                                                                                   |  |  |
|             | When 'interface.enabled=False' then communications over the named interface is not inforced, that is, all interfaces configured on the platform are allowed to be used for communications.                                                                            |                                                                                   |  |  |
|             | For example, if it is required to use the xmi interface for communication instead of the default internal imi interface, then the operator would supply 'xmi' when prompted for the interface name and 'True' when prompted if interface filtering should be applied. |                                                                                   |  |  |
|             | Check off ( <b>√)</b> eastep number.                                                                                                    | ach step as it is completed. Boxes have been provided for this purpose under each |  |  |
|             | If this procedure fails, contact Appendix T: My Oracle Support (MOS), and ask for assistance.                                                                                                    |                                                                                   |  |  |
| 1           | IDIH                                                                                                    | Establish an SSH session to the IDIH Mediation Server. Login as user admusr.      |  |  |
|             | Mediation<br>Server: Login                                                                                                    | Issue the following commands to login as <i>tekelec</i> user.                     |  |  |
|             |                                                                                                    | \$ sudo su - tekelec                                                              |  |  |

Procedure 64. IDIH Configuration: Change Network Interface-Optional (Optional)

| 2 IDIH<br>Mediation                                     | Execute the change interface script with the following command:                                                                                                    |
|---------------------------------------------------------|----------------------------------------------------------------------------------------------------|
| Server:<br>Execute the<br>Change<br>Interface<br>Script | <pre>\$ chgIntf.sh Answer the following questions during execution of the script: This script is used to change the interface name (default = imi) used for mediation communications and whether to enable network interface filtering or not. Please answer the following questions or enter CTLR-C to exit out of the script.</pre> |
|                                                         | Current setting are: interface.name=imi interface.enabled=True                                                                                                    |
|                                                         | Enter new network interface name, return to keep current [imi]: xmi                                                                                                    |
|                                                         | Do you want to enable network interface filtering [True False], return to keep current [True]:                                                                                                    |
|                                                         | Updating configuration properties file with 'interface.name=xmi' and 'interface.enable=True', and restarting mediation configuration bundle                                                                                                    |
|                                                         |                                                                                                    |

## 4.17.2.7 IDIH Configuration: CPU Pinning

Follow Section 4.13 for CPU Pinning on the servers that host the IDIH VMs.

## 4.17.2.8 IDIH Configuration: Generate Disaster Recovery FDC File (Optional)

| Dura de la contra de la DILL | O                    | de a com one de la col Diala |                         | 0                   |
|------------------------------|----------------------|------------------------------|-------------------------|---------------------|
| Procedure 65. IDIH           | Configuration: Backl | ip the upgrade and Disa      | ster Recovery FDC File- | Optional (Optional) |

| S<br>T<br>E<br>P<br># | <ul> <li>This procedure will provide the steps to generate a disaster recovery fdc file.</li> <li>Check off (√) each step as it is completed. Boxes have been provided for this purpose under each step number.</li> <li>If this procedure fails, contact <b>Appendix T: My Oracle</b> Support (MOS), and ask for assistance.</li> </ul> |                                                                                                    |
|-----------------------|----------------------------------------------------------------------------------------------------|----------------------------------------------------------------------------------------------------|
| 1                     | Identify<br>Backup<br>Server                                                                                                    | Identify an external server to be used as a backup server for the following steps.<br>The server should not be co-located with any of the following items:<br>• TVOE<br>• PMAC<br>• DSR NOAM<br>• DSR SOAM |
| 2                     | <b>PMAC:</b><br>Establish<br>Terminal<br>Session                                                                                                    | Establish an SSH session to the PMAC. Login as <i>admusr</i> .                                                                                                    |

| 3 | PMAC: Verify                                       | Execute the following commands to verify the upgrade FDC file for IDIH exists:                                                                                                 |
|---|----------------------------------------------------|----------------------------------------------------------------------------------------------------|
|   | Upgrade fdc<br>file exists                         | <pre>\$ cd /var/TKLC/smac/guest-dropin</pre>                                                                                                    |
|   |                                                    | \$ ls -1 *.xml                                                                                                    |
|   |                                                    | The following output is expected:                                                                                                    |
|   |                                                    | -rw-r 1 root smac 9542 May 11 09:43 <idih_install>.xml</idih_install>                                                                                                    |
|   |                                                    |                                                                                                    |
|   |                                                    | <b>Note:</b> The <idih_upgrade>.xml file is the same file used for upgrade and disaster recovery procedures.</idih_upgrade>                                                    |
| 4 | PMAC:                                              | Login to the backup server identified in <b>step 1</b> and copy backup image to the                                                                                            |
|   | Transfer the<br>FDC file to a<br>remote<br>server. | customer server where it can be safely stored. If the customer system is a Linux system, please execute the following command to copy the backup image to the customer system. |
|   |                                                    | <pre>\$ sudo scp admusr@<pmac_ip_address>:/var/TKLC/smac/guest-<br/>dropin/<idih_upgrade.xml> /path/to/destination/</idih_upgrade.xml></pmac_ip_address></pre>                 |
|   |                                                    | When prompted, enter the admusr user password and press Enter.                                                                                                    |
|   |                                                    | If the Customer System is a Windows system please refer to [14] procedure Using WinSCP to copy the backup image to the customer system.                                        |
|   |                                                    |                                                                                                    |

Procedure 65. IDIH Configuration: Backup the upgrade and Disaster Recovery FDC File-Optional (Optional)

# 4.18 Post-Install Activities

# 4.18.1 Optimization (DSR & Oracle X5-2/Netra X5-2/HP DL380 Gen 9 Only)

#### Procedure 66. Optimization Procedure (DSR & Oracle X5-2/Netra X5-2/HP DL380 Gen 9 Only)

| S<br>T<br>E<br>P<br># | This procedure will provide instruction on how to run Optimization Scripts for Oracle X5-2/Netra X5-2/HP DL380 Gen 9 only.<br><b>Prerequisite:</b> All previous DSR installation steps have been completed.<br>Check off ( $$ ) each step as it is completed. Boxes have been provided for this purpose under each step number. |                                                                                                    |  |
|-----------------------|----------------------------------------------------------------------------------------------------|----------------------------------------------------------------------------------------------------|--|
|                       | If this procedure fails, contact Appendix T: My Oracle Support (MOS), and ask for assistance.                                                                                                    |                                                                                                    |  |
| 1                     | DSR NOAM VIP:<br>Login                                                                                                    | Establish an SSH to the NOAM VIP address, login as <i>admusr</i> .                                                                                                    |  |
| 2                     | DSR NOAM VIP:<br>Execute the<br>Optimization Script<br>on the Active<br>NOAM                                                                                                    | Execute the following commands to execute the performance optimization<br>script on the active NOAM:<br>\$ cd /usr/TKLC/dsr/bin/<br>\$ sudo ./rmsNoamConfig.sh<br>Note: Configuration Successful output should<br>be given. |  |

# 4.18.2 Activate Optional Features

| S<br>T<br>P<br># | <ul> <li>This procedure will provide instruction on how to install DSR optional components once regular installation is complete.</li> <li>Prerequisite: All previous DSR installation steps have been completed.</li> <li>Check off (√) each step as it is completed. Boxes have been provided for this purpose under each step number.</li> <li>If this procedure fails, contact Appendix T: My Oracle Support (MOS), and ask for assistance.</li> </ul> |                                                                                                    |
|------------------|----------------------------------------------------------------------------------------------------|----------------------------------------------------------------------------------------------------|
| 1                | Refer to Install<br>Guides for<br>Optional Features<br>to Complete<br>Installation                                                                                                    | Refer to <b>Section 3.3</b> for a list of feature install documents whose procedures are to be executed at this moment.                                                                                                    |
| 2                | <b>DR-NOAM:</b><br>Feature Activation                                                                                                    | If the DR NOAM was configured in <b>Section 4.15.3</b> , and MAPIWF has been activated in step 1; SSH to the active DR-NOAM, login as <b>admusr</b> .<br>Execute the following commands:<br>\$ cd /usr/TKLC/dsr/prod/maint/loaders/activate<br>\$ sudo ./load.mapinterworkingActivateAsourced<br>Repeat this step for the standby DR-NOAM. |

| S<br>T<br>E<br>P<br># | use in the FAE                | e will provide instruction on how to configure ComAgent connections on DSR/SDS for<br>3R application.<br>FABR application is activated.                                                                                  |  |  |
|-----------------------|-------------------------------|----------------------------------------------------------------------------------------------------|--|--|
| "                     | step number.                  | Check off ( $$ ) each step as it is completed. Boxes have been provided for this purpose under each step number.<br>If this procedure fails, contact <b>Appendix T: My Oracle</b> Support (MOS), and ask for assistance. |  |  |
| 1                     | SDS NOAM<br>VIP GUI:<br>Login | <text><text><text><text><image/><section-header><image/><image/></section-header></text></text></text></text>                                                                                                    |  |  |

| Procedure 68. Configure ComAgent Connections (DSR - | + SDS-Oracle X5-2/Netra X5-2/HP DL380 Gen 9 Only) |
|-----------------------------------------------------|---------------------------------------------------|
|-----------------------------------------------------|---------------------------------------------------|

| 2 | SDS NOAM<br>VIP GUI:                        | Navigate to Main Menu -> Communication Agent -> Configuration -> Remote Servers                                                |
|---|---------------------------------------------|----------------------------------------------------------------------------------------------------|
|   | Configure<br>Remote<br>Server IP<br>Address | Configuration Agent<br>Configuration<br>Remote Servers<br>Connection Groups<br>Routed Services<br>Click Insert<br>Ledit Delete |

| 3 | SDS NOAM<br>VIP GUI:           | Enter the Remote Server Name for the DSR MP Server:                                                                                                    |  |  |  |  |  |  |
|---|--------------------------------|----------------------------------------------------------------------------------------------------|--|--|--|--|--|--|
|   | Configure                      | Field Value Description                                                                                                    |  |  |  |  |  |  |
|   | Remote<br>Server IP<br>Address | Remote Server<br>Name RDU08MP1 * Unique identifier used to label a Remote Server.<br>[Default: n/a; Range: A 32-character string. Valid<br>underscore. Must contain at least one alpha and                                                                                                    |  |  |  |  |  |  |
|   |                                | Enter the Remote Server IMI IP address:                                                                                                    |  |  |  |  |  |  |
|   |                                | Remote Server IP       169.254.2.6       *       This is the IP address of the Remote Server.         Address       Default: n/a;       Range: A valid IPv4 address.                                                                                                    |  |  |  |  |  |  |
|   |                                | Note: This should be the IMI IP address of the MP server.                                                                                                    |  |  |  |  |  |  |
|   |                                | Select <b>Client</b> for the Remote Server Mode from the pull down menu:                                                                                                    |  |  |  |  |  |  |
|   |                                | Remote Server Mode                                                                                                    |  |  |  |  |  |  |
|   |                                | Select the Local Server Group for the SDS DP server group:                                                                                                    |  |  |  |  |  |  |
|   |                                | DP_righnc_1_grp       DP_drhmnc_1_grp                                                                                                    |  |  |  |  |  |  |
|   |                                | Ok Apply Cancel                                                                                                    |  |  |  |  |  |  |
|   |                                | Click Apply                                                                                                    |  |  |  |  |  |  |
|   |                                | Image: Server Groups image: Server Groups image: Server |  |  |  |  |  |  |
|   |                                | Ok Apply Cancel                                                                                                    |  |  |  |  |  |  |
| 4 | SDS NOAM<br>VIP GUI:<br>Repeat | Repeat steps 2-3 for each remote MP in the same SOAM NE.                                                                                                    |  |  |  |  |  |  |

| _ |                                                                     |                                                                                                    |  |  |  |  |
|---|---------------------------------------------------------------------|----------------------------------------------------------------------------------------------------|--|--|--|--|
| 5 | DSR NOAM<br>VIP GUI:                                                | Establish a GUI session on the DSR NOAM server by using the VIP IP address of                                                                                                    |  |  |  |  |
|   | Login                                                               | the NOAM server. Open the web browser and enter a URL of:                                                                                                    |  |  |  |  |
|   |                                                                     | https:// <primary_dsr_noam_vip_ip_address></primary_dsr_noam_vip_ip_address>                                                                                                    |  |  |  |  |
|   |                                                                     | Login as the <i>guiadmin</i> user:                                                                                                    |  |  |  |  |
|   |                                                                     | ORACLE                                                                                                    |  |  |  |  |
|   |                                                                     | Oracle System Login Fri Mar 20 12:29:52 2015 EDT                                                                                                    |  |  |  |  |
|   |                                                                     | Log In         Enter your username and password to log in         Username: guiadmin         Password:         Change password         Change password         Log In         Welcome to the Oracle System Login.         Unauthorized access is prohibited. This Oracle system requires the use of Microsoft Internet Explorer 8.0, 9.0, or 10.0 with support for JavaScript and cookies.         Oracle and Java are registered trademarks of Oracle Corporation and/or its affiliates. Other names may be trademarks of their respective owners. |  |  |  |  |
| 6 | DSR NOAM<br>VIP GUI:<br>Configure<br>Remote<br>Server IP<br>Address | Navigate to Main Menu -> Communication Agent -> Configuration -> Remote   Servers   Configuration   Remote Servers   Connection Groups   Routed Services   Click Insert   Insert   Edit   Delete                                                                                                    |  |  |  |  |

| 7 | DSR NOAM<br>VIP GUI:<br>Configure<br>Remote<br>Server IP<br>Address | Enter the Remote Server Nam                                                                                | e for the SDS DP Server:                                          |                 |
|---|---------------------------------------------------------------------|----------------------------------------------------------------------------------------------------|-------------------------------------------------------------------|-----------------|
|   |                                                                     | Field                                                                                                    | Value                                                             |                 |
|   |                                                                     | Remote Server Name                                                                                         | RDU08SDSDP1 *                                                     |                 |
|   |                                                                     | Enter the Remote Server IMI II                                                                             | <sup>D</sup> address:                                             |                 |
|   |                                                                     | Remote Server IPv4 IP Address                                                                              | 169.254.2.9                                                       |                 |
|   |                                                                     | Note: This should be the IMI IF                                                                            | P address of the DP Server.                                       |                 |
|   |                                                                     | Select Server for the Remote                                                                               | Server Mode from the pull down menu:                              |                 |
|   |                                                                     | Remote Server Mode                                                                                         | Server •                                                          |                 |
|   |                                                                     | Select the IP Address Preferer                                                                             | nce:                                                              |                 |
|   |                                                                     | IP Address Preference                                                                                      | ComAgent Network Preference                                       |                 |
|   |                                                                     |                                                                                                    | IPv4 Preferred<br>IPv6 Preferred                                  |                 |
|   |                                                                     | Select the Local Server Group                                                                              | for the DSR MP server group:                                      |                 |
|   |                                                                     | Cahu_IPFE_1<br>Oahu_IPFE_2<br>Oahu_IPFE_2<br>Oahu_SS7MP_1                                                  | Add selected Local Server Group(s).                               |                 |
|   |                                                                     | Oahu_SS7MP_2<br>Oahu_DAMP                                                                                  |                                                                   |                 |
|   |                                                                     |                                                                                                    |                                                                   | Ok Apply Cancel |
|   |                                                                     | ::::::: Available Local Server Groups ::::::<br>Oahu_IPFE_1<br>Oahu_IPFE_2<br>Oahu_SS7MP_1<br>Oahu_SS7MP_2 | : ::::::::: Assigned Local Server Groups ::::::::<br>>> Oahu_DAMP |                 |
|   |                                                                     |                                                                                                    |                                                                   | Ok Apply Cance  |
|   |                                                                     | Click Apply                                                                                                |                                                                   |                 |

| 8 | DSR<br>NOAM VIP<br>GUI: Repeat                               | Repeat steps 6-7 for each remote DP in the same SOAM NE.                                                                                                    |  |  |  |  |  |  |
|---|--------------------------------------------------------------|----------------------------------------------------------------------------------------------------|--|--|--|--|--|--|
| 9 | DSR<br>NOAM VIP<br>GUI:<br>Configure<br>Connection<br>Groups | Navigate to Main Menu -> Communication Agent -> Configuration -><br>Connection Groups<br>Communication Agent<br>Configuration<br>Remote Servers<br>Connection Groups<br>Routed Services |  |  |  |  |  |  |

| 10 | DSR<br>NOAM VIP     | Select the DPSvc0        | Group Connection           | Group                    |                                                                                                    |
|----|---------------------|--------------------------|----------------------------|--------------------------|----------------------------------------------------------------------------------------------------|
|    | GUI: Edit           |                          |                            |                          |                                                                                                    |
|    | Connection          |                          | Connection Group           | 0.0.0                    | Server                                                                                                    |
|    | Groups              | DPSvcGroup               |                            | • 0 Sen                  | vers                                                                                                    |
|    |                     | Click Edit               |                            |                          |                                                                                                    |
|    |                     | New York                 |                            | he Available             | Servers in Network Element:                                                                                                    |
|    |                     | Field                    | Value                      |                          | Description<br>Unique identifier used to label a Connection Group                                                                                                    |
|    |                     | Connection Group Name    | [SP3wcGroup                | <b>.</b>                 | [Default n/a: Range A 32-character string Valid characters are<br>alphanomeric and underscore. Must contain at least one alpha and<br>must not start with a digit ]                                                           |
|    |                     |                          |                            |                          | s) to Connection Group.                                                                                                    |
|    |                     | ::: Available Servers    | in Network Element ::::::: |                          | ed Servers in Connection Group ::::::::                                                                                                    |
|    |                     | turks-dp-1<br>turks-dp-2 |                            | -0                       |                                                                                                    |
|    |                     | turks-idih-med           |                            |                          |                                                                                                    |
|    |                     |                          |                            | and accentioners         |                                                                                                    |
|    |                     |                          |                            | Git Apply Cancel         |                                                                                                    |
|    |                     |                          |                            |                          |                                                                                                    |
|    |                     | Field                    | Value                      |                          | Description                                                                                                    |
|    |                     | Connection Group Name    | [PPSvcGroup                | 7                        | Unique identifier used to label a Connection Group.<br>[Default: n/a: Range: A 32-character string. Valid characters are<br>alphanumeric and underscore. Must contain at least one alpha and<br>must not start with a digit.] |
|    |                     | Available Servers i      | n Network Element :::::::  | ::::::: Assign           | ed Servers in Connection Group ::::::::                                                                                                    |
|    |                     | turks-idih-med           |                            | >>> turks-dp             |                                                                                                    |
|    |                     |                          |                            | turks-dp                 | 2                                                                                                    |
|    |                     |                          |                            | OK Apply Cancel          |                                                                                                    |
|    |                     |                          |                            | Carl of Paris Contractor |                                                                                                    |
|    |                     | Click <b>Ok</b>          |                            |                          |                                                                                                    |
|    |                     |                          |                            |                          |                                                                                                    |
| 11 | DSR<br>NOAM VIP     | Verify Correct num       | ber of servers are         | in the conne             | ction group.                                                                                                    |
|    | GUI: Verify         | ,                        |                            |                          |                                                                                                    |
|    | GUI: Verify correct |                          | onnection Group            |                          | Server                                                                                                    |
|    | GUI: Verify         |                          | onnection Group            | • 2 Serve                | No. 217 (NYA)                                                                                                    |

# 4.18.4 Shared Secret Encryption Key Revocation (RADIUS & 7.2 Only)

Procedure 69: Shared secret encryption key revocation (RADIUS Only)

| - | S<br>T<br>E                                                                                                    | This procedure will provide instruction on how to change shared secret encryption key on DSR 7.2 RADIUS setup. |                                                                              |  |  |  |  |  |
|---|----------------------------------------------------------------------------------------------------|----------------------------------------------------------------------------------------------------|------------------------------------------------------------------------------|--|--|--|--|--|
| 1 | <ul> <li>P</li> <li>Check off (√) each step as it is completed. Boxes have been provided for this purpose under ea</li> <li># step number.</li> </ul> |                                                                                                    |                                                                              |  |  |  |  |  |
|   |                                                                                                    | If this procedure fails, contact Appendix T: My Oracle Support (MOS), and ask for assistance.                  |                                                                              |  |  |  |  |  |
|   | 1                                                                                                    | Revoke                                                                                                    | Refer to RADIUS Shared Secret Key revocation MOP to change the encryption    |  |  |  |  |  |
| Г |                                                                                                    | RADIUS key on the DSR installed setup. Refer to [17]                                                           |                                                                              |  |  |  |  |  |
|   |                                                                                                    | shared secret                                                                                                  |                                                                              |  |  |  |  |  |
|   |                                                                                                    | encryption                                                                                                    | Note: This is highly recommended to change the key after installation due to |  |  |  |  |  |
|   |                                                                                                    | key                                                                                                    | security reasons.                                                            |  |  |  |  |  |

# 4.18.5 Backup TVOE Configuration

#### Procedure 70. Backup TVOE Configuration

| S<br>T<br>P<br># | <ul> <li>This procedure will provide instruction on how to back up each TVOE rack mount server after a successful installation.</li> <li>Check off (√) each step as it is completed. Boxes have been provided for this purpose under each step number.</li> <li>If this procedure fails, contact <b>Appendix T: My Oracle</b> Support (MOS), and ask for assistance.</li> </ul> |                                                                                                    |  |  |  |
|------------------|----------------------------------------------------------------------------------------------------|----------------------------------------------------------------------------------------------------|--|--|--|
| 1                | Identify<br>Backup<br>Server                                                                                                    | Identify an external server to be used as a backup server for the following steps.<br>The server should not be co-located with any of the following items:<br>• TVOE<br>• PMAC<br>• DSR NOAM<br>• DSR SOAM<br>• SDS NOAM<br>• SDS DP SOAM |  |  |  |
| 2                | TVOE Server:<br>Login                                                                                                    | Establish an SSH session to the TVOE host server, login as <i>admusr</i> .                                                                                                    |  |  |  |

#### Procedure 70. Backup TVOE Configuration

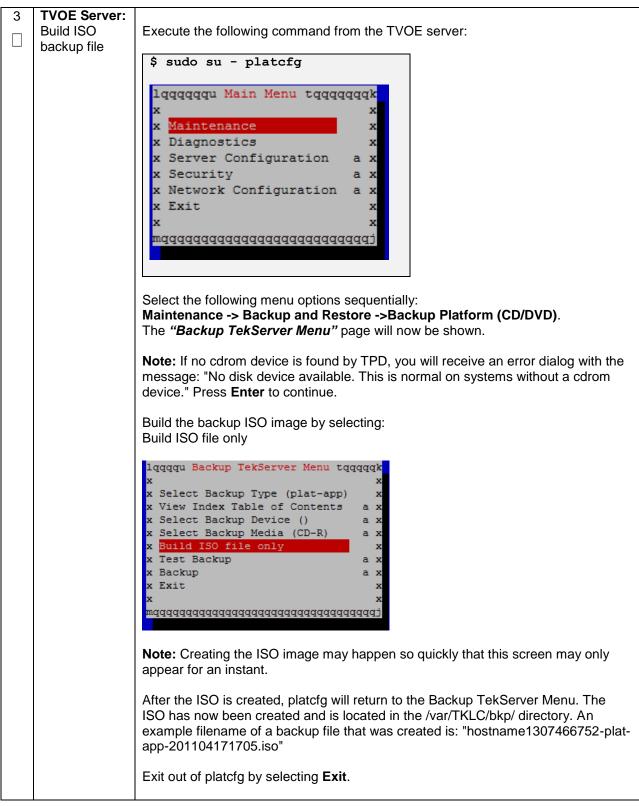

Procedure 70. Backup TVOE Configuration

| 4 | Backup<br>Server:<br>Transfer<br>TVOE Files to<br>Backup<br>Server | Login to the backup server identified in <b>step 1</b> and copy backup image to the customer server where it can be safely stored. If the customer system is a Linux system, please execute the following command to copy the backup image to the customer system.<br><b>\$ sudo scp tvoexfer@<tvoe address="" ip="">:/var/TKLC/bkp/*</tvoe></b> /path/to/destination/ Move the TVOE backup to a customer provided backup server for safe keeping. |
|---|--------------------------------------------------------------------|----------------------------------------------------------------------------------------------------|
|   |                                                                    | When prompted, enter the tvoexfer user password and press <b>Enter.</b><br>If the Customer System is a Windows system please refer to [14] procedure <i>Using WinSCP</i> to copy the backup image to the customer system.<br>The TVOE backup file has now been successfully placed on the backup server.                                                                                                    |
| 5 | Repeat for<br>Additional<br>TVOE<br>Servers                        | Repeat steps <b>2-4</b> for additional TVOE servers                                                                                                    |

# 4.18.6 Backup PMAC Application

#### Procedure 71. Backup PMAC Application

| S<br>T<br>E<br># | <ul> <li>This procedure will provide instruction on how to back up each PMAC application installed in this procedure.</li> <li>Check off (√) each step as it is completed. Boxes have been provided for this purpose under each step number.</li> <li>If this procedure fails, contact Appendix T: My Oracle Support (MOS), and ask for assistance.</li> </ul> |                                                                       |  |  |  |
|------------------|----------------------------------------------------------------------------------------------------|-----------------------------------------------------------------------|--|--|--|
|                  | 1       Identify         Backup       Identify an external server to be used as a backup server for the following steps. The server should not be co-located with any of the following items:         •       TVOE         •       PMAC         •       DSR NOAM         •       SDS NOAM         •       SDS DP SOAM                                          |                                                                       |  |  |  |
| 2                | PMAC<br>Server: Login                                                                                                    | Establish an SSH session to the PMAC server, login as <i>admusr</i> . |  |  |  |

#### Procedure 71. Backup PMAC Application

| 3 | PMAC<br>Server: Build<br>backup File | Execute the following command from the PMAC server:<br>\$ sudo /usr/TKLC/smac/bin/pmacadm backup<br>PM&C backup been successfully initiated as task ID 7              |  |  |  |  |
|---|--------------------------------------|----------------------------------------------------------------------------------------------------|--|--|--|--|
|   |                                      | <b>Note:</b> The backup runs as a background task. To check the status of the background task use the PMAC GUI Task Monitor page:                                     |  |  |  |  |
|   |                                      | or issue the command " <b>sudo pmaccli getBgTasks</b> ". The result should eventually be "PMAC Backup successful" and the background task should indicate "COMPLETE". |  |  |  |  |
| 4 | PMAC GUI:                            | Open web browser and enter:                                                                                                    |  |  |  |  |
|   | Login                                | http:// <pmac ip="" mgmt="" network=""></pmac>                                                                                                    |  |  |  |  |
|   |                                      |                                                                                                    |  |  |  |  |
|   |                                      | Login as <i>pmacadmin</i> user:                                                                                                    |  |  |  |  |
|   |                                      | ORACLE                                                                                                    |  |  |  |  |
|   |                                      | Oracle System Login<br>Tue Mar 17 13:49:25 2015 UTC                                                                                                    |  |  |  |  |
|   |                                      | Log In                                                                                                    |  |  |  |  |
|   |                                      | Enter your username and password to log in<br>Username: pmadadmin                                                                                                    |  |  |  |  |
|   |                                      | Password: ••••••                                                                                                    |  |  |  |  |
|   |                                      |                                                                                                    |  |  |  |  |
|   |                                      | Unauthorized access is prohibited. This Oracle system requires the use of Microsoft Internet Explorer<br>8.0, 9.0, or 10.0 with support for JaveScript and cookies.   |  |  |  |  |
|   |                                      | Oracle and Java are registered trademarks of Oracle Corporation and/or its affiliates.<br>Other names may be trademarks of their respective owners.                   |  |  |  |  |
|   |                                      | Copyright © 2010, 2015, <u>Oracla</u> and/or its affiliates. All rights reserved.                                                                                     |  |  |  |  |
|   |                                      |                                                                                                    |  |  |  |  |

Procedure 71. Backup PMAC Application

| 5 | PMAC Server<br>GUI:<br>Monitor/Verify<br>Backup Task<br>Completion | Navigate to Main Menu -> Task Monitoring                                                                                                    |     |                               |                  |                         |                  |
|---|--------------------------------------------------------------------|----------------------------------------------------------------------------------------------------|-----|-------------------------------|------------------|-------------------------|------------------|
|   |                                                                    |                                                                                                    |     | Backup PMA                    |                  |                         |                  |
|   |                                                                    |                                                                                                    | •   | id Task Monitoi               |                  |                         |                  |
|   |                                                                    |                                                                                                    | ID  | Task                          | Target           | Status                  | State            |
|   |                                                                    |                                                                                                    | 181 | Backup PM&C                   |                  | PM&C Backup successful  | COMPLETE         |
|   |                                                                    | commar                                                                                                    | nd: | natively, you o<br>pmaccli ge |                  | Backup task by executin | ig the following |
| 6 | Backup<br>Server:<br>Transfer<br>PMAC File to<br>Backup<br>Server  | Login to the backup server identified in <b>step 1</b> and copy backup image to the customer server where it can be safely stored. If the customer system is a Linux system, please execute the following command to copy the backup image to the customer system. <pre>\$ sudo scp admusr@<pmac_ip_address>:/var/TKLC/smac/backup/* /path/to/destination/</pmac_ip_address></pre> When prompted, enter the admusr user password and press Enter.  If the Customer System is a Windows system please refer to [14] procedure Using WinSCP to copy the backup image to the customer system. |     |                               |                  |                         |                  |
| 7 | Repeat for<br>Additional<br>PMAC<br>Servers                        | Repeat                                                                                                    | ste | <b>ps 2-6</b> for add         | ditional PMAC se | rvers                   |                  |

# 4.18.7 Backup NOAM Database

#### Procedure 72. NOAM Database Backup

| S<br>T      | This proced                  | ure will provide instruction on how to back up the NOAM Database.                                                                                                 |  |  |  |  |
|-------------|------------------------------|----------------------------------------------------------------------------------------------------|--|--|--|--|
| E<br>P<br># |                              | Check off ( $$ ) each step as it is completed. Boxes have been provided for this purpose under each step number.                                                  |  |  |  |  |
|             | If this procee               | dure fails, contact Appendix T: My Oracle Support (MOS), and ask for assistance.                                                                                  |  |  |  |  |
| 1           | Identify<br>Backup<br>Server | Identify an external server to be used as a backup server for the following steps. The server should not be co-located with any of the following items:<br>• TVOE |  |  |  |  |
|             |                              | <ul> <li>PMAC</li> <li>DSR NOAM</li> <li>DSR SOAM</li> <li>SDS NOAM</li> <li>SDS DP SOAM</li> </ul>                                                               |  |  |  |  |
| 2<br>□      | NOAM<br>VIP GUI:<br>Login    | Establish a GUI session on the NOAM server by using the VIP IP address of the NOAM server. Open the web browser and enter a URL of:                               |  |  |  |  |
|             |                              | http:// <primary_noam_vip_ip_address></primary_noam_vip_ip_address>                                                                                               |  |  |  |  |
|             |                              | Login as the <i>guiadmin</i> user:                                                                                                    |  |  |  |  |
|             |                              | ORACLE                                                                                                    |  |  |  |  |
|             |                              | Oracle System Login Fri Mar 20 12:29:52 2015 EDT                                                                                                    |  |  |  |  |
|             |                              | Log In<br>Enter your username and password to log in<br>Username: guiadmin                                                                                        |  |  |  |  |
|             |                              | Password: ••••••<br>Change password                                                                                                    |  |  |  |  |
|             |                              | Log In                                                                                                    |  |  |  |  |
|             |                              | Welcome to the Oracle System Login.                                                                                                    |  |  |  |  |
|             |                              | Unauthorized access is prohibited. This Oracle system requires the use of Microsoft Internet Explorer 8.0, 9.0, or 10.0 with support for JavaScript and cookies.  |  |  |  |  |
|             |                              | Oracle and Java are registered trademarks of Oracle Corporation and/or its affiliates.<br>Other names may be trademarks of their respective owners.               |  |  |  |  |

Procedure 72. NOAM Database Backup

| 3 | NOAM<br>VIP GUI:<br>Perform<br>Database<br>Backup | 📄 🚔 Status & N                   | k Elements                                                                                                    |
|---|---------------------------------------------------|----------------------------------|----------------------------------------------------------------------------------------------------|
|   |                                                   | Select the Act                   | ive NOAM                                                                                                    |
|   |                                                   | Select the Ba                    | ckup Button:                                                                                                   |
|   |                                                   | Disable Provisioning             | Report         Inhibit Replication         Backup         Compare         Man Audit         Suspend Auto Audit |
|   |                                                   | Select the des<br>Database Backu | sired file compression method                                                                                  |
|   |                                                   | Server: Jetta-NO-1               |                                                                                                    |
|   |                                                   | Select data for backup           | Provisioning<br>Configuration                                                                                  |
|   |                                                   | Compression                      | ⊂gzip<br>⊛bzip2<br>⊖none *                                                                                     |
|   |                                                   | Archive Name                     | Backup.dsr.Jetta-NO-1.Configuration.NETWORK_OAMP.20150505_12415 *                                              |
|   |                                                   | Comment                          |                                                                                                    |
|   |                                                   |                                  | Ok Cancel                                                                                                    |
|   |                                                   | Set the archiv                   | e file name if needed.                                                                                         |
|   |                                                   | Select <b>OK</b>                 |                                                                                                    |

#### Procedure 72. NOAM Database Backup

| 4 | Backup<br>Server:<br>Transfer<br>File to<br>Backup<br>Server | Login to the backup server identified in <b>step 1</b> and copy backup image and key file<br>(RADIUS Only) to the customer server where it can be safely stored. If the customer<br>system is a Linux system, please execute the following command to copy the backup<br>image to the customer system.<br><b>\$ sudo scp admusr@<noam vip="">:/var/TKLC/db/filemgmt/backup/*</noam></b><br>/path/to/destination/<br>Execute following command to encrypt the key file before sending to filemgmt area :<br><b>\$ ./sharedKrevo -encr</b><br>Copy key file to customer server :<br><b>\$ sudo scp admusr@<noam< b=""><br/><b>VIP&gt;:/var/TKLC/db/filemgmt/DpiKf.bin.encr /path/to/destinatio</b><br/>n/<br/>When prompted, enter the admusr user password and press <b>Enter.</b><br/>If the Customer System is a Windows system please refer to [14] procedure <i>Using</i><br/><i>WinSCP</i> to copy the backup image to the customer system.</noam<></b> |
|---|--------------------------------------------------------------|----------------------------------------------------------------------------------------------------|
| 5 | Repeat<br>for<br>Additiona<br>I NOAM<br>Servers              | Repeat steps 2-4 for additional DSR and SDS NOAM Sites                                                                                                    |

# 4.18.8 Backup SOAM Database

#### Procedure 73. SOAM Database Backup

| c           | This procedure                                                                                                   | will provide instruction on how to back up the SOAM Databace                                                                                                    |  |  |
|-------------|----------------------------------------------------------------------------------------------------|----------------------------------------------------------------------------------------------------|--|--|
| S<br>T      | This procedure will provide instruction on how to back up the SOAM Database.                                     |                                                                                                    |  |  |
| E<br>P<br># | Check off ( $$ ) each step as it is completed. Boxes have been provided for this purpose under each step number. |                                                                                                    |  |  |
| "           | If this procedure fails, contact Appendix T: My Oracle Support (MOS), and ask for assistance.                    |                                                                                                    |  |  |
| 1           | ldentify<br>Backup<br>Server                                                                                     | Identify an external server to be used as a backup server for the following steps.<br>The server should not be co-located with any of the following items:          |  |  |
|             | Server                                                                                                    | TVOE                                                                                                    |  |  |
|             |                                                                                                    | PMAC                                                                                                    |  |  |
|             |                                                                                                    | DSR NOAM                                                                                                    |  |  |
|             |                                                                                                    | DSR SOAM                                                                                                    |  |  |
|             |                                                                                                    | SDS NOAM                                                                                                    |  |  |
|             |                                                                                                    | SDS DP SOAM                                                                                                    |  |  |
|             |                                                                                                    |                                                                                                    |  |  |
| 2           | SOAM VIP                                                                                                    |                                                                                                    |  |  |
|             | GUI: Login                                                                                                    | Establish a GUI session on the SOAM server by using the VIP IP address of the SOAM server. Open the web browser and enter a URL of:                                 |  |  |
|             |                                                                                                    | SOAW server. Open the web browser and enter a ORL of.                                                                                                    |  |  |
|             |                                                                                                    | http:// <primary_soam_vip_ip_address></primary_soam_vip_ip_address>                                                                                                 |  |  |
|             |                                                                                                    | Login as the <i>guiadmin</i> user:                                                                                                    |  |  |
|             |                                                                                                    |                                                                                                    |  |  |
|             |                                                                                                    | ORACLE                                                                                                    |  |  |
|             |                                                                                                    |                                                                                                    |  |  |
|             |                                                                                                    | Oracle System Login                                                                                                    |  |  |
|             |                                                                                                    |                                                                                                    |  |  |
|             |                                                                                                    |                                                                                                    |  |  |
|             |                                                                                                    | Log In                                                                                                    |  |  |
|             |                                                                                                    | Enter your username and password to log in                                                                                                    |  |  |
|             |                                                                                                    | Username: guiadmin                                                                                                    |  |  |
|             |                                                                                                    | Password: ••••••                                                                                                    |  |  |
|             |                                                                                                    | Change password                                                                                                    |  |  |
|             |                                                                                                    | Log In                                                                                                    |  |  |
|             |                                                                                                    | Welcome to the Oracle System Login.                                                                                                    |  |  |
|             |                                                                                                    |                                                                                                    |  |  |
|             |                                                                                                    | Unauthorized access is prohibited. This Oracle system requires the use of Microsoft Internet Explorer 8.0, 9.0, or<br>10.0 with support for JavaScript and cookles. |  |  |
|             |                                                                                                    | Oracle and Java are registered trademarks of Oracle Corporation and/or its affiliates.                                                                              |  |  |
|             |                                                                                                    | Other names may be trademarks of their respective owners.                                                                                                    |  |  |
|             |                                                                                                    |                                                                                                    |  |  |

#### Procedure 73. SOAM Database Backup

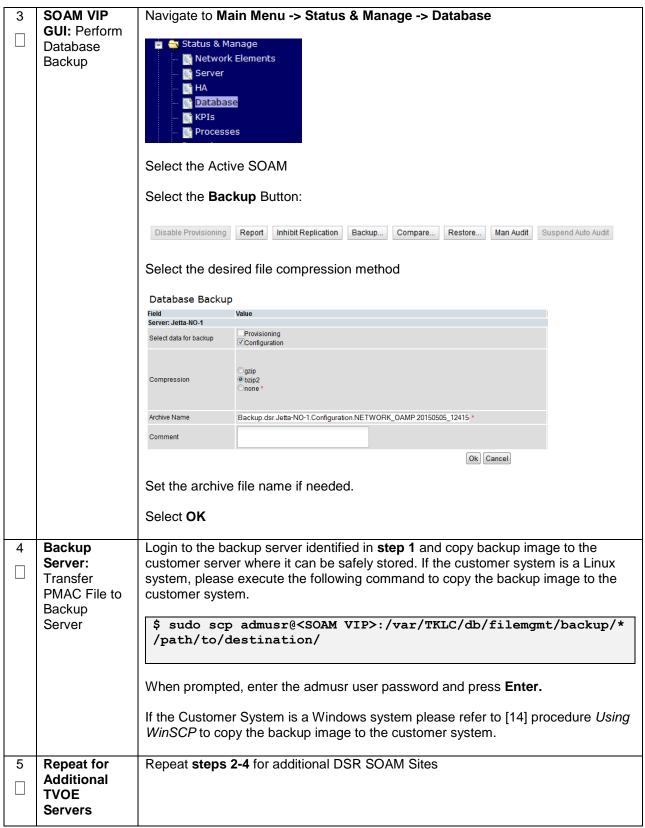

| S<br>T | This procedure w<br>connections.                                 | ill provide instructions on how to prepare clients before configuring SCTP diameter                                                                                                    |  |
|--------|------------------------------------------------------------------|----------------------------------------------------------------------------------------------------|--|
| E<br>P |                                                                  |                                                                                                    |  |
| #      | Check off (√) eac<br>step number.                                | h step as it is completed. Boxes have been provided for this purpose under each                                                                                                    |  |
|        | If this procedure                                                | fails, contact Appendix T: My Oracle Support (MOS), and ask for assistance.                                                                                                    |  |
|        | Enable/Disable<br>DTLS (SCTP<br>Diameter<br>Connections<br>Only) | Oracle's SCTP Datagram Transport Layer Security (DTLS) has SCTP AUTH<br>extensions by default. SCTP AUTH extensions are required for SCTP<br>DTLS. However, there are known impacts with SCTP AUTH extensions as<br>covered by the CVEs referenced below. It is highly recommended that customers<br>installing DSR 7.1.x/7.2/7.3 should prepare clients before the DSR connections<br>are established after installation. This will ensure the DSR to Client SCTP<br>connection will establish with SCTP AUTH extensions enabled. See RFC 6083. If<br>customers DO NOT prepare clients to accommodate the DTLS changes, then the<br>SCTP connections to client devices MAY NOT establish after the DSR is<br>installed.<br>https://access.redhat.com/security/cve/CVE-2015-1421<br>https://access.redhat.com/security/cve/CVE-2014-5077 |  |
|        |                                                                  | Execute procedures in [15] to disable/enable the DTLS feature.                                                                                                    |  |

#### Procedure 74. Enable/Disable DTLS (SCTP Diameter Conections Only

# **Appendix A: Pre-IPM Procedures**

## Appendix A.1: Setting the Server's CMOS Clock

The date and time in the server's CMOS clock must be set accurately before running the IPM procedure.

**Note:** The IPM installation process managed by PMAC for blade servers automatically sets the server's CMOS clock, so there is no need to set the server CMOS clock when using PMAC.

## Appendix A.2: Configure the RMS Server BIOS Settings

### Appendix A.2.1: Configure HP Gen 8 Servers

Follow these steps to configure HP Gen 8 server BIOS settings

| S<br>T | This procedure           | is procedure explains the steps needed to configure HP DL380 Server BIOS Settings                       |  |  |
|--------|--------------------------|----------------------------------------------------------------------------------------------------|--|--|
| Е      | Check off $()$           | each step as it is completed. Boxes have been provided for this purpose under each                      |  |  |
| Ρ      | step number.             |                                                                                                    |  |  |
| #      |                          |                                                                                                    |  |  |
|        |                          | re fails, contact <b>Appendix T: My Oracle</b> Support (MOS), and ask for assistance.                   |  |  |
| 1      | HP DL380<br>Server:      | Connect via a VGA monitor and USB keyboard.                                                             |  |  |
|        | Connect                  |                                                                                                    |  |  |
|        | VGA Monitor              |                                                                                                    |  |  |
|        | and USB                  |                                                                                                    |  |  |
|        | Keyboard                 |                                                                                                    |  |  |
| 2      | HP DL380                 | Reboot the server and after the server is powered on, press the <f9> key when</f9>                      |  |  |
|        | Server:                  | prompted to access the ROM-Based Setup Utility:                                                         |  |  |
|        | Reboot                   | ROM-Based Setup Utility, Version 3.00                                                                   |  |  |
|        |                          | Copyright 1982, 2012 Hewlett-Packard Development Company, L.P.                                          |  |  |
|        |                          |                                                                                                    |  |  |
|        |                          | System Options HP ProLiant DL380p Gen8<br>Power Management Options S/N: USE21628HC                      |  |  |
|        |                          | PCI IRQ Settings Product ID: 653200-B21                                                                 |  |  |
|        |                          | PCI Device Enable/Disable HP BIOS P70 02/25/2012<br>Standard Boot Order (IPL) Backup Version 02/21/2012 |  |  |
|        |                          | Boot Controller Order Bootblock 08/30/2011                                                              |  |  |
|        |                          | Date and Time<br>Server Availability                                                                    |  |  |
|        |                          | Server Security 131072MB Memory Configured                                                              |  |  |
|        |                          | BIOS Serial Console & EMS<br>Server Asset Text                                                          |  |  |
|        |                          | Advanced Options Proc 1:Intel 2.60GHz,20MB L3 Cache                                                     |  |  |
|        |                          | System Default Options Proc 2:Intel 2.60GHz,20MB L3 Cache<br>Utility Language                           |  |  |
|        |                          |                                                                                                    |  |  |
|        |                          | Press <tab> for More Information</tab>                                                                  |  |  |
|        |                          |                                                                                                    |  |  |
|        |                          | <enter> to View∕Modify Date and Time</enter>                                                            |  |  |
|        |                          | <1/4> for Different Selection; <tab> for More Info; <esc> to Exit Utility</esc></tab>                   |  |  |
| 3      | HP DL380                 | From the above screen (Step 1), set the date and time to CMT (Creenwich Mean                            |  |  |
| _      | Server:                  | From the above screen (Step 1), set the data and time to GMT (Greenwich Mean Time).                     |  |  |
|        | Select the               |                                                                                                    |  |  |
|        | Date and                 | Press <esc> to navigate to the main menu</esc>                                                          |  |  |
|        | Time                     |                                                                                                    |  |  |
| 4      | HP DL380                 | From the above screen (Step 1), select Server Availability.                                             |  |  |
|        | <b>Server:</b><br>Server | Change Automatic Dourse On to Enchlad                                                                   |  |  |
|        | Availability             | <ul> <li>Change Automatic Power-On to Enabled</li> <li>Change Power-On Delay to No Delay</li> </ul>     |  |  |
|        |                          | <ul> <li>Press <esc> to navigate to the main menu</esc></li> </ul>                                      |  |  |
| 5      | HP DL380                 | From the above screen (Step 1), Select System Options.                                                  |  |  |
| _      | Server:                  |                                                                                                    |  |  |
|        | System                   | Select Power Management Options                                                                         |  |  |
|        | Options                  | Select HP Power Regulator                                                                               |  |  |
|        |                          | Select HP Status High Performance Mode                                                                  |  |  |
|        |                          | <ul> <li>Press <esc> to navigate to the main menu.</esc></li> </ul>                                     |  |  |
|        |                          |                                                                                                    |  |  |

| 6 | HP DL380<br>Server:<br>Power<br>Management<br>Options | <ul> <li>From the above screen (Step 1), Select System Options.</li> <li>Select Processor Options.</li> <li>Change Intel® Virtualization Technology to Enabled.</li> <li>Press <esc> to return to System Options.</esc></li> <li>Select Serial Port Options.</li> </ul> |
|---|-------------------------------------------------------|----------------------------------------------------------------------------------------------------|
| 7 | HP DL380<br>Server: Exit<br>ROM-Based<br>Utility      | Press <esc> to Save and Exit from the ROM-Based Setup Utility.</esc>                                                                                                    |

# Appendix A.2.2: Configure HP Gen 9 Servers

The HP Gen 9 systems can have UEFI boot enabled. Since TPD is configured to use the Legacy BIOS option, rack mount Gen 9 servers should have their BIOS settings checked before IPM. Rack mount servers should also have the iLO serial port configured at this time. Directions for both settings are provided below.

| S<br>T      | This procedure                                                                                                   | e explains the steps needed to configure HP Gen 9 server BIOS settings.                                                                                                    |  |
|-------------|----------------------------------------------------------------------------------------------------|----------------------------------------------------------------------------------------------------|--|
| E<br>P<br># | Check off ( $$ ) each step as it is completed. Boxes have been provided for this purpose under each step number. |                                                                                                    |  |
|             | If this procedu                                                                                                  | re fails, contact Appendix T: My Oracle Support (MOS), and ask for assistance.                                                                                                    |  |
| 1           | HP Gen9<br>Server:<br>Connect<br>VGA Monitor<br>and USB<br>Keyboard                                              | Connect via a VGA monitor and USB keyboard.                                                                                                    |  |
| 2           | HP Gen9<br>Server:<br>Reboot                                                                                     | Reboot the server. After the server is powered on, press the F9 key when prompted<br>to access the System Utilities menu:<br>Navigate to System Configuration -> BIOS/Platform Configuration (RBSU)<br>System Configuration (RBSU)<br>iLD 4 Configuration (RBSU)<br>iLD 4 Configuration (RBSU)<br>iLD 4 Configuration (RBSU)<br>iED 4 Configuration (RBSU)<br>iED 4 Configuration (RBSU)<br>iED 4 Configuration (RBSU)<br>iED 4 Configuration (RBSU)<br>iED 4 Configuration (RBSU)<br>iED 4 Configuration (RBSU)<br>iED 4 Configuration (RBSU)<br>iED 5 Configuration (RBSU)<br>iED 5 Configuration (RBSU)<br>iED 6 Configuration (RBSU)<br>iED 6 Configuration |  |

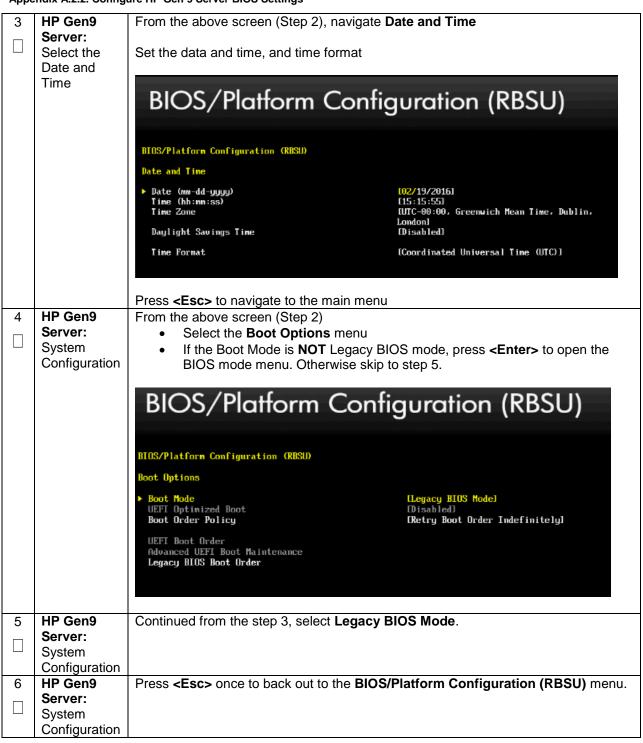

| 7       | HP Gen9                                  | From the above screen (Step 2), Select the System Options menu, then select the                                                                                                    |
|---------|------------------------------------------|----------------------------------------------------------------------------------------------------|
|         | Server:<br>System                        | Serial Port Options menu.                                                                                                    |
|         | Configuration                            | <ul> <li>Change Embedded Serial Port to COM2</li> <li>Change Virtual Serial Port to COM1</li> </ul>                                                                                                    |
|         |                                          | BIOS/Platform Configuration (RBSU)                                                                                                    |
|         |                                          | BIOS/Platform Configuration (RBSU)                                                                                                    |
|         |                                          | System Options + Serial Port Options                                                                                                    |
|         |                                          | Embedded Serial Port       ICOM 2; IRQ3; I/0: 2F8h-2FFhl         Virtual Serial Port       ICOM 1; IRQ4; I/0: 3F8h-3FFhl                                                                                                    |
|         |                                          |                                                                                                    |
| 8       | HP Gen9<br>Server: Exit                  | Press <esc> twice to back out to the BIOS/Platform Configuration (RBSU) menu.</esc>                                                                                                    |
| 9       | HP Gen9                                  | From the above screen (Step 2), Select the Server Availability menu.                                                                                                    |
|         | <b>Server:</b><br>Server<br>Availability | <ul> <li>Set the Automatic Power-On to Restore Last Power State</li> <li>Set Power-On Delay to No Delay</li> </ul>                                                                                                    |
|         |                                          | BIOS/Platform Configuration (RBSU)                                                                                                    |
|         |                                          | DIOS/Platform Configuration (RDSU)<br>Server Availability                                                                                                    |
|         |                                          | ASR Status       IEnabled]         ASR Timeout       [10 Minutes]         Wake-On LAN       IEnabled]         PUST F1 Prompt       IDelayed 20 seconds]         Power Button Mode       IEnabled]         Automatic Power-On       IRestore Last Power State]         Power-On Delay       (No Delay) |
|         |                                          |                                                                                                    |
| 10<br>□ | HP Gen9<br>Server: Exit                  | Press < Esc> twice to back out to the BIOS/Platform Configuration (RBSU) menu.                                                                                                    |

|         | J                            | are the Gen 9 Genver Blood Gettings                                                                                                    |                                                                       |
|---------|------------------------------|----------------------------------------------------------------------------------------------------|-----------------------------------------------------------------------|
| 11      | HP Gen9<br>Server:           | From the above screen (Step 2), select the P                                                                                           | ower Management menu                                                  |
|         | Power                        | Set HP Power Profile to Maximum P                                                                                                    | erformance.                                                           |
|         | Management                   | BIOS/Platform Configuration (RBSU)<br>Power Management<br>• Power Profile<br>Power Regulator                                           | guration (RBSU)                                                       |
|         |                              | Power Regulator<br>Minimum Processor Idle Power Core C-State<br>Minimum Processor Idle Power Package C-State<br>Advanced Power Options | IStatic High Performance Model<br>[No C-states]<br>[No Package State] |
|         |                              | Press <esc> once to back out to the BIOS/P</esc>                                                                                       |                                                                       |
| 12      | HP Gen9<br>Server:           | Press <b><f10></f10></b> to save the updated settings, th                                                                              | en <b><y></y></b> to confirm the settings change.                     |
|         | Save<br>Settings and<br>Exit | Press <b><esc></esc></b> twice to back out to the <b>System</b>                                                                        | n Utilities menu.                                                     |
| 13<br>□ | HP Gen9<br>Server:<br>Reboot | Select <b>Reboot the System</b> and press <b><ente< b=""></ente<></b>                                                                  | <b>r&gt;</b> to confirm.                                              |

# Appendix A.2.3: Configure Oracle X5-2/Netra X5-2 Server

|             |                                                                                                    | igure Oracle X5-2/Netra X5-2                                                                            | -                                                       |                                                                                                    |
|-------------|----------------------------------------------------------------------------------------------------|----------------------------------------------------------------------------------------------------|---------------------------------------------------------|----------------------------------------------------------------------------------------------------|
| S<br>T<br>E | This procedure explains the steps needed to configure Oracle rack mount server BIOS settings.<br>Check off ( $$ ) each step as it is completed. Boxes have been provided for this purpose under each |                                                                                                    |                                                         |                                                                                                    |
| P<br>#      | step number.                                                                                                    |                                                                                                    |                                                         |                                                                                                    |
|             | If this procedu                                                                                                    | re fails, contact <b>Append</b>                                                                         | ix T: My Oracle Supp                                    | oort (MOS), and ask for assistance.                                                                                                    |
|             | Oracle X5-<br>2/Netra X5-<br>2: Access<br>iLO GUI                                                                                                    | Obtain access to the C<br>iLOM GUI Access (                                                             |                                                         | 2 iLOM by following <b>Appendix D.2</b> :<br>K5-2)                                                                                      |
| 2           | Oracle X5-<br>2/Netra X5-<br>2: Reboot                                                                                                    | to access the Setup Ut                                                                                  | ility:<br>y – Copyright (C) 2013 A                      | ed on, press the <b>F2</b> key when prompted                                                                                            |
|             |                                                                                                    | Project Version<br>System Date<br>System Time                                                           | 30.03.08.00<br>[Wed 07/15/2015]<br>[14:32:19]           | Set the Date. Use Tab<br>to switch between Date<br>elements.                                                                            |
|             |                                                                                                    | QPI Link Speed<br>Total Memory<br>Current Memory Speed<br>USB Devices:<br>1 Drive, 1 Keybo              | 9.6 GT/s<br>128 GB<br>2133 MT/s<br>ard, 1 Mouse, 2 Hubs |                                                                                                    |
|             |                                                                                                    | BMC Status<br>BMC Firmware Revision<br>> Product Information<br>> CPU Information<br>> DIMM Information | BMC is working<br>3.2.4.34 r95732                       | <pre>++: Select Screen fl: Select Item Enter: Select +/-: Change Opt. F1: General Help F7: Discard Changes F9: Optimized Defaults</pre> |
|             |                                                                                                    | ▶ Security<br>Version 2.16.1243                                                                         | . Copyright (C) 2013 Ame                                | F10: Save & Exit<br>ESC: Exit<br>rican Megatrends, Inc.<br>AB                                                                           |
| 3           | Oracle X5-<br>2/Netra X5-<br>2: Set Server<br>Data and<br>Time                                                                                                    | From the above screer                                                                                   | n (Step 1), set the data                                | a and time:                                                                                                    |

#### Appendix A.2.3.1. Configure Oracle X5-2/Netra X5-2 Server BIOS Settings

Appendix A.2.3.1. Configure Oracle X5-2/Netra X5-2 Server BIOS Settings

| 4 | Oracle X5-<br>2/Netra X5-                        | From the above screen (Step 1) Go to the <b>Advanced</b> menu.                                                                                                    |
|---|--------------------------------------------------|----------------------------------------------------------------------------------------------------|
|   | 2: Advanced<br>Menu                              | Aptio Setup Utility – Copyright (C)<br>Main Advanced IO Boot Exit                                                                                                    |
|   |                                                  | Select CPU Power Management Configuration option.                                                                                                    |
|   |                                                  | If ENERGY_PERF_BIAS_CFG mode is not set to [PERF], select <i>PERF</i> and press<br>Enter.                                                                                                    |
|   |                                                  | ENERGY_PERF_BIAS_CFG mode<br>PERF<br>Balanced Perf<br>Balanced Power<br>Power                                                                                                    |
|   |                                                  | Press <esc> to return to the advanced menu.</esc>                                                                                                    |
|   |                                                  | Aptio Setup Utility – Copyright (C)<br>Main Advanced IO Boot Exit                                                                                                    |
| 5 | Oracle X5-<br>2/Netra X5-<br>2: Advanced<br>Menu | Select the <b>Boot</b> Menu:<br>Under Legacy Boot Option, verify the RAID Adapter is listed first. If not, highlight it<br>and use the '+' key to move it to the top of the list:                                                                                                    |
|   |                                                  | Aptio Setup Utility – Copyright (C) 2013 American Megatrends, Inc.<br>Main Advanced IO <mark>Boot</mark> Exit                                                                                                    |
|   |                                                  | UEFI/BIOS Boot Mode [Legacy] Sets the system boot<br>Retry Boot List [Enabled] order<br>Network Boot Retry [Enabled]                                                                                                    |
|   |                                                  | Persistent Boot [Disabled]<br>Support                                                                                                    |
|   |                                                  | ► OSA Configuration                                                                                                    |
|   |                                                  | Leggeg Boot Option Priority         [RAID:PCIE4:(Bus 23 Dev 00)PCI RAID Adapter]       ++: Select Screen         [PXE:PCIE3:IBA XE Slot 0300 v2150]       11: Select Item         [PXE:PCIE2:IBA XE Slot 0301 v2150]       Enter: Select         [PXE:PCIE2:IBA XE Slot 1300 v2150]       +/-: Change Opt.         [PXE:PCIE2:IBA XE Slot 1301 v2150]       F1: General Help         [PXE:NET0:IBA XE Slot 3A00 v2320]       F7: Discard Changes         [PXE:NET1:IBA XE Slot 3A01 v2320]       F9: Optimized Defaults         [PXE:NET2:IBA XE Slot 8200 v2320]       F10: Save & Exit         [PXE:NET3:IBA XE Slot 8201 v2320]       ESC: Exit         Version 2.15.1243. Copyright (C) 2013 American Megatrends, Inc. |
|   |                                                  | 34                                                                                                    |

Appendix A.2.3.1. Configure Oracle X5-2/Netra X5-2 Server BIOS Settings

| 6 | Oracle X5-                                    | Go to the Exit menu:                                                                     |
|---|-----------------------------------------------|------------------------------------------------------------------------------------------|
|   | 2/Netra X5-<br>2: Save<br>Changes and<br>Exit | Aptio Setup Utility – Copyright (C) 201<br>Main Advanced IO Boot <mark>Exit</mark>       |
|   |                                               | Save Changes and Exit<br>Discard Changes and Exit<br>Discard Changes<br>Restore Defaults |
|   |                                               | Select Save Changes and Exit.                                                            |
|   |                                               | Confirm <b>Yes</b>                                                                       |

| ••               |                                                                                                    |                                                                                                    |  |
|------------------|----------------------------------------------------------------------------------------------------|----------------------------------------------------------------------------------------------------|--|
| S<br>T<br>P<br># | <ul> <li>This procedure explains the steps needed to configure Oracle rack mount server NEBS settings.</li> <li>Check off (√) each step as it is completed. Boxes have been provided for this purpose under each step number.</li> <li>If this procedure fails, contact <b>Appendix T: My Oracle</b> Support (MOS), and ask for assistance.</li> </ul> |                                                                                                    |  |
| 1                | Oracle Netra<br>X5-2: Enable<br>CPU Power<br>Limit after<br>IPM                                                                                                    | Login to the TVOE as <i>admusr.</i><br>Password: <admusr_password><br/>\$ sudo /usr/TKLC/plat/sbin/cpuPowerLimitenable</admusr_password> |  |
| 2                | Oracle Netra<br>X5-2: Reboot<br>Server                                                                                                    | Reboot the server by executing the following command:<br>\$ sudo init 6                                                                  |  |
| 3                | Oracle Netra<br>X5-2: Check<br>current<br>setting                                                                                                    | Check the current CPU Power Limit setting:<br>\$ sudo /usr/TKLC/plat/sbin/cpuPowerLimitstatus                                            |  |

## Appendix A.2.3.2. Enable Oracle Netra X5-2 CPU Power Limit for NEBS (Optional)

| ••                    |                                                                                                    |                                                                                                    |  |
|-----------------------|----------------------------------------------------------------------------------------------------|----------------------------------------------------------------------------------------------------|--|
| S<br>T<br>E<br>P<br># | <ul> <li>This procedure explains the steps needed to configure Oracle rack mount server NEBS settings.</li> <li>Check off (√) each step as it is completed. Boxes have been provided for this purpose under each step number.</li> <li>If this procedure fails, contact <b>Appendix T: My Oracle</b> Support (MOS), and ask for assistance.</li> </ul> |                                                                                                    |  |
| 1                     | Oracle Netra<br>X5-2:<br>Disable CPU<br>Power Limit<br>after IPM                                                                                                    | Login to the TVOE as <b>admusr</b> .<br>Password: <admusr_password><br/>\$ sudo /usr/TKLC/plat/sbin/cpuPowerLimitdisable</admusr_password> |  |
| 2<br>□                | Oracle Netra<br>X5-2: Reboot<br>Server                                                                                                    | Reboot the server by executing the following command:<br>\$ sudo init 6                                                                    |  |
| 3                     | Oracle Netra<br>X5-2: Check<br>current<br>setting                                                                                                    | Check the current CPU Power Limit setting:<br>\$ sudo /usr/TKLC/plat/sbin/cpuPowerLimitstatus                                              |  |

## Appendix A.2.3.3. Disable Oracle Netra X5-2 CPU Power Limit for NEBS (Optional)

## Appendix B: Upgrade Server Firmware

## Appendix B.1: HP DL 380 Server

This procedure will upgrade the DL380 server firmware. All HP servers should have SNMP disabled. Refer to **Appendix C**: Changing the SNMP Configuration Settings.

The service Pack for ProLiant (SPP) installer automatically detects the firmware components available on the target server and will only upgrade those components with firmware older than what is provided by the SPP in the HP FUP version being used.

| Variable                                          | Value                                                                  |
|---------------------------------------------------|------------------------------------------------------------------------|
| <ilo_ip></ilo_ip>                                 | Fill in the IP address of the iLO for the server being upgraded        |
| <ilo_admin_user></ilo_admin_user>                 | Fill in the username of the iLO's Administrator user                   |
| <ilo_admin_password></ilo_admin_password>         | Fill in the password for the iLO's Administrator user                  |
| <local_hpspp_image_path></local_hpspp_image_path> | Fill in the filename for the HP Support Pack for<br>ProLiant ISO       |
| <admusr_password></admusr_password>               | Fill in the password for the admusr user for the server being upgraded |

#### **Needed Material:**

- HP Service Pack for ProLiant (SPP) firmware ISO image (min 2.2.9)
- HP MISC firmware ISO image (for errata updates if applicable)
- HP Solutions Firmware Upgrade Pack Release Notes [1]
- 4GB or larger USB stick is needed if upgrading firmware with USB media.

**Note:** For the "Update Firmware Errata" step check the HP Solutions Firmware Upgrade Pack Release notes [1] to see if there are any firmware errata items that apply to the server being upgraded. If there is, there will be a directory matching the errata's ID in the /errata directory of the HP MISC firmware ISO image. The errata directories contain the errata firmware and a README file detailing the installation steps.

| Appendix B.1.1 | Unarada | HP DI 380 | Server | Firmware  |
|----------------|---------|-----------|--------|-----------|
| Appendix D.I.I | opyraue | HE DE300  | Server | Filliwale |

| S<br>T      | This procedure explains the steps needed to upgrade the HP DL380 server firmware                                 |                                                                                                    |  |  |
|-------------|----------------------------------------------------------------------------------------------------|----------------------------------------------------------------------------------------------------|--|--|
| E<br>P<br># | Check off ( $$ ) each step as it is completed. Boxes have been provided for this purpose under each step number. |                                                                                                    |  |  |
|             | If this procedure fails, contact Appendix T: My Oracle Support (MOS), and ask for assistance.                    |                                                                                                    |  |  |
| 1           | Local Work<br>Station:<br>Insert the<br>USB Flash<br>Drive                                                       | Insert Update Firmware USB into a USB port of the RMS server. Refer to refer to <b>Appendix P</b> : Creating a Bootable USB Drive on Linux<br><b>Note:</b> There is also the option of mounting a virtual image for this process. If this option is used, <b>skip this step</b> . |  |  |
| 2           | Local Work<br>Station:<br>Login to the<br>iLO web GUI                                                            | Access the iLO web GUI.<br>https:// <ilo_ip>/</ilo_ip>                                                                                                    |  |  |
|             |                                                                                                    | Fight   HP ProLiant   Primware Varsion 1AD   LOUSE 402P9PD Labs.nc. tekelec. com nc. tekelec. com ssz. tekelec. com tekelec. com                                                                                                    |  |  |
|             |                                                                                                    | Passworu = <i∟o_admin_passworu></i∟o_admin_passworu>                                                                                                    |  |  |

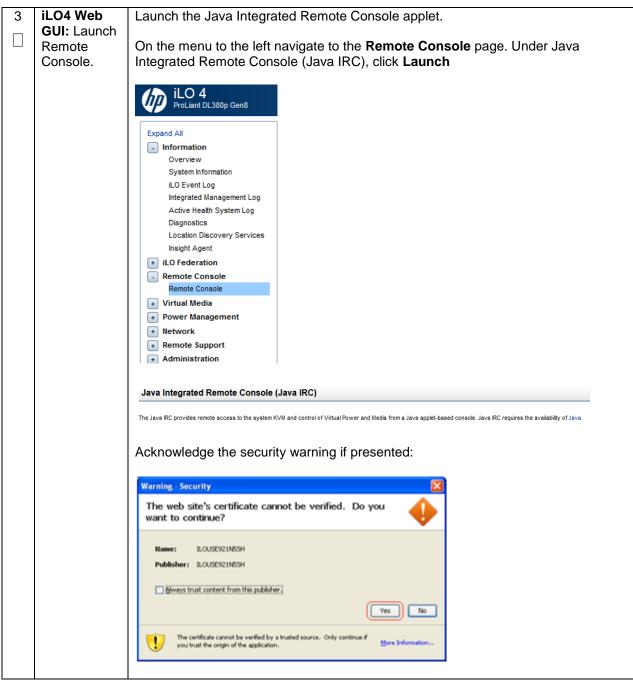

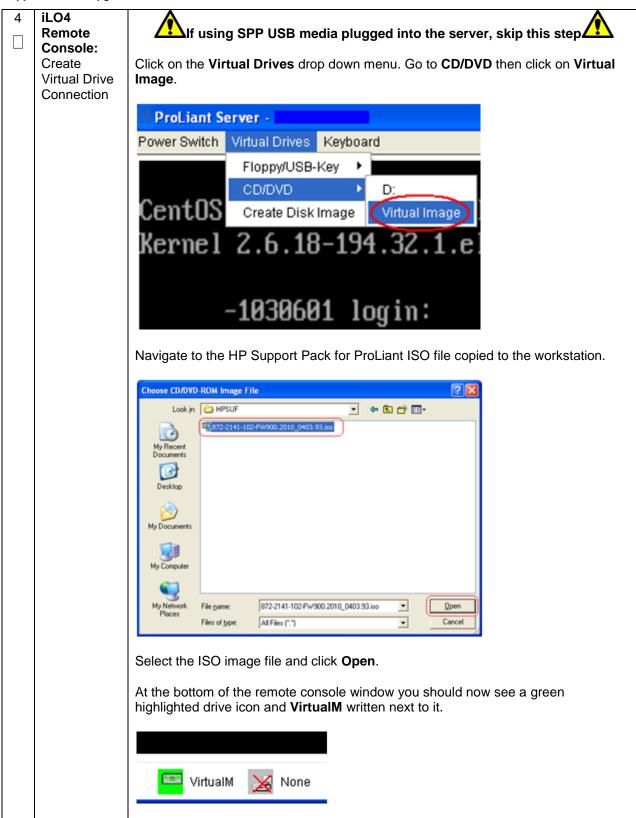

|   |            | · · · · · · · · · · · · · · · · · · ·                                             |
|---|------------|-----------------------------------------------------------------------------------|
| 5 | iLO4       | Login to the server as <i>admusr.</i>                                             |
|   | Remote     |                                                                                   |
|   | Console:   | Password: <admusr_password></admusr_password>                                     |
|   | Login      |                                                                                   |
| 6 | iLO4       | Reboot the server by executing the following command:                             |
|   | Remote     |                                                                                   |
|   | Console:   | <pre>\$ sudo init 6</pre>                                                         |
|   | Reboot     |                                                                                   |
|   | Server     |                                                                                   |
| 7 | iLO4       | The server will reboot into the HP Support Pack for ProLiant ISO and present the  |
|   | Remote     | following boot prompt.                                                            |
|   | Console:   |                                                                                   |
|   | Perform an | Press [Enter] to select the Automatic Firmware Update procedure.                  |
|   | unattended |                                                                                   |
|   | firmware   |                                                                                   |
|   | upgrade.   |                                                                                   |
|   |            |                                                                                   |
|   |            |                                                                                   |
|   |            |                                                                                   |
|   |            |                                                                                   |
|   |            | Automatic Firnware Update Version 2012.02.0                                       |
|   |            | Interactive Firmware Update Version 2012.02.0                                     |
|   |            |                                                                                   |
|   |            |                                                                                   |
|   |            |                                                                                   |
|   |            |                                                                                   |
|   |            | Note: If no key is pressed in 30 seconds the system will automatically perform an |
|   |            | Automatic Firmware Update.                                                        |
|   |            |                                                                                   |
| - |            |                                                                                   |

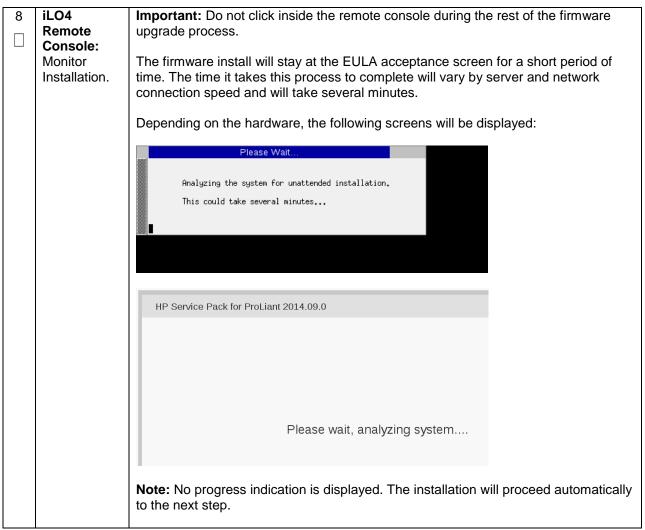

| 9 | iLO4<br>Remote<br>Console:<br>Monitor<br>Installation | Once analysis is complete, the installer will begin to upgrade inventory and deploy the eligible firmware components.                                                                                                    |  |  |  |
|---|-------------------------------------------------------|----------------------------------------------------------------------------------------------------|--|--|--|
|   |                                                       | A progress indicator is displayed at this time, as shown below. If iLO firmware is applied, the Remote Console will disconnect, but will continue upgrading.                                                                                                    |  |  |  |
|   |                                                       | If the Remote Console closes due to the iLO upgrading, wait 3-5 minutes and log back in to the iLO Web GUI and re-connect to the Remote Console. The server might already be done upgrading and might have rebooted.                                                                           |  |  |  |
|   |                                                       | Depending on the hardware, the following screens will be displayed:                                                                                                    |  |  |  |
|   |                                                       | <u>Step 1 of 3</u> . Build Inventory of Available Updates<br><u>Step 2 of 3</u> . Check System for Installed Items                                                                                                    |  |  |  |
|   |                                                       | Step 3 of 3: Install Updates<br>Installing: HP SAS EXP Card<br>Updates Remaining: 5<br>Estimated Time Remaining: 9 Minutes, 43 Seconds                                                                                                    |  |  |  |
|   |                                                       | Cancel                                                                                                    |  |  |  |
|   |                                                       | Step 1 Step 2 Step 3<br>Inventory Review                                                                                                    |  |  |  |
|   |                                                       | Inventory of baseline and node  Inventory of baseline                                                                                                    |  |  |  |
|   |                                                       | HP Service Pack for ProLiant Inventory in progress                                                                                                    |  |  |  |
|   |                                                       | Iocalhost Added node                                                                                                    |  |  |  |
|   |                                                       | <b>Note:</b> If the iLO firmware is to be upgraded, it will be upgraded last. At this point the iLO 2 session will be terminated and you will lose the remote console, virtual media and Web GUI connections to the server. This is expected and will not impact the firmware upgrade process. |  |  |  |

| 10 | Local Work<br>Station:<br>Clean Up | Once the firmware updates have been completed the server will automatically be rebooted.<br>Closing the remote console window will disconnect the Virtual Image and you can close the iLO3/iLO4 Web GUI browser session.<br>If you are using SPP USB media plugged into the server you can now remove it. |
|----|------------------------------------|----------------------------------------------------------------------------------------------------|
| 11 | Local Work                         | Wait 3 to 5 minutes and verify the server has rebooted and is available by gaining                                                                                                    |
|    | Station:                           | access to the login prompt.                                                                                                    |
|    | Verify Server<br>Availability      |                                                                                                    |
| 12 | Local Work                         | Refer to the ProLiant Server Firmware Errata section of [1] to determine if this HP                                                                                                    |
|    | Station:                           | Solutions Firmware Update Pack contains additional firmware errata updates that                                                                                                    |
|    | Update                             | should be applied to the server at this time.                                                                                                    |
|    | Firmware                           |                                                                                                    |
|    | Errata                             |                                                                                                    |
| 13 | Repeat for                         | Repeat this procedure for additional HP DL380 rack mount servers.                                                                                                    |
|    | Additional                         |                                                                                                    |
|    | RMS                                |                                                                                                    |
|    | Servers                            |                                                                                                    |

## Appendix B.2: Oracle X5-2/Netra X5-2

## **Needed Material:**

- Oracle Firmware Upgrade Pack 3.x.x
- Oracle Firmware Upgrade Pack 3.x.x Upgrade Guide

**Note:** The minimum supported Oracle Firmware Upgrade Pack for DSR 7.1.x/7.2/7.3 is release 3.1.6. However, when upgrading firmware, it is recommended that the latest release be used. Refer to the Oracle Firmware Upgrade Pack Release Notes for procedures on how to obtain the firmware, and then follow the procedures in the Oracle Firmware Upgrade Pack Upgrade Guide to upgrade the firmware.

# Appendix C: Changing the SNMP Configuration Settings

This procedure provides instructions to change the default SNMP settings for the HP ProLiant iLO4 devices.

| S<br>T      | This procedure explains the steps needed to upgrade the HP DL380 server firmware |                                                                                                    |  |  |
|-------------|----------------------------------------------------------------------------------|----------------------------------------------------------------------------------------------------|--|--|
| E<br>P<br># | Check off $()$ e step number.                                                    | ach step as it is completed. Boxes have been provided for this purpose under each                                                                                                    |  |  |
|             | If this procedur                                                                 | re fails, contact Appendix T: My Oracle Support (MOS), and ask for assistance.                                                                                                    |  |  |
| 1           | Local Work<br>Station:<br>Login to the<br>iLO web GUI                            | Access the iLO web GUI.          https:// <ilo_ip>/         Integrated Lights-Out 2         HP ProLiant         Login name:         Password:         Log in</ilo_ip>                                                                                                    |  |  |
|             |                                                                                  | Username = <ilo_admin_user><br/>Password = <ilo_admin_password></ilo_admin_password></ilo_admin_user>                                                                                                    |  |  |
| 2           | iLO4 GUI:<br>Navigate to<br>Management<br>Screen                                 | Expand the [Administration] menu item in the left hand navigation pane.<br>Select the [Management] sub-menu item to display the Management configuration page.                                                                                                    |  |  |
|             |                                                                                  | Licensing       Configure Insight Manager Integration         Access Settings       Insight Manager Web Agent         Security       Insight Manager Web Agent         Network       Insight Manager Web Agent         Management       Enabled (iLO+Server Association Data) ▼         View XML Reply       Apply |  |  |

## Appendix C.1. Changing SNMP Configuration Settings for HP DL 380

| 7.660 |             |                                            |                                              |                |                        |                                     |                 |
|-------|-------------|--------------------------------------------|----------------------------------------------|----------------|------------------------|-------------------------------------|-----------------|
| 3     | iLO4 GUI:   | From the above screen (Step 2):            |                                              |                |                        |                                     |                 |
|       | Disable     |                                            |                                              |                |                        |                                     |                 |
|       | SNMP Alerts | Select setting [Disa                       | bled] for each of                            | the 3 S        | NMP Alerts             | options a                           | as shown to the |
|       |             | right.                                     |                                              |                |                        | Sphonot                             |                 |
|       |             | A A A A A A A A A A A A A A A A A A A      | D - S Certific C ×                           | <i>.</i>       | 1222054155             | Street, State                       |                 |
|       |             |                                            |                                              | C ILO 4: hostn | name1333954165 ×       | _                                   |                 |
|       |             | iLO 4<br>ProLiant DL360p Gen8              |                                              |                | iLO Hostname:Hostnam   | Local User: roo<br>eTest.IPTCPU.COM |                 |
|       |             | Expand All                                 | Management                                   |                |                        |                                     | ?               |
|       |             | Information     Overview                   | Configure SNMP                               |                |                        |                                     |                 |
|       |             | System Information                         | Enable :                                     | <b>A</b>       |                        |                                     |                 |
|       |             | iLO Event Log<br>Integrated Management Log | System Location:                             | Agentiess      | s Management   SNMP    | Pass-thru                           |                 |
|       |             | Active Health System Log                   | System Contact:                              |                |                        |                                     |                 |
|       |             | Diagnostics                                | System Role:                                 |                |                        |                                     |                 |
|       |             | Insight Agent                              | System Role Detail:                          |                |                        |                                     |                 |
|       |             | + Remote Console                           | Read Community:                              |                |                        |                                     |                 |
|       |             | + Virtual Media                            | Trap Community:                              |                |                        |                                     |                 |
|       |             | Power Management     Administration        | SNMP Alert Destination(s):                   |                |                        |                                     |                 |
|       |             | iLO Firmware                               | SNMP Port:                                   | 161            |                        |                                     |                 |
|       |             | Licensing<br>User Administration           |                                              |                |                        |                                     |                 |
|       |             | Access Settings                            | SNMP Alerts                                  |                |                        |                                     |                 |
|       |             | Security<br>Network                        | Alert                                        | Setting        |                        |                                     |                 |
|       |             | Management                                 | iLO SNMP Alerts                              | Disabled -     |                        |                                     |                 |
|       |             |                                            | Forward Insight Manager Agent<br>SNMP Alerts | Disabled 💌     | ])                     |                                     |                 |
|       |             |                                            | Cold Start Trap Broadcast                    | Disabled 💌     |                        |                                     |                 |
|       |             |                                            |                                              | $\sim$         |                        |                                     | Send Test Alert |
|       |             |                                            | Insight Management Integr                    | ation          |                        |                                     |                 |
|       |             |                                            | HP System Management Homepa                  |                | https:// hostname13339 | 954165                              | :2381           |
|       |             |                                            | Level of Data Returned:                      |                | Enabled (iLO+Server A  | ssociation Data) 💌                  | ]               |
|       |             |                                            | View XML Reply                               |                | -                      |                                     |                 |
|       |             |                                            |                                              |                |                        |                                     | Apply           |
|       |             |                                            |                                              |                |                        |                                     |                 |
|       |             | Click [Apply] to say                       | ve the change.                               |                |                        |                                     |                 |
|       |             | [: .pp://                                  |                                              |                |                        |                                     |                 |
|       |             |                                            |                                              |                | <b>f</b>               |                                     |                 |
|       |             | Note: To verify the                        |                                              |                |                        |                                     |                 |
|       |             | configuration page                         | and then go page                             | back to        | it to verify t         | the SNM                             | P settings as   |
|       |             | shown on the right.                        |                                              |                | -                      |                                     | -               |
|       |             |                                            |                                              |                |                        |                                     |                 |
| 4     | iLO4 GUI:   | Click [Sign Out] lin                       | k in upper right co                          | orner of       | page to log            | out of th                           | e il O GUI      |
| r     | Exit        |                                            |                                              |                | page to log            |                                     | 0.20 001.       |
|       |             |                                            |                                              |                |                        |                                     |                 |
|       |             |                                            |                                              |                |                        |                                     |                 |
| 5     | Repeat for  | Repeat this procedu                        | ure for additional I                         | HP DL 3        | 380 rack mo            | ount serve                          | ers.            |
|       | Additional  |                                            |                                              |                |                        |                                     |                 |
|       | RMS         |                                            |                                              |                |                        |                                     |                 |
|       | Servers.    |                                            |                                              |                |                        |                                     |                 |
|       | JEI VEI 3.  |                                            |                                              |                |                        |                                     |                 |

Appendix C.1. Changing SNMP Configuration Settings for HP DL 380

# Appendix D: TVOE iLO/iLOM GUI Access

## Appendix D.1: iLO GUI Access (HP DL380)

## Appendix D.1. TVOE iLO4 GUI Access

| oleted. Boxes have been provided for this purpose under each step<br>ndix T: My Oracle Support (MOS), and ask for assistance.<br>Result                                                                                                    |
|----------------------------------------------------------------------------------------------------|
| • • • •                                                                                                    |
| Result                                                                                                    |
|                                                                                                    |
|                                                                                                    |
| Tekelec Platform Management & Configuration - Windows Internet Explorer     Internet Explorer                                                                                                    |
| Certificate Error: Navigation Blocked                                                                                                    |
| There is a problem with this website's security certificate.<br>The security certificate presented by this website was not issued by a trusted of<br>The security certificate presented by this website has expired or is not yet valid<br>The security certificate presented by this website was issued for a different web |
| Security certificate problems may indicate an attempt to fool you or intercept server.                                                                                                    |
| <ul> <li>We recommend that you close this webpage and do not continue to this</li> <li>Click here to close this webpage.</li> <li>Continue to this website (not recommended).</li> <li>More information</li> </ul>                                                                                                    |
|                                                                                                    |

3 Select the option to Continue to We recommend that you close this webpage and do not continue to this website. the website 🔮 Click here to close this webpage. (not recommended) Continue to this website (not recommended). More information 4 Log in to the (IP) iLO4 iLO 4 HP ProLiant 5 The iLO4 Home ILO 4 ProLiant DL 380p Gen8 page is ILO Overview displayed. Infor Status System Health O OK Server Power O N UID Indicator OUF THY Status Not Present SD-Card Status Not Present & O Date/Time Ved Nov 12 17:11:07 2014 🛛 ок Server Name Product Name UUID Server Serial N roLiant DL380p Gen8 Product ID N03A System ROM Backup Sy 1.40 Jan 14 20 10.250.50.246 ILO Firmware Vers IP Address Link-Local IPv6 Ad ILO Hostname FE80::B6B5:2FFF:FEEE:FC0 Active Session User: Local User: Ad ▼ IP 148.87.67.166 DiLO 4 6 Click on Launch Remote Console - ILO Integrated Remote Console kpand All to start the Information Laurch Java Hol Keys Information Overview System Information LC Event Log Integrated Management Log Active Health System Log PMAC iLO4 CLI Note for Firefox users: Firefox requires an Add-on to ia the Microsoft. NET Framework Assistant. Note for Chrome users: Chrome require version of the extension. Chrome might bloc information, see the HP LO 4 User Guide. Diagnostics Location Disco height Agent LO Federation Remote Consc Leuron . Virtual Media Power Manage Java Integrated Remote Console (Java IRC) Network Remote Su The Java RC provides remote access to the s the availability of Java. HP ILO Mobile App

#### Appendix D.1. TVOE iLO4 GUI Access

## Appendix D.2: iLOM GUI Access (Oracle X5-2/Netra X5-2)

## Appendix D.2. TVOE iLOM GUI Access

This procedure contains the steps to set a static IP address on the iLOM and access the TVOE iLOM GUI.

Note: These steps assume Out-of-Box State

Check off ( $\sqrt{}$ ) each step as it is completed. Boxes have been provided for this purpose under each step number.

If this procedure fails, contact **Appendix T: My Oracle** Support (MOS), and ask for assistance.

| STEP<br># | Procedure                                                                                                   | Result                                                                                                    |
|-----------|----------------------------------------------------------------------------------------------------|----------------------------------------------------------------------------------------------------|
| 1         | Launch <b>Internet</b><br>Explorer                                                                          |                                                                                                    |
|           | Navigate to<br>192.168.100.5<br>(manufacturing<br>default) or<br>customer IP set<br>during<br>installation. | Log in - Tekelec Platform Management & Configuration - Windows Internet Explorer          Image: Configuration - Windows Internet Explorer         Image: Configuration - Windows Internet Explorer         Image: Configurati |
| 2         | Internet Explorer may display a                                                                             | 😤 & Certificate Error: Navigation Blocked                                                                                                    |
|           | warning<br>message<br>regarding the<br>Security<br>Certificate.                                             | There is a problem with this website's security certificate.                                                                                                    |
|           |                                                                                                    | The security certificate presented by this website was not issued by a trusted of<br>The security certificate presented by this website has expired or is not yet valid<br>The security certificate presented by this website was issued for a different web                                                                                                    |
|           |                                                                                                    | Security certificate problems may indicate an attempt to fool you or intercept server.                                                                                                    |
|           |                                                                                                    | We recommend that you close this webpage and do not continue to this                                                                                                    |
|           |                                                                                                    | Click here to close this webpage.                                                                                                    |
|           |                                                                                                    | Solution Continue to this website (not recommended).                                                                                                    |
|           |                                                                                                    | More information                                                                                                    |

## Appendix D.2. TVOE iLOM GUI Access

| 3 | Select the option<br>to <b>Continue to</b><br><b>the website</b><br>(not<br>recommended) | We recommend that you close this webpage and do not continue to this website.         Image: Click here to close this webpage.         Image: Continue to this website (not recommended).         Image: More information                                                                                                    |  |  |
|---|------------------------------------------------------------------------------------------|----------------------------------------------------------------------------------------------------|--|--|
| 4 | Oracle X5-<br>2/Netra X5-2:<br>Login                                                     | Example to the Oracle rack mount server ILOM:         December integrated Lights Out Manager         Please Log In         Uter Hanne:         Description         Description         Uter Hanne:         Description         Description                                                                                                    |  |  |
| 5 | Oracle X5-<br>2/Netra X5-2:<br>Access the<br>Remote Console                              | Navigate to Remote Control -> Redirection   Select Launch Remote Console    Image the four the product of the product of the product |  |  |

## Appendix D.2. TVOE iLOM GUI Access

| 6 | Oracle X5-<br>2/Netra X5-2:<br>Access the | Select <b>OK</b> and open with Java Web Start Launcher                                                                                                    |
|---|-------------------------------------------|----------------------------------------------------------------------------------------------------|
|   |                                           | Opening jnlpgenerator2-video                                                                                                    |
|   | Remote Console                            | You have chosen to open:                                                                                                    |
|   |                                           | ⊯ jnlpgenerator2-video                                                                                                    |
|   |                                           | which is: JNLP File                                                                                                    |
|   |                                           | from: https://100.64.152.212                                                                                                    |
|   |                                           | What should Firefox do with this file?                                                                                                    |
|   |                                           | Open with Java(TM) Web Start Launcher (default)                                                                                                    |
|   |                                           |                                                                                                    |
|   |                                           | ○ Save File                                                                                                    |
|   |                                           | Do this <u>a</u> utomatically for files like this from now on.                                                                                                    |
|   |                                           | OK Cancel                                                                                                    |
|   |                                           |                                                                                                    |
|   |                                           |                                                                                                    |
|   |                                           | Select Continue and Run for any security warning prompts                                                                                                    |
|   |                                           | Security Warning                                                                                                    |
|   |                                           | Security Warning                                                                                                    |
|   |                                           | Do you want to Continue?<br>The connection to this website is untrusted.                                                                                                    |
|   |                                           | The connection to this website is undusted.                                                                                                    |
|   |                                           | Website: https://100.64.152.212:443                                                                                                    |
|   |                                           | Note: The certificate is not valid and cannot be used to verify the identity of this website.                                                                                                |
|   |                                           | More Information                                                                                                    |
|   |                                           | Continue                                                                                                    |
|   |                                           |                                                                                                    |
|   |                                           |                                                                                                    |
|   |                                           | Do you want to run this application?                                                                                                    |
|   |                                           | Name: Remote System Console Plus                                                                                                    |
|   |                                           | Publisher: Orade America, Inc.                                                                                                    |
|   |                                           | Location: https://100.64.152.212:443                                                                                                    |
|   |                                           | This application will run with unrestricted access which may put your computer and personal<br>information at risk. Run this application only if you trust the location and publisher above. |
|   |                                           | Do not show this again for apps from the publisher and location above                                                                                                    |
|   |                                           |                                                                                                    |
|   |                                           | More Information Run Cancel                                                                                                    |
|   |                                           |                                                                                                    |
|   |                                           |                                                                                                    |

# Appendix E: Changing the TVOE iLO/iLOM Address

## Appendix E.1: HP DL 380 Servers (iLO4)

## Appendix E.1. Changing the TVOE iLO Address

This procedure will set the IP address of the TVOE iLO4 on HP DL380 servers to the customer's network so that it can be accessed by Oracle support.

Check off ( $\sqrt{}$ ) each step as it is completed. Boxes have been provided for this purpose under each step number.

If this procedure fails, contact Appendix T: My Oracle Support (MOS), and ask for assistance.

| STEP # | Procedure                                    | Result                                                                                                    |  |  |
|--------|----------------------------------------------|----------------------------------------------------------------------------------------------------|--|--|
| 1      | HP DL 380:<br>Connect to the<br>TVOE iLO GUI |                                                                                                    |  |  |
|        |                                              | Expand Al       ILC OVERVIEW         Information       Deriview         System Information       Deriview         LO Event Log       Product Name         Active Heath System Log       Dognostics         Location Discovery Services       Information         Is ib D Federation       System ROM         Work Management       Descus System ROM         Prover Management       Location Discovery Services         Prover Management       Location Strates         Prover Management       Lof Frinware Vention         Prover Management       Lof Frinware Vention         Remote Support       Location Secsores         Administration       Locativer Vention         Locativer Sessions       Locativer Administrator |  |  |

## Appendix E.1. Changing the TVOE iLO Address

| 2                                                                                          | iLO4 GUI:<br>Navigate to                                 | Naviagate to Network -> iLO Dedicated Network Port                                                                                                    |                              |                                                                                                    |                      |               |
|--------------------------------------------------------------------------------------------|----------------------------------------------------------|----------------------------------------------------------------------------------------------------|------------------------------|----------------------------------------------------------------------------------------------------|----------------------|---------------|
|                                                                                            | Network Menu                                             | ILO 4<br>ProLiant DL380p Gen8                                                                                                    |                              |                                                                                                    |                      |               |
|                                                                                            |                                                          | Expand All                                                                                                    | il O Dedicated               | Network Port - IPv4 Se                                                                                                    | attings              |               |
|                                                                                            |                                                          | Information     Overview     System Information                                                                                                    | Summary Ger                  |                                                                                                    | ITP                  |               |
|                                                                                            |                                                          | System information     iLO Event Log     Integrated Management Log     Active Health System Log     Diagnostics     Location Discovery Services     Insight Agent     iLO Federation     Remote Console     Virtual Media     Power Management | VUse<br>VUse<br>VUse<br>VUse | CPv4<br>DHCPv4 Supplied Gateway<br>DHCPv4 Supplied Static Routes<br>DHCPv4 Supplied Domain Name<br>DHCPv4 Supplied DNS Servers<br>DHCPv4 Supplied Time Settings<br>DHCPv4 Supplied WINS Servers |                      |               |
| 1                                                                                          |                                                          | Network     LO Dedicated Network Port     Shared Network Port     + Remote Support                                                                                                    | IPv4 Address<br>Subnet Mask  |                                                                                                    | 0.50.241<br>55.255.0 |               |
| 3<br>Change IP<br>information<br>Subnet Mask<br>and Gateway<br>IP Address to<br>the values |                                                          | Select the tab for einer Select the tab for einer Select the tab for einer Select the IP address Subnet Mask                                                                                                    | ress, subno<br>the NAPD f    | et Mask/prefix,                                                                                                    |                      | ldress to the |
|                                                                                            | supplied in the<br>NAPD for the                          | Gateway IPv4 Address                                                                                                    | 1                            | 0.250.50.1                                                                                                    |                      |               |
|                                                                                            | TVOE iLO.                                                | De                                                                                                    | estination                   | Mask                                                                                                    | Gateway              |               |
|                                                                                            | Soloot Amply                                             | Static Route #1 0.0.0.0                                                                                                    |                              | 0.0.0.0                                                                                                    | 0.0.0.0              |               |
|                                                                                            | Select Apply.                                            | Static Route #2 0.0.0.0                                                                                                    |                              | 0.0.0.0                                                                                                    | 0.0.0.0              |               |
|                                                                                            | Note: You will                                           | Static Route #3 0.0.0.0                                                                                                    |                              | 0.0.0.0                                                                                                    | 0.0.0.0              |               |
|                                                                                            | lose access<br>after you hit the<br><b>Apply</b> button. | Select <b>Submit</b>                                                                                                    |                              |                                                                                                    |                      |               |
|                                                                                            |                                                          | Submit Reset                                                                                                    |                              |                                                                                                    |                      |               |
|                                                                                            |                                                          | Note: You will lose                                                                                                    | e access af                  | ter you hit the <b>S</b>                                                                                                    | Submit button.       |               |

Appendix E.1. Changing the TVOE iLO Address

| 4 | Local<br>Machine:<br>Reset PC's<br>network<br>connection. | Using the instructions found in <b>Appendix G</b> : Configuring for TVOE iLO<br>Access; reset the PC's network connection replacing the <b>Subnet Mask</b> and<br><b>Gateway</b> with those just used for the TVOE iLO.<br>Use an appropriate <b>IP address</b> for this subnet. |
|---|-----------------------------------------------------------|----------------------------------------------------------------------------------------------------|
| 5 |                                                           |                                                                                                    |
| 5 | Local<br>Machine:<br>Connect to the<br>TVOE iLO GUI       | <text></text>                                                                                                    |

# Appendix E.2: Oracle X5-2/Netra X5-2 Servers (Changing iLOM IP address using Keyboard/Monitor)

#### Appendix E.2. Changing the TVOE Oracle X5-2/Netra X5-2 iLOM Address using keyboard/Monitor

This procedure will set the IP address of the TVOE iLOM on Oracle X5-2/Netra X5-2 servers to the customer's network so that it can be accessed by Oracle support.

**Note:** By default the ILOM is configured to get its IP address Dynamically through DHCP. This procedure lists how to statically set the IP address of the ILOM using a keyboard and monitor.

Check off ( $\sqrt{}$ ) each step as it is completed. Boxes have been provided for this purpose under each step number.

If this procedure fails, contact **Appendix T: My Oracle** Support (MOS), and ask for assistance.

| STEP # | Procedure | Result |
|--------|-----------|--------|
|        |           |        |

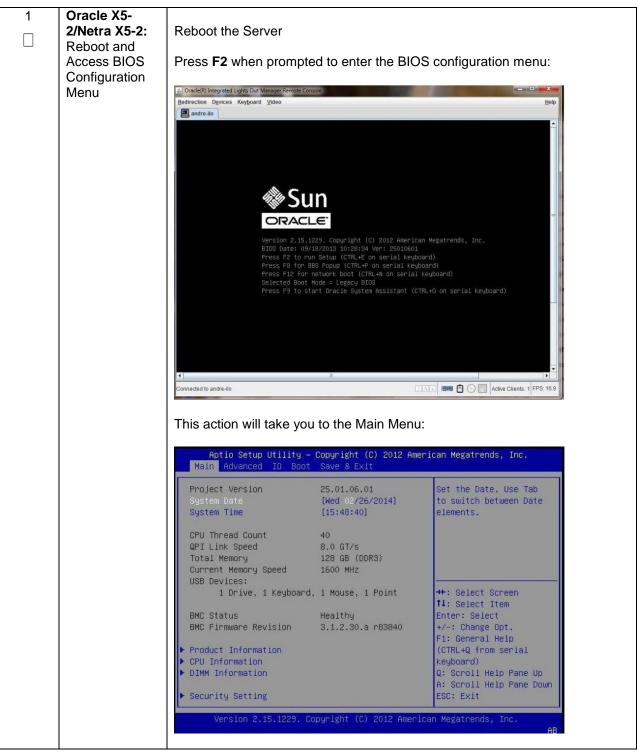

| <b>2/Netra X5-2:</b>     | Use the arrow keys to naviagate to the <b>Advanced</b> menu:                                                                                                    |                                                                                                    |  |  |
|--------------------------|----------------------------------------------------------------------------------------------------|----------------------------------------------------------------------------------------------------|--|--|
| Access the Configuration | Aptio Setup Utility – Copyright (C) 20<br>Main Advanced IO Boot Save & Exit                                                                                                    | 12 American Megatrends, Inc.                                                                                                    |  |  |
| Menu                     | <ul> <li>Processors</li> <li>USB Ports</li> <li>Serial Port Console Redirection</li> <li>Trusted Computing</li> <li>Network Stack</li> <li>UEFI Configuration Synchronization</li> <li>BMC Network</li> </ul> | Configure BMC network<br>parameters                                                                                                    |  |  |
|                          |                                                                                                    | <pre>++: Select Screen fl: Select Item Enter: Select +/-: Change Opt. F1: General Help (CTRL+Q from serial keyboard) Q: Scroll Help Pane Up A: Scroll Help Pane Down ESC: Exit</pre> |  |  |
|                          | Version 2.15.1229. Copyright (C) 2012                                                                                                    | American Megatrends, Inc.                                                                                                    |  |  |
|                          | Use the arrow keys to navigate to the <b>BMC</b><br>Aptio Setup Utility - Copyright (C) 20                                                                                                    |                                                                                                    |  |  |
|                          | Main Advanced IO Boot Save & Exit                                                                                                    |                                                                                                    |  |  |
|                          | Processors                                                                                                    |                                                                                                    |  |  |
|                          | <ul> <li>USB Ports</li> <li>Serial Port Console Redirection</li> <li>Trusted Computing</li> <li>Network Stack</li> <li>UEFI Configuration Synchronization</li> <li>BMC Network</li> </ul>                     | Configure BMC network<br>parameters                                                                                                    |  |  |
|                          | <ul> <li>Serial Port Console Redirection</li> <li>Trusted Computing</li> <li>Network Stack</li> <li>UEFI Configuration Synchronization</li> </ul>                                                             |                                                                                                    |  |  |

Setting Static IPv4 Address, IPv6 Skip this step 3 Oracle X5- $\square$ 2/Netra X5-2: Use the arrow keys to navigate through the menu to highlight IPv4 IP Configure Assignment: Static IPv4 Addresses IPv4 Configuration Channel Number 1 [Dynamic] IPv4 IP Assignment Current IPv4 address in 10.250.50.252 BMC Current IPv4 MAC address in BMC 00-10-e0-40-e8-b0 Press Enter Highlight Static, then press Enter Use the arrow keys to navigate down to highlight IPv4 address, press Enter Advanced Current IPv4 Subnet Mask in BMC ▶ Refresh IPv4 address IPv4 Subnet Mask IPv4Default Gateway Enter the desired IPv4 address, press Enter Repeat for IPv4 Subnet Mask and IPv4 Default Gateway Select the Commit BELOW the IPv4 fields: ▶ Refresh IPv4 address IPv4 Subnet Mask IPv4Default Gateway ▶ Commit

| 4 | Oracle X5-<br>2/Netra X5-2:<br>Configure | Page down to the IPv6 press Enter:                                                                                                    | Setting Static IPv6<br>configuration settings                | Address<br>s, set IPv6 State to Enabled and                                                                                                    |
|---|------------------------------------------|----------------------------------------------------------------------------------------------------|--------------------------------------------------------------|----------------------------------------------------------------------------------------------------|
|   | Static IPv6<br>Addresses                 | Aptio Setup Utility<br>Advanced                                                                                                    | – Copyright (C) 2012 Amer                                    | rican Megatrends, Inc.                                                                                                    |
|   |                                          | N/A<br>Dynamic IPv6 Address 6<br>N/A<br>Dynamic IPv6 Address 7<br>N/A<br>Dynamic IPv6 Address 8<br>N/A<br>Dynamic IPv6 Address 9<br>N/A<br>Dynamic IPv6 Address 10<br>N/A<br>• Refresh<br>IPv6 State<br>Auto IPv6 Configuration<br>Static IPv6 address<br>• Commit | IPv6 State<br>Disabled<br>Enabled<br>[Enabled]<br>[Disabled] | <ul> <li>IPv6 State</li> <li>++: Select Screen</li> <li>+1: Select Item</li> <li>Enter: Select</li> <li>+/-: Change Opt.</li> <li>F1: General Help</li> <li>(CTRL+Q from serial</li> <li>keyboard)</li> <li>Q: Scroll Help Pane Up</li> <li>A: Scroll Help Pane Down</li> <li>ESC: Exit</li> </ul> |
|   |                                          |                                                                                                    | ter                                                          | to IPv6 Configuration to                                                                                                    |
|   |                                          | Highlight the Static IPv                                                                                                    | 6 address option, pr                                         | ess Enter                                                                                                    |
|   |                                          | Enter the IPv6 address:<br>Stat<br>FD0D:DEBA:D97C:I                                                                                                    | ic IPv6 address                                              |                                                                                                    |
|   |                                          | Select the <b>Commit</b> BEL<br>IPv6 State<br>Auto IPv6 Configuration<br>Static IPv6 address<br>Commit                                                                                                    |                                                              |                                                                                                    |

| 5 | Oracle X5-<br>2/Netra X5-2:<br>Save and Exit | Exit the <b>BMC Network</b> menu by pressing the <b>escape</b> key<br>Use the arrow keys to navigate through the menu and select the <b>Save &amp; Exit</b><br>tab: |
|---|----------------------------------------------|----------------------------------------------------------------------------------------------------|
|   |                                              | Aptio Setup Utility – Copyright (C) 2012 Am<br>Main Advanced IO Boot Save & Exit                                                                                    |
|   |                                              | Save Changes and Reset<br>Discard Changes and Exit<br>Discard Changes<br>Restore Defaults                                                                           |
|   |                                              | Select Save Changes and Reset                                                                                                    |
|   |                                              | When prompted, select <b>Yes</b> to confirm "Save configuration and reset?"<br>The Server will reboot                                                               |

# Appendix E.3: Oracle X5-2/Netra X5-2 Servers (Changing iLOM IP address using Serial Console)

### Appendix E.3. Changing the TVOE Oracle X5-2/Netra X5-2 iLOM Address using Serial Console

This procedure will set the IP address of the TVOE iLOM on Oracle X5-2/Netra X5-2 servers to the customer's network so that it can be accessed by Oracle support.

**Note:** By default the ILOM is configured to get its IP address Dynamically through DHCP. This procedure lists how to statically set the IP address of the ILOM using the serial console

Check off ( $\sqrt{}$ ) each step as it is completed. Boxes have been provided for this purpose under each step number.

If this procedure fails, contact **Appendix T: My Oracle** Support (MOS), and ask for assistance.

| STEP # | Procedure                                                                                      |                                                             | Result                                                                                                    |
|--------|------------------------------------------------------------------------------------------------|-------------------------------------------------------------|----------------------------------------------------------------------------------------------------|
| 1      | Connect to the<br>Serial<br>Management<br>Port of the<br>Oracle X5-<br>2/Netra X5-2<br>Server. | Serial Management Port                                      |                                                                                                    |
|        |                                                                                                | The serial m                                                | anagement connector (labeled SER MGT) is an RJ-45 connector that can be<br>m the rear panel. This port is the default connection to the server. Use this port <i>only</i> |
|        |                                                                                                | TABLE 19         Default Serial Connections for Serial Port |                                                                                                    |
|        |                                                                                                | Parameter                                                   | Setting                                                                                                    |
|        |                                                                                                | Connector                                                   | SER MGT                                                                                                    |
|        |                                                                                                | Rate                                                        | 9600 baud                                                                                                    |
|        |                                                                                                | Parity                                                      | None                                                                                                    |
|        |                                                                                                | Stop bits                                                   | 1                                                                                                    |
|        |                                                                                                | Data bits                                                   | 8                                                                                                    |
|        |                                                                                                | Connect a                                                   | laptop to the serial management (SER MGT) port on the server:                                                                                                    |

| 2 | Login to the<br>Serial Console | 1) Press Enter on the terminal.                                                                                                    |
|---|--------------------------------|----------------------------------------------------------------------------------------------------|
|   |                                | The Oracle ILOM login prompt appears.                                                                                                    |
|   |                                | <ol> <li>Type your Oracle ILOM user name (default user: root), and then press<br/>Enter.</li> </ol>                                                                            |
|   |                                | A password prompt appears.                                                                                                    |
|   |                                | 3) Type the password associated with your user name, press Enter.                                                                                                    |
|   |                                | Oracle ILOM displays the default command prompt (->), indicating that you have successfully logged in.                                                                         |
| 3 | Configure                      | 1) Navigate to the /SP/network target:                                                                                                    |
|   | NET_MGT<br>Network             | -> cd /SP/network                                                                                                    |
|   | Interface                      | <ul> <li>2) Ensure that the SP network interface is enabled.</li> <li>-&gt; set state=enabled</li> </ul>                                                                       |
|   |                                | 3) Configure a static IPv4 address for the SP.                                                                                                    |
|   |                                | -> set pendingipdiscovery=static pendingipaddress=< <i>ip_address&gt;</i><br>pendingipnetmask=< <i>netmask&gt;</i> pendingipgateway=< <i>gateway&gt;</i><br>commitpending=true |
|   |                                | 4) Verify settings.                                                                                                    |
|   |                                | -> show                                                                                                    |
| 4 | Connect to the                 | Connect a laptop to the network management (NET MGT) port on the server:                                                                                                    |
|   | NET_MGT port                   |                                                                                                    |
|   |                                |                                                                                                    |
|   |                                |                                                                                                    |

## Appendix E.3. Changing the TVOE Oracle X5-2/Netra X5-2 iLOM Address using Serial Console

# Appendix F: Attaching an ISO Image to a Server using the iLO or iLOM

As an alternative to mounting the ISO image via USB, the user may also mount the ISO via the iLO or iLOM for HP and Oracle rack mount servers.

## Appendix F.1: HP DL380 Servers (iLO4)

## Appendix F.1.1 HP DL380 Servers Mounting the ISO image via iLO4

|                  | This procedure describes the steps needed to attach an ISO image to a server using the iLO4 for HP DL 380 servers. |                                                                                                    |  |  |  |
|------------------|----------------------------------------------------------------------------------------------------|----------------------------------------------------------------------------------------------------|--|--|--|
| Check of number. | Check off ( $$ ) each step as it is completed. Boxes have been provided for this purpose under each step number.   |                                                                                                    |  |  |  |
| If this pro      | If this procedure fails, contact Appendix T: My Oracle Support (MOS), and ask for assistance.                      |                                                                                                    |  |  |  |
| STEP #           | Procedure                                                                                                    | Result                                                                                                    |  |  |  |
|                  | iLO 4 Web<br>GUI: Launch<br>Remote<br>Console                                                                      | Launch the Java Integrated Remote Console applet.<br>On the menu to the left navigate to the <b>Remote Console</b> page. Under Java<br>Integrated Remote Console (Java IRC), click Launch |  |  |  |

## Appendix F.1.1 HP DL380 Servers Mounting the ISO image via iLO4

| 2 | iLO 4 Web                       | Acknowledge Security Warning.                                                                                     |
|---|---------------------------------|----------------------------------------------------------------------------------------------------|
|   | GUI: Java<br>Security<br>Prompt | If a dialog similar to the one below is presented, click <b>Yes</b> to acknowledge the issue and proceed          |
|   |                                 | Warning - Security                                                                                                |
|   |                                 | The web site's certificate cannot be verified. Do you want to continue?                                           |
|   |                                 | Name: ILOUSE921NSH<br>Publisher: ILOUSE921NSH                                                                     |
|   |                                 | Always trust content from this publisher                                                                          |
|   |                                 | The certificate cannot be verified by a trusted source. Only continue if you trust the origin of the application. |
|   |                                 |                                                                                                    |

Appendix F.1.1 HP DL380 Servers Mounting the ISO image via iLO4

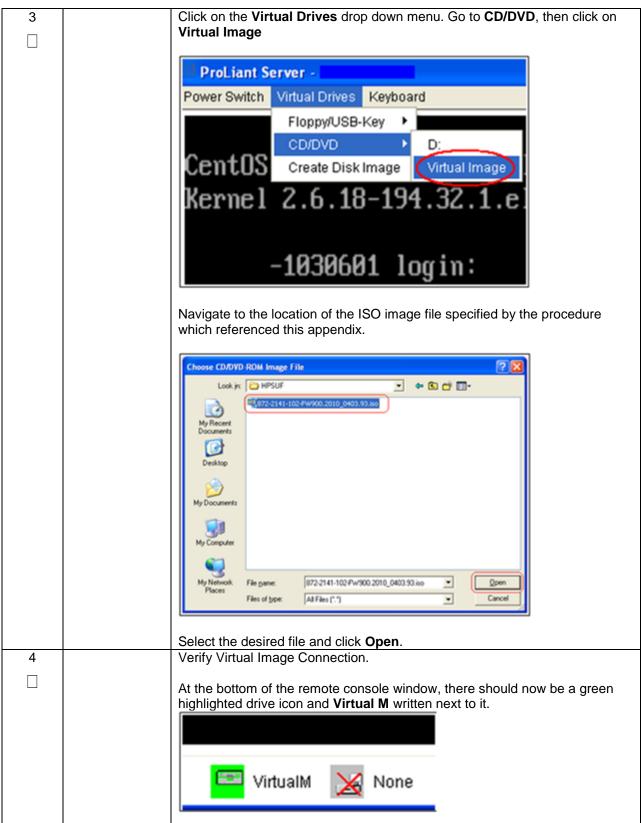

## Appendix F.2: Oracle X5-2/Netra X5-2 Servers (iLOM)

#### Appendix F.2.2. Oracle X5-2/Netra X5-2 Servers Mounting the ISO image via iLOM

This procedure describes the steps needed to attach an ISO image to a server using the iLOM for Oracle rack mount servers.

Check off ( $\sqrt{}$ ) each step as it is completed. Boxes have been provided for this purpose under each step number.

If this procedure fails, contact Appendix T: My Oracle Support (MOS), and ask for assistance.

| STEP # | Procedure                                                      | Result                                                                                                    |
|--------|----------------------------------------------------------------|----------------------------------------------------------------------------------------------------|
| 1      | Oracle X5-<br>2/Netra X5-2:<br>Login                           | Login to the Oracle rack mount server ILOM:  CRACLE® Integrated Lights Out Manager  Please Log in  SP Hostmann: ORACLESP-1509M11590 User Name: Password:  Eggs                                                                                                    |
| 2      | Oracle X5-<br>2/Netra X5-2:<br>Access the<br>Remote<br>Console | Navigate to Remote Control -> Redirection         Select Launch Remote Console         OPACLE       Integrated Lights Out Manager v3.2.4.10         Navisation       Redirection         System Information       Manage the host remotely by redirecting th         Summary       Processors         Memory       @ Use video redirection         Power       Cooling         Storage       KVMS Ports         Networking       The following ports are utilized by the { willized and requires a restart.         Popen Problems (0)       System Log         System Log       Redirection         Redirection       443 |
|        |                                                                | Host Storage Device                                                                                                    |

| ccess the | Opening jnlpgenerator2-video                                                                                                    |
|-----------|----------------------------------------------------------------------------------------------------|
| emote     | You have chosen to open:                                                                                                    |
| onsole    | jnlpgenerator2-video                                                                                                    |
|           | which is: JNLP File                                                                                                    |
|           | from: https://100.64.152.212                                                                                                    |
|           | What should Firefox do with this file?                                                                                                    |
|           | Open with Java(TM) Web Start Launcher (default)                                                                                                    |
|           | © Save File                                                                                                    |
|           | Do this <u>a</u> utomatically for files like this from now on.                                                                                                    |
|           |                                                                                                    |
|           | OK Cancel                                                                                                    |
|           |                                                                                                    |
|           | Security Warning  Do you want to Continue?  The connection to this website is untrusted.  Website: https://100.64.152.212:443  Note: The certificate is not valid and cannot be used to verify the identity of this website.  More: Information             |
|           | Continue Cancel                                                                                                    |
|           |                                                                                                    |
|           | Continue Cancel           Do you want to run this application?         ×                                                                                                    |
|           | Continue Cancel X Do you want to run this application? Name: Remote System Console Plus                                                                                                    |
|           | Continue Cancel                                                                                                    |
|           | Continue Cancel  X Do you want to run this application?  Name: Remote System Console Plus                                                                                                    |
|           | Continue Cancel  K Do you want to run this application?  Name: Remote System Console Plus Publisher: Oracle America, Inc. Location: https://100.64.152.212:443  This application will run with unrestricted access which may put your computer and personal |

Appendix F.2.2. Oracle X5-2/Netra X5-2 Servers Mounting the ISO image via iLOM

Appendix F.2.2. Oracle X5-2/Netra X5-2 Servers Mounting the ISO image via iLOM

|   |                                | T                                                                                                    |
|---|--------------------------------|----------------------------------------------------------------------------------------------------|
| 4 | Oracle X5-                     | Navigate to KVMS                                                                                                    |
|   | 2/Netra X5-2:<br>Mount the ISO | Select Storage                                                                                                    |
|   | from the<br>Remote             | Cracle(R) Integrated Lights Out Manager Remote System Console Plus - 100.64.152.212 (Full Control) (Full Encryption                                                                                                    |
|   | Console                        | Storage Vin LAIt RAIt RWin RCtl Context [Lock] Ctl-Ait-Del                                                                                                    |
|   |                                | Turn local monitor of L XE v2.3.20<br>-2013, Intel Corporation<br>Take Full Control_ 0.4 0.6 0.7 25 25 club: FE2000000 FFFF FFFF 0010F0202522                                                                                                    |
|   |                                | Relinquish Full Control of to the Control of the Control of the Co |
|   |                                | Intel(R) Boot Agent XE v2.3.20<br>Copyright (C) 1997-2013, Intel Corporation                                                                                                    |
|   |                                | CLIENT MAC ADDR: 00 10 E0 70 2F 2E GUID: FF200008 FFFF FFFF 0010E0702F2C<br>PXE-E51: No DHCP or proxyDHCP offers were received.<br>PXE-M0F: Exiting Intel Boot Agent.                                                                                                    |
|   |                                | Intel(R) Boot Agent XE v2.3.20<br>Copyright (C) 1997-2013, Intel Corporation                                                                                                    |
|   |                                | CLIENT MAC ADDR: 00 10 E0 70 2F 2F GUID: FF2000008 FFFF FFFF 6010E0702F2C<br>DHCP/_                                                                                                    |
|   |                                | Select Add, browse to the ISO located on the local machine.                                                                                                    |
|   |                                | deta Path Device Type                                                                                                    |
|   |                                | ter f                                                                                                    |
|   |                                | Alt                                                                                                    |
|   |                                | Add Storage Device       Look In:                                                                                                    |
|   |                                | .cpswt     .fgata     .fgata      |
|   |                                | [154E444-30344215-3605-117CC4531017]           [28668367-8666-4BBB-910A-9E9683ED6EF2]           [364F14B75-783F-4905-A025-37CE87BEFC4F]                                                                                                    |
|   |                                | [1] {45D3E29B-F21D-4690-A634-9C8E4A6BCDF1}           [1] {051C5231-D776-411F-A175-578D3ED26348}                                                                                                    |
|   |                                | ✓ Ⅲ       File Name:                                                                                                    |
|   |                                | Files of Type: All Files                                                                                                    |
|   |                                | Select Cancel                                                                                                    |
|   |                                | Click Select                                                                                                    |
|   |                                | Once the ISO image is selected, now select <b>Connect</b>                                                                                                    |
|   |                                |                                                                                                    |
|   |                                | Add Co <u>n</u> nect <u>R</u> emove                                                                                                    |
|   |                                | Ōĸ                                                                                                    |
|   |                                |                                                                                                    |

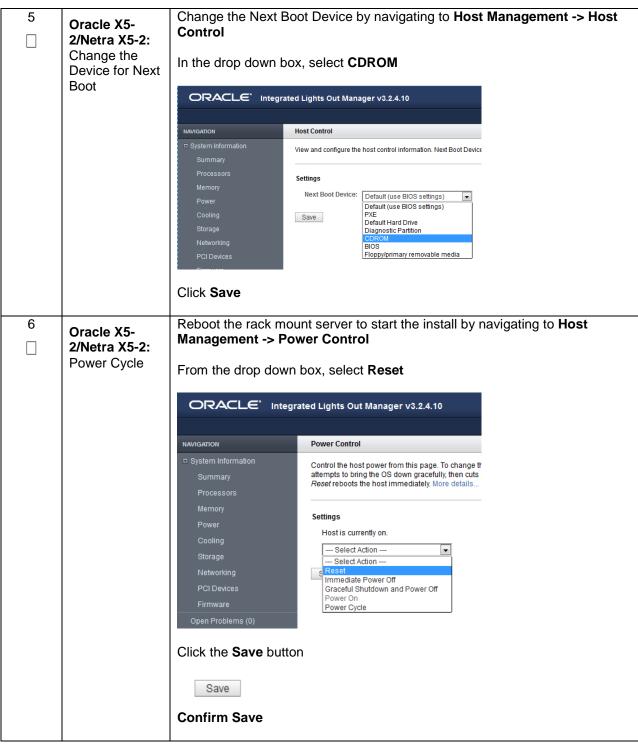

Appendix F.2.2. Oracle X5-2/Netra X5-2 Servers Mounting the ISO image via iLOM

# Appendix G: Configuring for TVOE iLO Access

## Appendix G.1 Connecting to the TVOE iLO

This procedure contains the steps to connect a laptop to the TVOE iLO via a directly cabled Ethernet connection. Check off ( $\sqrt{2}$ ) each step as it is completed. Boxes have been provided for this purpose under each step number. If this procedure fails, contact Appendix T: My Oracle Support (MOS), and ask for assistance. STEP Procedure Result # Windows XP Windows 7 Access the laptop 1 network interface ٠ Go to Control Panel ٠ Go to Control Panel.  $\square$ cards TCP/IP Double-click on Network Double-click on Network and . • Properties Connections **Sharing Center** screen. Select Change Adapter Settings Right-click the wired Ethernet Interface . ٠ icon and select Properties (left menu) **NOTE:** For this Select Internet Protocol (TCP/IP) Right-click the Local Area . . step follow the Connection icon and select instruction specific Properties to the laptop's OS Select Properties Select Internet Protocol Version 4 (XP or 7). (TCP/IPv4) Local Area Connection Properties Local Area Connection Properties **?** X **?** X General Advanced General Advanced Connect using: Connect using: Broadcom NetXtreme Gigabit Etherne Broadcom NetXtreme Gigabit Etheme Configure.. Configure... This connection uses the following items: This connection uses the following items: ☑ 📮 File and Printer Sharing for Microsoft Networks ^ ☑ 📮 File and Printer Sharing for Microsoft Networks ^ ¥ QoS Packet Scheduler QoS Packet Scheduler Internet Protocol (TCP/IP) Internet Protocol (TCP/IP) > > < < Properties Properties Install. Install. Description Description Transmission Control Protocol/Internet Protocol. The default wide area network protocol that provides communication across diverse interconnected networks. Transmission Control Protocol/Internet Protocol. The default wide area network protocol that provides communication across diverse interconnected networks Show icon in notification area when connected Show icon in notification area when connected Notify me when this connection has limited or no connectivity Notify me when this connection has limited or no connectivity OK Cancel OK Cancel

Appendix G.1 Connecting to the TVOE iLO

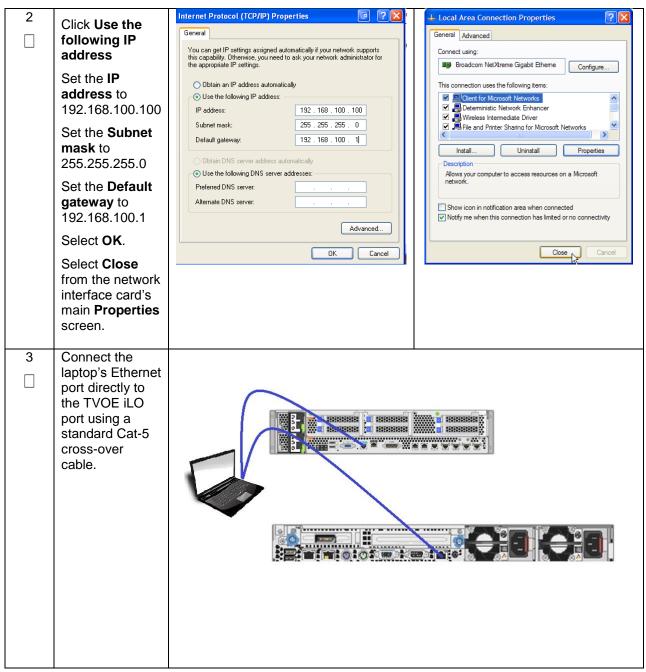

# **Appendix H: SNMP Configuration**

The network-wide plan for SNMP configuration should be decided upon before DSR installation proceeds. This section provides some recommendations for these decisions.

SNMP traps can originate from the following entities in a DSR installation:

- DSR Application Servers (NOAM, SOAM, MPs of all types)
- DSR Auxiliary Components (Switches, TVOE hosts, PMAC)

DSR application servers can be configured to:

 Send all their SNMP traps to the NOAM via merging from their local SOAM. All traps will terminate at the NOAMP and be viewable from the NOAMP GUI (entire network) and the SOAM GUI (site specific) if only NOAM and SOAM are configured as Manager and Traps Enabled checkbox is selected for these managers on Main Menu > Administration > Remote Servers >SNMP Trapping screen. This is the default configuration option.

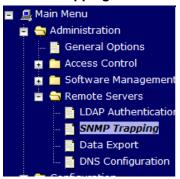

2. Send all their SNMP traps to an external Network Management Station (NMS). The traps will NOT be seen at the SOAM OR at the NOAM. They will be viewable at the configured NMS(s) only if only external NMS is configured as Manager and Traps Enabled checkbox is selected for this manager on Main Menu > Administration > Remote Servers > SNMP Trapping screen.

| Warning 🕶        |                                                                                                    |                                                                                                    |
|------------------|----------------------------------------------------------------------------------------------------|----------------------------------------------------------------------------------------------------|
| Variable         | Value                                                                                                    | Description                                                                                                    |
| Manager 1        | Γ                                                                                                    | A remote manager to receive<br>address or a valid hostname<br>case-insensitive, max. 20-ch<br>SNMP trap port of '162' will b |
| Manager 2        |                                                                                                    | See description for Manager                                                                                                  |
| Manager 3        |                                                                                                    | See description for Manager                                                                                                  |
| Manager 4        |                                                                                                    | See description for Manager                                                                                                  |
| Manager 5        |                                                                                                    | See description for Manager                                                                                                  |
| Enabled Versions | SNMPv2c and SNMPv3 💌                                                                                                | Selectively enable SNMPv2c<br>- supports both SNMP version                                                                   |
| Traps Enabled    | <ul> <li>✓ Manager 1</li> <li>✓ Manager 2</li> <li>✓ Manager 3</li> <li>✓ Manager 4</li> <li>✓ Manager 5</li> </ul> | Enable or disable SNMP trap<br>enabled.]                                                                                     |

 Send SNMP traps from individual servers like MPs of all types If Traps from Individual Servers check box is selected on Main Menu > Administration > Remote Servers > SNMP Trapping screen.

| Traps from Individual Servers | Enabled |
|-------------------------------|---------|
|-------------------------------|---------|

Application server SNMP configuration is done from the NOAM GUI, near the end of DSR installation.

See the procedure list for details.

DSR Auxiliary components must have their SNMP trap destinations set explicitly. Trap destinations can be the NOAM VIP, the SOAM VIP, or an external (customer) NMS.

The recommended configuration is as follows: The following components:

- PMAC (TVOE)
- PMAC (100L)
   PMAC (App)
- Applicable Switch types
- TVOE for DSR Servers

Should have their SNMP trap destinations set to:

- 1. The local SOAM VIP
- 2. The customer NMS, if available

Note: All the entities **MUST** use the same Community String during configuration of the NMS server.

**Note:** SNMP community strings i.e. (Read Only or Read Write SNMP community strings) should be same for all the components like OAM/MP servers, PMACs, TVOEs and external NMS.

## **Appendix I: Application NetBackup Client Installation Procedures**

NetBackup is a utility that allows for management of backups and recovery of remote systems. The NetBackup suite is for the purpose of supporting Disaster Recovery at the customer site. The following procedures provides instructions for installing and configuring the NetBackup client software on an application server in two different ways, first using platcfg and second using nbAutoInstall (push Configuration)

Please note that at the writing of this document, the supported versions of NetBackup are 7.1, 7.5 and 7.6.

# Appendix I.1: NetBackup Client Install using PLATCFG

| S<br>T      | This procedure                                                                                                    | explains the NetBackup installation using platcfg                                                                                                    |  |
|-------------|----------------------------------------------------------------------------------------------------|----------------------------------------------------------------------------------------------------|--|
| -<br>E<br># | <ul> <li>Prerequisites:</li> <li>Application server platform installation has been completed.</li> <li>Site survey has been performed to determine the network requirements for the application server, and interfaces have been configured.</li> <li>NetBackup server is available to copy, sftp, the appropriate NetBackup Client software to the application server.</li> </ul> |                                                                                                    |  |
|             |                                                                                                    | the following procedure to switch/migrate to having NetBackup installed via platcfg NBAutoInstall ( <i>Push Configuration</i> )                                                           |  |
|             | Check off ( $$ ) each step as it is completed. Boxes have been provided for this purpose under each step number.                                                                                                    |                                                                                                    |  |
|             | If this procedure fails, contact Appendix T: My Oracle Support (MOS), and ask for assistance.                                                                                                    |                                                                                                    |  |
|             | Application<br>server iLO:<br>Login                                                                                                    | Login and launch the integrated remote console<br>SSH to the application Server (PMAC or NOAM) as <i>admusr</i> using the<br>management network for the PMAC or XMI network for the NOAM. |  |

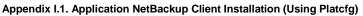

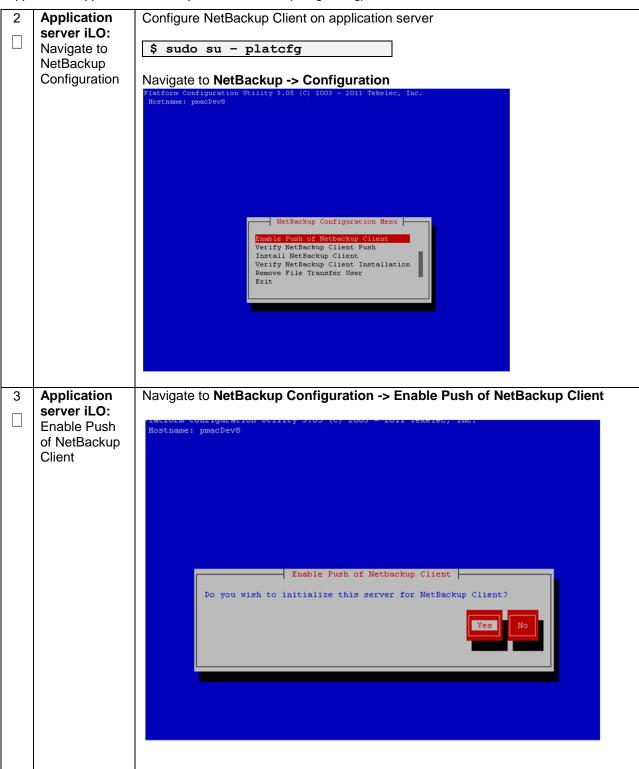

| 4 | Application server iLO:        | Enter the NetBackup password:                                                                                                    |
|---|--------------------------------|----------------------------------------------------------------------------------------------------|
|   | Enter<br>NetBackup<br>password | 🚰 root@vmPMAC09:/usr/TKLC/smac/etc                                                                                                    |
|   |                                | Platform Configuration Utility 3.05 (C) 2003 - 2012 Tekelec, Inc.<br>Hostname: pmacDev7                                                                                  |
|   |                                | Enter netbackup Password                                                                                                    |
|   |                                | Enter Password:<br>Re-enter Password:                                                                                                    |
|   |                                | OK Cancel                                                                                                    |
|   |                                | Use arrow keys to move between options   <enter> selects</enter>                                                                                                    |
|   |                                | Select <b>OK</b>                                                                                                    |
|   |                                | <b>Note:</b> If the version of NetBackup is 7.6.0.0 or greater, follow the instructions provided by the OSDC download for the version of NetBackup that is being pushed. |

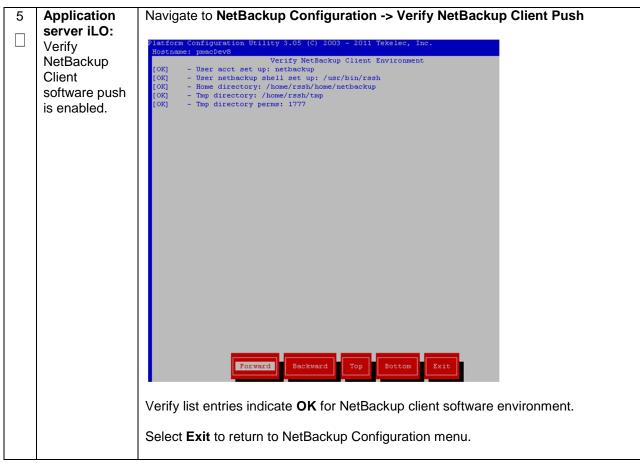

| etBackup<br>erver: Push<br>opropriate<br>etBackup<br>lient<br>oftware to<br>oplication<br>erver | Note:         The NetBackup server is not an application asset. Access to the NetBackup server and location path of the NetBackup Client software is under the control of the customer. Below are the steps that are required on the NetBackup server to push the NetBackup Server is executing in a Linux environment.           Note:         The backup server is supported by the customer, and the backup utility software provider. If this procedural STEP, executed at the backup utility server, fails to execute successfully, STOP and contact the Customer Care Center of the backup and restore utility software provider that is being used at this site.           Login to the NetBackup server using password provided by customer:           Navigate to the appropriate NetBackup Client software path:           Note:         The input below is only used as an example. (7.5 in the path below refer to the NetBackup version. If installed a different version (e.g. 7.1 or 7.6), replace 7.5 with 7.1 or 7.6)           \$ cd /usr/openv/NetBackup/client/Linux/7.5           Execute the sftp_to client NetBackup utility using the application IP address and application NetBackup user:           \$ ./sftp_to_client <application ip=""> NetBackup           Connecting to 192.168.176.31           NetBackup Settware output is expected, observe the sftp to client/NetBackup serversion expected /sftp_to.client: line 733; integer expression expected /sftp_to.client: line 733; integer expression expected /sftp_to.client: line 733; integer expression expected /sftp_to.client: line 733; integer expression expected /sftp_to.client: line 733; integer expression expected /sftp_to.client: line 733; integer expression expected /sftp_to.client: line 733; integer expression expected</application> |
|-------------------------------------------------------------------------------------------------|----------------------------------------------------------------------------------------------------|
|                                                                                                 | <b>Note:</b> Although the command executed above instructs you to execute the client_config command, <b>DO NOT</b> execute that command, as it shall be executed by platcfg in the next step.                                                                                                    |
|                                                                                                 | <b>Note:</b> The optional argument, "-L", is used to avoid modification of the client's current bp.conf file                                                                                                    |
|                                                                                                 | erver: Push<br>opropriate<br>etBackup<br>lient<br>oftware to<br>oplication                                                                                                    |

| Appendix I.1. Application NetBackup Clie | ent Installation (Using Platcfg) |
|------------------------------------------|----------------------------------|
|------------------------------------------|----------------------------------|

| r | 1                                     |                                                                                                    |
|---|---------------------------------------|----------------------------------------------------------------------------------------------------|
| 7 | Application<br>server iLO:<br>Install | Execute the command:                                                                                                    |
|   | NetBackup                             | <pre>\$ sudo chmod 555 /var/TKLC/home/rssh/tmp/client config</pre>                                                                                                    |
|   | Client                                | y sudo chinoù 555 / var/ ikic/ nome/ issi/ cmp/ cirenc_conrig                                                                                                    |
|   | software on<br>application<br>server. | Where <b>NETBACKUP_BIN</b> is the temporary directory where the NetBackup client install programs were copied in <b>step 5</b> . The directory should look similar to the following: "/tmp/bp.XXXX/" |
|   |                                       | Navigate to NetBackup Configuration -> Install NetBackup Client                                                                                                    |
|   |                                       | Verify list entries indicate OK for NetBackup Client software installation         Select Exit to return to NetBackup Configuration menu                                                             |

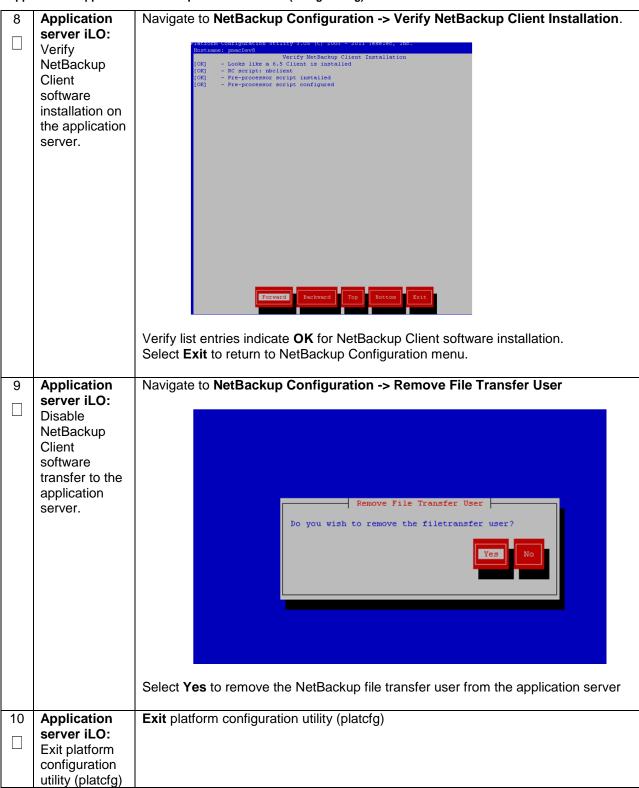

| 11 | Application server iLO:       | Verify that the server has been added to the /usr/openv/NetBackup/bp.conf file: |
|----|-------------------------------|---------------------------------------------------------------------------------|
|    | Verify Server<br>bp.conf file | Issue the following command:                                                    |
|    | spicerii ille                 | <pre>\$ sudo cat /usr/openv/NetBackup/bp.conf</pre>                             |
|    |                               | CLIENT_NAME = 10.240.34.10                                                      |
|    |                               | SERVER = NB71server                                                             |
|    |                               |                                                                                 |

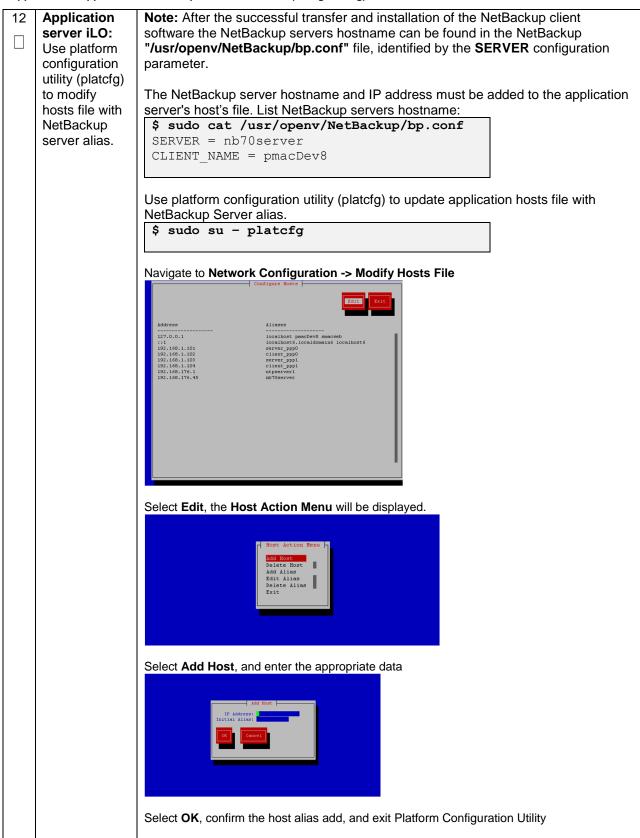

| 13 | Application server iLO: | Copy the notify scripts from appropriate path on application server for given application: |
|----|-------------------------|--------------------------------------------------------------------------------------------|
|    | Create links to         |                                                                                            |
|    | NetBackup               | <pre>\$ sudo ln -s <path>/bpstart_notify</path></pre>                                      |
|    | client notify           | /usr/openv/NetBackup/bin/bpstart_notify                                                    |
|    | scripts on              |                                                                                            |
|    | application             | <pre>\$ sudo ln -s <path>/bpend_notify</path></pre>                                        |
|    | server where            | /usr/openv/NetBackup/bin/bpend_notify                                                      |
|    | NetBackup               |                                                                                            |
|    | expects to find         | An example of <path> is "/usr/TKLC/appworks/sbin"</path>                                   |
|    | them.                   |                                                                                            |
|    |                         |                                                                                            |

## Appendix I.2: NETBACKUP CLIENT INSTALL/UPGRADE WITH NBAUTOINSTALL

**Note:** Execute the following procedure to switch/migrate to having NetBackup installed via NBAutoInstall (*Push Configuration*) instead of manual installation using platcfg

**Note:** Executing this procedure will enable TPD to automatically detect when a NetBackup Client is installed and then complete TPD related tasks that are needed for effective NetBackup Client operation. With this procedure, the NetBackup Client install (pushing the client and performing the install) is the responsibility of the customer and is not covered in this procedure.

#### Appendix I.2. Application NetBackup Client Installation (NBAUTOINSTALL)

| S<br>T      | This procedure explains the NetBackup installation with NBAUTOINSTALL                                                                                                    |                                                                                                    |  |
|-------------|----------------------------------------------------------------------------------------------------|----------------------------------------------------------------------------------------------------|--|
| E<br>P<br># | <ul> <li>Prerequisites:</li> <li>Application server platform installation has been completed.</li> <li>Site survey has been performed to determine the network requirements for the application server, and interfaces have been configured.</li> <li>NetBackup server is available to copy, sftp, the appropriate NetBackup Client software to the application server.</li> </ul> |                                                                                                    |  |
|             | NetBackup                                                                                                    | ustomer does not have a way to push and install NetBackup Client, then use grade with platcfg.                                                                                                    |  |
|             | Note: It is requi install.                                                                                                    | ired that this procedure is executed before the customer does the NetBackup Client                                                                                                    |  |
|             | Check off ( $$ ) each step as it is completed. Boxes have been provided for this purpose under each step number.                                                                                                    |                                                                                                    |  |
|             | If this procedure fails, contact Appendix T: My Oracle Support (MOS), and ask for assistance.                                                                                                    |                                                                                                    |  |
| 1           | Application                                                                                                    | Login and launch the integrated remote console.                                                                                                    |  |
|             | server iLO:<br>Login                                                                                                    | SSH to the application Server (PMAC or NOAM) as <i>admusr</i> using the management network for the PMAC or XMI network for the NOAM.                                                                                                    |  |
| 2           | Application                                                                                                    | Execute the following command:                                                                                                    |  |
|             | server iLO:<br>Enable<br>nbAutoInstall                                                                                                    | <pre>\$ sudo /usr/TKLC/plat/bin/nbAutoInstallenable</pre>                                                                                                    |  |
| 3           | Application                                                                                                    | Execute the following commands                                                                                                    |  |
|             | server iLO:<br>Create links to<br>NetBackup<br>client notify<br>scripts on<br>application<br>server where<br>NetBackup<br>expects to find<br>them.                                                                                                    | <pre>\$ sudo mkdir -p /usr/openv/NetBackup/bin/<br/>\$ sudo ln -s <path>/bpstart_notify<br/>/usr/openv/NetBackup/bin/bpstart_notify<br/>\$ sudo ln -s <path>/bpend_notify<br/>/usr/openv/NetBackup/bin/bpend_notify<br/>Note: An example of <path> is "/usr/TKLC/plat/sbin"</path></path></path></pre> |  |

Appendix I.2. Application NetBackup Client Installation (NBAUTOINSTALL)

| 4 | Application<br>server iLO: | Open <b>/usr/openv/NetBackup/bp.conf</b> and make sure it points to the NetBackup Server using the following command:                                       |
|---|----------------------------|----------------------------------------------------------------------------------------------------|
|   | Verify                     |                                                                                                    |
|   | NetBackup                  | \$ sudo vi /usr/openv/NetBackup/bp.conf                                                                                                    |
|   | configuration              |                                                                                                    |
|   | -                          | SERVER = nb75server                                                                                                    |
|   | file                       |                                                                                                    |
|   |                            | CLIENT_NAME = 10.240.10.185                                                                                                    |
|   |                            | CONNECT_OPTIONS = localhost 1 0 2                                                                                                    |
|   |                            |                                                                                                    |
|   |                            |                                                                                                    |
|   |                            | <b>Note:</b> Verify that the above server name matches the NetBackup Server, and verify that the CLIENT_NAME matches the hostname or IP of the local client |
|   |                            | machine, if they do not, update them as necessary.                                                                                                    |
|   |                            |                                                                                                    |
|   |                            | Edit /etc/hosts using the following command and add the NetBackup server:                                                                                   |
|   |                            |                                                                                                    |
|   |                            | <pre>\$ sudo vi /etc/hosts</pre>                                                                                                    |
|   |                            |                                                                                                    |
|   |                            | e.g.: 192.168.176.45 nb75server                                                                                                    |
|   |                            |                                                                                                    |
|   |                            |                                                                                                    |
|   |                            | Note: The server will now periodically check to see if a new version of NetBackup                                                                           |
|   |                            | Client has been installed and will perform necessary TPD configuration                                                                                      |
|   |                            | accordingly.                                                                                                    |
|   |                            | At any time, the customer may now push and install a new version of NetBackup                                                                               |
|   |                            |                                                                                                    |
|   |                            | Client.                                                                                                    |
|   |                            |                                                                                                    |
|   |                            |                                                                                                    |

## Appendix I.3: Create NetBackup Client Config File

This procedure will copy a NetBackup Client config file into the appropriate location on the TPD based application server. This config file will allow a customer to install previously unsupported versions of NetBackup Client by providing necessary information to TPD.

#### Appendix I.3. Create NetBackup Client Config File

| S<br>T<br>P<br># | based application<br>versions of Net<br>Check off ( $$ ) eastep number. | will copy a NetBackup Client config file into the appropriate location on the TPD<br>on server. This config file will allow a customer to install previously unsupported<br>Backup Client by providing necessary information to TPD.<br>ach step as it is completed. Boxes have been provided for this purpose under each<br>e fails, contact <b>Appendix T: My Oracle</b> Support (MOS), and ask for assistance.                                                                                                    |
|------------------|-------------------------------------------------------------------------|----------------------------------------------------------------------------------------------------|
|                  | Application<br>server iLO:<br>Create<br>NetBackup<br>Config File        | Create the NetBackup Client config file on the server using the contents that were<br>previously determined. The config file should be placed in the<br>/usr/TKLC/plat/etc/NetBackup/profiles directory and should follow the following<br>naming conventions:<br>NB\$ver.conf<br>Where \$ver is the client version number with the periods removed. For the 7.5<br>client the value of \$ver would be 75 and the full path to the file would be:<br>/usr/TKLC/plat/etc/NetBackup/profiles/NB75.conf<br>Note: The config files must start with "NB" and must have a suffix of ".conf". The<br>server is now capable of installing the corresponding NetBackup Client.<br>The server is now capable of installing the corresponding NetBackup Client. |
| 2                | Application<br>server iLO:<br>Create<br>NetBackup<br>Config script      | Create the NetBackup Client config script file on the server using the contents that<br>were previously determined. The config script file should be placed in the<br>/usr/TKLC/plat/etc/NetBackup/scripts directory. The name of the NetBackup Client<br>config script file should be determined from the contents of the NetBackup Client<br>config file.<br>As an example for the NetBackup 7.5 client the following<br>is applicable:<br><u>NetBackup Client config:</u><br>/usr/TKLC/plat/etc/NetBackup/profiles/NB75.conf<br><u>NetBackup Client config script:</u><br>/usr/TKLC/plat/etc/NetBackup/scripts/NB75                                                                                                    |

| S<br>T<br>E<br>P<br># | <ul> <li>This procedure will configure the PMAC application guest NetBackup Virtual Disk.</li> <li>Check off (√) each step as it is completed. Boxes have been provided for this purpose under each step number.</li> <li>If this procedure fails, contact Appendix T: My Oracle Support (MOS), and ask for assistance.</li> </ul> |                                                                                                    |  |
|-----------------------|----------------------------------------------------------------------------------------------------|----------------------------------------------------------------------------------------------------|--|
| 1                     | PMAC GUI:                                                                                                    | Open web browser and navigate to the PMAC GUI, Login as <b>PMACadmin</b> user:                                                                                                    |  |
|                       | Login                                                                                                    | Image: https:// <pmac_network_ip>         Image: https://<pmac_network_ip>         Image: https://         Image: https://         Image: https:///         Image: https:///         Image: https:///         Image: https:///         Image: https:///         Image: https:///         Image: https:////         Image: https:////         Image: https:///         Image: https:///</pmac_network_ip></pmac_network_ip> |  |

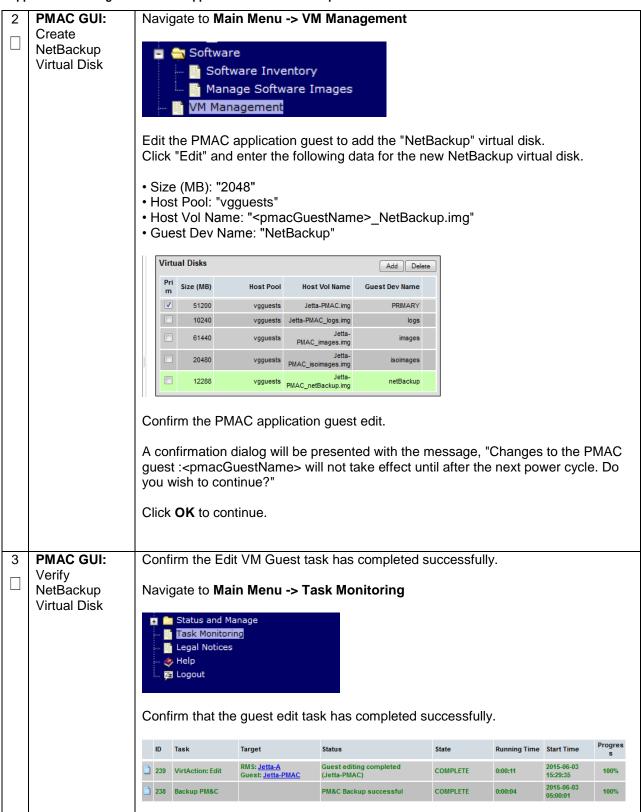

| 4 | PMAC GUI:                         | Navigate to Main I                      | Menu -> Task M                              | onitoring                                                                          |                      |                                      |              |
|---|-----------------------------------|-----------------------------------------|---------------------------------------------|------------------------------------------------------------------------------------|----------------------|--------------------------------------|--------------|
|   | Verify "In-<br>Progress"<br>tasks | If any tasks show a going to the next s | as in-progress (b<br>tep.                   | lue) then wait for the tas                                                         |                      | ete prior to                         | 4            |
|   |                                   | Filter -                                |                                             |                                                                                    |                      | 04 AT                                |              |
|   |                                   | ID Task                                 | Target<br>Enc: <u>50201</u> Bay: <u>13F</u> | Status Done: TPD.install-6.0.0_80.26.0- CentOS6.3-x86_64                           | Running Time 0:23:26 | Start Time<br>2012-10-31<br>14:46:21 | Progree 100% |
|   |                                   | 1103 Install OS                         | Enc: <u>50201</u> Bay: <u>5F</u>            | Timed Out                                                                          | 0:46:00              | 2012-10-31<br>14:46:20               | 83%          |
|   |                                   | 1102 Install OS                         | Enc: <u>50201</u> Bay: <u>4F</u>            | Error starting install                                                             | 0:00:54              | 2012-10-31<br>14:46:19               | 17%          |
|   |                                   | 1101 Install OS                         | Enc: <u>50201</u> Bay: <u>2F</u>            | Done: TPD.install-6.0.0_80.26.0-<br>CentOS6.3-x86_64                               | 0:20:31              | 2012-10-31<br>14:46:19               | 100%         |
|   |                                   | 1100 Add Enclosure                      | Enc: <u>50701</u>                           | Enclosure added - starting monitoring                                              | 0:06:15              | 2012-10-31<br>14:04:41               | 100%         |
|   |                                   | •                                       |                                             |                                                                                    |                      |                                      |              |
|   |                                   |                                         |                                             | ed Delete Failed Delete S<br>of the Complete and Fa<br>iled" buttons. This will le | iled tasks u         |                                      |              |

|   | guio (                     |                                                                                                    |
|---|----------------------------|----------------------------------------------------------------------------------------------------|
| 5 | Management                 | Using an SSH client such as putty, ssh to the TVOE host as <b>admusr</b> .                                      |
|   | Server TVOE<br>iLO/iLOM:   | Login using <b>virsh</b> , and wait until you see the login prompt :                                            |
|   | SSH into the               |                                                                                                    |
|   | Management                 | <pre>\$ sudo /usr/bin/virsh list</pre>                                                                          |
|   | Server                     | Id Name State                                                                                                   |
|   |                            |                                                                                                    |
|   |                            | 1 myTPD running                                                                                                 |
|   |                            | 2 PM&C running                                                                                                  |
|   |                            |                                                                                                    |
|   |                            |                                                                                                    |
|   |                            | <pre>\$ sudo /usr/bin/virsh console <pm&c></pm&c></pre>                                                         |
|   |                            | [Output Removed]                                                                                                |
|   |                            | Starting ntdMgr: [ OK ]                                                                                         |
|   |                            | Starting atd: [ OK ]                                                                                            |
|   |                            | 'TPD Up' notification(s) already sent: [ OK ]                                                                   |
|   |                            | upstart: Starting tpdProvd                                                                                      |
|   |                            | upstart: tpdProvd started.                                                                                      |
|   |                            | CentOS release 6.2 (Final)                                                                                      |
|   |                            | Kernel 2.6.32-220.17.1.el6prerel6.0.0_80.14.0.x86_64<br>on an x86 64                                            |
|   |                            | PM&Cdev7 login:                                                                                                 |
|   |                            |                                                                                                    |
| 6 | PMAC:                      |                                                                                                    |
|   | Shutdown the<br>PMAC Guest | Assuming no in-progress tasks exists, it is safe to shut down the PMAC guest.<br>Execute the following command: |
|   | FINAC Guest                |                                                                                                    |
|   |                            | [admusr@pmac ~]\$ sudo /usr/bin/halt -p                                                                         |
|   |                            |                                                                                                    |
|   |                            | Broadcast message from root@pmacDev901<br>(/dev/ttyS0) at 11:20                                                 |
|   |                            | The system is going down for power off NOW!                                                                     |
|   |                            | [admusr@pmac ~]\$                                                                                               |
|   |                            |                                                                                                    |
|   |                            | Eventually the virsh console session is closed and you are                                                      |
|   |                            | returned to the TVOE host command prompt:                                                                       |
|   |                            | Halting system                                                                                                  |
|   |                            | Power down.                                                                                                    |
|   |                            | [admusr@tvoe ~]\$                                                                                               |
|   |                            |                                                                                                    |
|   |                            |                                                                                                    |
|   | 1                          |                                                                                                    |

| 7 Management<br>Server TVOE<br>iLO/iLOM:<br>Verify PMAC<br>Guest is<br>shutdown | From the TVOE host command prompt execute the following command:<br>[admusr@tvoe ~]\$ sudo /usr/bin/virsh listall<br>Id Name State<br> |
|---------------------------------------------------------------------------------|----------------------------------------------------------------------------------------------------|
| 8 Management                                                                    | Issue the following command to start the PMAC guest:                                                                                   |
| Server TVOE                                                                     | \$ sudo /usr/bin/virsh                                                                                                    |
| iLO/iLOM:                                                                       | virsh # listall                                                                                                    |
| Start PMAC                                                                      | Id Name State                                                                                                    |
| Guest                                                                           |                                                                                                    |

# Appendix J: List of Frequently used Time Zones

#### Table 3. Time Zones

| Time Zone Value     | Description                                 | Universal Time Code (UTC) Offset |
|---------------------|---------------------------------------------|----------------------------------|
| America/New_York    | Eastern Time                                | UTC-05                           |
| America/Chicago     | Central Time                                | UTC-06                           |
| America/Denver      | Mountain Time                               | UTC-07                           |
| America/Phoenix     | Mountain Standard                           | UTC-07                           |
|                     | Time - Arizona                              |                                  |
| America/Los_Angeles | Pacific Time                                | UTC-08                           |
| America/Anchorage   | Alaska Time                                 | UTC-09                           |
| Pacific/Honolulu    | Hawaii                                      | UTC-10                           |
| Africa/Johannesburg |                                             | UTC+02                           |
| America/Mexico_City | Central Time - most<br>locations            | UTC-06                           |
| Africa/Monrovia     |                                             | UTC+00                           |
| Asia/Tokyo          |                                             | UTC+09                           |
| America/Jamaica     |                                             | UTC-05                           |
| Europe/Rome         |                                             | UTC+01                           |
| Asia/Hong_Kong      |                                             | UTC+08                           |
| Pacific/Guam        |                                             | UTC+10                           |
| Europe/Athens       |                                             | UTC+02                           |
| Europe/London       |                                             | UTC+00                           |
| Europe/Paris        |                                             | UTC+01                           |
| Europe/Madrid       | mainland                                    | UTC+01                           |
| Africa/Cairo        |                                             | UTC+02                           |
| Europe/Copenhagen   |                                             | UTC+01                           |
| Europe/Berlin       |                                             | UTC+01                           |
| Europe/Prague       |                                             | UTC+01                           |
| America/Vancouver   | Pacific Time -                              | UTC-08                           |
| America/Vancouver   | west British Columbia                       | 010.00                           |
| America/Edmonton    | Mountain Time - Alberta,                    | UTC-07                           |
|                     | east British Columbia &<br>westSaskatchewan |                                  |
| America/Toronto     | Eastern Time - Ontario -<br>most locations  | UTC-05                           |
| America/Montreal    | Eastern Time - Quebec -<br>most locations   | UTC-05                           |
| America/Sao_Paulo   | South & Southeast Brazil                    | UTC-03                           |
| Europe/Brussels     |                                             | UTC+01                           |
| Australia/Perth     | Western Australia - most<br>locations       | UTC+08                           |
| Australia/Sydney    | New South Wales - most<br>locations         | UTC+10                           |
| Asia/Seoul          |                                             | UTC+09                           |
| Africa/Lagos        |                                             | UTC+01                           |
| Europe/Warsaw       |                                             | UTC+01                           |
| America/Puerto_Rico |                                             | UTC-04                           |
| Europe/Moscow       | Moscow+00 - west<br>Russia                  | UTC+04                           |
| Asia/Manila         |                                             | UTC+08                           |
| Atlantic/Reykjavik  |                                             | UTC+00                           |
| Asia/Jerusalem      |                                             | UTC+02                           |

# Appendix K: Upgrade Cisco 4948 PROM

#### Appendix K.1. Upgrade Cisco 4948 PROM

| S                | This procedure explains the procedure to upgrade the Cisco 4948 PROM                                                                                                    |                                                                                                    |  |
|------------------|----------------------------------------------------------------------------------------------------|----------------------------------------------------------------------------------------------------|--|
| T<br>E<br>P<br># | <ul> <li>Check off (√) each step as it is completed. Boxes have been provided for this purpose under each step number.</li> <li>If this procedure fails, contact Appendix T: My Oracle Support (MOS), and ask for assistance.</li> </ul> |                                                                                                    |  |
| 1                | Virtual<br>PMAC: Verify<br>PROM image<br>is on the<br>system                                                                                                    | Determine if the PROM image for the 4948E-F is on the system.<br>Execute the following command:<br>\$ 1s /var/TKLC/smac/image/ <prom_image_file><br/>Note: If the file exists, continue with the next step. If the file does not exist, copy<br/>the file from the firmware media and ensure the file is specified by the HP<br/>Solutions Firmware Upgrade Pack Release Notes [1]</prom_image_file>                                                                                                    |  |
| 2                | Virtual<br>PMAC: Attach<br>to switch<br>Console                                                                                                    | Connect serially to the switch by issuing the following command as admusr on the<br>server:<br>\$ sudo /usr/bin/console -M<br><management_server_mgmt_ip_address> -1 platcfg<br/>switchlA_console<br/>Enter platcfg@pmac5000101's password: <platcfg_password><br/>[Enter `^Ec?' for help]<br/>Press Enter<br/>If the switch is not already in enable mode ("switch#" prompt) then issue the<br/>"enable" command, otherwise continue with the next step.<br/>Switch&gt; enable<br/>Switch#</platcfg_password></management_server_mgmt_ip_address> |  |

#### Appendix K.1. Upgrade Cisco 4948 PROM

|   | endix K.1. Upgrade C       |                                                                                                    |
|---|----------------------------|----------------------------------------------------------------------------------------------------|
| 3 | 4948E-F:<br>Configure      | Configure ports on the 4948E-F switch.                                                                                                    |
|   | ports on the switch        | To ensure connectivity, ping the management server's management vlan ip <pmac_mgmt_ip_address> address from the switch.</pmac_mgmt_ip_address>                                                                                                    |
|   |                            | Execute the following commands:                                                                                                    |
|   |                            | Switch# conf t<br>Switch(config-if)# switchport mode trunk<br>Switch(config-if)# spanning-tree portfast trunk<br>Switch(config-if)# end<br>Switch# write memory                                                                                                    |
|   |                            | Now issue ping command:                                                                                                    |
|   |                            | Switch# ping <pmac_mgmtvlan_ip_address></pmac_mgmtvlan_ip_address>                                                                                                    |
|   |                            | Type escape sequence to abort.<br>Sending 5, 100-byte ICMP Echos to <pmac address="" ip="" mgmt="">, timeout is 2<br/>seconds:</pmac>                                                                                                    |
|   |                            | Success rate is 100 percent (5/5), round trip min/avg/max = 1/1/4 ms                                                                                                    |
|   |                            | If ping is not successful, double check that the procedure was completed correctly by repeating all steps up to this point. If after repeating those steps, ping is still unsuccessful, contact <b>Appendix T: My Oracle Support</b> (MOS).                                                                                                    |
| 4 | <b>4948E-F:</b><br>Upgrade | To upgrade PROM, execute the following commands:                                                                                                    |
|   | PROM                       | <pre>Switch# copy tftp: bootflash:<br/>Address or name of remote host []? <pmac_mgmt_ip_address><br/>Source filename []? <prom_image_file><br/>Destination filename [<prom_image_file>]? [Enter]<br/>Accessing tftp://<pmac_mgmtip_address>/<prom_image_file><br/>Loading <prom_image_file> from <pmac_mgmtip_address> (via<br/>Vlan2): !!!!!! [OK-<br/>45606 bytes]<br/>45606 bytes copied in 3.240 secs (140759 bytes/sec)<br/>Switch#</pmac_mgmtip_address></prom_image_file></prom_image_file></pmac_mgmtip_address></prom_image_file></prom_image_file></pmac_mgmt_ip_address></pre> |
| 5 | <b>4948E-F:</b><br>Reload  | Reload the switch, execute the following commands:                                                                                                    |
|   | i i ciudu                  | Switch# reload<br>System configuration has been modified. Save? [yes/no]: no<br>Proceed with reload? [confirm] [Enter]<br>=== Boot messages removed ===                                                                                                    |
|   |                            | <b>Note:</b> Type <b>[Control-C]</b> when " <i>Type control-C to prevent autobooting</i> " is displayed on the screen.                                                                                                    |

#### Appendix K.1. Upgrade Cisco 4948 PROM

| 6 | 4948E-F:<br>Initiate PROM | Initiate the PROM upgrade by executing the following commands:                                                                                                    |
|---|---------------------------|----------------------------------------------------------------------------------------------------|
|   | Upgrade                   | <pre>rommon 1 &gt; boot bootflash:<prom file="" image=""></prom></pre>                                                                                                    |
|   |                           | === PROM upgrade messages removed ===                                                                                                    |
|   |                           | System will reset itself and reboot within few seconds                                                                                                    |
|   |                           |                                                                                                    |
| 7 | 4948E-F:                  | The switch will reboot when the firmware upgrade completes. Allow it to boot up.                                                                                                    |
|   | Verify PROM<br>Upgrade    | Wait for the following line to be printed:                                                                                                    |
|   |                           | Press RETURN to get started!                                                                                                    |
|   |                           | Would you like to terminate autoinstall? [yes]: [Enter]                                                                                                    |
|   |                           | Switch> show version   include ROM                                                                                                    |
|   |                           | ROM: 12.2(31r)SGA1                                                                                                    |
|   |                           | System returned to ROM by reload                                                                                                    |
|   |                           | <b>Note:</b> Review the output and look for the ROM version. Verify that the version is the desired new version. If the switch does not boot properly or has the wrong ROM version, contact <b>My Oracle Support (MOS).</b> |
| 8 | 4948E-F:<br>Reset Switch  | Reset switch to factory defaults. Execute the following command:                                                                                                    |
|   | Factory                   | Switch# write erase                                                                                                    |
|   | Defaults                  | Switch# reload                                                                                                    |
|   |                           |                                                                                                    |
|   |                           | Note: Wait until the switch reloads, then exit from console, enter <b><ctrl-e><c>&lt;.&gt;</c></ctrl-e></b> and you will be returned to the server prompt.                                                                  |
|   |                           | <b>Note:</b> There might be messages from the switch, if asked to confirm, press enter. If asked yes or no, type in ' <b>no</b> ' and press enter.                                                                          |

# **Appendix L: Sample Network Element**

In order to enter all the network information for a network element, a specially formatted XML file needs to be filled out with the required network information. The network information is needed to configure both the NOAM and any SOAM Network Elements.

It is expected that the maintainer/creator of this file has networking knowledge of this product and the customer site at which it is being installed. The following is an example of a Network Element XML file.

The SOAM Network Element XML file needs to have same network names for the networks as the NOAMP Network Element XML file has. It is easy to accidentally create different network names for NOAMP and SOAM Network Element, and then the mapping of services to networks will not be possible.

#### Figure 4. Example Network Element XML File

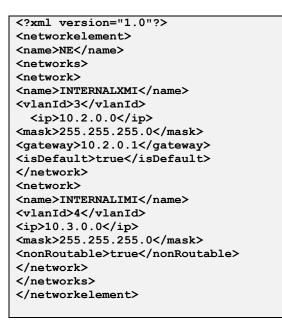

'**nonRoutable' Field:** By defining a network as 'nonRoutable' as seen above for INTERNALIMI, this means that the network shall not be routable outside the layer 3 boundary. This allows the user to define the same IP range in each SOAM site, and no duplicate IP check will be performed during server creation.

# Appendix M: Accessing the NOAM GUI using SSH Tunneling with Putty

Appendix M.1. Accessing the NOAM GUI using SSH Tunneling with Putty

| S<br>T      | <b>Note</b> : This proce<br>with the DSR ap                                                                       | edure assumes that the NOAM server you wish to create a tunnel to has been IPM'd plication ISO                                                                                   |  |  |
|-------------|----------------------------------------------------------------------------------------------------|----------------------------------------------------------------------------------------------------|--|--|
| E<br>P<br># | <b>Note</b> : This procedure assumes that you have exchanged SSH keys between the PMAC and the first NOAM server. |                                                                                                    |  |  |
|             |                                                                                                    | edure assumes that you have obtained the control network IP address for the first<br>ou can get this from the PMAC GUI's Software Inventory screen.                              |  |  |
|             | That variable wi                                                                                                  | I be referred to as <noam-control-ip> in these instructions.</noam-control-ip>                                                                                                   |  |  |
|             |                                                                                                    | nmended that you only use this procedure if you are using Windows XP. There are<br>ith putty and Windows 7 that may cause unpredictable results when viewing GUI<br>SSH tunnels. |  |  |
|             | Check off ( <b>√)</b> ea<br>step number.                                                                          | ch step as it is completed. Boxes have been provided for this purpose under each                                                                                                 |  |  |
|             | If this procedure                                                                                                 | fails, contact Appendix T: My Oracle Support (MOS), and ask for assistance.                                                                                                    |  |  |
| 1           | Log in to<br>PMAC Server<br>using Putty                                                                           | Launch the Putty application from your station and open a session to the PMAC's management address.                                                                              |  |  |

| 2 | Create SSH            |                                                                                                    |
|---|-----------------------|----------------------------------------------------------------------------------------------------|
|   | Tunnel<br>through the | New Section                                                                                                    |
|   | PMAC in               | New Session                                                                                                    |
|   | Putty                 | Duplicate Session                                                                                                    |
|   |                       | Saved Sessions                                                                                                    |
|   |                       | Change Settings                                                                                                    |
|   |                       |                                                                                                    |
|   |                       | Copy All to Clipboard                                                                                                    |
|   |                       | Click the icon in the upper left hand corner of the Putty window to bring down the <b>main menu.</b>                                          |
|   |                       | Select Change Settings                                                                                                    |
|   |                       | Select Connections -> SSH -> Tunnels                                                                                                    |
|   |                       |                                                                                                    |
|   |                       | PuTTY Reconfiguration       Category.                                                                                                    |
|   |                       | Session     Options controlling SSH pott forwarding     Forminal     Terminal                                                                 |
|   |                       | Keyboard     Local ports accept connections from other hosts     Bell     Features     Forwarded ports:     Performed ports:     Performation |
|   |                       | Window Window Appearance Behaviour                                                                                                    |
|   |                       | Translation Add new forwarded port:                                                                                                    |
|   |                       | □ Colours         Source port         443         Add           □ Connection         Destination         192.168.1.197.443                    |
|   |                       | Kex     ● Local     ○ Remote     ○ Dynamic       Tunnels     ● Auto     IPv4     IPv6                                                         |
|   |                       |                                                                                                    |
|   |                       |                                                                                                    |
|   |                       | Apply Cancel                                                                                                    |
|   |                       |                                                                                                    |
|   |                       | <ol> <li>Verify that the "Local" and "Auto" buttons are selected. Leave other<br/>fields blank</li> </ol>                                     |
|   |                       | 2. In <i>Source Port,</i> enter <b>443</b>                                                                                                    |
|   |                       | 3. In <b>Destination</b> , enter <b><noam-control-ip>:443</noam-control-ip></b>                                                               |
|   |                       | 4. Click Add                                                                                                    |
|   |                       | Forwarded ports: Remove                                                                                                    |
|   |                       | L443 192.168.1.197:443                                                                                                    |
|   |                       |                                                                                                    |
|   |                       |                                                                                                    |
|   |                       | You should now see a display similar to the following in the text box at the center of this dialog.                                           |
|   |                       | 5. Click Apply                                                                                                    |
|   |                       | 6. <b>Connect</b> to the PMAC, and login as <i>admusr</i>                                                                                     |

Appendix M.1. Accessing the NOAM GUI using SSH Tunneling with Putty

Appendix M.1. Accessing the NOAM GUI using SSH Tunneling with Putty

| Use Local                                  | Using your web browser, navigate to the following URL:                                                                                                    |
|--------------------------------------------|----------------------------------------------------------------------------------------------------|
| Web Browser<br>to <b>Connect</b> to<br>GUI |                                                                                                    |
|                                            | C Home - Windows Internet Ex                                                                                                    |
|                                            | COC + Market //localhost/                                                                                                    |
|                                            | You should arrive at the login screen for the NOAM GUI.                                                                                                    |
|                                            | <b>Note:</b> If using windows 7 and a blank screen is displayed, enable <b>Compatibility</b><br><b>Mode</b> in IE, or use a different browser (Firefox or Chrome) |
|                                            | Web Browser                                                                                                    |

# Appendix N: Accessing the NOAM GUI using SSH Tunneling with OpenSSH for Windows

Appendix N.1. Accessing the NOAM GUI using SSH Tunneling with OpenSSH for Windows

| S<br>T<br>P<br># | with the DSR ap<br>Note: This proce<br>NOAM server.<br>Note: This proce<br>NOAM server. Y                        | edure assumes that you have exchanged SSH keys between the PMAC and the first<br>edure assumes that you have obtained the control network IP address for the first<br>'ou can get this from the PMAC GUI's Software Inventory screen. That variable will |  |
|------------------|----------------------------------------------------------------------------------------------------|----------------------------------------------------------------------------------------------------|--|
|                  |                                                                                                    | s <noam-control-ip> in these instructions.</noam-control-ip>                                                                                                    |  |
|                  |                                                                                                    |                                                                                                    |  |
|                  | Check off ( $$ ) each step as it is completed. Boxes have been provided for this purpose under each step number. |                                                                                                    |  |
|                  | If this procedure                                                                                                | fails, contact Appendix T: My Oracle Support (MOS), and ask for assistance.                                                                                                    |  |
| 1                | If Needed,                                                                                                    | Download <b>OpenSSH for Windows</b> from <u>here</u> .                                                                                                    |  |
|                  | Download and<br>Install<br><b>OpenSSH</b> for<br>Windows                                                         | Extract the installer from the ZIP file, then run the installer. <b>openssh</b> is now installed on your PC.                                                                                                    |  |

|   | · T F · · · · · · · · · · · · · · · · ·          |                                                                                                    |  |  |  |  |  |
|---|--------------------------------------------------|----------------------------------------------------------------------------------------------------|--|--|--|--|--|
| 2 | Create SSH<br>Tunnel<br>Through the<br>PMAC      | Open up a Command Prompt shell<br>Within the command shell, enter the following to create the SSH tunnel to the 1st<br>NO, through the PMAC:<br>> ssh -L 443:<1st_NO_Control_IP_Address>:443<br>admusr@ <pmac_management_ip_address><br/>(Answer Yes if it asks if you want to continue connecting)<br/>The tunnel to the 1<sup>st</sup> NOAM is now established.</pmac_management_ip_address> |  |  |  |  |  |
| 3 | Use Local<br>Web Browser<br>to Connect to<br>GUI | Browser https://localhost/                                                                                                    |  |  |  |  |  |

#### Appendix N.1. Accessing the NOAM GUI using SSH Tunneling with OpenSSH for Windows

# **Appendix O: IDIH Fast Deployment Configuration**

The fdc.cfg file contains 8 sections. The following is a list of those sections with a short description:

| Section              | Description                                                                |  |
|----------------------|----------------------------------------------------------------------------|--|
| Software Images      | A list of the TVOE, TPD, and iDIH application versions.                    |  |
| TVOE RMS             | Includes Hardware Type and ILO address of the Rack Mount Server.           |  |
| TVOE Configuration   | Contains all ip addresses, hostname and network devices for the TVOE host. |  |
| (Up to 3)            |                                                                            |  |
| Guest Configurations | The guest sections contain network and hostname configuration for the      |  |
| (3)                  | Oracle, Mediation and Application guests.                                  |  |

#### SOFTWARE IMAGES

Be sure to update the software images section based on software versions you intend to install. The following table outlines typical installation failures caused by incorrect software versions. Use the "fdconfig dumpsteps –file=" command to produce output of a Fast Deployment Session.

| Software Image       | Element                | Command Text   |
|----------------------|------------------------|----------------|
| TVOE ISO             | mgmtsrvrtvoe           | IPM Server     |
| TPD ISO              | Oracle,tpd             | IPM Server     |
|                      | Mediation,tpd          |                |
|                      | Application,tpd        |                |
| iDIH Mediation ISO   | Mgmtsrvrtvoe,configExt | Transfer File  |
| iDIH Oracle ISO      | Oracle,ora             | Upgrade Server |
| iDIH Mediation ISO   | Mediation,med          |                |
| iDIH Application ISO | Application,app        |                |

#### **TVOE RMS**

The TVOE RMS section contains the ILO ip address and Hardware profile. If the ILO IP address is incorrect the PMAC will not be able to discover the Rack Mount Server, server discovery must occur before the installation can begin.

#### **TVOE CONFIGURATION**

This section defines the hostname, network ip addresses for the TVOE bridges and it defines the network devices. You can define the devices you intend to use for bonded interfaces and the tagged bonded interfaces you intend to associate with a bridge.

#### **GUEST CONFIGURATION**

These sections contain the hostname, IPv4 addresses, IPv4 netmask, IPv4 gateway, and IPv6 addresses. If you do not intend to configure IPv6 addresses then leave those IP addresses commented out. The IPv6 netmask is included in the IPv6 address.

**Note:** Although the network for the iDIH 'int' network can be changed to a unique value, the IP scheme must follow the below rules:

- db-guest int ip = x.y.z.n
- Mediation-guest int ip = x.y.z.n+1
- Appserver-guest int ip = x.y.z.n+2

**Note:** this network is a non-routable network, so if the IP range of this network is not required; it is recommended that these values are left unchanged from the fast deployment template.

Below is FDC configuration template included on the mediation ISO:

IPv4 Configuration shown:

**Note:** IPv6 addresses should be entered into the <address> field in the FDC template. IPv6 prefix should be configured in the '<netmask>' field in the FDC template as only the number of the prefix (i.e 64)

**Note:** The hostname in the <serverinfo><hostname> stanza in the Oracle Server can be anything except uppercase "ORA". The example below is **NOT** allowed:

<serverinfo> <!—Specify Oracle server hostname --> <hostname>ORA</hostname> </serverinfo>

```
<?xml version="1.0"?>
<fdc>
  <infrastructures>
   <infrastructure name="localPMAC">
     <interfaces>
       <interface>
          <ipaddress>127.0.0.1</ipaddress>
       </interface>
     </interfaces>
     <software>
       <image id="tpd">
               <!--Target TPD release Image here -->
         <name>TPD.install-7.0.2.0.0 86.28.0-OracleLinux6.6-x86 64</name>
       </image>
       <image id="ora">
               <!--Target oracle release image name here -->
         <name>oracle-7.1.0.0.0_71.20.1-x86_64</name>
       </image>
       <image id="med">
               <!--Target mediation release image name here -->
         <name>mediation-7.1.0.0.0 71.21.0-x86 64</name>
       </image>
       <image id="app">
               <!--Target application release image name here -->
         <name>apps-7.1.0.0.0 71.20.1-x86 64</name>
       </image>
      </software>
     <hardware>
       <cabinet id="1">
```

```
<cabid>1</cabid>
      </cabinet>
      <rms id="mgmtsrvr1">
             <!-- RMS #1 iLO/iLOM address -->
        <rmsOOBIP>10.250.56.201</rmsOOBIP>
             <!-- RMS #1 hostname can be changed here -->
        <rmsname>Sterling-TVOE-3</rmsname>
              <!--iLO login user/pass -->
        <rmsuser>root</rmsuser>
        <rmspassword>changeme</rmspassword>
      </rms>
      <rms id="mgmtsrvr2">
             <!-- RMS #2 iLO/iLOM address -->
        <rmsOOBIP>10.250.56.202</rmsOOBIP>
             <!-- RMS #2 hostname can be changed here -->
        <rmsname>Sterling-TVOE-4</rmsname>
             <!--iLO login user/pass -->
        <rmsuser>root</rmsuser>
        <rmspassword>changeme</rmspassword>
      </rms>
      <rms id="mgmtsrvr3">
             <!-- RMS #3 iLO/iLOM address -->
        <rmsOOBIP>10.250.56.203</rmsOOBIP>
              <!-- RMS #3 hostname can be changed here -->
        <rmsname>Sterling-TVOE-5</rmsname>
              <!--iLO login user/pass -->
        <rmsuser>root</rmsuser>
        <rmspassword>changeme</rmspassword>
      </rms>
    </hardware>
    <tvoehost id="mgmtsrvrtvoe1">
      <hardware>
             <!--rmshwid must match rms id above -->
        <rmshwid>mgmtsrvr1</rmshwid>
      </hardware>
    </tvoehost>
    <tvoehost id="mgmtsrvrtvoe2">
      <hardware>
             <!--rmshwid must match rms id above -->
        <rmshwid>mgmtsrvr2</rmshwid>
      </hardware>
    </tvoehost>
    <tvoehost id="mgmtsrvrtvoe3">
      <hardware>
             <!--rmshwid must match rms id above -->
        <rmshwid>mgmtsrvr3</rmshwid>
      </hardware>
    </tvoehost>
  </infrastructure>
</infrastructures>
<servers>
  <tvoequest id="ORA">
   <infrastructure>localPMAC</infrastructure>
       <!--Specify which Rack Mount Server TVOE Host the Oracle server will be placed -->
    <tvoehost>mgmtsrvrtvoe1</tvoehost>
    <name>ORA</name>
    <cpus>4</cpus>
    <memory>8192</memory>
    <watchdog>ON</watchdog>
    <vnics>
      <vnic>
        <hostbridge>control</hostbridge>
        <guestdevname>control</guestdevname>
      </vnic>
      <vnic>
        <hostbridge>int</hostbridge>
        <guestdevname>int</guestdevname>
      </vnic>
      <vnic>
        <hostbridge>xmi</hostbridge>
        <questdevname>xmi</questdevname>
      </vnic>
    </vnics>
    <vdisks>
      <vdisk>
        <hostvolname>ORA.img</hostvolname>
        <hostpool>vgguests</hostpool>
        <size>65536</size>
        <primary>yes</primary>
        <questdevname>PRIMARY</questdevname>
      </vdisk>
```

```
<vdisk>
      <hostvolname>ORA sdb.img</hostvolname>
      <hostpool>vgguests</hostpool>
      <size>51200</size>
      <primary>no</primary>
      <guestdevname>sdb</guestdevname>
    </vdisk>
    <vdisk>
      <hostvolname>ORA sdc.img</hostvolname>
      <hostpool>vgguests</hostpool>
      <size>51200</size>
      <primary>no</primary>
      <guestdevname>sdc</guestdevname>
    </vdisk>
  </vdisks>
  <software>
    <baseimage>tpd</baseimage>
    <appimage>ora</appimage>
  </software>
  <tpdnetworking>
    <tpdinterfaces>
      <tpdinterface id="int">
        <device>int</device>
        <type>Ethernet</type>
        <onboot>yes</onboot>
        <bootproto>none</bootproto>
        <address>10.254.254.2</address>
        <netmask>255.255.255.224</netmask>
      </tpdinterface>
      <tpdinterface id="xmi">
        ^
<device>xmi</device>
        <type>Ethernet</type>
        <onboot>yes</onboot>
        <bootproto>none</bootproto>
                    <!--Specify xmi IP address -->
        <address>10.240.30.204</address>
                    <!--Specify xmi subnet -->
        <netmask>255.255.255.128</netmask>
      </tpdinterface>
    </tpdinterfaces>
    <tpdroutes>
      <tpdroute id="xmi default">
        <type>default</type>
        <device>xmi</device>
                    <!--Specify default gateway of xmi network-->
        <gateway>10.240.30.129</gateway>
      </tpdroute>
    </tpdroutes>
  </tpdnetworking>
  <serverinfo>
      <!--Specify Oracle server hostname-->
    <hostname>Sterling-IDIH-ora</hostname>
  </serverinfo>
  <scripts>
      <postsrvapp>
          <scriptfile id="oracleConfig">
              <filename>/usr/bin/sudo</filename>
              <arguments>/opt/xIH/oracle/configureOracle.sh</arguments>
              <timeout>4100</timeout>
          </scriptfile>
      </postsrvapp>
      <postdeploy>
          <scriptfile id="oraHealthcheck">
              <filename>/usr/bin/sudo</filename>
              <arguments>/usr/TKLC/xIH/plat/bin/analyze_server.sh -i</arguments>
          </scriptfile>
      </postdeploy>
  </scripts>
</tvoequest>
<tvoeguest id="MED">
  <infrastructure>localPMAC</infrastructure>
      <!--Specify which Rack Mount Server TVOE Host the Mediation server will be placed -->
  <tvoehost>mgmtsrvrtvoe2</tvoehost>
  <name>MED</name>
  <cpus>4</cpus>
  <memory>8192</memory>
  <watchdog>ON</watchdog>
  <vnics>
    <vnic>
      <hostbridge>control</hostbridge>
      <guestdevname>control</guestdevname>
```

</scriptfile>

</vnic> <vnic>

```
<hostbridge>int</hostbridge>
    <guestdevname>int</guestdevname>
  </vnic>
  <vnic>
    <hostbridge>xmi</hostbridge>
    <guestdevname>xmi</guestdevname>
  </vnic>
  <vnic>
    <hostbridge>imi</hostbridge>
    <guestdevname>imi</guestdevname>
  </vnic>
</vnics>
<vdisks>
  <vdisk>
    <hostvolname>MED.img</hostvolname>
    <hostpool>vgguests</hostpool>
    <size>65536</size>
    <primary>yes</primary>
    <guestdevname>PRIMARY</guestdevname>
  </vdisk>
</vdisks>
<software>
  <baseimage>tpd</baseimage>
  <appimage>med</appimage>
</software>
<tpdnetworking>
  <tpdinterfaces>
    <tpdinterface id="imi">
      ^
<device>imi</device>
      <type>Ethernet</type>
      <onboot>yes</onboot>
      <bootproto>none</bootproto>
                  <!--Specify imi IP address -->
      <address>192.168.201.139</address>
                  <!--Specify imi subnet mask -->
      <netmask>255.255.255.0</netmask>
    </tpdinterface>
    <tpdinterface id="int">
      -
<device>int</device>
      <type>Ethernet</type>
      <onboot>yes</onboot>
      <bootproto>none</bootproto>
      <address>10.254.254.3</address>
      <netmask>255.255.255.224</netmask>
    </tpdinterface>
    <tpdinterface id="xmi">
       <device>xmi</device>
      <type>Ethernet</type>
      <onboot>yes</onboot>
      <bootproto>none</bootproto>
                  <!--Specify xmi IP address -->
      <address>10.240.30.203</address>
                 <!--Specify xmi subnet mask -->
      <netmask>255.255.255.128</netmask>
    </tpdinterface>
  </tpdinterfaces>
  <tpdroutes>
    <tpdroute id="xmi default">
      <type>default</type>
      <device>xmi</device>
                  <!--Specify default gateway of xmi network-->
      <qateway>10.240.30.129/gateway>
    </tpdroute>
  </tpdroutes>
</tpdnetworking>
<serverinfo>
    <!--Specify Mediation server hostname-->
  <hostname>Sterling-IDIH-med</hostname>
</serverinfo>
<scripts>
    <postdeplov>
        <scriptfile id="medConfig">
           <filename>/usr/bin/sudo</filename>
           <arguments>/opt/xIH/mediation/install.sh</arguments>
        </scriptfile>
        <scriptfile id="medHealthcheck">
           <filename>/usr/bin/sudo</filename>
```

<arguments>/usr/TKLC/xIH/plat/bin/analyze server.sh -i</arguments>

```
</postdeploy>
  </scripts>
</tvoeguest>
<tvoeguest id="APP">
  <infrastructure>localPMAC</infrastructure>
      <!--Specify which Rack Mount Server TVOE Host the Application server will be placed -->
  <tvoehost>mgmtsrvrtvoe3</tvoehost>
  <name>APP</name>
  <cpus>4</cpus>
  <memory>8192</memory>
  <watchdog>ON</watchdog>
  <vnics>
    <vnic>
      <hostbridge>control</hostbridge>
      <guestdevname>control</guestdevname>
    </vnic>
    <vnic>
      <hostbridge>int</hostbridge>
      <guestdevname>int</guestdevname>
    </vnic>
    <vnic>
      <hostbridge>xmi</hostbridge>
      <guestdevname>xmi</guestdevname>
    </vnic>
  </vnics>
  <vdisks>
    <vdisk>
      <hostvolname>APP.img</hostvolname>
      <hostpool>vgguests</hostpool>
      <size>65536</size>
      <primary>yes</primary>
      <guestdevname>PRIMARY</guestdevname>
    </vdisk>
  </vdisks>
  <software>
    <baseimage>tpd</baseimage>
    <appimage>app</appimage>
  </software>
  <tpdnetworking>
    <tpdinterfaces>
      <tpdinterface id="int">
        _
<device>int</device>
        <type>Ethernet</type>
        <onboot>yes</onboot>
        <bootproto>none</bootproto>
        <address>10.254.254.4</address>
        <netmask>255.255.255.224</netmask>
      </tpdinterface>
      <tpdinterface id="xmi">
         <device>xmi</device>
        <type>Ethernet</type>
        <onboot>yes</onboot>
        <bootproto>none</bootproto>
                    <!--Specify xmi IP address -->
        <address>10.240.30.202</address>
                    <!--Specify xmi subnet mask -->
        <netmask>255.255.255.128</netmask>
      </tpdinterface>
    </tpdinterfaces>
    <tpdroutes>
      <tpdroute id="xmi default">
        <type>default</type>
        <device>xmi</device>
                    <!--Specify default gateway of xmi network-->
        <gateway>10.240.30.129</gateway>
      </tpdroute>
    </tpdroutes>
  </tpdnetworking>
  <serverinfo>
      <!--Specify Application server hostname-->
    <hostname>Sterling-IDIH-app</hostname>
  </serverinfo>
  <scripts>
      <postdeploy>
          <scriptfile id="appSleep">
             <filename>/bin/sleep</filename>
             <arguments>60</arguments>
          </scriptfile>
          <scriptfile id="appConfig">
              <filename>/usr/bin/sudo</filename>
              <arguments>/opt/xIH/apps/install.sh</arguments>
```

```
<timeout>7000</timeout>
</scriptfile>
<scriptfile id="appHealthcheck">
<filename>/usr/bin/sudo</filename>
<arguments>/usr/TKLC/xIH/plat/bin/analyze_server.sh -i</arguments>
</scriptfile>
</postdeploy>
</scripts>
</tvoeguest>
</servers>
</fdc>
```

# Appendix P: Creating a Bootable USB Drive on Linux

#### Appendix P.1. Creating a Bootable USB Drive on Linux

| S<br>T      | This procedure will create a Bootable USB drive from a .usb file on a Linux Machine                              |                                                                                                    |  |  |
|-------------|----------------------------------------------------------------------------------------------------|----------------------------------------------------------------------------------------------------|--|--|
| E<br>P<br># | Check off ( $$ ) each step as it is completed. Boxes have been provided for this purpose under each step number. |                                                                                                    |  |  |
|             | If this procedure fails, contact Appendix T: My Oracle Support (MOS), and ask for assistance.                    |                                                                                                    |  |  |
| 1           | Insert USB<br>Media                                                                                              | Insert the USB Media into the USB Port. It should automatically be mounted under /media                  |  |  |
|             |                                                                                                    | Obtain the path of the USB drive by running:                                                             |  |  |
|             |                                                                                                    | \$ ls /media                                                                                             |  |  |
|             |                                                                                                    | The output should be similar to the following: sdb1                                                      |  |  |
|             |                                                                                                    | Note down the path without the partition number (in this case, it would be /dev/sdb)                     |  |  |
|             | Linux<br>Machine                                                                                                 | Obtain the TVOE <b>.usb</b> file and copy it onto the local Linux machine (e.g. under /var/TKLC/upgrade) |  |  |
|             | Copy the<br>.USB file                                                                                            | Use the dd command to copy the .usb file onto the USB drive                                              |  |  |
|             | onto the USB                                                                                                    | Note: Make sure you do not use the partition number when copying the file                                |  |  |
|             | drive                                                                                                    | <pre>\$ sudo dd if=<path_to_usb_image> of=/dev/sdb bs=4M oflag=direct</path_to_usb_image></pre>          |  |  |
|             |                                                                                                    |                                                                                                    |  |  |

# Appendix Q: IDIH External Drive Removal

This procedure should only be run if the user intends to do a fresh installation on an existing IDIH.

## Appendix Q.2. IDIH External Drive Removal

| S                | This procedure will destroy all of the data in the Oracle Database. |                                                                                                    |  |
|------------------|---------------------------------------------------------------------|----------------------------------------------------------------------------------------------------|--|
| T<br>E<br>P<br># | Warning: Do no installation.                                        | t perform this procedure on an IDIH system unless you intent to do a fresh TVOE                                                                                                    |  |
|                  | Check off ( <b>√)</b> ea<br>step number.                            | ach step as it is completed. Boxes have been provided for this purpose under each                                                                                                    |  |
|                  | If this procedure                                                   | e fails, contact Appendix T: My Oracle Support (MOS), and ask for assistance.                                                                                                    |  |
| 1                | PMAC GUI:<br>Login                                                  | Open web browser and enter:                                                                                                    |  |
|                  | Login                                                               | https:// <pmac ip="" mgmt="" network=""></pmac>                                                                                                    |  |
|                  |                                                                     |                                                                                                    |  |
|                  |                                                                     | Login as <i>pmacadmin</i> user:                                                                                                    |  |
|                  |                                                                     | ORACLE                                                                                                    |  |
|                  |                                                                     | Oracle System Login<br>Tue Mar 17 13:49:25 2015 UTC                                                                                                    |  |
|                  |                                                                     | Log In         Enter your username and password to log in         Username: pmadadmin         Password:         Change password         Log In         Log In         Log In         Log In         Log In         Change password         Log In         Oracle and Java are registered trademarks of Oracle Corporation and/or its affiliates.         Other names may be trademarks of their respective owners.         Copyright © 2010, 2015, Oracle and/or its affiliates. All rights reserved. |  |
|                  |                                                                     |                                                                                                    |  |

#### Appendix Q.2. IDIH External Drive Removal

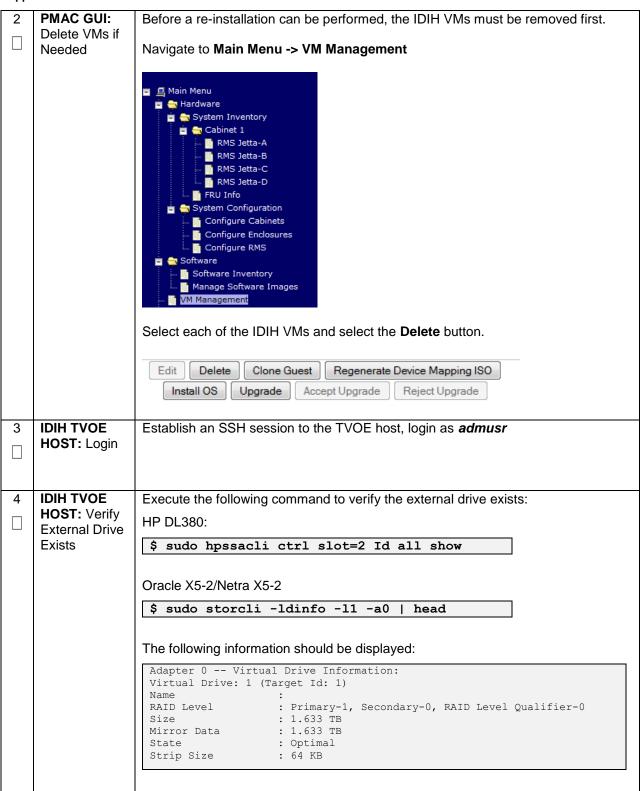

#### Appendix Q.2. IDIH External Drive Removal

| 5 | IDIH TVOE           | Execute the following command to remove the external drive and volume group:             |
|---|---------------------|------------------------------------------------------------------------------------------|
|   | HOST:<br>Remove the | HP DL380:                                                                                |
|   | External Drive      | <pre>\$ sudo /usr/TKLC/plat/sbin/storageClean hpdiskslot=2</pre>                         |
|   | and Volume          |                                                                                          |
|   | Group               | Oracle X5-2/Netra X5-2:                                                                  |
|   |                     | <pre>\$ sudo /usr/TKLC/plat/sbin/storageClean pool \    poolName=external3level=pv</pre> |
|   |                     | <pre>\$ sudo /usr/TKLC/plat/sbin/storageClean lvm \vgName=external3level=vg</pre>        |
|   |                     | <pre>\$ sudo /usr/TKLC/plat/sbin/storageClean pool \poolName=external2level=pv</pre>     |
|   |                     | <pre>\$ sudo /usr/TKLC/plat/sbin/storageClean lvm \vgName=external2level=vg</pre>        |
|   |                     | <pre>\$ sudo /usr/TKLC/plat/sbin/storageClean pool \poolName=external1level=pv</pre>     |
|   |                     | <pre>\$ sudo /usr/TKLC/plat/sbin/storageClean lvm \vgName=external1level=vg</pre>        |
|   |                     | \$ sudo megacli -cfglddel -13 -a0                                                        |
|   |                     | \$ sudo megacli -cfglddel -12 -a0                                                        |
|   |                     | \$ sudo megacli -cfglddel -11 -a0                                                        |
|   |                     |                                                                                          |

# Appendix R: Growth/De-Growth/Re-Shuffle (Oracle X5-2/Netra X5-2/HP DL380 Gen 9 Only)

For scenarios where growth or de-growth is required, it may be necessary to delete or re-shuffle VM guests, SDS, and DSR servers. Appendix T.1 will explain how to add individual VMs and add various DSR/SDS servers. Appendix T.2 will explain how to delete individual VMs and move or remove various DSR/SDS servers.

# Appendix R.1: Growth (X5-2/HP DL380 Gen 9 Only)

For growth scenarios where it is necessary to add DSR/SDS servers, the following sequence of steps should be followed:

| Step                                                                                                    | Procedure(s)                                                                                                    |
|----------------------------------------------------------------------------------------------------|----------------------------------------------------------------------------------------------------|
| Perform Backups                                                                                                    | Appendix R.1.1                                                                                                    |
| Perform system health check                                                                                                    | Appendix R.1.2                                                                                                    |
| Identify Servers which will be affected by the Growth:<br>• DR-NOAM<br>• SOAM Spares<br>• DSR MP (SBR, SS7MP, IPFE)/ SDS DP<br>• Query Server |                                                                                                    |
| Add new rack mount server<br>Create and Configure the VMs on the new Rack<br>Mount Servers                                                    | Appendix R.1.3                                                                                                    |
| Configure Servers in new VM locations                                                                                                    | NOAM/DR-NOAM (DSR/SDS): Appendix<br>R.1.4<br>SOAM (DSR/SDS): Appendix R.1.5<br>MP/DP (DSR/SDS): Appendix R.1.6<br>Query Server (SDS): Appendix R.1.7 |
| Post Growth Health Check                                                                                                    | Appendix R.1.8                                                                                                    |
| Post Growth Backups                                                                                                    | Appendix R.1.9                                                                                                    |

# Appendix R.1.1 Perform Backups

| S<br>T      | This procedure will reference steps to backup all necessary items before a growth scenario.                      |                                                                                    |  |
|-------------|----------------------------------------------------------------------------------------------------|------------------------------------------------------------------------------------|--|
| E<br>P<br># | Check off ( $$ ) each step as it is completed. Boxes have been provided for this purpose under each step number. |                                                                                    |  |
|             | If this procedure fails, contact Appendix T: My Oracle Support (MOS), and ask for assistance.                    |                                                                                    |  |
| 1           | Backup TVOE                                                                                                    | Backup all TVOE host configurations by executing <b>Section 4.18.5</b> Backup TVOE |  |
|             |                                                                                                    | Configuration                                                                      |  |
| 2           | Backup PMAC                                                                                                    | Backup the PMAC application by executing <b>Section 4.18.6</b> Backup PMAC         |  |
|             |                                                                                                    | Application                                                                        |  |
| 3           | Backup                                                                                                    | Backup the NOAM and SOAM Databases by executing Sections 4.18.7 Backup             |  |
|             | NOAM/SOAM                                                                                                    | NOAM Database and 4.18.8 Backup SOAM Database                                      |  |
|             | databases                                                                                                    | Note: Database backup on SDS SOAMs not required                                    |  |

#### Appendix R.1.2 Perform Health Check

| S                | This procedure wi                                                                             | ill provide steps verify system status and log all alarms.                                                                                                    |  |  |
|------------------|-----------------------------------------------------------------------------------------------|----------------------------------------------------------------------------------------------------|--|--|
| T<br>E<br>P<br># | Check off ( <b>√)</b> eacl<br>step number.                                                    | ) each step as it is completed. Boxes have been provided for this purpose under each r.                                                                          |  |  |
| #                | If this procedure fails, contact Appendix T: My Oracle Support (MOS), and ask for assistance. |                                                                                                    |  |  |
| 1                | NOAM VIP GUI:<br>Login                                                                        | Establish a GUI session on the NOAM server by using the VIP IP address of the NOAM server. Open the web browser and enter a URL of:                              |  |  |
|                  |                                                                                               | http:// <primary_noam_vip_ip_address></primary_noam_vip_ip_address>                                                                                              |  |  |
|                  |                                                                                               | Login as the <i>guiadmin</i> user:                                                                                                    |  |  |
|                  |                                                                                               | ORACLE                                                                                                    |  |  |
|                  |                                                                                               | Oracle System Login Fri Mar 20 12:29:52 2015 EDT                                                                                                    |  |  |
|                  |                                                                                               | Log In<br>Enter your username and password to log in                                                                                                    |  |  |
|                  |                                                                                               | Username: guiadmin                                                                                                    |  |  |
|                  |                                                                                               | Password: •••••• Change password                                                                                                    |  |  |
|                  |                                                                                               | Log In                                                                                                    |  |  |
|                  |                                                                                               | Welcome to the Oracle System Login.                                                                                                    |  |  |
|                  |                                                                                               | Unauthorized access is prohibited. This Oracle system requires the use of Microsoft Internet Explorer 8.0, 9.0, or 10.0 with support for JavaScript and cookies. |  |  |
|                  |                                                                                               | Oracle and Java are registered trademarks of Oracle Corporation and/or its affiliates.<br>Other names may be trademarks of their respective owners.              |  |  |

Appendix R.1.2 Perform Health Check

|   |                                | alth Check                                                                              |                                                                                               |                                                                               |                                                                                                    |
|---|--------------------------------|-----------------------------------------------------------------------------------------|-----------------------------------------------------------------------------------------------|-------------------------------------------------------------------------------|----------------------------------------------------------------------------------------------------|
| 2 | NOAM VIP GUI:                  | Navigate to Main M                                                                      | lenu -> Status & Ma                                                                           | inage -> Serve                                                                | er                                                                                                    |
|   | Verify Server<br>Status        | HA<br>Mataba<br>Mataba<br>MPIs<br>Process<br>Tasks<br>Files                             | k Elements<br>ise<br>ses                                                                      |                                                                               |                                                                                                    |
|   |                                | Verify all Server Sta                                                                   | atus is Normal (Norm                                                                          | n) for:                                                                       |                                                                                                    |
|   |                                | Alarm (Alm), Datab                                                                      | ase (DB), Replicatio                                                                          | n Status, and F                                                               | Processes (Proc).                                                                                                    |
|   |                                | Appl State Alm<br>Enabled Norm                                                          | DB                                                                                            | Reporting Status                                                              | Proc                                                                                                    |
|   |                                | Enabled Norm<br>Enabled Norm                                                            | Norm                                                                                          | Norm                                                                          | Norm                                                                                                    |
|   |                                | Enabled Norm                                                                            | Norm                                                                                          | Norm                                                                          | Norm                                                                                                    |
|   |                                | the non-Norm statu<br>If the Alarm (Alm) s<br>acceptable to proce<br>should be analyzed | s to Norm before pro<br>tatus is not Norm bu<br>eed. If there are Majo<br>prior to proceeding | oceeding with t<br>t only Minor ala<br>or or Critical ala<br>with the feature | hould be taken to restore<br>he feature activation.<br>arms are present, it is<br>arms present, these alarms<br>e activation. The<br>ertain Major or Critical |
| 3 | NOAM VIP GUI:                  | Navigate to Main M                                                                      | lenu -> Configuratio                                                                          | on -> Server G                                                                | Groups                                                                                                    |
|   | Verify Server<br>Configuration | Network                                                                                 | k Elements<br>k<br>ces<br>es<br>s<br>Groups<br>ce Domains                                     | or your network                                                               | ζ.                                                                                                    |

#### Appendix R.1.2 Perform Health Check

| 4 |               | New Sector A Marine Manuel A Lange O Excepte . View Active   |
|---|---------------|--------------------------------------------------------------|
| 4 | NOAM VIP GUI: | Navigate to Main Menu -> Alarms & Events -> View Active      |
|   | Log Current   |                                                              |
|   | Alarms        | 📩 😋 Alarms & Events                                          |
|   |               |                                                              |
|   |               | 🛛 🔤 📑 View Active                                            |
|   |               | 🐘 📑 View History                                             |
|   |               | View Trap Log                                                |
|   |               |                                                              |
|   |               |                                                              |
|   |               | Click on the Report button                                   |
|   |               |                                                              |
|   |               | Export Clear Selections                                      |
|   |               |                                                              |
|   |               | Save or Drint this report lease conics for future reference  |
|   |               | Save or Print this report, keep copies for future reference. |
|   |               |                                                              |
|   |               | Print Save Back                                              |
|   |               |                                                              |
|   |               |                                                              |
| F |               | Depart Stope 1 1 for the SOAM                                |
| 5 | SOAM VIP GUI: | Repeat Steps 1-4 for the SOAM                                |
|   | Repeat For    |                                                              |
|   | SOAM          |                                                              |
|   |               |                                                              |

#### Appendix R.1.3 Adding a new TVOE Server/VMs

| S                | This procedure will provide steps to add a new rack mount server. |                                                                                                    |  |  |
|------------------|-------------------------------------------------------------------|----------------------------------------------------------------------------------------------------|--|--|
| T<br>E<br>P<br># | step number.                                                      | h step as it is completed. Boxes have been provided for this purpose under each fails, contact <b>Appendix T: My Oracle</b> Support (MOS), and ask for assistance. |  |  |
| 1                | Add/Configure                                                     | Follow the steps in Section 4.7, Section 4.8 and Section 4.9 to install and                                                                                        |  |  |
|                  | Additional                                                        | configure TVOE on additional rack mount servers.                                                                                                    |  |  |
|                  | Rack Mount                                                        |                                                                                                    |  |  |
|                  | Servers                                                           |                                                                                                    |  |  |
| 2                | Add/Configure<br>New VMs                                          | <ol> <li>Determine CPU placement and pinning information by referring to Section<br/>4.10</li> </ol>                                                               |  |  |
|                  |                                                                   | 2. Create new virtual Machines by following Section 4.12                                                                                                    |  |  |
|                  |                                                                   | 3. Perform CPU Pinning by following Section 4.13                                                                                                    |  |  |
|                  |                                                                   | 4. Install TPD and DSR/SDS Software by following Section 4.14                                                                                                    |  |  |

Appendix R.1.4 Growth: DR-NOAM

|             | naix R.1.4 Growth: DR                                                                                            | -                                                                                                    |  |  |  |
|-------------|----------------------------------------------------------------------------------------------------|----------------------------------------------------------------------------------------------------|--|--|--|
| S<br>T<br>E | Growth scenarios                                                                                                 | This procedure will reference steps to configure a DR-NOAM on the new virtual machine for VM Growth scenarios.                                     |  |  |  |
| P           | Prerequisites:                                                                                                   |                                                                                                    |  |  |  |
| #           | <ul> <li>NEW Virtual Machine Created</li> <li>TPD/DSR software installed</li> </ul>                              |                                                                                                    |  |  |  |
|             | Check off ( $$ ) each step as it is completed. Boxes have been provided for this purpose under each step number. |                                                                                                    |  |  |  |
|             | If this procedure fa                                                                                             | ails, contact Appendix T: My Oracle Support (MOS), and ask for assistance.                                                                         |  |  |  |
| 1           | NOAM VIP GUI:<br>Configure the<br>DR-NOAM                                                                        | Configure the DR-NOAM by executing the steps referenced in the following procedures:                                                               |  |  |  |
|             |                                                                                                    | DSR DR-NOAM: Section 4.15.3 DSR Configuration: Disaster Recovery NOAM (Optional)                                                                   |  |  |  |
|             |                                                                                                    | SDS DR-NOAM: Section 4.16.3 SDS Configuration: Disaster Recovery SDS NOAM (Optional)                                                               |  |  |  |
| 2           | DR-NOAM:                                                                                                    | DSR DR-NOAMS ONLY, SDS DR-NOAMS SKIP THIS STEP                                                                                                    |  |  |  |
|             | Activate<br>Optional<br>Features (DSR<br>Only)                                                                   | If there are any optional features currently activated, the feature activation procedures will need to be run again. Refer to <b>Section 3.3</b> . |  |  |  |
| 3           | DR-NOAM VIP:<br>Login                                                                                            | Establish an SSH to the DR-NOAM VIP address, login as <i>admusr</i> .                                                                              |  |  |  |
| 4           | DR-NOAM VIP:<br>Transfer                                                                                         | Execute the following commands to transfer and set permissions of the optimization script from the primary NOAM:                                   |  |  |  |
|             | Optimization<br>Script from the<br>Primary NOAM                                                                  | <pre>\$ sudo scp -r admusr@<primary noam="" vip="" xmi="">:/usr/TKLC/dsr/bin/rmsNoamConfig.sh /usr/TKLC/dsr/bin</primary></pre>                    |  |  |  |
|             |                                                                                                    | <pre>\$ sudo chmod 777 /usr/TKLC/dsr/bin/rmsNoamConfig.sh</pre>                                                                                    |  |  |  |
| 5           | NOAM VIP:<br>Execute the<br>Optimization<br>Script on the<br>Active NOAM                                         | Execute the following commands to execute the performance optimization script<br>on the active NOAM:<br>\$ cd /usr/TKLC/dsr/bin/                   |  |  |  |
|             |                                                                                                    | <pre>\$ sudo ./rmsNoamConfig.sh</pre>                                                                                                    |  |  |  |
|             |                                                                                                    | Note: Configuration Successful output should be given.                                                                                             |  |  |  |

#### Appendix R.1.4 Growth: DR-NOAM

| 6<br>□ | NOAM VIP:<br>Execute the key<br>revocation<br>Script on the | If the RADIUS key has never been revoked, skip this step (If RADIUS was<br>never configured on any site in the network, the RADIUS key would have<br>most likely never been revoked. Check with your system administrator) |
|--------|-------------------------------------------------------------|----------------------------------------------------------------------------------------------------|
|        | Active NOAM<br>(RADIUS)                                     | Execute the following commands to execute the key revocation script on active NOAM server to copy key file to new NOAM server created:                                                                                     |
|        |                                                             | <pre>\$ cd /usr/TKLC/dsr/bin/ \$ ./sharedKrevo -synchronize -server <new_noam_hostname> Note: Key transfer successful output should be given.</new_noam_hostname></pre>                                                    |

## Appendix R.1.5 Growth: SOAM spare (DSR/PCA Only)

| S<br>T<br>E<br>P<br># | <ul> <li>T growth scenarios.</li> <li>E</li> <li>P Prerequisites:</li> </ul> |                                                                                                    |  |
|-----------------------|------------------------------------------------------------------------------|----------------------------------------------------------------------------------------------------|--|
|                       |                                                                              |                                                                                                    |  |
| 1                     | NOAM VIP GUI:<br>Configure the<br>SOAM spare                                 | Configure the SOAM spare by executing the steps referenced in the following procedures:<br>DSR SOAM spare:<br>Procedure 30<br>Procedure 31<br>Procedure 32 (Steps 1,4,6, and 9) |  |
| 2                     | NOAM GUI:<br>Activate<br>Optional<br>Features                                | If there are any optional features currently activated, the feature activation procedures will need to be run again. Refer to <b>Section 3.3</b> .                              |  |

#### Appendix R.1.5 Growth: SOAM spare (DSR/PCA Only)

| 3 | NOAM VIP:<br>Execute the key<br>revocation<br>Script on the | If the RADIUS key has never been revoked, skip this step (If RADIUS was<br>never configured on any site in the network, the RADIUS key would have<br>most likely never been revoked. Check with your system administrator) |
|---|-------------------------------------------------------------|----------------------------------------------------------------------------------------------------|
|   | Active NOAM<br>(RADIUS)                                     | Execute the following commands to execute the key revocation script on active NOAM server to copy key file to new SOAM server created:                                                                                     |
|   |                                                             | <pre>\$ cd /usr/TKLC/dsr/bin/ \$ ./sharedKrevo -synchronize -server <new_soam_hostname> Note: Key transfer successful output should be given.</new_soam_hostname></pre>                                                    |

#### Appendix R.1.6 Growth: MP/DP

| This procedure will reference steps to configure an MP/DP on the new virtual machine for growth scenarios.                                                                                                    |                                                                                                    |  |  |  |  |  |  |
|----------------------------------------------------------------------------------------------------|----------------------------------------------------------------------------------------------------|--|--|--|--|--|--|
| Prerequisites:                                                                                                    |                                                                                                    |  |  |  |  |  |  |
| <ul> <li>* NEW Virtual Machine Created</li> <li>TPD/DSR software installed</li> </ul>                                                                                                    |                                                                                                    |  |  |  |  |  |  |
| Check off ( $$ ) each step as it is completed. Boxes have been provided for this purpose under each step number.                                                                                                    |                                                                                                    |  |  |  |  |  |  |
| If this procedure fa                                                                                                    | ails, contact Appendix T: My Oracle Support (MOS), and ask for assistance.                                                                                                    |  |  |  |  |  |  |
| 1       NOAM VIP GUI:<br>Configure the<br>MP/DP       Configure the MP/DP by executing the steps referenced in the following<br>procedures:         •       DSR MP:       Procedure 35 (Steps 1-2, 7-14, 15-16(Optional), 17         •       SDS DP:       Procedure 54 |                                                                                                    |  |  |  |  |  |  |
| NOAM VIP:<br>Execute the key<br>revocation<br>Script on the<br>Active NOAM<br>(RADIUS)                                                                                                    | If the RADIUS key has never been revoked, skip this step (If RADIUS was<br>never configured on any site in the network, the RADIUS key would have<br>most likely never been revoked. Check with your system administrator)<br>Execute the following commands to execute the key revocation script on active<br>NOAM server to copy key file to new MP server created:<br>\$ cd /usr/TKLC/dsr/bin/<br>\$ ./sharedKrevo -synchronize -server <new_mp_hostname><br/>Note: Key transfer successful output should be given.</new_mp_hostname> |  |  |  |  |  |  |
|                                                                                                    | scenarios.<br>Prerequisites:<br>• NEW Virt<br>• TPD/DSR<br>Check off (√) each<br>step number.<br>If this procedure fr<br>NOAM VIP GUI:<br>Configure the<br>MP/DP<br>NOAM VIP:<br>Execute the key<br>revocation<br>Script on the<br>Active NOAM                                                                                                    |  |  |  |  |  |  |

## Appendix R.1.7 Growth: Query Server (SDS Only)

| S<br>T<br>E | This procedure will reference steps to configure a query server on the new virtual machine for growth scenarios.                               |  |  |  |  |  |  |  |
|-------------|----------------------------------------------------------------------------------------------------|--|--|--|--|--|--|--|
| –<br>P<br># | Prerequisites:                                                                                                    |  |  |  |  |  |  |  |
|             | <ul> <li>NEW Virtual Machine Created</li> <li>TPD/DSR software installed</li> </ul>                                                            |  |  |  |  |  |  |  |
|             | Check off ( $$ ) each step as it is completed. Boxes have been provided for this purpose under each step number.                               |  |  |  |  |  |  |  |
|             | If this procedure fails, contact Appendix T: My Oracle Support (MOS), and ask for assistance.                                                  |  |  |  |  |  |  |  |
| 1           | SDS NOAM VIP<br>GUI: Configure<br>the query serverConfigure the query server by executing the steps referenced in the following<br>procedures: |  |  |  |  |  |  |  |
|             | SDS query server: Section 4.16.3                                                                                                    |  |  |  |  |  |  |  |

#### Appendix R.1.8 Post Growth Health Check

| S                | This procedure wi                                                                                                    | Il provide steps verify system status and log all alarms after Growth/De-growth.                                                                                    |  |  |  |  |  |  |  |
|------------------|----------------------------------------------------------------------------------------------------|----------------------------------------------------------------------------------------------------|--|--|--|--|--|--|--|
| T<br>E<br>P<br># | Check off (√) each step as it is completed. Boxes have been provided for this purpose under each step number.<br>If this procedure fails, contact <b>Appendix T: My Oracle</b> Support (MOS), and ask for assistance. |                                                                                                    |  |  |  |  |  |  |  |
| 1                | NOAM VIP GUI:                                                                                                    |                                                                                                    |  |  |  |  |  |  |  |
|                  | Login                                                                                                    |                                                                                                    |  |  |  |  |  |  |  |
|                  |                                                                                                    | NOAM server. Open the web browser and enter a URL of:                                                                                                    |  |  |  |  |  |  |  |
|                  |                                                                                                    | http:// <primary_noam_vip_ip_address></primary_noam_vip_ip_address>                                                                                                 |  |  |  |  |  |  |  |
|                  |                                                                                                    |                                                                                                    |  |  |  |  |  |  |  |
|                  |                                                                                                    | Login as the <i>guiadmin</i> user:                                                                                                    |  |  |  |  |  |  |  |
|                  |                                                                                                    | ORACLE                                                                                                    |  |  |  |  |  |  |  |
|                  |                                                                                                    |                                                                                                    |  |  |  |  |  |  |  |
|                  |                                                                                                    | Oracle System Login                                                                                                    |  |  |  |  |  |  |  |
|                  |                                                                                                    | Fri Mar 20 12:29:52 2015 EDT                                                                                                    |  |  |  |  |  |  |  |
|                  |                                                                                                    |                                                                                                    |  |  |  |  |  |  |  |
|                  |                                                                                                    | Log In<br>Enter your username and password to log in                                                                                                    |  |  |  |  |  |  |  |
|                  |                                                                                                    | Username: quiadmin                                                                                                    |  |  |  |  |  |  |  |
|                  |                                                                                                    | Password:                                                                                                    |  |  |  |  |  |  |  |
|                  |                                                                                                    | Change password                                                                                                    |  |  |  |  |  |  |  |
|                  |                                                                                                    | Log In                                                                                                    |  |  |  |  |  |  |  |
|                  |                                                                                                    |                                                                                                    |  |  |  |  |  |  |  |
|                  |                                                                                                    | Welcome to the Oracle System Login.                                                                                                    |  |  |  |  |  |  |  |
|                  |                                                                                                    | Unauthorized access is prohibited. This Oracle system requires the use of Microsoft Internet Explorer 8.0, 9.0, or<br>10.0 with support for JavaScript and cookles. |  |  |  |  |  |  |  |
|                  |                                                                                                    | Oracle and Java are registered trademarks of Oracle Corporation and/or its affiliates.<br>Other names may be trademarks of their respective owners.                 |  |  |  |  |  |  |  |
|                  |                                                                                                    |                                                                                                    |  |  |  |  |  |  |  |

Appendix R.1.8 Post Growth Health Check

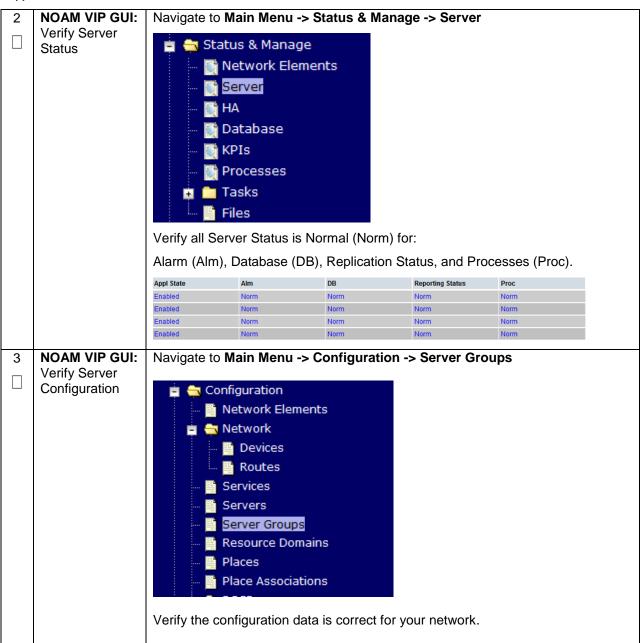

#### Appendix R.1.8 Post Growth Health Check

| 4 |               | Novigoto to Main Manue & Alarma 9 Eventa & View Active                  |
|---|---------------|-------------------------------------------------------------------------|
| 4 | NOAM VIP GUI: | Navigate to Main Menu -> Alarms & Events -> View Active                 |
|   | Log Current   |                                                                         |
|   | Alarms        | 📋 🚖 Alarms & Events                                                     |
|   |               | View Active                                                             |
|   |               |                                                                         |
|   |               | 🔤 📑 View History                                                        |
|   |               | 👘 🛄 View Trap Log                                                       |
|   |               |                                                                         |
|   |               | Click on the <b>Report</b> button                                       |
|   |               |                                                                         |
|   |               | Export Clear Selections                                                 |
|   |               | Save or Print this report, keep copies for future reference.            |
|   |               | Print Save Back                                                         |
|   |               | Compare this alarm report with those gathered in procedure Appendix S.3 |
| 4 | SOAM VIP GUI: | Repeat Steps 1-3 for the SOAM                                           |
|   | Repeat        |                                                                         |
|   |               |                                                                         |

#### Appendix R.1.9 Post Growth Backups

| S<br>T<br>E |                                                                                                 | This procedure will reference steps to backup all necessary items after a growth scenario.<br>Check off ( $$ ) each step as it is completed. Boxes have been provided for this purpose under each |  |  |  |  |  |  |
|-------------|-------------------------------------------------------------------------------------------------|----------------------------------------------------------------------------------------------------|--|--|--|--|--|--|
| P<br>#      | step number.                                                                                    |                                                                                                    |  |  |  |  |  |  |
|             | If this procedure fails, contact Appendix T: My Oracle Support (MOS), and ask for assistance.   |                                                                                                    |  |  |  |  |  |  |
| 1           | Backup TVOE         Backup all TVOE host configurations by executing Section 4.18.5 Backup TVOE |                                                                                                    |  |  |  |  |  |  |
|             |                                                                                                 | Configuration                                                                                                    |  |  |  |  |  |  |
| 2           | Backup PMACBackup the PMAC application by executing Section 4.18.5                              |                                                                                                    |  |  |  |  |  |  |
|             |                                                                                                 |                                                                                                    |  |  |  |  |  |  |
| 3           | Backup         Backup the NOAM and SOAM Databases by executing Sections 4.18.6 and              |                                                                                                    |  |  |  |  |  |  |
|             | NOAM/SOAM<br>databases                                                                          | 4.18.7                                                                                                    |  |  |  |  |  |  |
|             |                                                                                                 | Note: Database backup on SDS SOAMs not required                                                                                                    |  |  |  |  |  |  |

# Appendix R.2: De-Growth (Oracle X5-2/Netra X5-2/HP DL380 Gen 9 Only)

For De-growth scenarios where it is necessary to remove/delete DSR/SDS MP(SBR, SS7, IPFE)/DP servers, the following sequence of steps should be followed:

| Step                                                                                                 | Procedure(s)   |
|----------------------------------------------------------------------------------------------------|----------------|
| Perform Backups                                                                                      | Appendix R.2.1 |
| Perform system health check                                                                          | Appendix R.2.2 |
| Identify Servers which will be affected by the De-<br>growth:<br>• DSR MP (SBR, SS7MP, IPFE)/ SDS DP |                |
| Remove identified servers from Server Group                                                          | Appendix R.2.3 |
| Shutdown and remove the identified server's VM.                                                      | Appendix R.2.4 |
| Post De-Growth Health Check                                                                          | Appendix R.2.5 |
| Post De-Growth Backups                                                                               | Appendix R.2.6 |

#### Appendix R.2.1 Perform Backups

| S<br>T<br>E<br>P<br># | This procedure will reference steps to backup all necessary items before a growth scenario.<br>Check off ( $\checkmark$ ) each step as it is completed. Boxes have been provided for this purpose under each step number.<br>If this procedure fails, contact <b>Appendix T: My Oracle</b> Support (MOS), and ask for assistance. |                                                                |  |  |  |  |
|-----------------------|----------------------------------------------------------------------------------------------------|----------------------------------------------------------------|--|--|--|--|
| 1                     | Backup TVOE Backup all TVOE host configurations by executing Section 4.18.5 Backup TV<br>Configuration                                                                                                    |                                                                |  |  |  |  |
| 2<br>□                | Backup PMAC                                                                                                    | Backup the PMAC application by executing <b>Section 4.18.5</b> |  |  |  |  |
| 3                     | Backup<br>NOAM/SOAM<br>databases<br>Backup the NOAM and SOAM Databases by executing Sections 4.18.6 and<br>4.18.7<br>Note: Database backup on SDS SOAMs not required                                                                                                    |                                                                |  |  |  |  |

#### Appendix R.2.2 Perform Health Check

| <b>^</b>         |                                                                                               |                                                                                                    |  |  |  |  |  |  |
|------------------|-----------------------------------------------------------------------------------------------|----------------------------------------------------------------------------------------------------|--|--|--|--|--|--|
| S                | I his procedure wi                                                                            | Il provide steps verify system status and log all alarms.                                                                                                    |  |  |  |  |  |  |
| T<br>E<br>P<br># | Check off (√) eacł<br>step number.                                                            | Check off ( $$ ) each step as it is completed. Boxes have been provided for this purpose under each step number.                                                 |  |  |  |  |  |  |
| #                | If this procedure fails, contact Appendix T: My Oracle Support (MOS), and ask for assistance. |                                                                                                    |  |  |  |  |  |  |
| 1                | NOAM VIP GUI:                                                                                 |                                                                                                    |  |  |  |  |  |  |
|                  | Login                                                                                         | Establish a GUI session on the NOAM server by using the VIP IP address of the                                                                                    |  |  |  |  |  |  |
|                  | NOAM server. Open the web browser and enter a URL of:                                         |                                                                                                    |  |  |  |  |  |  |
|                  |                                                                                               | http:// <primary address="" ip="" noam="" vip=""></primary>                                                                                                    |  |  |  |  |  |  |
|                  |                                                                                               |                                                                                                    |  |  |  |  |  |  |
|                  |                                                                                               | Login as the <i>guiadmin</i> user:                                                                                                    |  |  |  |  |  |  |
|                  |                                                                                               |                                                                                                    |  |  |  |  |  |  |
|                  |                                                                                               | ORACLE                                                                                                    |  |  |  |  |  |  |
|                  |                                                                                               |                                                                                                    |  |  |  |  |  |  |
|                  |                                                                                               |                                                                                                    |  |  |  |  |  |  |
|                  | Oracle System Login Fri Mar 20 12:29:52 2015 EDT                                              |                                                                                                    |  |  |  |  |  |  |
|                  |                                                                                               |                                                                                                    |  |  |  |  |  |  |
|                  |                                                                                               | Log In                                                                                                    |  |  |  |  |  |  |
|                  |                                                                                               | Enter your username and password to log in                                                                                                    |  |  |  |  |  |  |
|                  |                                                                                               | Username: quiadmin                                                                                                    |  |  |  |  |  |  |
|                  |                                                                                               | Password:                                                                                                    |  |  |  |  |  |  |
|                  |                                                                                               | Change password                                                                                                    |  |  |  |  |  |  |
|                  |                                                                                               |                                                                                                    |  |  |  |  |  |  |
|                  |                                                                                               | Log In                                                                                                    |  |  |  |  |  |  |
|                  |                                                                                               | Welcome to the Oracle System Login.                                                                                                    |  |  |  |  |  |  |
|                  |                                                                                               | Unauthorized access is prohibited. This Oracle system requires the use of Microsoft Internet Explorer 8.0, 9.0, or 10.0 with support for JavaScript and cookies. |  |  |  |  |  |  |
|                  |                                                                                               | Oracle and Java are registered trademarks of Oracle Corporation and/or its affiliates.<br>Other names may be trademarks of their respective owners.              |  |  |  |  |  |  |
|                  |                                                                                               |                                                                                                    |  |  |  |  |  |  |

Appendix R.2.2 Perform Health Check

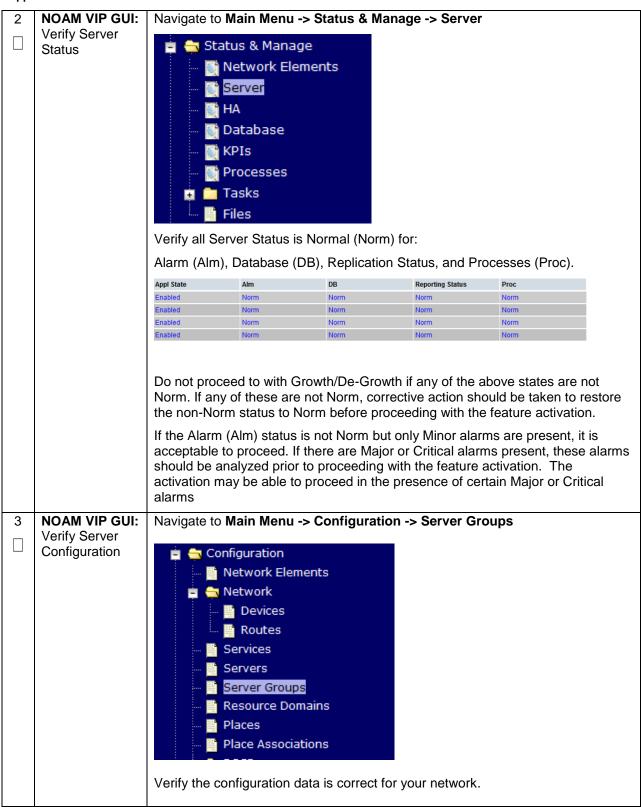

#### Appendix R.2.2 Perform Health Check

| 4 | NOAM VIP GUI:<br>Log Current<br>Alarms | Navigate to Main Menu -> Alarms & Events -> View Active |
|---|----------------------------------------|---------------------------------------------------------|
| 5 | SOAM VIP GUI:<br>Repeat For<br>SOAM    | Repeat Steps 1-4 for the SOAM                           |

| S<br>T<br>E | Once the se from its serv   | rver's that will be deleted have been identified, the server will first need to be removed<br>er group.                                                             |  |  |  |  |  |
|-------------|-----------------------------|----------------------------------------------------------------------------------------------------|--|--|--|--|--|
| Р<br>#      | The followin                | procedure will provide steps to remove a server from a server group.                                                                                                |  |  |  |  |  |
| #           | -                           | is recommended that no more than one server from each server group be removed from up at a time.                                                                    |  |  |  |  |  |
|             | Check off (√<br>step number | ) each step as it is completed. Boxes have been provided for this purpose under each                                                                                |  |  |  |  |  |
|             | If this proced              | dure fails, contact Appendix T: My Oracle Support (MOS), and ask for assistance.                                                                                    |  |  |  |  |  |
| 1           | SOAM VIP                    | Execute this step if Removing SS7MP, otherwise skip to step 11                                                                                                    |  |  |  |  |  |
|             | GUI: Login                  | Establish a GUI session on the SOAM server by using the VIP IP address of the SOAM server. Open the web browser and enter a URL of:                                 |  |  |  |  |  |
|             |                             | http:// <primary address="" ip="" soam="" vip=""></primary>                                                                                                    |  |  |  |  |  |
|             |                             |                                                                                                    |  |  |  |  |  |
|             |                             | Login as the <i>guiadmin</i> user:                                                                                                    |  |  |  |  |  |
|             |                             | ORACLE                                                                                                    |  |  |  |  |  |
|             |                             |                                                                                                    |  |  |  |  |  |
|             |                             | Oracle System Login                                                                                                    |  |  |  |  |  |
|             |                             | Fri Mar 20 12:29:52 2015 EDT                                                                                                    |  |  |  |  |  |
|             |                             | Log In                                                                                                    |  |  |  |  |  |
|             |                             | Enter your username and password to log in                                                                                                    |  |  |  |  |  |
|             |                             | Username: guiadmin                                                                                                    |  |  |  |  |  |
|             |                             | Password: ••••••                                                                                                    |  |  |  |  |  |
|             |                             |                                                                                                    |  |  |  |  |  |
|             |                             |                                                                                                    |  |  |  |  |  |
|             |                             | Welcome to the Oracle System Login.                                                                                                    |  |  |  |  |  |
|             |                             | Unauthorized access is prohibited. This Oracle system requires the use of Microsoft Internet Explorer 8.0, 9.0, or<br>10.0 with support for JavaScript and cookies. |  |  |  |  |  |
|             |                             | Oracle and Java are registered trademarks of Oracle Corporation and/or its affiliates.<br>Other names may be trademarks of their respective owners.                 |  |  |  |  |  |
|             |                             |                                                                                                    |  |  |  |  |  |

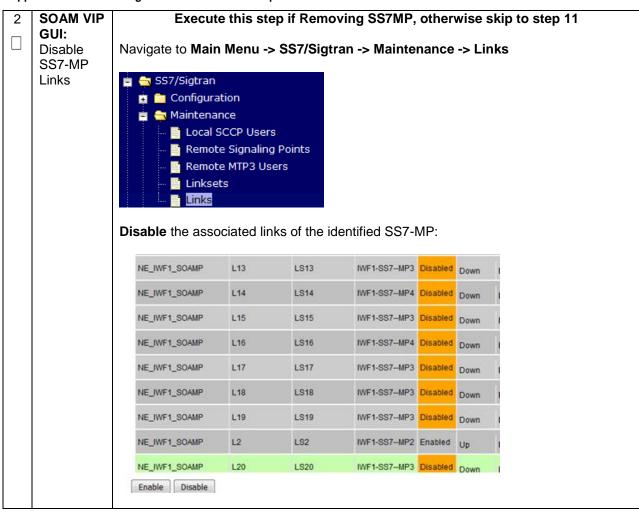

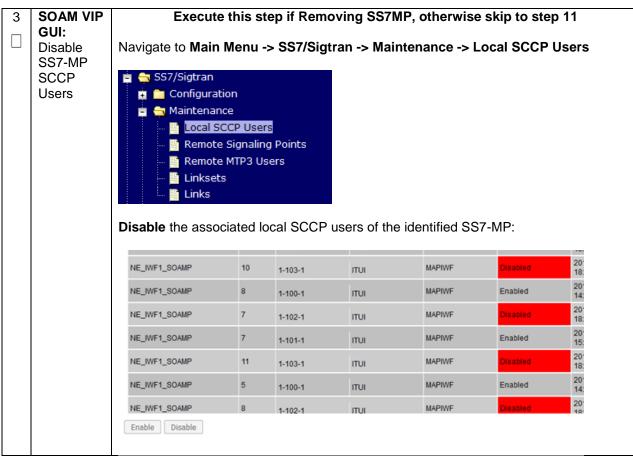

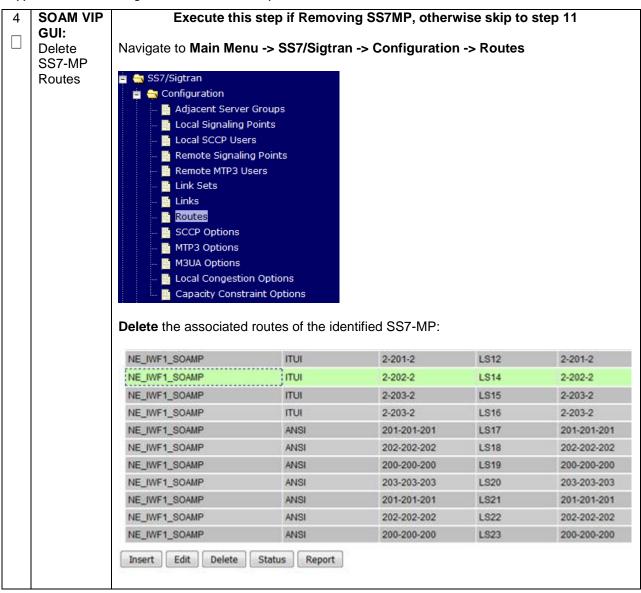

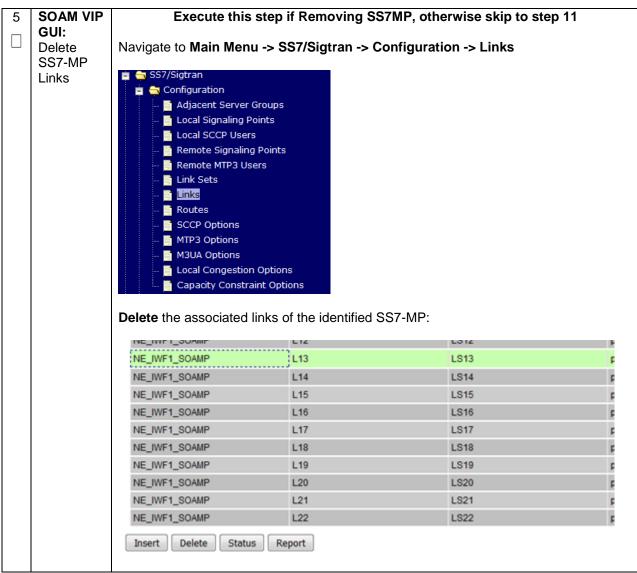

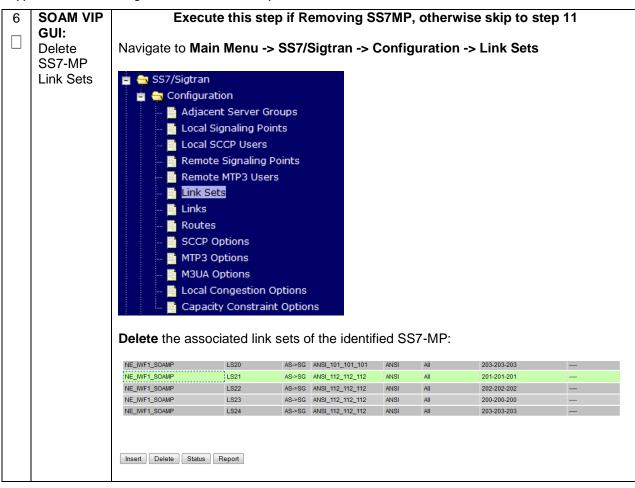

Appendix R.2.3 Removing Server from Server Group

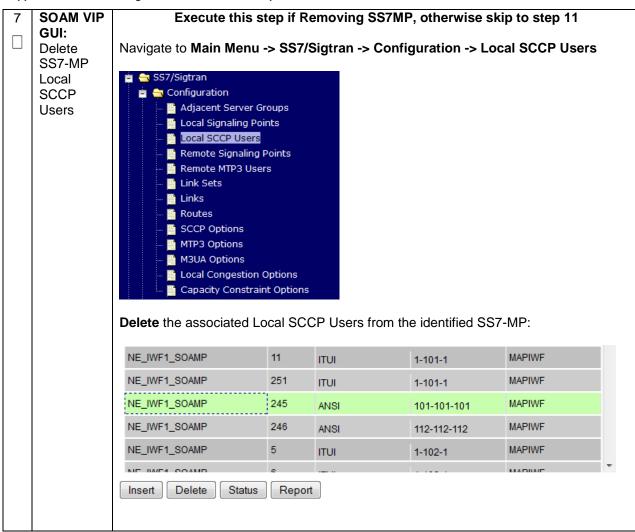

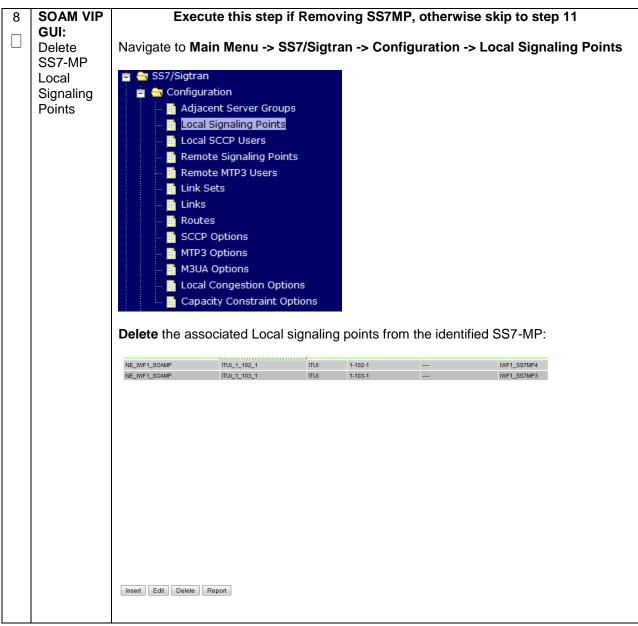

Appendix R.2.3 Removing Server from Server Group

| 9  | SOAM VIP<br>GUI:<br>Disable<br>SS7-MP<br>transports | Execute this step if Removing SS7MP, otherwise skip to step 11 Navigate to Main Menu -> Transport Manager -> Maintenance -> Transport Transport Manager Configuration Maintenance |               |                         |           |           |             |      |  |
|----|-----------------------------------------------------|----------------------------------------------------------------------------------------------------|---------------|-------------------------|-----------|-----------|-------------|------|--|
|    |                                                     | <b>Disable</b> the associated transports from the identified SS7-MP:                                                                                                    |               |                         |           |           |             |      |  |
|    |                                                     |                                                                                                    | NE_IWF1_SOAMP | IWF1-SS7                | MP3 M3    | UA pc1    | 110916_VM1_ | SCTP |  |
|    |                                                     |                                                                                                    | NE_IWF1_SOAMP | IWF1-SS7-               | MP4 M3    | IUA pc1   | 110916_VM1_ | SCTP |  |
|    |                                                     |                                                                                                    | NE_IWF1_SOAMP | IWF1-SS7                | MP3 M3    | -         | 110916_VM1_ | SCTP |  |
|    |                                                     | Enable Disable Block                                                                                                    |               |                         |           |           |             |      |  |
| 10 | SOAM VIP<br>GUI:<br>Delete<br>SS7-MP<br>transports  | Navigate to Mai                                                                                                    | 4             | rt Manage<br>m the ider | er -> Cor | nfigurati | on -> Trans |      |  |

| 11 | NOAM                 |                                                                                                    |  |  |  |  |  |  |
|----|----------------------|----------------------------------------------------------------------------------------------------|--|--|--|--|--|--|
|    | VIP GUI:<br>Login    | Establish a GUI session on the NOAM server by using the VIP IP address of the NOAM server. Open the web browser and enter a URL of:                 |  |  |  |  |  |  |
|    |                      | http:// <primary_noam_vip_ip_address></primary_noam_vip_ip_address>                                                                                 |  |  |  |  |  |  |
|    |                      | Login as the <i>guiadmin</i> user:                                                                                                    |  |  |  |  |  |  |
|    |                      |                                                                                                    |  |  |  |  |  |  |
|    |                      | Oracle System Login Fri Mar 20 12:29:52 2015 EDT                                                                                                    |  |  |  |  |  |  |
|    |                      | Log In<br>Enter your username and password to log in<br>Username: guiadmin<br>Password: ••••••<br>Change password<br>Log In                         |  |  |  |  |  |  |
|    |                      | Welcome to the Oracle System Login.                                                                                                    |  |  |  |  |  |  |
|    |                      | Unauthorized access is prohibited. This Oracle system requires the use of Microsoft Internet Explorer 8.0, 9.0, or                                  |  |  |  |  |  |  |
|    |                      | 10.0 with support for JavaScript and cookies.                                                                                                    |  |  |  |  |  |  |
|    |                      | Oracle and Java are registered trademarks of Oracle Corporation and/or its affiliates.<br>Other names may be trademarks of their respective owners. |  |  |  |  |  |  |
|    |                      |                                                                                                    |  |  |  |  |  |  |
| 12 | NOAM<br>VIP GUI:     | Navigate to Main Menu -> Status & Manage -> HA                                                                                                    |  |  |  |  |  |  |
|    | Set Server<br>to OOS | Status & Manage<br>Network Elements<br>Server<br>Database<br>KPIs<br>Processes<br>Click Edit<br>Set the server's Max Allowed HA Role to OOS         |  |  |  |  |  |  |
|    |                      | NOAM-1 Active Active Active                                                                                                    |  |  |  |  |  |  |
|    |                      | NOAM-2 Standby<br>Spaw Spare                                                                                                    |  |  |  |  |  |  |
|    |                      | SOAM-2 Observer                                                                                                    |  |  |  |  |  |  |
|    |                      | Click <b>Ok</b>                                                                                                    |  |  |  |  |  |  |

Appendix R.2.3 Removing Server from Server Group

|    | 10414    |                                                              |                              |                                                         |                                         |  |  |  |  |
|----|----------|--------------------------------------------------------------|------------------------------|---------------------------------------------------------|-----------------------------------------|--|--|--|--|
| 13 | NOAM     | Navigate to Ma                                               | ain Menu -> Con              | figuration ->                                           | Server Groups                           |  |  |  |  |
|    | VIP GUI: |                                                              |                              |                                                         |                                         |  |  |  |  |
|    | Remove   | 👘 🚊 📥 Configura                                              | ation                        |                                                         |                                         |  |  |  |  |
|    | Server   | - Vetwo                                                      | ork Elements                 |                                                         |                                         |  |  |  |  |
|    | From     | 😑 📥 Netwo                                                    | ork                          |                                                         |                                         |  |  |  |  |
|    | Server   | De                                                           |                              |                                                         |                                         |  |  |  |  |
|    | Group    |                                                              |                              |                                                         |                                         |  |  |  |  |
|    |          | 🛄 📑 Ro                                                       |                              |                                                         |                                         |  |  |  |  |
|    |          | Servic                                                       |                              |                                                         |                                         |  |  |  |  |
|    |          | Serve                                                        |                              |                                                         |                                         |  |  |  |  |
|    |          | - Serve                                                      | r Groups                     |                                                         |                                         |  |  |  |  |
|    |          | 🔤 📑 Resou                                                    | urce Domains                 |                                                         |                                         |  |  |  |  |
|    |          | - Places                                                     | 5                            |                                                         |                                         |  |  |  |  |
|    |          | 🔤 Place                                                      | Associations                 |                                                         |                                         |  |  |  |  |
|    |          |                                                              |                              |                                                         |                                         |  |  |  |  |
|    |          | Soloct the con                                               | or group for which           | sh the convert                                          | from stop 2 that was placed OOS         |  |  |  |  |
|    |          | Select the serv                                              | ver group for which          |                                                         | from <b>step 2</b> that was placed OOS. |  |  |  |  |
|    |          |                                                              |                              |                                                         |                                         |  |  |  |  |
|    |          | Click Edit                                                   |                              |                                                         |                                         |  |  |  |  |
|    |          | Insert Edit D                                                | elete Report                 |                                                         |                                         |  |  |  |  |
|    |          |                                                              |                              |                                                         |                                         |  |  |  |  |
|    |          | Linchack the e                                               | onvor from oton ?            | from the SC                                             | Indución column:                        |  |  |  |  |
|    |          | Uncheck the server from step 2 from the SG Inclusion column: |                              |                                                         |                                         |  |  |  |  |
|    |          |                                                              | Value                        | Description                                             |                                         |  |  |  |  |
|    |          | Group Name                                                   | DAMP *                       | Unique identifier used to I                             |                                         |  |  |  |  |
|    |          |                                                              | C *                          | and must not start with a<br>Select one of the Levels s |                                         |  |  |  |  |
|    |          |                                                              |                              |                                                         |                                         |  |  |  |  |
|    |          | t                                                            | Oahu_SOAM v                  | Select an existing Server                               |                                         |  |  |  |  |
|    |          | on                                                           | DSR (multi-active cluster) 👻 | <ul> <li>Select one of the Function</li> </ul>          |                                         |  |  |  |  |
|    |          | Replication Connection Count                                 | 1                            | Specify the number of TCI<br>8.]                        |                                         |  |  |  |  |
|    |          |                                                              |                              |                                                         |                                         |  |  |  |  |
|    |          | DAMP-1                                                       | SG Inclusion                 | Preferred HA Role                                       |                                         |  |  |  |  |
|    |          | DAMP-2                                                       | Include in SG                | Preferred Spare                                         |                                         |  |  |  |  |
|    |          |                                                              |                              |                                                         |                                         |  |  |  |  |
|    |          | signment                                                     |                              |                                                         |                                         |  |  |  |  |
|    |          | VIP Address Add                                              |                              |                                                         |                                         |  |  |  |  |
|    |          |                                                              |                              |                                                         |                                         |  |  |  |  |
|    |          | Click <b>Ok</b>                                              |                              |                                                         |                                         |  |  |  |  |
|    |          |                                                              |                              |                                                         |                                         |  |  |  |  |
|    |          |                                                              |                              |                                                         |                                         |  |  |  |  |
|    |          | Ok Apply Can                                                 | cel                          |                                                         |                                         |  |  |  |  |
|    |          |                                                              |                              |                                                         |                                         |  |  |  |  |
|    |          |                                                              |                              |                                                         |                                         |  |  |  |  |

#### Appendix R.2.4 Deleting Server/Server Group

| S<br>T<br>E | Once the server has been removed from the server group, it is now safe to delete the server. The server group can also be deleted if there are no more servers associated with it. |                                                                                                    |  |  |  |  |  |  |  |
|-------------|----------------------------------------------------------------------------------------------------|----------------------------------------------------------------------------------------------------|--|--|--|--|--|--|--|
| Р<br>#      | The following procedure will provide steps to delete a server, and delete a server group                                                                                           |                                                                                                    |  |  |  |  |  |  |  |
| #           | Check off (√<br>step number                                                                                                    | theck off ( $$ ) each step as it is completed. Boxes have been provided for this purpose under each tep number.                                                     |  |  |  |  |  |  |  |
|             | If this procee                                                                                                    | dure fails, contact Appendix T: My Oracle Support (MOS), and ask for assistance.                                                                                    |  |  |  |  |  |  |  |
| 1           | NOAM<br>VIP GUI:<br>Login                                                                                                    | Establish a GUI session on the NOAM server by using the VIP IP address of the NOAM server. Open the web browser and enter a URL of:                                 |  |  |  |  |  |  |  |
|             |                                                                                                    | http:// <primary_noam_vip_ip_address></primary_noam_vip_ip_address>                                                                                                 |  |  |  |  |  |  |  |
|             |                                                                                                    | Login as the <i>guiadmin</i> user:                                                                                                    |  |  |  |  |  |  |  |
|             |                                                                                                    |                                                                                                    |  |  |  |  |  |  |  |
|             |                                                                                                    | ORACLE                                                                                                    |  |  |  |  |  |  |  |
|             |                                                                                                    | Oracle System Login                                                                                                    |  |  |  |  |  |  |  |
|             |                                                                                                    | Fri Mar 20 12:29:52 2015 EDT                                                                                                    |  |  |  |  |  |  |  |
|             |                                                                                                    | Log In                                                                                                    |  |  |  |  |  |  |  |
|             |                                                                                                    | Enter your username and password to log in                                                                                                    |  |  |  |  |  |  |  |
|             |                                                                                                    | Username: guiadmin                                                                                                    |  |  |  |  |  |  |  |
|             |                                                                                                    | Password: ••••••                                                                                                    |  |  |  |  |  |  |  |
|             |                                                                                                    | Log In                                                                                                    |  |  |  |  |  |  |  |
|             |                                                                                                    |                                                                                                    |  |  |  |  |  |  |  |
|             |                                                                                                    | Welcome to the Oracle System Login.                                                                                                    |  |  |  |  |  |  |  |
|             |                                                                                                    | Unauthorized access is prohibited. This Oracle system requires the use of Microsoft Internet Explorer 8.0, 9.0, or<br>10.0 with support for JavaScript and cookies. |  |  |  |  |  |  |  |
|             |                                                                                                    | Oracle and Java are registered trademarks of Oracle Corporation and/or its affiliates.<br>Other names may be trademarks of their respective owners.                 |  |  |  |  |  |  |  |

Appendix R.2.4 Deleting Server/Server Group

| <u> </u> |            | Novincto to Main            | Manua         |                    | Com/080      |                 |          |     |
|----------|------------|-----------------------------|---------------|--------------------|--------------|-----------------|----------|-----|
| 2        |            | Navigate to Main            | menu -> C     | onfiguration -:    | > Servers    |                 |          |     |
|          | VIP GUI:   |                             | _             |                    |              |                 |          |     |
|          | Delete the | 🖻 🚖 Configuration           |               |                    |              |                 |          |     |
|          | Server     | 🔤 📔 Network 🛙               | lements       |                    |              |                 |          |     |
|          |            | 🥫 🧰 Network                 |               |                    |              |                 |          |     |
|          |            | 🔤 🔤 Services                |               |                    |              |                 |          |     |
|          |            | Servers                     |               |                    |              |                 |          |     |
|          |            | Server Gr                   | oups          |                    |              |                 |          |     |
|          |            | Resource                    |               |                    |              |                 |          |     |
|          |            |                             | Domains       |                    |              |                 |          |     |
|          |            | Places                      |               |                    |              |                 |          |     |
|          |            | Place Associations          |               |                    |              |                 |          |     |
|          |            | 🖬 🧰 DSCP                    |               |                    |              |                 |          |     |
|          |            |                             |               |                    |              |                 |          |     |
|          |            | Select the server           | that has be   | en previously r    | emoved from  | m the serve     | r group  |     |
|          |            |                             |               |                    |              |                 |          |     |
|          |            | Main Menu: Configuration -> | Servers       |                    |              |                 |          | _   |
|          |            | Filter -                    |               |                    |              |                 |          | 1   |
|          |            | Hostname                    | Role          | System ID          | Server Group | Network Element | Location | l I |
|          |            | Oahu-DSR-NOAM-1             | Network OAM&P | Oahu-DSR-NOAM-1    | OahuNOAM     | Oahu1           | Oahu-3   |     |
|          |            | Oahu-DSR-NOAM-2             | Network OAM&P | Oahu-DSR-NOAM-2    | OahuNOAM     | Oahu1           |          |     |
|          |            | Oahu-DSR-SOAM-1             | System OAM    | Oahu-DSR-SOAM-1    | OahuSOAM     | Oahu1           | Oahu-3   |     |
|          |            | Oahu-DSR-SOAM-2             | System OAM    | Oahu-DSR-SOAM-2    | OahuSOAM     | Oahu1           | Oahu-1   |     |
|          |            | Oahu-DSR-DAMP-1             | MP            |                    | OahuDAMP     | Oahu1           | Oahu-2   |     |
|          |            | Oahu-DSR-DAMP-2             | MP            |                    | OahuDAMP     | Oahu1           | Oahu-2   |     |
|          |            | Oahu-DSR-IPFE-1             | MP            |                    |              | Oahu1           | Oahu-2   |     |
|          |            | Oahu-DSR-DR-NOAM-1          | Network OAM&P | Oahu-DSR-DR-NOAM-1 | OahuDRNOAM   | Oahu1           |          |     |
|          |            | Oahu-DSR-DR-NOAM-2          | Network OAM&P | Oahu-DSR-DR-NOAM-2 | OahuDRNOAM   | Oahu1           |          |     |
|          |            | Oahu-DSR-SOAM-Sp            | System OAM    | Oahu-DSR-SOAM-Sp   | OahuSOAM     | Oahu1           |          |     |
|          |            |                             |               |                    |              |                 |          |     |
|          |            | Select Delete               |               |                    |              |                 |          |     |
|          |            |                             |               |                    |              |                 |          |     |
|          |            |                             |               |                    |              |                 |          |     |
|          |            | Insert Edit D               | elete Expo    | ort Report         |              |                 |          |     |
|          |            |                             |               |                    |              |                 |          |     |
|          |            | Confirm Deletion            |               |                    |              |                 |          |     |
|          |            | Confirm Deletion            |               |                    |              |                 |          |     |
|          |            | I                           |               |                    |              |                 |          |     |
|          |            |                             |               |                    |              |                 |          |     |
|          |            | Delete Server(s): Oahu-DS   | SR-IPFE-1?    |                    |              |                 |          |     |
|          |            |                             |               |                    |              |                 |          |     |
|          |            |                             |               |                    |              |                 |          |     |
|          |            | ОК                          | Cancel        |                    |              |                 |          |     |
|          |            |                             |               |                    |              |                 |          |     |
|          |            | 1                           |               |                    |              |                 |          |     |

| 3 | NOAM     | If all servers ha                                                                                | ave be   | een removed | d from a se                   | rver arour       | o, it is n     | ow safe                | e to dele    | te the server         |
|---|----------|--------------------------------------------------------------------------------------------------|----------|-------------|-------------------------------|------------------|----------------|------------------------|--------------|-----------------------|
| _ | VIP GUI: | If all servers have been removed from a server group, it is now safe to delete the server group. |          |             |                               |                  |                |                        |              |                       |
|   | Delete   |                                                                                                  |          |             |                               |                  |                |                        |              |                       |
|   | Server   | Navigate to Main Menu -> Configuration -> Server Groups                                          |          |             |                               |                  |                |                        |              |                       |
|   | Group    |                                                                                                  |          |             | iguration                     |                  | Cioup          | 5                      |              |                       |
|   | Oloup    | 📋 击 Configuratio                                                                                 | n        |             |                               |                  |                |                        |              |                       |
|   |          | Network                                                                                          |          | ote         |                               |                  |                |                        |              |                       |
|   |          |                                                                                                  | Liemei   |             |                               |                  |                |                        |              |                       |
|   |          | 🖬 🧰 Network                                                                                      |          |             |                               |                  |                |                        |              |                       |
|   |          | Services                                                                                         |          |             |                               |                  |                |                        |              |                       |
|   |          | Servers                                                                                          |          |             |                               |                  |                |                        |              |                       |
|   |          | 🔤 📑 Server G                                                                                     | roups    |             |                               |                  |                |                        |              |                       |
|   |          | 🔤 📑 Resource                                                                                     | e Doma   | ins         |                               |                  |                |                        |              |                       |
|   |          | Places                                                                                           |          |             |                               |                  |                |                        |              |                       |
|   |          | - Place Ass                                                                                      | sociatio | ons         |                               |                  |                |                        |              |                       |
|   |          | 🖬 🧰 DSCP                                                                                         |          |             |                               |                  |                |                        |              |                       |
|   |          |                                                                                                  |          |             |                               |                  |                |                        |              |                       |
|   |          | Select the emp                                                                                   | ty co    | rver aroup  |                               |                  |                |                        |              |                       |
|   |          | Select the emp                                                                                   | iy se    | iver group  |                               |                  |                |                        |              |                       |
|   |          | Nain Manus Configurati                                                                           |          | much Choung |                               |                  |                |                        |              |                       |
|   |          | Main Menu: Configurati                                                                           | on -> 5e | rver Groups |                               |                  |                |                        |              |                       |
|   |          | Filter 👻                                                                                         |          |             |                               |                  |                |                        |              |                       |
|   |          | Server Group Name                                                                                | Level    | Parent      | Function                      | Connection Count | Servers        | Server                 | HA Role Pref | VIPs                  |
|   |          | OahuDAMP                                                                                         | с        | OahuSOAM    | DSR (multi-active<br>cluster) | 1                | Oahu1          | Oahu-DSR-<br>DAMP-1    |              |                       |
|   |          |                                                                                                  |          |             | (duster)                      |                  | Oahu1          | Oahu-DSR-<br>DAMP-2    |              |                       |
|   |          |                                                                                                  |          |             |                               |                  | NE             | Server<br>Oahu-DSR-    | HA Role Pref | VIPs                  |
|   |          | OahuDRNOAM                                                                                       | A        | NONE        | DSR (active/standby<br>pair)  | 1                | Oahu1          | DR-NOAM-1<br>Oahu-DSR- |              | 10.240.108.15         |
|   |          | OahulPFE                                                                                         | 0        | 0-1-00      | in Such Sect                  | 1                | Oahu1<br>NE    | DR-NOAM-2              | UA Data Dasf | 10.240.108.15<br>VIPs |
|   |          | Candiffe                                                                                         | С        | OahuSOAM    | IP Front End                  |                  | NE             | Server                 | HA Role Pref | VIPs                  |
|   |          | OahuNOAM                                                                                         | A        | NONE        | DSR (active/standby pair)     | 1                | Oahu1          | Oahu-DSR-<br>NOAM-1    |              | 10.240.108.12         |
|   |          |                                                                                                  |          |             | pany                          |                  | Oahu1          | Oahu-DSR-<br>NOAM-2    |              | 10.240.108.12         |
|   |          |                                                                                                  |          |             |                               |                  | NE             | Server<br>Oahu-DSR-    | HA Role Pref | VIPs                  |
|   |          | OahuSOAM                                                                                         | в        | OahuNOAM    | DSR (active/standby pair)     | 1                | Oahu1<br>Oahu1 | SOAM-1<br>Oahu-DSR-    |              | 10.240.108.22         |
|   |          |                                                                                                  |          |             | pan)                          |                  | Oahu1          | SOAM-2<br>Oahu-DSR-    | SPARE        | 10.240.108.22         |
|   |          |                                                                                                  |          |             |                               |                  | ound r         | SOAM-Sp                | 0.7742       | 10.2.10.100.22        |
|   |          |                                                                                                  |          |             |                               |                  |                |                        |              |                       |
|   |          | Select Delete                                                                                    |          |             |                               |                  |                |                        |              |                       |
|   |          |                                                                                                  |          |             |                               |                  |                |                        |              |                       |
|   |          |                                                                                                  |          |             |                               |                  |                |                        |              |                       |
|   |          | Insert Edit                                                                                      | Delete   | Report      |                               |                  |                |                        |              |                       |
|   |          |                                                                                                  |          |             |                               |                  |                |                        |              |                       |
|   |          |                                                                                                  |          |             |                               |                  |                |                        |              |                       |
|   |          | Confirm Deletion                                                                                 | on       |             |                               |                  |                |                        |              |                       |
|   |          |                                                                                                  |          |             |                               |                  |                |                        |              |                       |
|   |          |                                                                                                  |          | ,           |                               |                  |                |                        |              |                       |
|   |          |                                                                                                  |          |             |                               |                  |                |                        |              |                       |
|   |          | Delete Server Gr                                                                                 | oup : O  | ahulPFE?    |                               |                  |                |                        |              |                       |
|   |          |                                                                                                  | -        |             |                               |                  |                |                        |              |                       |
|   |          |                                                                                                  |          |             |                               |                  |                |                        |              |                       |
|   |          |                                                                                                  |          |             |                               |                  |                |                        |              |                       |
|   |          | ОК                                                                                               |          | Cancel      |                               |                  |                |                        |              |                       |
|   |          |                                                                                                  |          |             |                               |                  |                |                        |              |                       |
|   |          |                                                                                                  |          |             |                               |                  |                |                        |              |                       |

#### Appendix R.2.5 Deleting the server VM

| S<br>T<br>E<br>P<br># | Once the server's that are being deleted have been identified, placed in OOS, and removed the from the server group. It is now safe to shut down and delete the VM for which the server is located. The following procedure will provide steps to remove a VM from a TVOE Host <b>Warning:</b> It is recommended that a careful approach be taken with this procedure and that the server to VM mapping be confirmed before proceeding. |                                                                                                    |  |  |  |
|-----------------------|----------------------------------------------------------------------------------------------------|----------------------------------------------------------------------------------------------------|--|--|--|
|                       | Check off ( $$ ) each step number.                                                                                                    | h step as it is completed. Boxes have been provided for this purpose under each                                                                                                    |  |  |  |
|                       | If this procedure f                                                                                                    | ails, contact Appendix T: My Oracle Support (MOS), and ask for assistance.                                                                                                    |  |  |  |
|                       | PMAC GUI:<br>Login                                                                                                    | Open web browser and navigate to the PMAC GUI, Login as <b>PMACadmin</b> user:   ▶   Create system Login   Mon Jul 28 21:45:52 2014 UTC   Durationized coses is prohibited. This Oracle system requires the use of Microsoft Internet Explorer 7.0.80, 20 of with support of Juards and costes.   Matthematical Corporation All Rights Reserved. |  |  |  |

#### Appendix R.2.5 Deleting the server VM

| _ |              |                                                                                                    |
|---|--------------|----------------------------------------------------------------------------------------------------|
| 2 | PMAC GUI:    | Navigate to Main Menu -> VM Management                                                                                                    |
|   | Shutdown the |                                                                                                    |
|   | VM           | 🔳 💻 Main Menu                                                                                                    |
|   |              | 📩 🧰 Hardware                                                                                                    |
|   |              |                                                                                                    |
|   |              | 🖬 🧰 Software                                                                                                    |
|   |              | 🗤 🔤 🗹 VM Management                                                                                                    |
|   |              |                                                                                                    |
|   |              | Expand the view (if needed) of the Rack Mount Server for which the server you                                                                                                    |
|   |              | are moving/deleting is located.                                                                                                    |
|   |              |                                                                                                    |
|   |              | Shutdown the VM by setting the <i>Current Power State</i> to <b>Shutdown</b> :                                                                                                    |
|   |              |                                                                                                    |
|   |              | Current Power State: Running                                                                                                    |
|   |              | On Change                                                                                                    |
|   |              | On<br>Shutdown                                                                                                    |
|   |              | Destroy                                                                                                    |
|   |              |                                                                                                    |
|   |              | Click Change                                                                                                    |
|   |              | Select <b>OK</b> for the following prompt:                                                                                                    |
|   |              |                                                                                                    |
|   |              |                                                                                                    |
|   |              | It may not always be possible to shutdown a guest or to do so in a timely manner.<br>You may monitor the power state and opt to destroy the guest rather than shut it down.                                                                                                    |
|   |              | Are you sure you want to attempt to shutdown this guest?                                                                                                    |
|   |              |                                                                                                    |
|   |              | OK Cancel                                                                                                    |
|   |              |                                                                                                    |
|   |              |                                                                                                    |
|   |              | The Current Power State should now display Shutdown:                                                                                                    |
|   |              |                                                                                                    |
|   |              | Current Power State: Shut Down                                                                                                    |
|   |              | On  Change                                                                                                    |
|   |              | United and the second second s |
|   |              |                                                                                                    |
|   |              |                                                                                                    |

#### Appendix R.2.5 Deleting the server VM

| 3 | PMAC GUI:<br>Delete the VM | Once the server has been shutdown, select the VM from <b>step 2</b> .<br>Verify the <i>current power state</i> is Shutdown as listed in <b>step 2</b> .                                                                       |  |  |
|---|----------------------------|----------------------------------------------------------------------------------------------------|--|--|
|   |                            | Select Delete<br>Edit Delete Clone Guest Regenerate Device Mapping ISO<br>Install OS Upgrade Accept Upgrade Reject Upgrade<br>Click OK to confirm deletion<br>Are you sure you want to delete guest Oahu-DAMP-2?<br>OK Cancel |  |  |

#### Appendix R.2.6 Post De-Growth Health Check

| S                | This procedure wi                                                                                                    | Il provide steps verify system status and log all alarms after De-growth.                                                                                           |  |  |
|------------------|----------------------------------------------------------------------------------------------------|----------------------------------------------------------------------------------------------------|--|--|
| T<br>E<br>P<br># | <ul> <li>Check off (√) each step as it is completed. Boxes have been provided for this purpose under each step number.</li> <li>If this procedure fails, contact Appendix T: My Oracle Support (MOS), and ask for assistance.</li> </ul> |                                                                                                    |  |  |
| 1                | NOAM VIP GUI:                                                                                                    |                                                                                                    |  |  |
|                  | Login                                                                                                    | Establish a GUI session on the NOAM server by using the VIP IP address of the                                                                                       |  |  |
|                  |                                                                                                    | NOAM server. Open the web browser and enter a URL of:                                                                                                    |  |  |
|                  |                                                                                                    | http:// <primary_noam_vip_ip_address></primary_noam_vip_ip_address>                                                                                                 |  |  |
|                  |                                                                                                    |                                                                                                    |  |  |
|                  |                                                                                                    | Login as the <i>guiadmin</i> user:                                                                                                    |  |  |
|                  |                                                                                                    | ORACLE                                                                                                    |  |  |
|                  |                                                                                                    | CIEVACLE                                                                                                    |  |  |
|                  |                                                                                                    | Oracle System Login                                                                                                    |  |  |
|                  |                                                                                                    | Fri Mar 20 12:29:52 2015 EDT                                                                                                    |  |  |
|                  |                                                                                                    |                                                                                                    |  |  |
|                  |                                                                                                    | Log In<br>Enter your username and password to log in                                                                                                    |  |  |
|                  |                                                                                                    | Username: quiadmin                                                                                                    |  |  |
|                  |                                                                                                    | Password:                                                                                                    |  |  |
|                  |                                                                                                    | Change password                                                                                                    |  |  |
|                  |                                                                                                    | Log In                                                                                                    |  |  |
|                  |                                                                                                    |                                                                                                    |  |  |
|                  |                                                                                                    | Welcome to the Oracle System Login.                                                                                                    |  |  |
|                  |                                                                                                    | Unauthorized access is prohibited. This Oracle system requires the use of Microsoft Internet Explorer 8.0, 9.0, or<br>10.0 with support for JavaScript and cookies. |  |  |
|                  |                                                                                                    | Oracle and Java are registered trademarks of Oracle Corporation and/or its affiliates.<br>Other names may be trademarks of their respective owners.                 |  |  |
|                  |                                                                                                    |                                                                                                    |  |  |

Appendix R.2.6 Post De-Growth Health Check

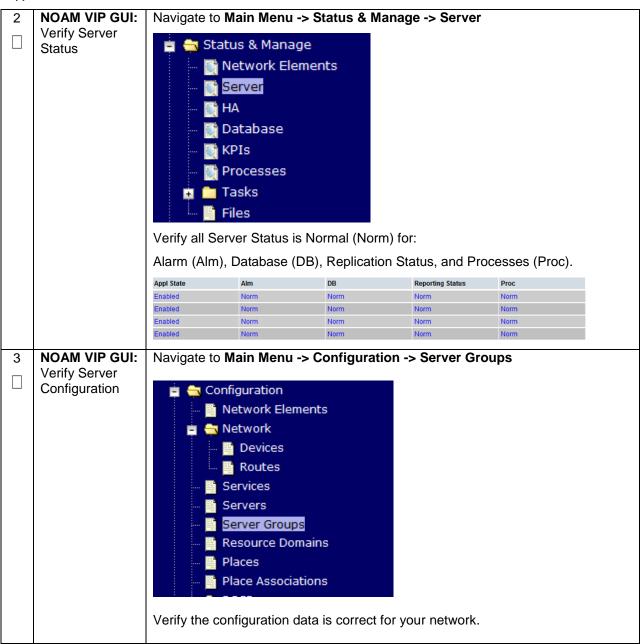

#### Appendix R.2.6 Post De-Growth Health Check

| 4 | NOAM VIP GUI:         | Navigate to Main Menu -> Alarms & Events -> View Active                 |  |
|---|-----------------------|-------------------------------------------------------------------------|--|
|   | Log Current<br>Alarms | 📩 😋 Alarms & Events                                                     |  |
|   |                       |                                                                         |  |
|   |                       | View Active                                                             |  |
|   |                       | 🔤 📄 View History                                                        |  |
|   |                       | 🔚 📑 View Trap Log                                                       |  |
|   |                       | Olish on the Demost button                                              |  |
|   |                       | Click on the <b>Report</b> button                                       |  |
|   |                       | Export Clear Selections                                                 |  |
|   |                       | Save or Print this report, keep copies for future reference.            |  |
|   |                       | Print Save Back                                                         |  |
|   |                       | Compare this alarm report with those gathered in procedure Appendix S.3 |  |
| 5 | SOAM VIP GUI:         | Repeat Steps 1-4 for the SOAM                                           |  |
|   | Repeat                |                                                                         |  |

#### Appendix R.2.7 Post De-Growth Backups

| _           |                                                                                                    |                                                                             |  |  |  |
|-------------|----------------------------------------------------------------------------------------------------|-----------------------------------------------------------------------------|--|--|--|
| S<br>T      | This procedure will reference steps to backup all necessary items after a De-growth scenario.                    |                                                                             |  |  |  |
| E<br>P<br># | Check off ( $$ ) each step as it is completed. Boxes have been provided for this purpose under each step number. |                                                                             |  |  |  |
|             | If this procedure fails, contact Appendix T: My Oracle Support (MOS), and ask for assistance.                    |                                                                             |  |  |  |
| 1           | Backup TVOE                                                                                                    | Backup all TVOE host configurations by executing Section 4.18.5 Backup TVOE |  |  |  |
|             |                                                                                                    | Configuration                                                               |  |  |  |
| 2           | Backup PMAC                                                                                                    | <b>PMAC</b> Backup the PMAC application by executing <b>Section 4.18.5</b>  |  |  |  |
|             |                                                                                                    |                                                                             |  |  |  |
| 3           | Backup Backup the NOAM and SOAM Databases by executing Sections 4.18.6 and                                       |                                                                             |  |  |  |
|             | NOAM/SOAM 4.18.7<br>databases                                                                                    |                                                                             |  |  |  |
|             |                                                                                                    | Note: Database backup on SDS SOAMs not required                             |  |  |  |

# Appendix R.3: Re-Shuffle (Oracle X5-2/Netra X5-2/HP DL380 Gen 9 Only)

For Growth/De-growth scenarios where it is necessary to move or re-shuffle DSR/SDS servers to different TVOE hosts, the following sequence of steps should be followed:

| Step                                                                                                    | Procedure(s)                                                                                                    |
|----------------------------------------------------------------------------------------------------|----------------------------------------------------------------------------------------------------|
| Perform Backups                                                                                                    | Appendix R.3.1                                                                                                    |
| Perform system health check                                                                                                    | Appendix R.3.2                                                                                                    |
| Add new rack mount server if necessary (Oracle X5-<br>2/Netra X5-2/HP DL380 Gen 9 Only)                                                       | Appendix R.3.3                                                                                                    |
| Identify Servers which will be affected by the Growth:<br>• NOAM<br>• SOAM<br>• DSR MP (SBR, SS7MP, IPFE)/ SDS DP<br>• Query Server<br>• PMAC |                                                                                                    |
| Remove identified servers from Server Group                                                                                                   | Appendix R.3.4                                                                                                    |
| Shutdown and remove the identified server's VM.                                                                                               | Appendix R.3.5                                                                                                    |
| Identify the new Rack Mount Server for which the<br>previously removed server will be placed.                                                 |                                                                                                    |
| Create and Configure the VMs on the new Rack<br>Mount Servers                                                                                 | Appendix R.3.6                                                                                                    |
| Configure Servers in new VM locations                                                                                                    | NOAM/DR-NOAM (DSR/SDS): Appendix<br>R.3.7<br>SOAM (DSR/SDS): Appendix R.3.8<br>MP/DP (DSR/SDS): Appendix R.3.9<br>Query Server (SDS): Appendix R.3.10<br>iDIH: Appendix R.3.11<br>PMAC: Appendix R.3.12<br>Redundant PMAC: Appendix R.3.13 |
| Post Move/Re-Shuffle Health Check                                                                                                    | Appendix R.3.14                                                                                                    |
| Post Move/Re-Shuffle Backups                                                                                                    | Appendix R.3.15                                                                                                    |

Appendix R.3.1 Perform Backups

| STEP#  | This procedure will reference steps to backup all necessary items before a Re-Shuffle scenario.<br>Check off ( $$ ) each step as it is completed. Boxes have been provided for this purpose under each step number. |                                                                                                    |  |  |  |
|--------|----------------------------------------------------------------------------------------------------|----------------------------------------------------------------------------------------------------|--|--|--|
| "      | If this procedure fails, contact Appendix T: My Oracle Support (MOS), and ask for assistance.                                                                                                    |                                                                                                    |  |  |  |
| 1      | Backup TVOE                                                                                                    | Backup TVOE         Backup all TVOE host configurations by executing Section 4.18.5 Backup TVOE           Configuration         Configuration |  |  |  |
| 2<br>□ | Backup PMAC         Backup the PMAC application by executing Section 4.18.6 Backup PMAC Application                                                                                                    |                                                                                                    |  |  |  |
| 3      | BackupBackup the NOAM and SOAM Databases by executing Sections 4.18.7 BackupNOAM/SOAMNOAM Database and 4.18.8 Backup SOAM Database                                                                                  |                                                                                                    |  |  |  |
|        |                                                                                                    | Note: Database backup on SDS SOAMs not required                                                                                               |  |  |  |

#### Appendix R.3.2 Perform Health Check

| S                | This procedure wi               | This procedure will provide steps verify system status and log all alarms.                                                                                       |  |  |  |
|------------------|---------------------------------|----------------------------------------------------------------------------------------------------|--|--|--|
| T<br>E<br>P<br># | Check off (√) each step number. | n step as it is completed. Boxes have been provided for this purpose under each                                                                                  |  |  |  |
| #                | If this procedure fa            | ails, contact Appendix T: My Oracle Support (MOS), and ask for assistance.                                                                                       |  |  |  |
| 1                | NOAM VIP GUI:<br>Login          | Establish a GUI session on the NOAM server by using the VIP IP address of the NOAM server. Open the web browser and enter a URL of:                              |  |  |  |
|                  |                                 | http:// <primary_noam_vip_ip_address></primary_noam_vip_ip_address>                                                                                              |  |  |  |
|                  |                                 | Login as the <i>guiadmin</i> user:                                                                                                    |  |  |  |
|                  |                                 | ORACLE                                                                                                    |  |  |  |
|                  |                                 | Oracle System Login Fri Mar 20 12:29:52 2015 EDT                                                                                                    |  |  |  |
|                  |                                 | Log In<br>Enter your username and password to log in                                                                                                    |  |  |  |
|                  |                                 | Username: guiadmin                                                                                                    |  |  |  |
|                  |                                 | Password: ••••••                                                                                                    |  |  |  |
|                  |                                 | Log In                                                                                                    |  |  |  |
|                  |                                 | Welcome to the Oracle System Login.                                                                                                    |  |  |  |
|                  |                                 | Unauthorized access is prohibited. This Oracle system requires the use of Microsoft Internet Explorer 8.0, 9.0, or 10.0 with support for JavaScript and cookies. |  |  |  |
|                  |                                 | Oracle and Java are registered trademarks of Oracle Corporation and/or its affiliates.<br>Other names may be trademarks of their respective owners.              |  |  |  |

Appendix R.3.2 Perform Health Check

|   | ppendix R.3.2 Perform Health Check |                                                                                                    |                                    |                  |                  |
|---|------------------------------------|----------------------------------------------------------------------------------------------------|------------------------------------|------------------|------------------|
| 2 | NOAM VIP GUI:                      | Navigate to Main Menu -> Status & Manage -> Server                                                                                                    |                                    |                  |                  |
|   | Verify Server<br>Status            | <ul> <li>Status &amp; Manage</li> <li>Network Elements</li> <li>Server</li> <li>HA</li> <li>Database</li> <li>KPIs</li> <li>Processes</li> <li>Tasks</li> <li>Files</li> </ul>                                                                                                    |                                    |                  |                  |
|   |                                    | Verify all Server St                                                                                                    | atus is Normal (Norm               | n) for:          |                  |
|   |                                    | Alarm (Alm), Datat                                                                                                    | oase (DB), Replicatio              | n Status, and P  | rocesses (Proc). |
|   |                                    | Appl State Alm<br>Enabled Norm                                                                                                    | DB                                 | Reporting Status | Proc             |
|   |                                    | Enabled Norm<br>Enabled Norm                                                                                                    | Norm                               | Norm             | Norm             |
|   |                                    | Enabled Norm                                                                                                    | Norm                               | Norm             | Norm             |
|   |                                    | Do not proceed to with Growth/De-Growth if any of the above states are not<br>Norm. If any of these are not Norm, corrective action should be taken to restore<br>the non-Norm status to Norm before proceeding with the feature activation.<br>If the Alarm (Alm) status is not Norm but only Minor alarms are present, it is<br>acceptable to proceed. If there are Major or Critical alarms present, these alarms<br>should be analyzed prior to proceeding with the feature activation. The<br>activation may be able to proceed in the presence of certain Major or Critical<br>alarms |                                    |                  |                  |
| 3 | NOAM VIP GUI:                      | Navigate to Main M                                                                                                    | lenu -> Configurati                | on -> Server G   | roups            |
|   | Verify Server<br>Configuration     | Networ                                                                                                    | k Elements<br>k<br>ces<br>tes<br>s | or your network  |                  |

#### Appendix R.3.2 Perform Health Check

| 4 | NOAM VIP GUI:<br>Log Current<br>Alarms | Navigate to Main Menu -> Alarms & Events -> View Active |
|---|----------------------------------------|---------------------------------------------------------|
| 5 | SOAM VIP GUI:<br>Repeat For<br>SOAM    | Repeat Steps 1-4 for the SOAM                           |

#### Appendix R.3.3 Adding a new TVOE Server

| 5 |   | This procedure wi                                                                                                    | Il provide steps to add a new rack mount server if necessary. |  |
|---|---|----------------------------------------------------------------------------------------------------|---------------------------------------------------------------|--|
| E | = | Check off ( $$ ) each step as it is completed. Boxes have been provided for this purpose under each step number.                                                       |                                                               |  |
| # | r | If this procedure fails, contact Appendix T: My Oracle Support (MOS), and ask for assistance.                                                                          |                                                               |  |
|   |   | Add/Configure<br>Additional<br>Rack Mount<br>ServersFollow the steps in Section 4.8 and Section 4.9 to install and configure TVOE<br>on additional rack mount servers. |                                                               |  |

| Арре        | ppendix R.3.4 Placing Server in OOS |                                                                                                    |  |  |  |  |
|-------------|-------------------------------------|----------------------------------------------------------------------------------------------------|--|--|--|--|
| S<br>T<br>E | Once the server's OOS.              | that will be moved has been identified, the server will first need to be placed in HA                                                                                                    |  |  |  |  |
| Р<br>#      | This procedure w                    | ill provide steps to place the server in OOS HA state.                                                                                                    |  |  |  |  |
| "           | Warning: It is rec<br>time.         | commended that no more than one server from each server be placed in OOS at a                                                                                                    |  |  |  |  |
|             | Warning: For NC servers are done    | AM and SOAM servers, during the process of moving/"Re-Shuffling"; these one at a time.                                                                                                    |  |  |  |  |
|             | Check off (√) eacl<br>step number.  | h step as it is completed. Boxes have been provided for this purpose under each                                                                                                    |  |  |  |  |
|             | If this procedure f                 | ails, contact Appendix T: My Oracle Support (MOS), and ask for assistance.                                                                                                    |  |  |  |  |
|             | NOAM VIP GUI:<br>Login              | Establish a GUI session on the NOAM server by using the VIP IP address of the NOAM server. Open the web browser and enter a URL of:<br>http:// <primary_noam_vip_ip_address><br/>Login as the guiadmin user:<br/>Coracle System Login<br/>Fri Mar 20 12:29:52 2015 EDT<br/>Log In<br/>Enter your username and password to log in<br/>Password:</primary_noam_vip_ip_address> |  |  |  |  |
|             |                                     | Log In         Welcome to the Oracle System Login.         Unauthorized access is prohibited. This Oracle system requires the use of Microsoft Internet Explorer 8.0, 9.0, or 10.0 with support for JavaScript and cookies.                                                                                                    |  |  |  |  |
|             |                                     | Oracle and Java are registered trademarks of Oracle Corporation and/or its affiliates.<br>Other names may be trademarks of their respective owners.                                                                                                    |  |  |  |  |

# Appendix R.3.4 Placing Server in OOS

| 2 | NOAM VIP GUI:        | Navigate to Main Menu -> Status & Manage -> HA                                                                                            |                     |                 |
|---|----------------------|----------------------------------------------------------------------------------------------------|---------------------|-----------------|
| 2 |                      |                                                                                                    |                     |                 |
|   | Set Server to<br>OOS | Status & Manage<br>Network Elements<br>Server<br>Database<br>Mu<br>Processes<br>Click Edit<br>Set the server's Max Allowed HA Role to OOS |                     | e to <b>OOS</b> |
|   |                      |                                                                                                    |                     |                 |
|   |                      | ime                                                                                                    | Max Allowed HA Role |                 |
|   |                      | NOAM-1                                                                                                    | Active 🔽            |                 |
|   |                      | NOAM-2                                                                                                    | Active<br>Standby   |                 |
|   |                      | SOAM-1                                                                                                    | Spare               |                 |
|   |                      | SOAM-2                                                                                                    | Observer<br>00S     |                 |
|   |                      | 00/minz                                                                                                    | Active              |                 |
|   |                      | Click <b>Ok</b>                                                                                                    |                     |                 |

Appendix R.3.5 Deleting the server VM

| S<br>T<br>E<br># | <ul> <li>Once the server's that are being deleted or moved have been identified, and placed in OOS. It is now safe to shut down and delete the VM for which the server is located.</li> <li>The following procedure will provide steps to remove a VM from a TVOE Host</li> <li>Warning: It is recommended that a careful approach be taken with this procedure and that the server to VM mapping be confirmed before proceeding.</li> <li>Check off (√) each step as it is completed. Boxes have been provided for this purpose under each</li> </ul> |                                                                                                    |  |  |  |  |
|------------------|----------------------------------------------------------------------------------------------------|----------------------------------------------------------------------------------------------------|--|--|--|--|
|                  | step number.                                                                                                    | alla contact Appandix T: My Oracle Support (MOS) and ack for appintance                                                                                                    |  |  |  |  |
|                  | In this procedure is                                                                                                    | ails, contact <b>Appendix T: My Oracle</b> Support (MOS), and ask for assistance.                                                                                                    |  |  |  |  |
| 1                | PMAC GUI:<br>Login                                                                                                    | Open web browser and navigate to the PMAC GUI, Login as <b>PMACadmin</b> user:   https:// <pmac_network_ip< td="">     Image: Image: Imag</pmac_network_ip<> |  |  |  |  |

#### Appendix R.3.5 Deleting the server VM

| 2 | PMAC GUI:    | Navigate to Main Menu -> VM Management                                                 |  |  |  |  |
|---|--------------|----------------------------------------------------------------------------------------|--|--|--|--|
|   | Shutdown the |                                                                                        |  |  |  |  |
|   | VM           | 🔳 🚊 Main Menu                                                                          |  |  |  |  |
|   |              |                                                                                        |  |  |  |  |
|   |              | 💼 🧰 Hardware                                                                           |  |  |  |  |
|   |              | 🤹 🧰 Software                                                                           |  |  |  |  |
|   |              | M Management                                                                           |  |  |  |  |
|   |              |                                                                                        |  |  |  |  |
|   |              | Expand the view (if needed) of the Rack Mount Server for which the server you          |  |  |  |  |
|   |              | are moving/deleting is located.                                                        |  |  |  |  |
|   |              |                                                                                        |  |  |  |  |
|   |              | Shutdown the VM by setting the <i>Current Power State</i> to <b>Shutdown</b> :         |  |  |  |  |
|   |              |                                                                                        |  |  |  |  |
|   |              | Oursent Dewer State: Bunning                                                           |  |  |  |  |
|   |              | Current Power State: Running                                                           |  |  |  |  |
|   |              | On Change                                                                              |  |  |  |  |
|   |              | On<br>Shutdown                                                                         |  |  |  |  |
|   |              | Destroy                                                                                |  |  |  |  |
|   |              | bookey                                                                                 |  |  |  |  |
|   |              | Click Change                                                                           |  |  |  |  |
|   |              |                                                                                        |  |  |  |  |
|   |              | Select <b>OK</b> for the following prompt:                                             |  |  |  |  |
|   |              |                                                                                        |  |  |  |  |
|   |              | It may not always be possible to shutdown a guest or to do so in a timely manner.      |  |  |  |  |
|   |              | You may monitor the power state and opt to destroy the guest rather than shut it down. |  |  |  |  |
|   |              | Are you sure you want to attempt to shutdown this guest?                               |  |  |  |  |
|   |              |                                                                                        |  |  |  |  |
|   |              | OK Cancel                                                                              |  |  |  |  |
|   |              |                                                                                        |  |  |  |  |
|   |              |                                                                                        |  |  |  |  |
|   |              | The Current Power State should now display Shutdown:                                   |  |  |  |  |
|   |              |                                                                                        |  |  |  |  |
|   |              | Current Power State: Shut Down                                                         |  |  |  |  |
|   |              |                                                                                        |  |  |  |  |
|   |              | On  Change                                                                             |  |  |  |  |
|   |              |                                                                                        |  |  |  |  |
|   |              |                                                                                        |  |  |  |  |

#### Appendix R.3.5 Deleting the server VM

| 3 | PMAC GUI:<br>Delete the VM | Once the server has been shutdown, select the VM from <b>step 2</b> .<br>Verify the <i>current power state</i> is Shutdown as listed in <b>step 2</b> .                                                                       |  |  |  |  |  |
|---|----------------------------|----------------------------------------------------------------------------------------------------|--|--|--|--|--|
|   |                            | Select Delete<br>Edit Delete Clone Guest Regenerate Device Mapping ISO<br>Install OS Upgrade Accept Upgrade Reject Upgrade<br>Click OK to confirm deletion<br>Are you sure you want to delete guest Oahu-DAMP-2?<br>OK Cancel |  |  |  |  |  |

S Before starting this procedure, it is assumed the server has been identified, placed in OOS, and its Т corresponding VM deleted. This procedure will reference steps to create the new VM, load the Ε software, and configure the server. Ρ # **Note:** Before beginning this procedure, it is recommended that proper VM mapping has been determined to maintain performance efficiency as mentioned in Section 4.10. Note: It is assumed that the PMAC already contains the needed TPD, DSR, and SDS ISO software. If necessary, execute Procedure 15. Check off ( $\sqrt{}$ ) each step as it is completed. Boxes have been provided for this purpose under each step number. If this procedure fails, contact Appendix T: My Oracle Support (MOS), and ask for assistance. PMAC GUI: To create a virtual machine for all applicable servers, follow the steps outlined in 1 Create Virtual Section 4.12.  $\square$ Machine **TVOE HOST:** Execute Section 4.13 to allocate CPU resources on each new VM added. 2 Execute CPU  $\square$ Pinning PMAC GUI: To install TPD and DSR ISOs on all applicable servers, follow the steps outlined 3 Install Software in Section 4.14 

#### Appendix R.3.6 Moving/Re-Shuffle: Creating/Configuring Virtual Machines

Appendix R.3.7 Moving/Re-Shuffle: NOAM/DR-NOAM

| S      |                                                                   | his procedure will reference steps to configure an NOAM/DR-NOAM on the new virtual machine for M re-shuffling scenarios.                                            |  |  |  |  |  |  |
|--------|-------------------------------------------------------------------|----------------------------------------------------------------------------------------------------|--|--|--|--|--|--|
| T<br>E | , i i i i i i i i i i i i i i i i i i i                           | cenarios.                                                                                                    |  |  |  |  |  |  |
| P<br># | Prerequisites:                                                    |                                                                                                    |  |  |  |  |  |  |
| , m    |                                                                   | R-NOAM has been Identified                                                                                                    |  |  |  |  |  |  |
|        | <ul> <li>Placed in</li> <li>OLD Virtu</li> </ul>                  | OOS<br>ual Machine Deleted                                                                                                    |  |  |  |  |  |  |
|        |                                                                   | al Machine Created                                                                                                    |  |  |  |  |  |  |
|        | TPD/DSF                                                           | software installed                                                                                                    |  |  |  |  |  |  |
|        | Check off ( <b>√)</b> eac<br>step number.                         | step as it is completed. Boxes have been provided for this purpose under each                                                                                       |  |  |  |  |  |  |
|        | If this procedure f                                               | ails, contact Appendix T: My Oracle Support (MOS), and ask for assistance.                                                                                          |  |  |  |  |  |  |
| 1      | <b>NOAM VIP GUI:</b><br>Configure the<br>2 <sup>nd</sup> NOAM/DR- | Configure the 2 <sup>nd</sup> NOAM/DR-NOAM by executing the steps referenced in the following procedures:                                                           |  |  |  |  |  |  |
|        | NOAM                                                              | DSR NOAM: Procedure 25. 4: Steps 1-2, 4-7, 8(Optional-NetBackup), 9                                                                                                 |  |  |  |  |  |  |
|        |                                                                   | DSR DR-NOAM: Procedure 27: Steps 4-8, 9(Optional-NetBackup), 10                                                                                                    |  |  |  |  |  |  |
|        | SDS NOAM: Procedure 43: Steps 1-2, 4-7, 8(Optional-NetBackup), 9  |                                                                                                    |  |  |  |  |  |  |
|        |                                                                   | SDS DR-NOAM: Procedure 46: Steps 4-8, 9(Optional-NetBackup), 10                                                                                                    |  |  |  |  |  |  |
| 2      | NOAM VIP:<br>Establish GUI                                        | Establish a GUI session on the NOAM by using the XMI VIP address:                                                                                                   |  |  |  |  |  |  |
|        | Session                                                           | https:// <noam_vip_ip_address></noam_vip_ip_address>                                                                                                    |  |  |  |  |  |  |
|        |                                                                   | Login as user <i>guiadmin</i> .                                                                                                    |  |  |  |  |  |  |
|        |                                                                   | ORACLE                                                                                                    |  |  |  |  |  |  |
|        |                                                                   | Oracle System Login Fri Mar 20 12:29:52 2015 EDT                                                                                                    |  |  |  |  |  |  |
|        |                                                                   |                                                                                                    |  |  |  |  |  |  |
|        |                                                                   | Log In<br>Enter your username and password to log in                                                                                                    |  |  |  |  |  |  |
|        |                                                                   | Username: guiadmin                                                                                                    |  |  |  |  |  |  |
|        |                                                                   | Password: ••••••                                                                                                    |  |  |  |  |  |  |
|        |                                                                   | Log In                                                                                                    |  |  |  |  |  |  |
|        |                                                                   | Welcome to the Oracle System Login.                                                                                                    |  |  |  |  |  |  |
|        |                                                                   | Unauthorized access is prohibited. This Oracle system requires the use of Microsoft Internet Explorer 8.0, 9.0, or<br>10.0 with support for JavaScript and cookies. |  |  |  |  |  |  |
|        |                                                                   | Oracle and Java are registered trademarks of Oracle Corporation and/or its affiliates.<br>Other names may be trademarks of their respective owners.                 |  |  |  |  |  |  |
|        |                                                                   |                                                                                                    |  |  |  |  |  |  |

#### Appendix R.3.7 Moving/Re-Shuffle: NOAM/DR-NOAM

| 3 | NOAM VIP:<br>Wait for Remote                                    | Wait for the alarm <b>Remote Database re-initialization in progress</b> to be cleared before proceeding.                                                                                                    |  |  |  |  |  |  |
|---|-----------------------------------------------------------------|----------------------------------------------------------------------------------------------------|--|--|--|--|--|--|
|   | Database Alarm<br>to Clear                                      | Navigate to Main menu->Alarms & Events->View Active                                                                                                    |  |  |  |  |  |  |
|   | lo Cleal                                                        | Main Menu: Alarms & Events -> View History (Filtered)                                                                                                    |  |  |  |  |  |  |
|   |                                                                 | Fri Mar 20                                                                                                    |  |  |  |  |  |  |
|   |                                                                 | Seq #         Event ID         Timestamp         Severity         Product         Process         NE         Server         Type           kent Text         Additional Info         Additional Info         Additinfo< |  |  |  |  |  |  |
|   |                                                                 | 414 10200 2015-03-20 09:30:00.090 EDT CLEAR apwSoapS<br>erver Cleared because DB Re-Init Completed Crompass_NOA CFG                                                                                                    |  |  |  |  |  |  |
|   |                                                                 | 413 10200 2015-03-20 09:28:16.411 EDT MINOR apwSoapS compass_NO Compass_NOA CFG                                                                                                    |  |  |  |  |  |  |
|   |                                                                 | Remote Database re-initialization in progress Remote Database re-initialization in progress                                                                                                    |  |  |  |  |  |  |
| 4 | NOAM GUI:<br>Restart 2 <sup>nd</sup><br>NOAM/DR-<br>NOAM Server | Navigate to Main menu -> Status & Manage -> Server          Status & Manage         Image:         Image: <t< th=""></t<>                                                                                                    |  |  |  |  |  |  |
| 5 | <b>NOAM GUI:</b><br>Activate<br>Optional<br>Features            | If there are any optional features currently activated, the feature activation procedures will need to be run again. Refer to <b>Section 3.3</b> .                                                                                                    |  |  |  |  |  |  |

Appendix R.3.8 Moving/Re-Shuffle: SOAM

|             | -                                           |                                                                                                    |  |  |  |  |  |  |
|-------------|---------------------------------------------|----------------------------------------------------------------------------------------------------|--|--|--|--|--|--|
| S<br>T<br>E | This procedure wi<br>shuffling scenario     | ill reference steps to configure an SOAM on the new virtual machine for VM re-<br>s.                                                                             |  |  |  |  |  |  |
| P<br>#      | Prerequisites:                              |                                                                                                    |  |  |  |  |  |  |
| "           | <ul><li>SOAM ha</li><li>Placed in</li></ul> | is been Identified<br>OOS                                                                                                    |  |  |  |  |  |  |
|             |                                             | Machine Deleted                                                                                                    |  |  |  |  |  |  |
|             |                                             | al Machine Created                                                                                                    |  |  |  |  |  |  |
|             |                                             | R software installed                                                                                                    |  |  |  |  |  |  |
|             | Check off (√) each step number.             | h step as it is completed. Boxes have been provided for this purpose under each                                                                                  |  |  |  |  |  |  |
|             | If this procedure fa                        | ails, contact Appendix T: My Oracle Support (MOS), and ask for assistance.                                                                                       |  |  |  |  |  |  |
| 1           | NOAM VIP GUI:<br>Configure the<br>SOAM      | Configure the SOAM by executing the steps referenced in the following procedures:                                                                                |  |  |  |  |  |  |
|             |                                             | DSR SOAM: Procedure 30: Steps 1-3, 5-9, 11(Optional-NetBackup)                                                                                                   |  |  |  |  |  |  |
|             |                                             | SDS DP SOAM: Procedure 49. 52: Steps 1-3, 5-9                                                                                                    |  |  |  |  |  |  |
| 2           | NOAM VIP:                                   | Establish a GUI session on the NOAM by using the XMI VIP address:                                                                                                |  |  |  |  |  |  |
|             | Establish GUI<br>Session                    | https:// <noam_vip_ip_address></noam_vip_ip_address>                                                                                                    |  |  |  |  |  |  |
|             |                                             | Login as user <i>guiadmin</i> .                                                                                                    |  |  |  |  |  |  |
|             |                                             | ORACLE                                                                                                    |  |  |  |  |  |  |
|             |                                             |                                                                                                    |  |  |  |  |  |  |
|             |                                             | Oracle System Login Fri Mar 20 12:29:52 2015 EDT                                                                                                    |  |  |  |  |  |  |
|             |                                             |                                                                                                    |  |  |  |  |  |  |
|             |                                             | Log In<br>Enter your username and password to log in                                                                                                    |  |  |  |  |  |  |
|             |                                             | Username: guiadmin                                                                                                    |  |  |  |  |  |  |
|             |                                             | Password: ••••••                                                                                                    |  |  |  |  |  |  |
|             |                                             | Change password                                                                                                    |  |  |  |  |  |  |
|             |                                             | Log In                                                                                                    |  |  |  |  |  |  |
|             |                                             | Welcome to the Oracle System Login.                                                                                                    |  |  |  |  |  |  |
|             |                                             | Unauthorized access is prohibited. This Oracle system requires the use of Microsoft Internet Explorer 8.0, 9.0, or 10.0 with support for JavaScript and cookies. |  |  |  |  |  |  |
|             |                                             | Oracle and Java are registered trademarks of Oracle Corporation and/or its affiliates.<br>Other names may be trademarks of their respective owners.              |  |  |  |  |  |  |
|             |                                             |                                                                                                    |  |  |  |  |  |  |

#### Appendix R.3.8 Moving/Re-Shuffle: SOAM

| 3 | NOAM VIP:                  | Wait for the alarm <b>Remote Database re-initialization in progress</b> to be cleared                                                                                                    |  |  |  |  |  |  |  |
|---|----------------------------|----------------------------------------------------------------------------------------------------|--|--|--|--|--|--|--|
|   | Wait for Remote            | before proceeding.                                                                                                    |  |  |  |  |  |  |  |
|   | Database Alarm<br>to Clear | Navigate to Main menu->Alarms & Events->View Active                                                                                                    |  |  |  |  |  |  |  |
|   |                            | Main Menu: Alarms & Events -> View History (Filtered)                                                                                                    |  |  |  |  |  |  |  |
|   |                            | Filter  Tasks                                                                                                    |  |  |  |  |  |  |  |
|   |                            | Seq #         Event ID         Timestamp         Severity         Product         Process         NE         Server         Type           Event Text         Additional Info         Additional Info         Additinfo |  |  |  |  |  |  |  |
|   |                            | 414 10200 2015-03-20 09:30:00.090 EDT CLEAR apwSoapS<br>erver Cleared because DB Re-Init Completed CFG                                                                                                    |  |  |  |  |  |  |  |
|   |                            | 413 10200 2015-03-20 09:28:16.411 EDT IMMOR apwSoapS compass_NO Compass_NOA CFG                                                                                                    |  |  |  |  |  |  |  |
|   |                            | Remote Database re-initialization in progress Remote Database re-initialization in progress                                                                                                    |  |  |  |  |  |  |  |
| 4 | NOAM GUI:                  | Navigate to Main menu -> Status & Manage -> Server                                                                                                    |  |  |  |  |  |  |  |
|   | Restart the                | 🝵 😋 Status & Manage                                                                                                    |  |  |  |  |  |  |  |
|   | SOAM Server                | 🔚 🧱 Network Elements                                                                                                    |  |  |  |  |  |  |  |
|   |                            | 👘 🔤 🔤 Server                                                                                                    |  |  |  |  |  |  |  |
|   |                            | - 💽 HA                                                                                                    |  |  |  |  |  |  |  |
|   |                            | 🔤 🔤 Database                                                                                                    |  |  |  |  |  |  |  |
|   |                            |                                                                                                    |  |  |  |  |  |  |  |
|   |                            | Processes     Tasks                                                                                                    |  |  |  |  |  |  |  |
|   |                            |                                                                                                    |  |  |  |  |  |  |  |
|   |                            | Select the SOAM server.                                                                                                    |  |  |  |  |  |  |  |
|   |                            | Select the <b>Restart</b> button.                                                                                                    |  |  |  |  |  |  |  |
|   |                            | Stop Restart Reboot NTP Sync Report                                                                                                    |  |  |  |  |  |  |  |
|   |                            | Answer <b>OK</b> to the confirmation popup.                                                                                                    |  |  |  |  |  |  |  |
|   |                            | Are you sure you wish to restart application software<br>on the following server(s)?<br>Jetta-NO-2                                                                                                    |  |  |  |  |  |  |  |
|   |                            | OK Cancel                                                                                                    |  |  |  |  |  |  |  |
|   |                            | Wait for restart to complete. Wait approximately 3-5 minutes before proceeding.                                                                                                    |  |  |  |  |  |  |  |
| 5 | NOAM GUI:                  | If there are any optional features currently activated, the feature activation                                                                                                    |  |  |  |  |  |  |  |
|   | Activate                   | procedures will need to be run again. Refer to Section 3.3.                                                                                                    |  |  |  |  |  |  |  |
|   | Optional<br>Features       |                                                                                                    |  |  |  |  |  |  |  |

| S<br>T<br>E | This procedure will reference steps to configure an MP/DP on the new virtual machine for VM re-<br>shuffling scenarios. |                                                                                                    |  |  |  |  |  |  |
|-------------|----------------------------------------------------------------------------------------------------|----------------------------------------------------------------------------------------------------|--|--|--|--|--|--|
| Р           | Prerequisites:                                                                                                    |                                                                                                    |  |  |  |  |  |  |
| #           | <ul><li>Placed in</li><li>OLD Virtu</li><li>NEW Virtu</li></ul>                                                         | I Machine Deleted<br>al Machine Created<br>software installed                                                                                                    |  |  |  |  |  |  |
|             | Check off ( $$ ) each step as it is completed. Boxes have been provided for this purpose under each step number.        |                                                                                                    |  |  |  |  |  |  |
|             | If this procedure fa                                                                                                    | ails, contact Appendix T: My Oracle Support (MOS), and ask for assistance.                                                                                          |  |  |  |  |  |  |
| 1           | NOAM VIP GUI:<br>Configure the<br>MP/DP                                                                                 | Configure the MP/DP by executing the steps referenced in the following procedures:                                                                                  |  |  |  |  |  |  |
|             |                                                                                                    | DSR MP: Procedure 33: Steps 1-2, 7, 9, 10-12, 13-14(Optional), 15                                                                                                   |  |  |  |  |  |  |
|             |                                                                                                    | SDS DP: Procedure 51: Steps 1-2, 5-9                                                                                                    |  |  |  |  |  |  |
| 2           | NOAM VIP:<br>Establish GUI<br>Session                                                                                   | Establish a GUI session on the NOAM by using the XMI VIP address:<br>https:// <noam_vip_ip_address><br/>Login as user <i>guiadmin</i>.</noam_vip_ip_address>        |  |  |  |  |  |  |
|             |                                                                                                    | ORACLE                                                                                                    |  |  |  |  |  |  |
|             |                                                                                                    | Oracle System Login Fri Mar 20 12:29:52 2015 EDT                                                                                                    |  |  |  |  |  |  |
|             |                                                                                                    | Log In<br>Enter your username and password to log in                                                                                                    |  |  |  |  |  |  |
|             |                                                                                                    | Username: guiadmin<br>Password: ••••••                                                                                                    |  |  |  |  |  |  |
|             |                                                                                                    | Change password                                                                                                    |  |  |  |  |  |  |
|             |                                                                                                    | Log In                                                                                                    |  |  |  |  |  |  |
|             |                                                                                                    | Welcome to the Oracle System Login.                                                                                                    |  |  |  |  |  |  |
|             |                                                                                                    | Unauthorized access is prohibited. This Oracle system requires the use of Microsoft Internet Explorer 8.0, 9.0, or<br>10.0 with support for JavaScript and cookies. |  |  |  |  |  |  |
|             |                                                                                                    | Oracle and Java are registered trademarks of Oracle Corporation and/or its affiliates.<br>Other names may be trademarks of their respective owners.                 |  |  |  |  |  |  |

| 3 | NOAM VIP GUI:<br>[PCA ONLY]<br>Edit the MP<br>Server Group<br>and add<br>Preferred | If Two Site Redundancy for the Policy and Charging SBR Server Group is wanted, add a MP server that is physically located in a separate site (location) to the Server Group by clicking the <b>Include in SG</b> checkbox and also check the <b>Preferred Spare</b> checkbox. |                                                                                                    |                                                                             |                                                                                               |                                     |                       |                    |        |
|---|------------------------------------------------------------------------------------|----------------------------------------------------------------------------------------------------|----------------------------------------------------------------------------------------------------|-----------------------------------------------------------------------------|-----------------------------------------------------------------------------------------------|-------------------------------------|-----------------------|--------------------|--------|
|   | Spares for Site                                                                    | Server                                                                                                    |                                                                                                    | SG Inclusion                                                                | 1                                                                                             | Preferred HA Role                   |                       |                    |        |
|   | Redundancy<br>(Optional)                                                           | LabF1238                                                                                                    | SBRsp1                                                                                                    | Include                                                                     | in SG                                                                                         | Preferred Spare                     |                       |                    |        |
|   |                                                                                    | MP se<br>Server<br>Prefer<br>Note:<br>server                                                                                                    | If Three Site Redundancy for the SBR MP Server Group is wanted, add two SBR<br>MP servers that are both physically located in separate sites ( <i>location</i> ) to the<br>Server Group by clicking the <b>Include in SG</b> checkbox and also check the<br><b>Preferred Spare</b> checkbox for both servers.<br><b>Note:</b> The <b>Preferred Spare</b> servers should be different sites from the original<br>server and should not be in the same site. There should be servers from three<br>separate sites (locations). |                                                                             |                                                                                               |                                     |                       |                    |        |
|   |                                                                                    | Server                                                                                                    |                                                                                                    | SG Inclusion                                                                | Preferred I                                                                                   | IA Role                             |                       |                    |        |
|   |                                                                                    | LabF123SB                                                                                                    | Rsp1                                                                                                    | Include in SG                                                               | V Prefer                                                                                      | red Spare                           |                       |                    |        |
|   |                                                                                    | LabF123SB                                                                                                    | 23SBRsp2 Include in SG Preferred Spare                                                                                                    |                                                                             |                                                                                               |                                     |                       |                    |        |
|   |                                                                                    | For more information about Site Redundancy for Policy and Charging SBR<br>Server Groups, see the <b>Terminology</b> section.<br>Select <b>OK</b> to save<br>Wait for the alarm <b>Remote Database re-initialization in progress</b> to be cleared<br>before proceeding.       |                                                                                                    |                                                                             |                                                                                               |                                     |                       |                    |        |
| 4 | <b>NOAM VIP:</b><br>Wait for Remote                                                | Server<br>Select<br>Wait fo                                                                                                    | OK to say                                                                                                    | ve<br>m <b>Remote D</b>                                                     |                                                                                               |                                     | n progre:             | ss to be c         | leared |
| 4 | Wait for Remote Database Alarm                                                     | Server<br>Select<br>Wait fo<br>before                                                                                                    | <b>OK</b> to save<br>or the alar                                                                                                    | ve<br>m <b>Remote D</b><br>ng.                                              | atabase re                                                                                    |                                     |                       | ss to be c         | leared |
| 4 | Wait for Remote                                                                    | Server<br>Select<br>Wait fo<br>before<br>Naviga                                                                                                    | OK to say<br>or the alar<br>proceedir<br>ate to <b>Mai</b> n                                                                                                    | ve<br>m <b>Remote D</b><br>ng.<br><b>n menu-&gt;Ala</b>                     | atabase re<br>arms & Eve                                                                      | -initialization i<br>nts->View Act  |                       | ss to be c         | leared |
| 4 | Wait for Remote Database Alarm                                                     | Server<br>Select<br>Wait fo<br>before<br>Naviga                                                                                                    | OK to say<br>or the alar<br>proceedir<br>ate to <b>Mai</b> n                                                                                                    | ve<br>m <b>Remote D</b><br>ng.                                              | atabase re<br>arms & Eve                                                                      | -initialization i<br>nts->View Act  |                       | ss to be c         | leared |
| 4 | Wait for Remote Database Alarm                                                     | Server<br>Select<br>Wait fo<br>before<br>Naviga<br>Main Me                                                                                                    | OK to say<br>or the alarn<br>proceedir<br>ate to Main<br>ru: Alarms &<br>Tasks •<br>Event ID Times                                                                                                    | ve<br>m <b>Remote D</b><br>ng.<br>n <b>menu-&gt;Ala</b><br>Events -> View H | atabase re<br>arms & Eve<br>listory (Filtered<br>Severity Product                             | -initialization i<br>nts->View Act  |                       |                    | leared |
| 4 | Wait for Remote Database Alarm                                                     | Server<br>Select<br>Wait fo<br>before<br>Naviga<br>Main Me<br>Filter •                                                                                                    | OK to sav<br>or the alari<br>proceedir<br>ate to Main<br>cnu: Alarms &<br>Tasks •<br>Event ID Times<br>Event Text                                                                                                    | ve<br>m Remote D<br>ng.<br>n menu->Ala<br>Events -> View H                  | atabase re<br>arms & Eve<br>listory (Filtered<br>Severity Product<br>Additional Info          | -initialization i<br>ents->View Act | ive<br>Server         | Fri Mar 20<br>Type | leared |
| 4 | Wait for Remote Database Alarm                                                     | Server<br>Select<br>Wait for<br>before<br>Naviga<br>Main Me                                                                                                    | OK to sav<br>or the alar<br>proceedir<br>ate to Main<br>ru: Alarms &<br>Tasks •<br>Event ID Times<br>Event Text<br>10200 2015-1                                                                                                    | ve<br>m <b>Remote D</b><br>ng.<br>n <b>menu-&gt;Ala</b><br>Events -> View H | atabase re<br>arms & Eve<br>listory (Filtered<br>Severity Product                             | -initialization i<br>nts->View Act  | ive<br>Server         | Fri Mar 20         | leared |
| 4 | Wait for Remote Database Alarm                                                     | Server<br>Select<br>Wait fo<br>before<br>Naviga<br>Main Me<br>Filter •                                                                                                    | OK to sav<br>or the alari<br>proceedir<br>ate to Main<br>rue: Alarms &<br>Tasks ~<br>Event ID Times<br>Event Text<br>10200 2015-<br>Remote Database I                                                                                                    | ve<br>m Remote D<br>ng.<br>n menu->Ala<br>Events -> View H<br>stamp         | atabase re<br>arms & Eve<br>listory (Filtered<br>Severity Product<br>Additional Info<br>CLEAR | -initialization i<br>nts->View Act  | Server<br>Compass-NOA | Fri Mar 20<br>Type | leared |

| 5 | SOAM VIP GUI:<br>Login | If not already done, establish a GUI session on the SOAM server by using the VIP IP address of the SOAM server. Open the web browser and enter a URL of: <a href="https://&lt;Primary_SOAM_VIP_IP_Address&gt;">https://<primary_soam_vip_ip_address></primary_soam_vip_ip_address></a> Login to the SOAM GUI as the <i>guiadmin</i> user: <a href="https://compaction.com">Compaction.com</a> |  |  |  |  |  |
|---|------------------------|----------------------------------------------------------------------------------------------------|--|--|--|--|--|
|   |                        |                                                                                                    |  |  |  |  |  |

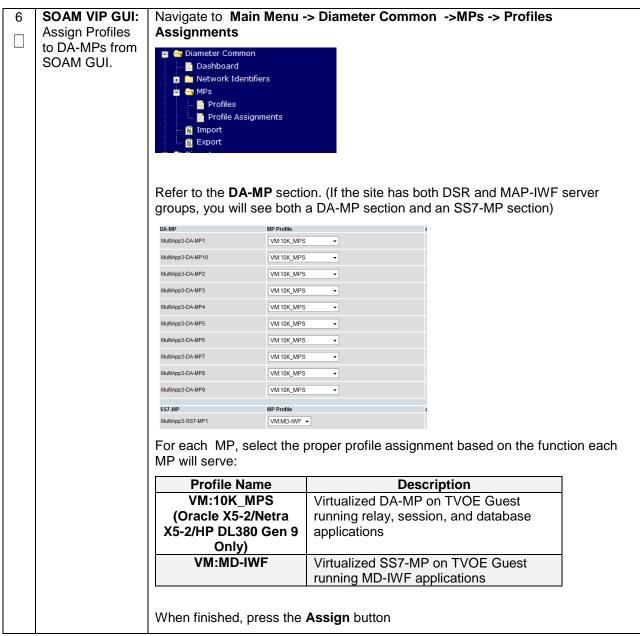

| 7 | NOAM GUI:                   | Navigate to Main menu -> Status & Manage -> Server                                                                                                    |
|---|-----------------------------|----------------------------------------------------------------------------------------------------|
|   | Restart the<br>MP/DP Server | <ul> <li>Status &amp; Manage</li> <li>Network Elements</li> <li>Server</li> <li>Server</li> <li>HA</li> <li>Database</li> <li>KPIs</li> <li>Processes</li> <li>Tasks</li> <li>Files</li> </ul> |
|   |                             | Select the MP/DP server.                                                                                                    |
|   |                             | Select the <b>Restart</b> button.                                                                                                    |
|   |                             | Stop Restart Reboot NTP Sync Report                                                                                                    |
|   |                             | Answer <b>OK</b> to the confirmation popup.                                                                                                    |
|   |                             | Are you sure you wish to restart application software<br>on the following server(s)?<br>Jetta-NO-2                                                                                             |
|   |                             | OK Cancel                                                                                                    |
|   |                             | Wait for restart to complete. Wait approximately 3-5 minutes before proceeding.                                                                                                    |

| Annondiv | R 3 10  | Moving/Re  | Shuffla. | Querv | Sorvor | ISDS. | Only)  |
|----------|---------|------------|----------|-------|--------|-------|--------|
| Appendix | 11.0.10 | MOVING/INC | -onume.  | QUCIY |        | 1000  | Unity) |

| S<br>T<br>E | This procedure window re-shuffling scena                                             | ill reference steps to configure a query server on the new virtual machine for VM arios.                                                                                                    |  |  |  |  |  |
|-------------|--------------------------------------------------------------------------------------|----------------------------------------------------------------------------------------------------|--|--|--|--|--|
| Р           | Prerequisites:                                                                       |                                                                                                    |  |  |  |  |  |
| #           | <ul> <li>Placed in</li> <li>OLD Virtu</li> <li>NEW Virtu</li> <li>TPD/DSF</li> </ul> | erver has been Identified<br>n OOS<br>tual Machine Deleted<br>rtual Machine Created<br>R software installed<br>ch step as it is completed. Boxes have been provided for this purpose under each |  |  |  |  |  |
|             |                                                                                      | aila contact Appandix T: My Oracle Support (MOS) and call for acciptance                                                                                                    |  |  |  |  |  |
|             |                                                                                      | ails, contact <b>Appendix T: My Oracle</b> Support (MOS), and ask for assistance.                                                                                                    |  |  |  |  |  |
| 1           | <b>SDS NOAM VIP</b><br><b>GUI:</b> Configure<br>the query server                     | Configure the query server by executing the steps referenced in the following procedures:                                                                                                    |  |  |  |  |  |
|             |                                                                                      | SDS query server: Procedure 49. : Steps 1-2, 4-8                                                                                                    |  |  |  |  |  |
| 2           | SDS NOAM<br>VIP: Establish                                                           | Establish a GUI session on the NOAM by using the XMI VIP address:                                                                                                    |  |  |  |  |  |
|             | GUI Session                                                                          | https:// <noam_vip_ip_address></noam_vip_ip_address>                                                                                                    |  |  |  |  |  |
|             |                                                                                      | Login as user <i>guiadmin</i> .                                                                                                    |  |  |  |  |  |
|             |                                                                                      | ORACLE                                                                                                    |  |  |  |  |  |
|             |                                                                                      | Oracle System Login                                                                                                    |  |  |  |  |  |
|             |                                                                                      |                                                                                                    |  |  |  |  |  |
|             |                                                                                      | Log In<br>Enter your username and password to log in                                                                                                    |  |  |  |  |  |
|             |                                                                                      | Username: guiadmin                                                                                                    |  |  |  |  |  |
|             |                                                                                      | Password: ••••••<br>Change password                                                                                                    |  |  |  |  |  |
|             |                                                                                      | Log In                                                                                                    |  |  |  |  |  |
|             |                                                                                      | Welcome to the Oracle System Login.                                                                                                    |  |  |  |  |  |
|             |                                                                                      | Unauthorized access is prohibited. This Oracle system requires the use of Microsoft Internet Explorer 8.0, 9.0, or 10.0 with support for JavaScript and cookies.                                |  |  |  |  |  |
|             |                                                                                      | Oracle and Java are registered trademarks of Oracle Corporation and/or its affiliates.<br>Other names may be trademarks of their respective owners.                                             |  |  |  |  |  |

Appendix R.3.10 Moving/Re-Shuffle: Query Server (SDS Only)

| 0 |                               | Mait fa  |                        | alarma Damata D                                                     |                           |                    |                                        |                 |             | a ta ha alaarad  |
|---|-------------------------------|----------|------------------------|---------------------------------------------------------------------|---------------------------|--------------------|----------------------------------------|-----------------|-------------|------------------|
| 3 | SDS NOAM VIP<br>GUI: Wait for | before   |                        | alarm <b>Remote D</b><br>eding.                                     | atabas                    | se re-             | Initializ                              | zation ir       | i progres   | ss to be cleared |
|   | Remote<br>Database Alarm      | Naviga   | te to I                | Main menu->Ala                                                      | rms &                     | Ever               | nts->Vi                                | iew Acti        | ve          |                  |
|   | to Clear                      | Main Men | nu: Aları              | ms & Events -> View H                                               | istory (Fi                | iltered)           |                                        |                 |             |                  |
|   |                               | Filter 🔻 | Tasks 🔻                |                                                                     |                           |                    |                                        |                 |             | Fri Mar 20       |
|   |                               | Sea #    | Event ID<br>Event Text | Timestamp                                                           | Severity<br>Additional Ir | Product            | Process                                | NE              | Server      | Туре             |
|   |                               | 414      | 10200<br>Remote Da     | 2015-03-20 09:30:00.090 EDT<br>tabase re-initialization in progress | CLEAR<br>Cleared bed      | <br>ause DB Re     | apwSoapS<br>erver<br>-Init Complete    | Compass_NO<br>d | Compass-NOA | CFG              |
|   |                               | 413      | 10200                  | 2015-03-20 09:28:16.411 EDT<br>tabase re-initialization in progress | MINOR<br>Remote Dat       | <br>labase re-init | apwSoapS<br>erver<br>tialization in pr | Compass_NO      | Compass-NOA | CFG              |
|   |                               |          |                        |                                                                     |                           |                    |                                        | 5               |             |                  |
| 4 | SDS NOAM VIP                  | Naviga   | te to I                | Main menu->Sta                                                      | tus &                     | Mana               | ige->S                                 | erver.          |             |                  |
|   | GUI: Restart                  | ÷        | <b></b>                |                                                                     |                           |                    |                                        |                 |             |                  |
|   | query server                  |          |                        | s & Manage                                                          |                           |                    |                                        |                 |             |                  |
|   |                               |          | 💽 Ne                   | twork Elements                                                      |                           |                    |                                        |                 |             |                  |
|   |                               |          | 💽 Se                   | rver                                                                |                           |                    |                                        |                 |             |                  |
|   |                               |          | HA                     | l l                                                                 |                           |                    |                                        |                 |             |                  |
|   |                               |          |                        | tabase                                                              |                           |                    |                                        |                 |             |                  |
|   |                               |          | KP                     |                                                                     |                           |                    |                                        |                 |             |                  |
|   |                               |          | A.                     |                                                                     |                           |                    |                                        |                 |             |                  |
|   |                               |          |                        | ocesses                                                             |                           |                    |                                        |                 |             |                  |
|   |                               |          | 📄 Ta                   | sks                                                                 |                           |                    |                                        |                 |             |                  |
|   |                               | · · · ·  | File                   | 25                                                                  |                           |                    |                                        |                 |             |                  |
|   |                               | Select   | the qu                 | uery server.                                                        |                           |                    |                                        |                 |             |                  |
|   |                               | Select   | the <b>R</b>           | estart button.                                                      |                           |                    |                                        |                 |             |                  |
|   |                               | Stop     | Re                     | start Reboot                                                        | NTP S                     | ync 📗              | Report                                 | t               |             |                  |
|   |                               | Answe    | r <b>OK</b> 1          | to the confirmatic                                                  | on popu                   | up. W              | ait for ı                              | estart to       | complet     | е.               |
|   |                               |          |                        |                                                                     |                           |                    |                                        |                 |             |                  |

Appendix R.3.11 Moving/Re-Shuffle: iDIH

| S<br>T<br>E | This procedure w<br>VM re-shuffling so                                                                                                    | ill reference steps to configure/Re-deploy iDIH on a set of new virtual machines for ceneries.                                                                                                    |  |  |  |  |  |  |
|-------------|----------------------------------------------------------------------------------------------------|----------------------------------------------------------------------------------------------------|--|--|--|--|--|--|
| Р<br>#      | <b>IMPORTANT:</b> If moving/Re-shuffling the Oracle VM/Server, it is important to note that doing so will remove all historical trace data. However, moving/Re-Shuffling of the Application and mediation VMs can be done without affecting historical trace data. |                                                                                                    |  |  |  |  |  |  |
|             | Check off ( <b>√)</b> each step number.                                                                                                    | h step as it is completed. Boxes have been provided for this purpose under each                                                                                                    |  |  |  |  |  |  |
|             | If this procedure f                                                                                                    | ails, contact Appendix T: My Oracle Support (MOS), and ask for assistance.                                                                                                    |  |  |  |  |  |  |
| 1           | PMAC GUI:<br>Login                                                                                                    | Open web browser and navigate to the PMAC GUI, Login as <i>PMACadmin</i> user:          https:// <pmac_network_ip>         CORCECC         Oracle System Login         Mon Jul 28 21:45:52 2014 UTC         Log In         Password:         Password:         Username:         Password:         Imauffortized access is prohibited. This Oracle system requires the use of Microsoft Internet Explorer 7.0, 8.0, or 9.0 with support for JavaScript and cookies.         Variationized access is prohibited. This Oracle system requires the use of Microsoft Internet Explorer 7.0, 8.0, or 9.0 with support for JavaScript and cookies.</pmac_network_ip> |  |  |  |  |  |  |

#### Appendix R.3.11 Moving/Re-Shuffle: iDIH

| _ |              |                                                                                        |
|---|--------------|----------------------------------------------------------------------------------------|
| 2 | PMAC GUI:    | Navigate to Main Menu -> VM Management                                                 |
|   | Shutdown the |                                                                                        |
|   | VM           | 🔳 💻 Main Menu                                                                          |
|   |              | 📩 📩 Hardware                                                                           |
|   |              |                                                                                        |
|   |              | Software                                                                               |
|   |              | 👘 📲 VM Management                                                                      |
|   |              |                                                                                        |
|   |              | Expand the view <i>(if needed)</i> of the Rack Mount Server for which the server you   |
|   |              | are moving/deleting is located.                                                        |
|   |              | Shutdown the VM by setting the <i>Current Power State</i> to <b>Shutdown</b> :         |
|   |              |                                                                                        |
|   |              | Current Power State: Running                                                           |
|   |              | On Change                                                                              |
|   |              | On                                                                                     |
|   |              | Shutdown                                                                               |
|   |              | Destroy                                                                                |
|   |              | Click Change                                                                           |
|   |              |                                                                                        |
|   |              | Select <b>OK</b> for the following prompt:                                             |
|   |              |                                                                                        |
|   |              | It may not always be possible to shutdown a guest or to do so in a timely manner.      |
|   |              | You may monitor the power state and opt to destroy the guest rather than shut it down. |
|   |              | Are you sure you want to attempt to shutdown this guest?                               |
|   |              |                                                                                        |
|   |              | OK Cancel                                                                              |
|   |              |                                                                                        |
|   |              | The Current Power State should now display Shutdown:                                   |
|   |              |                                                                                        |
|   |              |                                                                                        |
|   |              | Current Power State: Shut Down                                                         |
|   |              | On   Change                                                                            |
|   |              |                                                                                        |
|   |              |                                                                                        |
|   |              |                                                                                        |

#### Appendix R.3.11 Moving/Re-Shuffle: iDIH

| 3 | PMAC GUI:<br>Delete the VM               | Once the server has been shutdown, select the VM from <b>step 2</b> .<br>Verify the <i>current power state</i> is Shutdown as listed in <b>step 2</b> .                                                                                                    |  |  |
|---|------------------------------------------|----------------------------------------------------------------------------------------------------|--|--|
|   |                                          | Select Delete                                                                                                    |  |  |
|   |                                          | Edit     Delete     Clone Guest     Regenerate Device Mapping ISO       Install OS     Upgrade     Accept Upgrade     Reject Upgrade                                                                                                    |  |  |
|   |                                          | Click <b>OK</b> to confirm deletion                                                                                                    |  |  |
|   |                                          | Are you sure you want to delete guest Oahu-DAMP-2?                                                                                                    |  |  |
|   |                                          | OK Cancel                                                                                                    |  |  |
|   | PMAC Server:                             |                                                                                                    |  |  |
| 4 | Navigate to<br>guest-dropin<br>directory | <pre>\$ cd /var/TKLC/smac/guest-dropin/</pre>                                                                                                    |  |  |
| 5 | PMAC Server:<br>Edit the IDIH fdc        | Edit the existing idih_fdc_file_name.xml (or create a new) file configured in <b>procedure 57</b> step 7                                                                                                    |  |  |
|   | file                                     | Change the Rack Mount Server to which the VM being Moved/Re-shuffled will be placed by changing the <tvoehost> item for the applicable VM (<tvoeguest id="">).</tvoeguest></tvoehost>                                                                              |  |  |
|   |                                          | <b>Note:</b> It may also be necessary to change the XMI, IMI, and default route IP addresses depending on the location of the rack mount server.                                                                                                    |  |  |
|   |                                          | <b>IMPORTANT:</b> If moving/Re-shuffling the Oracle VM/Server, it is important to note that doing so will remove all historical trace data. However, moving/Re-Shuffling of the Application and mediation VMs can be done without affecting historical trace data. |  |  |

| S<br>T<br>E | This procedure will reference steps to configure the PMAC on a new virtual machine for VM re-<br>shuffling scenarios. |                                                                                                    |  |  |  |  |  |  |
|-------------|----------------------------------------------------------------------------------------------------|----------------------------------------------------------------------------------------------------|--|--|--|--|--|--|
| Р<br>#      | Prerequisites: Database backup of the PMAC server is available                                                        |                                                                                                    |  |  |  |  |  |  |
| π           | Check off ( $$ ) each step as it is completed. Boxes have been provided for this purpose under each step number.      |                                                                                                    |  |  |  |  |  |  |
|             | If this procedure fails, contact Appendix T: My Oracle Support (MOS), and ask for assistance.                         |                                                                                                    |  |  |  |  |  |  |
| 1           | PMAC: Backup<br>PMAC<br>Database                                                                                      | Backup the PMAC database by following Section 4.18.6 Backup PMAC Application                                        |  |  |  |  |  |  |
| 2           | PMAC TVOE<br>HOST: Login                                                                                              | Establish an SSH session to the PMAC's TVOE host, login as <i>admusr.</i>                                           |  |  |  |  |  |  |
| 3           | PMAC TVOE<br>HOST: Verify                                                                                             | Verify the location of the PMAC VM using <b>virsh</b> :                                                             |  |  |  |  |  |  |
|             | PMAC location                                                                                                    | <pre>\$ sudo /usr/bin/virsh list</pre>                                                                              |  |  |  |  |  |  |
|             |                                                                                                    | Id Name State                                                                                                    |  |  |  |  |  |  |
|             |                                                                                                    | 2 PM&C running                                                                                                    |  |  |  |  |  |  |
|             |                                                                                                    |                                                                                                    |  |  |  |  |  |  |
| 4           | PMAC TVOE<br>HOST: Remove                                                                                             | Delete the PMAC Guest:                                                                                              |  |  |  |  |  |  |
|             | Existing PMAC<br>Guest                                                                                                | <pre>\$ sudo guestMgr -remove <pmac_name></pmac_name></pre>                                                         |  |  |  |  |  |  |
| 5           | New PMAC<br>TVOE HOST:<br>Deploy PMAC<br>on new TVOE<br>Host                                                          | Once the TVOE host for the new PMAC location has been identified, execute <b>Section 4.3</b> to deploy the new PMAC |  |  |  |  |  |  |
| 6           | PMAC: Login                                                                                                    | Establish an SSH session to the PMAC server, login as <i>admusr.</i>                                                |  |  |  |  |  |  |

|   | Restore PMAC<br>Backup image<br>to the TVOE<br>host | From the remote backup location, copy the backup file to the deployed PMAC.<br>There are too many possible backup scenarios to cover them all here.<br>The example below is a simple scp from a redundant PM&C backup location. If<br>using IPv6 addresses, command requires shell escapes, e.g.<br>admusr@[ <ipv6addr>]:/<file><br/>\$ sudo /usr/bin/scp -p \<br/>admsur@<remoteserver>:/var/TKLC/smac/backup/*.pef \<br/>/var/TKLC/smac/backup/<br/>Note: It is important to copy the correct backup file to use in the restore. The<br/>latest backup may not be the backup which contains the system data of interest.<br/>This could be the case if the automatic backup, which is scheduled in the<br/>morning, is performed on the newly installed PMAC prior to the restoration of the<br/>data.</remoteserver></file></ipv6addr> |
|---|-----------------------------------------------------|----------------------------------------------------------------------------------------------------|
| 8 | <b>PMAC:</b> Verify<br>no Alarms are<br>present     | Verify no alarms are present by executing the following command:<br>\$ sudo /usr/TKLC/plat/bin/alarmMgralarmStatus                                                                                                    |
| 9 | Restore the<br>PMAC Data<br>from Backup             | Restore the PMAC data from backup by executing the following command:<br>\$ sudo /usr/TKLC/smac/bin/pmacadm restore<br>PM&C Restore been successfully initiated as task ID 1<br>Note: By default, PMAC restore used the most recent file in<br>/var/TKLC/smac/backup that starts wth 'backupPmac'. If the name of the file<br>copied to the system uses a different name or is not the most recent, then<br>provide the name using thefileName parameter<br>To check the status of the background task, issue the following command:<br>\$ sudo /usr/TKLC/smac/bin/pmaccli getBgTasks<br>Note: The result will eventually display PMAC Restore successful.                                                                                                    |

| 10 | PMAC GUI:                   | Open web browser and navigate to the PMAC GUI, Login as <b>PMACadmin</b> user:                                                                                                    |  |  |  |  |  |
|----|-----------------------------|----------------------------------------------------------------------------------------------------|--|--|--|--|--|
|    | Login                       | https:// <pmac_network_ip></pmac_network_ip>                                                                                                    |  |  |  |  |  |
|    |                             |                                                                                                    |  |  |  |  |  |
|    |                             | Procession                                                                                                    |  |  |  |  |  |
|    |                             | Oracle System Login Mon Jul 28 21:45:52 2014 UTC                                                                                                    |  |  |  |  |  |
|    |                             | Log In                                                                                                    |  |  |  |  |  |
|    |                             | Enter your username and password to log in<br>Username:                                                                                                    |  |  |  |  |  |
|    |                             | Password:<br>Change password                                                                                                    |  |  |  |  |  |
|    |                             | Log In                                                                                                    |  |  |  |  |  |
|    |                             | Unauthorized access is prohibiled. This Oracle system requires the use of Microsoft Internet Explorer 7.0, 8.0,<br>or 9.0 with support for JavaScript and cookies.<br>Oracle and logo are registered service marks of Oracle Corporation. |  |  |  |  |  |
|    |                             | Copyright © 2013 <u>Oracle Corporation</u> All Rights Reserved.                                                                                                    |  |  |  |  |  |
|    |                             |                                                                                                    |  |  |  |  |  |
| 11 | PMAC GUI:<br>Verify Restore | Navigate to Task Monitoring                                                                                                    |  |  |  |  |  |
|    | Task completed              | Verify the restore background task completed successfully.                                                                                                    |  |  |  |  |  |
|    |                             | <b>Note:</b> After the restore is complete, you should see "Add Enclosure" tasks start for all previously provisioning servers. These should be allowed to complete before continuing.                                                    |  |  |  |  |  |
|    |                             | <b>Note:</b> After the restore is complete, you may see some tasks mentioning ISO images being deleted. This is normal behavior, ISO images will be added in the next step.                                                               |  |  |  |  |  |
| 12 | PMAC GUI:                   | Navigate to Main Menu -> System Inventory                                                                                                    |  |  |  |  |  |
|    | Verify System<br>Inventory  | 🗖 🚨 Main Menu                                                                                                    |  |  |  |  |  |
|    |                             | 🗖 🚍 Hardware                                                                                                    |  |  |  |  |  |
|    |                             | 📮 🥽 System Inventory                                                                                                    |  |  |  |  |  |
|    |                             | Cabinet 502 Enclosure 50201                                                                                                    |  |  |  |  |  |
|    |                             | 🖬 🧰 Cabinet 503                                                                                                    |  |  |  |  |  |
|    |                             | Cabinet 505                                                                                                    |  |  |  |  |  |
|    |                             | Cabinet 507                                                                                                    |  |  |  |  |  |
|    |                             | Verify previously provisioned enclosures are present                                                                                                    |  |  |  |  |  |

| 13 | PMAC: Verify<br>PMAC                   | Perform a system health check on the PMAC                                                                                                    |
|----|----------------------------------------|----------------------------------------------------------------------------------------------------|
|    |                                        | <pre>\$ sudo /usr/TKLC/plat/bin/alarmMgralarmStatus</pre>                                                                                                    |
|    |                                        | This command should return no output on a healthy system.                                                                                                    |
|    |                                        | <pre>\$ sudo /usr/TKLC/smac/bin/sentry status</pre>                                                                                                    |
|    |                                        | All Processes should be running, displaying output similar to the following:                                                                                                    |
|    |                                        | PM&C Sentry Status                                                                                                    |
|    |                                        | sentryd started: Mon Jul 23 17:50:49 2012<br>Current activity mode: ACTIVE<br>Process PID Status StartTS NumR                                                                                                    |
|    |                                        |                                                                                                    |
|    |                                        | <pre>smacTalk 9039 running Tue Jul 24 12:50:29 2012 2 smacMon 9094 running Tue Jul 24 12:50:29 2012 2 hpiPortAudit 9137 running Tue Jul 24 12:50:29 2012 2 snmpEventHandler 9176 running Tue Jul 24 12:50:29 2012 2 Fri Aug 3 13:16:35 2012 Command Complete.</pre> |
|    |                                        |                                                                                                    |
| 14 | PMAC: Add ISO<br>images to the<br>PMAC | Re-add any needed ISO images to the PMAC by executing procedure "Install TVOE on Additional Rack Mount Servers" Steps 2-3                                                                                                    |

# Appendix R.3.13 Moving/Re-Shuffle: Redundant PMAC

| S<br>T<br>E<br>P<br># | VM re-shuffling sc<br>Check off (√) each<br>step number.<br>If this procedure fa       | This procedure will reference steps to configure the redundant PMAC on a new virtual machine for VM re-shuffling scenarios.<br>Check off (√) each step as it is completed. Boxes have been provided for this purpose under each step number.<br>If this procedure fails, contact <b>Appendix T: My Oracle</b> Support (MOS), and ask for assistance. |  |  |  |  |
|-----------------------|----------------------------------------------------------------------------------------|----------------------------------------------------------------------------------------------------|--|--|--|--|
| 2                     | Redundant<br>PMAC TVOE<br>HOST: Login                                                  | Establish an SSH session to the redundant PMAC's TVOE host, login as <i>admusr.</i>                                                                                                    |  |  |  |  |
| 3                     | Redundant<br>PMAC TVOE<br>HOST: Verify<br>PMAC location                                | Verify the location of the redundant PMAC VM using virsh:<br>\$ sudo /usr/bin/virsh list<br>Id Name State<br>2 Redundant-PM&C running                                                                                                    |  |  |  |  |
| 4                     | Redundant<br>PMAC TVOE<br>HOST: Remove<br>Existing PMAC<br>Guest                       | If an error was made use the following command to delete the PMAC Guest and then re-deploy the guest again:<br>\$ sudo guestMgr -remove <pmac_name></pmac_name>                                                                                                    |  |  |  |  |
| 5                     | New<br>Redundant<br>PMAC TVOE<br>HOST: Deploy<br>Redundant<br>PMAC on new<br>TVOE Host | Once the TVOE host for the redundant PMAC location has been identified, execute <b>Section 4.11</b> to deploy the redundant PMAC                                                                                                    |  |  |  |  |

#### Appendix R.3.14 Post Moving/Re-Shuffle Health Check

| S<br>T           | This procedure wi                                                                                                | ill provide steps verify system status and log all alarms after Growth/De-growth.                                                                                |  |  |  |  |
|------------------|----------------------------------------------------------------------------------------------------|----------------------------------------------------------------------------------------------------|--|--|--|--|
| ·<br>E<br>P<br># | Check off ( $$ ) each step as it is completed. Boxes have been provided for this purpose under each step number. |                                                                                                    |  |  |  |  |
| π                | If this procedure fails, contact Appendix T: My Oracle Support (MOS), and ask for assistance.                    |                                                                                                    |  |  |  |  |
| 1                | NOAM VIP GUI:                                                                                                    |                                                                                                    |  |  |  |  |
|                  | Login                                                                                                    | Establish a GUI session on the NOAM server by using the VIP IP address of the                                                                                    |  |  |  |  |
|                  | Login                                                                                                    | NOAM server. Open the web browser and enter a URL of:                                                                                                    |  |  |  |  |
|                  |                                                                                                    |                                                                                                    |  |  |  |  |
|                  |                                                                                                    | http:// <primary_noam_vip_ip_address></primary_noam_vip_ip_address>                                                                                              |  |  |  |  |
|                  |                                                                                                    |                                                                                                    |  |  |  |  |
|                  |                                                                                                    | Login as the <i>guiadmin</i> user:                                                                                                    |  |  |  |  |
|                  |                                                                                                    |                                                                                                    |  |  |  |  |
|                  |                                                                                                    | ORACLE                                                                                                    |  |  |  |  |
|                  |                                                                                                    |                                                                                                    |  |  |  |  |
|                  |                                                                                                    |                                                                                                    |  |  |  |  |
|                  |                                                                                                    | Oracle System Login                                                                                                    |  |  |  |  |
|                  |                                                                                                    | Fri Mar 20 12:29:52 2015 EDT                                                                                                    |  |  |  |  |
|                  |                                                                                                    |                                                                                                    |  |  |  |  |
|                  |                                                                                                    | Log In                                                                                                    |  |  |  |  |
|                  |                                                                                                    | Enter your username and password to log in                                                                                                    |  |  |  |  |
|                  |                                                                                                    |                                                                                                    |  |  |  |  |
|                  |                                                                                                    | Username: guiadmin                                                                                                    |  |  |  |  |
|                  |                                                                                                    | Password: ••••••                                                                                                    |  |  |  |  |
|                  |                                                                                                    | Change password                                                                                                    |  |  |  |  |
|                  |                                                                                                    | Log In                                                                                                    |  |  |  |  |
|                  |                                                                                                    | Welcome to the Oracle System Login.                                                                                                    |  |  |  |  |
|                  |                                                                                                    | Unauthorized access is prohibited. This Oracle system requires the use of Microsoft Internet Explorer 8.0, 9.0, or 10.0 with support for JavaScript and cookies. |  |  |  |  |
|                  |                                                                                                    | Oracle and Java are registered trademarks of Oracle Corporation and/or its affiliates.<br>Other names may be trademarks of their respective owners.              |  |  |  |  |
| 1                |                                                                                                    |                                                                                                    |  |  |  |  |

Appendix R.3.14 Post Moving/Re-Shuffle Health Check

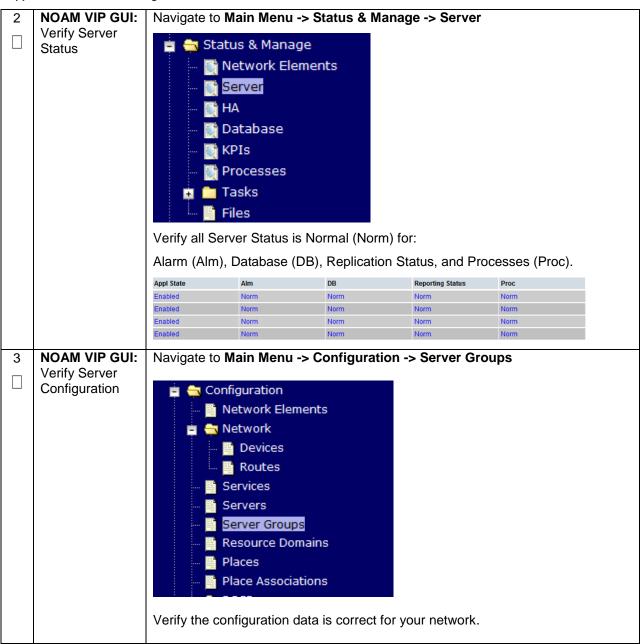

Appendix R.3.14 Post Moving/Re-Shuffle Health Check

| 4 | NOAM VIP GUI: | Navigate to Main Menu -> Alarms & Events -> View Active                 |
|---|---------------|-------------------------------------------------------------------------|
|   | Log Current   |                                                                         |
|   | Alarms        | 💼 🚔 Alarms & Events                                                     |
|   |               | 🛛 🔤 📑 View Active                                                       |
|   |               | 🔤 🖬 View History                                                        |
|   |               | View Trap Log                                                           |
|   |               |                                                                         |
|   |               | Click on the Report button                                              |
|   |               | Export Clear Selections                                                 |
|   |               | Save or Print this report, keep copies for future reference.            |
|   |               | Print Save Back                                                         |
|   |               | Compare this alarm report with those gathered in procedure Appendix S.3 |
| 5 | SOAM VIP GUI: | Repeat Steps 1-4 for the SOAM                                           |
|   | Repeat        |                                                                         |
|   |               |                                                                         |

# Appendix R.3.15 Post Move/Re-Shuffle Backups

| S This procedure will reference steps to backup all necessary items after a Re-Shuffle scen |                                                                                                    |                                                                                    |  |  |  |  |  |  |
|---------------------------------------------------------------------------------------------|----------------------------------------------------------------------------------------------------|------------------------------------------------------------------------------------|--|--|--|--|--|--|
| ·<br>E<br>P<br>#                                                                            | Check off ( $$ ) each step as it is completed. Boxes have been provided for this purpose under each step number. |                                                                                    |  |  |  |  |  |  |
|                                                                                             | If this procedure fails, contact Appendix T: My Oracle Support (MOS), and ask for assistance.                    |                                                                                    |  |  |  |  |  |  |
| 1                                                                                           | Backup TVOE                                                                                                    | Backup all TVOE host configurations by executing <b>Section 4.18.5</b> Backup TVOE |  |  |  |  |  |  |
|                                                                                             |                                                                                                    | Configuration                                                                      |  |  |  |  |  |  |
| 2                                                                                           | Backup PMAC                                                                                                    | Backup the PMAC application by executing Section 4.18.5                            |  |  |  |  |  |  |
|                                                                                             |                                                                                                    |                                                                                    |  |  |  |  |  |  |
| 3                                                                                           | Backup                                                                                                    | Backup the NOAM and SOAM Databases by executing Sections 4.18.6 and                |  |  |  |  |  |  |
|                                                                                             | NOAM/SOAM<br>databases                                                                                           | 4.18.7                                                                             |  |  |  |  |  |  |
|                                                                                             | ualaba363                                                                                                    | Note: Database backup on SDS SOAMs not required                                    |  |  |  |  |  |  |

# Appendix S: Non-HA Lab Node Instructions (Oracle X5-2/Netra X5-2/HP DL380 Gen 9 Non-HA Lab Node Only)

This appendix contains deviations required during Oracle X5-2/Netra X5-2/HP DL380 Gen 9 RMS Non-HA Lab node installation to be followed, and are mainly applicable during VM creation procedures. The rest of the installation steps are similar to "DSR Rack Mount Server" installation mentioned in this document.

- FUNCTIONALITY ARISING OUT OF OR RELATED TO THE IMPLEMENTATION OR USE OF A MATED PAIR. EXCEPT AS EXPRESSLY STATED HEREIN, ORACLE EXPRESSLY DISCLAIMS ALL OTHER WARRANTIES, WHETHER EXPRESS, IMPLIED, OR STATUTORY, INCLUDING BUT NOT LIMITED TO WARRANTIES OF MERCHANTABILITY, FITNESS FOR A PARTICULAR PURPOSE, OR THAT THE NON-HA LAB NODE NODE WILL OPERATE OR UNINTERRUPTED OR ERROR-FREE; and
- ORACLE SHALL HAVE NO LIABILITY WHATSOEVER FOR ANY LOSSES ARISING OUT OF, RESULTING FROM, OR RELATED TO A NON-HA LAB NODE NODE OR THE USE THEREOF, INCLUDING BUT NOT LIMITED TO SPECIAL, INCIDENTAL, INDIRECT, PUNITIVE, EXEMPLARY OR CONSEQUENTIAL DAMAGES, INCLUDING BUT NOT LIMITED TO LOST OR DAMAGED DATA; LOST PROFITS, BUSINESS, REVENUE, GOODWILL, OR ANTICIPATED SAVINGS; REPLACEMENT COSTS OR COSTS OF SUBSTITUTE PRODUCTS.

## Note:

- Non-HA Lab Node install include NOAM-Active/Standby, SOAM-Active/Standby, 1 IPFE, 1 DA-MP, 1 SBR (B), 1 SBR(S), 1-SS7MP, 1-IDIH\_Mediation, 1-IDIH\_Application and 1-IDIH\_Database and for SDS NOAM-Active/Standby, SOAM-Active/Standby, 1 Query Server, 1 DP.
- 2. Before starting with TVOE installation as per procedure 3, procedure 73 shall be followed to create vgguests logical volume with RAID10 spanning across multiple HDDs.

| S<br>T<br>E | This procedure will provide the steps needed to create a HD RAID10 volume by combining multiple HDD on Oracle X5-2/Netra X5-2. |                                                                                                    |  |  |  |  |  |  |  |
|-------------|----------------------------------------------------------------------------------------------------|----------------------------------------------------------------------------------------------------|--|--|--|--|--|--|--|
| –<br>P<br># | •                                                                                                    | ultiple HDD must be installed and configured on the target RMS. TVOE ISO USB<br>d into USB socket.                                                                                                    |  |  |  |  |  |  |  |
|             | Check off ( $$ ) easies the step number.                                                                                       | ach step as it is completed. Boxes have been provided for this purpose under each                                                                                                    |  |  |  |  |  |  |  |
|             | If this procedure                                                                                                    | e fails, contact Appendix T: My Oracle Support (MOS), and ask for assistance.                                                                                                    |  |  |  |  |  |  |  |
| 1           | Oracle X5-<br>2/Netra X5-2:                                                                                                    | Login to the Oracle rack mount server ILOM:                                                                                                    |  |  |  |  |  |  |  |
|             | Login                                                                                                    | ORACLE Integrated Lights Out Manager                                                                                                    |  |  |  |  |  |  |  |
|             |                                                                                                    | Please Log in                                                                                                    |  |  |  |  |  |  |  |
|             |                                                                                                    |                                                                                                    |  |  |  |  |  |  |  |
|             |                                                                                                    | SP Hostname: ORACLESP-150MM15N0 User Name:                                                                                                    |  |  |  |  |  |  |  |
|             |                                                                                                    | Pissword:LogicLogic |  |  |  |  |  |  |  |
|             |                                                                                                    |                                                                                                    |  |  |  |  |  |  |  |
| 1           |                                                                                                    |                                                                                                    |  |  |  |  |  |  |  |

| 2 | ILOM GUI :                           | Navigate to System Information->Summary                  |
|---|--------------------------------------|----------------------------------------------------------|
|   | Login to<br>ILOM GUI<br>and Turn Off |                                                          |
|   |                                      | Summary 🔸                                                |
|   | the Power                            | Processors                                               |
|   | State                                | Memory                                                   |
|   |                                      | Power                                                    |
|   |                                      | Cooling                                                  |
|   |                                      | Storage                                                  |
|   |                                      | Networking                                               |
|   |                                      | PCI Devices                                              |
|   |                                      | Firmware                                                 |
|   |                                      |                                                          |
|   |                                      | From the Actions window, click Turn Off for Power State: |
|   |                                      | Actions                                                  |
|   |                                      | Power State ON Turn Off                                  |
|   |                                      | Locator Indicator I OFF Turn On                          |
|   |                                      |                                                          |
|   |                                      | Oracle System Assistant Launch                           |
|   |                                      | Version: 0.0.0.0                                         |
|   |                                      | System Firmware Update Update                            |
|   |                                      | Remote Console Launch                                    |
|   |                                      | Press <b>OK</b> to confirm                               |
|   |                                      |                                                          |
|   |                                      | The host power will be set to off. Click OK to continue. |
|   |                                      |                                                          |
|   |                                      | OK Cancel                                                |
|   |                                      |                                                          |

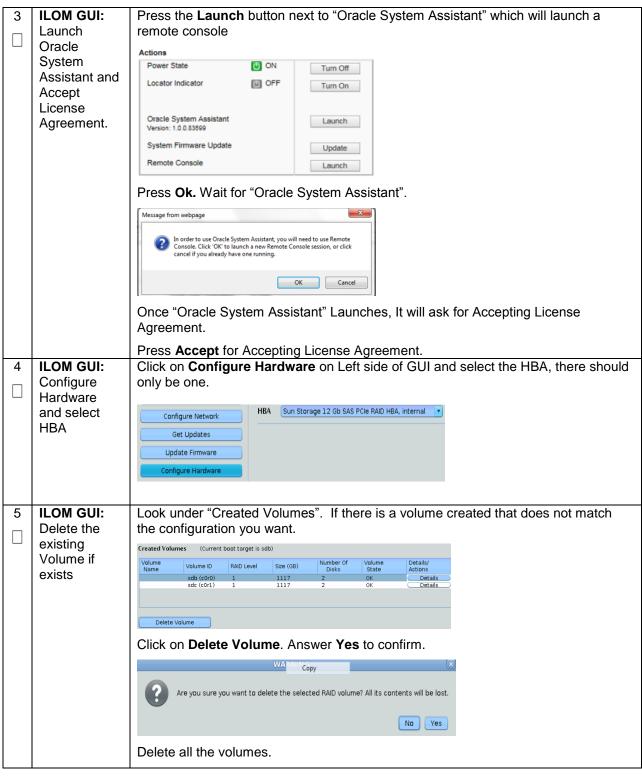

| 6 | ILOM GUI:<br>Select RAID                 |                       | Select R/            |                   |                    |            | -          |                     |                |
|---|------------------------------------------|-----------------------|----------------------|-------------------|--------------------|------------|------------|---------------------|----------------|
|   | Level and<br>Select Disks<br>which needs | Under "/<br>create.   | Available E          | )isks" sele       | ect each d         | isk to add | d to the L | ogical Volur        | ne you want to |
|   | to be added.                             | To create a vo        | lume, first select R | AID level. Then a | llocate disks to t | ne volume. |            |                     |                |
|   |                                          |                       |                      |                   |                    |            |            |                     |                |
|   |                                          | RAID 10               | •                    |                   |                    |            |            |                     |                |
|   |                                          | Available Dis         | ke.                  |                   |                    |            |            |                     |                |
|   |                                          | Available Dis         | 1.3                  |                   |                    |            |            |                     |                |
|   |                                          | Select To<br>Allocate | Device               | Vendor            | Size (GB)          | Туре       | State      | Details/<br>Actions |                |
|   |                                          | <b>v</b>              | Slot:0 (c0d0)        | HGST              | 1118               | SAS        | OK         | Details 🔺           |                |
|   |                                          |                       | Slot:1 (c0d1)        | HGST              | 1118 Copy          |            | OK         | Details             |                |
|   |                                          |                       | Slot:2 (c0d2)        | HGST              | 1116               | SAS        | OK         | Details             |                |
|   |                                          |                       | Slot:3 (c0d3)        | HGST              | 1118               | SAS        | OK         | Details             |                |
|   |                                          |                       | Slot:4 (c0d4)        | HGST              | 1118               | SAS        | OK         | Details             |                |
|   |                                          | Create \              | /olume               |                   |                    |            |            |                     |                |
|   |                                          |                       |                      |                   |                    |            |            |                     |                |

| 7 | ILOM GUI:<br>Create<br>Volume and | Click on Create Volume                                                                                                    |  |  |  |  |  |  |  |
|---|-----------------------------------|----------------------------------------------------------------------------------------------------|--|--|--|--|--|--|--|
|   | note greated                      |                                                                                                    |  |  |  |  |  |  |  |
|   | Volume ID for                     | RAID 10                                                                                                    |  |  |  |  |  |  |  |
|   | later use.                        | Available Disks                                                                                                    |  |  |  |  |  |  |  |
|   |                                   | Select To<br>Allocate Device Vendor Size (GB) Type State Details/<br>Actions                                                                                                    |  |  |  |  |  |  |  |
|   |                                   | ✔         Slot:0 (c0d0)         HGST         1118         SAS         OK         Details           ✔         Slot:1 (c0d1)         HGST         1118         Conv.         SAS         OK         Details |  |  |  |  |  |  |  |
|   |                                   | Slot:2 (c0d2) HGST 1116 Copy SAS OK Details                                                                                                    |  |  |  |  |  |  |  |
|   |                                   | Slot:3 (c0d3) HGST 1118 SAS OK Details                                                                                                    |  |  |  |  |  |  |  |
|   |                                   | Create Volume                                                                                                    |  |  |  |  |  |  |  |
|   |                                   | Click on <b>Create</b> in the popup box to confirm creation. No name is needed.                                                                                                    |  |  |  |  |  |  |  |
|   |                                   | Create Volume                                                                                                    |  |  |  |  |  |  |  |
|   |                                   | You may name the volume and choose stripe size.                                                                                                    |  |  |  |  |  |  |  |
|   |                                   | Volume Name:                                                                                                    |  |  |  |  |  |  |  |
|   |                                   | Stripe Size (KB): 64                                                                                                    |  |  |  |  |  |  |  |
|   |                                   |                                                                                                    |  |  |  |  |  |  |  |
|   |                                   | Create                                                                                                    |  |  |  |  |  |  |  |
|   |                                   | Under "Created Volumes" note Volume ID, and save for later. In this case Volume ID : <b>sdb</b>                                                                                                    |  |  |  |  |  |  |  |
|   |                                   |                                                                                                    |  |  |  |  |  |  |  |
|   |                                   | Created Volumes                                                                                                    |  |  |  |  |  |  |  |
|   |                                   | Volume Volume ID RAID Level Size (GB) Number Of Disks State Actions                                                                                                    |  |  |  |  |  |  |  |
|   |                                   | sdb (c0r0) 10 2233 4 OK Details                                                                                                    |  |  |  |  |  |  |  |
|   |                                   | h                                                                                                    |  |  |  |  |  |  |  |
|   |                                   | Delete Volume                                                                                                    |  |  |  |  |  |  |  |
|   |                                   |                                                                                                    |  |  |  |  |  |  |  |
| 8 | ILOM GUI:                         | Click on <b>Exit</b> in the OSA GUI.                                                                                                    |  |  |  |  |  |  |  |
|   | Exit OSA                          |                                                                                                    |  |  |  |  |  |  |  |
|   | screen UI and                     | Exit                                                                                                    |  |  |  |  |  |  |  |
|   | Reboot.                           |                                                                                                    |  |  |  |  |  |  |  |
|   |                                   | Click <b>Reboot</b> on the warning screen.                                                                                                    |  |  |  |  |  |  |  |
|   |                                   | To exit Oracle System Assistant, click Reboot or Shut Down.                                                                                                    |  |  |  |  |  |  |  |
|   |                                   |                                                                                                    |  |  |  |  |  |  |  |
|   |                                   | Cancel Shut Down Figboot                                                                                                    |  |  |  |  |  |  |  |
|   |                                   | <b>Note:</b> Please ignore warning messages related to "Primary OS" and storage not being available.                                                                                                    |  |  |  |  |  |  |  |

|             | -                                   |                                                                                                    |  |  |  |  |  |  |
|-------------|-------------------------------------|----------------------------------------------------------------------------------------------------|--|--|--|--|--|--|
| S<br>T<br>E |                                     | This procedure will provide the steps needed to create a HD RAID10 volume by combining multiple HDD on HP DL380 Gen 9. |  |  |  |  |  |  |
| –<br>P<br># |                                     | uisite: Multiple HDD must be installed and configured on the target RMS. TVOE ISO USB e inserted into USB socket.      |  |  |  |  |  |  |
|             | Check off ( $$ ) each step number.  | n step as it is completed. Boxes have been provided for this purpose under each                                        |  |  |  |  |  |  |
|             | If this procedure fa                | ails, contact Appendix T: My Oracle Support (MOS), and ask for assistance.                                             |  |  |  |  |  |  |
| 1           | HP Gen9: Lo<br>Login to<br>ILOM GUI | <image/>                                                                                                    |  |  |  |  |  |  |
|             |                                     | Login -                                                                                                    |  |  |  |  |  |  |

| 2 | ILOM GUI :                  | Navigate to                                                                     | Power Managen                                                                                                    | nent->Server Powe                                                              | er                                                                               |         |  |
|---|-----------------------------|---------------------------------------------------------------------------------|----------------------------------------------------------------------------------------------------|--------------------------------------------------------------------------------|----------------------------------------------------------------------------------|---------|--|
|   | Turn Off the<br>Power State |                                                                                 |                                                                                                    |                                                                                |                                                                                  |         |  |
|   | Fower State                 | Expand All                                                                      |                                                                                                    | Server Power                                                                   |                                                                                  |         |  |
|   |                             | Information     Overview     System Information                                 |                                                                                                    | Virtual Power Button                                                           |                                                                                  |         |  |
|   |                             |                                                                                 | ed Management Log<br>lealth System Log                                                                                                    | System Power: 🥥 O                                                              | И                                                                                | —       |  |
|   |                             | Insight A                                                                       |                                                                                                    | Graceful Power Off:                                                            | Momentary Press                                                                  |         |  |
|   |                             | + iLO Fede                                                                      |                                                                                                    | Force Power Off:                                                               | Press and Hold                                                                   |         |  |
|   |                             | + Virtual Media                                                                 |                                                                                                    | Force System Reset:                                                            | Reset                                                                            |         |  |
|   |                             | Power Ma<br>Server F<br>Power N                                                 |                                                                                                    | Force Power Cycle:                                                             | Cold Boot                                                                        |         |  |
|   |                             | Fowering                                                                        | lietei                                                                                                    |                                                                                |                                                                                  |         |  |
|   |                             | From the Vi                                                                     | rtual Power Butt                                                                                                    | on, click Momenta                                                              | ry Press for Graceful Pow                                                        | /er Off |  |
|   |                             | Press <b>OK</b> to confirm                                                      |                                                                                                    |                                                                                |                                                                                  |         |  |
|   |                             |                                                                                 |                                                                                                    |                                                                                |                                                                                  |         |  |
|   |                             | The host power wi                                                               | II be set to off. Click OK to contin                                                                                                    | Je.                                                                            |                                                                                  |         |  |
|   |                             |                                                                                 | OK Cancel                                                                                                    |                                                                                |                                                                                  |         |  |
| 3 | ILOM GUI:                   | Press the L                                                                     | aunch button fror                                                                                                    | n Remote Console                                                               | e -> Remote Console                                                              |         |  |
|   | Launch HP<br>iLO            | Collapse All                                                                    | Remote Console - iLO Integrated Remot                                                                                                    | e Console                                                                      |                                                                                  | i i     |  |
|   | Integrated<br>Remote        | Overview<br>System Information<br>iLO Event Log                                 | Launch Java Hot Keys Security                                                                                                    |                                                                                |                                                                                  | -       |  |
|   | Console.                    | Integrated Management<br>Log<br>Active Health System Log                        | .NET Integrated Remote Console                                                                                                    | (.NET IRC)<br>KVM and control of Virtual Power and Media from a single console | s huit on the Ulivrosoft NFT Framework                                           |         |  |
|   |                             | Diagnostics<br>Location Discovery<br>Services                                   |                                                                                                    | 1, a supported version of the .NET Framework is included in your               | operating system. The .NET Framework is also available at the Microsoft Download |         |  |
|   |                             | Insight Agent ILO Federation                                                    | Note for Firefox users: Firefox requires an Add-on blauch. NET applications. Visit the Firefox Add-on vetorite to download the bitest version of the Microsoft. NET Framework Assistant. |                                                                                |                                                                                  |         |  |
|   |                             | Muti-System View<br>Muti-System Map<br>Group Virtual Media                      | Note for Chrome users: Chrome requires an exter<br>As a workaround select one of the following inster                                                                                    |                                                                                |                                                                                  |         |  |
|   |                             | Group Power<br>Group Power Settings<br>Group Firmware Update<br>Group Licensing | Integrated .NET IRC application with and<br>Standalore .NET IRC application available<br>Integrated Java-based Remote Console<br>ILO Mobile Application to access the ILO                | herbrowser<br>= from hp.com<br>Java IRC)                                       |                                                                                  |         |  |
|   |                             | Group Configuration<br>Remote Console<br>Remote Console                         |                                                                                                    |                                                                                | Launch                                                                           |         |  |
|   |                             | Virtual Media<br>Virtual Media<br>Boot Order                                    | Java Integrated Remote Console                                                                                                    | Java IRC)                                                                      | Laurer)                                                                          |         |  |
|   |                             | Power Management     Server Power     Power Meter     Dewer Meter               | The Java IRC provides remote access to the system                                                                                                    | KVM and control of Virtual Power and Media from a Java applet-bu               | ased console, Java IRC requires the availability of Java,                        |         |  |
|   |                             | Power Settings   Network  I.O Dedicated Network  Port                           |                                                                                                    |                                                                                | Launch                                                                           |         |  |
|   |                             |                                                                                 |                                                                                                    |                                                                                |                                                                                  |         |  |

|             | I                                                                                                    |                                                                                                    |
|-------------|----------------------------------------------------------------------------------------------------|----------------------------------------------------------------------------------------------------|
| 4<br>5<br>1 | ILOM GUI:<br>Enter HP<br>Intelligent<br>Provisioning<br>and HP smart<br>storage<br>administrator<br>ILOM GUI:<br>Configure the<br>Array<br>Controllers | <image/>                                                                                                    |
|             | Configure the<br>Array                                                                                                    | ILO Integrated Remote Console - Server; Comet-iLO-1   iLO: ILOMXQ54600GV.labs.nc.tekelec.com nc.tekelec.com ssz.tekelec.com teke |

| ILOM GUI:<br>Configure the | Click Configure                                                                                                    |                                                                                                    |                                                                                                    |           |          |  |  |
|----------------------------|----------------------------------------------------------------------------------------------------|----------------------------------------------------------------------------------------------------|----------------------------------------------------------------------------------------------------|-----------|----------|--|--|
| Configure the              |                                                                                                    | ILOM GUI: Click Configure                                                                                                    |                                                                                                    |           |          |  |  |
|                            |                                                                                                    |                                                                                                    |                                                                                                    |           |          |  |  |
| Array                      | tiO Integrated Remote Console - Server: Comet-iLO-1   iLO: ILOMXQ54600GV.labs.nc.tekelec.com nc.tekelec.com ssz.tekelec.com teke     Power Switch Virtual Drives Keyboard Help                                                                                                    |                                                                                                    |                                                                                                    |           |          |  |  |
| Controllers                | Mart Storage 🖏                                                                                                    | Ø Smart Storage<br>Administrator                                                                                                    |                                                                                                    |           | $\times$ |  |  |
|                            | Available Device(s) 🐡 Refr                                                                                                    | esh Smart Array P440ar<br>Embedded Slot                                                                                                    |                                                                                                    |           |          |  |  |
|                            | Server<br>HP ProLiant<br>smarstart                                                                                                    | Actions                                                                                                    | Status Messages                                                                                                    |           | - 1      |  |  |
|                            | Array Controller(s)                                                                                                    | Configure                                                                                                    | 0 4 0 1 0 0                                                                                                    |           | - 1      |  |  |
|                            | Smart Array P440ar<br>Embedded Slot                                                                                                    | Configure arrays, logical drives, HP SmartCache, encryption, and<br>settings on the selected array controller.                                      | View all status messages                                                                                                    |           | - 1      |  |  |
|                            | Other Devices<br>Solid State Devices                                                                                                    | Diagnose<br>View Array Diagnostics and SmartSSO Wear Gauge reports as<br>well as PIS and SOB logs for the selected array controller.                | Controller Configurati<br>1 Data Array(s)<br>1 Data Logical Drive(s)<br>4 Data Drive(s)<br>2 Unassigned Drive(s)<br>View more details | ion Summa | iry      |  |  |
|                            | 127 0 0 1.41222/ndex htm<br>Video:1024x768                                                                                                    |                                                                                                    |                                                                                                    | 2 RC4     |          |  |  |
| ILOM GUI:                  | Select 4 physical dri                                                                                                    | ives and Click Create Array.                                                                                                    |                                                                                                    |           |          |  |  |
| Select the                 | Big Smart Array P440ar Embedded Slot                                                                                                    | Create Array                                                                                                    |                                                                                                    |           |          |  |  |
| physical<br>drives for the |                                                                                                    |                                                                                                    |                                                                                                    |           |          |  |  |
|                            |                                                                                                    |                                                                                                    |                                                                                                    |           |          |  |  |
|                            |                                                                                                    | ng single and dual ported SAS drives can lead to a loss of redundar<br>ct physical drives that are the same size for the new array.                 | ncy.                                                                                                    |           | Hide     |  |  |
| new array                  | To avoid wasting drive capacity, sele                                                                                                    | ct physical drives that are the same size for the new array.                                                                                        | ncy.                                                                                                    |           | Hide     |  |  |
| new array<br>and click on  |                                                                                                    | ct physical drives that are the same size for the new array.                                                                                        | ney.                                                                                                    |           | Hide     |  |  |
| new array                  | To avoid wasting drive capacity, select Physical Drives for the                                                                                                    | ct physical drives that are the same size for the new array.<br>• New Array (what's this?)                                                          | ncy.                                                                                                    |           | Hide     |  |  |
| new array<br>and click on  | To avoid wasting drive capacity, sele<br>Select Physical Drives for the<br>Group By Enclosure 💌                                                                                                    | ct physical drives that are the same size for the new array.<br>• New Array (what's this?)                                                          | ncy.                                                                                                    |           | Hide     |  |  |
| new array<br>and click on  | ■ To avoid wasting drive capacity; sele<br>Select Physical Drives for the<br>Group By Enclosure ▼<br>Internal Drive Cage at Port 11 : Box<br>✓ Select All (4)                                                                                                    | ct physical drives that are the same size for the new array.<br>• New Array (what's this?)                                                          | ney.                                                                                                    |           | Hide     |  |  |
| new array<br>and click on  | To avoid wasting drive capacity, sele Select Physical Drives for the Group By Enclosure  Internal Drive Cage at Port 11 : Box Setect All (4) Setect All (4) | ct physical drives that are the same size for the new array.<br>Rew Array (What's this?)<br>3<br>100 GB<br>Bay 2<br>Bay 3<br>Bay 4<br>Sas Hop Bay 4 | ncy                                                                                                    |           | Hide     |  |  |
| new array<br>and click on  | ■ To avoid wasting drive capacity, sele<br>Select Physical Drives for the<br>Group By Enclosure ▼<br>Internal Drive Cage at Port 11 : Box<br>♥ Select All (4)<br>♥ 900 GB<br>SAS HDD Bay 1 \$\$ \$\$ \$\$ \$\$ \$\$ \$\$ \$\$ \$\$ \$\$ \$\$ \$\$ \$\$ \$                                                                                                    | ct physical drives that are the same size for the new array.<br>Rew Array (What's this?)<br>3<br>100 GB<br>Bay 2<br>Bay 3<br>Bay 4<br>Sas Hop Bay 4 | ney.                                                                                                    |           | Hide     |  |  |
| new array<br>and click on  | ■ To avoid washing drive capacity, sele<br>Select Physical Drives for the<br>Group By Enclosure ▼<br>Internal Drive Cage at Port 11 : Box<br>Select All (4)<br>Bay 1<br>Internal Drive Cage at Port 21 : Box<br>Internal Drive Cage at Port 21 : Box<br>Select All (2)                                                                                                    | ct physical drives that are the same size for the new array.<br>Rew Array (What's this?)<br>3<br>100 GB<br>Bay 2<br>Bay 3<br>Bay 4<br>Sas Hop Bay 4 | ney.                                                                                                    |           | Hide     |  |  |
| new array<br>and click on  | ■ To avoid wasting drive capacity, sele<br>Select Physical Drives for the<br>Group By Enclosure ▼<br>Internal Drive Cage at Port II : Box<br>Select All (4)<br>Enclosure ▼<br>Internal Drive Cage at Port ZI : Box<br>Internal Drive Cage at Port ZI : Box<br>Select All (2)<br>● 900 GB ● 9                                                                                                    | ct physical drives that are the same size for the new array.<br>Rew Array (what's this?)<br>3<br>100 GB<br>Bay 2<br>3<br>100 GB                     | ncy.                                                                                                    |           | Hide     |  |  |
| new array<br>and click on  | ■ To avoid wasting drive capacity, sele<br>Select Physical Drives for the<br>Group By Enclosure ▼<br>Internal Drive Cage at Port II : Box<br>Select All (4)<br>Enclosure ▼<br>Internal Drive Cage at Port ZI : Box<br>Internal Drive Cage at Port ZI : Box<br>Select All (2)<br>● 900 GB ● 9                                                                                                    | ct physical drives that are the same size for the new array.<br>Rew Array (what's this?)<br>3<br>100 GB<br>Bay 2<br>3<br>100 GB                     |                                                                                                    | te Array  | Hide     |  |  |

ILOM GUI: Select RAID Level as RAID1+0, leave the rest defaults and click Create Logical 8 RAID 10 Drive. Logical Volume Smart Array P440ar > Create Logical Drive Embedded Slot
 Enbedded Slot
 Enbedded Slot
 Enbedded Slot
 Enbedded Slot
 Enbedded Slot
 Enbedded Slot
 Enbedded Slot
 Enbedded Slot
 Enbedded Slot
 Enbedded Slot
 Enbedded Slot
 Enbedded Slot
 Enbedded Slot
 Enbedded Slot
 Enbedded Slot
 Enbedded Slot
 Enbedded Slot
 Enbedded Slot
 Enbedded Slot
 Enbedded Slot
 Enbedded Slot
 Enbedded Slot
 Enbedded Slot
 Enbedded Slot
 Enbedded Slot
 Enbedded Slot
 Enbedded Slot
 Enbedded Slot
 Enbedded Slot
 Enbedded Slot
 Enbedded Slot
 Enbedded Slot
 Enbedded Slot
 Enbedded Slot
 Enbedded Slot
 Enbedded Slot
 Enbedded Slot
 Enbedded Slot
 Enbedded Slot
 Enbedded Slot
 Enbedded Slot
 Enbedded Slot
 Enbedded Slot
 Enbedded Slot
 Enbedded Slot
 Enbedded Slot
 Enbedded Slot
 Enbedded Slot
 Enbedded Slot
 Enbedded Slot
 Enbedded Slot
 Enbedded Slot
 Enbedded Slot
 Enbedded Slot
 Enbedded Slot
 Enbedded Slot
 Enbedded Slot
 Enbedded Slot
 Enbedded Slot
 Enbedded Slot
 Enbedded Slot
 Enbedded Slot
 Enbedded Slot
 Enbedded Slot
 Enbedded Slot
 Enbedded Slot
 Enbedded Slot
 Enbedded Slot
 Enbedded Slot
 Enbedded Slot
 Enbedded Slot
 Enbedded Slot
 Enbedded Slot
 Enbedded Slot
 Enbedded Slot
 Enbedded Slot
 Enbedded Slot
 Enbedded Slot
 Enbedded Slot
 Enbedded Slot
 Enbedded Slot
 Enbedded Slot
 Enbedded Slot
 Enbedded Slot
 Enbedded Slot
 Enbedded Slot
 Enbedded Slot
 Enbedded Slot
 Enbedded Slot
 Enbedded Slot
 Enbedded Slot
 Enbedded Slot
 Enbedded Slot
 Enbedded Slot
 Enbedded Slot
 Enbedded Slot
 Enbedded Slot
 Enbedded Slot
 Enbedded Slot
 Enbedded Slot
 Enbedded Slot
 Enbedded Slot
 Enbedded Slot
 Enbedded Slot
 Enbedded Slot
 Enbedded Slot
 Enbedded Slot
 Enbedded Slot
 Enbedded Slot
 Enbedded Slot
 Enbedded Slot
 Enbedded Slot
 Enbedde B or boot volumes greater than 2 TiB. Check operating system creation RAID Level (What's this...?) RAID 0
 RAID 1+0
 RAID 5
 RAID 6 (ADG) Strip Size / Full Stripe Size (What's this...?) 8 KiB / 16 KiB
 16 KiB / 32 KiB
 32 KiB / 64 KiB
 64 KiB / 128 KiB
 128 KiB / 256 KiB
 256 KiB / 512 KiB
 512 KiB / 1024 KiB
 1024 KiB / 2 MiB Sectors/Track (What's this...?) ○ 63
 ○ 32 Size (What's this...?) Maximum Size: 1716902 MiB (1.6 TiB)
 Custom Size Caching (What's this...?) Create Logical Drive Cancel ILOM GUI: Click Finish 9 RAID 10 Smart Array P440ar > Create Logical Drive Logical Volume creation Logical Drive was successfully created. Please choose one of the actions below. Array Details Status ок 
 Status
 OK

 Used Space
 3353.3 GiB (100.0%)

 Total Usable Space
 3.2 TiB

 Acceleration Mode
 Independent: Caching
 Acceleration Mode Independent: Caching can be enabled or disabled for each individual logical drive Logical Drives Logical Drive 1 1.64 TiB (1.80 TB) Physical Drives 900 GB SAS HDD at Port 11 : Box 3 : Bay 4 900 GB SAS HDD at Port 1I : Box 3 : Bay 3 900 GB SAS HDD at Port 1I : Box 3 : Bay 2 900 GB SAS HDD at Port 1I : Box 3 : Bay 1 **Device Path** Smart Array P440ar in Embedded Slot Manage Spare Drives Finish ILOM GUI: 10 Restart the server by clicking the power button at the bottom right corner of the Restart window. Server 🔒 RC4 🛛 🔵 🔵 🕑

ILOM GUI: Repeat step 4 to get into the "Smart Storage Administrator" screen. 11 12 ILOM GUI: Click on the Logical Devices under the Controller Devices and select "Logical Drive Select the 1" and note down the Disk Name. For example, /dev/sda. This will be used in the created steps below. logical drive 💋 iLO Integrated Remote Console - Server: Comet-iLO-1 | iLO: ILOMXQ54600GV.labs.nc.tekelec.com nc.tekelec.com ssz.tekelec.com teke... 😑 🔲 🛛 💥 wer Switch Virtual Drives Keyboard Help Mart Storage V Administrator 0?  $\times$ Configure 🗇 Refresh Selected Controller Logical Devices Show All Logical Drive 1 1.64 TIB (1.80 TB), RAID 1+0 Array A - 1 Logical Drive(s) Smart Array P440ar • Deletes a logical drive. Any data contained on the logical drive will be lost and if the logical drive being deleted is the only logical drive in an array, the array will be deleted as well. Logical Drive 1 1.64 TIB (1.80 TB), RAID 1+0 Controller Devices 900 GB SAS HDD Port 11 : Box 3 : Bay 1 Logical Devices 1 array, 1 logical drive Logical Drive Details 900 GB SAS HDD 6 physical Devices Status OK Unassigned Drives 900 GB SAS HDD Port 11 : Box 3 : Bay 3 Data Drive Type Size 1.64 TiB (1.80 TB) Tools 900 GB SAS HDD Port 11 : Box 3 : Bay 4 RAID RAID 1+0 Cache Manager Legacy 65535 / 255 / 32 Disk Geometry (C/H/S) 🔐 License Manager Strip Size 256 KiB / 512 KiB / Full Stripe Size Encryption Manager 600508B1001C0A09F037BD61EAE Drive Unique Logical 02ED31F2PDNLH0BRH9FACEBE8; Drive /dev/sda Disk Name View mon Þ Video:1024x768 🔒 RC4 13 ILOM GUI: Reboot the server by clicking the power button at the bottom right hand corner. Reboot Server 🔒 RC4 🛛 🔵 🕑

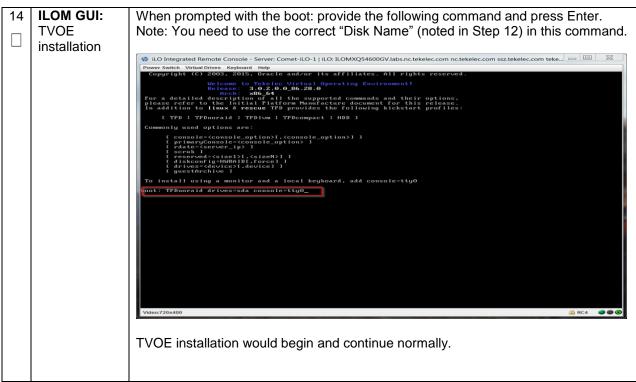

The following steps covers the deviations during PMAC deployment and VM creations and provide the CPU, RAM and Hard Disk information that will override the default values when importing profile during VM creations. These changes are required to place all VMs onto a single Oracle X5-2/Netra X5-2/HP DL380 Gen 9 server.

| S<br>T | This procedure wi                                                                             | II deploy PMAC on the TVOE Host                                                                              |  |  |  |  |  |  |
|--------|-----------------------------------------------------------------------------------------------|----------------------------------------------------------------------------------------------------|--|--|--|--|--|--|
| E      | Prerequisite: First RMS Network Configuration (PMAC Host) has been completed.                 |                                                                                                    |  |  |  |  |  |  |
| P<br># | Noodod matorial:                                                                              |                                                                                                    |  |  |  |  |  |  |
|        | - PMAC Media                                                                                  | on USB Drive or ISO                                                                                          |  |  |  |  |  |  |
|        | Check off (√) each step number.                                                               | n step as it is completed. Boxes have been provided for this purpose under each                              |  |  |  |  |  |  |
|        | If this procedure fails, contact Appendix T: My Oracle Support (MOS), and ask for assistance. |                                                                                                    |  |  |  |  |  |  |
| 1      | 1 <sup>st</sup> RMS                                                                           | Log in to iLO/iLOM; follow Appendix D: TVOE iLO/iLOM GUI Access for                                          |  |  |  |  |  |  |
|        | iLO/iLOM:<br>Login and<br>Launch the                                                          | instructions on how to access the iLO/iLOM GUI.<br>https:// <management ilo="" ip="" server=""></management> |  |  |  |  |  |  |
|        | Integrated<br>Remote<br>Console                                                               |                                                                                                    |  |  |  |  |  |  |

|   |                            | yment. Procedure o Deviation                                                        |  |  |  |  |
|---|----------------------------|-------------------------------------------------------------------------------------|--|--|--|--|
| 2 | TVOE                       | Use one of the following 2 options to mount the PMAC Media:                         |  |  |  |  |
|   | iLO/iLOM:                  |                                                                                     |  |  |  |  |
|   | Mount the<br>PMAC Media to | Option 1:                                                                           |  |  |  |  |
|   |                            |                                                                                     |  |  |  |  |
|   | the TVOE                   | If using a USB media, insert the PMAC USB into a USB port and execute the           |  |  |  |  |
|   | Server                     | following to mount the ISO:                                                         |  |  |  |  |
|   |                            |                                                                                     |  |  |  |  |
|   |                            | <pre>\$ ls /media/*/*.iso</pre>                                                     |  |  |  |  |
|   |                            | /media/sdd1/872-2586-101-5.7.0 57.3.0-PM&C-x86 64.iso                               |  |  |  |  |
|   |                            |                                                                                     |  |  |  |  |
|   |                            | Use the output of the previous command to populate the next command                 |  |  |  |  |
|   |                            |                                                                                     |  |  |  |  |
|   |                            | \$ sudo mount -o loop /media/sdb1/872-2586-101-                                     |  |  |  |  |
|   |                            | 5.7.0_57.3.0-PM&C-x86_64.iso /mnt/upgrade                                           |  |  |  |  |
|   |                            |                                                                                     |  |  |  |  |
|   |                            |                                                                                     |  |  |  |  |
|   |                            | Option 2:                                                                           |  |  |  |  |
|   |                            |                                                                                     |  |  |  |  |
|   |                            | If using an ISO image, run the following to mount it:                               |  |  |  |  |
|   |                            |                                                                                     |  |  |  |  |
|   |                            | <pre>\$ sudo mount -o loop ISO_FILENAME.iso /mnt/upgrade</pre>                      |  |  |  |  |
|   |                            | Next Validate the DMAC modio by everyting the following commonder                   |  |  |  |  |
|   |                            | Next Validate the PMAC media by executing the following commands:                   |  |  |  |  |
|   |                            | <pre>\$ cd /mnt/upgrade/upgrade</pre>                                               |  |  |  |  |
|   |                            | \$ .validate/validate cd                                                            |  |  |  |  |
|   |                            |                                                                                     |  |  |  |  |
|   |                            | Validating cdrom                                                                    |  |  |  |  |
|   |                            | UMVT Validate Utility v2.2.2, (c) Tekelec, June 2012                                |  |  |  |  |
|   |                            | Validating <device iso="" or=""></device>                                           |  |  |  |  |
|   |                            | Date&Time: 2012-10-25 10:07:01                                                      |  |  |  |  |
|   |                            | Volume ID: tklc 872-2441-106 Rev A 50.11.0                                          |  |  |  |  |
|   |                            | Part Number: 872-2441-106 Rev A                                                     |  |  |  |  |
|   |                            | Version: 50.11.0                                                                    |  |  |  |  |
|   |                            | Disc Label: PM&C                                                                    |  |  |  |  |
|   |                            | Disc description: PM&C                                                              |  |  |  |  |
|   |                            | The media validation is complete, the result is: PASS                               |  |  |  |  |
|   |                            | CDROM is Valid                                                                      |  |  |  |  |
|   |                            |                                                                                     |  |  |  |  |
|   |                            | Note: If the media validation fails, the media is not valid and should not be used. |  |  |  |  |
|   |                            |                                                                                     |  |  |  |  |

| •• | •                                | -                                                                                                    |
|----|----------------------------------|----------------------------------------------------------------------------------------------------|
| 3  | TVOE<br>iLO/iLOM:<br>Deploy PMAC | Using the PMAC-deploy script, deploy the PMAC instance using the configuration captured during the site survey.                                                                                          |
|    | Deploy PMAC                      | <pre>\$ cd /mnt/upgrade/upgrade</pre>                                                                                                    |
|    |                                  | If deploying PMAC without NetBackup feature, run the following command:                                                                                                    |
|    |                                  | <pre>\$ sudo ./pmac-deployguest=<pmac_name>hostname=<pmac_name> controlDations_control</pmac_name></pmac_name></pre>                                                                                     |
|    |                                  | controlBridge=control<br>controlIP= <pmac_control_ip_address><br/>controlNM=<pmac_control_netmask></pmac_control_netmask></pmac_control_ip_address>                                                      |
|    |                                  | managementBridge=management<br>managementIP= <pmac_management_ip_address><br/>managementNM=<pmac_management_netmask prefix=""></pmac_management_netmask></pmac_management_ip_address>                    |
|    |                                  | routeGW= <pmac_management_gateway_address><br/>ntpserver=<tvoe_management_server_ip_address><br/>imageSizeGB=20isoimagesVolSize=20</tvoe_management_server_ip_address></pmac_management_gateway_address> |
|    |                                  | The PMAC will deploy and boot. The management and control network will come up based on the settings that were provided to the PMAC-deploy script.                                                       |
|    |                                  | Note: This step takes between 5 and 10 minutes.                                                                                                    |
| 4  | TVOE<br>iLO/iLOM:                | The media should auto-unmount, if it does not, unmount the media using the following command:                                                                                                    |
|    | Unmount the<br>Media             | <pre>\$ cd / \$ sudo /bin/umount /mnt/upgrade</pre>                                                                                                    |
|    |                                  | Remove the media from the drive.                                                                                                    |

| 5      | TVOE<br>ilo/ilom: SSH                     | Using an SSH client such as putty, ssh to the TVOE host as <i>admusr</i> .                                                                                                    |
|--------|-------------------------------------------|----------------------------------------------------------------------------------------------------|
|        | into the<br>Management                    | Login using <b>virsh</b> , and wait until you see the login prompt :                                                                                                    |
|        | Server                                    | <pre>\$ sudo /usr/bin/virsh list</pre>                                                                                                    |
|        |                                           | Id Name State                                                                                                    |
|        |                                           | 2 PM&C running                                                                                                    |
|        |                                           | <pre>\$ sudo /usr/bin/virsh console <pm&c></pm&c></pre>                                                                                                    |
|        |                                           | [Output Removed]                                                                                                    |
|        |                                           | <pre>Starting ntdMgr: [ OK ] Starting atd: [ OK ] 'TPD Up' notification(s) already sent: [ OK ] upstart: Starting tpdProvd upstart: tpdProvd started. CentOS release 6.2 (Final) Kernel 2.6.32-220.17.1.el6prerel6.0.0_80.14.0.x86_64 on an x86_64 PM&amp;Cdev7 login:</pre> |
| 6      | Virtual PMAC:<br>Verify the               | Establish an SSH session to the PMAC, login as <i>admusr</i> .                                                                                                    |
|        | PMAC is<br>configured                     | Run the following command (there should be no output):                                                                                                    |
|        | correctly on first                        | <pre>\$ sudo /bin/ls /usr/TKLC/plat/etc/deployment.d/</pre>                                                                                                    |
| 7<br>□ | TVOE<br>iLO/iLOM:<br>Error doing          | If an error was made use the following command to delete the PMAC Guest and then re-deploy the guest again:                                                                                                    |
|        | verification, if<br>error is<br>outputted | <pre>\$ sudo guestMgrremove <pmac_name></pmac_name></pre>                                                                                                    |

| 8 | Virtual PMAC:<br>Set the PMAC | Determine the Time Zone to be used for the PMAC                                                      |
|---|-------------------------------|----------------------------------------------------------------------------------------------------|
|   | time zone                     | <b>Note:</b> Valid time zones can be found in <b>Appendix J</b> : List of Frequently used Time Zones |
|   |                               | Run                                                                                                  |
|   |                               | <pre>\$ sudo set_pmac_tz.pl <time zone=""></time></pre>                                              |
|   |                               | Example:                                                                                             |
|   |                               | <pre>\$ sudo set_pmac_tz.pl America/New_York</pre>                                                   |
|   |                               | Verify that the time zone has been updated:                                                          |
|   |                               | \$ sudo date                                                                                         |
|   |                               |                                                                                                    |

| 9  | Virtual PMAC:               | Set SNMP by running the following:                                                                                                    |
|----|-----------------------------|----------------------------------------------------------------------------------------------------|
|    | Set SNMP                    | \$ sudo su - platcfg                                                                                                    |
|    |                             | Navigate to Network Configuration -> SNMP Configuration -> NMS<br>Configuration.                                                                                                    |
|    |                             | NMS Server Port Community String                                                                                                    |
|    |                             | Select <b>Edit</b> and then choose <b>Add a New NMS Server</b> . The 'Add an NMS Server' page will be displayed.                                                                                                    |
|    |                             | Complete the form by entering in all information about the SNMP trap destination. Select <b>OK</b> to finalize the configuration. The <b>'NMS Server Action Menu'</b> will now be displayed. Select <b>Exit.</b> The following dialogue will then be presented. |
|    |                             | Select <b>Yes</b> and then wait a few seconds while the Alarm Routing Service is restarted. At that time the SNMP Configuration Menu will be presented.                                                                                                    |
|    |                             | Exit platcfg.                                                                                                    |
| 10 | Virtual PMAC:<br>Reboot the | Reboot the server by running:                                                                                                    |
|    | server                      | <pre>\$ sudo init 6</pre>                                                                                                    |

| ••   |                                                                                                    |                                                                                                    |  |  |  |  |
|------|----------------------------------------------------------------------------------------------------|----------------------------------------------------------------------------------------------------|--|--|--|--|
| STEP | This procedure will provide the steps needed to create a DSR/SDS NOAM virtual machine (referred to as a "guest") on a TVOE RMS. It must be repeated for every DSR and SDS NOAM server you wish to install. |                                                                                                    |  |  |  |  |
| #    | Prerequisite: T                                                                                                    | e: TVOE has been installed and configured on the target RMS                                                                                                    |  |  |  |  |
|      | Check off ( $$ ) each step as it is completed. Boxes have been provided for this purpose under each step number.                                                                                           |                                                                                                    |  |  |  |  |
|      | If this procedure                                                                                                    | e fails, contact Appendix T: My Oracle Support (MOS), and ask for assistance.                                                                                                    |  |  |  |  |
| 1    | PMAC GUI:<br>Login                                                                                                    | Open web browser and enter:                                                                                                    |  |  |  |  |
|      | Login                                                                                                    | https:// <pmac ip="" mgmt="" network=""></pmac>                                                                                                    |  |  |  |  |
|      |                                                                                                    |                                                                                                    |  |  |  |  |
|      |                                                                                                    | Login as <i>pmacadmin</i> user:                                                                                                    |  |  |  |  |
|      |                                                                                                    | ORACLE                                                                                                    |  |  |  |  |
|      |                                                                                                    | Oracle System Login<br>Tue Mar 17 13:49:25 2015 UTC                                                                                                    |  |  |  |  |
|      |                                                                                                    | Log In         Username: pmadadmin         Password:         Change password         Log In         Unauthorized access is prohibited. This Oracle system requires the use of Microsoft Internet Explorer         8.0, 9.0, or 10.0 with support for JavaScript and cookies.         Oracle and Java are registered trademarks of Oracle Corporation and/or its affiliates.         Other names may be trademarks of their respective owners.         Copyright © 2010, 2015, Oracle and/or its affiliates. All rights reserved. |  |  |  |  |

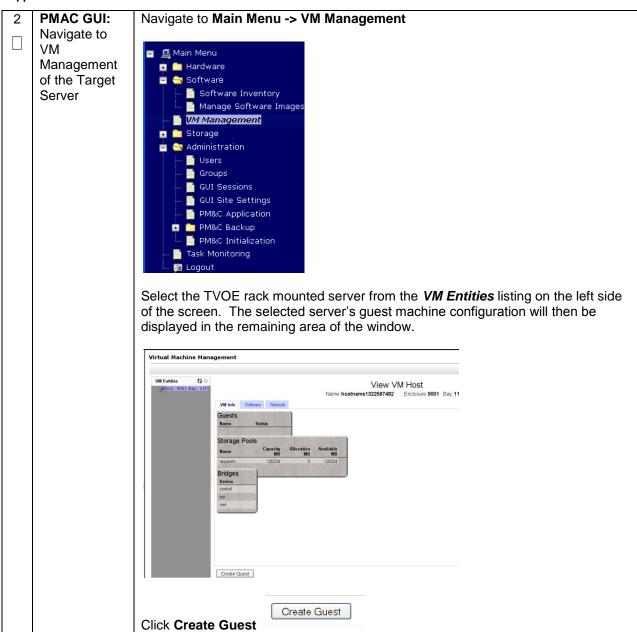

| 3 | PMAC GUI:<br>Configure VM<br>Guest<br>Parameters<br>(Part 1) | Num CPUs: 4<br>Memory (MBs): 6144<br>Virtual Disks: Pri<br>m Size | 0.0_71.22.0-x86_64 → DSR_VIRT_NOAMP_V1<br>(MB) Pool TPD Dev<br>(M40 vgguests<br>TPD Dev<br>control<br>imi |                                                                                                    |
|---|--------------------------------------------------------------|-------------------------------------------------------------------|----------------------------------------------------------------------------------------------------|----------------------------------------------------------------------------------------------------|
|   |                                                              |                                                                   | D/Profile" drop-down box, select<br>are that your NOAM VM TVOE se<br>NOAM VM TVOE Hardware<br>Type(s)     | the entry that matches depending<br>erver is running:<br>Choose Profile ( <application iso<br="">NAME&gt;)<b>→</b></application> |
|   |                                                              | DSR                                                               | Oracle X5-2/Netra X5-2<br>HP DL380 Gen 9                                                                  | DSR_VIRT_NOAMP_V1                                                                                                    |
|   |                                                              | SDS                                                               | Oracle X5-2/Netra X5-2<br>HP DL380 Gen 9                                                                  | SDS_VIRT_NOAM_V1                                                                                                    |
|   |                                                              | installed on th<br>Click and Upo                                  | date the Num vCPUs, Memory(M<br>as with below table values :<br>NOAM VM TVOE Hardware                     | the DSR Application ISO to be<br>Bs) and Virtual Disks->Size (MB)<br>Profile Parameters (No. Of CPU,<br>RAM, Virtual Disk)       |
|   |                                                              | DSR                                                               | <b>Type(s)</b><br>Oracle X5-2/Netra X5-2<br>HP DL380 Gen 9                                                | No. of CPUs : 2<br>Memory (MBs) : 6144 MB<br>Virtual Disks : 61440 MB                                                            |
|   |                                                              | SDS                                                               | Oracle X5-2/Netra X5-2<br>HP DL380 Gen 9                                                                  | No. of CPUs : 4<br>Memory (MBs) : 12288 MB<br>Virtual Disks : 102400 MB                                                          |
|   |                                                              |                                                                   |                                                                                                    | 1B<br>Add Delete<br>est Dev Name                                                                                                 |

| , 44, |                                                                 |                                                                                                    | St vivis. I roccuure                                                                                          | Derhauen                                                                     |               |                        |             |
|-------|-----------------------------------------------------------------|----------------------------------------------------------------------------------------------------|----------------------------------------------------------------------------------------------------|------------------------------------------------------------------------------|---------------|------------------------|-------------|
| 4     | PMAC GUI:<br>Wait for Guest<br>Creation to<br>Complete          | Navigate to <b>Main Menu -&gt; Task Monitoring</b> to monitor the progress of the guest creation task. A separate task will appear for each guest creation that you have launched.          |                                                                                                    |                                                                              |               |                        |             |
|       |                                                                 | Wait or refres successfully.                                                                                                    | Wait or refresh the screen until you see that the guest creation task has completed successfully.             |                                                                              |               |                        |             |
|       |                                                                 | ID Task                                                                                                    | Target                                                                                                    | Status                                                                       | Running Time  | Start Time             | Progress    |
|       |                                                                 | 1739 VirtAction: C                                                                                                    | reate Enc: <u>9001</u> Bay: <u>11F</u><br>Guest: <u>DSR_NOAMP</u>                                             | Guest creation completed (DSR_NOAMP)                                         | 0:00:04       | 2011-11-29<br>20:36:11 | 100%        |
| 5     | PMAC GUI:<br>Verify Guest<br>Machine is<br>Running<br>PMAC GUI: | Select the TV<br>Look at the lis<br>name you con<br>Virtual Machine<br>Tasks •<br>VM Entities<br>Refresh to<br>Refresh to<br>Setta-DAM<br>Setta-DAM<br>Setta-DAM<br>Setta-PMA<br>Setta-SO-A | Management<br>View VM Guest<br>VM Info Software N<br>Num vCf<br>Memory (M<br>VM U<br>Enable Virtual Watchdog: | Name: Jetta-NO-A<br>Host: RMS: Jetta-A<br>Host: RMS: Jetta-A<br>etwork Media | Current Power | est that r             | natches the |
|       | Repeat for<br>remaining<br>NOAM VMs                             |                                                                                                    | nust be created.                                                                                              |                                                                              | vis (Ior Ins  | lance, în              | e standby   |

| ••               |                                                                                                    |                                                                                                    |  |  |  |  |
|------------------|----------------------------------------------------------------------------------------------------|----------------------------------------------------------------------------------------------------|--|--|--|--|
| S<br>T<br>E<br>P | This procedure will provide the steps needed to create a DSR/SDS SOAM virtual machine (referred to as a "guest") on a TVOE RMS. It must be repeated for every DSR and SDS SOAM server you wish to install. |                                                                                                    |  |  |  |  |
| #                | Prerequisite: ⊤                                                                                                    | uisite: TVOE has been installed and configured on the target RMS                                                                                                    |  |  |  |  |
|                  | Check off ( <b>√)</b> ea<br>step number.                                                                                                    | Check off ( $$ ) each step as it is completed. Boxes have been provided for this purpose under each step number.                                                                                                    |  |  |  |  |
|                  | If this procedure                                                                                                    | e fails, contact Appendix T: My Oracle Support (MOS), and ask for assistance.                                                                                                    |  |  |  |  |
| 1                | PMAC GUI:<br>Login                                                                                                    | Open web browser and enter:                                                                                                    |  |  |  |  |
|                  | 209.11                                                                                                    | https:// <pmac_mgmt_network_ip></pmac_mgmt_network_ip>                                                                                                    |  |  |  |  |
|                  |                                                                                                    | Login as <b>pmacadmin</b> user:                                                                                                    |  |  |  |  |
|                  |                                                                                                    | ORACLE                                                                                                    |  |  |  |  |
|                  |                                                                                                    | Oracle System Login                                                                                                    |  |  |  |  |
|                  |                                                                                                    | Log In         Username: pmdadmin         Password:         Change password         Log In         Unauthorized access is prohibited. This Oracle system requires the use of Microsoft Internet Explorer         8.0, 8.0, or 10.0 with support for JavaSoript and cookies.         Oracle and Java are registered trademarks of Oracle Corporation and/or its affiliates.         Other names may be trademarks of their respective owners.         Copyright © 2010, 2015, <u>Oracle</u> and/or its affiliates. All rights reserved. |  |  |  |  |

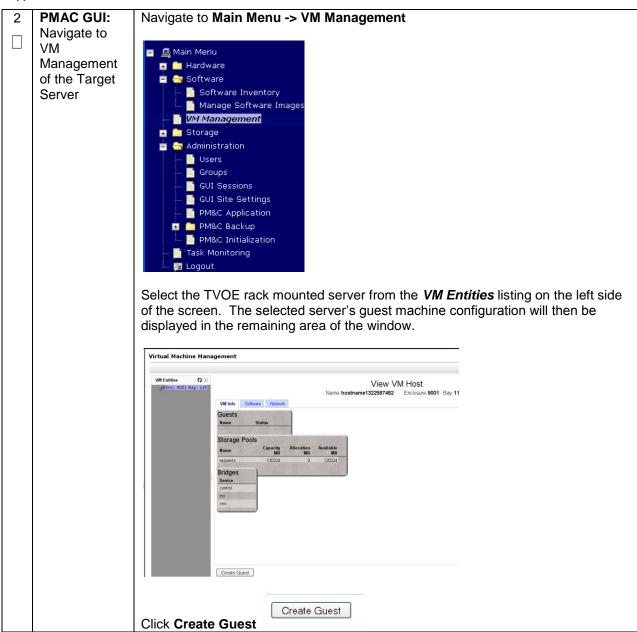

| 3 | PMAC GUI:    | Select Impor                            | rt Profile                                                               |                                                                  |
|---|--------------|-----------------------------------------|--------------------------------------------------------------------------|------------------------------------------------------------------|
|   | Configure VM | -                                       |                                                                          |                                                                  |
|   | Guest        | Import Profile                          | 8                                                                        |                                                                  |
|   | Parameters   | ISO/Profile: DSR-7.1.0.0<br>Num CPUs: 4 | 0.0_71.22.0-x86_64 => DSR_VIRT_SOAM_V1 -                                 |                                                                  |
|   | (Part 1)     | Memory (MBs): 6144                      |                                                                          |                                                                  |
|   |              | Virtual Disks: Pri<br>m Size            | (MB) Pool TPD Dev                                                        |                                                                  |
|   |              |                                         | 1440 vgguests                                                            |                                                                  |
|   |              | NICs: Bridge                            | TPD Dev                                                                  |                                                                  |
|   |              | control                                 | control                                                                  |                                                                  |
|   |              | imi                                     | imi                                                                      |                                                                  |
|   |              | xmi<br>Select Profile                   | xmi                                                                      |                                                                  |
|   |              | Select Prolife                          |                                                                          |                                                                  |
|   |              |                                         |                                                                          |                                                                  |
|   |              |                                         |                                                                          |                                                                  |
|   |              |                                         |                                                                          |                                                                  |
|   |              |                                         | O/Drafile ? drag down how as last                                        |                                                                  |
|   |              |                                         |                                                                          | t the entry that matches depending                               |
|   |              | on the hardwa                           | are that your SOAM VM TVOE se                                            | erver is running:                                                |
|   |              |                                         |                                                                          |                                                                  |
|   |              | DSR or<br>SDS?                          | SOAM VM TVOE Hardware<br>Type(s)                                         | Choose Profile ( <application iso<br="">NAME&gt;)→</application> |
|   |              |                                         | Oracle X5-2/Netra X5-2                                                   | DSR_VIRT_SOAM_V1                                                 |
|   |              | DSR                                     | HP DL380 Gen 9                                                           |                                                                  |
|   |              |                                         | Oracle X5-2/Netra X5-2                                                   |                                                                  |
|   |              | 0.000                                   | HP DL380 Gen 9                                                           | SDS_VIRT_DP-SOAM_V1                                              |
|   |              | SDS                                     |                                                                          |                                                                  |
|   |              |                                         |                                                                          | Bs) and Virtual Disks->Size (MB)                                 |
|   |              | DSR or                                  | SOAM VM TVOE Hardware                                                    | Profile Parameters (No. Of CPU,                                  |
|   |              | SDS?                                    | Type(s)                                                                  | RAM, Virtual Disk)                                               |
|   |              |                                         |                                                                          | Num of CPUs : 2                                                  |
|   |              | DSR                                     | Oracle X5-2/Netra X5-2                                                   | Memory (MBs) : 6144 MB                                           |
|   |              |                                         | HP DL380 Gen 9                                                           | Virtual Disks : 61440 MB                                         |
|   |              |                                         |                                                                          |                                                                  |
|   |              |                                         |                                                                          | Num of CPUs : 2                                                  |
|   |              | SDS                                     | Oracle X5-2/Netra X5-2                                                   | Memory (MBs) : 10240 MB                                          |
|   |              |                                         | HP DL380 Gen 9                                                           | Virtual Disks : 61440 MB                                         |
|   |              |                                         |                                                                          |                                                                  |
|   |              |                                         | Num vCPUs: 4<br>Memory (MBs): 6,144<br>Available host memory<br>VM UUID: | ÷<br>÷<br>: 42874 MB                                             |
|   |              | Enable Virtual                          |                                                                          |                                                                  |
|   |              | Virtual Disks                           |                                                                          | Add Delete                                                       |
|   |              | Pri<br>m Size (ME                       | B) Host Pool Host Vol Nam                                                | ne Guest Dev Name                                                |
|   |              | ✓ 6144                                  | 0 vgguests DSR_VIRT_SOAM_\                                               |                                                                  |
|   |              |                                         |                                                                          |                                                                  |
|   |              | Press Create                            |                                                                          |                                                                  |
|   |              | Create                                  | J                                                                        |                                                                  |

| 4      | PMAC GUI:<br>Wait for Guest<br>Creation to<br>Complete | Navigate to <b>Main Menu -&gt; Task Monitoring</b> to monitor the progress of the guest creation task. A separate task will appear for each guest creation that you have launched.<br>Wait or refresh the screen until you see that the guest creation task has completed |                                                                                                    |                 |                         |           |
|--------|--------------------------------------------------------|----------------------------------------------------------------------------------------------------|----------------------------------------------------------------------------------------------------|-----------------|-------------------------|-----------|
|        |                                                        | successfully.                                                                                                    |                                                                                                    |                 |                         |           |
|        |                                                        | ID Task Target                                                                                                    | Status                                                                                                    | Running Time    | Start Time              | Progress  |
|        |                                                        | 1739         VirtAction: Create         Enc:9001 Bay<br>Guest: DSR N                                                                                                    |                                                                                                    | 0:00:04         | 2011-11-29<br>20:36:11  | 100%      |
| 5      | PMAC GUI:<br>Verify Guest                              | Navigate to Main Menu -:                                                                                                    | > VM Management                                                                                                    |                 |                         |           |
|        | Machine is<br>Running                                  | Select the TVOE server on which the guest machine was just created.<br>Look at the list of guests present and verify that you see a guest that matcher name you configured and that its status is <i>"Running"</i> .                                                      |                                                                                                    |                 |                         |           |
|        |                                                        | Tasks  VM Entities  Refresh  Jetta-DAMP  Jetta-DAMP  Jetta-PMAC  Jetta-SO-A View VM Gue  Mu Enable Virtual W VM Creation for this gues                                                                                                    | Host: RMS: Jetta-A<br>are Network Media<br>Num vCPUs: 4<br>imory (MBs): 6,144<br>VM UUID: 913ccfff-ba1f-4844-954f-648<br>atchdog: | Current Power S | State: Runnin<br>Change | g         |
| 6<br>□ | PMAC GUI:<br>Repeat for<br>remaining<br>SOAM VMs       | Repeat from <b>Steps 2-5</b> fo<br>SOAM) that must be crea                                                                                                    |                                                                                                    | /Ms (for ins    | tance, th               | e standby |

| e procoduro                                                                                                    |                                                                                                    |  |  |  |  |
|----------------------------------------------------------------------------------------------------|----------------------------------------------------------------------------------------------------|--|--|--|--|
| This procedure will provide the steps needed to create a DA-MP, SS7-MP, SBR, or IPFE virtual machine (referred to as a "guest") on a TVOE server. It must be repeated for every server you wish to install. |                                                                                                    |  |  |  |  |
| requisite: T                                                                                                    | VOE has been installed and configured on the target RMS                                                                                                    |  |  |  |  |
| eck off ( <b>√)</b> ea<br>o number.                                                                                                    | ch step as it is completed. Boxes have been provided for this purpose under each                                                                                                    |  |  |  |  |
| is procedure                                                                                                    | e fails, contact Appendix T: My Oracle Support (MOS), and ask for assistance.                                                                                                    |  |  |  |  |
| AC GUI:<br>in                                                                                                    | Open web browser and enter:                                                                                                    |  |  |  |  |
|                                                                                                    | https:// <pmac_mgmt_network_ip></pmac_mgmt_network_ip>                                                                                                    |  |  |  |  |
|                                                                                                    | Login as <i>pmacadmin</i> user:                                                                                                    |  |  |  |  |
|                                                                                                    | ORACLE                                                                                                    |  |  |  |  |
|                                                                                                    | Oracle System Login<br>Tue Mar 17 13:49:25 2015 UTC                                                                                                    |  |  |  |  |
|                                                                                                    | Log In         Enter your username and password to log in         Username: pmadadmin         Password:         Change password         Log In         Unauthorized access is prohibited. This Oracle system requires the use of Microsoft Internet Explorer         8.0. 9.0. or 10.0 with support for JavaScript and cookies.         Oracle and Java are registered trademarks of Oracle Corporation and/or its affiliates.<br>Other names may be trademarks of their respective owners.         Copyright © 2010, 2015, Oracle and/or its affiliates. All rights reserved. |  |  |  |  |
|                                                                                                    |                                                                                                    |  |  |  |  |

Appendix S.5 Create MP/SBR/DP Guest VMs: Procedure 18 Deviation

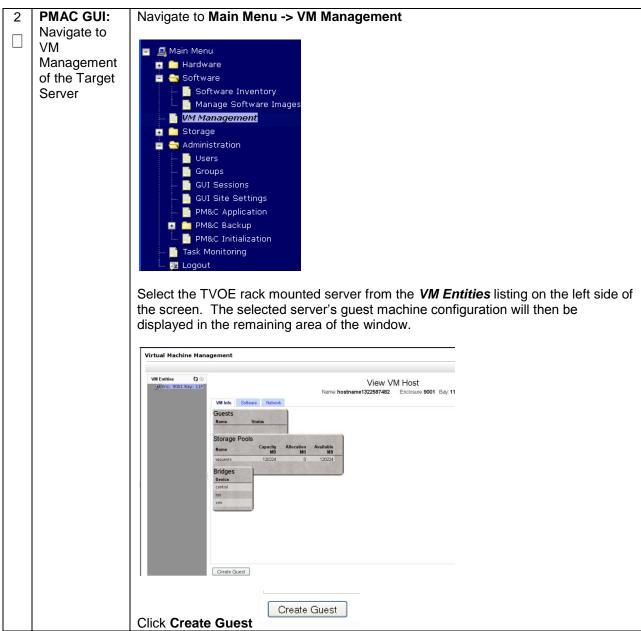

| 3 | PMAC GUI:<br>Configure VM<br>Guest<br>Parameters | For the next step, the DSR/SDS VM profile will need to be configured, use the table below to determine the VM profile based on application, hardware type, and server type. |                                              |                           |                                                                         |  |  |  |
|---|--------------------------------------------------|----------------------------------------------------------------------------------------------------|----------------------------------------------|---------------------------|-------------------------------------------------------------------------|--|--|--|
|   | (Part 1)                                         | From the " <b>ISO/Profile</b> " drop-down box, select the entry that matches depending on the hardware and function that your MP/ DP VM TVOE server is running              |                                              |                           |                                                                         |  |  |  |
|   |                                                  | DSR<br>or<br>SDS?                                                                                                    | NOAM VM TVOE<br>Hardware<br>Type(s)          | Function                  | Choose Profile ( <application<br>ISO NAME&gt;)<b>→</b></application<br> |  |  |  |
|   |                                                  | DSR                                                                                                    | Oracle X5-2/Netra<br>X5-2<br>HP DL380 Gen 9  | DA-MP                     | DSR_VIRT_DAMP_V1                                                        |  |  |  |
|   |                                                  | DSR                                                                                                    | Oracle X5-2/Netra<br>X5-2<br>HP DL380 Gen 9  | SS7-MP                    | DSR_VIRT_SS7MP_V1                                                       |  |  |  |
|   |                                                  | DSR                                                                                                    | Oracle X5-2/Netra<br>X5-2<br>HP DL380 Gen 9  | IPFE                      | DSR_VIRT_IPFE_V1                                                        |  |  |  |
|   |                                                  | DSR                                                                                                    | Oracle X5-2/Netra<br>X5-2<br>HP DL380 Gen 9  | Session SBR<br>(PCA Only) | DSR_VIRT_SBR_SESSSION_V1                                                |  |  |  |
|   |                                                  | DSR                                                                                                    | Oracle X5-2/Netra<br>X5-2<br>HP DL380 Gen 9  | Binding SBR<br>(PCA Only) | DSR_VIRT_SBR_BINDING_V1                                                 |  |  |  |
|   |                                                  | SDS                                                                                                    | Oracle X5-2/Netra<br>X5-2<br>HP DL380 Gen 9  | DP                        | SDS_VIRT_DP_V1                                                          |  |  |  |
|   |                                                  |                                                                                                    | oplication_ISO_NAME<br>on this MP, DP, or SE |                           | e DSR or SDS Application ISO to be                                      |  |  |  |

| 4                                                                         | PMAC GUI:<br>Configure VM<br>Guest<br>Parameters<br>(Part 2) | Select Import Profile                                                                                                    |  |  |  |  |
|---------------------------------------------------------------------------|--------------------------------------------------------------|----------------------------------------------------------------------------------------------------|--|--|--|--|
|                                                                           |                                                              |                                                                                                    |  |  |  |  |
|                                                                           |                                                              | Chose the profile based on the information from <b>Step 3</b>                                                                                                    |  |  |  |  |
|                                                                           |                                                              | Impot Profile ©                                                                                                    |  |  |  |  |
|                                                                           |                                                              | ISO/Profile: DSR-710.00_7122.0+x86_64 → DSR_VIRT_DAMP_V1<br>Num CPUs: 12                                                                                                 |  |  |  |  |
|                                                                           |                                                              | Memory (MBs): 24575 Virtual Disks:       Prill     Size (MB)     Pool     TPD Dev       VIC     61440     vgguests                                                       |  |  |  |  |
|                                                                           |                                                              |                                                                                                    |  |  |  |  |
|                                                                           |                                                              |                                                                                                    |  |  |  |  |
|                                                                           |                                                              |                                                                                                    |  |  |  |  |
|                                                                           |                                                              | xmi xmi                                                                                                    |  |  |  |  |
|                                                                           |                                                              | xsi1 xsi1<br>xsi2 xsi2                                                                                                    |  |  |  |  |
|                                                                           |                                                              | SelectProfile                                                                                                    |  |  |  |  |
|                                                                           |                                                              |                                                                                                    |  |  |  |  |
|                                                                           |                                                              | Press Select Profile.                                                                                                    |  |  |  |  |
|                                                                           |                                                              |                                                                                                    |  |  |  |  |
|                                                                           |                                                              | If an SBR replication interface (DSR ONLY), or additional XSI (xsi3 and/or xsi4)                                                                                         |  |  |  |  |
|                                                                           |                                                              | interfaces have been configured, add the virtual NIC by clicking Add on the                                                                                              |  |  |  |  |
|                                                                           |                                                              | following screen:                                                                                                    |  |  |  |  |
|                                                                           |                                                              | Note: If an CDD replication notwork has been defined, and if there are CC7 MDs                                                                                           |  |  |  |  |
|                                                                           |                                                              | <b>Note:</b> If an SBR replication network has been defined, and if there are SS7-MPs present, SS7-MPs will also need to be configured with this replication network for |  |  |  |  |
|                                                                           |                                                              | ComAgent replication.                                                                                                    |  |  |  |  |
|                                                                           |                                                              |                                                                                                    |  |  |  |  |
|                                                                           |                                                              |                                                                                                    |  |  |  |  |
|                                                                           |                                                              | Virtual NICs Add Delete                                                                                                    |  |  |  |  |
|                                                                           |                                                              | Host Bridge Guest Dev Name                                                                                                    |  |  |  |  |
|                                                                           |                                                              | control control                                                                                                    |  |  |  |  |
|                                                                           |                                                              | imi imi<br>xmi xmi                                                                                                    |  |  |  |  |
|                                                                           |                                                              | xsi1 xsi1                                                                                                    |  |  |  |  |
|                                                                           |                                                              | xsi2 xsi2                                                                                                    |  |  |  |  |
|                                                                           |                                                              | replication replication                                                                                                    |  |  |  |  |
|                                                                           |                                                              |                                                                                                    |  |  |  |  |
|                                                                           |                                                              | You can edit the name, if you wish. For instance: "DSR_MP_A," or DSR_MP_B".                                                                                              |  |  |  |  |
| (This will not become the ultimate hostname. It is just an internal tag f |                                                              |                                                                                                    |  |  |  |  |
|                                                                           |                                                              | host manager.)                                                                                                    |  |  |  |  |

| 5 | PMAC GUI:                           | -                                                                                                    | Update the Num vCPUs                      |                        | Virtual Disks->Size (MB)                                               |  |  |
|---|-------------------------------------|----------------------------------------------------------------------------------------------------|-------------------------------------------|------------------------|------------------------------------------------------------------------|--|--|
|   | Configure VM<br>Guest<br>Parameters | defaults values with below table values :                                                                        |                                           |                        |                                                                        |  |  |
|   | (Part 3)                            | DSR or<br>SDS?                                                                                                   | NOAM VM TVOE Function<br>Hardware Type(s) |                        | Profile Parameters (No. Of<br>CPU, RAM, Virtual Disk)                  |  |  |
|   |                                     | DSR                                                                                                    | Oracle X5-2/Netra X5-2<br>HP DL380 Gen 9  | DA-MP                  | No. of CPUs : 6<br>Memory (MBs) : 24576 MB<br>Virtual Disks : 61440 MB |  |  |
|   |                                     | DSR                                                                                                    | Oracle X5-2/Netra X5-2<br>HP DL380 Gen 9  | SS7-MP                 | No. of CPUs : 6<br>Memory (MBs) : 24576 MB<br>Virtual Disks : 61440 MB |  |  |
|   |                                     | DSR                                                                                                    | Oracle X5-2/Netra X5-2<br>HP DL380 Gen 9  | IPFE                   | No. of CPUs : 2<br>Memory (MBs) : 16384 MB<br>Virtual Disks : 61440 MB |  |  |
|   |                                     | DSR                                                                                                    | Oracle X5-2/Netra X5-2<br>HP DL380 Gen 9  | Session SBR (PCA Only) | No. of CPUs : 6<br>Memory (MBs) : 16384 MB<br>Virtual Disks : 61440 MB |  |  |
|   |                                     | DSR                                                                                                    | Oracle X5-2/Netra X5-2<br>HP DL380 Gen 9  | Binding SBR (PCA Only) | No. of CPUs : 6<br>Memory (MBs) : 16384 MB<br>Virtual Disks : 61440 MB |  |  |
|   |                                     | SDS                                                                                                    | Oracle X5-2/Netra X5-2<br>HP DL380 Gen 9  | DP                     | No. of CPUs : 2<br>Memory (MBs) : 10240 MB<br>Virtual Disks : 61440 MB |  |  |
|   |                                     | Num vCPUs: 12<br>Memory (MBs): 24,576<br>Available host memory: 42874 MB<br>VM UUID:<br>Enable Virtual Watchdog: |                                           |                        |                                                                        |  |  |
|   |                                     | Virtual D                                                                                                    | lisks                                     |                        | Add Delete                                                             |  |  |
|   |                                     | Pri Siz                                                                                                    | 61440 vqquests                            | Host Vol Name          | Guest Dev Name                                                         |  |  |
|   |                                     |                                                                                                    |                                           | .img                   |                                                                        |  |  |
|   |                                     | Press Cre                                                                                                    | eate                                      |                        |                                                                        |  |  |
|   |                                     | Create                                                                                                    | ÷                                         |                        |                                                                        |  |  |

|   | Appendix 5.5 Cleate MP/3BN/DP Guest VMS. Procedule to Deviation  |                                                                                                    |                                                                                   |                                                   |                 |                        |          |  |
|---|------------------------------------------------------------------|----------------------------------------------------------------------------------------------------|-----------------------------------------------------------------------------------|---------------------------------------------------|-----------------|------------------------|----------|--|
| 6 | <b>PMAC GUI:</b><br>Wait for<br>Guest<br>Creation to<br>Complete | Navigate to <b>Main Menu -&gt; Task Monitoring</b> to monitor the progress of the guest<br>creation task. A separate task will appear for each guest creation that you have<br>launched.<br>Wait or refresh the screen until you see that the guest creation task has completed<br>successfully. |                                                                                   |                                                   |                 |                        |          |  |
|   |                                                                  | ID Task                                                                                                    | Target                                                                            | Status                                            | Running Time    | Start Time             | Progress |  |
|   |                                                                  | 1739 VirtAction: Create                                                                                                    | Enc: <u>9001</u> Bay: <u>11F</u><br>Guest: <u>DSR_NOAMP</u>                       | Guest creation completed<br>(DSR_NOAMP)           | 0:00:04         | 2011-11-29<br>20:36:11 | 100%     |  |
| 7 | PMAC GUI:                                                        | Novigoto to Main                                                                                                    | Monue VM                                                                          | Monogoment                                        |                 |                        |          |  |
|   | Verify Guest<br>Machine is<br>Running                            | Navigate to Main Menu -> VM Management<br>Select the TVOE server on which the guest machine was just created.<br>Look at the list of guests present and verify that you see a guest that matches the<br>name you configured and that its status is <i>"Running"</i> .                            |                                                                                   |                                                   |                 |                        |          |  |
|   |                                                                  | Refresh 2<br>G Jetta-DAMP<br>Jetta-IPFE-/<br>Jetta-NO-A                                                                                                    | I Info Software Net<br>Num vCPL<br>Memory (MB<br>VM UU<br>nable Virtual Watchdog: | s): 6,144<br>D: 913ccfff-ba1f-4844-954f-648a<br>V | Current Power S | State: Runnin          | ug j     |  |
| 8 | PMAC GUI:<br>Repeat for<br>remaining MP<br>VMs                   | Repeat from Step                                                                                                    | <b>9 2-7</b> for any re                                                           | emaining MP VMs th                                | nat must be     | e created              | 1.       |  |

| S<br>T<br>E<br>P<br># | <ul> <li>This procedure will provide the steps needed to create an SDS Query Server virtual machine (referred to as a "guest") on a TVOE server. It must be repeated for every server you wish to install.</li> <li>Prerequisite: TVOE has been installed and configured on the target RMS</li> <li>Check off (√) each step as it is completed. Boxes have been provided for this purpose under each step number.</li> <li>If this procedure fails, contact Appendix T: My Oracle Support (MOS), and ask for assistance.</li> </ul> |                                                                                                    |  |
|-----------------------|----------------------------------------------------------------------------------------------------|----------------------------------------------------------------------------------------------------|--|
|                       | PMAC GUI:<br>Login                                                                                                    | Open web browser and enter:<br>https:// <pmac_mgmt_network_ip><br/>Login as pmacadmin user:<br/>CORACLEC<br/>Oracle System Login<br/>Tue Mar 17 13:49:25 2015 UTC<br/>Log In<br/>Username: pmaddmin<br/>Password Log In<br/>Username: pmaddmin<br/>Password Log In<br/>Username: pmaddmin<br/>Password Log In<br/>Change password to log in<br/>Drauthorized access is prohibited. This Oracle system requires the use of Microsoft Internet Explorer<br/>8.9.8.9. or 100 with support for JavaSoript and access.<br/>Create and use are neglistered Indeesate of Oracle Corporation and/or its affiliates.<br/>Copyright 6 2010, 2015, Oracle and/or its affiliates. All rights reserved.</pmac_mgmt_network_ip> |  |

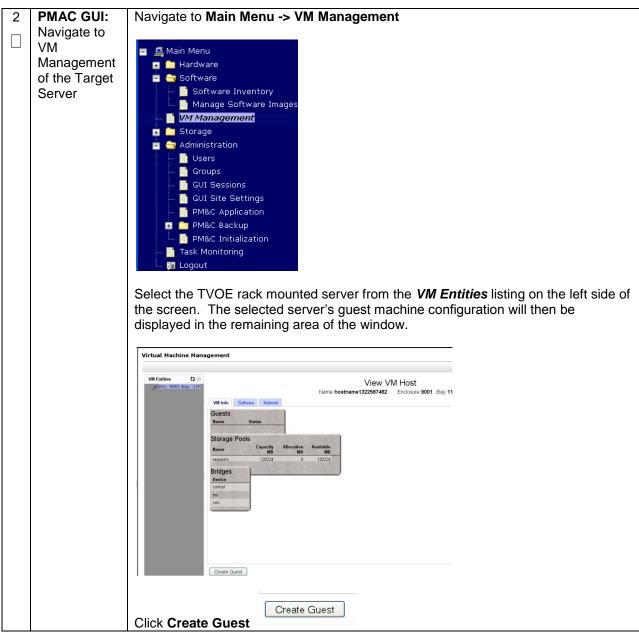

| 3 | PMAC GUI:    | Select In                     | nport Profile                                               |                          |                                                              |
|---|--------------|-------------------------------|-------------------------------------------------------------|--------------------------|--------------------------------------------------------------|
|   | Configure VM |                               |                                                             |                          |                                                              |
|   | Guest        | Import Profile                |                                                             | 0                        |                                                              |
|   | Parameters   | ISO/Profile: S<br>Num CPUs: 4 | SDS-7.1.1.0.0_71.12.0-x86_64 => SDS_VIRT_Q                  | UERY-SERVER_             |                                                              |
|   |              | Memory (MBs): 1               | 6384                                                        |                          |                                                              |
|   |              | Virtual Disks:                | Pri<br>m Size (MB) Pool TPD Dev                             |                          |                                                              |
|   |              |                               | ✓ 204800 vgguests                                           |                          |                                                              |
|   |              | NICs:                         | Bridge TPD Dev                                              |                          |                                                              |
|   |              |                               | control control                                             |                          |                                                              |
|   |              |                               | imi imi<br>xmi xmi                                          |                          |                                                              |
|   |              | Select Profile                |                                                             |                          |                                                              |
|   |              |                               |                                                             |                          |                                                              |
|   |              |                               |                                                             |                          |                                                              |
|   |              |                               |                                                             |                          |                                                              |
|   |              |                               |                                                             |                          |                                                              |
|   |              |                               |                                                             |                          | y that matches depending on                                  |
|   |              | the hard                      | ware and function that                                      | t your MP/ DP VM TVOE    | E server is running                                          |
|   |              |                               |                                                             |                          |                                                              |
|   |              | DSR                           |                                                             | Function                 | Choose Profile                                               |
|   |              | or<br>SDS?                    | Hardware Type(s)                                            |                          | ( <application iso<br="">NAME&gt;)<del>→</del></application> |
|   |              | 000.                          | Oracle VE 2/Netro VE 2                                      |                          | · · · · · · · · · · · · · · · · · · ·                        |
|   |              | SDS                           | Oracle X5-2/Netra X5-2<br>HP DL380 Gen 9                    | Query Server             | SDS_VIRT_QUERY-<br>SERVER_V1                                 |
|   |              |                               |                                                             |                          |                                                              |
|   |              | Note: Ac                      | polication ISO NAME                                         | is the name of the SDS   | Application ISO to be                                        |
|   |              |                               | on this Query Server                                        |                          | · + F ·································                      |
|   |              |                               |                                                             |                          |                                                              |
|   |              | Press Se                      | elect Profile.                                              |                          |                                                              |
|   |              |                               |                                                             |                          |                                                              |
|   |              |                               |                                                             | vish. For instance: "Que |                                                              |
|   |              |                               |                                                             | not become the ultimate  | hostname. It is just an                                      |
|   |              | internal t                    | ag for the VM host ma                                       | inager.)                 |                                                              |
|   |              |                               |                                                             |                          | Vietual Dialea Oina (MD)                                     |
|   |              |                               | •                                                           | ,                        | Virtual Disks->Size (MB)                                     |
|   |              | defaults                      | values with below tabl                                      |                          |                                                              |
|   |              | DSR                           | NOAM VM TVOE                                                | Function                 | Profile Parameters (No. Of                                   |
|   |              | or<br>SDS?                    | Hardware Type(s)                                            |                          | CPU, RAM, Virtual Disk)                                      |
|   |              | 303 1                         |                                                             |                          |                                                              |
|   |              | SDS                           | Oracle X5-2/Netra X5-2                                      | Query Server             | No. of CPUs : 2                                              |
|   |              |                               | HP DL380 Gen 9                                              |                          | Memory (MBs) : 16384 MB                                      |
|   |              |                               |                                                             |                          | Virtual Disks : 61440 MB                                     |
|   |              |                               |                                                             |                          |                                                              |
|   |              |                               | Num vCPUs: 4<br>Memory (MBs): 16,384<br>Available host memo | ¢<br>≎<br>9ry: 42874 MB  |                                                              |
|   |              | Enable Virtua                 | VM UUID:<br>Watchdog: 🗹                                     | -                        |                                                              |
|   |              | Virtual Disk                  |                                                             | Add Delete               |                                                              |
|   |              | Pri Size (M                   |                                                             |                          |                                                              |
|   |              |                               | SERVER_V                                                    |                          |                                                              |
|   |              | Drees C                       |                                                             |                          |                                                              |
|   |              | Press Cr                      | eate                                                        |                          |                                                              |

|   |                                                           | -                                                                                                    |                             | at vivis. Procedur                                   |                                         |                          |                        |               |
|---|-----------------------------------------------------------|----------------------------------------------------------------------------------------------------|-----------------------------|------------------------------------------------------|-----------------------------------------|--------------------------|------------------------|---------------|
| 4 | PMAC GUI:<br>Wait for<br>Guest<br>Creation to<br>Complete | Navigate to <b>Main Menu -&gt; Task Monitoring</b> to monitor the progress of the guest<br>creation task. A separate task will appear for each guest creation that you have<br>launched.<br>Wait or refresh the screen until you see that the guest creation task has completed<br>successfully. |                             |                                                      |                                         | you have<br>is completed |                        |               |
|   |                                                           | ID                                                                                                    | Task                        | Target                                               | Status                                  | Running Time             |                        | Progress      |
|   |                                                           | 1739                                                                                                    | VirtAction: Create          | Enc: <u>9001</u> Bay: <u>11F</u><br>Guest: DSR_NOAMP | Guest creation completed<br>(DSR NOAMP) | 0:00:04                  | 2011-11-29<br>20:36:11 | 100%          |
| 5 | PMAC GUI:                                                 | Naviga                                                                                                    | ate to <b>Main</b>          | Menu -> VM                                           | Management                              |                          |                        |               |
|   | Verify Guest                                              | -                                                                                                    |                             |                                                      | -                                       |                          |                        |               |
|   | Machine is                                                | Select                                                                                                    | the TVOE                    | server on which                                      | ch the guest machine                    | e was just               | created.               |               |
|   | Running                                                   | Look a                                                                                                    | at the list of              | guests preser                                        | nt and verify that you                  | see a gu                 | est that n             | natches the   |
|   |                                                           | name                                                                                                    | you configu                 | ured and that it                                     | s status is "Running                    | g".                      |                        |               |
|   |                                                           |                                                                                                    |                             |                                                      |                                         |                          |                        |               |
|   |                                                           | Virtual Machine Management                                                                                                    |                             |                                                      |                                         |                          |                        |               |
|   |                                                           |                                                                                                    |                             |                                                      | _                                       |                          |                        |               |
|   |                                                           | VM Enti                                                                                                    | 10                          | ew VM Guest N                                        | ame: Jetta-NO-A                         | Current Power            | State: Runnin          | g             |
|   |                                                           | Refres                                                                                                    | h to                        |                                                      | Host: RMS: Jetta-A                      | On 👻                     | Change                 |               |
|   |                                                           |                                                                                                    | IS: Jetta-A                 |                                                      | work Media                              |                          |                        |               |
|   |                                                           |                                                                                                    | Jetta-DAMP-<br>Jetta-IPFE-A | Num vCPI<br>Memory (MB                               |                                         |                          |                        |               |
|   |                                                           |                                                                                                    | Jetta-NO-A<br>Jetta-PMAC    |                                                      | D: 913ccfff-ba1f-4844-954f-648ab        | 2fbacda                  |                        |               |
|   |                                                           |                                                                                                    | Jetta-SO-A                  | nable virtual wateholdy.                             | •                                       |                          |                        |               |
|   |                                                           |                                                                                                    |                             | his guest is co                                      |                                         |                          |                        |               |
| 6 | PMAC GUI:                                                 | Repea                                                                                                    | at from Step                | os 2-5 for any                                       | remaining Query Ser                     | ver VMs                  | that mus               | t be created. |
|   | Repeat for<br>remaining                                   |                                                                                                    |                             |                                                      |                                         |                          |                        |               |
|   | Query Server                                              |                                                                                                    |                             |                                                      |                                         |                          |                        |               |
|   | VMs                                                       |                                                                                                    |                             |                                                      |                                         |                          |                        |               |
|   |                                                           | -                                                                                                    |                             |                                                      |                                         |                          |                        |               |

| Арр    | endix S.7 IDIH Insta                                                                                             | allation: Procedure 58 Deviation                                                                                                    |  |  |  |
|--------|----------------------------------------------------------------------------------------------------|----------------------------------------------------------------------------------------------------|--|--|--|
| S<br>T | This procedure will provide the steps to install and configure IDIH.                                             |                                                                                                    |  |  |  |
| Е      | Prerequisite: TVOE has been installed and configured on the target RMS                                           |                                                                                                    |  |  |  |
| P<br># | Check off ( $$ ) each step as it is completed. Boxes have been provided for this purpose under each step number. |                                                                                                    |  |  |  |
|        | If this procedure                                                                                                | e fails, contact Appendix T: My Oracle Support (MOS), and ask for assistance.                                                                                       |  |  |  |
|        |                                                                                                    |                                                                                                    |  |  |  |
| 1      | TVOE Host:                                                                                                    | Note: If the IDIH ISO images have NOT yet been added to the PMAC, execute                                                                                           |  |  |  |
|        | Load                                                                                                    | steps 1-4                                                                                                    |  |  |  |
|        | Application<br>ISO                                                                                               | Add the Application ISO images ( <b>Mediation, Application, and Oracle</b> ) to the PMAC, this can be done in one of three ways:                                    |  |  |  |
|        |                                                                                                    | 4. Insert the CD containing the IDIH media into the removable media drive.                                                                                          |  |  |  |
|        |                                                                                                    | 5. Attach the USB device containing the ISO to a USB port.                                                                                                    |  |  |  |
|        |                                                                                                    | <ol> <li>Copy the Application ISO file to the PMAC server into the<br/>/var/TKLC/smac/image/isoimages/home/smacftpusr/ directory as<br/>pmacftpusr user:</li> </ol> |  |  |  |
|        |                                                                                                    | cd into the directory where your ISO image is located on the <u><b>TVOE Host</b></u> ( <i>not on the PMAC server</i> )                                              |  |  |  |
|        |                                                                                                    | Using sftp, connect to the PMAC server                                                                                                    |  |  |  |
|        |                                                                                                    | <pre>\$ sftp pmacftpusr@<pmac_management_network_ip> \$ put <image/>.iso</pmac_management_network_ip></pre>                                                         |  |  |  |
|        |                                                                                                    | After the image transfer is 100% complete, close the connection:<br>\$ quit                                                                                         |  |  |  |

| 2 | PMAC GUI:<br>Login                                                | Open web browser and enter:<br>https:// <pmac_mgmt_network_ip><br/>Login as pmacadmin user:<br/>CORACLEC<br/>Oracle System Login<br/>Tue Mar 17 13:49:25 2015 UTC<br/>Log In<br/>Enter your usemame and password to log in<br/>Usemame: pmadadmin<br/>Password:</pmac_mgmt_network_ip>                                                                                                    |
|---|-------------------------------------------------------------------|----------------------------------------------------------------------------------------------------|
| 3 | PMAC GUI:<br>Attach the<br>software<br>Image to the<br>PMAC Guest | If in Step 1 the ISO image was transferred directly to the PMAC guest via sftp, skip<br>the rest of this step and continue with step 4. If the image is on a CD or USB device,<br>continue with this step.<br>In the PMAC GUI, navigate to <b>Main Menu -&gt; VM Management.</b> In the "VM<br><i>Entities</i> " list, select the PMAC guest. On the resulting "View VM Guest" page,<br>select the <b>Media</b> tab.<br>Under the <b>Media</b> tab, find the ISO image in the "Available Media" list, and click its<br>Attach button. After a pause, the image will appear in the "Attached Media" list.<br>View VM Guest Name: Jetta-DAMP-A<br>Host: MMS: Jetta-A<br>Not: MMS: Jetta-A<br>Current Power State: Running<br>Minde Schesse Network Media |

| 4 | PMAC GUI:                                        | Navigate to Main Menu -> Software -> Manage Software Images                                                                                                    |
|---|--------------------------------------------------|----------------------------------------------------------------------------------------------------|
|   | Add<br>Application                               | Press Add Image button. Use the drop down to select the image.                                                                                                    |
|   | Image                                            | Add Image Edit Image Delete Selected                                                                                                    |
|   |                                                  | If the image was supplied on a CD or a USB drive, it will appear as a virtual device <i>("device://")</i> . These devices are assigned in numerical order as CD and USB images become available on the Management Server. The first virtual device is reserved for internal use by TVOE and PMAC; therefore, the iso image of interest is normally present on the second device, <i>"device://dev/sr1"</i> . If one or more CD or USB-based images were already present on the Management Server before you started this procedure, choose a correspondingly higher device number.<br>If in Step 1 the image was transferred to PMAC via sftp it will appear in the list as a local file <i>"/var/TKLC/"</i> . |
|   |                                                  | Images may be added from any of these sources:                                                                                                    |
|   |                                                  |                                                                                                    |
|   |                                                  | <ul> <li>Oracle-provided media in the PM&amp;C host's CD/DVD drive (Refer to Note)</li> <li>USB media attached to the PM&amp;C's host (Refer to Note)</li> </ul>                                                                                                    |
|   |                                                  | External mounts. Prefix the directory with "extfile://".                                                                                                    |
|   |                                                  | These local search paths:                                                                                                    |
|   |                                                  | <ul> <li>/var/TKLC/upgrade/*.iso</li> </ul>                                                                                                    |
|   |                                                  | <ul> <li>/var/TKLC/smac/image/isoimages/home/smacftpusr/*.iso</li> </ul>                                                                                                    |
|   |                                                  | Note: CD and USB images mounted on PM&C's VM host must first be made accessible to the PM&C                                                                                                    |
|   |                                                  | Path: /var/TKLC/smac/image/isoimages/home/smacftpusr/mediation-7.2.0.0.0                                                                                                    |
|   |                                                  |                                                                                                    |
|   |                                                  | Description:                                                                                                    |
|   |                                                  |                                                                                                    |
|   |                                                  |                                                                                                    |
|   |                                                  | Add New Image                                                                                                    |
|   |                                                  | Select the appropriate path and Press Add New Image button.                                                                                                    |
|   |                                                  | You may check the progress using the <b>Task Monitoring</b> link. Observe the green bar indicating success.                                                                                                    |
|   |                                                  | Once the green bar is displayed, remove the IDIH Media from the optical drive of the management server.                                                                                                    |
| 5 | <b>PMAC:</b><br>Establish<br>Terminal<br>Session | Establish an SSH session to the PMAC. Login as <i>admusr</i> .                                                                                                    |

| 6 | PMAC: Copy                                 | Copy the vedsr_idih.xml.template XML file to the pmac guest-dropin directory.               |
|---|--------------------------------------------|---------------------------------------------------------------------------------------------|
|   | the fdc.cfg<br>template XML<br>file to the | Execute the following command:                                                              |
|   | guest-dropin                               | <pre>\$ sudo cp /usr/TKLC/smac/html/TPD/mediation-</pre>                                    |
|   | Directory                                  | 7.1.0.0.0_x.x.x.x/vedsr_idih.xml.template                                                   |
|   |                                            | /var/TKLC/smac/guest-dropin                                                                 |
|   |                                            | <pre>\$ cd /var/TKLC/smac/guest-dropin/</pre>                                               |
|   |                                            | <pre>\$ sudo mv vedsr_idih.xml.template <idih_fdc_file_name>.xml</idih_fdc_file_name></pre> |
|   |                                            |                                                                                             |

| 7 | PMAC:<br>Configure the<br>fdc.cfg file |                      | t Configuration for a                                                                                                    | me>.xml template file. See <b>Appendix O</b> : IDIH Fast breakdown of the parameters and a sample XML                                                                                                    |
|---|----------------------------------------|----------------------|----------------------------------------------------------------------------------------------------|----------------------------------------------------------------------------------------------------|
|   |                                        | network VL           | AN information for th                                                                                                    | ostnames, bond interfaces, network addresses, and<br>ne TVOE host and IDIH guests that you are<br>M and Virtual Disk information as shown below :                                                                                                    |
|   |                                        | IDIH                 | Profile<br>Parameters (No.<br>Of CPU, RAM,<br>Virtual Disk)                                                                     | XML Stanzas to Modify                                                                                                    |
|   |                                        | IDIH-<br>Mediation   | No. of CPUs: 2<br>Memory (MBs): 8192<br>MB<br>Virtual Disks: 65536<br>MB                                                        | <cpus>2</cpus><br><memory>8192</memory><br><vdisk><br/><hostvolname>MED.img</hostvolname><br/><hostpool>vgguests</hostpool><br/><size>65536</size><br/><primary>yes</primary><br/><guestdevname>PRIMARY</guestdevname><br/></vdisk>                                                                                                    |
|   |                                        | IDIH-<br>Application | No. of CPUs: 2<br>Memory (MBs): 8192<br>MB<br>Virtual Disks : 65536<br>MB                                                       | <pre><cpus>2</cpus><br/><memory>8192</memory><br/><vdisk><br/><hostvolname>APP.img</hostvolname><br/><hostvolname>ApP.img</hostvolname><br/><hostpool>vgguests</hostpool><br/><size>65536</size><br/><primary>yes</primary><br/><guestdevname>PRIMARY</guestdevname><br/></vdisk></pre>                                                                                                    |
|   |                                        | IDIH-<br>Database    | No. of CPUs: 4<br>Memory (MBs): 8192<br>MB<br>Virtual Disks:<br>166926 MB (102400<br>MB for ORA_SDB<br>and 65536 MB for<br>ORA) | <pre><cpus>2</cpus><br/><memory>8192</memory><br/><vdisk><br/><hostvolname>ORA.img</hostvolname><br/><hostpool>vgguests</hostpool><br/><size>65536</size><br/><primary>yes</primary><br/><guestdevname>PRIMARY</guestdevname><br/></vdisk><br/><hostvolname>ORA_sdb.img</hostvolname><br/><hostpool>vgguests</hostpool><br/><size>102400</size><br/><primary>yes</primary><br/><guestdevname>PRIMARY</guestdevname><br/></pre> |

| 8 | PMAC: Run                                        | Run the fdconfig configuration by executing the following commands:                                                                                                    |
|---|--------------------------------------------------|----------------------------------------------------------------------------------------------------|
|   | the fdconfig.                                    | <pre>\$ screen<br/>\$ sudo fdconfig configfile=<idih_fdc_file_name>.xml<br/>Example:<br/>\$sudo fdconfig configfile=tvoe-ferbrms4_01-22-15.xml<br/>Note: This is a long duration command. If the screen command was run prior to<br/>executing the fdconfig, perform a "screen -dr" to resume the screen session in the<br/>event of a terminal timeout etc.</idih_fdc_file_name></pre> |
| 9 | <b>PMAC GUI:</b><br>Monitor the<br>Configuration | If not already done so, establish a GUI session on the PMAC server.<br>Navigate to Main Menu -> Task Monitoring<br>Status and Manage<br>Task Monitoring<br>Help<br>Logout<br>Monitor the IDIH configuration to completion.                                                                                                    |

# Appendix T: My Oracle Support (MOS)

MOS (<u>https://support.oracle.com</u>) is your initial point of contact for all product support and training needs. A representative at Customer Access Support (CAS) can assist you with MOS registration.

Call the CAS main number at **1-800-223-1711** (toll-free in the US), or call the Oracle Support hotline for your local country from the list at <u>https://www.oracle.com/us/support/contact/index.html</u>.

When calling, there are multiple layers of menus selections. Make the selections in the sequence shown below on the Support telephone menu:

- 1) For the first set of menu options, select 2, "New Service Request". You will hear another set of menu options.
- 2) In this set of menu options, select 3, "Hardware, Networking and Solaris Operating System Support". A third set of menu options begins.
- 3) In the third set of options, select 2, "Non-technical issue". Then you will be connected to a live agent who can assist you with MOS registration and provide Support. Identifiers. Simply mention you are a Tekelec Customer new to MOS.